## **TomoCon**

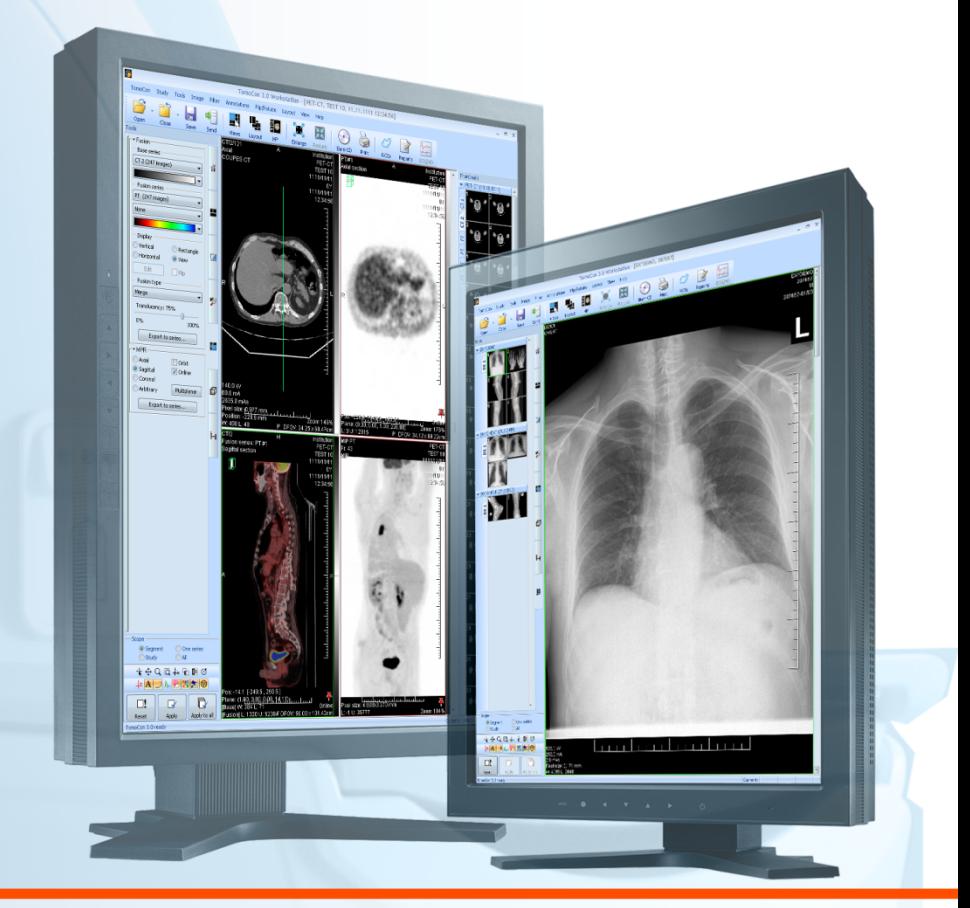

Používateľská príručka

# **TatraMed**

## **TomoCon Workstation TomoCon Viewer TomoCon Lite**

#### **Používateľská príručka**

Verzia 19.1 **Dátum poslednej revízie: 25. jún 2014**

#### **© Copyright 2000 – 2014 TatraMed Software s.r.o.**

Všetky práva vyhradené. Žiadna časť tohto manuálu nesmie byť reprodukovaná alebo prenášaná v ľubovoľnej forme, vrátane fotokopírovania a nahrávania bez písomného súhlasu držiteľa licencie: TatraMed Software s.r.o., Líščie údolie 9, 841 04 Bratislava, Slovenská republika.

TomoCon® je registrovaná ochranná známka spoločnosti TatraMed Software s.r.o. Všetky názvy produktov a spoločností uvádzané v tomto manuáli môžu byť chránené ochrannými známkami ich príslušných vlastníkov.

Všetky mená pacientov použité v tomto manuáli sú fiktívne.

Táto aplikácia (alebo komponent) používa HTMLayout Component, copyright Terra Informatica Software, Inc. [\(http://terrainformatica.com\)](http://terrainformatica.com/).

#### **TomoCon PACS**

TatraMed Software s.r.o., Líščie údolie 9, 841 04 Bratislava, Slovak Republic

Tel.: +421 (2) 60202301 Fax: +421 (2) 60202352

Info@tatramed.sk www.tatramed.sk

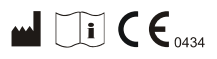

### Obsah

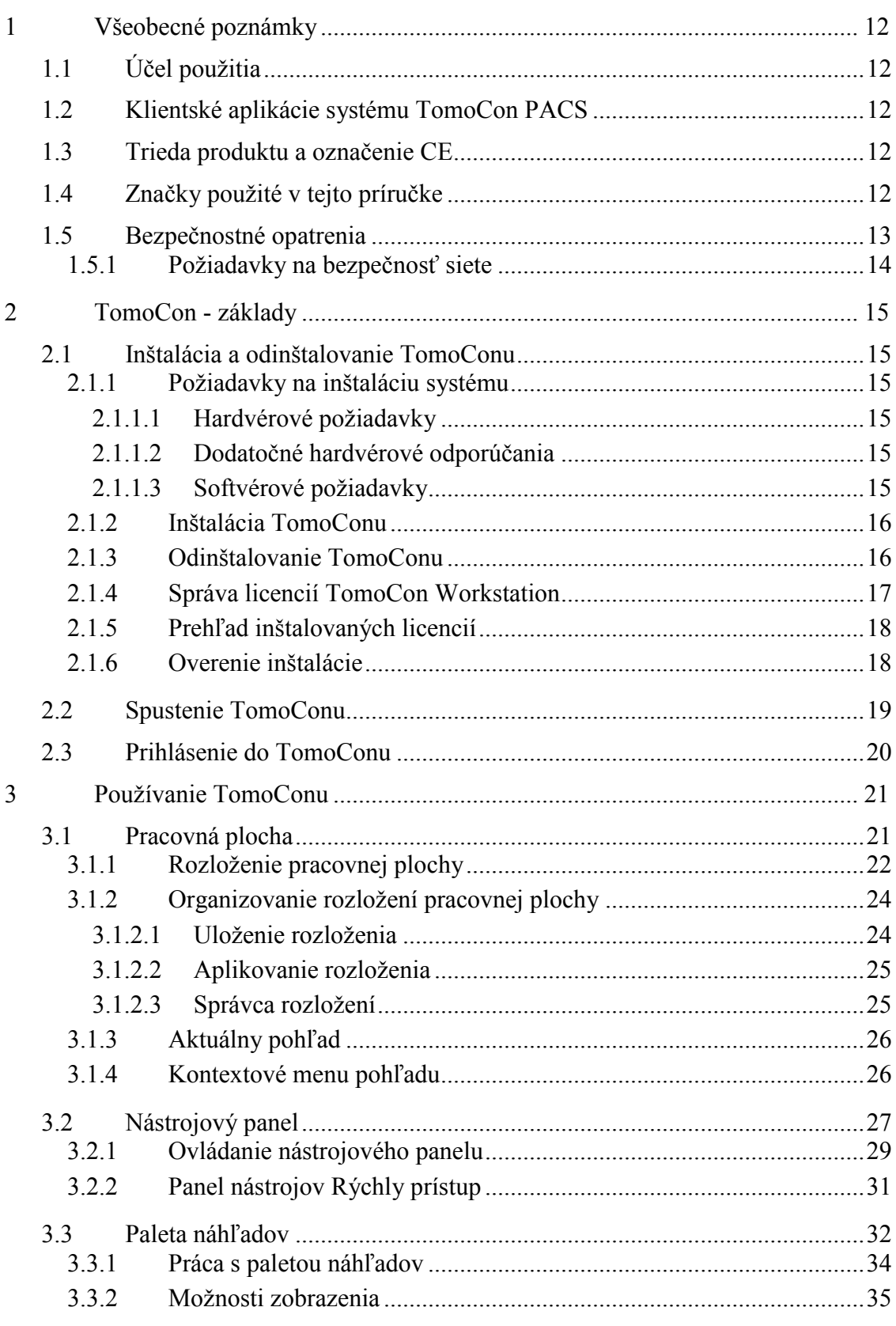

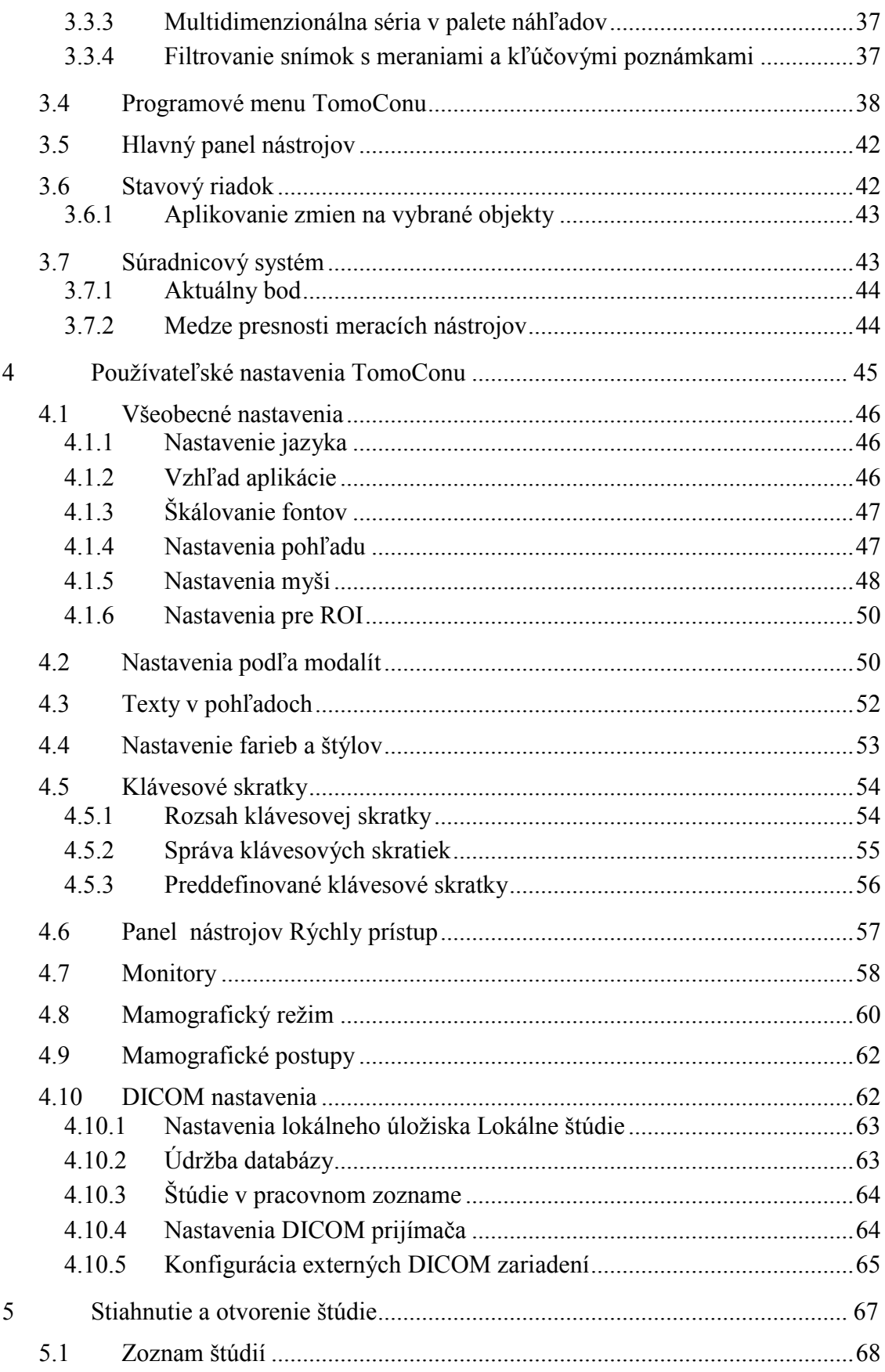

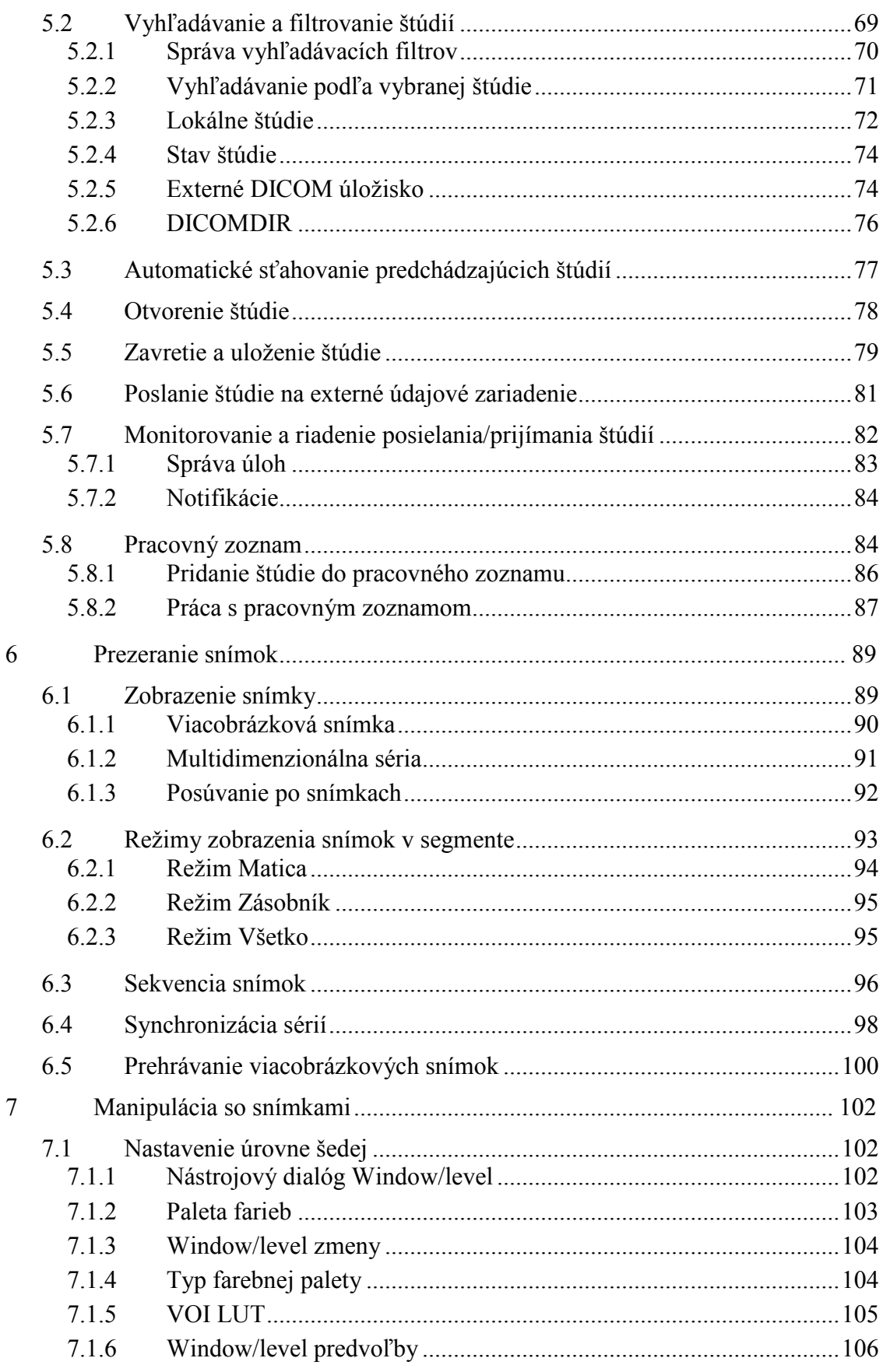

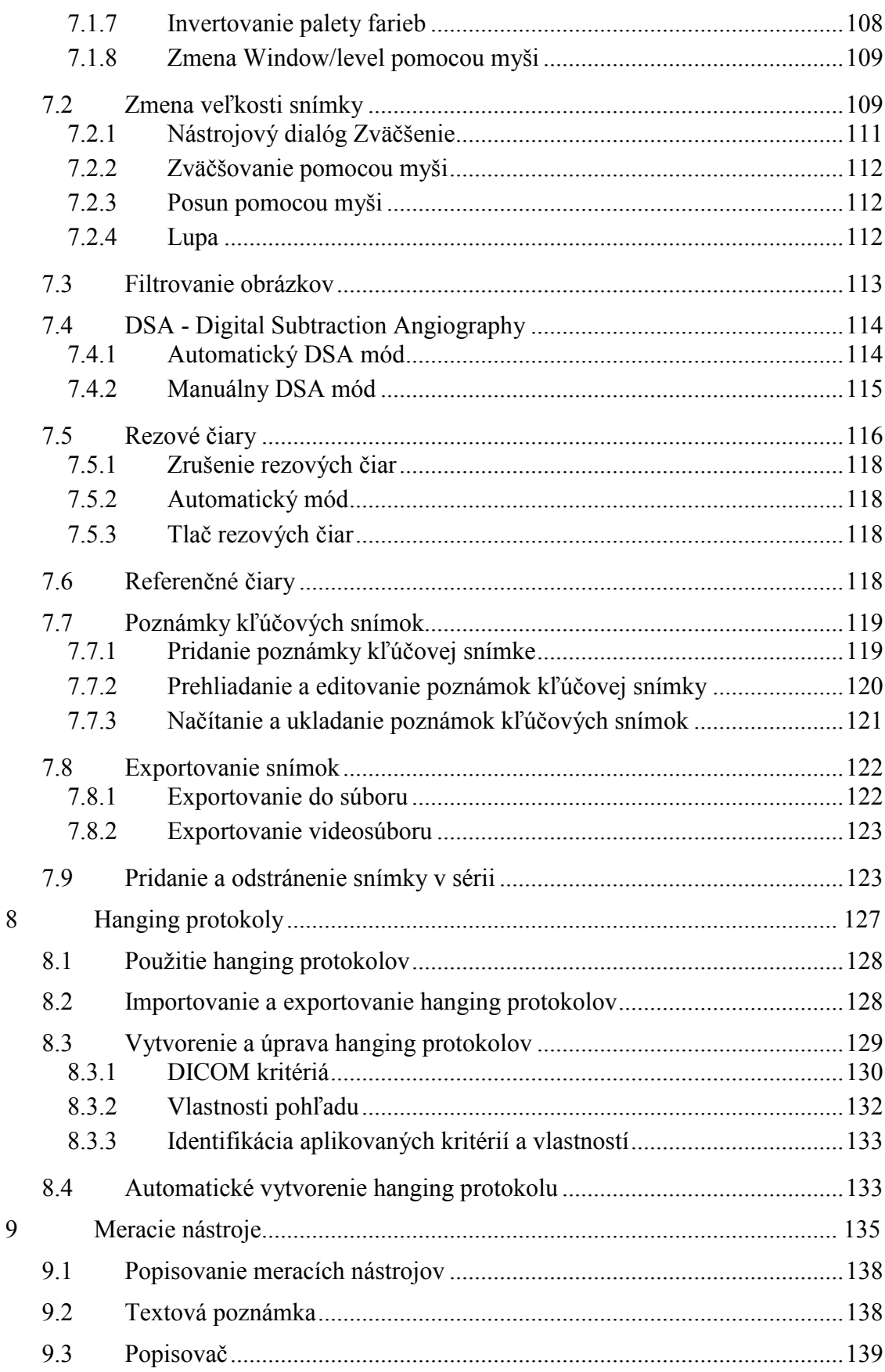

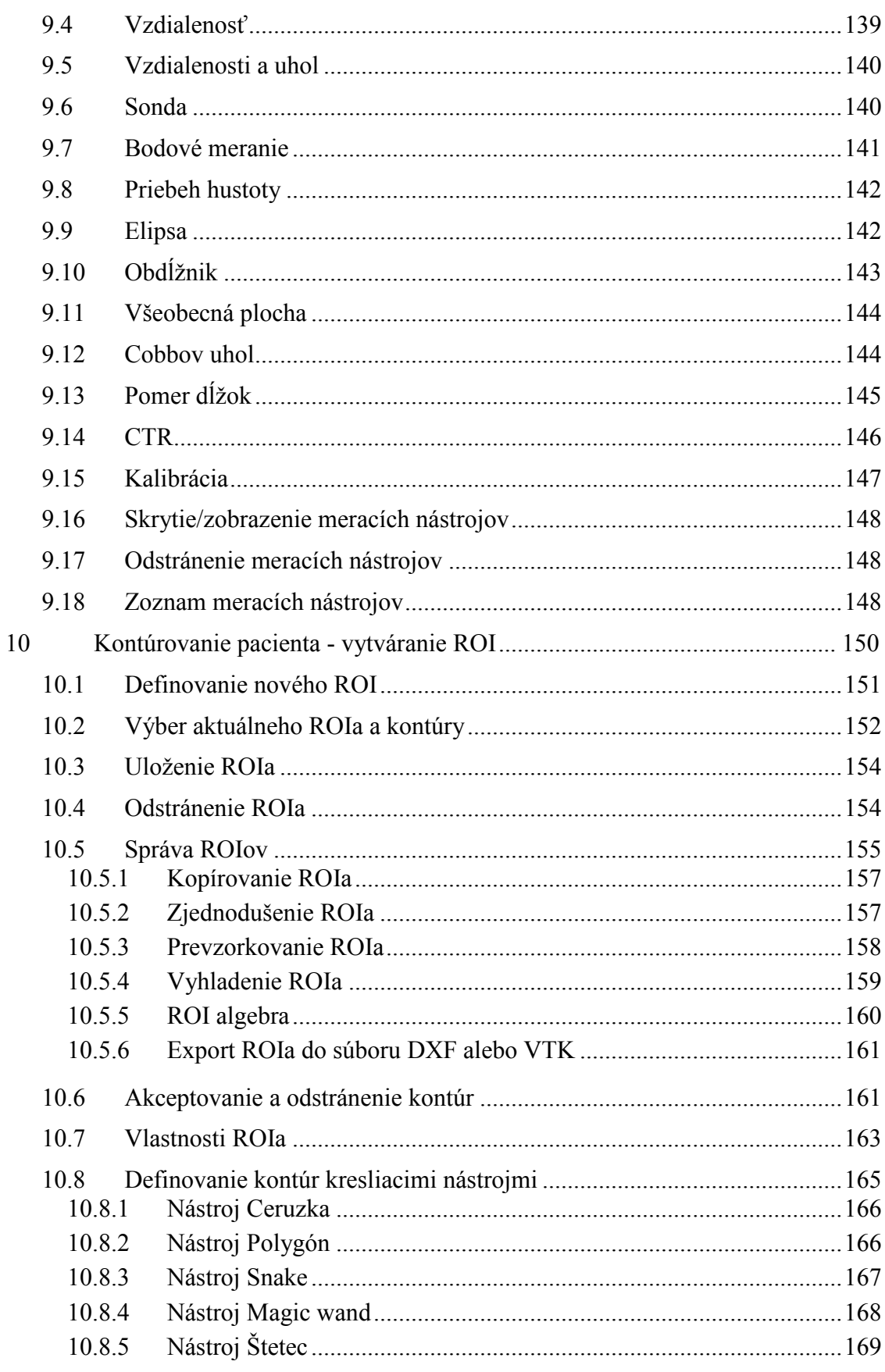

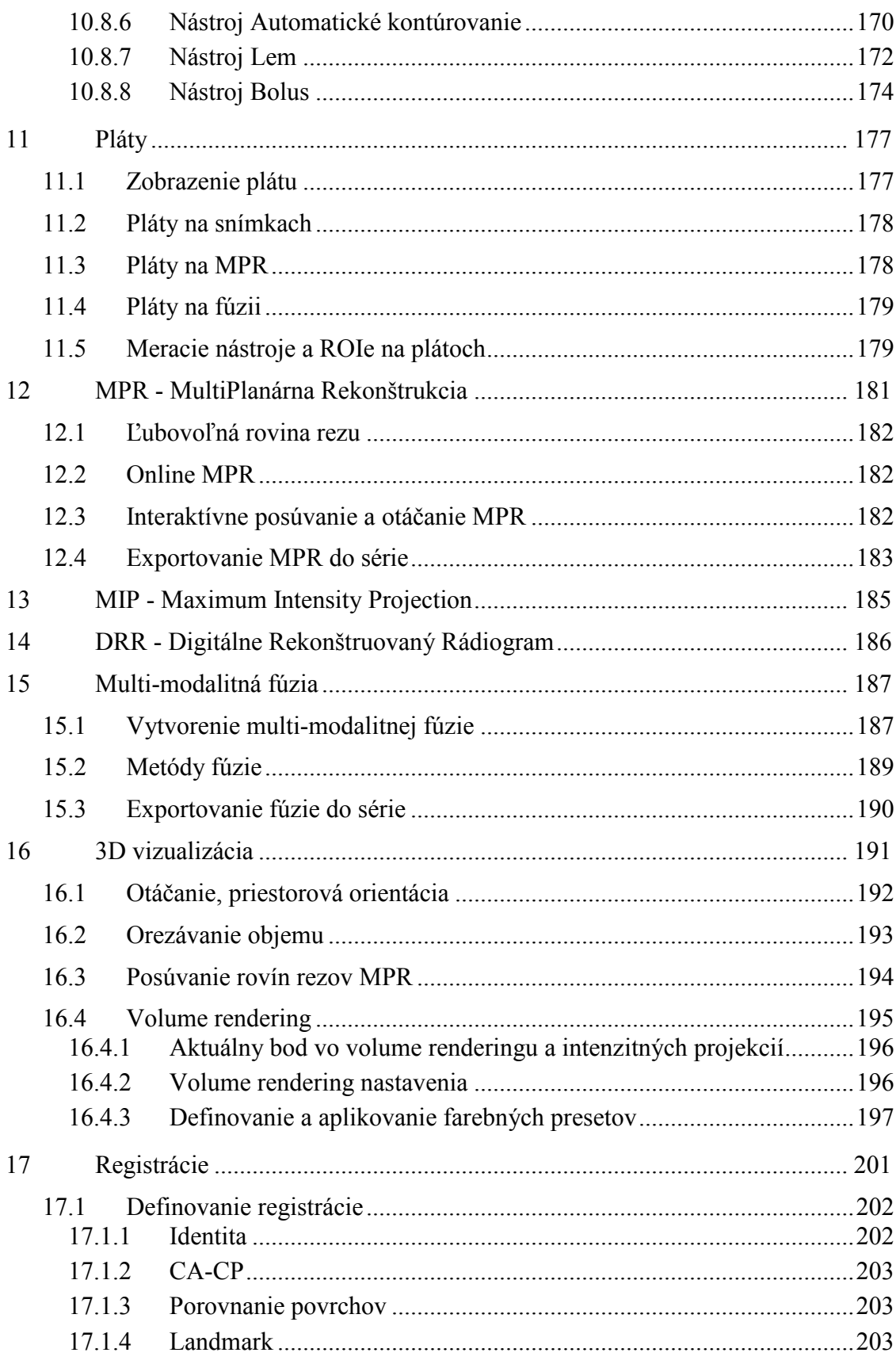

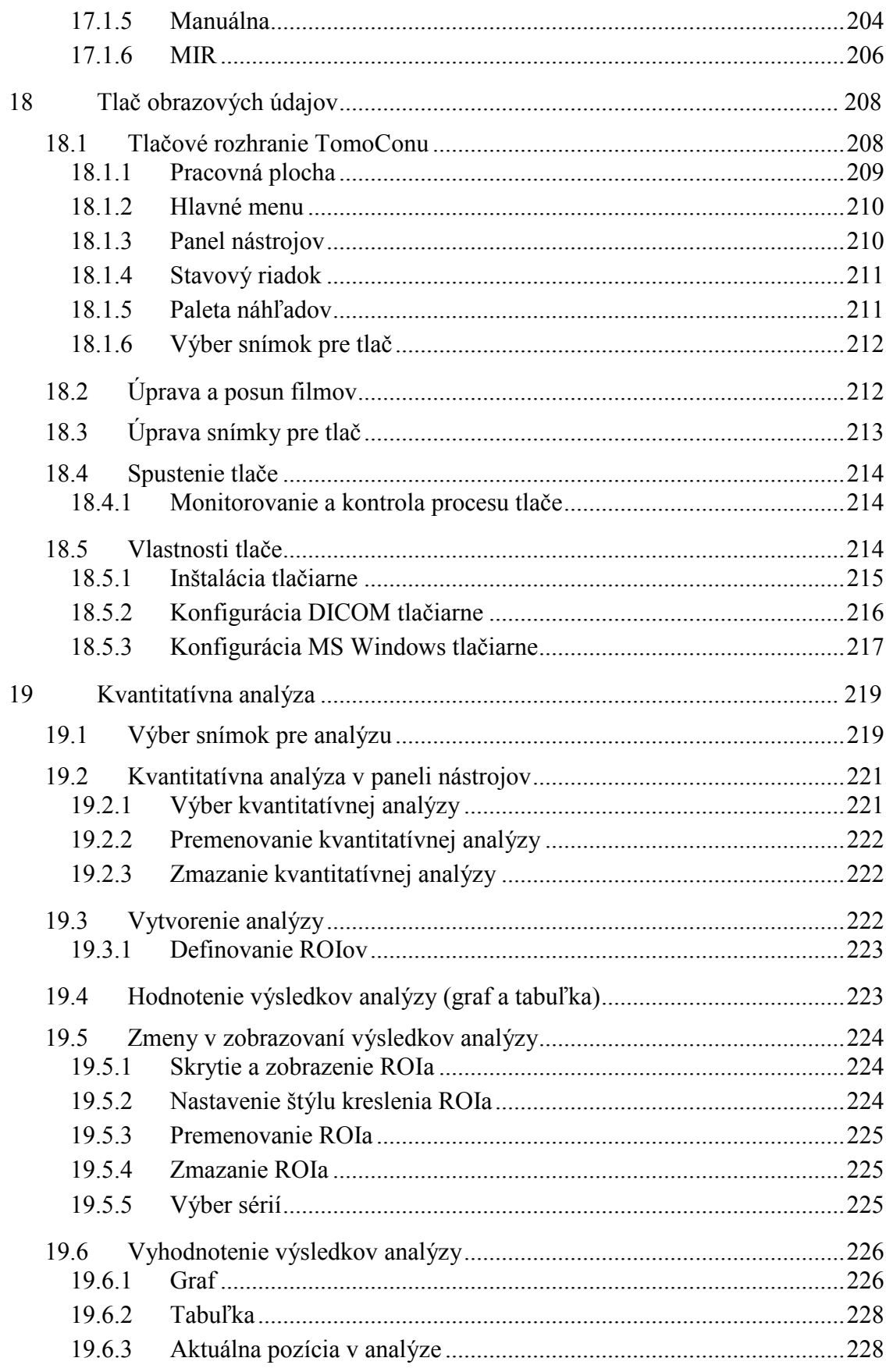

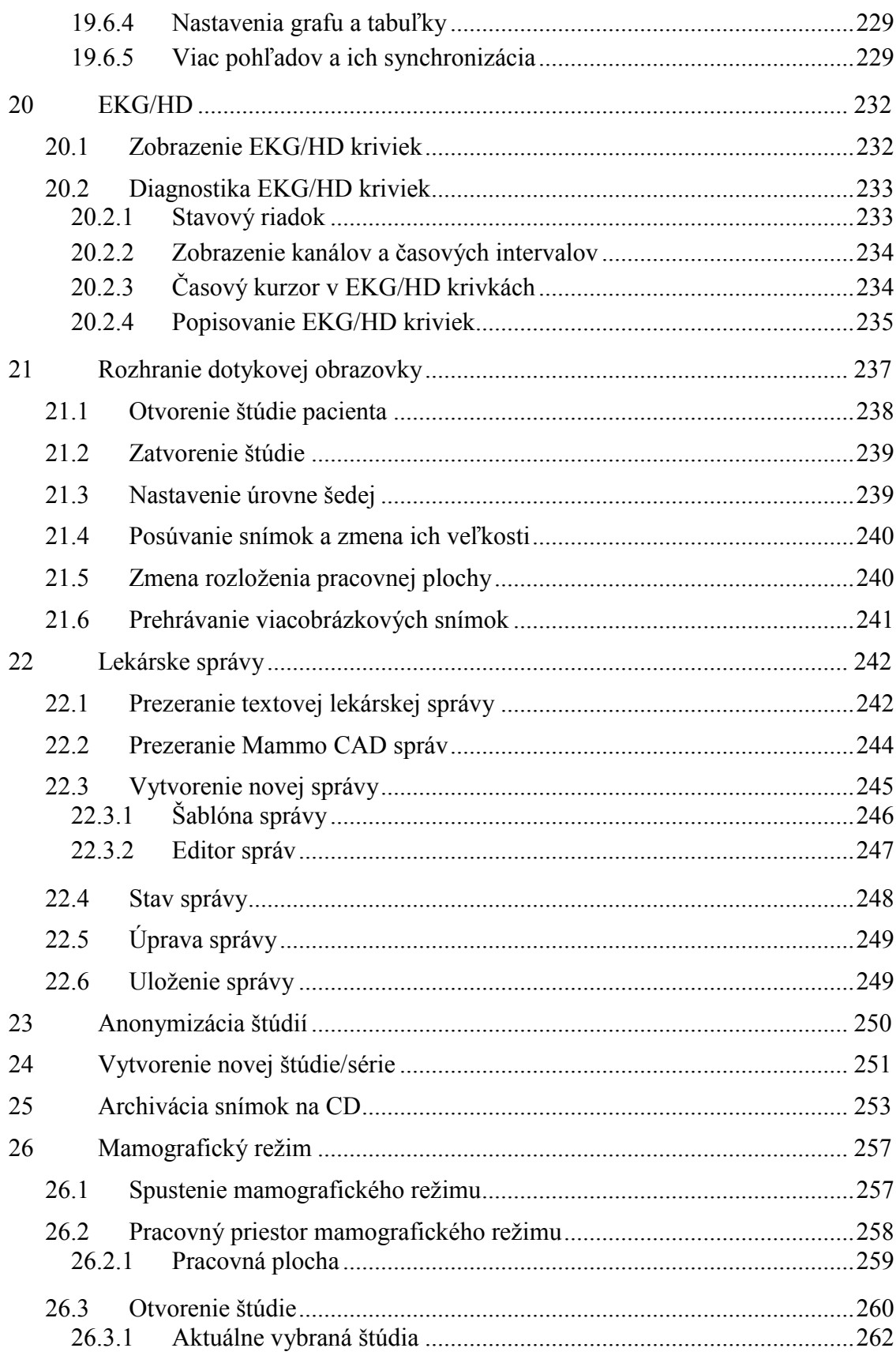

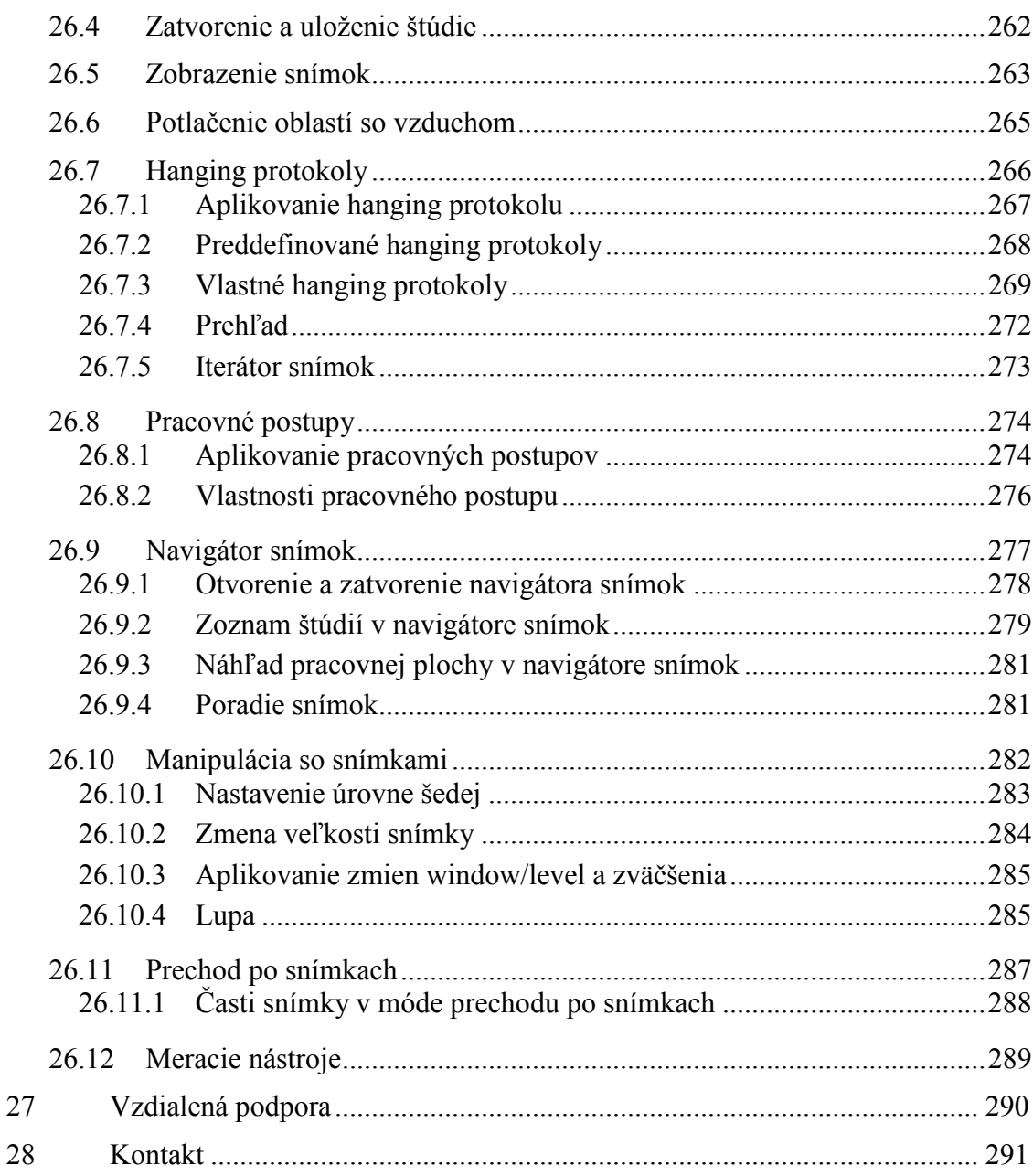

## <span id="page-11-0"></span>**1 Všeobecné poznámky**

#### *1.1 Účel použitia*

<span id="page-11-1"></span>TomoCon PACS je PACS systém určený na uchovávanie, manipuláciu, prenos, vizualizáciu a diagnostiku údajov pacienta. Umožňuje import a export DICOM údajov a vizualizáciu uložených snímok pre diagnostické účely.

#### <span id="page-11-2"></span>*1.2 Klientské aplikácie systému TomoCon PACS*

TomoCon Workstation, TomoCon Viewer, TomoCon Lite (ďalej uvádzané ako TomoCon) sú klientské aplikácie systému TomoCon PACS. Všetky tri klientské aplikácie poskytujú tú istú základnú funkcionalitu. Aplikácie taktiež poskytujú nadštandardnú funkcionalitu v rôznych úrovniach v závislosti od zakúpenej licencie. Tam, kde je to vhodné, je používateľ upozornený na prípadnú odlišnosť od základnej funkcionality.

#### <span id="page-11-3"></span>*1.3 Trieda produktu a označenie CE*

TomoCon PACS je zdravotnícka pomôcka triedy IIb v zhode s požiadavkami Direktívy 93/42/EEC doplnenej Direktívou 2007/47/EC. Zhoda s požiadavkami uvedenej direktívy je doložená certifikátom notifikačnej osoby. Písomné prehlásenie o zhode je k dispozícii na vyžiadanie (viď [2](#page-290-0)8 [Kontakt\)](#page-290-0).

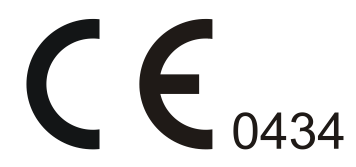

#### <span id="page-11-4"></span>*1.4 Značky použité v tejto príručke*

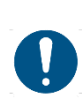

Symbol "Povinné" označuje postupy, alebo doplnkové informácie, ktoré musíte dodržať alebo im porozumieť v záujme minimalizovania rizika vyplývajúceho z nebezpečenstva.

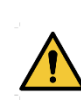

Symbol "Upozornenie" označuje možné nebezpečenstvá. Aby ste zabránili nebezpečnej situácii a predišli možným negatívnym následkom, buďte obzvlášť pozorný/á.

Symbol "Informácia" označuje zvlášť zaujímavú informáciu, alebo informáciu, ktorú treba v danej situácii zvážiť.

#### <span id="page-12-0"></span>*1.5 Bezpečnostné opatrenia*

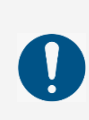

Používať TomoCon na diagnostické účely smú jedine používatelia s príslušným zdravotníckym vzdelaním a skúsenosťami. TomoCon samotný nenahrádza odborné znalosti vyškoleného zdravotníckeho personálu.

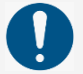

Pred klinickým použitím TomoCon-u je nevyhnutné úplne preštudovať používateľskú príručku a porozumieť jej.

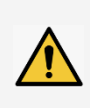

Ak systém za účelom diagnostiky obsluhuje neskúsený používateľ, hrozí nebezpečenstvo nesprávnej diagnózy a jej následkom vážneho poškodenia zdravia pacienta, prípadne aj smrti.

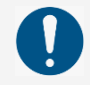

Nevyhnutná je náležitá znalosť jazyka, v ktorom je napísaná táto používateľská príručka a používateľské rozhranie aplikácie.

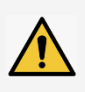

Pri použití TomoCon-u na diagnostické účely bez úplného porozumenia používateľskému rozhraniu a používateľskej príručke hrozí nebezpečenstvo nesprávnej diagnózy a jej následkom vážneho poškodenia zdravia pacienta, prípadne aj smrti.

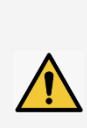

Pri použití TomoCon-u na diagnostické účely v hardvérovej konfigurácii nezodpovedajúcej aspoň minimálnym požiadavkám (viď [2.1.1](#page-14-2) [Požiadav](#page-14-2)ky [na inštaláciu systému\)](#page-14-2) hrozí nebezpečenstvo nesprávnej diagnózy a jej následkom vážneho poškodenia zdravia pacienta, prípadne aj smrti.

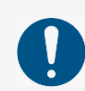

Pred inštaláciou TomoCon-u na klinické použitie si dostatočne osvojte pokyny na inštaláciu (viď [2.1.2](#page-15-0) [Inštalácia TomoConu\)](#page-15-0).

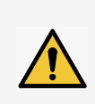

Ak je TomoCon nainštalovaný neskúseným správcom následne používaný na účely diagnostiky, hrozí nebezpečenstvo nesprávnej diagnózy a jej následkom vážneho poškodenia zdravia pacienta, prípadne aj smrti.

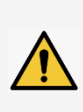

Ak pri používaní na diagnostické účely nevenujete dostatočnú pozornosť fyzikálnym jednotkám, ktoré sú uvádzané pri jednotlivých meraniach, hrozí nebezpečenstvo nesprávnej diagnózy a jej následkom vážneho poškodenia zdravia pacienta, prípadne aj smrti (viď [9](#page-134-0) [Meracie nástroje\)](#page-134-0).

Používatelia určujúci diagnózu by mali byť oboznámení s tým, že niektoré pohľady zobrazujú rekonštruované údaje. Hoci sú tieto údaje vypočítané z originálnych údajov pacienta, môže byť v prípade existencie patologického nálezu, ktorý je menší, ako je snímacie rozlíšenie pri vyšetrení pacienta, zobrazené zdravé tkanivo bez patologického nálezu.

Taktiež môžu rekonštruované údaje v niektorých prípadoch obsahovať artefakty, ktoré by nemali byť interpretované ako reálne patologické nálezy.

TomoCon uchováva obrazové údaje pacienta spolu s jeho osobnými údajmi (pri otváraní v TomoCone alebo pri exportovaní z TomoConu). Je preto potrebné zabezpečiť ochranu týchto údajov pred neautorizovaným prístupom osôb.

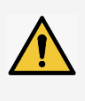

Ak údaje pacienta nie sú dostatočne chránené pred neautorizovaným prístupom, ich úmyselná alebo neúmyselná zmena môže pri následnom použití na diagnostiku viesť k nesprávnej diagnóze a v jej dôsledku aj k vážnemu poškodeniu zdravia pacienta, prípadne aj smrti.

#### <span id="page-13-0"></span>**1.5.1 Požiadavky na bezpečnosť siete**

Používanie aplikácie TomoCon je dôrazne odporúčané iba v rámci zabezpečenej siete. Predpokladá sa, že zabezpečená počítačová sieť, v ktorej je TomoCon spustený, obsahuje minimálne nasledovné bezpečnostné prvky:

- Firewall alebo ochranu pomocou routeru, ktorá zabezpečí, že iba povolené externé sieťové zariadenia majú sieťový prístup do TomoConu.
- Firewall alebo ochranu pomocou routera, ktorá zabezpečí, že TomoCon má sieťový prístup iba ku povoleným externým zariadeniam.
- Komunikácia s externými používateľmi mimo lokálnej zabezpečenej siete používa zodpovedajúcu sieťovú ochranu (napr. Virtual Private Network (VPN)).

## <span id="page-14-0"></span>**2 TomoCon - základy**

#### <span id="page-14-1"></span>*2.1 Inštalácia a odinštalovanie TomoConu*

#### <span id="page-14-2"></span>**2.1.1 Požiadavky na inštaláciu systému**

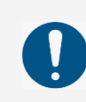

TomoCon potrebuje nasledovný hardvér a softvér ako minimálnu pracovnú konfiguráciu.

#### <span id="page-14-3"></span>*2.1.1.1 Hardvérové požiadavky*

- procesor Pentium 4, 2.5 GHz
- **pamäť** 2 GB
- **CD-ROM**
- **hard disk** 250 MB voľného diskového priestoru pre inštaláciu softvéru (minimálne 50 GB pre údaje pacientov)
- **monitor** farebný 19" monitor (dva monitory a grafická karta s výstupom pre dva monitory, 3D akcelerátor)

Ak je TomoCon spustený v mamografickom režime, predpokladá sa, že k pracovnej stanici sú pripojené minimálne dva monitory s minimálnym rozlíšením 3Mpx (odporúčané sú dva mamografické monitory s orientáciou na výšku, s rovnakým rozlíšením minimálne 3Mpx).

#### <span id="page-14-4"></span>*2.1.1.2 Dodatočné hardvérové odporúčania*

- **USB port -** pre hardvérový ochranný kľúč
- **sieťový port -** pre prenos údajov, pripojenie k PACS systémom
- **zálohovací systém -** magnetická páska, CD-ROM alebo diskové pole

#### <span id="page-14-5"></span>*2.1.1.3 Softvérové požiadavky*

TomoCon Workstation:

- **operačný systém -** Microsoft Windows XP SP3, Windows Vista SP2, Windows 7 SP1, Windows 8
- **Microsoft Internet Explorer -** verzia min 6.0

TomoCon Viewer, TomoCon Lite:

- **operačný systém -** Microsoft Windows XP SP3, Windows Vista SP2, Windows 7 SP1, Windows 8
- **Microsoft Internet Explorer -** verzia min 6.0

#### <span id="page-15-0"></span>**2.1.2 Inštalácia TomoConu**

Postup pri inštalovaní TomoConu:

- 1. Vložiť inštalačné CD do mechaniky. Po chvíli sa automaticky zobrazí okno, umožňujúce zvoliť inštaláciu TomoConu. Ak sa okno zobrazí, je možné prejsť ku kroku [3](#page-15-2). Ak sa nezobrazí, nasleduje krok [2.](#page-15-3)
- <span id="page-15-3"></span>2. Spustiť súbor SETUP.EXE z inštalačného CD dvojitým kliknutím ľavého tlačidla myši na ikonu 'My Computer / Tento počítač' na pracovnej ploche, dvojitým kliknutím na ikonu CD-ROM mechaniky (napríklad 'D') a kliknutím na program 'Setup' alebo 'Setup.exe'.
- <span id="page-15-2"></span>3. Postupovať podľa pokynov konfiguračného programu TomoConu.

#### <span id="page-15-1"></span>**2.1.3 Odinštalovanie TomoConu**

Pre odinštalovanie TomoConu pod operačným systémom MS Windows XP postupujte podľa nasledovných krokov:

- 1. Kliknite na tlačidlo **Start** v MS Windows XP.
- 2. Ďalej pokračujte na položku **Settings** a následne **Control Panel**, kde kliknite na položku **Add/Remove Programs**. Zo zoznamu aktuálne inštalovaných programov vyberte program **TomoCon** a potvrďte tlačidlom **Change / Remove**.

Pre odinštalovanie TomoConu pod operačným systémom MS Windows Vista alebo 7 postupujte podľa nasledovných krokov:

- 1. Kliknite na tlačidlo **Start** v MS Windows Vista alebo 7.
- 2. Ďalej pokračujte na položku **Control Panel**, kde kliknite na položku **Uninstall a program**. Zo zoznamu aktuálne inštalovaných programov vyberte program **TomoCon** a potvrďte tlačidlom **Uninstall**.

Pre odinštalovanie TomoConu pod operačným systémom MS Windows 8 postupujte podľa nasledovných krokov:

1. Zo zoznamu inštalovaných programov na obrazovke **Štart** vyberte aplikáciu TomoCon a kliknite na jej ikonu pravým tlačidlom myši.

- 2. V zobrazenej ponuke **Options** kliknite na možnosť **Uninstall**.
- 3. Ďalej pokračujte podľa inštrukcií pre odinštalovanie aplikácie.

#### <span id="page-16-0"></span>**2.1.4 Správa licencií TomoCon Workstation**

License Administration (Správa licencií) je aplikácia určená pre správu licencií aplikácie TomoCon Workstation (viď [obr.](#page-16-1) 1). Spustiť ju môžete zo štart menu v MS Windows v sekcii aplikácie **TomoCon Workstation** alebo priamo z TomoConu z dialógu **Licencie** (viď [2.1.5](#page-17-0) [Prehľad inštalovaných licencií\)](#page-17-0).

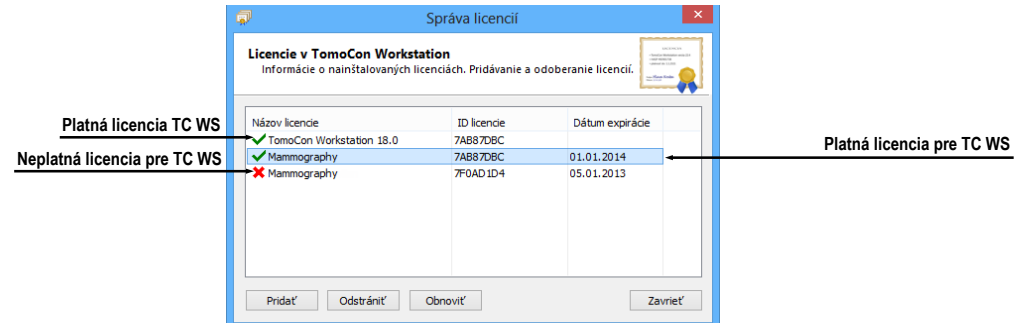

**obr. 1 – Aplikácia Správa licencií**

<span id="page-16-1"></span>TomoCon Workstation vám umožňuje pomocou aplikácie Správa licencií nainštalovať alebo odstrániť nasledujúce licencie:

• TomoCon Workstation (kontrola verzie)

 $\tilde{\bm{\eta}}$ 

- MIR Mutual Information Registration licencia (vid' [17.1.6 MIR](#page-205-0))
- RTSTRUCT Export licencia na ukladanie RT štruktúr v DICOM formáte

Po inštalácii licencie pre RT štruktúry je potrebné, aby všetky štúdie, ktoré obsahujú uložené RT štruktúry bez tejto licencie boli v aplikácii TomoCon otvorené a opätovne uložené na disk.

- Advanced Contouring licencia pre kontúrovanie nástrojmi Bolus a Lem (viď [10.8.7 Nástroj](#page-171-0) and [10.8.8 Nástroj Bolus\)](#page-173-0). Táto licencia už zahŕňa aj licenciu pre ukladanie RT štruktúr v DICOM formáte.
- Mamografia licencia pre špeciálny diagnostický režim a pracovné postupy pri vyšetrovaní mamografických štúdií (viď [26](#page-256-0) [Mamografický režim\)](#page-256-0).

Pre inštaláciu ľubovoľnej licencie pre TomoCon Workstation postupujte podľa nasledujúcich krokov:

1. Spustite program **License Administration** zo **Štart** menu (MS Windows 7 a nižšie) alebo obrazovky **Štart** (MS Windows 8) alebo kliknite na tlačidlo **Správa licencií** v dialógu **Licencie** v spustenom TomoCon Workstation.

- 2. Pre inštaláciu licencie zo súboru kliknite v aplikácii Správa licencií na tlačidlo **Pridať**. Potom vyberte licenčný súbor v dialógu na otvorenie súborov. Každá licencia je generovaná pre konkrétny hardwarový kľúč, ktorý musí byť zasunutý v USB porte pri inštalácii licencie. Nová licencia je nainštalovaná len v prípade, ak je platná pre pripojený hardwarový kľúč.
- 3. Licenčný súbor môže obsahovať viac typov licencií. Licencie sú inštalované automaticky. Licencie, ktoré boli nainštalované predtým a nie sú zahrnuté v licenčnom súbore sú pre pripojený hardwarový kľúč odstránené.
- 4. Pre aktualizáciu licencie pre TomoCon Workstation a všetky aktuálne pripojené hardwarové kľúče kliknite v aplikácii Správa licencií na tlačidlo **Obnoviť**. Licencie budú stiahnuté cez Internet (musíte byť pripojený na sieť) a automaticky nainštalované.
- 5. Pre odstránenie inštalovanej licencie z TomoCon Workstation, vyberte požadovanú licenciu v zozname v aplikácii Správa licencií a kliknite na tlačidlo **Odstrániť**.

Všetky zmeny vykonané pri inštalácii licencii budú automaticky aplikované v TomoCon Workstation až po jeho reštarte.

#### <span id="page-17-0"></span>**2.1.5 Prehľad inštalovaných licencií**

Pre zobrazenie všetkých inštalovaných licencií v TomoCone postupujte podľa nasledovných krokov:

- 1. Kliknite na položku **Licencie...** v menu **Pomocník** hlavného menu aplikácie.
- 2. Zobrazí sa dialóg **Licencie** (viď [obr.](#page-17-2) 2), kde je zobrazený zoznam všetkých inštalovaných licencií, vrátane aktuálne neplatných. Po kliknutí na tlačidlo **Správa licencií...** sa vám zobrazí aplikácia Správa licencií, kde môžete inštalovať nové alebo odstraňovať existujúce licencie.

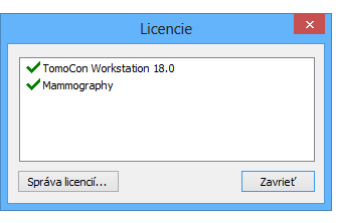

**obr. 2 – Dialóg Licencie**

#### <span id="page-17-2"></span><span id="page-17-1"></span>**2.1.6 Overenie inštalácie**

Postup pre overenie inštalácie aplikácie TomoCon Viewer alebo TomoCon Workstation:

- 1. Nainštalujte aplikáciu.
- 2. Skontrolujte, či je ikona aplikácie umiestnená na pracovnej ploche Microsoft Windows.
- 3. Skontrolujte, či je odkaz na aplikáciu umiestnený v ponuke nainštalovaných aplikácií Microsoft Windows.
- 4. Spustite aplikáciu a vykonajte nasledujúce kroky v aplikácii TomoCon:
	- Ak je aplikácia nainštalovaná po prvý raz (nejedná sa o upgrade), objaví sa dialógové okno **Select TomoCon Language**. Zvoľte jazyk a kliknite na tlačidlo **OK**.
	- Ak nie je DICOM prijímač správne nakonfigurovaný, zobrazí sa dialógové okno s textom "Nepodarilo sa naštartovať DICOM prijímač". Môže to byť zapríčinené používaním DICOM portu inou aplikáciou. Kliknite na tlačidlo **OK**.
	- Skontrolujte, či sa zobrazí hlavné okno aplikácie.
	- Kliknite na položku **O aplikácii...** v menu **Pomocník** programového menu aplikácie a skontrolujte, či sa zobrazí dialóg **O aplikácii**.
	- Skontrolujte, či v zobrazenom dialógu **O aplikácii** je zobrazené číslo verzie 19.

#### <span id="page-18-0"></span>*2.2 Spustenie TomoConu*

Pre spustenie aplikácie TomoCon kliknite na ikonu aplikácie, ktorú zobrazíte jedným z nasledovných postupov:

- MS Windows 8: Otvorte obrazovku **Štart**, napíšte *'tomocon'* a nájdite dlaždicu aplikácie na ľavej strane.
- MS Windows 7 a Vista:

Otvorte **Štart** menu, napíšte *tomocon'* a nájdite položku aplikácie v skupine '*Programy'*, ktorá sa zobrazí ako výsledok hľadania.

• MS Windows XP: Otvorte **Štart** menu, vyberte položku *'Všetky programy'*, adresár '*TomoCon Workstation'* a kliknite na položku aplikácie s názvom '*TomoCon Workstation*'.

Voliteľné parametre príkazového riadku pri spustení TomoConu sú:

• /**t** – pre spustenie TomoConu v režime pre dotykovú obrazovku, (viď [21](#page-236-0) [Rozhranie dotykovej obrazovky\)](#page-236-0).

• **/m** alebo **–m** pre spustenie TomoConu v mamografickom režime (viď [26](#page-256-0) [Mamografický režim\)](#page-256-0).

Spustenie TomoConu vyžaduje, aby bol v USB porte zasunutý platný hardwarový kľúč HASP. Bez platného HASPu nie je možné TomoCon spustiť. Ak sa počas práce s TomoConom alebo pri jeho spustení vyskytne problém s HASP kľúčom, TomoCon zobrazí jednu z nasledujúcich chybových správ:

- **TomoCon workstation license is not valid**  HASP nie je kompatibilný s verziou TomoConu a musíte ho aktualizovať pomocou programu Správa licencií (viď [2.1.4 Správa licencií\)](#page-16-0).
- **HASP not found**  Uistite sa, že máte HASP skutočne zasunutý v USB konektore. Ak je všetko v poriadku, kontaktujte zákaznícku podporu TatraMedu (viď [28](#page-290-0) [Kontakt\)](#page-290-0) pretože:
	- o HASP je pravdepodobne mechanicky poškodený,
	- o alebo batéria vo vašom časovom HASPe je príliš slabá a tento kľúč je potrebné vymeniť.

#### <span id="page-19-0"></span>*2.3 Prihlásenie do TomoConu*

Aplikácia TomoCon poskytuje nasledovné možnosti autorizácie prístupu:

- Neautorizovaný prístup, kedy aplikáciu môže spustiť ľubovoľný používateľ prihlásený na pracovnej stanici.
- Autorizované prihlasovanie pomocou mena a hesla používateľa. Po spustení aplikácie sa zobrazí prihlasovacie okno (viď [obr.](#page-19-1) 3), kde je potrebné zadať používateľské meno a heslo a potvrdiť stlačením tlačidla **OK**. Bez zadania správneho mena a hesla používateľa nie je možné pracovať s aplikáciou TomoCon.

<span id="page-19-1"></span>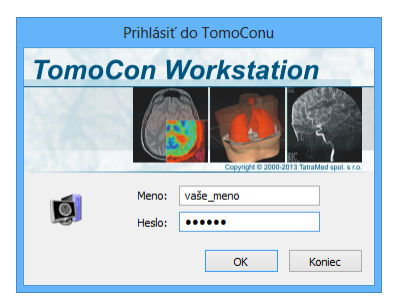

**obr. 3 – Dialóg Prihlásiť do TomoConu**

## <span id="page-20-0"></span>**3 Používanie TomoConu**

1

TomoCon sa spúšťa pod operačnými systémami Microsoft Windows XP, Windows Vista, Windows 7 alebo Windows 8, preto sa odporúča dobrá znalosť použitého operačného systému.

Aplikácia TomoCon (viď [obr. 4\)](#page-20-2) sa skladá z nasledovných hlavných častí:

- pracovná plocha (viď [3.1](#page-20-1) [Pracovná plocha\)](#page-20-1)
- nástrojový panel (viď [3.2](#page-26-0) [Nástrojový panel\)](#page-26-0)
- paleta zmenšených náhľadov (viď [3.3](#page-31-0) [Paleta náhľadov\)](#page-31-0)
- menu TomoConu (viď [3.4](#page-37-0) [Programové menu TomoConu\)](#page-37-0)
- panely nástrojov (viď [3.5](#page-41-0) [Hlavný panel](#page-41-0) nástrojov)
- stavový riadok (viď [3.6](#page-41-1) [Stavový riadok\)](#page-41-1)

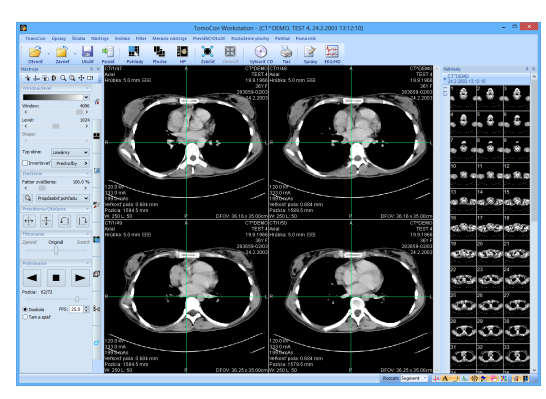

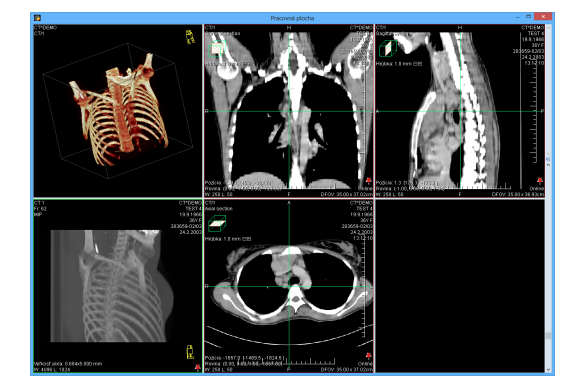

**obr. 4 – Aplikácia TomoCon**

#### <span id="page-20-2"></span>*3.1 Pracovná plocha*

<span id="page-20-1"></span>Pracovná plocha predstavuje uzavretú oblasť pre vizualizáciu a diagnostiku pacientových údajov (zobrazenie snímok vyšetrenia, MPR, 3D, atď.). Hlavná pracovná plocha je zviazaná s hlavným oknom TomoConu. V prípade potreby je možné vytvoriť aj ďalšie nezávislé pracovné plochy s meniteľnými rozmermi a umiestniť ich kdekoľvek na ďalších obrazovkách.

Pre vytvorenie novej pracovnej plochy kliknite na položku **Vytvoriť novú pracovnú plochu** v menu **Pohľad** programového menu aplikácie. Automaticky sa následne vytvorí nová prázdna pracovná plocha a umiestni sa na prvý voľný monitor vášho pracovného priestoru.

#### <span id="page-21-0"></span>**3.1.1 Rozloženie pracovnej plochy**

Každá nová pracovná plocha obsahuje iba jeden segment pokrývajúci celú oblasť pracovnej plochy, ktorý môžete rozdeliť na viac pohľadov. Segment je definovaná časť pracovnej plochy s posúvateľnými hranicami, ktorú je možné ďalej deliť na menšie segmenty (viď [obr.](#page-21-1) 5). Požadované rozloženie každej novej pracovnej plochy je možné docieliť práve jej rozdelením na menšie segmenty a definovaním ich pohľadov (štandardne má segment iba jeden pohľad). Samozrejme je možné meniť aj rozloženie už existujúcej pracovnej plochy úpravami hraníc jednotlivých segmentov, prípadne ich mazaním a pridávaním. Týmto spôsobom je možné efektívne vytvoriť všetky typy rozložení pracovnej plochy potrebné pre vašu diagnostiku.

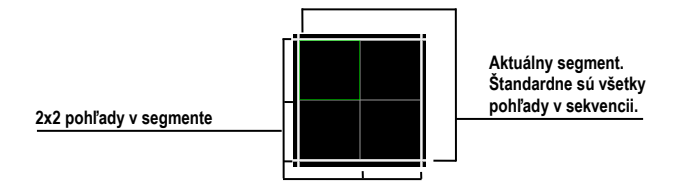

**obr. 5 – Pohľady v segmente**

<span id="page-21-1"></span>Pre jednoduché a rýchle vytvorenie požadovaného rozloženia TomoCon poskytuje nástroje v zadokovanom nástrojovom dialógu **Definovanie rozloženia** (viď [obr.](#page-21-2) 6) v nástrojovom paneli. Štandardne je dialóg zadokovaný v tretej záložke a pre prístup k nemu kliknite na záložku s ikonou  $\blacksquare$ . Všetky funkcie sú taktiež dostupné cez systémové menu **Rozloženie plochy**.

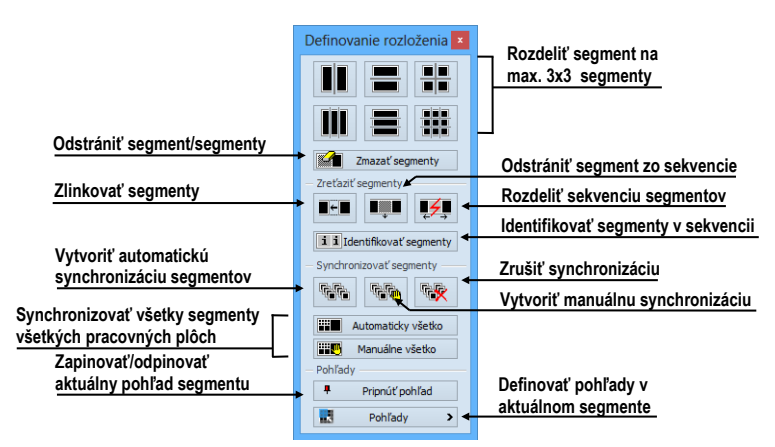

**obr. 6 – Nástrojový dialóg Definovanie rozloženia**

<span id="page-21-2"></span>Pre rozdelenie segmentu na menšie segmenty (viď [obr.](#page-22-0) 7a):

- 1. Z časti **Vložiť segmenty** nástrojového dialógu **Definovanie rozloženia** vyberte požadovaný typ rozdelenia.
- 2. Ľavým tlačidlom myši kliknite do vybraného segmentu, ktorý chcete rozdeliť.

Segmenty sú v pracovnej ploche oddelené hrubými oddeľovačmi, ktoré môžete podľa nasledovných krokov hocikedy posúvať a tým meniť ich hranice (viď [obr.](#page-22-0) 7b):

- 1. Presuňte kurzor myši nad hranicu segmentu, ktorú chcete posunúť.
- 2. Stlačte ľavé tlačidlo myši a presuňte hranicu na vami požadované miesto a uvoľnite tlačidlo myši.

Pre odstránenie existujúceho segmentu/segmentov (viď [obr.](#page-22-0) 7c):

- 1. V hornej časti nástrojového dialógu **Definovanie rozloženia** kliknite na položku **Zmazať segmenty**.
- 2. Kurzor myši presuňte nad segment/segmenty, ktorý chcete odstrániť (označia sa bielou farbou) a kliknite ľavým tlačidlom myši.

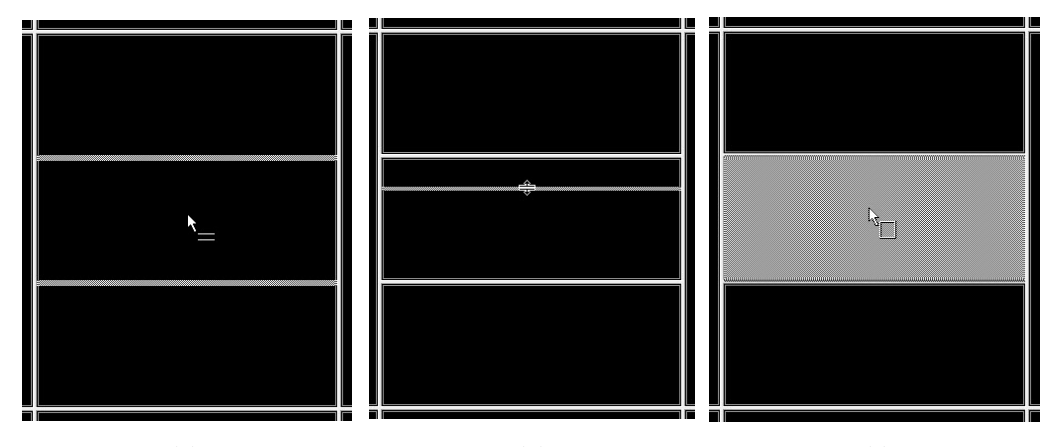

<span id="page-22-0"></span> **(a) (b) (c) obr. 7 – Rozloženie plochy na segmenty, rozdelenie segmentu (a), posun hraníc segmentu (b), zmazanie segmentu (c)**

Po definovaní rozloženia segmentov môžete podľa nasledovných krokov meniť rozloženie pohľadov v každom segmente (viď [obr. 8\)](#page-23-2):

- 1. Ľavým tlačidlom myši kliknite na vybraný segment.
- 2. V časti **Pohľady** nástrojového dialógu **Definovanie rozloženia** alebo v hlavnom paneli nástrojov kliknite na tlačidlo **Pohľady**.
- 3. V zobrazenej mriežke označte požadované rozloženie pre segment.
- 4. V paneli nástrojov nad zobrazenou mriežkou vyberte nový požadovaný režim zobrazenia snímok v segmente (zásobník, matica alebo mód všetko, viď [6.2](#page-92-0) [Režimy zobrazenia snímok v segmente\)](#page-92-0).

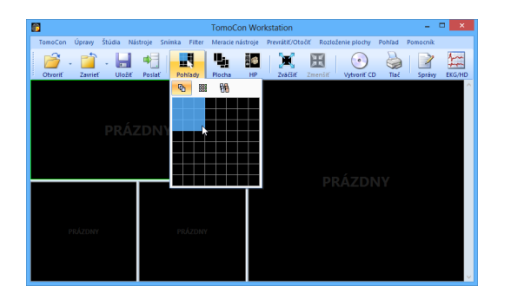

**obr. 8 – Rozloženie pohľadov v segmente**

#### <span id="page-23-2"></span><span id="page-23-0"></span>**3.1.2 Organizovanie rozložení pracovnej plochy**

Po vytvorení všetkých pracovných plôch aplikácie a ich umiestnení na jednotlivé monitory je možné dané rozloženie uchovať pre budúce použitie. Aplikácia umožňuje organizovať uložené rozloženia pracovnej plochy v nasledovných zoznamoch a kedykoľvek ich z týchto zoznamov aj použiť:

- **Naposledy použité rozloženia** zoznam posledných štyroch použitých rozložení.
- **Obľúbené rozloženia** zoznam obľúbených rozložení, do ktorého si môžete pridávať/odoberať už uložené rozloženia pomocou **Správcu rozložení**.
- **Zvyšné rozloženia** zoznam zvyšných rozložení, ktoré sa nenachádzajú v zozname obľúbených rozložení. Z tohto zoznamu si môžete pridávať rozloženia medzi obľúbené.

#### <span id="page-23-1"></span>*3.1.2.1 Uloženie rozloženia*

Pre uloženie aktuálneho rozloženia:

- 1. Kliknite na položku **Pridať rozloženie...** v menu **Rozloženie plochy** hlavného menu aplikácie.
- 2. Do zobrazeného dialógu (viď [obr.](#page-23-3) 9) zadajte meno pridávaného rozloženia a stlačte tlačidlo **Pridať**.

Nové rozloženie bude automaticky pridané do príslušného zoznamu rozložení (**Zvyšné rozloženia**) pod zadaným menom

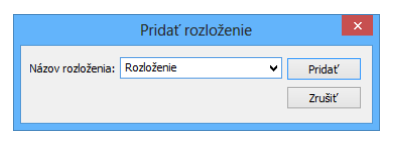

<span id="page-23-3"></span>**obr. 9 – Dialóg Pridať rozloženie**

V prípade, ak chcete prepísať už existujúce rozloženie, zadajte meno existujúceho rozloženia (alebo vyberte už definované rozloženie v zozname, ktorý sa zobrazí po stlačení tlačidla v, viď [obr. 10\)](#page-24-2) a po stlačení tlačidla **Pridať** potvrďte prepísanie.

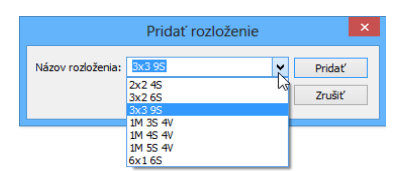

**obr. 10 – Prepísanie už definovaného rozloženia**

#### <span id="page-24-2"></span><span id="page-24-0"></span>*3.1.2.2 Aplikovanie rozloženia*

Pre aplikovanie uloženého rozloženia:

1. V hlavnom paneli nástrojov kliknite na položku **Plocha** (viď [obr.](#page-24-3) 12) alebo na jedno z tlačidiel **Obľúbené**, **Naposledy použité**, **Zvyšné** (viď [obr.](#page-24-4) 11) v nástrojovom dialógu **Rozloženia plochy** (štandardne druhá záložka nástrojového panelu s ikonou  $\blacksquare$ ).

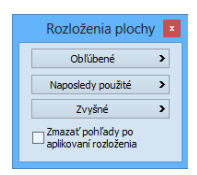

#### **obr. 11 – Nástrojový dialóg Rozloženia plochy**

<span id="page-24-4"></span>2. V zobrazenom okne kliknite ľavým tlačidlom myši na vami požadované rozloženie, ktoré sa následne aplikuje.

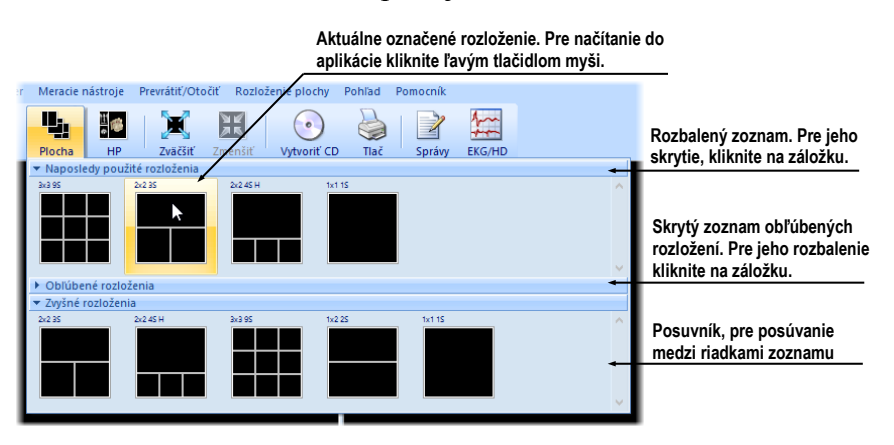

**obr. 12 – Zoznam rozložení**

#### <span id="page-24-3"></span><span id="page-24-1"></span>*3.1.2.3 Správca rozložení*

Správca rozložení pracovnej plochy umožňuje pomocou dialógu **Správca rozložení**  (viď [obr.](#page-25-2) 13) upravovať základné vlastnosti už uložených rozložení. V dialógu, ktorý zobrazíte kliknutím na položku **Správca rozložení...** v menu **Rozloženia plochy** hlavného menu aplikácie, môžete vybrané rozloženie zmazať (tlačidlo **Zmazať**), premenovať (tlačidlo **Premenovať**) alebo presunúť z/do zoznamu obľúbených rozložení (zaškrtávacie políčko **Obľúbené**).

|          |                   | Správca rozložení |         |              | $\times$                 |
|----------|-------------------|-------------------|---------|--------------|--------------------------|
| Náhľad   |                   |                   |         |              |                          |
|          |                   |                   |         |              |                          |
|          |                   |                   |         |              |                          |
| Obľúbené | Názov             | Monitory          | Skratka | ۸            | Premenovať               |
|          | 1x1 1S<br>2x24S   | 1<br>f.           |         |              | Zmazať                   |
| ☑        | 3x2.6S            | 1                 |         |              | Klávesnica               |
|          | 3x39S             | 1                 |         |              |                          |
|          | 1x2 2S            | 1                 |         |              |                          |
|          | 2x23S             | ۰                 |         |              |                          |
|          | 2x2 4S H          | 1                 |         |              | Exportovať               |
|          | 4x2 5S H<br>1x44S | 1                 |         | $\checkmark$ | Importovať<br>Štandardné |

**obr. 13 – Dialóg Správca rozložení**

#### <span id="page-25-2"></span><span id="page-25-0"></span>**3.1.3 Aktuálny pohľad**

Aktuálny pohľad je vybraný jeden pohľad zo všetkých existujúcich pracovných plôch, ktorý bol označený kliknutím ľubovoľným tlačidlom myši. Po jeho označení budú všetky vami vybrané funkcie, ktoré poskytuje aplikácia aplikované práve na tento pohľad.

Pre zmenu aktuálneho pohľadu postačuje, aby ste myš presunuli do iného pohľadu a opätovne stlačili ľubovoľné tlačidlo myši (viď [obr. 14\)](#page-25-3). Aktuálny pohľad je farebne ohraničený rámom (štandardne zelenej farby) podľa nastavenia TomoConu (viď [4.4](#page-52-0) [Nastavenie farieb a štýlov\)](#page-52-0).

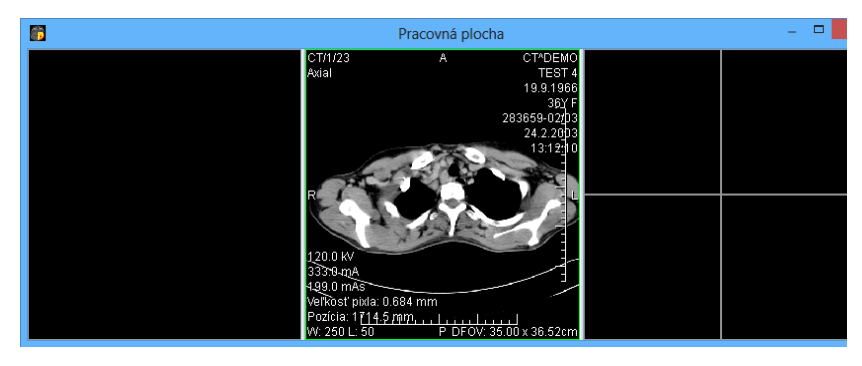

**obr. 14 – Pracovná plocha**

#### <span id="page-25-3"></span><span id="page-25-1"></span>**3.1.4 Kontextové menu pohľadu**

Kontextové menu pohľadu je menu, ktoré sa zobrazí po kliknutí pravým tlačidlom myši v aktuálnom pohľade. Obsahuje vybrané najčastejšie používané príkazy a nástroje, ktoré je možné vykonávať v aktuálnom pohľade. Spolu s menu sa v hornej časti naviac zobrazuje aj špeciálny panel nástrojov. Tento panel umožňuje zobrazovať a skrývať informačné objekty zobrazované v pohľade, ako sú napríklad pravítko, texty a aktuálny bod a taktiež nastavovať vlastnosti plátu zobrazeného v pohľade.

Pre vykonanie požadovaného príkazu alebo aplikovanie nástroja z kontextového menu:

- 1. Kliknite pravým tlačidlom myši v aktuálnom pohľade.
- 2. Vyberte príkaz alebo nástroj v zobrazenom menu (viď [obr.](#page-26-1) 15).

Po výbere položky sa menu automaticky skryje a vybraný príkaz je priamo vykonaný v aktuálnom pohľade, prípadne je v aktuálnom pohľade aktivovaný vybraný nástroj.

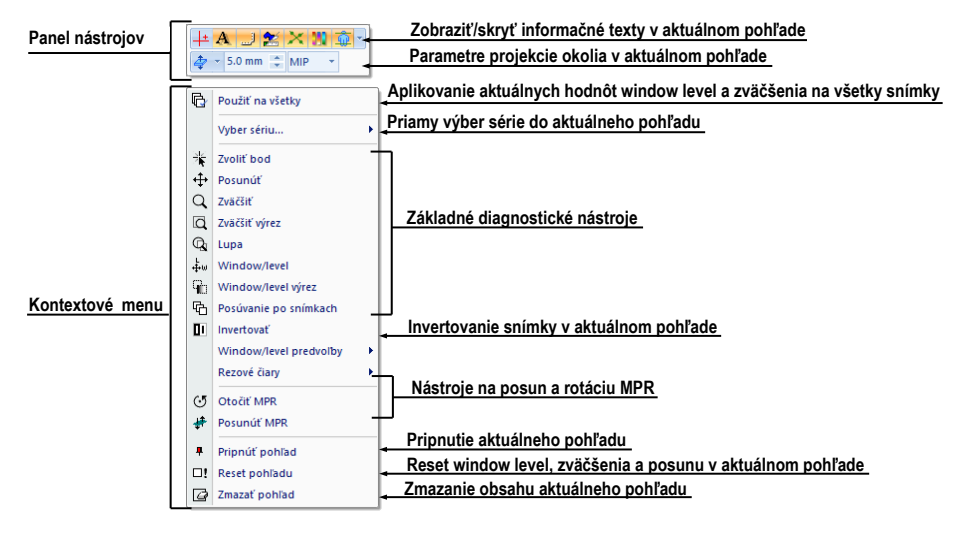

**obr. 15 – Kontextové menu s panelom nástrojov**

<span id="page-26-1"></span>Ak je niektorý nástroj v pohľade aktívny, potom kontextové menu obsahuje špeciálnu položku **Stop…** (na prvej pozícii), ktorú je možné použiť na ukončenie práce s daným nástrojom (viď [obr.](#page-26-2) 16). Položka **Stop…** sa nezobrazuje iba v prípade, ak nie je aktívny žiadny nástroj.

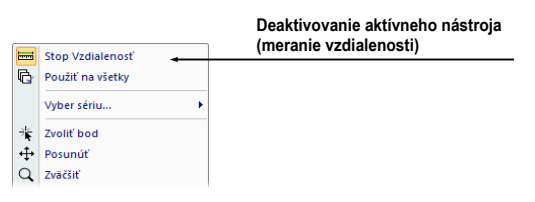

**obr. 16 – Deaktivovanie aktívneho nástroja**

#### <span id="page-26-2"></span><span id="page-26-0"></span>*3.2 Nástrojový panel*

Nástrojový panel obsahuje všetky dôležité nástroje pre efektívne prehliadanie snímok a ich diagnostiku v TomoCone. Je plne konfigurovateľný, jeho nástrojové dialógy môžete podľa potreby vzájomne presúvať, skrývať/zobrazovať alebo vyberať z nástrojového panelu.

Používaním nástrojového panelu dosiahnete maximálne využitie vašej pracovnej plochy. Môžete ho umiestniť kdekoľvek na obrazovke v tzv. plávajúcej polohe alebo ho môžete zadokovať na ľavú alebo pravú stranu TomoConu. Štandardne, po prvom spustení TomoConu je panel zadokovaný na ľavej strane.

Pre oddokovanie nástrojového panelu do plávajúcej pozície použitím metódy drag & drop, stlačte ľavé tlačidlo myši na lište panelu s názvom **Nástroje** (viď [obr.](#page-27-0) 17a), presuňte panel do novej pozície na obrazovke a uvoľnite tlačidlo myši.

Pre oddokovanie nástrojového panelu do naposledy zapamätanej plávajúcej pozície, kliknite pravým tlačidlom myši na lište panelu s názvom **Nástroje**. Následne vyberte možnosť **Plávajúce** v zobrazenom kontextovom menu (viď [obr.](#page-27-0) 17b).

Pre zadokovanie nástrojového panelu do naposledy zapamätanej zadokovanej pozície, kliknite pravým tlačidlom myši na lište panelu s názvom **Nástroje**. Následne vyberte možnosť **Dokované** v zobrazenom kontextovom menu (viď [obr.](#page-27-0) 17b).

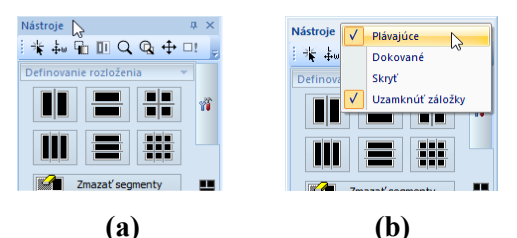

<span id="page-27-0"></span>**obr. 17 – Oddokovanie panelu nástrojov, metódou drag & drop (a), cez kontextové menu (b)**

Pre zadokovanie nástrojového panelu na ľubovoľnú pozíciu, stlačte ľavé tlačidlo myši na lište panelu s názvom **Nástroje** a posuňte panel. Počas presunu sa vám zobrazia na obrazovke dokovacie navigátori . Každý navigátor ukazuje možné miesto zadokovania panelu. Pokiaľ presuniete kurzor myši nad takýto navigátor, zobrazí sa vám nová zadokovaná pozícia panelu priesvitnou modrou farbou (viď [obr. 18\)](#page-27-1). Pre zadokovanie panelu do zobrazenej pozície iba uvoľnite tlačidlo myši nad príslušným navigátorom.

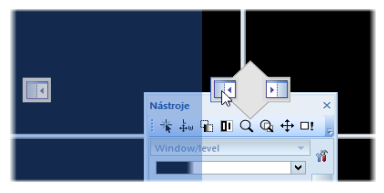

**obr. 18 – Dokovanie nástrojového panelu na ľavú stranu**

<span id="page-27-1"></span>Navyše, pre maximalizáciu vašej pracovnej plochy môžete permanentne skryť nástrojový panel alebo aktivovať jeho automatické skrývanie, kedy je nástrojový panel reprezentovaný iba tenkou lištou na príslušnej strane hlavného okna aplikácie.

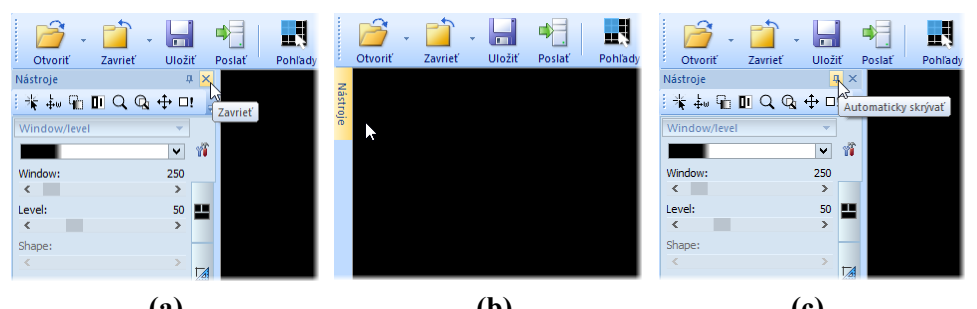

<span id="page-28-1"></span> **(a) (b) (c) obr. 19 – Zapnutie auto-skrývacieho módu nástrojového panela (a), zobrazenie skrytého nástrojového panela (b), automatické skrývanie panela (c)**

Pre aktivovanie automatického skrývacieho módu nástrojového panela kliknite ľavým tlačidlom myši na ikonu  $\overline{u}$  umiestnenú v pravom hornom rohu nástrojového panelu (viď [obr.](#page-28-1) 19a). Po zapnutí módu sa panel automaticky skryje a pre jeho zobrazenie je potrebné prejsť kurzorom myši nad lištu, ktorá ho reprezentuje (viď [obr.](#page-28-1) 19b). Následne sa celý nástrojový panel opätovne zobrazí a môžete použiť jeho ľubovoľný zadokovaný nástroj. Ako náhle je kurzor myši presunutý mimo zobrazeného nástrojového panelu, panel sa automaticky skryje za lištu.

Pre trvalé skrytie nástrojového panela kliknite na tlačidlo s ikonou **x**, ktoré je umiestnené v pravom hornom rohu nástrojového panelu. Následne bude nástrojový panel skrytý a opätovne môže byť zobrazený iba kliknutím na položku **Nástrojový panel** v hlavnom menu **Pohľad**.

#### <span id="page-28-0"></span>**3.2.1 Ovládanie nástrojového panelu**

Nástrojový panel (viď [obr. 20\)](#page-29-0) je jednoduchý štruktúrovaný dialóg pozostávajúcich z troch hlavných častí. Prvá časť je panel nástrojov Rýchly prístup, druhá časť je lišta panelu. Tretia, hlavná časť obsahuje vybrané skupiny nástrojov pre prehliadanie a diagnostiku snímok. Hlavná časť je rozdelená do prehľadných skupín, ktoré vám umožňujú jednoduchý výber príslušného nástroja a jednej sekcie reprezentujúcej paletu náhľadov. Každá skupina nástrojov je v paneli zaradená ako samostatná záložka.

Hlavná časť nástrojového panelu je pre lepšiu orientáciu a výber nástrojov rozdelená do menších častí. Každá časť je organizovaná ako samostatná záložka so zadokovanými nástrojovými dialógmi v preddefinovanom poradí. Samozrejme, že nástrojový panel si môžete hocikedy prispôsobiť tak, aby vám zobrazoval iba vaše najčastejšie používané nástroje. Podobne môžete meniť aj poradie zadokovaných nástrojových dialógov, prípadne môžete vybraný dialóg oddokovať a ďalej ho používať ako klasický plávajúci dialóg. Každý nástrojový dialóg je ohraničený rámikom s názvom v ľavom hornom rohu.

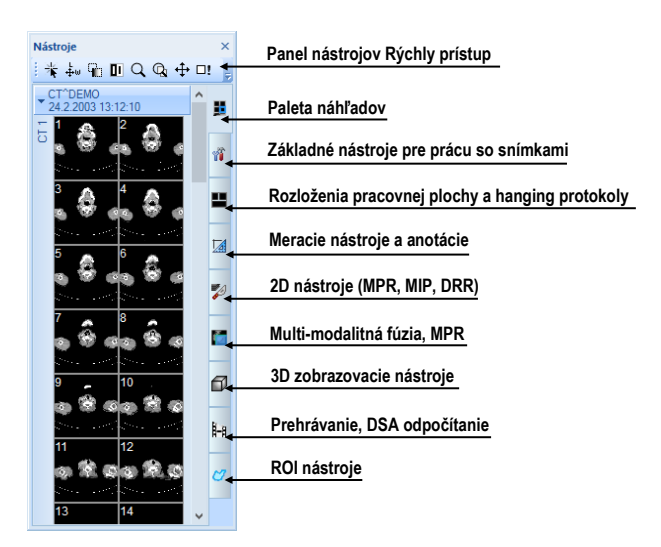

**obr. 20 – Nástrojový panel**

<span id="page-29-0"></span>Pre zbalenie alebo rozbalenie zadokovaných nástrojových dialógov kliknite na názov dialógu v záhlaví (viď [obr.](#page-29-1) 21a) alebo použite kontextové menu nástrojového panelu (viď [obr.](#page-29-1) 21b). Kontextové menu zobrazíte kliknutím pravým tlačidlom myši na ľubovoľnú záložku panelu.

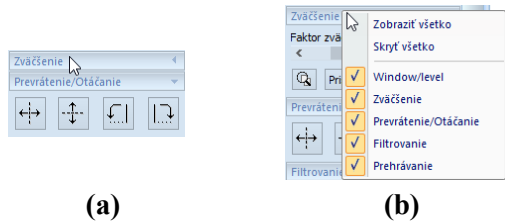

<span id="page-29-1"></span>**obr. 21 – Rozbalenie nástrojového dialógu Zväčšenie (a), kontextové menu nástrojového panelu (b)**

Pre oddokovanie ľubovoľného nástrojového dialógu z nástrojového panela použite drag & drop metódu. Stlačte ľavé tlačidlo myši na názve dialógu, zobrazí sa rámček okna reprezentujúci plávajúcu polohu dialógu (viď [obr.](#page-29-2) 22a), a presuňte kurzor myši. Následne uvoľnite tlačidlo myši na požadovanej pozícii. Oddokovaný dialóg bude automaticky zmenený na plávajúci a obsah nástrojového panelu bude automaticky pre-usporiadaný (viď [obr.](#page-29-2) 22b).

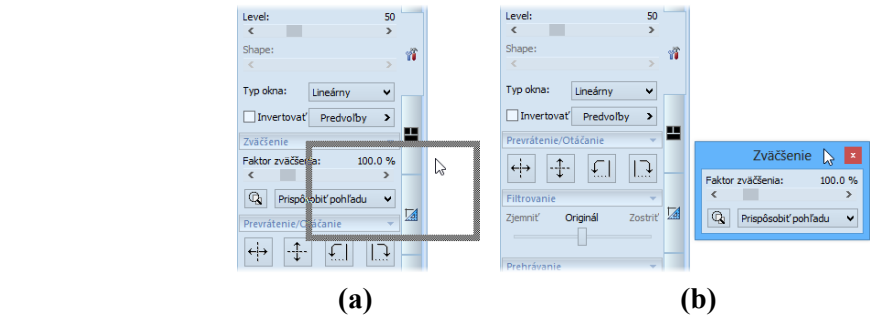

<span id="page-29-2"></span>**obr. 22 – Oddokovanie nástrojového dialógu Zväčšenie (a), oddokovaný dialóg Zväčšenie (b)**

Pre zadokovanie ľubovoľného nástrojového dialógu do nástrojového panelu, stlačte ľavé tlačidlo myši na záhlaví plávajúceho dialógu, presuňte dialóg (viď [obr.](#page-30-1) 23a) nad nástrojový panel a na požadovanej pozícii uvoľnite tlačidlo myši. Nástrojový dialóg bude automaticky zadokovaný do príslušnej záložky panelu (viď [obr.](#page-30-1) 23b).

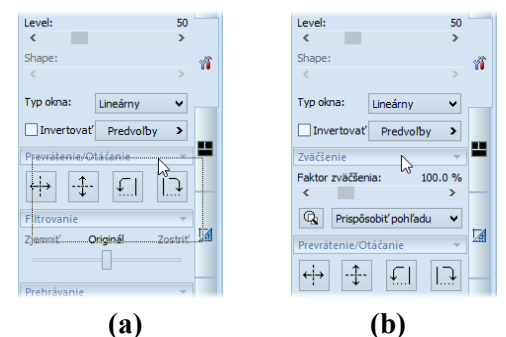

<span id="page-30-1"></span>**obr. 23 – Dokovanie nástrojového dialógu Zväčšenie (a), zadokovaný dialóg (b)**

#### <span id="page-30-0"></span>**3.2.2 Panel nástrojov Rýchly prístup**

Panel nástrojov **Rýchly prístup** je konfigurovateľný panel nástrojov štandardne zadokovaný v hornej časti nástrojového panelu, ktorý obsahuje skupinu používateľom vybraných príkazov TomoConu. Tento panel môžete presúvať z iniciálne zadokovanej pozície v nástrojovom paneli do ľubovoľnej plávajúcej pozície alebo ho môžete zadokovať na niektorú stranu aplikačného okna TomoConu. Pre presun panelu nástrojov **Rýchly prístup** použite metódu drag & drop.

Pre oddokovanie panelu nástrojov **Rýchly prístup** z nástrojového panela, stlačte ľavé tlačidlo myši na ikone  $\frac{1}{2}$  tohto panelu (viď [obr. 24a](#page-30-2)) a presuňte kurzor myši spolu s panelom na novú pozíciu na obrazovke (viď [obr. 24b](#page-30-2), c). Následne uvoľnite tlačidlo myši na požadovanej pozícii.

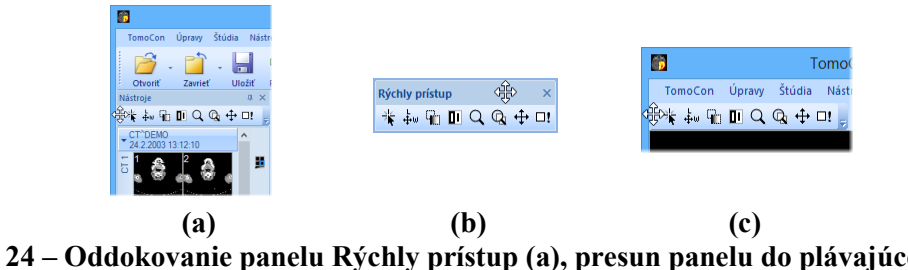

**obr. 24 – Oddokovanie panelu Rýchly prístup (a), presun panelu do plávajúcej pozície (b), dokovanie panelu do aplikačného okna TomoConu (c)**

<span id="page-30-2"></span>Panel nástrojov **Rýchly prístup** je plne konfigurovateľný panel, ktorý vám podľa potreby dovoľuje konfigurovať svoj obsah, tzn. konkrétne tlačidlá reprezentujúce príkazy aplikácie TomoCon. Pre pridávanie alebo odoberanie týchto príkazov použite dialóg **Možnosti TomoConu**, ktorý sa zobrazí po kliknutí na ikonu v tomto paneli a vybratím položky **Pridať alebo odobrať príkazy...** v zobrazenom kontextovom menu (viď [obr.](#page-31-1) 25).

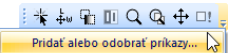

#### <span id="page-31-1"></span>**obr. 25 – Zobrazenie dialógu Možnosti TomoConu pre pridávanie/odoberanie príkazov panelu nástrojov Rýchly prístup**

<span id="page-31-0"></span>Pre pridanie alebo odobratie príkazov do/z panelu nástrojov **Rýchly prístup** pomocou dialógu **Možnosti TomoConu** pozri [4.6](#page-56-0) [Panel nástrojov Rýchly prístup](#page-56-0).

#### *3.3 Paleta náhľadov*

Paleta náhľadov (viď [obr.](#page-31-2) 26) je jednoducho dostupný nástroj pre navigáciu snímok, ktorý vám umožňuje výber snímok pre zobrazenie na pracovnej ploche. Vždy obsahuje náhľady snímky všetkých otvorených štúdií v TomoCone. Podľa potreby môžete meniť jej veľkosť, zadokovať ju na okraj aplikácie alebo ju umiestniť na ľubovoľné miesto na obrazovke ako plávajúce okno pomocou metódy drag&drop. Po prvom spustení TomoConu je paleta náhľadov zadokovaná v nástrojovom paneli aplikácie.

Pre zadokovanie palety náhľadov na ľavú stranu aplikácie:

- 1. Stlačte ľavé tlačidlo myši na záhlaví palety náhľadov a presuňte paletu nad zobrazené dokovacie navigátori. Každý navigátor reprezentuje možnú dokovaciu pozíciu.
- 2. Presuňte paletu náhľadov nad ľavý dokovací navigátor **.** Nová pozícia palety náhľadov bude zobrazená modrou priesvitnou farbou (viď ob[r. 26](#page-31-2)).
- 3. Uvoľnite ľavé tlačidlo myši.

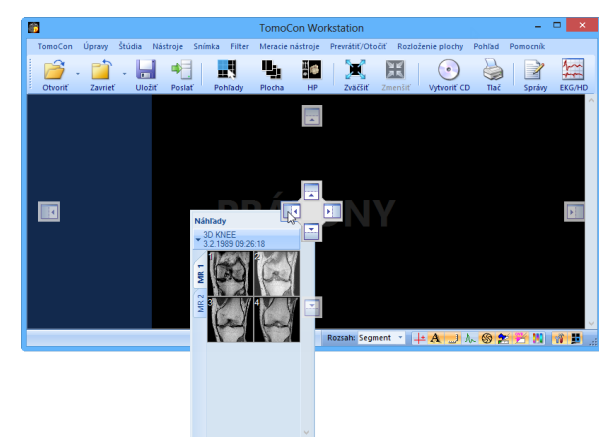

#### **obr. 26 – Dokovanie palety náhľadov, na ľavú stranu TomoConu**

<span id="page-31-2"></span>Pre zadokovanie palety náhľadov do nástrojového panelu použitím metódy drag & drop:

1. Stlačte ľavé tlačidlo myši na záhlaví palety náhľadov a presuňte paletu nad nástrojový panel.

- 2. Zobrazí sa vám špeciálny dokovací navigátor  $\Box$  nad nástrojovým panelom (viď [obr.](#page-32-0) 27a).
- 3. Nová dokovacia pozícia pre paletu náhľadov bude zobrazená modrou priesvitnou farbou (viď [obr.](#page-32-0) 27b).
- 4. Pre zadokovanie palety uvoľnite tlačidlo myši nad navigátorom (viď [obr.](#page-32-0) 27b).

alebo pomocou kontextového menu palety náhľadov:

- 1. Kliknite s pravým tlačidlom myši na záhlavie palety náhľadov.
- 2. Vyberte položku **Zadokovať do panelu nástrojov** v zobrazenom kontextovom menu palety náhľadov (viď [obr.](#page-32-0) 27c).

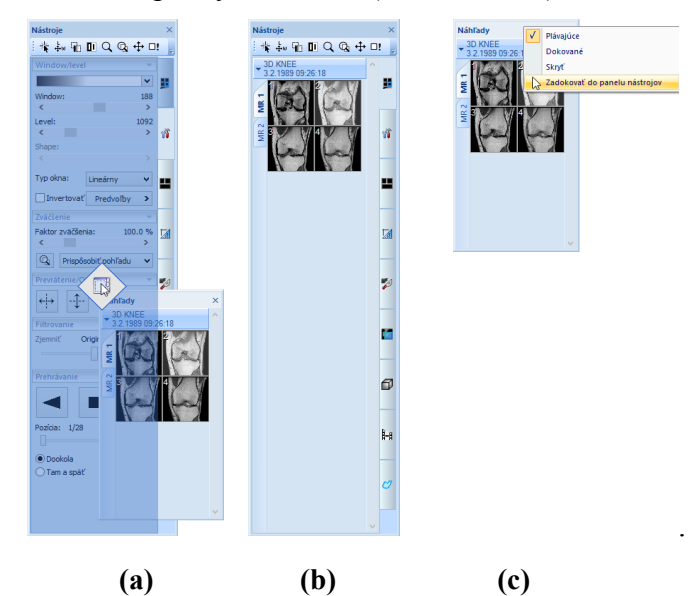

**obr. 27 – Dokovanie palety náhľadov do nástrojového panelu (a), zadokovaná paleta náhľadov (b), kontextové menu palety náhľadov (c)**

<span id="page-32-0"></span>Pre vybratie (oddokovanie) palety náhľadov z nástrojového panelu použitím metódy drag & drop:

- 1. Stlačte ľavé tlačidlo myši nad záložkou s ikonou **v** (viď [obr.](#page-32-0) 27b).
- 2. Paleta náhľadov bude okamžite uvoľnená z nástrojového panelu a môžete ju presunúť na želanú pozíciu.
- 3. Pre ukončenie uvoľnite tlačidlo myši.

alebo pomocou kontextového menu nástrojového panelu:

- 1. Kliknite pravým tlačidlom myši na záložku palety náhľadov v nástrojovom paneli.
- 2. Vyberte položku **Oddokovať paletu náhľadov** v zobrazenom kontextovom menu (viď [obr. 28\)](#page-33-1).

3. Paleta náhľadov bude okamžite oddokovaná a umiestnená na poslednú zapamätanú plávajúcu pozíciu na obrazovke.

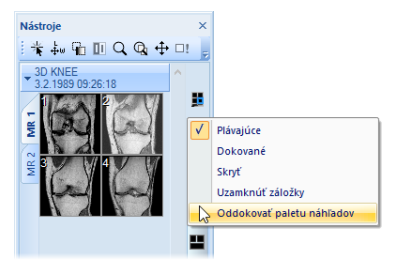

<span id="page-33-1"></span><span id="page-33-0"></span>**obr. 28 – Oddokovanie palety náhľadov z nástrojového panelu cez kontextové menu**

#### **3.3.1 Práca s paletou náhľadov**

Každá štúdia je v palete náhľadov zobrazená ako štítok s menom pacienta a dátumom vyšetrenia (vytvorenia štúdie), ak je tento dátum k dispozícii (viď [obr.](#page-33-2) 29a). Pod týmto štítkom sa nachádzajú zmenšené náhľady snímok jednotlivých sérií (viď [obr.](#page-33-2)  [29](#page-33-2)b) zobrazené podľa zvoleného typu zobrazenia. Výber typu zobrazenia umožňuje kontextové menu palety náhľadov, ktoré zobrazíte kliknutím pravým tlačidlom myši na vybranej štúdii v palete náhľadov (položka **Zobraziť série**).

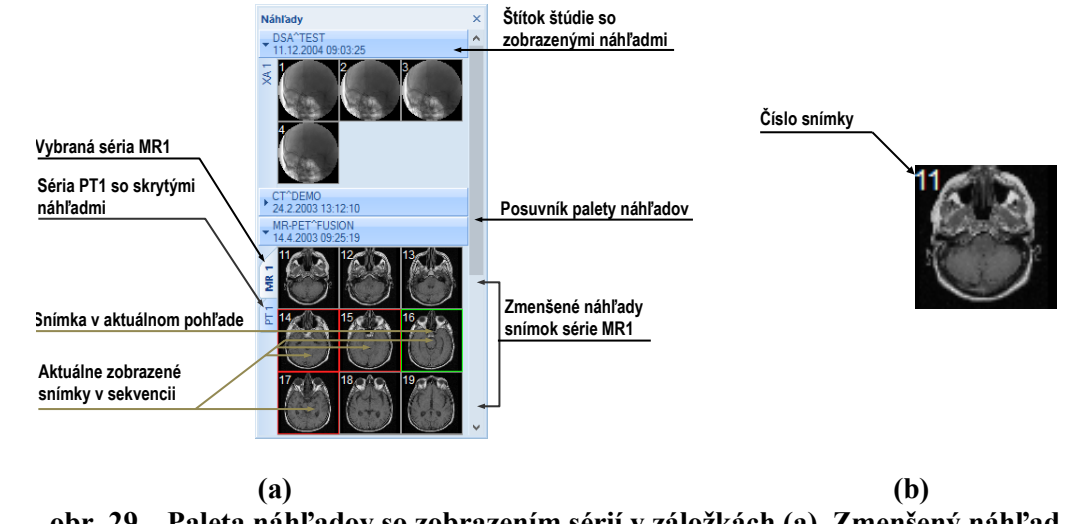

<span id="page-33-2"></span>**obr. 29 – Paleta náhľadov so zobrazením sérií v záložkách (a), Zmenšený náhľad snímky (b)**

Zmenšené náhľady jednotlivých otvorených štúdií sa dajú zobraziť/skryť kliknutím ľavého tlačidla myši na štítok vybranej štúdie (modrý štítok). Stav zobrazenia/skrytia zmenšených náhľadov štúdie indikuje šípka v tvare trojuholníka pred menom štúdie. Ak smeruje k menu štúdie, zmenšené náhľady sú skryté, ak smeruje dole, zmenšené náhľady sú zobrazené (viď [obr.](#page-33-2) 29a).

Ak je otvorená iba jedna štúdia, tak jej zmenšené náhľady sú vždy 2 zobrazené a nedajú sa skryť.

Dvojitým kliknutím na štítok ktorejkoľvek štúdie sa skryjú náhľady všetkých štúdií. Opätovným dvojitým kliknutím sa obnoví pôvodný pohľad.

Pri otváraní ďalšej štúdie do TomoConu sa zmenšené náhľady všetkých už otvorených štúdií automaticky skryjú a zobrazia sa zmenšené náhľady prvej série z naposledy otvorenej štúdie.

Ak je otvorených viacej štúdií, ktoré majú zobrazené zmenšené náhľady, nemusia sa všetky zmestiť na obrazovku. Vtedy môžete použiť posúvaciu lištu na pravom okraji palety náhľadov a nastaviť sa na potrebnú pozíciu.

Paleta náhľadov má meniteľné rozmery, môže byť ukotvená v rámci hlavného okna TomoConu alebo umiestnená v samostatnom okne na ľubovoľnom mieste na obrazovke. Po spustení TomoConu sa paleta náhľadov vytvorí na okraji hlavného okna TomoConu ako zadokovaná. Následne sa môže meniť jej veľkosť alebo pozícia. Zmena pozície sa vykonáva uchytením a presunom podobne, ako sa vykonáva zmena pozície nástrojových líšt.

#### <span id="page-34-0"></span>**3.3.2 Možnosti zobrazenia**

Paleta náhľadov vám poskytuje 3 typy zobrazenia sérií v štúdiách:

- **V záložkách -** výber série, ktorej zmenšené náhľady chceme zobraziť, vykonáme kliknutím ľavého tlačidla myši na tlačidlo s menom série v zozname sérií. Z jednej štúdie sa dá zobraziť iba jedna séria (viď [obr. 30a](#page-34-1)).
- **Všetky - oddelene**, zmenšené náhľady všetkých sérií štúdie sú zobrazené súčasne a sú zoradené podľa sérií (viď [obr. 30b](#page-34-1)).
- **Všetky - spolu**, zmenšené náhľady všetkých sérií štúdie sú zobrazené súčasne za sebou bez rozdelenia do sérií (viď [obr. 30c](#page-34-1)).

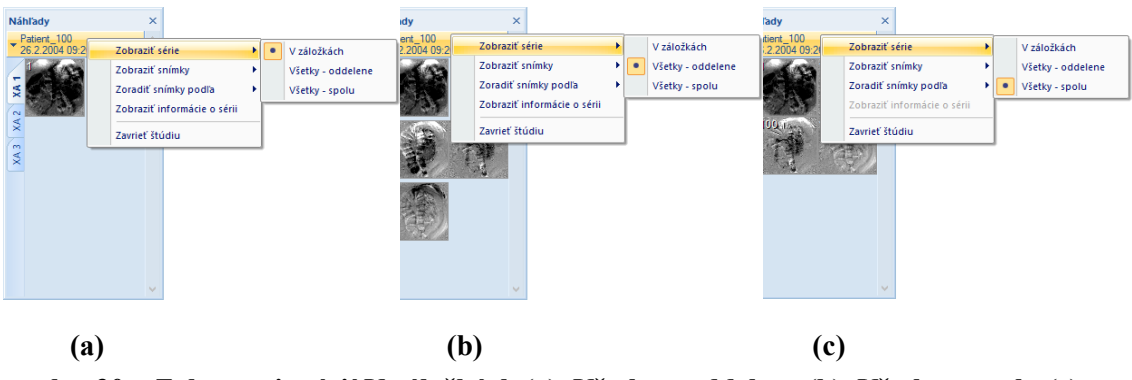

<span id="page-34-1"></span>**obr. 30 – Zobrazenie sérií V záložkách (a), Všetky – oddelene (b), Všetky – spolu (c)**

Podobne ako výber typu zobrazenia sérií štúdie v palete náhľadov je možné vybrať aj typ zobrazenia snímok série, ktoré vám umožňuje zobraziť iba niektoré snímky. Výber typu zobrazenia umožňuje podobne kontextové menu palety náhľadov (položka **Zobraziť snímky** – viď [obr.](#page-35-0) 31). Paleta náhľadov poskytuje nasledovné typy zobrazenia snímok série:

- **Zobraziť všetky snímky**, zobrazené sú všetky snímky každej série vybranej štúdie.
- **1 snímka z**, vybrané číslo špecifikuje, v poradí ktorá snímka z každej série vybranej štúdie bude zobrazená.
- **Len jedna snímka**, z každej série vybranej štúdie je zobrazená len prvá snímka.
- **Prvá, prostredná, posledná**, z každej série vybranej štúdie je zobrazená prvá, prostredná a posledná snímka.

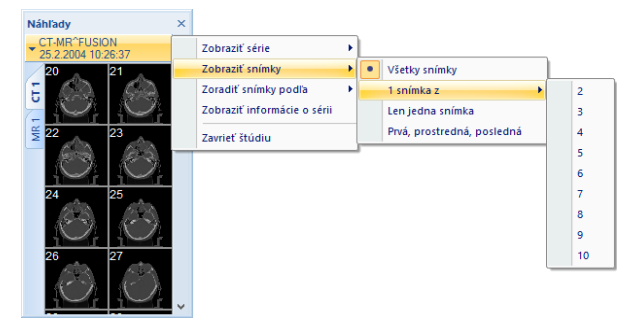

**obr. 31 – Kontextové menu pre výber zobrazenia snímok**

<span id="page-35-0"></span>Navyše vám poskytuje paleta náhľadov pomocou kontextového menu (viď [obr.](#page-35-1) 32), položka **Zoradiť snímky podľa**, aj možnosť zoradiť snímky v rámci sérií vybranej štúdie podľa:

- **Čísla indexu -** postupnosti otvárania v TomoCone
- **Čísla inštancie -** hodnoty Instance number v DICOM údajoch (viď [obr.](#page-35-1) 32a)
- **Pozície rezu -** priestorového umiestnenia (viď [obr.](#page-35-1) 32b)
- **Obrátiť poradie -** zapnutie/vypnutie obráteného spôsobu zoradenia

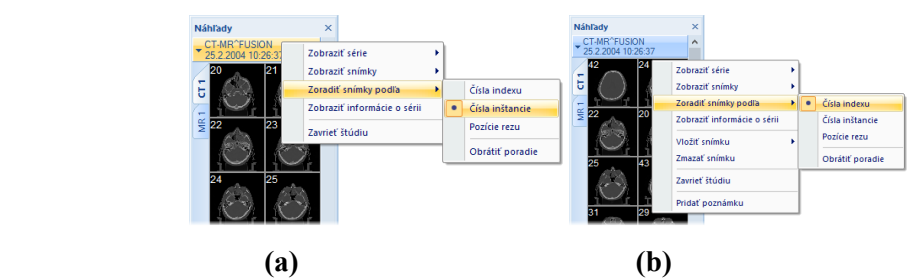

<span id="page-35-1"></span>**obr. 32 – Kontextové menu pre usporiadanie snímok, a) usporiadané podľa Čísla inštancie, b) podľa Čísla indexu**
Pri záložkách sérií sa k jednotlivým sériám dá zobraziť ich popis a informácia o počte snímok. Pre zobrazenie týchto informácií zvoľte **Zobraziť informácie o sérii** v kontextovom menu palety náhľadov.

#### **3.3.3 Multidimenzionálna séria v palete náhľadov**

Multidimenzionálna séria je špeciálny typ série obsahujúci viaceré objekty s vlastnými časovými a dimenzionálnymi vlastnosťami. Každá snímka takejto série je na rozdiel od štandardných sérií identifikovaná viacerými parametrami (dimenzia, číslo pozície, časová pozícia, atď.). Pri otvorení takejto série v TomoCone je séria automaticky rozdelená do samostatných virtuálnych sérií podľa rozšírených parametrov a následne je každá virtuálna séria zobrazená ako samostatná záložka v palete náhľadov. Názov každej záložky pozostáva z názvu modality a z hlavného čísla série spolu s číslom virtuálnej série (viď [obr.](#page-36-0) 33b).

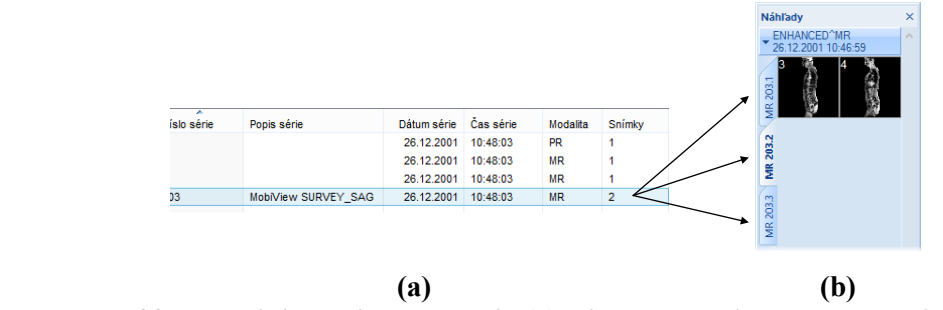

<span id="page-36-0"></span>**obr. 33 – Multidimenzionálna séria (a), virtuálna séria v palete náhľadov (b)**

#### **3.3.4 Filtrovanie snímok s meraniami a kľúčovými poznámkami**

Paleta náhľadov v TomoCone vám poskytuje mechanizmus na filtrovanie kľúčových snímok, ktoré obsahujú poznámky alebo merania. Pomocou tohto filtrovania môžete zobraziť len tie snímky alebo MPR, ktoré obsahujú aspoň jedno meranie alebo textovú poznámku. Ak štúdia takéto snímky obsahuje, potom v záhlaví štúdie v palete náhľadov sa zobrazí oranžové zaškrtávacie políčko, ktoré slúži na zobrazenie iba tých snímok, ktoré obsahujú merania alebo textové poznámky.

Pre filtrovanie snímok s poznámkami a meracími nástrojmi postupujte podľa nasledovných krokov:

- 1. Kliknite na zaškrtávacie políčko v pravom rohu záhlavia (viď [obr. 34a](#page-37-0)).
- 2. Následne sa zobrazia iba snímky, ktoré obsahujú meracie nástroje alebo poznámky, zvyšné snímky budú skryté (viď [obr. 34b](#page-37-0)).

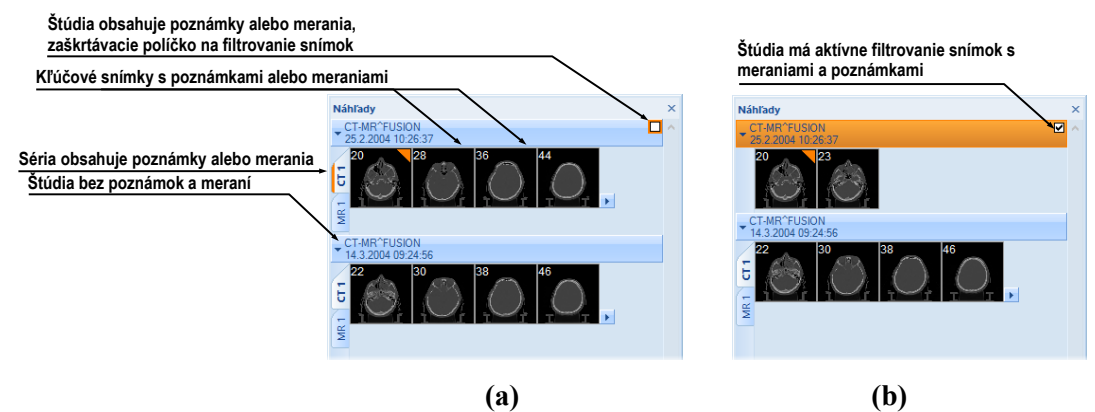

<span id="page-37-3"></span><span id="page-37-0"></span>**obr. 34 – Poznámky a merania snímok v palete náhľadov, (a) filtrovanie je neaktívne, (b) filtrovanie je aktívne**

# *3.4 Programové menu TomoConu*

Väčšina funkcií a nástrojov TomoConu je dostupná pomocou hlavného menu aplikácie. Menu poskytuje priamy prístup ku všetkým funkciám pre prehliadanie a diagnostiku obrázkov. Podobne ako iné Microsoft Windows aplikácie, položky hlavného menu sú rozdelené do prehľadných skupín (pod-menu) podľa typu ich použitia. Hlavné menu TomoConu pozostáva z nasledovných podskupín:

• **TomoCon** – hlavné pod-menu aplikácie pre definovanie nastavení aplikácie, tlač obrázkov (tlač na Microsoft Windows tlačiareň, DICOM tlačiareň), prihlásenie a ukončenie aplikácie (viď [obr.](#page-37-1) 35).

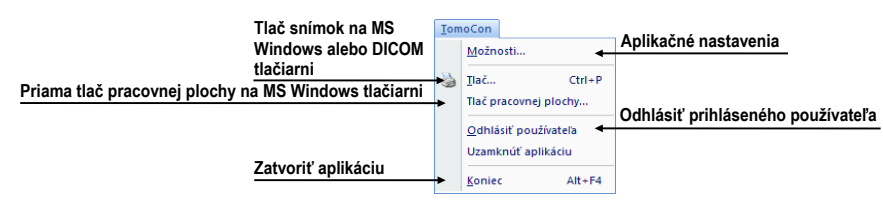

**obr. 35 – Menu TomoCon**

<span id="page-37-1"></span>• **Úpravy** – základné Clipboard operácie (Microsoft Windows schránka) so snímkou v aktuálnom pohľade a kontúrami aktuálne vybraného ROIa (viď [obr.](#page-37-2)  [36](#page-37-2)).

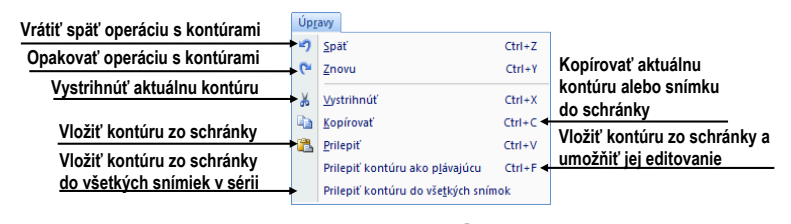

**obr. 36 – Menu Úpravy**

<span id="page-37-2"></span>• **Štúdia** – operácie so štúdiami, obsahuje funkcie pre otvorenie/zatvorenie/uloženie štúdií, anonymizáciu a napaľovanie štúdií,

exportovanie snímok a editovanie štruktúrovaných lekárskych správ (viď [obr.](#page-38-0)  [37](#page-38-0)).

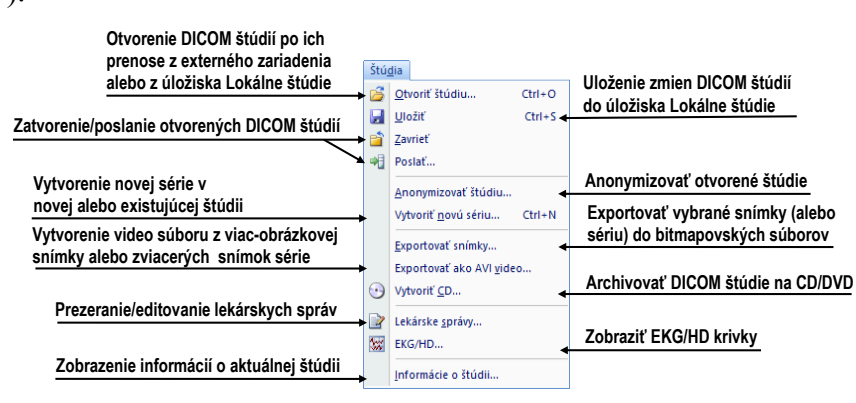

**obr. 37 – Menu Štúdia**

<span id="page-38-0"></span>• **Nástroje** – nástroje pre úpravu obrázkov ako sú window/level, zväčšenie, 3D rekonštrukcia, MPR, MIP, DRR, DSA, ROI a registrácií (viď [obr. 38\)](#page-38-1).

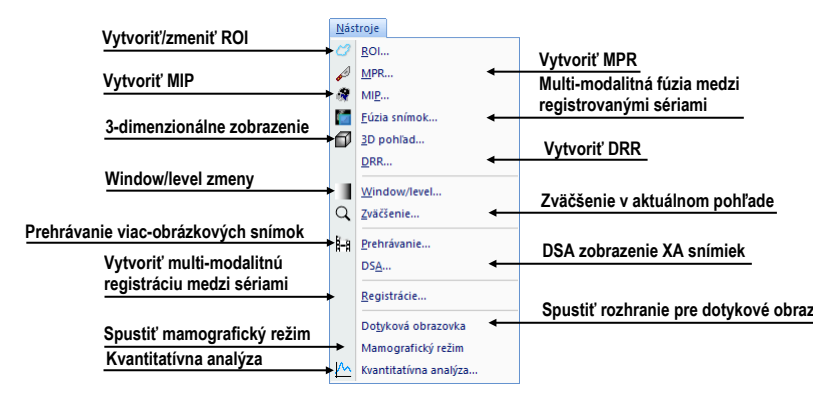

**obr. 38 – Menu Nástroje**

<span id="page-38-1"></span>• **Snímka** – prehliadanie a manipulácia s obrázkami. Obsahuje komplexnú skupinu funkcií pre window/level a zväčšenie obrázkov v pohľade, definovanie clôn a prehliadanie DICOM informácií snímky (viď [obr.](#page-39-0) 39).

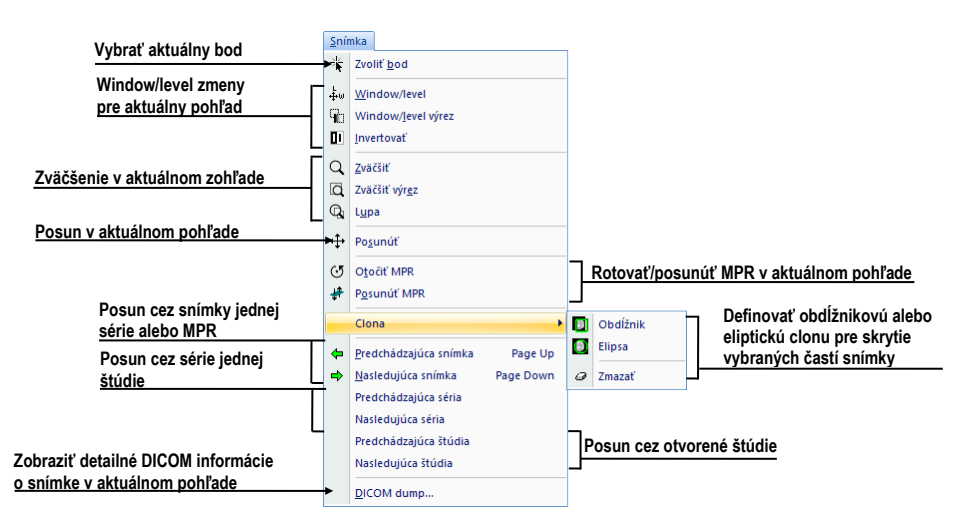

**obr. 39 – Menu Snímka**

<span id="page-39-0"></span>• **Filter** – filtre pre zjemnenie alebo zostrenie obrázkov v aktuálnom pohľade (viď [obr. 40\)](#page-39-1).

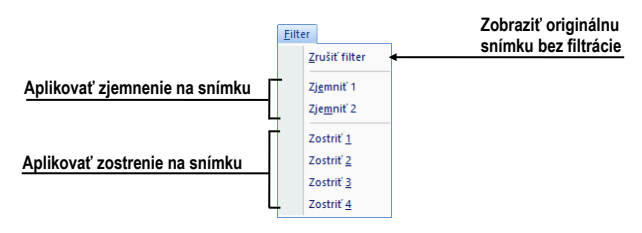

**obr. 40 – Menu Filter**

<span id="page-39-1"></span>• **Meracie nástroje** – funkcie pre správu meracích nástrojov v TomoCone. Umožňujú definovať ľubovoľné typy meracích nástrojov a anotácií, ako aj ich editáciu a odstránenie (viď [obr. 41\)](#page-39-2).

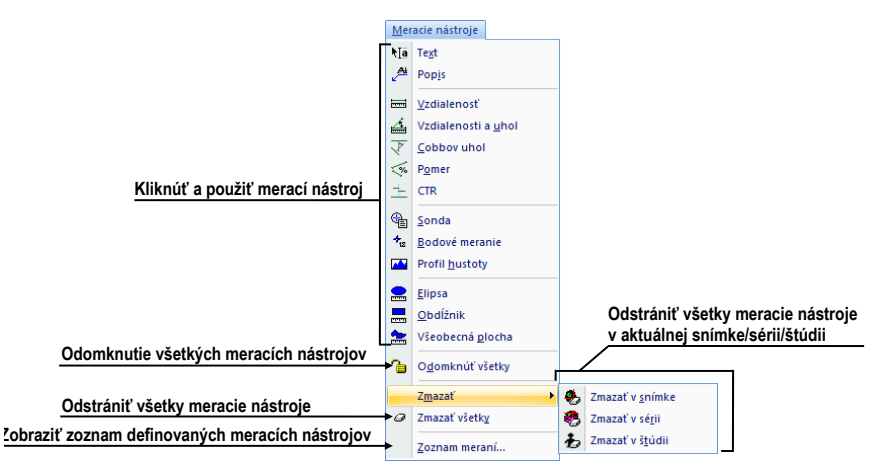

**obr. 41 – Menu Meracie nástroje**

<span id="page-39-2"></span>• **Prevrátiť/Otočiť** – nástroje pre prevrátenie alebo otočenie obrázku v aktuálnom pohľade (viď [obr. 42\)](#page-40-0).

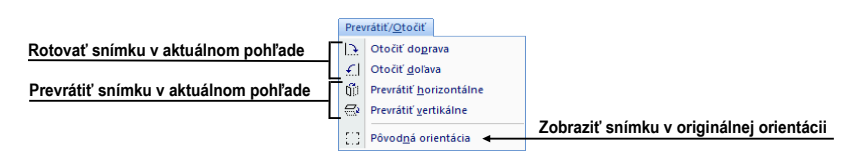

**obr. 42 – Menu Prevrátiť / Otočiť**

<span id="page-40-0"></span>• **Rozloženie plochy –** funkcie pre správu rozložení a hanging protokolov v TomoCone, ako sú definovanie rozloženia/hanging protokolu, definovanie sekvencií alebo synchronizácií, atď. (viď [obr. 43\)](#page-40-1).

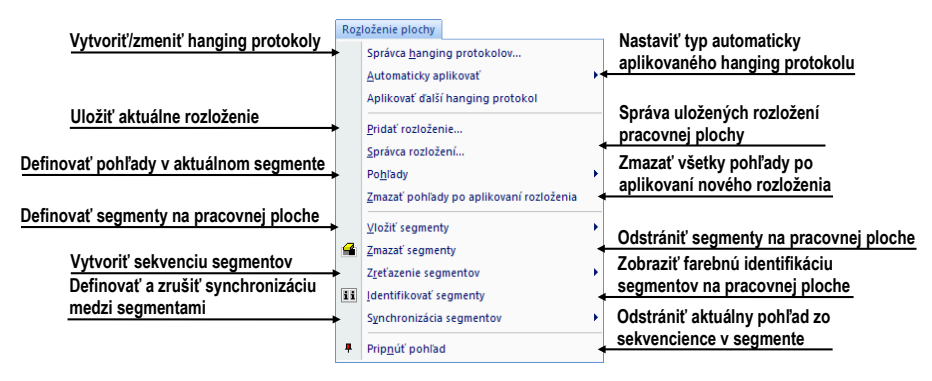

**obr. 43 – Menu Rozloženie plochy**

<span id="page-40-1"></span>• **Pohľad** – zobrazenie/skrytie panelov nástrojov, popisov snímok, rezových čiar, referenčných čiar, zmena veľkosti pohľadov, zmazanie pohľadov, vytvorenie nových pracovných plôch alebo paliet náhľadov, zmena zarovnania v pohľadoch (viď [obr. 44\)](#page-40-2).

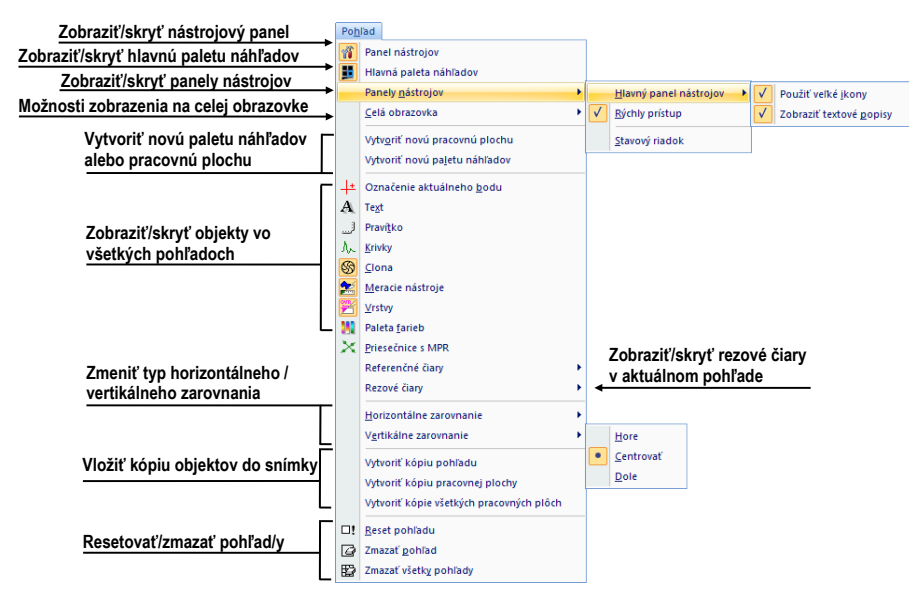

**obr. 44 – Menu Pohľad**

<span id="page-40-2"></span>• **Pomocník** – zobrazenie informácií o verzii TomoConu, inštalácia licencií a prehliadanie používateľského manuálu (viď [obr. 45\)](#page-41-0).

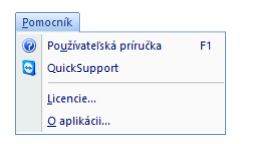

**obr. 45 – Menu Pomocník**

# <span id="page-41-0"></span>*3.5 Hlavný panel nástrojov*

TomoCon vám umožňuje pre často používané funkcie používať tlačidlá hlavného panelu nástrojov (nazývaného aj panel nástrojov Štandard), ktorý obsahuje základné funkcie pre zobrazenie snímok. Tento panel (viď [obr. 46\)](#page-41-1), ktorý je štandardne viditeľný môže byť umiestnený na ľubovoľnej pozícii v aplikácii.

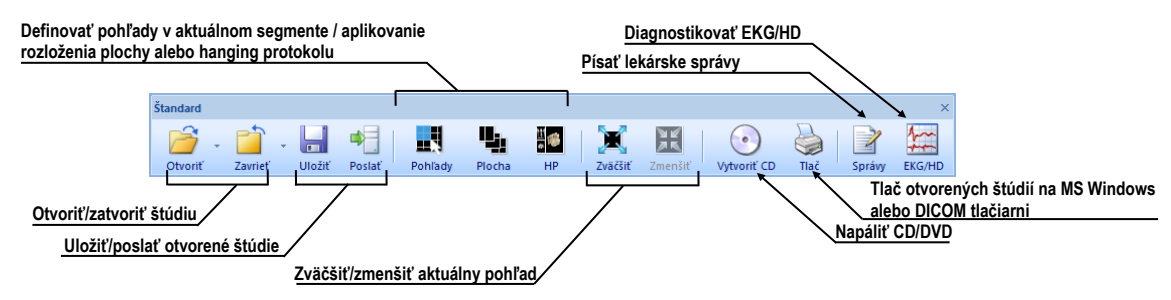

**obr. 46 – Panel nástrojov Štandard**

<span id="page-41-1"></span>Pre prispôsobenie viditeľnosti hlavného panelu nástrojov (ikony tlačidiel a text) použite pod-menu **Pohľad/ Panely nástrojov/ Hlavný panel nástrojov** hlavného menu aplikácie (viď [obr. 47\)](#page-41-2).

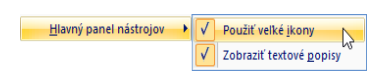

<span id="page-41-2"></span>**obr. 47 – Pod-menu pre definovanie viditeľnosti hlavného panelu nástrojov**

# *3.6 Stavový riadok*

Stavový riadok je horizontálny panel umiestnený naspodku hlavného okna TomoConu (viď [obr. 48\)](#page-42-0). Zobrazuje tlačidlá pre zobrazovanie/skrývanie objektov v pohľadoch, zmenu rozsahu aplikácie zmien a stav prenosu štúdií prípadne stav DICOM tlačových úloh. Stavový riadok je štandardne v TomoCone viditeľný, ale môžete ho v prípade potreby aj skryť.

Pre skrytie/zobrazenie Stavového riadku povoľte/zakážte možnosť **Stavový riadok** v pod-menu **Pohľad/ Panely nástrojov** hlavného menu aplikácie.

Hlavné časti stavového riadku sú umiestnené v jeho pravej časti:

• Časť **Rozsah** (viď [3.6.1](#page-42-1) [Aplikovanie zmien na vybrané objekty\)](#page-42-1) pre definovanie rozsahu aplikovania zmien vykonaných v aktuálnom pohľade TomoConu.

• Panel viditeľnosti objektov, ktorý vám dovoľuje zobraziť alebo skryť vybrané objekty (texty, krivky, meracie nástroje, atď.) vo všetkých pohľadoch TomoConu.

V prípade, ak aplikácia TomoCon prijíma alebo posiela vybrané štúdie cez manažment prenosov štúdií, v ľavej časti stavového riadku je zobrazený presný počet zostávajúcich prenosov štúdií ikonou  $\overline{\bullet}$  alebo  $\hat{\mathbf{T}}$ .

V prípade, ak aplikácia TomoCon vykonáva tlač vybraných štúdií na DICOM tlačiarni, v ľavej časti stavového riadku je zobrazený ich stav pomocou ikony  $\mathbf{\Theta}$ .

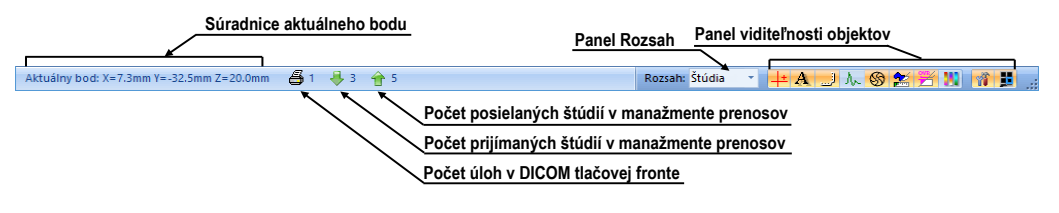

**obr. 48 – Stavový riadok**

#### <span id="page-42-1"></span><span id="page-42-0"></span>**3.6.1 Aplikovanie zmien na vybrané objekty**

Niekedy potrebujete aplikovať zmeny vykonané na snímke v aktuálnom pohľade pracovnej plochy aj na iné snímky. Alebo potrebujete aplikovať zmeny na všetky snímky z aktuálnej série alebo štúdie naraz. Pre tento účel vám stavový riadok TomoConu poskytuje panel pre vybranie cieľu aplikovania zmien v aktuálnom pohľade (viď [obr. 49\)](#page-42-2). Panel je trvale dostupný v pravej spodnej časti stavového riadku TomoConu.

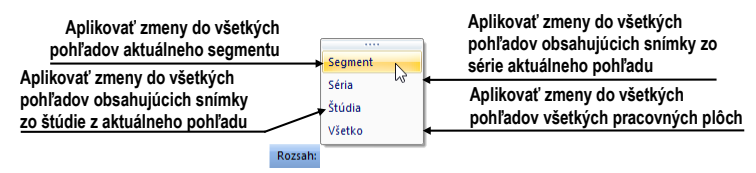

**obr. 49 – Panel Rozsah**

# <span id="page-42-2"></span>*3.7 Súradnicový systém*

Pre zobrazenie pozície snímky v súradnicovom priestore pacienta je potrebné definovať transformáciu medzi snímkami a skutočným pacientom.

Po definovaní transformácie je potom možné vypočítať príslušnú pozíciu [x, y, z] ľubovoľného bodu v tele pacienta.

TomoCon používa nasledovné názvy orientácií: **A**nterior (vpredu), **P**osterior (vzadu), **L**eft (vľavo), **R**ight (vpravo), **H**ead (hore), **F**eet (dole).

Súradnicový systém TomoConu je definovaný nasledovne:

• os *+x* je v smere **R** (pravá strana pacienta, smer zľava doprava),

- os *+y* je v smere **A** (predná strana pacienta, smer odzadu dopredu),
- os *+z* je v smere **H** (horná strana pacienta, smer od nôh k hlave).

Súradnice a vzdialenosti sú zobrazené v milimetroch, uhly v stupňoch.

# **3.7.1 Aktuálny bod**

V prípade ak je aktivovaný mód pohľadu **Zvoliť bod** môžete kliknutím do snímky zobrazenej v pohľade definovať globálny aktuálny bod TomoConu. Následne sa tento bod zobrazí ako červený krížik v aktuálnom pohľade.

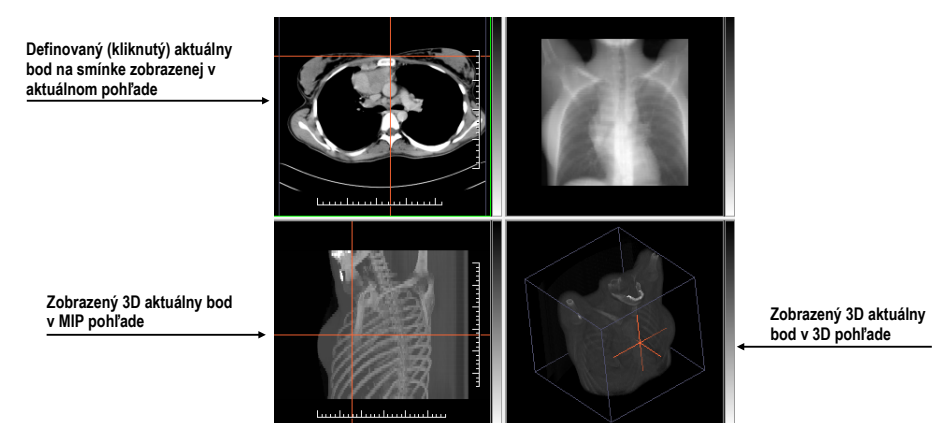

**obr. 50 – Zobrazený 3D aktuálny bod v TomoCone**

<span id="page-43-0"></span>V prípade, ak snímka v aktuálnom pohľade ma definovanú transformáciu, potom je bod prepočítaný do 3D súradníc pre aktuálnu zobrazenú sériu a krížik sa zobrazí vo všetkých pohľadoch aplikácie, ktoré zobrazujú rovinu pretínajúcu 3D aktuálny bod (viď [obr. 50\)](#page-43-0).

# **3.7.2 Medze presnosti meracích nástrojov**

Presnosť získaných pozícií závisí nepriamou úmerou od veľkosti pixlov snímky a ovplyvňuje presnosť všetkých meraní.

V 2D meraniach je presnosť funkciou veľkosti pixla:

$$
D=D_m\pm\sqrt{2}\cdot P_s
$$

kde *D* je vzdialenosť, *Dm* je meraná vzdialenosť a *Ps* je veľkosť pixla,

$$
S = S_m \pm 4 \cdot \sqrt{S_m} \cdot P_s
$$

kde *S* je plocha, *Sm* je meraná plocha a *Ps* je veľkosť pixla.

# **4 Používateľské nastavenia TomoConu**

TomoCon vám umožňuje meniť nastavenia aplikácie pomocou dialógu **Možnosti TomoCon**. Pomocou týchto nastavení si môžete prispôsobiť aplikáciu presne podľa vašich požiadaviek. Všetky nastavenia sú z dôvodu sprehľadnenia rozdelené do základných skupín, ako sú napr. základné nastavenia, klávesové skratky, nastavenia podľa modalít, atď.

Pre zobrazenie dialógu **Možnosti TomoConu** kliknite na položku **Možnosti...** v **TomoCon** menu hlavného menu aplikácie (viď [3.4](#page-37-3) [Programové menu TomoConu\)](#page-37-3).

Dialóg **Možnosti TomoConu** (viď [obr.](#page-44-0) 51) pozostáva z dvoch hlavých častí. V ľavej časti je umiestnený zoznam kategórií (skupín reprezentovaných záložkami) a v pravej časti sú zobrazované konkrétne možnosti dostupné pre vybranú kategóriu (skupinu) nastavení.

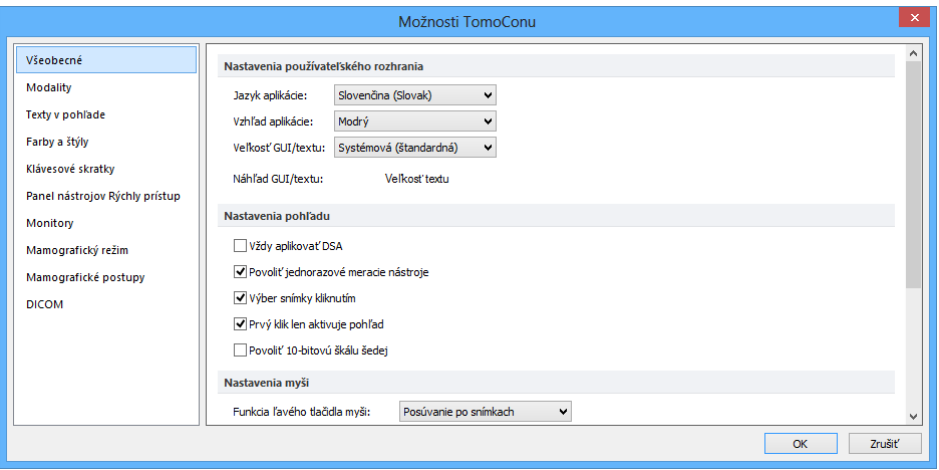

**obr. 51 – Dialóg Možnosti TomoConu**

<span id="page-44-0"></span>Dialóg **Možnosti TomoConu** vám umožňuje meniť nastavenia pre nasledovné skupiny nastavení:

- **Všeobecné** všeobecné nastavenia aplikácie (viď [4.1](#page-45-0) [Všeobecné nastavenia\)](#page-45-0).
- **Modality** nastavenia závislé od typu modality (viď [4.2](#page-49-0) [Nastavenia podľa](#page-49-0)  [modalít\)](#page-49-0).
- **Texty v pohľade** –zobrazenie alebo skrytie jednotlivých typov textov v pohľadoch (viď [4.3](#page-51-0) Texty v [pohľadoch\)](#page-51-0).
- **Farby** nastavenie farieb objektov zobrazovaných v pohľadoch TomoConu (viď [4.4](#page-52-0) [Nastavenie farieb a štýlov\)](#page-52-0).
- **Klávesové skratky** definovanie klávesových skratiek (viď [4.5](#page-53-0) [Klávesové](#page-53-0)  [skratky\)](#page-53-0).
- **Panel nástrojov Rýchly prístup** konfigurovanie tlačidiel v panely nástrojov Rýchly prístup (viď [4.6](#page-56-0) [Panel nástrojov Rýchly prístup\)](#page-56-0).
- **Monitory** kalibrácia monitorov (viď [4.7](#page-57-0) [Monitory\)](#page-57-0).
- **Mamografia** konfigurácia nastavení mamografického režimu (viď [4.8](#page-59-0) [Mamografický režim\)](#page-59-0).
- **Mamografické postupy** definovanie mamografických pracovných postupov (viď [4.9](#page-61-0) [Mamografické postupy\)](#page-61-0).
- <span id="page-45-0"></span>• **DICOM** – DICOM nastavenia TomoConu (viď [4.10](#page-61-1) [DICOM nastavenia\)](#page-61-1).

# *4.1 Všeobecné nastavenia*

#### **4.1.1 Nastavenie jazyka**

TomoCon vám umožňuje pomocou časti **Nastavenia používateľského rozhrania** v záložke **Všeobecné** dialógu **Možnosti TomoConu** nastaviť jazykovú lokalizáciu aplikácie (viď [obr.](#page-45-1) 52). Zmena jazyka sa uskutoční až pri ďalšom spustení TomoConu.

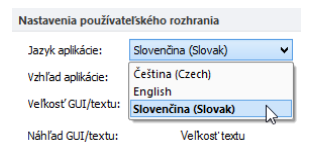

**obr. 52 – Nastavenia používateľského rozhrania v záložke Všeobecné**

#### <span id="page-45-1"></span>**4.1.2 Vzhľad aplikácie**

TomoCon vám umožňuje prispôsobiť vzhľad aplikácie presne podľa vašich požiadaviek. Kompletne môžete zmeniť štýl používateľského rozhrania tak, aby bol kompatibilný s inými Microsoft Windows aplikáciami, ktoré používate.

Pre zmenu vzhľadu aplikácie TomoCon použite položku **Vzhľad aplikácie** v časti **Nastavenia používateľského rozhrania** v záložke **Všeobecné** dialógu **Možnosti TomoConu** (viď [obr.](#page-45-2) 53).

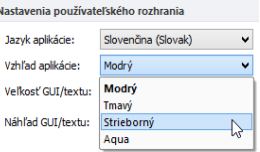

<span id="page-45-2"></span>**obr. 53 – Nastavenia používateľského rozhrania v záložke Všeobecné**

### **4.1.3 Škálovanie fontov**

TomoCon je navrhnutý pre prácu so všetkými v súčasnosti používanými monitormi. Môžete s ním pracovať na monitoroch od rozlíšenia 1024x768 až do viacmonitorových systémov s vysokým rozlíšením. V prípade použitia monitorov s vysokým rozlíšením je však často potrebné prispôsobiť veľkosť všetkých fontov aplikácie vysokému rozlíšeniu. Alebo naopak, ak používate monitor s malým rozlíšením, často potrebujete zväčšiť pracovný priestor na čo najväčšiu možnú časť. Pre tento účel vám TomoCon ponúka možnosť prispôsobiť veľkosť používaných fontov a všetkých okien (dialógy, menu, atď.) pomocou zmeny škálovacieho stupňa v časti **Nastavenia používateľského rozhrania** v záložke **Všeobecné** dialógu **Možnosti TomoConu** (viď [obr. 54\)](#page-46-0).

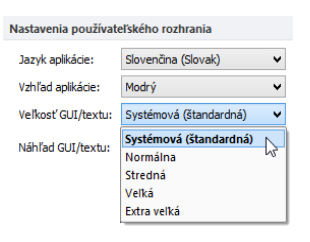

**obr. 54 – Nastavenia používateľského rozhrania v záložke Všeobecné**

<span id="page-46-0"></span>Pre zmenu škálovania fontov používaných v TomoCone, kliknite na tlačidlo s názvom aktuálnej škálovacej konštanty (**Systémová**, **Normálna**, **Stredná**, **Veľká**, **Extra veľká**). Následne sa vám zobrazí zoznam všetkých možných veľkostí fontov zoradených od minimálnej veľkosti. Ďalej kliknite na položku s názvom požadovanej veľkosti. Náhľad v spodnej časti (**Náhľad textu**) sa automaticky zmení na požadovanú veľkosť. Pre aplikovanie novej veľkosti musíte reštartovať TomoCon.

#### **4.1.4 Nastavenia pohľadu**

Na určenie používateľských nastavení v pohľadoch TomoConu sa používa časť **Nastavenia pohľadu** v záložke **Všeobecné** dialógu **Možnosti TomoConu** (viď [obr.](#page-47-0)  [55](#page-47-0)). Konkrétne môžete zmeniť nasledovné nastavenia:

- Zapnutie/vypnutie automatického aktivovania DSA módu, ak je v aktuálnom pohľade snímka, ktorá obsahuje DICOM informácie pre DSA (**Vždy aplikovať DSA**).
- **Povoliť jednorazové meracie nástroje**, kedy sa po nakreslení meracieho nástroja automaticky vypne daný merací nástroj.
- Zapnutie/vypnutie možnosti výberu snímky do aktuálneho pohľadu kliknutím na snímku v palete náhľadov (**Výber snímky kliknutím**).
- **Prvý klik len aktivuje pohľad**, po kliknutí do neaktuálneho pohľadu sa z neho stane len aktuálny pohľad. Ak nie je toto zaškrtávacie políčko zvolené, po kliknutí do neaktuálneho pohľadu sa z neho stane aktuálny pohľad a hneď sa v ňom vykoná vybraná akcia.
- Zapnutie/vypnutie 10-bitového škálovania šedej (**Povoliť 10-bitovú škálu šedej**), ktoré vám umožňuje zobraziť lepšie detaily pri diagnostike veľmi tmavých alebo svetlých obrázkov.

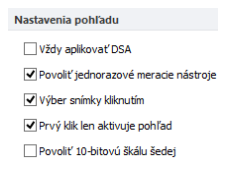

**obr. 55 – Nastavenia pohľadu v záložke Všeobecné**

#### <span id="page-47-0"></span>**4.1.5 Nastavenia myši**

Všetky funkcie TomoConu sú navrhnuté tak, aby ste v maximálnej možnej miere mohli používať všetky štandardné tlačidlá myši. TomoCon vám umožňuje namapovať preddefinované funkcie na vybrané tlačidlá myši, vrátane kolieska myši. Tieto funkcie budú aktívne hocikedy, keď aktivujete príslušné tlačidlo myši, bez potreby ich aktivovania. Pomocou časti **Nastavenia myši** (viď [obr.](#page-47-1) 56) v záložke **Všeobecné** dialógu **Možnosti TomoConu** je mapovanie funkcií veľmi jednoduchý proces.

| Nastavenia myši                    |                                 |  |
|------------------------------------|---------------------------------|--|
| Funkcia ľavého tlačidla myši:      | Posúvanie po snímkach           |  |
| Funkcia stredného tlačidla mvši:   | Posúvanie                       |  |
| Funkcia pravého tlačidla mvši:     | Window/level                    |  |
| Funkcia dvojkliku ľavého tlačidla: | Zväčší/zmenší aktuálny pohľad ↓ |  |
| Funkcia kolieska myši:             | Kombinované posúvanie           |  |

**obr. 56** – **Nastavenia myši v záložke Všeobecné**

<span id="page-47-1"></span>Po namapovaní funkcií na tlačidlá myši aj naďalej zostane zachované pôvodne správanie jednotlivých tlačidiel myši:

**Ľavé tlačidlo myši** je štandardne použité na:

- Výber položiek (štúdia, snímka, snímka v palete náhľadov, výber aktuálneho pohľadu, atď.).
- Kliknutie (na tlačidlá, položky a menu, atď.).
- Vykonávanie primárnej akcie (window/level, zväčšenie, atď.). Primárna akcia je aktuálne vybraná akcia v aktuálnom pohľade, ktorú môžete aktivovať stlačením ľavého tlačidla myši. Po jeho uvoľnení bude primárna akcia zrušená.

**Pravé tlačidlo myši** je štandardne použité na:

- Zobrazenie kontextového menu aktuálneho pohľadu na pracovnej ploche
- Zobrazenie kontextového menu ľubovoľného okna (nástrojový panel, paleta náhľadov, atď.)
- Výber skupiny snímok v palete náhľadov

Pre mapovanie preddefinovaných funkcií na ľavé tlačidlo myši kliknite na **Funkcia ľavého tlačidla myši**. Zobrazí sa vám zoznam všetkých možných funkcií pre mapovanie (viď [obr.](#page-48-0) 57). Potom kliknite na názov požadovanej funkcie pre potvrdenie. Pre zrušenie mapovania kliknite na položku **–Žiadna akcia–** v zobrazenom zozname.

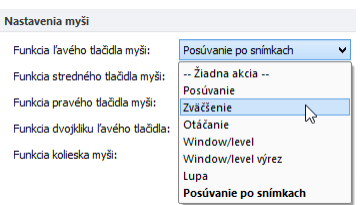

**obr. 57 – Výber akcie pre ľavé tlačidlo myši**

<span id="page-48-0"></span>Pre definovanie správania dvojitého kliknutia ľavým tlačidlom myši v aktuálnom pohľade kliknite na **Funkcia dvojkliku ľavého tlačidla** (vi[ď obr. 58\)](#page-48-1). Zobrazí sa vám zoznam preddefinovaných funkcií pre aktuálny pohľad. Následne kliknite na požadovaný typ správania pohľadu. Pre zrušenie priradenia pre dvojité kliknutie vyberte z tohto zoznamu položku **–Žiadna akcia–**.

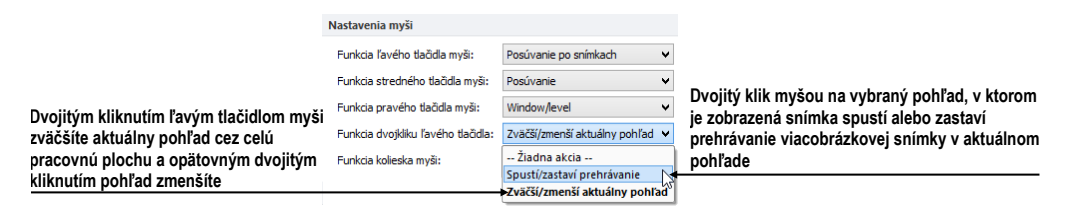

**obr. 58 – Zoznam funkcií pre dvojité kliknutie ľavým tlačidlom myši**

<span id="page-48-1"></span>Pre definovanie správania skrolovacieho kolieska myši kliknite na **Funkcia kolieska myši**. Zobrazí sa vám zoznam všetkých preddefinovaných typov skrolovaní v TomoCone (viď [obr.](#page-49-1) 59). Následne kliknite na názov požadovaného správania pre potvrdenie:

- **Posúvanie po snímkach** posúvanie snímok v aktuálnom pohľade dopredu a dozadu v rámci jednej série (pri viacobrázkových snímkach sa posúvajú len prvé obrázky snímok).
- **Posúvanie po políčkach -** posúvanie obrázkov viacobrázkových snímok v aktuálnom pohľade dopredu a dozadu v rámci jednej snímky (pri obyčajných snímkach posúvanie nie je možné).

• **Kombinované posúvanie -** posúvanie obrázkov viacobrázkových snímok a obyčajných snímok v aktuálnom pohľade dopredu a dozadu v rámci jednej série.

| Funkcia kolieska mvši: | Kombinované posúvanie  |
|------------------------|------------------------|
|                        | Posúvanie po snímkach  |
|                        | Posúvanie po políčkach |
|                        | Kombinované posúvanie  |

**obr. 59** – **Zoznam typov skrolovaní v TomoCone**

#### <span id="page-49-1"></span>**4.1.6 Nastavenia pre ROI**

TomoCon vám umožňuje nastaviť vybrané parametre procesu definovanie kontúr pre ROIe pomocou časti **Nastavenia pre ROI** (viď [obr. 60\)](#page-49-2) v záložke **Všeobecné** dialógu **Možnosti TomoConu**. Tieto nastavenia sú aplikované pri kreslení definovaných ROIov v pohľadoch TomoConu.

Pre zjednodušenie kontúr ROIa na maximálne "x" bodov po ukončení jeho editovania povoľte možnosť **Vždy redukovať počet vrcholov kontúry po editovaní** (kde "x" je zadaný počet do "**Maximálny počet vrcholov kontúry**").

| Nastavenia pre ROI                                   |     |
|------------------------------------------------------|-----|
| V Vždy redukovať počet vrcholov kontúry po editovaní |     |
| Maximálny počet vrcholov kontúry:                    | 200 |

**obr. 60 – Nastavenie pre ROI v záložke Všeobecné**

# <span id="page-49-2"></span><span id="page-49-0"></span>*4.2 Nastavenia podľa modalít*

Na nastavenie vlastností TomoConu podľa jednotlivých typov modalít sa používa záložka **Modality** dialógu **Možnosti TomoConu** (viď [obr.](#page-49-3) 61).

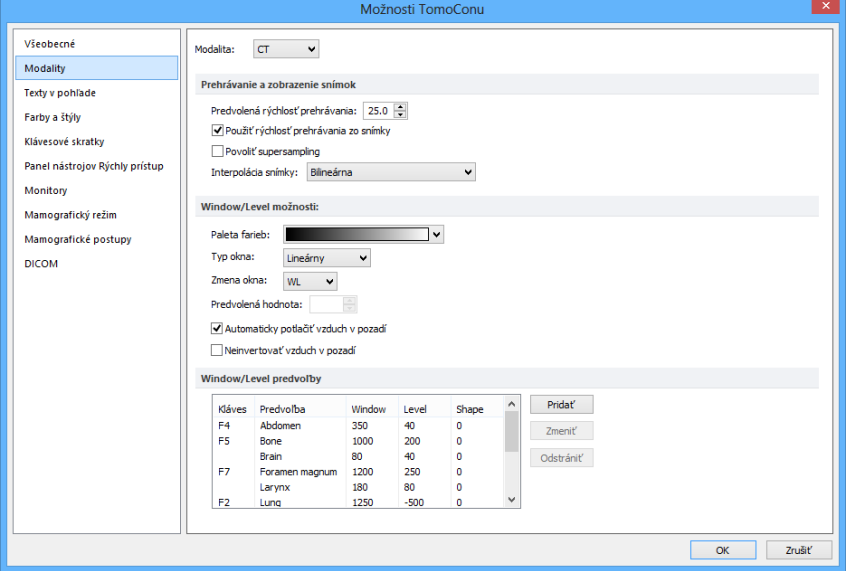

<span id="page-49-3"></span>**obr. 61 – Záložka Modality dialógu Možnosti TomoConu**

Pre jednotlivé modality je možné nastaviť tieto vlastnosti:

- Možnosti **Prehrávania a zobrazenia snímok**:
	- o Definovať **Predvolenú rýchlosť prehrávania** viacobrázkových snímok.
	- o Vybrať typ bitmapovej interpolácie (**Interpolácia snímky**) pre zobrazovanie obrazových údajov v TomoCone (**Žiadna** interpolácia, **Bilineárna** interpolácia, **Bikubická** interpolácia).
	- o Zapnúť/vypnúť použitie "supersampling" pri zobrazení snímky (**Povoliť supersampling**).
- **Window/level možnosti**:
	- o Vybrať paletu farieb a zvoliť typ jej odstupňovania (**Typ okna** a **Predvolená hodnota**).
	- o Nastaviť mód zmeny okna (**Zmena okna**).
	- o Nastaviť typ stupňovania palety (**Typ okna** a **Predvolená hodnota**).
	- o Zapnúť/vypnúť možnosť **Automaticky potlačiť vzduch v pozadí** pre trvalé zobrazenie oblastí so vzduchom čiernou farbou (aj pri zmene hodnôt window/level).
	- o Zapnúť/vypnúť možnosť **Neinvertovať vzduch v pozadí** pre trvalé zobrazenie oblastí so vzduchom čiernou farbou aj v invertovanom pohľade.
- **Window/level predvoľby** používateľ má na výber zoznam kombinácií hodnôt window, level a shape pre každú používanú modalitu. Tieto kombinácie môžu byť pre urýchlenie práce priradené ku klávesovým skratkám F2 – F9.

Nové kombinácie hodnôt window, level a shape*,* poprípade aj ich priradenie ku klávesovým skratkám sa nastavujú v dialógovom okne **Window/level predvoľba** (viď [obr.](#page-50-0) 62), ktoré sa otvorí po stlačení tlačidla **Pridať**. Kombináciu vybranú zo zoznamu môžete vymazať stlačením tlačidla **Odstrániť,** alebo zmeniť po stlačení tlačidla **Zmeniť,** kedy sa opäť otvorí dialógové okno **Window/level predvoľba,** v ktorom je možné vykonať požadované zmeny.

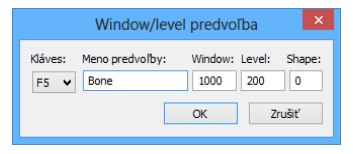

<span id="page-50-0"></span>**obr. 62 – Dialóg Window/level predvoľba**

# *4.3 Texty v pohľadoch*

<span id="page-51-0"></span>Na výber zobrazených informácií v rôznych typoch pohľadov (viď [obr.](#page-51-1) 63) sa používa záložka **Texty v pohľade** dialógu **Možnosti TomoConu** (viď [obr. 64\)](#page-51-2). TomoCon má preddefinované nastavenia textových informácií, ktoré zobrazuje v jednotlivých typoch pohľadov a ktoré môžete voľne konfigurovať.

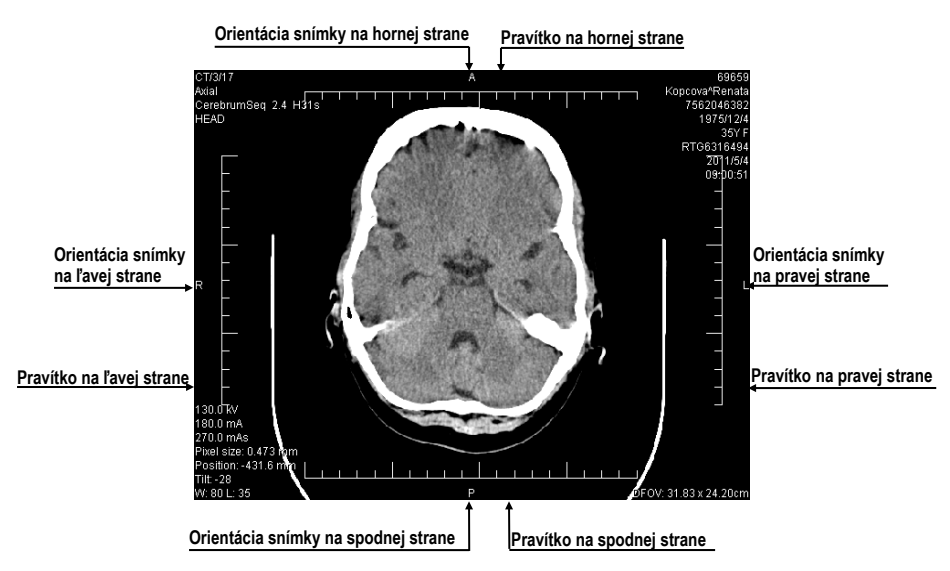

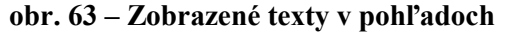

<span id="page-51-1"></span>

| $\mathsf{x}$<br>Možnosti TomoConu    |                                                                             |                                                                                                    |            |  |  |  |                                                                             |  |  |  |  |  |
|--------------------------------------|-----------------------------------------------------------------------------|----------------------------------------------------------------------------------------------------|------------|--|--|--|-----------------------------------------------------------------------------|--|--|--|--|--|
| Všeobecné                            | Snímka<br>v                                                                 | Použiť<br>Typ pisma                                                                                          | Štandardné |  |  |  |                                                                             |  |  |  |  |  |
| Modality                             | Nepoužité:                                                                  |                                                                                                    |            |  |  |  |                                                                             |  |  |  |  |  |
| Texty v pohľade                      | Číslo série<br>$\overline{\phantom{a}}$<br>ID štúdie                        | Názov inštitúcie<br>Identifikácia snímky<br>Orientácia<br>Meno pacienta                                      |            |  |  |  |                                                                             |  |  |  |  |  |
| Farby a štýly                        | Popis štúdie<br>Odporúčajúci lekár<br>Vyšetrujúci lekár                     | Dátum narodenia<br>Popis série<br>Vyšetrená časť tela<br>Vek a pohlavie<br>Kontrastná látka<br>Číslo záznamu |            |  |  |  |                                                                             |  |  |  |  |  |
| Klávesové skratky                    | Meno laboranta<br>ID pacienta                                               | Hrúbka plátu<br>Dátum štúdie                                                                                 |            |  |  |  |                                                                             |  |  |  |  |  |
| Panel nástrojov Rýchly prístup       | Dátum a čas štúdie<br>Poznámka o pacientovi                                 | Vlastnosti modalitv<br><b>MIP Enrico</b><br>Veľkosť pixla<br>Stav pohľadu                                    |            |  |  |  |                                                                             |  |  |  |  |  |
| Monitory                             | Poloha pri snímkovaní<br>Číslo snímky                                       |                                                                                                    |            |  |  |  | <b>Zväčšenie</b><br>Pozícia snímky<br><b>DFOV</b><br>Náklon gantry/detektor |  |  |  |  |  |
| Mamografický režim                   | Číslo políčka<br>Dátum a čas zosnímania snímky<br>Window, level (predvoľba) | Window a level                                                                                               |            |  |  |  |                                                                             |  |  |  |  |  |
| Mamografické postupy<br><b>DICOM</b> | Nový<br>Upravit'                                                            | $\overline{\smash{\checkmark}}$ Dole<br>Zobraziť orientáciu: Vľavo<br>$\triangledown$ Hore<br>Voravo         |            |  |  |  |                                                                             |  |  |  |  |  |
|                                      |                                                                             | $\nabla$ Dole<br>Zobraziť pravítko: Vľavo<br>V Vpravo<br><b>Hore</b>                                         |            |  |  |  |                                                                             |  |  |  |  |  |
|                                      |                                                                             | OK                                                                                                    | Zrušiť     |  |  |  |                                                                             |  |  |  |  |  |
|                                      |                                                                             |                                                                                                    |            |  |  |  |                                                                             |  |  |  |  |  |

**obr. 64 – Záložka Texty v pohľade dialógu TomoCon možnosti**

<span id="page-51-2"></span>V tomto dialógu vyberte typ pohľadu, pre ktorý chcete nastaviť zobrazenie textových informácií. Štyri rovnako veľké obdĺžnikové oblasti predstavujú zodpovedajúce rohy pohľadu a obsahujú popisné texty informácií, ktoré budú v týchto rohoch zobrazené. Piata väčšia obdĺžniková oblasť na ľavej strane obsahuje nepoužité popisné texty. Texty môžu byť premiestňované medzi týmito piatimi oblasťami myšou metódou drag&drop.

Navyše je možné po stlačení tlačidla **Nový...** definovať aj iné ako preddefinované texty snímky v dialógu **Používateľom definovaný text** (viď [obr.](#page-52-1) 65). V uvedenom dialógu je možné vybrať DICOM element, ktorého hodnotu chcete zobraziť a priradiť mu popis. Pridaný text bude pridaný do zoznamu preddefinovaných textov.

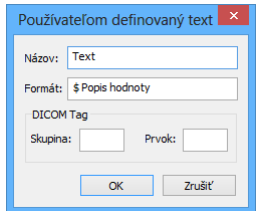

**obr. 65 – Dialóg Používateľom definovaný text**

<span id="page-52-1"></span>V pohľadoch môžete navyše pomocou tejto záložky definovať aj špeciálne texty. Patria medzi ne indikátor pozície a pravítko. V spodnej časti záložky **Texty v pohľadoch** (viď [obr. 66\)](#page-52-2) sú zobrazené zaškrtávacie políčka umožňujúce zobraziť pravítko a indikátor pozície v ľavej, pravej, hornej alebo spodnej časti pohľadu. Pravítko a indikátor pozície vám umožňujú lepšiu identifikáciu skutočnej veľkosti a orientácie snímky.

> Zobraziť orientáciu: V Vľavo V Voravo V Hore **V** Dole Zobraziť pravítko: V vľavo V vpravo V Hore V Dole

#### **obr. 66 – Definovanie pozície pravítka a indikátora pozície snímky**

<span id="page-52-2"></span>Pre aplikovanie zmien vykonaných v záložke **Texty v pohľadoch** kliknite na tlačidlo **Použiť**. Ak sa chcete vrátiť ku predefinovanému stavu a vrátiť prípadné zmeny po uložení stlačte tlačidlo **Štandardné**.

# <span id="page-52-0"></span>*4.4 Nastavenie farieb a štýlov*

V TomoCone je možné meniť farbu a štýl vybraných zobrazovaných objektov pomocou záložky **Farby a štýly** dialógu **Možnosti TomoConu** (viď [obr.](#page-52-3) 67).

<span id="page-52-3"></span>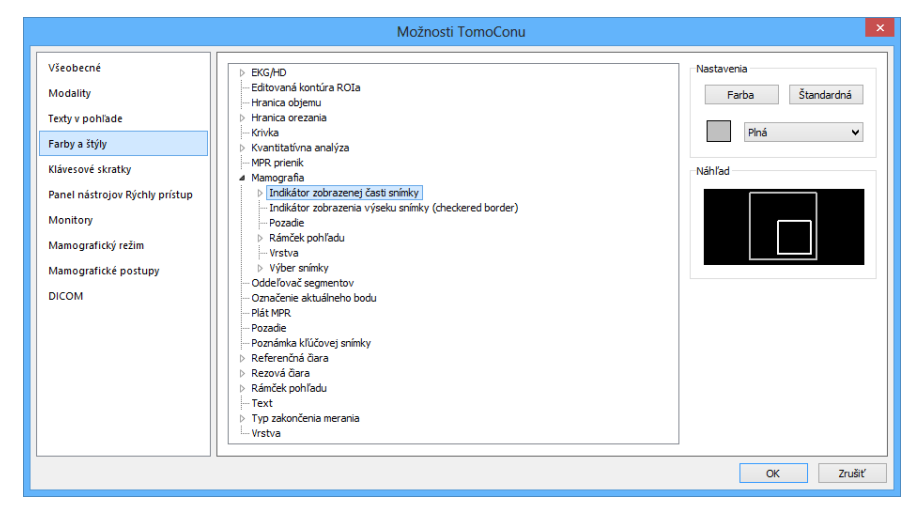

**obr. 67 – Záložka Farby a štýly dialógu Možnosti TomoConu**

Farba sa nastavuje kliknutím na tlačidlo **Farba** alebo štvorček s aktuálnou farbou objektu. Otvorí sa dialógové okno pre výber farby z palety preddefinovaných farieb alebo používateľom vytvorených vlastných farieb. V prípade potreby je možné priradiť objektu aj preddefinovanú farbu pomocou tlačidla **Štandardná.** Pri čiarových objektoch je možné zadať čiaru ako **Plnú**, **Čiarkovanú**, **Bodkovanú**, **Čiarka-bodka**. Pri textových objektoch možno zadať tvar textu ako **Jednoduchý** alebo **Rozšírený**.

<span id="page-53-0"></span>V časti **Náhľad** vám je k dispozícii náhľad na objekt so zmenenou farbou alebo tvarom.

# *4.5 Klávesové skratky*

Klávesové skratky vám umožňujú vykonávať funkcie jednoduchým stlačením kombinácie kláves. Použitie tejto metódy je rýchlejšie ako použitie klasického výberu funkcií pomocou myši. Klávesovú skratku môžete definovať ako kombináciu viacerých súčasne stlačených kláves alebo iba jednoducho jedinou klávesou. Pre každú akciu môžete mať naviac definovaných spolu aj niekoľko klávesových skratiek, čo vám umožňuje efektívnejšie aplikovať jednotlivé funkcie v TomoCone. Každá klávesová skratka má navyše v TomoCone aj svoj rozsah pôsobnosti, kde môže byť aplikovaná. Týmto spôsobom môžete definovať pre jednu skratku rozličné funkcie pre rôzne oblasti TomoConu (napr. tlačové rozhranie, hlavné okno aplikácie).

#### **4.5.1 Rozsah klávesovej skratky**

Rozsah platnosti klávesovej skratky vám umožňuje aplikovať skratku iba pre určitý pohľad alebo mód TomoConu. Napríklad ak potrebujete klávesovú skratku **Ctrl+O**  použiť pre zobrazenie dialógu **Vyhľadávanie štúdií** v hlavnom okne TomoConu a v mamografii pre **Náhľad** hanging protokolu.

Rozsah klávesovej skratky (viď [obr. 68\)](#page-53-1) môže byť nastavený podľa typu pohľadu (snímka, MPR, 3D, DRR, fúzia) a/alebo podľa typu okna (hlavné aplikačné okno, mamografia, dotykové rozhranie, tlač). Rozsah typu Globálna pre skratku znamená, že bude použiteľná nezávisle od typu pohľadu a okna.

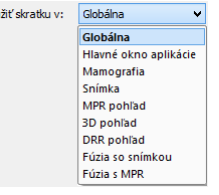

<span id="page-53-1"></span>**obr. 68 – Typy rozsahov klávesových skratiek**

#### **4.5.2 Správa klávesových skratiek**

TomoCon vám umožňuje zadefinovať vlastné klávesové skratky pomocou manažmentu klávesových skratiek v záložke **Klávesové skratky** dialógu **Možnosti TomoConu** (viď [obr.](#page-54-0) 69).

Pre správu klávesových skratiek TomoConu v záložke **Klávesové skratky**:

- 1. Nájdite požadovanú skupinu funkcií v zozname **Skupiny príkazov** na ľavej strane.
- 2. Kliknite na príslušnú funkciu v zozname **Príkazy v skupine** na pravej strane dialógu, ktorý zobrazuje príkazy pre označenú skupinu.
- 3. Popis označenej funkcie/príkazu sa zobrazí v okne **Popis** a v zozname **Priradené klávesové skratky** sa zobrazia už definované skratky pre túto funkciu.
- 4. Pre správu klávesových skratiek vybranej funkcie (pridanie, editovanie, zrušenie) použite následne tlačidlá **Pridať**, **Odstrániť** a **Odstrániť všetky**.

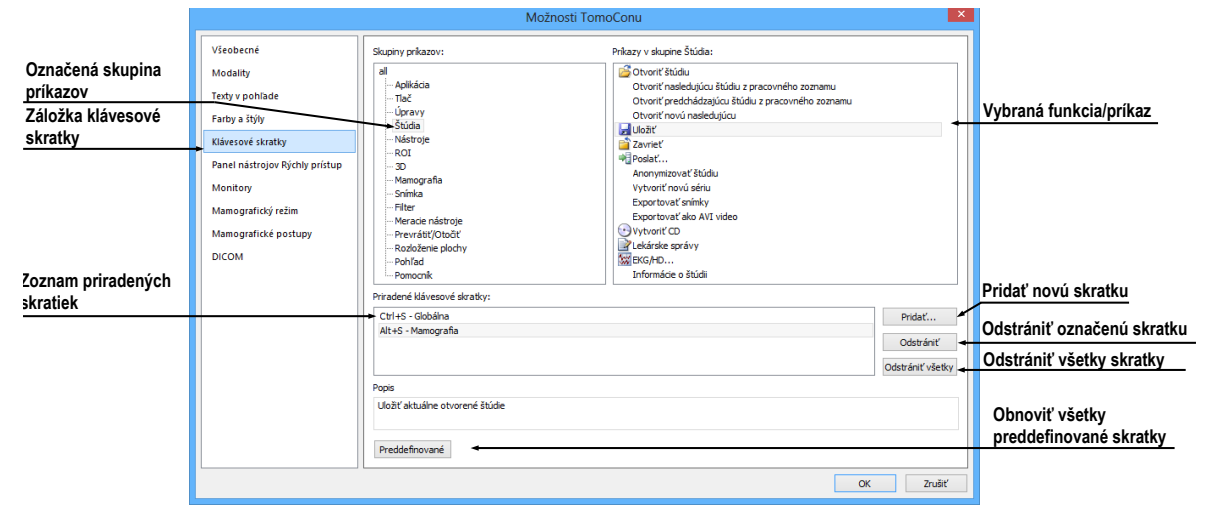

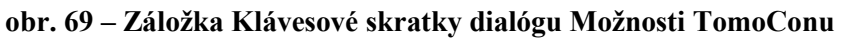

<span id="page-54-0"></span>Pre definovanie vlastnej klávesovej skratky v záložke **Klávesové skratky**:

- 1. Nájdite požadovanú skupinu funkcií v zozname na ľavej strane. Pre zobrazenie zoznamu funkcií patriacich do skupiny kliknite na názov skupiny v ľavom zozname. V zozname na pravej strane sa vám zobrazí zoznam dostupných funkcií.
- 2. Keď nájdete príslušnú funkciu (v zozname na pravej strane) pre ktorú chcete pridať skratku, kliknite na názov funkcie a kliknite na tlačidlo **Pridať....**
- 3. Zobrazí sa vám dialóg **Definuj klávesové skratky** (viď [obr. 70\)](#page-55-0). Stlačte postupne kombináciu kláves pre klávesovú skratku. Stlačená kombinácia kláves sa vám okamžite zobrazí v okne **Stlačené klávesy**. Ak počas

definovania urobíte chybu, stlačte klávesu BACKSPACE. Následne sa vymaže celá definovaná kombinácia kláves a môžete zadať novú.

- 4. Ďalej definujte rozsah skratky v položke **Použiť skratku v**.
- 5. Ak ste zadali skratku pre vybraný rozsah, ktorá už je definovaná pre inú funkciu, jej pôvodná funkcia/príkaz sa zobrazí v políčku **Používané pre**.
- 6. Ak si prajete pridať zadanú klávesovú skratku, kliknite na tlačidlo **Aplikovať**.
- 7. Ak chcete pridať viac ako jednu klávesovú skratku pre jednu funkciu, po zadaní prvej skratky kliknite na tlačidlo **Priradiť**. Naposledy zadaná skratka bude pridaná ku funkcii (políčko **Priradené klávesy**) a do políčka **Stlačené klávesy** môžete zadať ďalšiu skratku. Na koniec pre potvrdenie kliknite na tlačidlo **Aplikovať**.

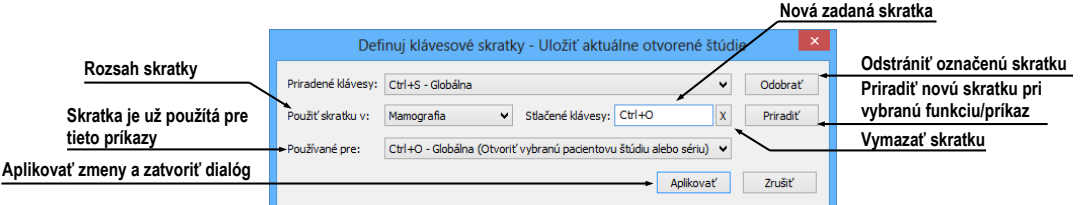

**obr. 70 – Dialóg Definuj klávesové skratky**

<span id="page-55-0"></span>Pre odstránenie definovanej klávesovej skratky v dialógu **Klávesové skratky**:

- 1. Nájdite požadovanú funkciu/príkaz ako je popísané vyššie.
- 2. Označte klávesovú skratku v zozname **Priradené klávesové skratky** a kliknite na tlačidlo **Odstrániť**. Označená skratka bude zmazaná.

Pre odstránenie všetkých vašich skratiek, ktoré ste vytvorili v TomoCone a návratu k preddefinovaným kliknite na tlačidlo **Preddefinované**.

#### **4.5.3 Preddefinované klávesové skratky**

Okrem vami definovaných klávesových skratiek vám TomoCon ponúka aj skupinu preddefinovaných skratiek pre vybrané funkcie. Samozrejme ich môžete kedykoľvek zmeniť už popísaným postupom v predchádzajúcej kapitole. Kompletný zoznam preddefinovaných skratiek je uvedený v nasledujúcej tabuľke.

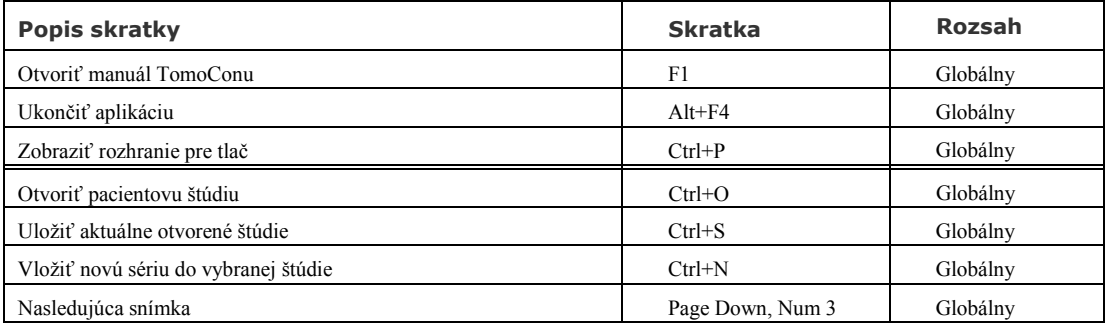

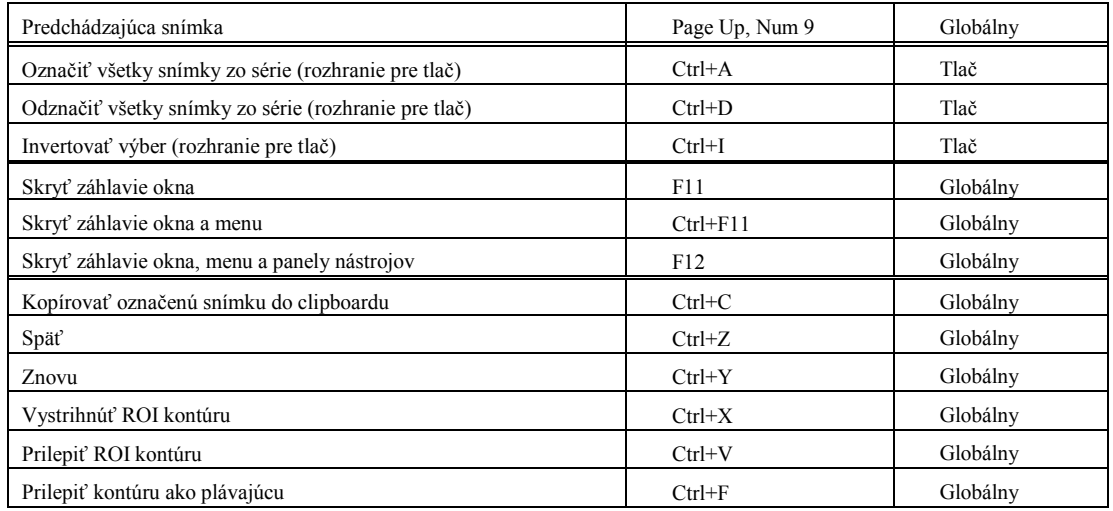

# <span id="page-56-0"></span>*4.6 Panel nástrojov Rýchly prístup*

Panel nástrojov Rýchly prístup je plne konfigurovateľný panel nástrojov, ktorý vám umožňuje pridávať a odoberať svoje tlačidlá, ktoré reprezentujú príkazy aplikácie TomoCon.

Pre pridanie príkazu do panelu použite záložku **Panel nástrojov Rýchly prístup** dialógu **Možnosti TomoConu** (viď [obr.](#page-57-1) 71):

- 1. Vyberte príkaz v časti **Dostupné príkazy**. Vybraný príkaz bude označený modrou farbou.
- 2. Kliknite ľavým tlačidlom myši na už definovaný príkaz v časti **Prispôsobiť panel nástrojov Rýchly prístup**, ktorý bude definovať pozíciu pre vloženie nového príkazu.
- 3. Stlačte tlačidlo **Pridať>>**.
- 4. Nový príkaz bude pridaný za vybraný príkaz v časti **Prispôsobiť panel nástrojov Rýchly prístup**.

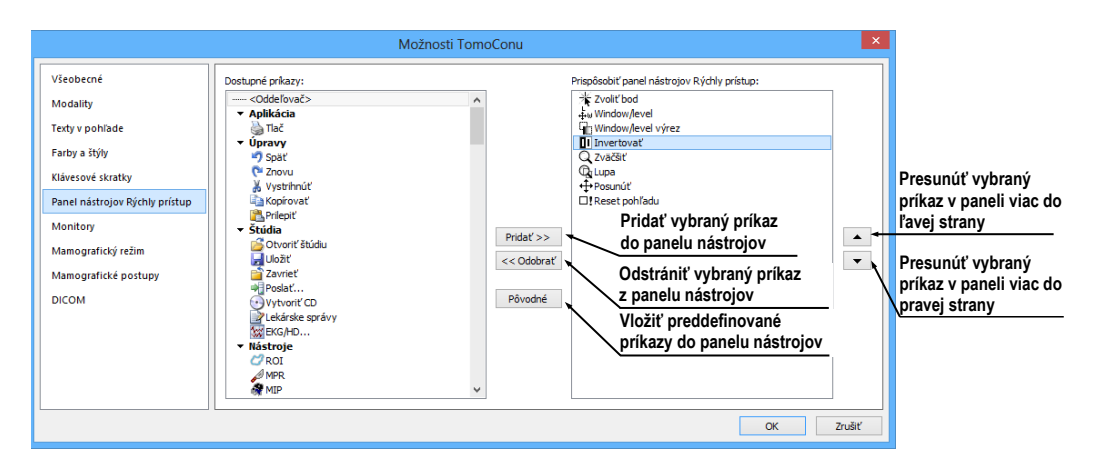

**obr. 71 – Vkladanie nového príkazu za príkaz Invertovať**

<span id="page-57-1"></span>Pre odstránenie príkazu z panelu nástrojov Rýchly prístup v zobrazenom dialógu **Možnosti TomoConu** vyberte príkaz v časti **Prispôsobiť panel nástrojov Rýchly prístup** a stlačte tlačidlo **<< Odstrániť**. Odstránený príkaz bude presunutý naspäť do časti **Dostupné príkazy**.

Pre zmenu poradia príkazov v paneli nástrojov Rýchly prístup použite tlačidlá  $\blacktriangle$ ,  $\blacktriangledown$ . Vyberte príkaz v časti **Prispôsobiť panel nástrojov Rýchly prístup** a stlačte tlačidlo  $\rightarrow$  pre presun do príkazu doľava alebo tlačidlo  $\rightarrow$  pre presun doprava v paneli nástrojov.

# <span id="page-57-0"></span>*4.7 Monitory*

Záložka **Monitory** (viď [obr.](#page-57-2) 72) vám umožňuje kalibrovať každý monitor pripojený k pracovnej stanici definovaním fyzických rozmerov jeho zobrazovacej plochy. Kalibrácia je prvý a nevyhnutný krok pre zobrazovanie snímok vo všetkých režimoch zväčšovania (viď [7.2](#page-108-0) [Zmena veľkosti snímky\)](#page-108-0). Bez kalibrácie monitorov nemôžete prezerať snímky na monitore v ich aktuálnej veľkosti.

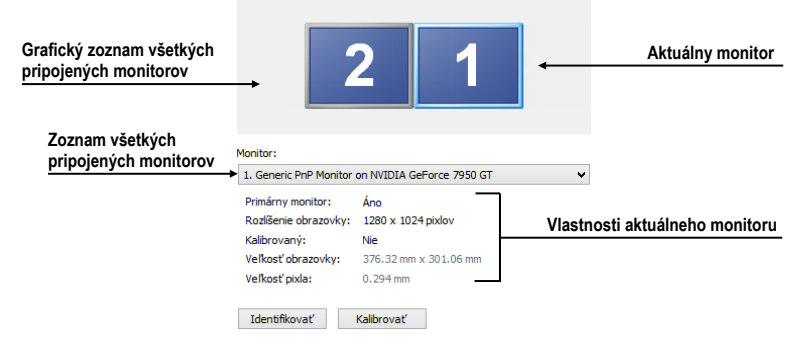

**obr. 72 – Záložka Monitory**

<span id="page-57-2"></span>Pre kalibráciu všetkých pripojených monitorov v TomoCone postupujte podľa nasledovných krokov:

- 1. Kliknite v náhľade monitorov na požadovaný monitor a kliknite na tlačidlo **Kalibrovať**. Pre rozlíšenie poradia monitorov môžete monitory identifikovať kliknutím na tlačidlo **Identifikovať**.
- 2. Na vybranom aktuálnom monitore sa zobrazí celoobrazovkový kalibračný dialóg (viď [obr.](#page-58-0) 73).
- 3. Podľa pravítka v dialógu a pomocou ľubovoľného meracieho zariadenia na meranie dĺžky (pravítko, šublera) kalibrujte vzdialenosti na monitore. Pravítko v dialógu je možné ťahaním zväčšovať a zmenšovať, aby ste dosiahli meraný úsek, ktorý ste zmerali vaším meracím zariadením. Pre minimalizáciu odchýlky merania je výhodné merať čo najväčšiu vzdialenosť.

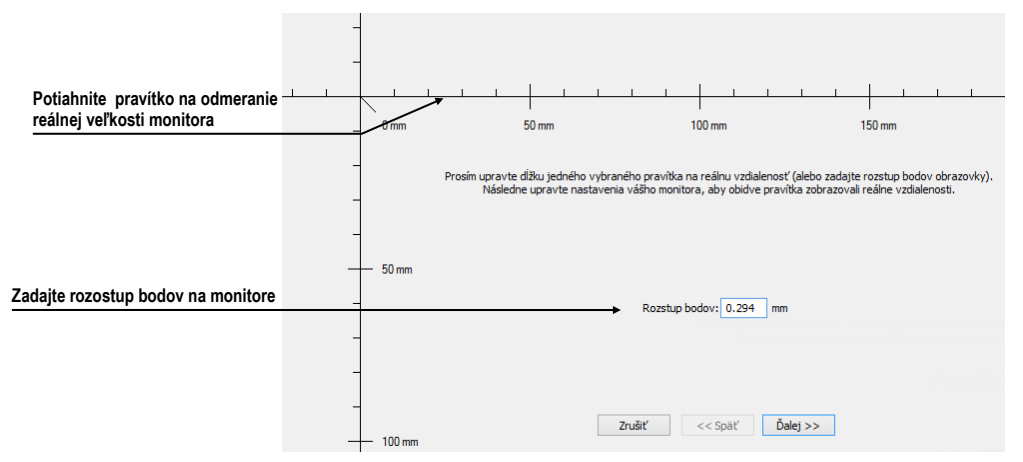

**obr. 73 – Kalibrácia monitoru**

- <span id="page-58-0"></span>4. Kliknite na tlačidlo **Ďalej**.
- 5. Overte vypočítané rozmery vašim meradlom dĺžky (viď [obr. 74\)](#page-58-1) a kliknite na tlačidlo **Dokončiť**.

<span id="page-58-1"></span>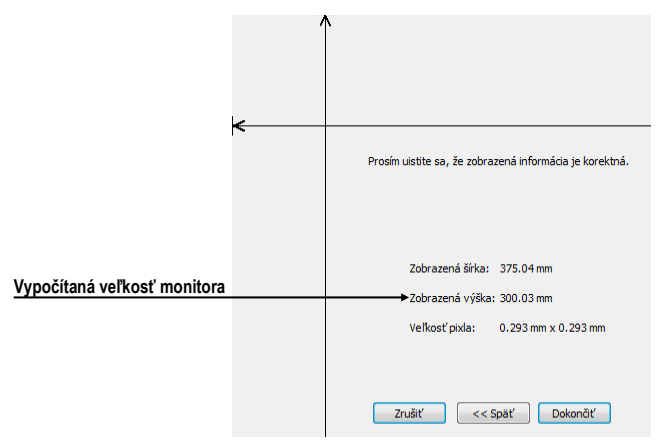

**obr. 74 – Overenie kalibrácie monitoru**

# *4.8 Mamografický režim*

<span id="page-59-0"></span>Záložka **Mamografický režim** v dialógu **Možnosti TomoConu** (viď [obr.](#page-61-2) 76) vám umožňuje nastaviť základné vlastnosti používateľského rozhrania, pohľadov a prechodov snímok v mamografickom režime TomoConu:

- **Nastavenia používateľského rozhrania:**
	- o **Vzhľad aplikácie** Umožňuje zmeniť vzhľad mamografického režimu, aby bol rovnaký ako iné Microsoft Windows aplikácie.
	- o **Veľkosť GUI/textu –** Zmena základnej škály písma pre všetky ovládacie prvky v mamografickom režime (dialógové okná, menu atď.).
- **Nastavenia pohľadu:**
	- o **Prvý klik len aktivuje pohľad –** Ak je nastavená táto možnosť, tak po kliknutí na neaktívny pohľad v mamografii sa pohľad stane aktívnym. V opačnom prípade sa nielen aktivuje pohľad, ale zároveň sa vykoná príslušná akcia v pohľade naviazaná na kliknutie.
	- o **Indikovať zobrazenie výseku snímky v pohľade (checkered border)**. Ak je nastavená táto možnosť a snímka v pohľade v mamografickom režime je zväčšená tak, že presahuje pohľad, potom na okraji pohľadu, kde snímka presahuje mimo je zobrazený kockovaný okraj (viď [obr.](#page-59-1) 75).

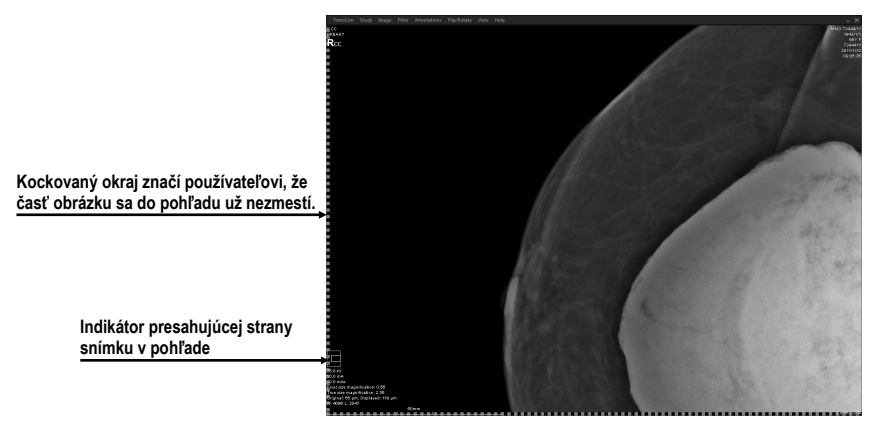

**obr. 75 – Aktívny kockovaný okraj** 

<span id="page-59-1"></span>o **Relatívna zmena window/level –** Ak je nastavená táto možnosť spolu z možnosťou **Rozsah všetkých** v paneli nástrojov, tak percento zmeny hodnôt window/level v aktuálnom pohľade je aplikované aj na ostatné pohľady proporcionálne v rozsahoch window/level hodnôt jednotlivých pohľadov.

o **Zobraziť meracie nástroje a anotácie v lupe**. Ak je nastavená táto možnosť, lupa v mamografickom režime bude zobrazovať aj ďalšie objekty pohľadu ako sú meracie nástroje a anotácie.

#### • **Mamografické vlastnosti:**

- o **Spustiť mamografický režim automaticky po otvorení mamografickej štúdie –** Ak je nastavené, tak každá štúdia s modalitou MG sa automaticky otvára v mamografickom režime.
- o **Zobrazovať dialóg Zavrieť štúdiu pri zatváraní mamografických štúdií –** Ak je nastavené, zobrazí sa pri zatváraní štúdie vždy potvrdzujúci dialóg pre zatvorenie a uloženie štúdie.
- o **Zobraziť snímky pre spracovanie –** Zapína alebo vypína zobrazovanie údajov určených pre ďalšie spracovanie (snímky pre spracovanie nie je možné použiť na diagnostiku).
- o **Reverzné ACR zobrazenie snímok (dorzal hanging) –** Ak je zapnuté, snímky sú zobrazené s dorzálnou orientáciou.
- o **Reverzné poradie pohľadov (ML na ľavej strane)** Ak je zapnuté, snímky ML sú zobrazené v navigátore snímok pred snímkami CC.
- **Zväčšenie pri prechode po snímke:**
	- o **Pixel na pixel –** Ak je povolená táto možnosť, potom každá snímka v móde posunu po snímkach je zobrazená pixel na pixel (každý pixel snímky je zobrazený ako pixel v pohľade na monitore).
	- o **Rovnaká veľkosť –** Ak je povolená táto možnosť, tak snímky v móde posunu po snímkach sú zobrazované v rovnakej veľkosti (najväčšia snímka z celej štúdie je roztiahnutá v celom pohľade a ostatné sú vo svojich pohľadoch zobrazené pomerne k veľkosti najväčšej snímky). V políčku napravo môže byť zadaný faktor pre zväčšenie, ktorí pomerovo zväčšuje snímky vo všetkých pohľadoch.
	- o **Vynechať prázdne oblasti pri prechode snímky** Ak je povolená táto možnosť a snímka obsahuje oblasti, v ktorých sa nachádza iba vzduch, potom sú tieto oblasti pri prechode snímky preskočené.

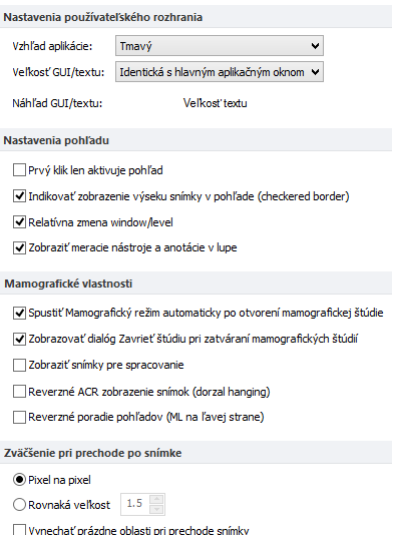

<span id="page-61-2"></span>**obr. 76 – Záložka Mamografický režim v dialógu Možnosti TomoConu**

### <span id="page-61-0"></span>*4.9 Mamografické postupy*

Záložka **Mamografické postupy** v dialógu **Možnosti TomoConu** vám umožňuje konfigurovať pracovné postupy hanging protokolov, ktoré sú použiteľné v mamografickom režime TomoConu. Pre podrobný popis konfiguračného procesu mamografických postupov viď [26.8](#page-273-0) [Pracovné postupy](#page-273-0).

### <span id="page-61-1"></span>*4.10 DICOM nastavenia*

Nasledovné nastavenia parametrov DICOM prijímača a DICOM úložiska lokálnych štúdií sú dostupné pomocou záložky **DICOM** dialógu **Možnosti TomoConu** (viď [obr.](#page-62-0) 77):

- Vlastnosti adresára pre lokálne úložisko (**Nastavenia pre lokálne štúdie**), viď [4.10.1 Nastavenia lokálneho úložiska Lokálne štúdie](#page-62-1).
- **Údržba databázy** nástroje pre kompakciu a obnovenie databázy lokálnych štúdií (viď [4.10.2 Údržba databázy\)](#page-62-2).
- **Pracovný zoznam štúdií** nastavenia pre pracovný zoznam, ktorý obsahuje dôležité štúdie pre používateľa (viď [4.10.3 Štúdie v pracovnom zozname\)](#page-63-0).
- Nastavenia externých zariadení pre výmenu DICOM údajov (**Vzdialené DICOM zariadenia**), viď [4.10.5 Konfigurácia externých DICOM zariadení](#page-64-0).
- Nastavenia pre príjem DICOM údajov do TomoConu (**Lokálne DICOM nastavenia**), viď [4.10.4 Nastavenia DICOM prijímača](#page-63-1).

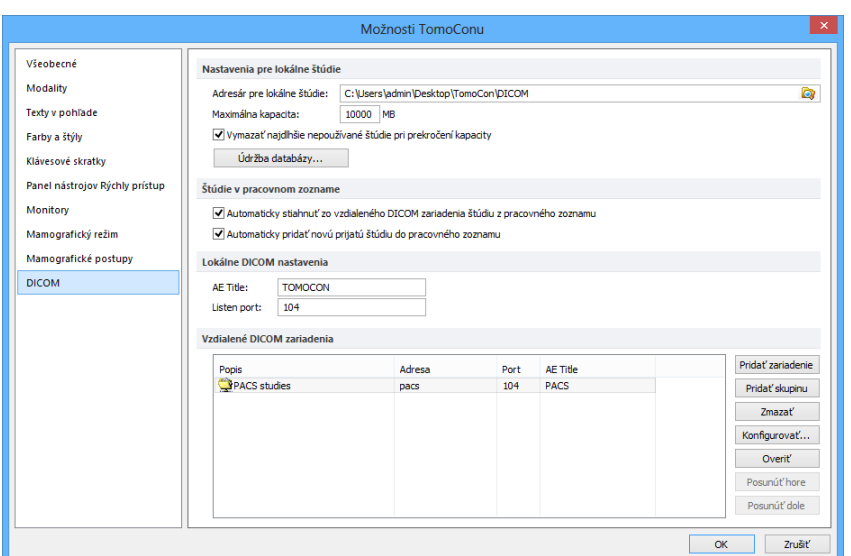

**obr. 77 – Záložka DICOM dialógu Možnosti TomoConu**

#### <span id="page-62-1"></span><span id="page-62-0"></span>**4.10.1 Nastavenia lokálneho úložiska Lokálne štúdie**

V záložke **DICOM**, časť **Nastavenia pre lokálne štúdie** (viď [obr. 78\)](#page-62-3) je možné definovať **Adresár pre lokálne štúdie**, kde budú ukladané všetky štúdie otvorené v TomoCone.

Pre definovanie adresára lokálnych štúdií kliknite na ikonu **Q**. Následne sa vám zobrazí **Browse for folder** dialóg, v ktorom si môžete vybrať konkrétny adresár. V prípade, ak je v TomoCone otvorená ľubovoľná štúdia, adresár nie je možné zmeniť a táto položka je zakázaná.

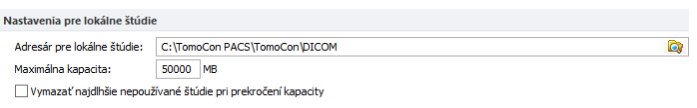

**obr. 78 – DICOM záložka dialógu Možnosti TomoConu**

<span id="page-62-3"></span>Ak objem uložených údajov presiahne maximálnu povolenú kapacitu (**Maximálna kapacita**) budú najdlhšie nepoužívané štúdie vymazané, ale iba v prípade, ak je zaškrtnutá voľba **Vymaž najdlhšie nepoužívané štúdie pri prekročení kapacity**.

#### <span id="page-62-2"></span>**4.10.2 Údržba databázy**

Lokálne štúdie v TomoCone sú navrhnuté s cieľom maximalizovať rýchlosť práce so všetkými štúdiami uloženými na lokálnom disku. Avšak počas práce s lokálnymi štúdiami môže za určitých okolností nastať chyba, ktorá môže ohroziť integritu údajov. Napríklad veľkosť adresára lokálnych štúdii môže prerásť fyzickú kapacitu disku alebo TomoCon môže byť nekorektne ukončený (napr. pri výpadku elektrického napájania). Za takýchto okolností môže nastať porušenie integrity údajov

databázy lokálnych štúdii, čo má za následok nečitateľnosť týchto údajov. Z tohto dôvodu vám TomoCon poskytuje pod názvom údržba databázy (viď [obr.](#page-63-2) 79) opravné a kompresné funkcie, ktoré umožňujú komprimovať a opraviť databázu lokálnych štúdii. Pre zobrazenie dialógu **Údržba databázy** kliknite na tlačidlo **Údržba databázy** v časti **Nastavenia pre lokálne štúdie**.

Pre optimalizáciu veľkosti databázy lokálnych štúdií vyberte možnosť **Kompakcia a analýza databázy** a kliknite na tlačidlo **OK**.

Pre opravu poškodenej databázy vyberte možnosť **Obnova databázy** a kliknite na tlačidlo **OK**.

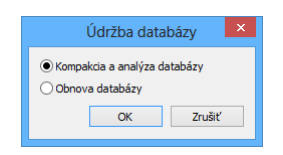

**obr. 79 – Dialóg Údržba databázy**

#### <span id="page-63-2"></span><span id="page-63-0"></span>**4.10.3 Štúdie v pracovnom zozname**

Pracovný zoznam štúdií obsahuje predpripravené štúdie z lokálnych štúdií alebo z ľubovoľného DICOM zariadenia, ku ktorým potrebuje mať používateľ okamžitý a rýchly prístup. Pracovný zoznam tvorí samostatnú záložku v dialógu otvorených štúdii (**Vyhľadávanie štúdií**). Štúdie môžete do pracovného zoznamu pridávať manuálne alebo môžete aktivovať možnosť **Automaticky pridať novú prijatú štúdiu do pracovného zoznamu** (viď [obr. 80\)](#page-63-3). Ak zvolíte toto nastavenie budú všetky prijaté štúdie v TomoCone automaticky pridané do pracovného zoznamu.

Ak chcete zvýšiť rýchlosť prístupu k štúdiám v pracovnom zozname, TomoCon poskytuje možnosť automaticky uložiť všetky štúdie pridané do pracovného zoznamu do databázy lokálnych štúdii. Pre aktivovanie tejto funkcie povoľte možnosť **Automaticky stiahnuť zo vzdialeného DICOM zariadenia štúdiu z pracovného zoznamu** (viď [obr. 80\)](#page-63-3).

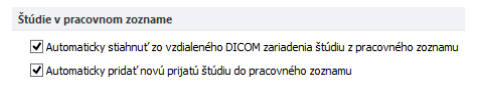

**obr. 80 – Štúdie v pracovnom zozname, časť DICOM nastavenia**

#### <span id="page-63-3"></span><span id="page-63-1"></span>**4.10.4 Nastavenia DICOM prijímača**

TomoCon obsahuje vlastný lokálny DICOM prijímač, ktorý automaticky ukladá prijímané údaje pacienta do úložiska Lokálne štúdie. Pre tento prijímač možete nastaviť (viď [obr. 81\)](#page-64-1) nasledovné parametre:

- **AE Title** názov TomoConu, ktorý bude použitý pre DICOM komunikáciu s iným zariadením.
- Port pre príjem DICOM údajov (**Listen port**).

| Lokálne DICOM nastavenia |                |
|--------------------------|----------------|
| AF Title:                | <b>TOMOCON</b> |
| Listen port:             | 104            |

**obr. 81 - DICOM záložka dialógu Možnosti TomoConu**

#### <span id="page-64-1"></span><span id="page-64-0"></span>**4.10.5 Konfigurácia externých DICOM zariadení**

Každé vzdialené DICOM zariadenie pripojené k TomoConu (PACS, DICOM modalita, atď.) je v TomoCone reprezentované ako samostatná záložka v dialógu **Vyhľadávanie štúdii**. V každej takejto záložke je možné vyhľadávať štúdie na danom DICOM zariadení a sťahovať ich do TomoConu. DICOM zariadenia je možné spájať navyše aj do skupín. V tomto prípade je viacero zariadení reprezentovaných jednou záložkou v dialógu **Vyhľadávanie štúdii**, pričom názov záložky je ekvivalentný s názvom skupiny.

| Popis                     | Adresa | Port | <b>AE Title</b> | Pridat' zariadenie |
|---------------------------|--------|------|-----------------|--------------------|
| PACS štúdie<br>Sskupina 1 | pacs   | 104  | <b>PACS</b>     | Pridat' skupinu    |
| pacs1                     | pacs   | 104  | <b>PACS</b>     | Zmazať             |
| PACS <sub>2</sub>         | pacs   | 104  | <b>PACS</b>     | Konfigurovať       |
|                           |        |      |                 | Overit'            |
|                           |        |      |                 | Posunút'hore       |
|                           |        |      |                 | Posunúť dole       |

**obr. 82 – Vzdialené DICOM zariadenia v časti DICOM**

<span id="page-64-2"></span>Pre správu vzdialených DICOM zariadení a ich skupín použite časť **Vzdialené DICOM zariadenia** v záložke **DICOM** v dialógu **Možnosti TomoConu**. (viď [obr.](#page-64-2)  [82\)](#page-64-2):

- Pre pridanie novej skupiny DICOM zariadení kliknite na tlačidlo **Pridať skupinu**. Zadajte názov skupiny a potvrďte kliknutím na tlačidlo **OK**.
- Pre pridanie DICOM zariadenia ako samostatnej položky kliknite na tlačidlo **Pridať zariadenie**. Zobrazí sa dialóg **Konfigurácia zariadenia** (viď [obr. 83\)](#page-65-0) do ktorého zadajte požadované informácie o zariadení a kliknite na tlačidlo **OK**.

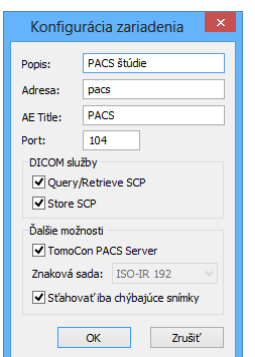

**obr. 83 – Dialóg Konfigurácia zariadenia**

- <span id="page-65-0"></span>• Pre pridanie nového DICOM zariadenia do skupiny, vyberte v zozname požadovanú skupinu a stlačte tlačidlo **Pridať zariadenie**. V dialógu **Konfigurácia zariadenia** zadajte požadované informácie a kliknite na tlačidlo **OK**.
- Pre úpravu existujúcej skupiny alebo DICOM zariadenia kliknite na tlačidlo **Konfigurovať**. Zobrazí sa dialóg na konfiguráciu skupiny alebo DICOM zariadenia.
- Pre overenie spojenia pridaného DICOM zariadenia kliknite na tlačidlo **Overiť**.
- Pre zmenu poradia DICOM zariadení, skupín a presúvanie zariadení do/zo skupín použite tlačidlá **Posunúť hore** a **Posunúť dole**.

# **5 Stiahnutie a otvorenie štúdie**

Na správu DICOM štúdií vám TomoCon poskytuje dialóg **Vyhľadávanie štúdií** (viď [obr. 84\)](#page-66-0), ktorý obsahuje skupinu komplexných nástrojov pre prácu so štúdiami uloženými v TomoCone, na vzdialených DICOM zariadeniach a na CD/DVD nosičoch. Navyše umožňuje posielať snímky a tiež správy a merania pre tieto snímky na vzdialené DICOM zariadenia, napaľovať štúdie na údajové disky CD/DVD a spravovať pracovné zoznamy štúdií.

Pre zobrazenie dialógu **Vyhľadávanie štúdií** kliknite na ikonu **Otvoriť** v hlavom paneli nástrojov TomoConu alebo v hlavom menu v časti **Štúdia** kliknite na položku **Otvoriť štúdiu...** (viď [3.4](#page-37-3) [Programové menu TomoConu\)](#page-37-3).

|                  |                    |                                                    |                      |                   |                  | Vyhľadávanie štúdií - počet nájdených štúdií: 57   |                                                   |                    |                                                | ▭                                                         |
|------------------|--------------------|----------------------------------------------------|----------------------|-------------------|------------------|----------------------------------------------------|---------------------------------------------------|--------------------|------------------------------------------------|-----------------------------------------------------------|
| Filter<br>Hľadať | Ÿ                  | Meno pacienta:                                     |                      | Číslo záznamu:    | ID pacienta:     | Všetky modality                                    |                                                   |                    | modality                                       |                                                           |
|                  | Dnes               | $\Box$ Od:<br>$\neg$ Do:                           |                      | Pohlavie:         | Dátum narodenia: | <b>AU</b><br>$\Box$ CR<br><b>BDUS</b><br><b>CT</b> | $\Box$ DOC<br><b>ES</b><br><b>GM</b><br><b>DX</b> | ⊺IO<br><b>IVUS</b> | $\neg$ <sub>MG</sub><br>OCT<br>OP<br><b>MR</b> | $\n  PR\n$<br>$\sqcap$ TG<br>RF<br>PT<br><b>RG</b><br>Tus |
|                  | Včera              | 12. 2.2013<br>$\mathbf{b}\mathbf{p}$<br>12. 2.2013 | $\ddot{\phantom{0}}$ | všetky v          |                  | BI<br><b>DG</b>                                    | <b>HC</b><br>ECG                                  | KO                 | <b>MS</b><br><b>OT</b>                         | $\n  PR\n$<br><b>SM</b><br>XA                             |
|                  |                    | Odporúčajúci lekár:                                |                      | Popis štúdie:     |                  | <b>DM</b><br><b>BMD</b>                            | <b>EPS</b><br>HD                                  | ⊺LS                | <b>NM</b><br>OPT                               | $RESP$ SR<br>$\Box$ xc                                    |
|                  | Zrušiť filter      |                                                    |                      |                   |                  | Automaticky stiahnuť predošlé štúdie:              |                                                   |                    | Zakázaný                                       | $\checkmark$                                              |
|                  |                    | Lokálne štúdie PACS štúdie DICOMDIR                |                      |                   |                  |                                                    |                                                   |                    |                                                |                                                           |
|                  | <b>ID</b> pacienta | Meno pacienta                                      | Pohlavie             | Dátum narodenia   | Stav             | Dátum štúdie                                       | Čas štúdie                                        | ID štúdie          | Modalita                                       |                                                           |
| FILTEST 34       |                    | Prior10                                            |                      | 21.12.1965 Nová   |                  | 10.10.2010 09:14:40                                |                                                   | 27                 | MG                                             |                                                           |
| 田                | TEST 34            | Prior1                                             | F                    | 21.12.1965 Nová   |                  | 1.10.2010 09:14:40                                 |                                                   | 27                 | MG                                             |                                                           |
| FEST 33          |                    | Presentation, Processing                           | F                    | 1.1.1964 Nová     |                  | 13.1.2011                                          | 08:23:12                                          |                    | MG                                             |                                                           |
| 田 TEST 42        |                    | PR GraphicAnnotation                               | F                    | 4.12.1962 Nová    |                  | 29.9.2011 08:06:05                                 |                                                   | <b>PMG</b>         | CT.MG.PR                                       |                                                           |
| E TEST 43        |                    | PR BitmapShutter, Overlay                          | м                    | 25.11.1955 Nová   |                  | 27.2.2004 15:22:06                                 |                                                   | 1                  | CT.MG.PR                                       |                                                           |
| 田 TEST 39        |                    | <b>PR Test</b>                                     | F                    | 19.11.1956 Nová   |                  | 22.9.2011 08:45:05                                 |                                                   | PMG                | MG.PR                                          |                                                           |
| 田 TEST 37        |                    | <b>PR Test</b>                                     | F                    |                   | Prečítaná        | 15.10.2010 09:14:40                                |                                                   | 37                 | MG.PR                                          |                                                           |
| E TEST 31        |                    | <b>PR Test</b>                                     |                      |                   | Nová             | 15.10.2010 09:14:40                                |                                                   | 31                 | OT.PR                                          |                                                           |
| ⊕                | TEST 38            | PixelSize^Test                                     | p                    | 27.7.2011 Nová    |                  | 27.7.2011 15:50:58                                 |                                                   |                    | <b>MG</b>                                      |                                                           |
| E TEST 30        |                    | PaddingValue^Test                                  | ٥                    | 17.5.2011 Nová    |                  | 18.5.2011                                          | 14:05:32                                          | 1                  | MG.OT                                          |                                                           |
| E TEST 35        |                    | Overview <sub>2</sub>                              |                      | 1.1.1901 Nová     |                  | 9.12.2005                                          | 10:42:00                                          | 009002             | <b>MG</b>                                      |                                                           |
| ⊞                | <b>TEST 6</b>      | <b>MR-PET^FUSION</b>                               | м                    | 11.12.1952 Videná |                  | 14.4.2003                                          | 09:25:19                                          | 1                  | <b>MR.PT</b>                                   |                                                           |
| ⊞                | TEST 36            | Mammo <sup>^</sup> Test                            |                      | 27.7.2011 Nová    |                  | 27.7.2011                                          | 15:50:58                                          |                    | MG                                             |                                                           |
| ⊞                | <b>TEST 2</b>      | Last name^First name                               | м                    | 1.11.2003 Videná  |                  | 1.11.2003                                          | 12:00:00                                          |                    | <b>CT</b>                                      |                                                           |
| ⊞                | <b>TEST 8</b>      | <b>HORAK<sup>^</sup>TEST</b>                       | М                    | 21.3.1936 Videná  |                  |                                                    | 1.4.2002 13:22:44                                 | 1                  | XA                                             |                                                           |
| ⊞                | <b>TEST 10</b>     | <b>GE PET-CT</b>                                   |                      | 1111-11-11 Videná |                  | 1111-11-11                                         | 12:34:56                                          | 123                | CT.PT                                          |                                                           |
| ⊞                | <b>TEST 47</b>     | ETIAM^MPEG2                                        | М                    | 15.3.1930 Nová    |                  | 18.7.2003                                          | 08:29:44                                          |                    | <b>ES</b>                                      |                                                           |
| 田                | <b>TEST 46</b>     | <b>ENHANCED^MR</b>                                 | F                    | 1.1.1988 Nová     |                  | 26.12.2001 10:46:59                                |                                                   |                    | MR.PR                                          |                                                           |
| $\hat{}$         |                    |                                                    |                      |                   |                  |                                                    |                                                   |                    |                                                | $\rightarrow$                                             |
| Zmazať           |                    | Vytvoriť CD<br>Poslať                              |                      |                   |                  |                                                    |                                                   |                    | 3226/10000 MB                                  | Zamknúť/Odomknúť                                          |
|                  | Otvoriť štúdiu     | Pridať do pracovného zoznamu                       |                      |                   |                  |                                                    |                                                   |                    |                                                | Možnosti                                                  |

**obr. 84– Hlavné časti dialógu Vyhľadávanie štúdií**

<span id="page-66-0"></span>Dialóg **Vyhľadávanie štúdií** pozostáva z nasledujúcich hlavných častí:

- Časť pre filtrovanie, ktorá obsahuje nastavenie filtra pre vyhľadávanie štúdií (viď [5.2](#page-68-0) Vyhľadávanie a [filtrovanie štúdií\)](#page-68-0).
- Záložku pre rýchly prístup ku dôležitým štúdiám pracovný zoznam štúdií (viď [5.8](#page-83-0) [Pracovný zoznam\)](#page-83-0).
- Záložku na monitorovanie, posielanie a prijímanie štúdií (viď [5.7](#page-81-0) Monitorovanie a [riadenie posielania/prijímania štúdií\)](#page-81-0).
- Záložky konfigurovaných DICOM zariadení, spolu so záložkou pre lokálne štúdie a DICOMDIR. Štúdie z každého zariadenia sú umiestnené v samostatnej záložke (viď [5.1](#page-67-0) [Zoznam štúdií\)](#page-67-0).

# <span id="page-67-0"></span>*5.1 Zoznam štúdií*

Zoznam štúdii zobrazuje v prehľadnej forme základné informácie o vyhľadaných štúdiách v dialógu **Vyhľadávanie štúdií**. Štúdie v tomto zozname sú zoradené podľa vybraného parametra štúdie pričom ich poradie je možné meniť kliknutím na príslušný stĺpec v záhlaví s menom parametra štúdie. Poradie jednotlivých stĺpcov v zozname možno meniť pomocou drag&drop metódy (viď [obr. 85\)](#page-67-1).

|                   |                        | × |                        |        |    |                     |            |           |           | ۸ |
|-------------------|------------------------|---|------------------------|--------|----|---------------------|------------|-----------|-----------|---|
| ID pacienta       | Meno pacienta          |   | Pohlaviellen@áturrenar | Stav   |    | Dátum štúdie        | Čas štúdie | ID štúdie | Modalita  |   |
| E TEST 16         | <b>DSA^TEST</b>        |   |                        | Videná | hì |                     |            |           | <b>XA</b> |   |
| <b>E TEST 10</b>  | <b>GE PET-CT</b>       |   | 1111-11-11 Videná      |        |    | 1111-11-11 12:34:56 |            | 123       | PT        |   |
| <b>E TEST 18</b>  | <b>TEST Patient 18</b> |   |                        | Nová   |    |                     |            |           | XA        | Ε |
| E TEST 19         | <b>TEST Patient 19</b> |   |                        | Videná |    |                     |            |           | CT.MR     |   |
| E TEST 20         | <b>TEST Patient 20</b> |   |                        | Nová   |    |                     |            |           | MR.XA     |   |
| <b>田 TEST 21</b>  | <b>TEST Patient 21</b> |   | 1. 1. 1900 Videná      |        |    |                     |            |           | <b>CT</b> |   |
| E TEST 22         | <b>TEST Patient 22</b> |   |                        | Videná |    |                     |            |           | <b>CT</b> |   |
| E TEST 17         | <b>TEST^VIEW</b>       |   |                        | Nová   |    |                     |            |           | XA        |   |
| E TEST 12         | US^DEMO                |   |                        | Videná |    |                     |            |           | <b>US</b> |   |
| <b>EL TEST 27</b> | Volume Rendering       |   |                        | Nová   |    |                     |            |           | СT        |   |

**obr. 85 – Zmena poradia stĺpcov pri použití drag&drop**

<span id="page-67-1"></span>Každá štúdia v zozname štúdií je zobrazená v samostatnom riadku, ktorý je možné rozbaliť na jednotlivé série kliknutím na symbol ⊞. Po kliknutí na tento symbol je zobrazený (rozbalený) podzoznam so všetkými sériami patriacimi štúdii spolu s parametrami série (dátum, čas, popis, modalita, počet snímok), viď [obr. 86](#page-67-2). Zobrazený zoznam sérií je možné opätovne skryť (zbaliť) kliknutím na symbol .

|                            |        | <b>ID</b> pacienta |                 | Meno pacienta                     | Pohlavie | Dátum narodenia | <b>Stav</b> |                       | Dátum štúdie Čas štúdie |          | ID štúdie  | Modalita   | $\wedge$                    |
|----------------------------|--------|--------------------|-----------------|-----------------------------------|----------|-----------------|-------------|-----------------------|-------------------------|----------|------------|------------|-----------------------------|
| Kliknite na +/-, ak chcete |        | E TEST 42          |                 | PR_GraphicAnnotation              |          | 4.12.1962 Nová  |             |                       | 29.9.2011 08:06:05      |          | <b>PMG</b> | CT, MG, PR |                             |
| rozbaliť/zbaliť zoznam so  |        | EL TEST 43         |                 | PR BitmapShutter, Overlay         | M        | 25.11.1955 Nová |             |                       | 27.2.2004 15:22:06      |          |            | CT, MG, PR |                             |
| sériami vybranej štúdie    |        | E TEST 39          | <b>PR Test</b>  |                                   |          | 19.11.1956 Nová |             |                       | 22.9.2011 08:45:05      |          | <b>PMG</b> | MG, PR     |                             |
|                            | $\Box$ | TEST 31            | <b>PR Test</b>  |                                   |          |                 | Nová        |                       | 15.10.2010 09:14:40     |          | 31         | OT.PR      |                             |
|                            |        | Číslo série        |                 | Popis série                       |          |                 |             | Dátum série Cas série | Modalita                |          | Snímky     |            |                             |
|                            |        |                    |                 |                                   |          |                 |             | 15.10.2010 09:17:52   | <b>OT</b>               |          |            |            |                             |
|                            |        | z                  |                 | PR for OT series (WL and VOI LUT) |          |                 |             |                       | <b>PR</b>               |          |            |            |                             |
| Série vybranej štúdie      |        |                    |                 | PR for OT series (shutter)        |          |                 |             |                       | <b>PR</b>               |          |            |            |                             |
|                            |        |                    |                 | PR for OT series (rotation)       |          |                 |             |                       | <b>PR</b>               |          |            |            |                             |
|                            |        | EL TEST 38         |                 | PixelSize^Test                    |          | 27.7.2011 Nová  |             |                       | 27.7.2011 15:50:58      |          |            | MG         |                             |
|                            |        | E TEST 30          |                 | PaddingValue^Test                 | o        | 17.5.2011 Nová  |             |                       | 18.5.2011 14:05:32      |          |            | MG.OT      |                             |
|                            |        | E TEST 35          |                 | Overview <sub>2</sub>             |          | 1.1.1901 Nová   |             |                       | 9.12.2005               | 10:42:00 | 009002     | MG         |                             |
|                            |        | E TEST 36          |                 | Mammo <sup>^</sup> Test           |          | 27.7.2011 Nová  |             |                       | 27.7.2011               | 15:50:58 |            | MG         |                             |
|                            |        | <b>E TEST 47</b>   |                 | ETIAM^MPEG2                       |          | 15.3.1930 Nová  |             |                       | 18.7.2003               | 08:29:44 |            | ES         |                             |
|                            |        | <b>E TEST 46</b>   |                 | <b>ENHANCED^MR</b>                |          | 1.1.1988 Nová   |             |                       | 26.12.2001 10:46:59     |          |            | MR.PR      |                             |
|                            |        | <b>ER TEST 16</b>  | <b>DRAATERT</b> |                                   |          |                 | Nová        |                       |                         |          |            | <b>XA</b>  | $\mathcal{N}_{\mathcal{A}}$ |

**obr. 86 – Rozbalenie detailov štúdie v dialógu vyhľadávania štúdii**

<span id="page-67-2"></span>Spolu so zobrazenými sériami sa pri každej rozbalenej štúdii zobrazujú aj jej predchádzajúce štúdie (viď [obr. 87\)](#page-68-1), ak nejaké existujú. Pri každej predchádzajúcej štúdii je možné zobrazovať aj jej série kliknutím na symbol **□**.

| <b>D</b> pacienta | Meno pacienta           | Pohlavie | Dátum narodenia Stav |                       |  | Dátum štúdie Čas štúdie | ID štúdie  | Modalita  | $\wedge$ |
|-------------------|-------------------------|----------|----------------------|-----------------------|--|-------------------------|------------|-----------|----------|
| ■ MMG 73488/11    | <b>MMG 73488</b>        | F        | 1.1.1964 Videná      |                       |  | 13.1.2011 08:23:12      | <b>PMG</b> | <b>MG</b> |          |
| $-H$ MMG 73488/11 | <b>MMG 73488</b>        | F        | 1.1.1964 Videná      |                       |  | 13.1.2011 08:23:12      | <b>PMG</b> | MG        |          |
| Číslo série       | Popis série             |          |                      | Dátum série Cas série |  | Modalita                | Snímky     |           |          |
|                   | <b>Medical findings</b> |          |                      |                       |  | MG                      |            |           |          |
| 71011100          | L CC                    |          |                      | 13 1 2011 08:23:12    |  | MG                      |            |           |          |
| 71012100          | L MLO                   |          |                      | 13.1.2011 08:23:12    |  | <b>MG</b>               |            |           |          |
| 71021100          | R CC                    |          |                      | 13 1 2011 08:23:12    |  | MG                      |            |           |          |
| 71022100          | <b>RMLO</b>             |          |                      | 13.1.2011 08:23:12    |  | MG                      |            |           |          |
|                   |                         |          |                      |                       |  |                         |            |           |          |
| $-H$ MMG 73488/11 | <b>MMG 73488</b>        |          | 1.1.1964 Videná      |                       |  | 24.1.2010 09:45:35      | <b>PMG</b> | MG        |          |
| -EI MMG 73488/11  | <b>MMG 73488</b>        |          | 1.1.1964 Videná      |                       |  | 7.2.2008 10:45:04       | <b>PMG</b> | MG        |          |

**obr. 87 – Štúdia s 2 predchádzajúcimi štúdiami**

<span id="page-68-1"></span>V zozname vyhľadávaných štúdii je navyše možné aj konfigurovať, ktoré informácie sa majú zobrazovať. Keď kliknete pravým tlačidlom na záhlavie v zozname štúdií zobrazí sa kontextové menu s názvami stĺpcov zoznamu (viď [obr. 88\)](#page-68-2). Zaškrtnutím jednotlivých položiek v menu si môžete definovať, ktoré stĺpce chcete zobrazovať a ktoré nie.

| ID pacienta           | Meno pacienta                       | Pohlavie | Dátum narodenia | Stav   | $\sqrt{2}$   | ID pacienta        | Čas štúdie | ID štúdie | Modalita  |
|-----------------------|-------------------------------------|----------|-----------------|--------|--------------|--------------------|------------|-----------|-----------|
| FI TEST 26            | Waveform + Annots                   | м        | 2.1.1944 Videná |        |              | Meno pacienta      | 10:05:45   | 43288     | ECG.HD    |
| E TEST 27             | <b>Volume Rendering</b>             |          |                 | Nová   |              |                    |            |           | <b>CT</b> |
| $\equiv$ TEST 12      | US^DEMO                             |          |                 | Videná | ✓            | Pohlavie           |            |           | <b>US</b> |
| $\equiv$ TEST 17      | <b>TEST^VIEW</b>                    |          |                 | Nová   |              | Dátum narodenia    |            |           | XA        |
| <b>EXT</b> 15         | <b>TEST^SCALE</b>                   | o        | 1.1.2001 Nová   |        | $\sqrt{}$    | Stav               | 09:20:58   |           | XА        |
| <b>EXT</b> TEST 29    | <b>TEST^ROL</b>                     | $\Omega$ | 11.11.2010 Nová |        |              | Dátum štúdie       | 09:42:20   |           | OT        |
| <b>E TEST 5</b>       | <b>TEST^PATIENT</b>                 | $\circ$  | 1.5.2004 Videná |        | $\checkmark$ |                    | 12:00:00   | 1         | <b>MR</b> |
| $F$ TFST 24           | Test <sup>A</sup> NoMetaHeader      | $\Omega$ | 1.1.2004 Nová   |        |              | Popis              | 16:42:58   | 1         | OT        |
| TEST 28               | <b>TEST^HISTOGRAM</b>               | o        | 1.1.2001 Nová   |        | √            | Čas štúdie         | 17:47:11   |           | XA        |
| $\equiv$ TEST 11      | Test <sup>A</sup> Area              | o        | 1.1.2004 Nová   |        | √            | h<br>ID štúdie     | 16:42:58   |           |           |
| $\equiv$ TEST 44      | <b>TEST PR DSA</b>                  | ٥        | 1.1.2012 Nová   |        | $\sqrt{}$    | Modalita           | 11:47:19   |           | PR,XA     |
| FI TEST 23            | <b>TEST Patient 23</b>              |          | 1.1.1900 Nová   |        | $\sqrt{}$    | Číslo záznamu      | 08:16:18   |           | PT        |
| E TEST 22             | <b>TEST Patient 22</b>              |          |                 | Nová   |              |                    |            |           | CT        |
| <b>E</b> TEST 21      | <b>TEST Patient 21</b>              |          | 1.1.1900 Nová   |        |              | Odporúčajúci lekár |            |           | <b>CT</b> |
| E TEST 20             | <b>TEST Patient 20</b>              |          |                 | Nová   | v            | <b>UID štúdie</b>  |            |           | MR, XA    |
| E TEST 19             | <b>TEST Patient 19</b>              |          |                 | Nová   |              |                    |            |           | CT.MR     |
| FILTEST <sub>18</sub> | <b>TEST Patient 18</b>              |          |                 | Nová   |              |                    |            |           | XA        |
| <b>EL TEST 45</b>     | TEST Enhanced <sup>A</sup> NonEnh M |          | 21.5.1984       | Nová   |              | CORONARY           | 07:55:47   |           | CT.       |

<span id="page-68-2"></span><span id="page-68-0"></span>**obr. 88 – Kliknutím pravým tlačidlom na záhlavie môžete definovať viditeľné stĺpce** 

# *5.2 Vyhľadávanie a filtrovanie štúdií*

TomoCon vám umožňuje vyhľadávať štúdie na ľubovoľnom DICOM kompatibilnom zariadení. Každé v TomoCone nakonfigurované DICOM úložisko je v dialógu **Vyhľadávanie štúdii** zobrazené ako samostatná záložka so zoznamom vyhľadaných štúdií (viď [obr. 89\)](#page-69-0).

Ak chcete zobraziť štúdie uložené na DICOM úložisku, kliknite v dialógu **Vyhľadávanie štúdii** na záložku s názvom príslušného DICOM úložiska, špecifikujte nastavenia filtra a kliknite na tlačidlo **Hľadať**. TomoCon vám umožňuje pracovať s nasledovnými typmi DICOM úložísk.

- Lokálne štúdie (viď [5.2.3](#page-71-0) [Lokálne štúdie\)](#page-71-0)
- DICOM média (CD, HD, atd'.) (vid' [5.2.6](#page-75-0) [DICOMDIR\)](#page-75-0)
- Externé DICOM zariadenia (viď [5.2.5](#page-73-0) [Externé DICOM úložisko\)](#page-73-0)

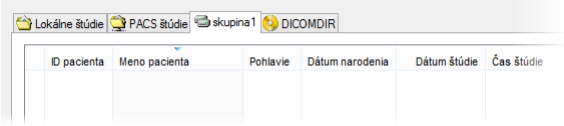

**obr. 89 – Záložka pre externé DICOM úložisko**

<span id="page-69-0"></span>Ak vyhľadávate na ľubovoľnom úložisku DICOM údajov (okrem DICOMDIR), po vyhľadaní sa zobrazia iba tie štúdie, ktoré spĺňajú kritériá definované vo filtri dialógu **Vyhľadávanie štúdii**. To umožňuje zobraziť len tie štúdie, ktoré práve potrebujete.

Ak chcete bližšie špecifikovať parametre vyhľadávania, vyplňte polia v hornej časti dialógu **Vyhľadávanie štúdii** (viď [obr. 90\)](#page-69-1). Tlačidlom **Hľadať** potom spustíte proces vyhľadávania štúdii.

TomoCon vám umožňuje zadávať nasledovné parametre pre filtráciu:

- **Meno pacienta**, **Číslo záznamu**, **ID pacienta**
- Dátum vyšetrenia: **Dnes**, **Včera**, **Od – Do**
- **Dátum narodenia**, **Pohlavie**
- Modalita (**Všetky modality**, **Výber modality**)

|                                      |                                         |                                                  |                                           | $\sim$<br>Vyhľadávanie štúdií - počet nájdených štúdií: 54<br>$\overline{\phantom{a}}$<br>↗                                                                                                    |  |
|--------------------------------------|-----------------------------------------|--------------------------------------------------|-------------------------------------------|----------------------------------------------------------------------------------------------------|--|
| $-$<br>$=$<br>štúdi                  | Filter<br><b>Hľadať</b><br>$\checkmark$ | Meno pacienta:                                   | Číslo záznamu:<br>ID pacienta:            | Iné modality<br>Všetky modality<br> CR<br>DOC<br><b>TES</b><br><b>MG</b><br><b>AU</b><br>$\overline{10}$<br><b>RF</b><br>T <sub>5</sub><br>PR                                                                                                    |  |
| anie                                 | Dnes<br>Včera                           | Od:<br>Do:<br>12. 2.2013<br>12. 2.2013<br>$\sim$ | Pohlavie:<br>Dátum narodenia:<br>všetky v | <b>BDUS</b><br>$\top$ CT<br><b>DX</b><br><b>GM</b><br><b>MR</b><br>OP<br>$\mathbb{P}$<br><b>IVUS</b><br><b>RG</b><br>$\overline{\cup}$<br>$\overline{D}$<br>ECG<br>TBI<br>H <sub>C</sub><br>KO<br><b>IMS</b><br>$\overline{I}$ ot<br>$\neg$ <sub>PX</sub><br><b>SM</b><br>$\overline{\phantom{a}}$ XA |  |
| Vyhľadáv<br>$\overline{\phantom{a}}$ | Zrušiť filter                           | Odporúčajúci lekár:                              | Popis štúdie:                             | <b>BMD</b><br><b>EPS</b><br>$\n  DM\n$<br><b>OPT</b><br><b>RESP</b><br><b>NM</b><br><b>SR</b><br>$\neg$ xc<br><b>HD</b><br><b>ILS</b><br>Automaticky stiahnuť predošlé štúdie:<br>Všetky predchádzajúce<br>٧                                                                                          |  |

**obr. 90 – Dialóg Vyhľadávanie štúdii – časť vyhľadávacích parametrov**

#### <span id="page-69-1"></span>**5.2.1 Správa vyhľadávacích filtrov**

Vyhľadávací filter je skupina vami preddefinovaných vyhľadávacích kritérií, ktoré vám poskytujú efektívnejší spôsob vyhľadávania štúdií. Definovaná skupina kritérií je uložená pod jedným filtrom, ktorý môžete v prípade potreby kedykoľvek aplikovať v dialógu **Výhľadávanie štúdií** pomocou menu **Hľadať**.

Pre zobrazenie menu s filtrami kliknite na ikonu v umiestnenú v tlačidle **Hľadať**. Následne sa vám zobrazí zoznam obsahujúci všetky vami uložené vyhľadávacie filtre (viď [obr.](#page-69-2) 91). Kliknutím na konkrétny filter sa nastavia jeho kritériá v dialógu **Výhľadávanie štúdií** a podľa nich sa vykoná nové vyhľadanie.

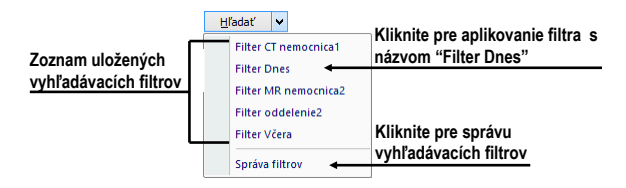

<span id="page-69-2"></span>**obr. 91 – Zoznam uložených vyhľadávacích filtrov**

Pre správu vyhľadávacích filtrov kliknite na ikonu umiestnenú v tlačidle **Hľadať** v dialógu **Vyhľadávanie štúdií** a v zobrazenom menu kliknite na položku **Správca filtrov** (viď [obr.](#page-69-2) 91). Následne sa vám zobrazí dialóg **Správca filtrov**, kde môžete definovať nový alebo editovať už existujúci filter.

Pre definovanie nového vyhľadávacieho filtra v dialógu **Správca filtrov** (viď [obr.](#page-70-0) 92) postupujte podľa nasledovných krokov:

- 1. Kliknite na tlačidlo **Nový**.
- 2. Definujte názov filtra (**Názov filtra**) a vyhľadávacie kritériá v časti **Filter**.
- 3. Kliknite na tlačidlo **OK** pre uloženie.

Pre zmenu vyhľadávacích kritérií už vami definovaných filtrov vyberte konkrétny filter v zozname filtrov (**Zoznam filtrov**) a zmeňte jeho vyhľadávacie kritériá v časti **Filter** podľa vašich požiadaviek.

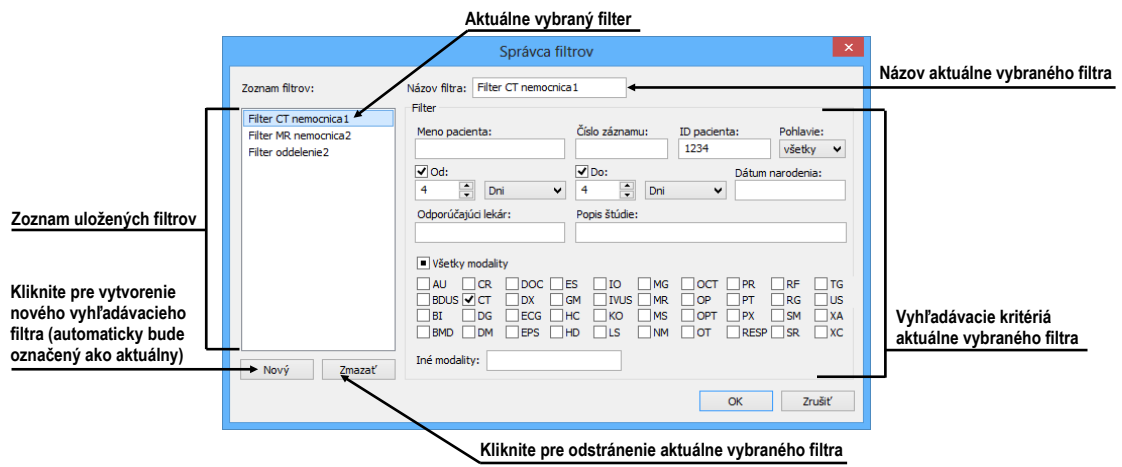

**obr. 92 – Dialóg Správca vyhľadávacích filtrov**

<span id="page-70-0"></span>Pre odstránenie už definovaného vyhľadávacieho filtra kliknite na požadovaný filter v zozname filtrov (**Zoznam filtrov**) a kliknite na tlačidlo **Zmazať**.

Po vykonaní všetkých zmien v dialógu **Správca filtrov** kliknite na tlačidlo **OK** pre potvrdenie zmien alebo na tlačidlo **Zrušiť** pre zrušenie všetkých vašich vykonaných zmien.

# **5.2.2 Vyhľadávanie podľa vybranej štúdie**

V dialógu **Vyhľadávanie štúdií** môžete okrem vyhľadávania štúdií podľa zadaných filtračných podmienok vyhľadávať štúdie aj podľa hlavných parametrov vybranej štúdie (viď [obr.](#page-71-1) 93). Vyhľadávacie parametre sú obsiahnuté v položkách kontextového menu vybranej štúdie pod názvom **Hľadať podľa**. Ak chcete zobraziť toto kontextové menu kliknite pravým tlačidlom myši na vybranú štúdiu. Proces

vyhľadávania sa spustí automaticky, keď vyberiete z tohto menu vyhľadávací parameter.

|  |    | <b>ID</b> pacienta | Meno pacienta                  | Pohlavie | Dátum narodenia  | Stav   | Čas štúdie                             |                  | ID štúdie |  | Popis                                |  |
|--|----|--------------------|--------------------------------|----------|------------------|--------|----------------------------------------|------------------|-----------|--|--------------------------------------|--|
|  | 圃  | TEST <sub>12</sub> | US^DEMO                        |          |                  | Videná |                                        |                  |           |  |                                      |  |
|  | 田  | TEST <sub>13</sub> | <b>DSA DEMO</b>                | F        | 23.11.1949 Nová  |        | 08:20:53<br>Hľadať podľa               |                  |           |  |                                      |  |
|  | 音画 | TEST <sub>14</sub> | <b>Caesar^Gaius Iulius</b>     | м        |                  | Nová   |                                        |                  |           |  | <b>Structured Reporting Template</b> |  |
|  | 合田 | TEST <sub>15</sub> | <b>TEST^SCALE</b>              | $\circ$  | 1.1.2001 Nová    |        |                                        |                  |           |  |                                      |  |
|  | 田  | TEST <sub>16</sub> | <b>DSA^TEST</b>                |          |                  | Nová   |                                        |                  |           |  | ID pacienta                          |  |
|  | 田  | TEST <sub>16</sub> | <b>DSA^TEST</b>                |          |                  | Videná | Pridať do pracovného zoznamu<br>Poslať |                  |           |  | Mena pacienta                        |  |
|  | 田  | TEST <sub>17</sub> | <b>TEST<sup>A</sup>VIEW</b>    |          |                  | Nová   |                                        |                  |           |  | Dátumu narodenia                     |  |
|  | ⊞  | TEST <sub>18</sub> | <b>TEST Patient 18</b>         |          |                  | Nová   |                                        | Zmazať           |           |  | Čísla záznamu                        |  |
|  | ⋒⋒ | TEST <sub>19</sub> | <b>TEST Patient 19</b>         |          |                  | Nová   |                                        |                  |           |  | Dátumu štúdie                        |  |
|  | 田  | TEST <sub>2</sub>  | Last name^First name           | м        | 1.11.2003 Videná |        |                                        | Zamknúť/Odomknúť |           |  |                                      |  |
|  | 田  | TEST <sub>20</sub> | <b>TEST Patient 20</b>         |          |                  | Nová   | Stav                                   |                  | ٠         |  | Hľadať vo                            |  |
|  | ⊞  | TEST <sub>21</sub> | <b>TEST Patient 21</b>         |          | 1.1.1900 Nová    |        |                                        | Vlastnosti       |           |  |                                      |  |
|  | ⊞  | <b>TEST 22</b>     | <b>TEST Patient 22</b>         |          |                  | Nová   |                                        |                  |           |  | test SUV                             |  |
|  | 田  | TEST <sub>23</sub> | <b>TEST Patient 23</b>         | F        | 1.1.1900 Nová    |        | 08:16:18                               |                  |           |  |                                      |  |
|  | 田  | TEST <sub>24</sub> | Test <sup>^</sup> NoMetaHeader | o        | 1.1.2004 Nová    |        | 16:42:58                               |                  |           |  |                                      |  |
|  | ⊞  | <b>TEST 25</b>     | Subtraction fusion^Test        | ٥        | 1.9.2009 Nová    |        | 12:00:00                               | 43288            |           |  | Test of the subtraction fusion       |  |
|  | 田  | TEST 26            | Waveform + Annots              | М        | 2.1.1944 Videná  |        | 10:05:45                               |                  |           |  |                                      |  |
|  |    | 国 TEST 27          | <b>Molume Rendering</b>        |          |                  | Mourá  |                                        |                  |           |  |                                      |  |

**obr. 93 – Vyhľadanie štúdií podľa parametra vybranej štúdie**

<span id="page-71-1"></span>Vyhľadávať podľa parametrov vybranej štúdie môžete aj na inom ako aktuálnom úložisku. Pre nastavenie cieľového úložiska pre vyhľadávanie rozkliknite v kontextovom menu vybranej štúdie položku **Hľadať vo** a vyberte úložisko (viď [obr.](#page-71-2)  [94\)](#page-71-2).

| ID pacienta          | ÷<br>Meno pacienta                   | Pohlavie | Dátum narodenia | ▼<br>Stav                    | Dátum štúdie |                | Čas štúdie          |  | ID štúdie                      | Modalita     |
|----------------------|--------------------------------------|----------|-----------------|------------------------------|--------------|----------------|---------------------|--|--------------------------------|--------------|
| FIEST <sub>27</sub>  | <b>Volume Rendering</b>              |          |                 | Nová                         |              |                |                     |  |                                | CT           |
| FITEST <sub>12</sub> | US^DEMO                              |          |                 | Videná                       |              |                |                     |  |                                | <b>US</b>    |
| <b>TEST 17</b>       | <b>TEST^VIEW</b>                     |          |                 | Nová                         |              |                |                     |  |                                | XA           |
| <b>EXT</b> 15        | <b>TEST^SCALE</b>                    | ٥        | 1.1.2001        | Nová                         |              |                | 24.8.2004 09:20:58  |  |                                | <b>XA</b>    |
| TEST 29              | <b>TEST^ROL</b>                      | ٥        | 11.11.2010 Nová |                              |              |                | 12.11.2010 09:42:20 |  |                                | OT           |
| $F$ TEST 5           | <b>TEST^PATIENT</b>                  | $\Omega$ | Hladať podľa    |                              |              |                | ID pacienta         |  |                                | <b>MR</b>    |
| <b>TEST 24</b>       | Test <sup>^</sup> NoMetaHeader       | o        |                 | Pridať do pracovného zoznamu |              |                | Mena pacienta       |  |                                | OT           |
| FI TEST 28           | <b>TEST^HISTOGRAM</b>                | $\Omega$ |                 |                              |              |                |                     |  |                                | <b>XA</b>    |
| $\equiv$ TEST 11     | Test <sup>A</sup> Area               | ٥        | <b>Poslat</b>   |                              |              |                | Dátumu narodenia    |  |                                |              |
| <b>EL TEST 44</b>    | <b>TEST PR DSA</b>                   | ٥        | Zmazať          |                              |              | Čísla záznamu  |                     |  | PR.XA                          |              |
| TEST 23              | <b>TEST Patient 23</b>               |          |                 |                              |              | Dátumu štúdie  |                     |  | PT                             |              |
| FITEST 22            | <b>TEST Patient 22</b>               |          |                 | Zamknúť/Odomknúť             |              |                |                     |  |                                | <b>CT</b>    |
| FI TEST 21           | <b>TEST Patient 21</b>               |          | Stav            |                              |              | Hladať vo<br>ы |                     |  | Aktuálne zariadenie            | <b>CT</b>    |
| FI TEST 20           | <b>TEST Patient 20</b>               |          | Vlastnosti      |                              |              |                |                     |  |                                | <b>MR.XA</b> |
| FILEST <sub>19</sub> | <b>TFST Patient 19</b>               |          |                 |                              |              |                |                     |  | Lokálne štúdie<br>$\mathbb{V}$ | CT.MR        |
| TEST 18              | <b>TEST Patient 18</b>               |          |                 | Nová                         |              |                |                     |  | PACS štúdie                    | <b>XA</b>    |
| <b>EXT</b> 45        | <b>TEST Enhanced^NonEnh M</b>        |          | 21.5.1984       | Nová                         |              |                | 18.4.2012 07:55:47  |  | skupina1                       | <b>CT</b>    |
| TEST 25              | Subtraction fusion <sup>4</sup> Test | о        | 1.9.2009 Nová   |                              |              | 1.9.2009       | 12:00:00            |  |                                | OT           |

**obr. 94 – Vyhľadávať na vybranom DICOM úložisku**

#### <span id="page-71-2"></span><span id="page-71-0"></span>**5.2.3 Lokálne štúdie**

Všetky DICOM štúdie otvorené alebo stiahnuté do TomoConu sú ukladané na lokálnej pracovnej stanici v špeciálnom lokálnom úložisku DICOM údajov TomoConu. Toto úložisko sa nazýva **Lokálne štúdie** a v dialógu **Vyhľadávanie štúdií** je reprezentované samostatnou záložkou s názvom **Lokálne štúdie** (viď [obr.](#page-72-0)  [95](#page-72-0)). Z tohto úložiska môžete priamo otvárať štúdie v TomoCone, exportovať a posielať ich na externé DICOM zariadenia alebo pamäťové média. Ku štúdiám navyše môžete pridávať svoje merania a popisy, ktoré sú ukladané so štúdiami v tomto úložisku.

Záložka **Lokálne štúdie** vám poskytuje pre každú vybranú štúdiu nasledovné operácie:

• Otvoriť štúdiu v TomoCone kliknutím na tlačidlo **Otvoriť štúdiu**.
- Uzamknúť štúdiu proti automatickému zmazaniu. Táto operácia sa vykonáva stlačením tlačidla **Zamknúť/Odomknúť**.
- Poslať štúdiu na externý PACS server alebo iné vzdialené DICOM zariadenie kliknutím na tlačidlo **Poslať**.
- Zmazať štúdiu kliknutím na tlačidlo **Zmazať**.
- Napáliť štúdiu na CD. Po kliknutí na tlačidlo **Vytvoriť CD** sa zobrazí dialóg s názvom **Vytvoriť CD** (viď [25](#page-252-0) [Archivácia](#page-252-0) snímok na CD), kde môžete na CD/DVD nosič pridať štúdie, ktoré chcete napáliť.
- Definovať stav štúdie (viď [5.2.4 Stav štúdie\)](#page-73-0).

|                                            |               |                                                                                                    |                                                                                                    |                               |                                                                                              |                                                                                                    |                                                                                                    | $\Box$ x<br>Vyhľadávanie štúdií - počet nájdených štúdií: 54                                                                                                    |
|--------------------------------------------|---------------|----------------------------------------------------------------------------------------------------|----------------------------------------------------------------------------------------------------|-------------------------------|----------------------------------------------------------------------------------------------|----------------------------------------------------------------------------------------------------|----------------------------------------------------------------------------------------------------|----------------------------------------------------------------------------------------------------|
| Vyhľadávanie štúdií                        | Filter        | $\checkmark$<br><b>H</b> ľadať<br>Dnes<br>Včera<br>Zrušiť filter                                                                                                    | Meno pacienta:<br>$\n  Id$<br>$\Box$ Do:<br>12, 2, 2013<br>12. 2.2013<br>$\sim$<br>Odporúčatúci lekár:<br>Lokálne štúdie V PACS štúdie S skupina 1 V DICOMDIR                                                                                                    | $\sim$                        | Číslo záznamu:<br>ID pacienta:<br>Pohlavie:<br>Dátum narodenia:<br>všetky v<br>Popis štúdie: |                                                                                                    |                                                                                                    | Všetky modality<br>Iné modality<br>$\Box$ CR<br>$\Box$ DOC $\Box$ ES<br>$\Box$ IO<br>$\square$ MG<br>TOCT<br>$\neg$ <sub>PR</sub><br>$\neg$ TG<br>RF<br>$\neg$ us<br><b>BDUS</b> CT<br>GM<br><b>MR</b><br>OP<br>DX<br>TWUS<br>PT<br>$\n  Re$<br>$\Box$ DG<br>$\neg$ <sub>PX</sub><br>$\neg$ XA<br>ECG<br><b>HC</b><br><b>IKO</b><br><b>MS</b><br>$\overline{or}$<br><b>SM</b><br>$RESP$ SR<br>$\Box$ DM<br><b>EPS</b><br>$\Box$ HD<br>$\neg$ NM<br>$\Box$ OPT<br>$\Box$ xc<br>$\Box$ LS<br>Automaticky stiahnuť predošlé štúdie:<br>Všetky predchádzajúce<br>$\checkmark$ |
| Pracovný zoznam<br>Prijaté/odoslané štúdie | $\Box$        | D pacienta<br>E TEST 11<br><b>IE TEST 44</b><br>E TEST 23<br>$A \oplus TEST 22$<br>Číslo série<br>4<br>Fil TEST 21<br><b>TEST 20</b><br>Číslo série<br>$\overline{2}$ | Meno pacienta<br>Test <sup>A</sup> Area<br><b>TEST PR DSA</b><br><b>TEST Patient 23</b><br><b>TEST Patient 22</b><br>Popis série<br><b>Medical findings</b><br><b>TEST Patient 21</b><br><b>TEST Patient 20</b><br>Popis série<br>COR <sub>T2</sub><br>SAG <sub>3D</sub> | Pohlavie<br>$\circ$<br>Ō<br>F | Dátum narodenia<br>Dátum série<br>Dátum série                                                | Stav<br>1.1.2004 Nová<br>1.1.2012 Nová<br>1.1.1900 Nová<br>Nová<br>Čas série<br>1.1.1900 Nová<br>Nová<br>Čas série | * Čas štúdie<br>16:42:58<br>11:47:19<br>08:16:18<br>Modalita<br>CT<br>CT<br>Modalita<br>XA<br>MR<br><b>MR</b> | $\wedge$<br>ID štúdie<br>Modalita<br><b>Popis</b><br>PR.XA<br>Hiadať podľa<br>ID pacienta<br>Mena pacienta<br>Pridať do pracovného zoznamu<br>Dátumu narodenia<br><b>Poslat</b><br>Dátumu štúdie<br>Zmazať<br>Zamknúť/Odomknúť<br>Hľadať vo<br>Stav<br>Vlastnosti<br><b>AFFEFERA</b><br>A                                                                                                    |
|                                            | а<br>$\hat{}$ | E TEST 19<br><b>E TEST 18</b><br>Zmazať                                                                                                    | <b>TEST Patient 19</b><br><b>TEST Patient 18</b><br>Poslat'<br>Vytvoriť CD                                                                                                    |                               |                                                                                              | Nová<br>Nová                                                                                                    |                                                                                                    | CT, MR<br>XA<br>$\checkmark$<br>$\rightarrow$<br>3485/10000 MB<br>Zamknúť/Odomknúť                                                                                                    |
|                                            |               | Otvoriť štúdiu                                                                                                    | Pridať do pracovného zoznamu                                                                                                    |                               |                                                                                              |                                                                                                    |                                                                                                    | Možnosti                                                                                                    |

**obr. 95 – Dialóg Vyhľadávanie štúdií – záložka Lokálne štúdie**

Ak sťahujete štúdie do vašich lokálnych štúdií alebo posielate štúdie z vašich lokálnych štúdií a chcete aby táto úloha bežala na pozadí je možné presunúť úlohu do frontu posielania/prijímania zaškrtnutím políčka **Presunúť do frontu** (viď [obr.](#page-72-0) 96). Po presunutí danej úlohy do frontu je možné ďalej pracovať s TomoConom bez nutnosti počkať na dokončenie danej úlohy.

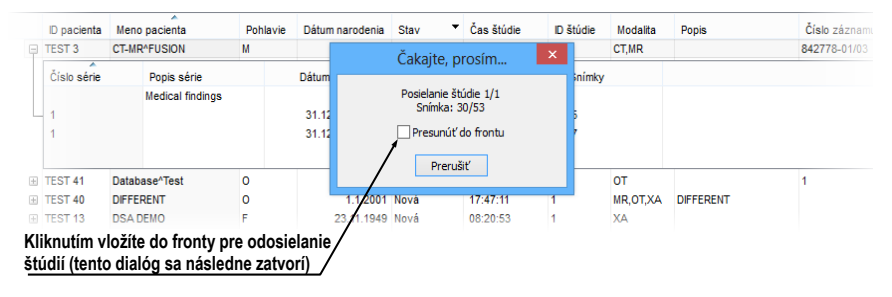

<span id="page-72-0"></span>**obr. 96 – Dialóg Vyhľadávanie štúdií, posielanie vybranej štúdie z lokálneho úložiska**

#### <span id="page-73-0"></span>**5.2.4 Stav štúdie**

Každá štúdia uložená v lokálnych štúdiách má svoj vlastný definovaný stav, ktorý identifikuje jej stav prezerania a diagnostikovania. Týmto spôsobom je možné okamžite rozlíšiť nové štúdie, ktoré ešte v TomoCone neboli otvorené. Ďalšie stavy, ktoré môže nadobúdať štúdia sú **Videná**, **Prečítaná**, **Schválená**, **Popísaná** a **Prepísaná**. Aktuálny stav štúdie je vždy zobrazený v stĺpci **Stav** v zozname lokálnych štúdii (viď [5.2.3](#page-71-0) [Lokálne štúdie\)](#page-71-0). Lokálne štúdie je možné podľa stavu aj zoraďovať a filtrovať.

Pre filtrovanie lokálnych štúdií podľa stavu, kliknite na ikonu v stĺpci Stav a vyberte požadovaný stav zo zobrazeného menu (viď [obr.](#page-73-1) 97).

|        | <b>ID</b> pacienta | ÷<br>Meno pacienta             | Pohlavie | Dátum narodenia | Stav   |           | Dátum štúdie         | Čas štúdie     | ID štúdie | Modalita  |
|--------|--------------------|--------------------------------|----------|-----------------|--------|-----------|----------------------|----------------|-----------|-----------|
| 田      | <b>TEST 27</b>     | <b>Volume Rendering</b>        |          |                 | Nová   | $\sqrt{}$ | (všetky)             |                |           | <b>CT</b> |
| 圃      | <b>TEST 12</b>     | <b>US^DEMO</b>                 |          |                 | Videná |           | (zvolené)            |                |           | <b>US</b> |
| 圃      | <b>TEST 17</b>     | <b>TEST^VEW</b>                |          |                 | Nová   |           |                      |                |           | <b>XA</b> |
| ⊞<br>А | TEST <sub>15</sub> | <b>TEST^SCALE</b>              | $\circ$  | 1.1.2001        | Nová   |           | Nová<br>$\mathbb{Z}$ | <b>9:20:58</b> |           | XA        |
| Œ      | <b>TEST 29</b>     | <b>TEST^ROL</b>                | $\Omega$ | 11.11.2010 Nová |        |           | Prečítaná            | 0:42:20        |           | <b>OT</b> |
|        | <b>EL TEST 5</b>   | <b>TEST^PATIENT</b>            | $\circ$  | 1.5.2004 Videná |        |           | Videná               | 2:00:00        |           | <b>MR</b> |
| 闸      | <b>TEST 24</b>     | Test <sup>*</sup> NoMetaHeader | $\circ$  | 1.1.2004 Nová   |        |           | $+0.7000$            | 16:42:58       |           | <b>OT</b> |
| 田      | <b>TEST 28</b>     | <b>TEST^HISTOGRAM</b>          | $\circ$  | 1.1.2001 Nová   |        |           | 27.11.2009           | 17:47:11       |           | XA        |
| Œ.     | TEST <sub>11</sub> | Test <sup>*</sup> Area         | ٥        | 1.1.2004 Nová   |        |           | 4.2.2005             | 16:42:58       |           |           |
|        | <b>EI TEST 44</b>  | <b>TEST PR DSA</b>             | $\Omega$ | 1.1.2012 Nová   |        |           | 25.6.2012 11:47:19   |                |           | PR.XA     |
| 田      | TEST <sub>23</sub> | <b>TFST Patient 23</b>         | F        | 1.1.1900 Nová   |        |           | 9.3.2006             | 08:16:18       |           | PT        |
| 圃<br>н | <b>TEST 22</b>     | <b>TEST Patient 22</b>         |          |                 | Nová   |           |                      |                |           | <b>CT</b> |
|        | <b>FRIST 21</b>    | <b>TEST Patient 21</b>         |          | 1.1.1900 Nová   |        |           |                      |                |           | СT        |

**obr. 97 – Filtrovanie štúdií v lokálnych štúdiách podľa stavu**

<span id="page-73-1"></span>Každá nová uložená štúdia na lokálnom úložisku je iniciálnom v stave **Nová**. Ak je štúdia otvorená, jej stav sa automaticky zmení na **Prečítaná** alebo **Videná**. Stavy štúdie je možné meniť aj manuálne podľa vykonávaných diagnostických krokov.

Pre manuálnu zmenu stavu štúdie kliknite pravým tlačidlom na vybranú štúdiu a zo zobrazeného menu vyberte požadovaný stav (viď [obr. 98\)](#page-73-2).

|        | D pacienta         | Meno pacienta                        | Pohlavie      | Dátum narodenia              | Stav | Dátum štúdie        |          | Čas štúdie | ID štúdie | Modalita  |
|--------|--------------------|--------------------------------------|---------------|------------------------------|------|---------------------|----------|------------|-----------|-----------|
| ⊞      | <b>TEST 29</b>     | <b>TEST^ROL</b>                      | o             | 11.11.2010 Nová              |      | 12.11.2010 09:42:20 |          |            |           | ΩT        |
| 田      | <b>TEST 5</b>      | <b>TEST^PATIENT</b>                  |               |                              |      | 1.5.2004            | 12:00:00 |            | 4         | <b>MR</b> |
| Æ      | <b>TEST 24</b>     | Test <sup>*</sup> NoMetaHeader       | Hľadať podľa  |                              |      | 4.6.2006 16:42:58   |          |            |           | OT        |
| 围      | TEST 28            | <b>TEST^HISTOGRAM</b>                |               | Pridať do pracovného zoznamu |      | 27 11 2009          | 17:47:11 |            |           | XA        |
| 田      | TEST <sub>11</sub> | Test <sup>*</sup> Area               | <b>Poslat</b> |                              |      | 4.2.2005 16:42:58   |          |            |           |           |
| Æ      | <b>TEST 44</b>     | <b>TEST PR DSA</b>                   |               |                              |      | 25.6.2012 11:47:19  |          |            |           | PR.XA     |
| 曱      | TFST 23            | <b>TFST Patient 23</b>               | Zmazať        |                              |      | 9.3.2006 08:16:18   |          |            |           | PT        |
| 国      | TEST 22            | <b>TEST Patient 22</b>               |               | Zamknúť/Odomknúť             |      |                     |          |            |           | <b>CT</b> |
| 田      | TEST 21            | <b>TEST Patient 21</b>               | Stav          |                              |      | Nezadaný stav       |          |            |           | CT        |
| Æ      | TEST 20            | <b>TEST Patient 20</b>               |               |                              |      | Nová                |          |            |           | MR,XA     |
| 圃<br>A | TEST 19            | <b>TEST Patient 19</b>               | Vlastnosti    |                              |      |                     |          |            |           | CT, MR    |
| Đ      | <b>TEST 18</b>     | <b>TEST Patient 18</b>               |               |                              | Nová | Videná              |          |            |           | XA        |
| Æ      | TEST 45            | <b>TEST Enhanced*NonEnh M</b>        |               | 21.5.1984 Nová               |      | Prečítaná           |          | -47        |           | <b>CT</b> |
| 田      | <b>TEST 25</b>     | Subtraction fusion <sup>4</sup> Test | $\Omega$      | 1.9.2009 Nová                |      | Schválená           |          | l:00       |           | OT        |
| ⊞      | TEST 32            | <b>PRTest</b>                        | n             |                              | Nová | Popísaná            | ЬŚ       | :45        | 32        | ES, PR    |
| Ŧ      | TEST 34            | Prior <sub>2</sub>                   | F             | 21.12.1965 Videná            |      | Prepísaná           |          | 40         | 27        | MG        |
| Æ      | <b>TFST 34</b>     | Prior10                              |               | 21.12.1965 Nová              |      |                     |          | -40        | 27        | MG        |
| 圓      | TEST 34            | Prior1                               | F             | 21.12.1965 Nová              |      | 1.10.2010           | 09:14:40 |            | 27        | MG        |

**obr. 98 – Nastavenie stavu štúdie**

## <span id="page-73-2"></span>**5.2.5 Externé DICOM úložisko**

Pri vašej práci s TomoConom môžete pracovať len so štúdiami uloženými v lokálnych štúdiách. Na druhej strane sú štúdie pacientov zvyčajne uložené vo formáte DICOM na externých úložiskách. Preto pred tým, ako budete s nejakou štúdiou uloženou na externom úložisku pracovať, musíte ju stiahnuť medzi svoje lokálne štúdie v TomoCone.

TomoCon Workstation vám umožňuje pripojiť na ľubovoľné externé DICOM úložisko, vyhľadať na ňom požadované štúdie a stiahnuť ich do lokálnych štúdií. TomoCon Workstation je štandardne konfigurovaný tak, že je možné komunikovať s nainštalovaným TomoCon PACS serverom ihneď bez dodatočných nastavovaní. Toto úložisko je reprezentované v dialógu **Vyhľadávanie štúdií** záložkou **PACS štúdie.** 

Okrem toho vám TomoCon dovoľuje nakonfigurovať aj iné externé DICOM úložiská, ktoré môžete následne použiť na sťahovanie štúdií do TomoConu. Pre každé správne nakonfigurované externé DICOM úložisko sa v dialógu **Vyhľadávanie štúdií** zobrazí osobitná záložka s názvom tohto úložiska (viď [obr.](#page-74-0) 99).

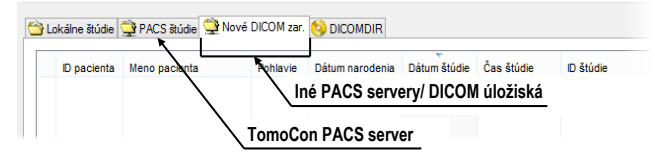

**obr. 99 – Dialóg vyhľadávanie štúdií s viacerými PACS servermi**

<span id="page-74-0"></span>Ak si želáte nejakú štúdiu z externého DICOM úložiska stiahnuť, otvoriť v TomoCone alebo pridať do pracovné zoznamu, aktivujte odpovedajúcu záložku úložiska a postupujte podľa nasledovných krokov:

1. Špecifikujte filtračné podmienky a kliknite na tlačidlo **Hľadať**. Môžete byť následne vyzvaný k vašej autorizácií (zadaniu mena a hesla) v dialógu **PACS studies prihlásenie** (viď [obr. 100\)](#page-74-1).

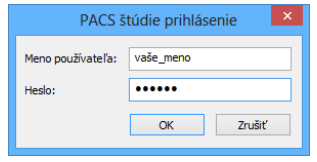

**obr. 100 – Dialóg PACS studies prihlásenie**

- <span id="page-74-1"></span>2. Po ukončení vyhľadávania sa v zozname štúdií zobrazia štúdie, ktoré spĺňajú zadané podmienky.
- 3. Zo zoznamu štúdií vyberte štúdiu a (viď [obr. 101\)](#page-75-0):
	- o Stlačte tlačidlo **Stiahnuť** pre stiahnutie štúdie do lokálnych štúdií.
	- o Stlačte tlačidlo **Otvoriť štúdiu** pre stiahnutie štúdie do lokálnych štúdií a následné otvorenie v TomoCone.
	- o Stlačte tlačidlo **Pridať do pracovného zoznamu** pre pridanie štúdie do pracovného zoznamu.

Ku každej štúdii ktorú stiahnete alebo otvoríte budú tiež stiahnuté alebo otvorené všetky predchádzajúce štúdie podľa aktuálne vybranej možnosti v zozname **Automaticky stiahnuť predošlé štúdie** (viď [5.3](#page-76-0) [Automatické sťahovanie](#page-76-0)  [predchádzajúcich štúdií\)](#page-76-0).

| Vyhľadávanie štúdií<br>Pracovný zoznam | Filter<br>$\checkmark$<br><b>Hľadať</b><br>Dnes<br>Včera | Meno pacienta:                                                                            | Číslo záznamu:                                            |                                             |                                                                                                 |                                                                             |                                                                                            |                                                                     |                                                                                                    |
|----------------------------------------|----------------------------------------------------------|-------------------------------------------------------------------------------------------|-----------------------------------------------------------|---------------------------------------------|-------------------------------------------------------------------------------------------------|-----------------------------------------------------------------------------|--------------------------------------------------------------------------------------------|---------------------------------------------------------------------|----------------------------------------------------------------------------------------------------|
|                                        |                                                          | $\square$ Do:<br>$\Box$ Od:<br>13. 2.2013<br>13, 2, 2013<br>$\vee$<br>Odporúčajúci lekár: | Pohlavie:<br>v<br>všetkv<br>$\checkmark$<br>Popis štúdie: | ID pacienta:<br>TEST*<br>Dátum narodenia:   | Všetky modality<br>AU<br>$\Box$ CR<br>⊽ст<br><b>BDUS</b><br>BI<br>DG<br><b>BMD</b><br><b>DM</b> | $\Box$ DOC<br>$\Box$ ES<br>DX<br>GM<br>ECG<br>HC<br><b>EPS</b><br><b>HD</b> | Iné modality<br>10<br><b>MG</b><br><b>INUS</b><br>MR<br>KO<br><b>MS</b><br>LS<br><b>NM</b> | OCT<br>$\sqsupset$ PR<br>OP<br><b>OT</b><br>$\vert \vert$ PX<br>OPT | RF<br>1 TG<br><b>RG</b><br>⊤us<br>PT<br><b>SM</b><br>$\neg$ XA<br><b>RESP</b><br>$\sqcap$ <sub>SR</sub><br>$\neg$ xc |
|                                        | Zrušiť filter                                            |                                                                                           |                                                           |                                             |                                                                                                 | Automaticky stiahnuť predošlé štúdie:                                       |                                                                                            | Za Všetky predchádzajúce                                            | ٧                                                                                                    |
|                                        | Lokálne štúdie                                           | PACS studie PACS_1 PACS_2 DICOMDIR                                                        |                                                           |                                             |                                                                                                 | Stiahnuť tiež všetky predošlé štúdie                                        |                                                                                            |                                                                     |                                                                                                    |
|                                        | <b>ID</b> pacienta                                       | Meno pacienta                                                                             | Pohlavie                                                  | Dátum narodenia                             | Dátum štúdie                                                                                    | Čas štúdie                                                                  | ID štúdie                                                                                  | Modalita                                                            | <b>UID štúdie</b>                                                                                                    |
|                                        | E TEST 10<br>E TEST 19                                   | <b>GE PET-CT</b><br><b>TEST Patient 19</b>                                                |                                                           | $1111 - 11 - 11$                            | 1111-11-11 12:34:56                                                                             |                                                                             | 123                                                                                        | <b>CT</b><br><b>CT</b>                                              | 1.3.6.1.4.1.20<br>1.3.6.1.4.1.20                                                                                     |
|                                        | EL TEST 2                                                | Last name^First name                                                                      | М                                                         | 1.11.2003                                   | 1.11.2003 12:00:00                                                                              |                                                                             |                                                                                            | <b>CT</b>                                                           | 1.3.6.1.4.1.20                                                                                                    |
| Prijaté/odoslané štúdie                | E TEST 21                                                | <b>TEST Patient 21</b>                                                                    |                                                           | 1.1.1900                                    |                                                                                                 |                                                                             |                                                                                            | <b>CT</b>                                                           | 1.3.6.1.4.1.20                                                                                                    |
|                                        | FILTEST 22                                               | <b>TEST Patient 22</b>                                                                    |                                                           |                                             |                                                                                                 |                                                                             |                                                                                            | CT                                                                  | 1.3.6.1.4.1.20                                                                                                    |
|                                        | FEST 27                                                  | <b>Volume Rendering</b>                                                                   |                                                           |                                             |                                                                                                 |                                                                             |                                                                                            | CT                                                                  | 1.3.6.1.4.1.20                                                                                                    |
|                                        | EI TEST 3                                                | <b>CT-MR^FUSION</b>                                                                       | M                                                         |                                             |                                                                                                 | 00:00:00                                                                    | $\overline{1}$                                                                             | СT                                                                  | 1.3.6.1.4.1.20                                                                                                    |
|                                        | 田 TEST 4                                                 | CT^DEMO                                                                                   | F                                                         | 19.9.1966                                   | 24.2.2003 13:12:10                                                                              |                                                                             | $\overline{1}$                                                                             | <b>CT</b>                                                           | 1.3.6.1.4.1.20                                                                                                    |
|                                        | E TEST 40                                                | <b>AUTOFETCH^BASE</b>                                                                     | $\circ$                                                   | 1.1.2001                                    | 29.2.2008 17:47:11                                                                              |                                                                             | 1                                                                                          | <b>CT</b>                                                           | 1.3.6.1.4.1.20                                                                                                    |
|                                        | <b>E TEST 40</b>                                         | <b>AUTOFETCH^LAST 2 YEARS</b>                                                             | $\circ$                                                   | 1.1.2001                                    | 1.3.2006 17:47:11                                                                               |                                                                             | 1                                                                                          | <b>CT</b>                                                           | 1.3.6.1.4.1.20                                                                                                    |
|                                        | E TEST 40                                                | <b>AUTOFETCH^LAST 6 MONTHS</b>                                                            | $\circ$                                                   | 1.1.2001                                    | 10.9.2007 17:47:11                                                                              |                                                                             | 1                                                                                          | СT                                                                  | 1.3.6.1.4.1.20                                                                                                    |
|                                        | E TEST 40                                                | <b>AUTOFETCH^LAST MONTH</b>                                                               | $\circ$                                                   | 1.1.2001                                    | 30.1.2008 17:47:11                                                                              |                                                                             | 1                                                                                          | <b>CT</b>                                                           | 1.3.6.1.4.1.20                                                                                                    |
|                                        | TEST 40<br>田                                             | <b>AUTOFETCH^LAST WEEK</b>                                                                | $\circ$                                                   | 1.1.2001                                    | 24.2.2008 17:47:11                                                                              |                                                                             | 1                                                                                          | <b>CT</b>                                                           | 1.3.6.1.4.1.20                                                                                                    |
|                                        | TEST 42<br>田                                             | PR GraphicAnnotation                                                                      | F                                                         | 4 12 1962                                   | 29.9.2011 08:06:05                                                                              |                                                                             | <b>PMG</b>                                                                                 | CT                                                                  | 1.3.6.1.4.1.20                                                                                                    |
|                                        | TEST <sub>43</sub><br>⊕                                  | PR BitmapShutter, Overlay                                                                 | М                                                         | 25.11.1955                                  | 27.2.2004 15:22:06                                                                              |                                                                             | 1                                                                                          | CT                                                                  | 1.3.6.1.4.1.20                                                                                                    |
|                                        | <b>TEST 45</b><br>⊞                                      | <b>TEST Enhanced^NonEnhanced</b>                                                          | М                                                         | 21.5.1984                                   | 18.4.2012 07:55:47                                                                              |                                                                             |                                                                                            | <b>CT</b>                                                           | 1.3.6.1.4.1.20                                                                                                    |
|                                        | <b>TEST 53</b><br>⊞                                      | MULTIDIMENSIONAL^TEST                                                                     | $\circ$                                                   | 30.1.2013                                   | 30.1.2013 09:36:45                                                                              |                                                                             | 0020                                                                                       | CТ                                                                  | 1.3.6.1.4.1.20                                                                                                    |
|                                        | 国<br><b>TEST 9</b>                                       | <b>BEREC^TEST</b>                                                                         | М                                                         | 25.11.1955                                  | 27.2.2004 15:22:06                                                                              |                                                                             | 1                                                                                          | <b>CT</b>                                                           | $1.3.6.1.4.1.20$ v                                                                                                   |
|                                        | $\hat{<}$                                                |                                                                                           |                                                           |                                             |                                                                                                 |                                                                             |                                                                                            |                                                                     | $\rightarrow$                                                                                                    |
|                                        | Stiahnut'<br>Otvoriť štúdiu                              | Stiahnuť všetky vybrané štúdie do lokálnych štúdií<br>Pridať do pracovného zoznamu        |                                                           |                                             |                                                                                                 |                                                                             |                                                                                            |                                                                     | Možnosti                                                                                                    |
|                                        |                                                          |                                                                                           |                                                           |                                             |                                                                                                 |                                                                             |                                                                                            |                                                                     |                                                                                                    |
|                                        |                                                          |                                                                                           |                                                           |                                             |                                                                                                 |                                                                             |                                                                                            |                                                                     |                                                                                                    |
|                                        |                                                          |                                                                                           |                                                           | Pridať vybrané štúdie do pracovného zoznamu |                                                                                                 |                                                                             |                                                                                            |                                                                     |                                                                                                    |
|                                        |                                                          |                                                                                           |                                                           |                                             |                                                                                                 |                                                                             |                                                                                            |                                                                     |                                                                                                    |

**obr. 101 – Výber štúdií na PACS serveri**

## <span id="page-75-0"></span>**5.2.6 DICOMDIR**

7 Táto funkcionalita je dostupná iba v TomoCon Workstation.

Ku všetkým údajom uloženým v DICOM formáte, buď to na CD, HD alebo na externom sieťovom disku môžete pristupovať pomocou záložky **DICOMDIR** v dialógu **Vyhľadávanie štúdií** (viď [obr. 102\)](#page-76-1).

Pre vyhľadanie štúdií v ľubovoľnom DICOMDIR priečinku postupujte podľa nasledovných krokov:

- 1. Kliknite na tlačidlo **Hľadať**.
- 2. V zobrazenom dialógu **Browse for Folder** špecifikujte cestu ku priečinku kde sú uložené DICOM údaje. Alternatívne môžete definovať priečinok vybratím jednej z položiek menu, ktoré sa zobrazí po kliknutí na časť tlačidla **Hľadať** so šípkou.
- 3. Následne sa TomoCon pokúsi vyhľadať DICOMDIR súbor, v ktorom je udržiavaná informácia o DICOM súboroch v priečinku. Ak takýto súbor neexistuje, TomoCon sa pokúsi vyhľadať v zadanom DICOM priečinku všetky DICOM súbory.
- 4. Všetky štúdie vyhľadané v DICOM súboroch (alebo definovaných v DICOMDIR súbore) budú následne zobrazené v zozname štúdií.

|                                                    |                                                    |                    |                     | Vyhľadávanie štúdií                            |                                                                                           |                          |                                                | ▭                                                                                                    |
|----------------------------------------------------|----------------------------------------------------|--------------------|---------------------|------------------------------------------------|-------------------------------------------------------------------------------------------|--------------------------|------------------------------------------------|----------------------------------------------------------------------------------------------------|
| Filter<br>Hľadať                                   | Meno pacienta:                                     |                    | Číslo záznamu:      | ID pacienta:                                   | Všetky modality                                                                           |                          |                                                | Iné modality                                                                                                    |
| <b>C:\CDIMAGE</b><br>C:\DICOMDIR 3                 | Do:                                                | 2.2013<br>$\omega$ | Pohlavie:<br>všetky | Dátum narodenia:                               | AU<br><b>CR</b><br><b>BDUS</b><br><b>CT</b><br><b>BT</b><br>DG<br><b>DM</b><br><b>BMD</b> | DOC.<br>DХ<br>ECG<br>EPS | <b>FS</b><br><b>TO</b><br>GM<br>KO<br>HD<br>LS | OCT<br>PR<br>T <sub>G</sub><br>MG<br><b>US</b><br>OP<br>PT<br><b>RG</b><br>MR<br><b>SM</b><br><b>XA</b><br>PX<br>MS<br>$\overline{C}$<br>$\exists$ XC<br><b>RESP</b><br><b>SR</b><br><b>NM</b><br>OPT |
| C:\DICOMDIR 2<br>C:\DICOMDIR 1<br>C:\share\CDIMAGE |                                                    |                    | Popis štúdie:       |                                                | Automaticky stiahnuť predošlé štúdie:                                                     |                          |                                                | Zakázaný<br>$\vee$                                                                                                    |
|                                                    | Vyhľadajte súbor DICOMDIR.                         |                    |                     | <b>CS_1</b> PACS_2 © DICOMDIR DICOMDIR záložka |                                                                                           |                          |                                                |                                                                                                    |
| ID pacienta                                        | Meno pacienta                                      |                    | Pohlavie            | Dátum narodenia                                | Dátum štúdie                                                                              | ID štúdie                | Modalita                                       | ×<br><b>UID štúdie</b>                                                                                                    |
| FI TEST 44                                         | <b>TEST PR DSA</b>                                 |                    | $\circ$             | 1.1.2012                                       | 25.6.2012 1                                                                               |                          | PR.XA                                          | 1.3.6.1.4.1.20468.2.5.1.184990646799015                                                                                                    |
| <b>E TEST 45</b>                                   | <b>TEST Enhanced</b> <sup>A</sup> NonEnhanced      |                    | м                   | 21.5.1984                                      | 18.4.2012                                                                                 |                          | CT                                             | 1.3.6.1.4.1.20468.2.5.1.664006976557794                                                                                                    |
| <b>E TEST 42</b>                                   | PR GraphicAnnotation                               |                    | F                   | 4.12.1962                                      | 29.9.2011 PMG                                                                             |                          | CT, MG, PR                                     | 1.3.6.1.4.1.20468.2.5.1.406086738915529                                                                                                    |
| TEST 39<br>Œ.                                      | <b>PR Test</b>                                     |                    |                     | 19.11.1956                                     | 22.9.2011 PMG                                                                             |                          | MG, PR                                         | 1.3.6.1.4.1.20468.2.2.0.1.55890.673866                                                                                                    |
| E TEST 38                                          | PixelSize^Test                                     |                    |                     | 27.7.2011                                      | 27.7.2011                                                                                 |                          | <b>MG</b>                                      | 1.3.6.1.4.1.20468.2.5.1.252852907579852                                                                                                    |
| TEST 36<br>⊞                                       | Mammo <sup>^</sup> Test                            |                    |                     | 27.7.2011                                      | 27.7.2011                                                                                 |                          | MG                                             | 1.3.6.1.4.1.20468.2.5.1.155213452597520                                                                                                    |
| FI TEST 30                                         | PaddingValue^Test                                  |                    | o                   | 17.5.2011                                      | 18.5.2011 1                                                                               |                          | MG.OT                                          | 1.3.6.1.4.1.20468.2.5.1.111979220475808                                                                                                    |
| FEST 41                                            | Database^Test                                      |                    | $\Omega$            | 17.5.2011                                      | 18.5.2011 1                                                                               |                          | <b>OT</b>                                      | 1.3.6.1.4.1.20468.2.5.1.178733176133525                                                                                                    |
| FILTEST 33                                         | Presentation, Processing                           |                    |                     | 1.1.1964                                       | 13.1.2011                                                                                 |                          | MG                                             | 1.3.6.1.4.1.20468.2.5.1.142551254866918                                                                                                    |
| FILTEST 29                                         | <b>TEST^ROI</b>                                    |                    | o                   | 11.11.2010                                     | 12.11.2010 1                                                                              |                          | <b>OT</b>                                      | 1.2.826.0.1.3680043.2.440.2.4.3.9759726                                                                                                    |
| <b>TEST 37</b><br>田                                | <b>PR</b> Test                                     |                    |                     |                                                | 15.10.2010 37                                                                             |                          | MG, PR                                         | 2.16.124.113531.4.6.1287130480.6375.37                                                                                                    |
| E TEST 31                                          | <b>PR</b> Test                                     |                    |                     |                                                | 15.10.2010 31                                                                             |                          | OT.PR                                          | 2.16.124.113531.4.6.1287130480.6375.31                                                                                                    |
| TEST 34<br>Œ.                                      | Prior10                                            |                    |                     | 21.12.1965                                     | 10.10.2010 27                                                                             |                          | MG                                             | 1.3.6.1.4.1.20468.2.5.1.381167579661218                                                                                                    |
| TEST 34<br>Œ.                                      | Prior <sub>2</sub>                                 |                    |                     | 21.12.1965                                     | 2.10.2010 27                                                                              |                          | MG                                             | 1.3.6.1.4.1.20468.2.5.1.228647085719393                                                                                                    |
| TEST 34<br>⊞                                       | Prior1                                             | F                  |                     | 21.12.1965                                     | 1.10.2010 27                                                                              |                          | MG                                             | 1.3.6.1.4.1.20468.2.5.1.166584075345744                                                                                                    |
| <b>TEST 28</b><br>田                                | <b>TEST^HISTOGRAM</b>                              |                    | Ō                   | 1.1.2001                                       | 27.11.2009 1                                                                              |                          | XA                                             | 1.3.6.1.4.1.20468.2.5.1.555750369510695                                                                                                    |
| E TEST 25                                          | Subtraction fusion <sup>4</sup> Test               |                    | o                   | 1.9.2009                                       | 1.9.2009 1                                                                                |                          | OT                                             | 1.2.826.0.1.3680043.2.440.2.4.3.1029595                                                                                                    |
| TEST 40<br>Ŧ                                       | <b>AUTOFETCH^BASE</b>                              |                    | $\Omega$            | 1.1.2001                                       | 29.2.2008 1                                                                               |                          | CT.MG.OT.PT                                    | 1.3.6.1.4.1.20468.2.5.1.30833584213779( $\vee$                                                                                                    |
| ∢<br>Stiahnut'                                     | Stiahnuť všetky vybrané štúdie do lokálnych štúdií |                    |                     |                                                |                                                                                           |                          |                                                | >                                                                                                    |
| Otvoriť štúdiu                                     |                                                    |                    |                     |                                                |                                                                                           |                          |                                                | Možnosti                                                                                                    |

**obr. 102 – DICOMDIR v dialógu Vyhľadávanie štúdií**

## <span id="page-76-1"></span><span id="page-76-0"></span>*5.3 Automatické sťahovanie predchádzajúcich štúdií*

Uvedená funkčnosť vám v TomoCone umožňuje pracovať s aktuálnou štúdiou a so štúdiami skoršieho dáta daného pacienta ako s jedným balíkom. Táto možnosť automatického sťahovania predchádzajúcich štúdií k aktuálnej štúdii je konfigurovateľná v dialógu **Vyhľadávanie štúdií** a môžete ju použiť pri vykonávaní jednej z nasledujúcich operácii:

- Otvorenie štúdie
- Pridanie štúdie do pracovného zoznamu (viď [obr. 103\)](#page-77-0)
- Stiahnutie štúdie zo vzdialeného DICOM zariadenia

Ak chcete definovať automatické sťahovanie predchádzajúcich štúdii kliknite na tlačidlo **Automaticky stiahnuť predošlé štúdie** v časti **Filter** v dialógu **Vyhľadávanie štúdií**. Zo zobrazeného zoznamu je možné pre predchádzajúce štúdie zvoliť časové kritérium alebo priamo zadať počet predchádzajúcich štúdii (viď [obr.](#page-77-1)  [104\)](#page-77-1). Samozrejme, ak k štúdii neexistujú takéto štúdie, potom tento výber predchádzajúcich štúdií bude ignorovaný.

|                                                           | <b>D</b> pacienta  | Meno pacienta           | Pohlavie              | Dátum narodenia    | Dátum štúdie       |          | Čas štúdie | D štúdie   | Modalita  |
|-----------------------------------------------------------|--------------------|-------------------------|-----------------------|--------------------|--------------------|----------|------------|------------|-----------|
| $\qquad \qquad \qquad \qquad \qquad \qquad \qquad \qquad$ | MMG 73488/11       | <b>MMG 73488</b>        |                       | 1.1.1964           | 13.1.2011          | 08:23:12 |            | <b>PMG</b> | <b>MG</b> |
|                                                           | - MMG 73488/11     | <b>MMG 73488</b>        | F                     | 1.1.1964           | 13.1.2011 08:23:12 |          |            | <b>PMG</b> | <b>MG</b> |
|                                                           | ×<br>Číslo série   | Popis série             | Dátum série Cas série |                    | Modalita           |          | Snímky     |            |           |
|                                                           |                    | <b>Medical findings</b> |                       |                    | MG                 |          |            |            |           |
|                                                           | 71011100           | L CC                    |                       | 13.1.2011 08:23:12 | MG                 |          |            |            |           |
| ш                                                         | 71012100           | L MLO                   |                       | 13.1.2011 08:23:12 | MG                 |          |            |            |           |
|                                                           | 71021100           | R CC.                   |                       | 13.1.2011 08:23:12 | MG                 |          |            |            |           |
|                                                           | 71022100           | <b>RMLO</b>             |                       | 13.1.2011 08:23:12 | MG                 |          |            |            |           |
|                                                           |                    |                         |                       |                    |                    |          |            |            |           |
|                                                           | - EEI MMG 73488/11 | <b>MMG 73488</b>        |                       | 1.1.1964           | 24.1.2010 09:45:35 |          |            | <b>PMG</b> | MG        |
|                                                           | — m MMG 73488/11   | <b>MMG 73488</b>        |                       | 1.1.1964           | 2.7.2008 10:45:04  |          |            | <b>PMG</b> | MG        |
|                                                           |                    |                         |                       |                    |                    |          |            |            |           |

<span id="page-77-0"></span>**obr. 103 – Štúdia v pracovnom zozname s dvomi predchádzajúcimi štúdiami**

|    | Včera            | 13.2.2013<br>13. 2.2013             |               | všetky<br>$\checkmark$ | <b>BI</b><br><b>BMD</b> | DG<br><b>DM</b>                       | ECG<br><b>EPS</b><br>HD | ΙlS          | <b>PX</b><br><b>IXA</b><br><b>RESP</b><br>X <sub>C</sub><br><b>NM</b><br>OPT<br><b>SR</b> |
|----|------------------|-------------------------------------|---------------|------------------------|-------------------------|---------------------------------------|-------------------------|--------------|-------------------------------------------------------------------------------------------|
|    |                  | Odporúčajúci lekár:                 | Popis štúdie: |                        |                         |                                       |                         |              |                                                                                           |
|    | Zrušiť filter    |                                     |               |                        |                         | Automaticky stiahnuť predošlé štúdie: |                         |              | 3 predchádzajúce<br>v                                                                     |
|    |                  |                                     |               |                        |                         |                                       |                         |              | Zakázaný                                                                                  |
|    |                  | Lokálne štúdie PACS štúdie DICOMDIR |               |                        |                         |                                       |                         |              | 1 predchádzajúca                                                                          |
|    |                  |                                     |               |                        |                         |                                       |                         |              | 2 predchádzajúce                                                                          |
|    | ID pacienta      | Meno pacienta                       | Pohlavie      | Dátum narodenia        | Dátum štúdie            | Čas štúdie                            | ID štúdie               | Moda         | 3 predchádzajúce<br>hř                                                                    |
| 田  | TEST 38          | PixelSize^Test                      |               | 27.7.2011              | 27.7.2011               | 15:50:58                              |                         | MG           | Všetky predchádzajúce<br>Posledný týždeň                                                  |
| Œ. | <b>TEST 36</b>   | Mammo <sup>^</sup> Test             |               | 27.7.2011              | 27.7.2011               | 15:50:58                              |                         | MG           | Posledný mesiac                                                                           |
| Œ. | <b>TEST 30</b>   | PaddingValue^Test                   | $\Omega$      | 17.5.2011              | 18.5.2011 14:05:32      |                                       |                         | <b>MG,01</b> | Posledných 6 mesiacov                                                                     |
| 田  | <b>TEST 34</b>   | Prior <sub>2</sub>                  |               | 21.12.1965             | 2.10.2010 09:14:40      |                                       | 27                      | MG           | Posledný rok                                                                              |
| Œ. | <b>TEST 34</b>   | Prior10                             |               | 21.12.1965             | 10.10.2010 09:14:40     |                                       | 27                      | MG           | Posledné 2 roky                                                                           |
| Œ. | <b>TEST 34</b>   | Prior1                              |               | 21.12.1965             | 1.10.2010 09:14:40      |                                       | 27                      | MG           |                                                                                           |
| œ. | TEST 33          | Presentation, Processi F            |               | 1.1.1964               | 13.1.2011               | 08:23:12                              |                         | MG           |                                                                                           |
|    | MMG 73488/11     | MMG 73488                           |               | 1.1.1964               | 13.1.2011               | 08:23:12                              | <b>PMG</b>              | MG           | Standard Screening - Conventional                                                         |
|    | MMG 73488/11     | MMG 73488                           |               | 1.1.1964               | 24.1.2010               | 09:45:35                              | <b>PMG</b>              | MG           | <b>Standard Screening - Conventional</b>                                                  |
|    | MMG 73488/11     | MMG 73488                           |               | 1.1.1964               | 2.7.2008                | 10:45:04                              | <b>PMG</b>              | MG           | <b>Standard Screening - Conventional</b>                                                  |
|    | $\equiv$ TEST 42 | PR GraphicAnnotation                |               | 4.12.1962              | 29.9.2011               | 08:06:05                              | <b>PMG</b>              | CT.MG.PR     |                                                                                           |

<span id="page-77-1"></span>**obr. 104 – Výber kritéria pre prácu s predchádzajúcimi štúdiami**

## *5.4 Otvorenie štúdie*

Ak chcete otvoriť štúdiu v TomoCone pomocou dialógu **Vyhľadávanie štúdii** kliknite na záložku príslušného úložiska. Potom vyberte štúdiu kliknutím na riadok v zozname štúdii a kliknite na tlačidlo **Otvoriť štúdiu** alebo vykonajte dvojklik na riadku tejto štúdie. Štúdia sa automaticky otvorí spolu so všetkými sériami. Ak je štúdia uložená na inom úložisku ako lokálne štúdie, potom je štúdia ešte pred otvorením automatický stiahnutá do lokálnych štúdii.

|   | <b>ID</b> pacienta | Meno pacienta                                       | Pohlavie | Dátum narodenia | Dátum štúdie          | Čas štúdie         | ID štúdie  | Modalita     | Popis |                                              |
|---|--------------------|-----------------------------------------------------|----------|-----------------|-----------------------|--------------------|------------|--------------|-------|----------------------------------------------|
|   | E TEST 39          | <b>PR</b> Test                                      |          | 19.11.1956      | 22.9.2011 08:45:05    |                    | <b>PMG</b> | MG.PR        |       | <b>Standard Screening - Conventional</b>     |
|   | E TEST 38          | PixelSize <sup>^</sup> Test                         |          | 27.7.2011       |                       | 27.7.2011 15:50:58 |            | MG           |       |                                              |
| Ð | <b>TEST 37</b>     | <b>PR</b> Test                                      |          |                 | 15.10.2010 09:14:40   |                    | 37         | <b>MG,PR</b> |       |                                              |
| Θ | TEST 36            | Mammo <sup>^</sup> Test                             | F        | 27.7.2011       | 27.7.2011 15:50:58    |                    |            | <b>MG</b>    |       |                                              |
|   | Číslo série        | Popis série                                         |          |                 | Dátum série Cas série | Modalita           |            | Snímky       |       |                                              |
|   |                    | <b>Medical findings</b>                             |          |                 |                       | MG                 |            |              |       |                                              |
|   |                    | Test <sup>4</sup> VOI LUT, single choice, scrambled |          |                 | 27.7.2011 16:12:28    | MG                 |            |              |       |                                              |
|   | $\overline{2}$     | Sigmoid VOI                                         |          |                 | 27.7.2011 16:12:28    | MG                 |            |              |       |                                              |
|   | 3                  | Linear VOI                                          |          |                 | 27.7.2011 16:12:28    | MG                 |            |              |       | Série v rozbalenej štúdii                    |
|   | 4                  | ruler                                               |          |                 | 27.7.2011 16:12:28    | <b>MG</b>          |            |              |       |                                              |
|   | 5                  | unspecified Laterality                              |          |                 | 27.7.2011 16:12:28    | MG                 |            |              |       |                                              |
|   | 6                  | undefined Chest wall                                |          |                 | 27.7.2011 16:12:28    | MG                 |            |              |       |                                              |
|   | 7                  | different View positions                            |          |                 | 27.7.2011 16:12:28    | MG                 |            | 5            |       |                                              |
| 田 | TEST 35            | Overview <sub>2</sub>                               | F        | 1.1.1901        | 9.12.2005             | 10:42:00           | 009002     | MG           |       | Test Application of single scrambled VOI LUT |

<span id="page-77-2"></span>**obr. 105 – Jednotlivé série v rozbalenej štúdii**

Pre otvorenie iba vybraných sérii patriacich do štúdie rozbaľte štúdiu kliknutím na symbol . Vyberte série, ktoré chcete otvoriť (viď [obr. 105\)](#page-77-2) a kliknite na tlačidlo **Otvoriť štúdiu**.

Zoznam štúdií v dialógu otvorených štúdií vám navyše umožňuje aj viacnásobný výber štúdií a sérií, ktoré môžu byť otvorené naraz. Ak pri výbere držíte stlačenú klávesu **Ctrl** môžete označovať a odznačovať viaceré štúdie a série (viď [obr. 106\)](#page-78-0). Ak stlačíte **Shift** môžete označiť celú skupinu štúdií a sérií.

|   | ID pacienta    | Meno pacienta                                       | <b>Pohlavie</b> | Dátum narodenia | Dátum štúdie Čas štúdie |           | ID štúdie  | Modalita       | <b>Popis</b> |                                              |
|---|----------------|-----------------------------------------------------|-----------------|-----------------|-------------------------|-----------|------------|----------------|--------------|----------------------------------------------|
|   | EL TEST 39     | <b>PR</b> Test                                      | F               | 19.11.1956      | 22.9.2011 08:45:05      |           | <b>PMG</b> | MG.PR          |              | <b>Standard Screening - Conventional</b>     |
| Ð | TEST 38        | PixelSize^Test                                      |                 | 27.7.2011       | 27.7.2011 15:50:58      |           |            | <b>MG</b>      |              |                                              |
| Ð | TEST 37        | <b>PR</b> Test                                      |                 |                 | 15.10.2010 09:14:40     |           | 37         | MG.PR          |              |                                              |
| ⊟ | TEST 36        | Mammo <sup>^</sup> Test                             |                 | 27.7.2011       | 27.7.2011 15:50:58      |           |            | <b>MG</b>      |              |                                              |
|   | Číslo série    | Popis série                                         |                 |                 | Dátum série Cas série   | Modalita  |            | Snímky         |              |                                              |
|   |                | <b>Medical findings</b>                             |                 |                 |                         | <b>MG</b> |            |                |              |                                              |
|   |                | Test <sup>*</sup> VOI LUT, single choice, scrambled |                 | 27.7.2011       | 16:12:28                | <b>MG</b> |            | $\overline{2}$ |              |                                              |
|   | $\overline{2}$ | Sigmoid VOI                                         |                 |                 | 27.7.2011 16:12:28      | <b>MG</b> |            |                |              |                                              |
|   | 3              | Linear VOI                                          |                 |                 | 27.7.2011 16:12:28      | <b>MG</b> | 4          |                |              |                                              |
|   | 4              | ruler                                               |                 | 27.7.2011       | 16:12:28                | <b>MG</b> |            |                |              |                                              |
|   | 5              | unspecified Laterality                              |                 |                 | 27.7.2011 16:12:28      | <b>MG</b> |            |                |              |                                              |
|   | 6              | undefined Chest wall.                               |                 |                 | 27.7.2011 16:12:28      | <b>MG</b> |            |                |              |                                              |
|   | 7              | different View positions                            |                 |                 | 27.7.2011 16:12:28      | MG        | 5          |                |              |                                              |
|   |                |                                                     |                 |                 |                         |           |            |                |              |                                              |
| Ð | TEST 35        | Overview <sub>2</sub>                               | F               | 1.1.1901        | 9.12.2005 10:42:00      |           | 009002     | <b>MG</b>      |              | Test Application of single scrambled VOI LUT |
| Ð | TEST 34        | Prior <sub>2</sub>                                  |                 | 21.12.1965      | 2.10.2010 09:14:40      |           | 27         | <b>MG</b>      |              |                                              |
| Ð | TEST 34        | Prior10                                             |                 | 21.12.1965      | 10.10.2010 09:14:40     |           | 27         | MG             |              |                                              |
| Ð | TEST 34        | Prior1                                              |                 | 21.12.1965      | 1.10.2010 09:14:40      |           | 27         | <b>MG</b>      |              |                                              |

**obr. 106 – Viacnásobný výber štúdií a sérií**

# <span id="page-78-0"></span>*5.5 Zavretie a uloženie štúdie*

Ž

Uloženie štúdie nie je dostupné v TomoCon Lite.

Zvyčajne posledným krokom vo vašej práci v TomoCone je uloženie vykonaných zmien a zavretie otvorených štúdií. Počas práce v TomoCone môžete kedykoľvek uložiť zmeny a zavrieť všetky otvorené štúdie v jednom kroku, alebo zavrieť jednu konkrétnu štúdiu manuálne. Pri zatváraní TomoConu je uloženie zmien a zavretie všetkých štúdií možné vykonať automaticky.

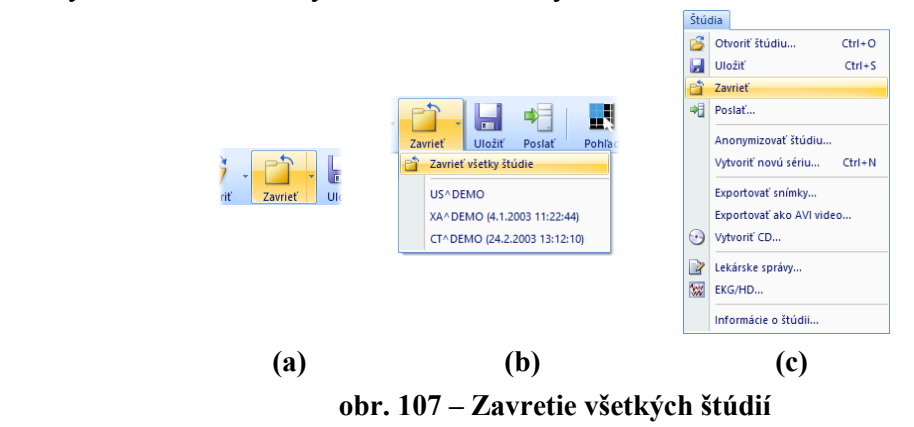

<span id="page-78-1"></span>Pre zavretie všetkých otvorených štúdií v TomoCone postupujte podľa jedného z nasledujúcich postupov:

- Stlačte tlačidlo **Zavrieť** v hlavnom paneli nástrojov (viď [obr. 107a](#page-78-1)).
- Kliknite na rozbaľovaciu položku tlačidla **Zavrieť** v hlavnom paneli nástrojov a v zobrazenom rozbaľovacom menu kliknite na položku **Zavrieť všetky štúdie** (viď [obr. 107b](#page-78-1)).
- Kliknite na položku **Štúdia / Zavrieť** v hlavnom menu aplikácie (viď [obr.](#page-78-1)  [107c](#page-78-1)).

Pre zavretie iba jednej vybranej štúdie postupujte podľa jedného z nasledujúcich postupov:

- Kliknite na rozbaľovaciu položku tlačidla **Zavrieť** v hlavnom paneli nástrojov a v zobrazenom rozbaľovacom menu kliknite na položku s menom pacienta (viď [obr. 108a](#page-79-0)).
- Kliknite pravým tlačidlom myši v palete náhľadov na štúdiu ktorú si želáte zavrieť. V zobrazenom menu kliknite na položku **Zavrieť štúdiu** (viď [obr.](#page-79-0)  [108b](#page-79-0)).

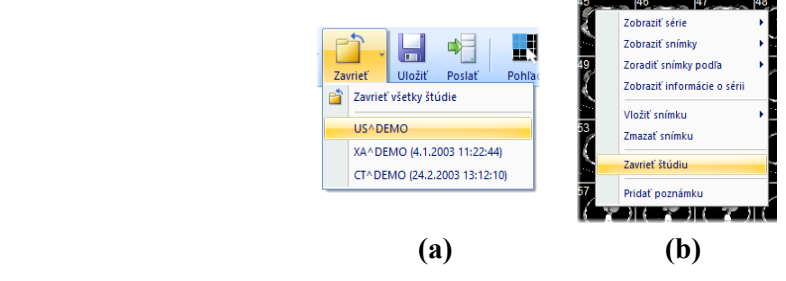

**obr. 108 – Zavretie vybranej štúdie**

<span id="page-79-0"></span>Pred tým ako štúdiu zavriete, môžete všetky zmeny, ktoré ste počas práce s ňou vykonali uložiť. TomoCon vám umožňuje uložiť zmeny vykonané vo viacerých objektoch, ako napríklad meracie nástroje, ROI, registrácie, lekárske správy, poznámky kľúčových snímok, popisy ku EKG/HD krivkám. Tieto objekty sú uložené v DICOM kompatibilnom formáte. Z tohto dôvodu všetky zmeny ktoré uložíte, môžete tiež odoslať na PACS server a následne stiahnuť a otvoriť v TomoCone na inej stanici.

Ak počas práce so štúdiami nedošlo ku žiadnej zmene, ktorú by bolo možné uložiť, štúdie budú počas zatvárania zavreté ihneď. Ak však ku nejakým zmenám došlo, bude pre zavretím zobrazený dialóg pre potvrdenie uloženia zmien v štúdiách (viď [obr.](#page-79-1)  [109\)](#page-79-1).

<span id="page-79-1"></span>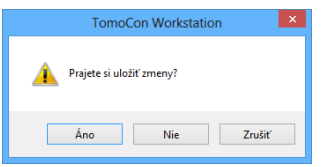

**obr. 109 – Potvrdenie pre uloženie zmien pri zatváraní štúdie**

Ak v zobrazenom dialógu pre potvrdenie uloženia štúdie kliknete na tlačidlo **Zrušiť**, potom bude proces zatvárania štúdií prerušený. Ak kliknete na tlačidlo **Nie**, štúdia sa zavrie bez uloženia zmien. Kliknutím na tlačidlo **Áno** sa uložia všetky zmeny (do lokálnych štúdií) a taktiež sa zavrie štúdia.

Počas ukladania zmien sa zobrazí dialóg **Čakajte prosím…** (viď [obr. 110\)](#page-80-0), kde môžete sledovať priebeh procesu ukladania.

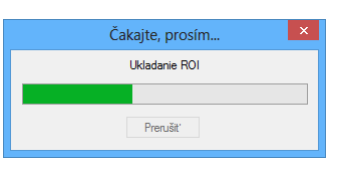

**obr. 110 – Čakajte prosím… dialóg počas ukladania zmien**

<span id="page-80-0"></span>Prirodzene, TomoCon vám taktiež poskytuje možnosť uložiť zmeny priebežne bez nutnosti zatvárať štúdiu. Táto možnosť je užitočná, aby ste sa vyhli strate vašich zmien spôsobenej z rôznych príčin (výpadok prúdu, atď.). Uložiť všetky aktuálne zmeny vo všetkých otvorených štúdiách môžete vykonaním jednej z nasledujúcich možností (viď [obr.](#page-80-1) 111):

- Kliknite na tlačidlo **Uložiť** v hlavnom paneli nástrojov (viď [obr.](#page-80-1) 111a).
- Kliknite na položku **Štúdia/Uložiť** v hlavnom menu aplikácie (viď [obr.](#page-80-1) 111b).

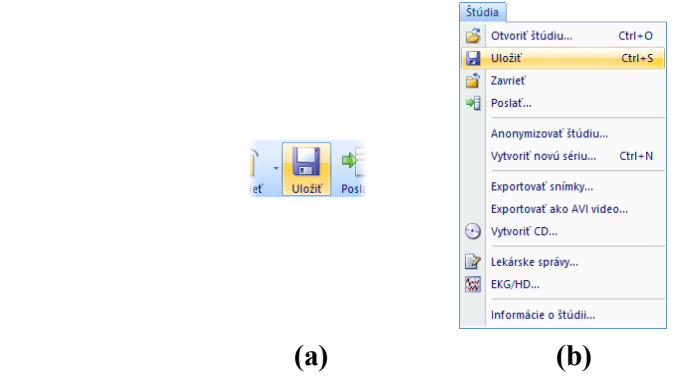

**obr. 111 – Uloženie zmien bez zavretia štúdie**

# <span id="page-80-1"></span>*5.6 Poslanie štúdie na externé údajové zariadenie*

Údaje pacienta môžu byť poslané prostredníctvom počítačovej siete na akýkoľvek PACS server alebo úložisko DICOM údajov. Po výbere konkrétnej štúdie v záložke **Lokálne štúdie** dialógu **Vyhľadávanie štúdií** a stlačení tlačidla **Poslať**, je zobrazený dialóg **Voľba vzdialeného zariadenia** (viď [obr.](#page-81-0) 112). V tomto dialógu je potrebné vybrať definované úložisko DICOM údajov, do ktorého sa pošle vybraná štúdia a stlačiť tlačidlo **OK**. Zadefinovať úložisko DICOM údajov je možné pomocou dialógu **Možnosti** (viď [4.10.5 Konfigurácia externých DICOM zariadení\)](#page-64-0).

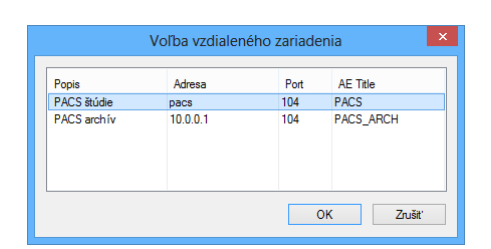

**obr. 112 – Dialóg Voľba vzdialeného zariadenia** 

## <span id="page-81-0"></span>*5.7 Monitorovanie a riadenie posielania/prijímania štúdií*

Nakoľko posielanie a prijímanie štúdií v TomoCone používa na prenos sieťové spojenie, ktorého kapacita je obmedzená, je veľmi časovo náročné vždy čakať na ukončenie prenosu každej celej štúdie. Zvlášť v prípade, ak posielate/prijímate viaceré štúdie z viacerých PACS serverov. Preto vám TomoCon poskytuje mechanizmus pre monitorovanie a riadenie posielania a prijímania štúdií na pozadí TomoConu, ktorý je dostupný v záložke **Prijaté/odoslané štúdie** v dialógu **Vyhľadávanie štúdií** (viď [obr.](#page-81-1)  [113](#page-81-1)).

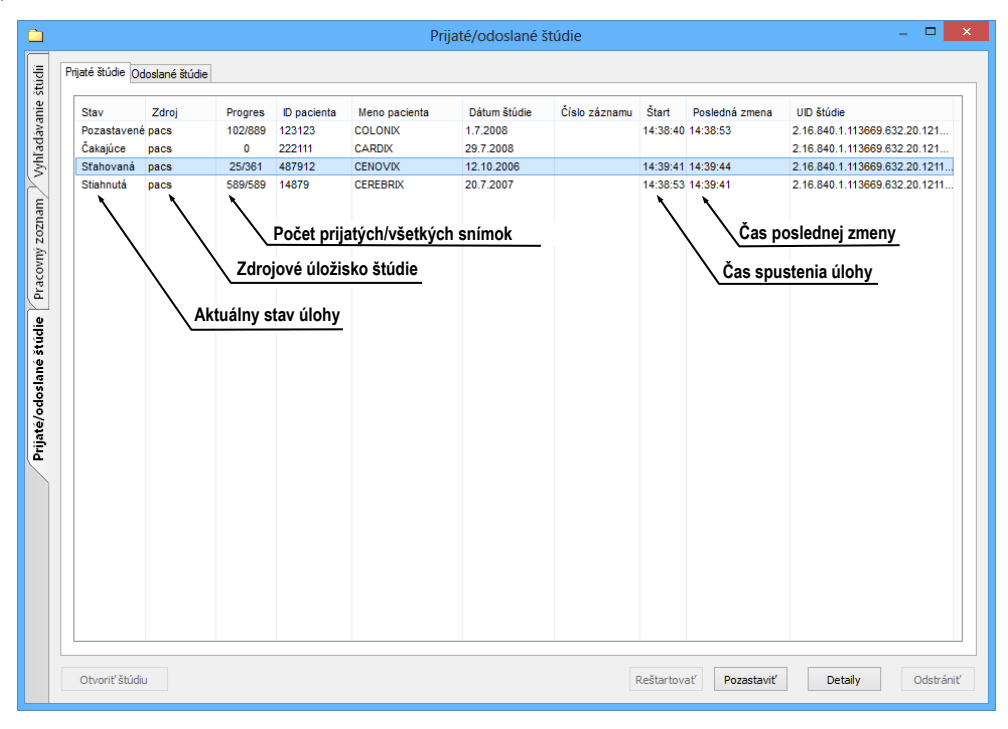

**obr. 113 – Záložka Prijaté štúdie**

<span id="page-81-1"></span>Záložka **Prijaté/odoslané štúdie** obsahuje zoznam všetkých spustených prenosových úloh v TomoCone. Zoznam úloh je rozdelený do dvoch záložiek. Prvou je záložka **Prijaté štúdie**, ktorá obsahuje všetky prijaté alebo prijímajúce úlohy, druhou je záložka **Odoslané štúdie**, ktorá obsahuje všetky odoslané alebo odosielajúce úlohy. Obidva zoznamy zobrazujú základné informácie o úlohách (viď [obr.](#page-81-1) 113) akými sú stav úlohy, zdroj alebo cieľ, čas kedy úloha vznikla, a základné informácie o štúdii (ID pacienta, meno pacienta, dátum vzniku štúdie, číslo záznamu a UID štúdie).

## **5.7.1 Správa úloh**

Záložka **Prijaté štúdie** alebo **Odoslané štúdie** poskytuje viacero ovládacích prvkov pre prácu s aktívnymi aj pasívnymi úlohami. Tieto prvky vám umožňujú kontrolovať proces odosielania a prijímania alebo získať podrobnejšie informácie o prenášaných štúdiách.

Ovládacie prvky záložky **Prijaté štúdie** vám umožňujú vykonávať nasledujúce operácie s vybranou úlohou (viď [obr. 114\)](#page-82-0):

- Pozastaviť aktívnu úlohu v stave sťahovaná (tlačidlo **Pozastaviť**).
- Reštartovať úlohu v stave pozastavená (tlačidlo **Reštartovať**).
- Zmazať úlohu ak nie je práve v stave sťahovaná (tlačidlo **Odstrániť**).
- Zobraziť detailné informácie o úlohe (tlačidlo **Detaily**).
- Otvoriť štúdiu v TomoCone ak je už úloha v stave stiahnutá (tlačidlo **Otvoriť štúdiu**).

| Otvoriť štúdiu |  |  | Reštartovať | Pozastaviť | Detaily | Odstrániť |
|----------------|--|--|-------------|------------|---------|-----------|

**obr. 114 – Tlačidlá pre správu úloh v záložke Prijaté štúdie**

<span id="page-82-0"></span>Ovládacie prvky záložky **Odoslané štúdie** vám umožňujú vykonávať nasledujúce operácie s vybranou úlohou (viď [obr.](#page-82-1) 115):

- Pozastaviť aktívnu úlohu v stave sťahovaná (tlačidlo **Pozastaviť**).
- Reštartovať úlohu v stave pozastavená (tlačidlo **Reštartovať**).
- Pokračovať v úlohe, ktorá je v stave pozastavená (tlačidlo **Pokračovať**).
- Zmazať úlohu ak nie je práve v stave sťahovaná (tlačidlo **Odstrániť**).
- Zobraziť detailné informácie o úlohe (tlačidlo **Detaily**).

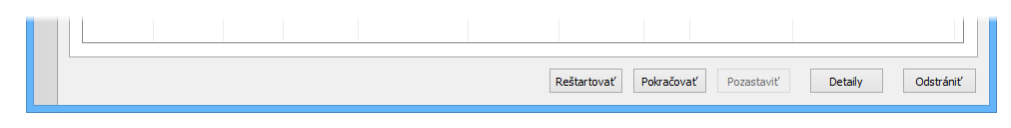

**obr. 115 –Tlačidlá pre správu úloh v záložke Odoslané štúdie**

<span id="page-82-1"></span>Po stlačení tlačidla **Detaily** (alebo po dvojitom kliknutí na úlohu), sa zobrazí dialóg **Detaily úlohy** (viď [obr.](#page-83-0) 116). Tento dialóg zobrazuje detailné informácie o vybranej úlohe (informáciu o stave, o pacientovi/štúdií a o úlohe) a zobrazuje tiež zoznam prenesených snímok.

|                                                                                              | Detaily úlohy                        |                              |                            | $\times$ | Stav úlohy                     |
|----------------------------------------------------------------------------------------------|--------------------------------------|------------------------------|----------------------------|----------|--------------------------------|
| Informácie o stave<br>Stav: Sťahovaná                                                        |                                      |                              |                            |          | Informácie o pacientovi/štúdii |
| Informácie o pacientovi/štúdii                                                               |                                      | Informácie o úlohe           |                            |          |                                |
| 123123<br>ID pacienta:<br><b>COLONIX</b><br>Meno pacienta:<br>Dátum štúdie:<br>1.7.2008      |                                      | Zdroj:<br>Progres:<br>Štart: | pacs<br>82/889<br>14:46:21 |          | Základné informácie o úlohe    |
| Číslo záznamu:<br>A10003135868<br>UID štúdie:<br>2.16.840.1.113669.632.20.121711.10000155501 |                                      | Posledná zmena:              | 14:46:31                   |          |                                |
|                                                                                              |                                      |                              |                            |          |                                |
| Spracované snímky                                                                            |                                      |                              |                            |          |                                |
| SOP instance UID                                                                             | Chybová hláška                       |                              |                            | Α        |                                |
| 1.2.840.113704.1.111.3552.1214916659.15204                                                   | Úspešne vykonané                     |                              |                            |          |                                |
| 1.2.840.113704.1.111.3552.1214916659.15205                                                   | Úspešne vykonané                     |                              |                            |          |                                |
| 1.2.840.113704.1.111.3552.1214916659.15206                                                   | Úspešne vykonané                     |                              |                            |          |                                |
| 1.2.840.113704.1.111.3552.1214916659.15207                                                   | Úspešne vykonané                     |                              |                            |          | Zoznam prenesených snímok      |
| 1.2.840.113704.1.111.3552.1214916659.15208                                                   | Úspešne vykonané                     |                              |                            |          |                                |
| 1.2.840.113704.1.111.3552.1214916659.15209                                                   | Úspešne vykonané                     |                              |                            |          |                                |
| 1.2.840.113704.1.111.3552.1214916659.15210                                                   | Úspešne vykonané                     |                              |                            |          |                                |
| 1.2.840.113704.1.111.3552.1214916660.15211                                                   | Úspešne vykonané                     |                              |                            |          |                                |
| 1.2.840.113704.1.111.3552.1214916660.15212                                                   | Úspešne vykonané<br>Úspešne vykonané |                              |                            |          |                                |

**obr. 116 – Dialóg Detaily úlohy**

#### <span id="page-83-0"></span>**5.7.2 Notifikácie**

TomoCon obsahuje notifikačný mechanizmus, ktorý zobrazuje informácie o aktuálne vykonávaných prenosových úlohách bez nutnosti otvárania dialógu **Vyhľadávanie štúdií**. Ak existuje aspoň jedna nedokončená, či už sťahujúca alebo odosielajúca úloha, stavový riadok TomoConu zobrazí pre každý typ ikonu spolu s celkovým počtom aktívnych úloh (viď [obr.](#page-83-1) 117).

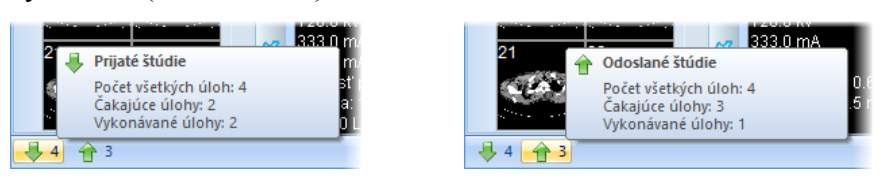

**obr. 117 – Informácia o aktuálnych úlohách**

<span id="page-83-1"></span>Ak sú pri zatváraní TomoConu stále aktívne prenosové úlohy, zobrazí sa dialóg s informačnou správou (viď [obr. 118\)](#page-83-2). Následne sa môžete rozhodnúť či aktuálne úlohy budú ukončené a TomoCon sa zatvorí alebo počkáte pokým úlohy nebudú ukončené.

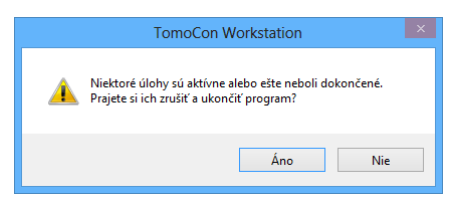

**obr. 118 – Ukončenie práce v TomoCone počas prenosu štúdií**

## <span id="page-83-2"></span>*5.8 Pracovný zoznam*

Pri otváraní štúdie pacienta v TomoConu si môžete vybrať medzi priamym vybraním konkrétnej štúdie z DICOM zariadenia alebo lokálnych štúdií a otvorením štúdie z predpripraveného pracovného zoznamu. Pracovný zoznam je zoznamom, ktorý vám

umožňuje postupné otváranie predpripravených štúdií na prehliadanie v TomoCone. Štúdia môže byť do pracovného zoznamu pridaná ručne z ľubovoľného zdroja (lokálne štúdie, DICOM zariadenie) alebo automaticky po jej stiahnutí do TomoConu.

Váš pracovný zoznam zobrazíte aktivovaním záložky **Pracovný zoznam** v dialógu **Vyhľadávanie štúdií** (viď [obr.](#page-84-0) 119). Táto záložka obsahuje zoznam štúdií vášho pracovného zoznamu a nástroje pre prácu s jeho obsahom (viď [obr.](#page-84-0) 119).

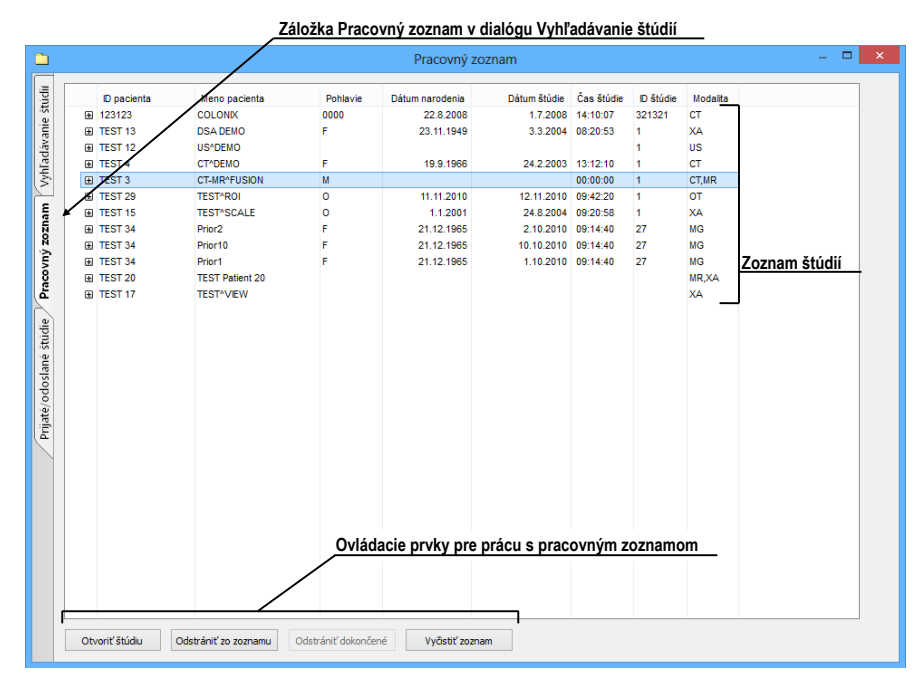

**obr. 119 – Pracovný zoznam v dialógu Vyhľadávanie štúdií**

<span id="page-84-0"></span>Zoznam štúdií v pracovnom zozname je identický so zoznamom v záložke **Vyhľadávanie štúdií**. Riadky zoznamu reprezentujú štúdie (viď [obr. 120\)](#page-84-1), ktoré je možno ďalej rozbaľovať alebo zbaľovať.

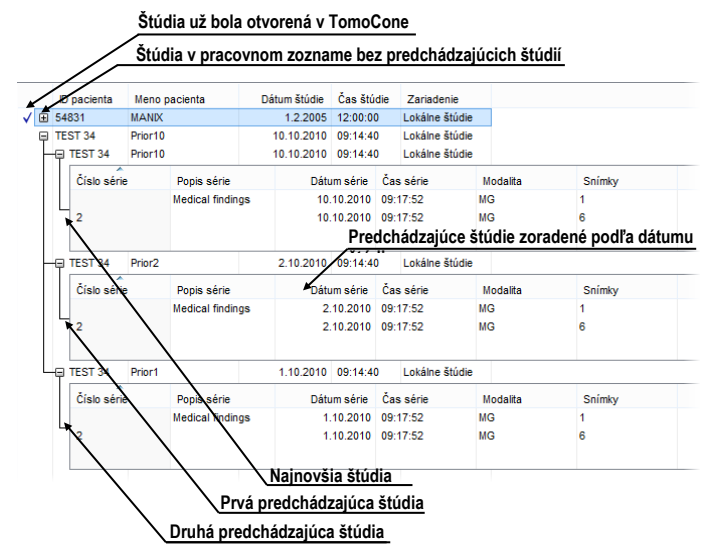

<span id="page-84-1"></span>**obr. 120 – Štúdie v pracovnom zozname**

Rozbalená štúdia zobrazuje svoj obsah v stromovitej štruktúre. Buď obsahuje priamo zoznam sérií patriacich do danej štúdie, alebo ak sú prítomné, zobrazuje zoznam predošlých štúdií a ich obsah. Predošlé štúdie sú zoradené podľa dátumu a času štúdie.

#### **5.8.1 Pridanie štúdie do pracovného zoznamu**

Do pracovného zoznamu je možné pridať štúdiu manuálne z lokálnych štúdii a nakonfigurovaného DICOM zariadenia, alebo automaticky prijatím štúdie do TomoConu.

Pre manuálne pridanie štúdie do pracovného zoznamu postupujte podľa nasledovných krokov:

- 1. Kliknite na tlačidlo **Otvoriť** v TomoCone. Zobrazí sa vám dialóg **Vyhľadávanie štúdií**.
- 2. Špecifikujte vyhľadávacie podmienky, stlačte tlačidlo **Hľadať** a vyhľadajte žiadané štúdie v lokálnych štúdiách alebo na externom DICOM zariadení.
- 3. V zozname vyhľadaných štúdií označte štúdie, ktoré chcete pridať do pracovného zoznamu.
- 4. V zozname **Automaticky stiahnuť predošlé vyšetrenia** (viď [obr.](#page-85-0) 121) si vyberte ktoré predchádzajúce štúdie budú automaticky pridané do pracovného zoznamu spolu s označenou štúdiou.
- 5. Kliknite na tlačidlo **Pridať do pracovného zoznamu**.

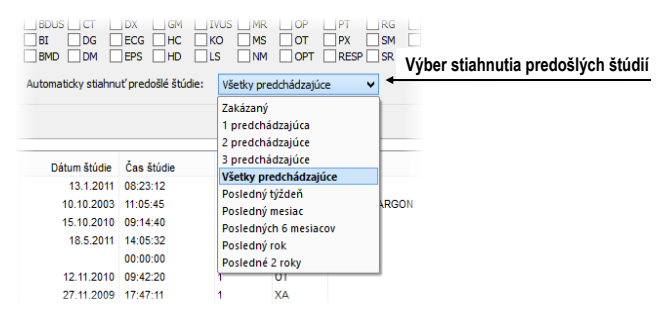

**obr. 121 – Výber z možností sťahovania predchádzajúcich štúdií**

<span id="page-85-0"></span>Pre aktivovanie automatického pridávanie všetkých stiahnutých štúdií v TomoCone do pracovného zoznamu povoľte možnosť **Automaticky pridať novú prijatú štúdiu do pracovného zoznamu** v dialógu **Možnosti TomoConu** v záložke **DICOM** (viď [obr.](#page-86-0) 122).

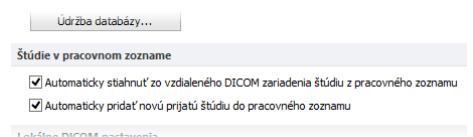

**obr. 122 – Nastavenia pre pracovný zoznam**

<span id="page-86-0"></span>Pre ešte rýchlejšiu a pohodlnejšiu prácu so štúdiami v pracovnom zozname, vám TomoCon poskytuje možnosť automatického sťahovania štúdie (z externého DICOM zariadenia), ktorá je pridaná do pracovného zoznamu (viď [obr.](#page-86-1) 123). Takýmto spôsobom, kedykoľvek pridáte do pracovného zoznamu novú štúdiu, jej sťahovanie sa aktivuje automaticky. Túto možnosť aktivujete povolením možnosti **Automaticky stiahnuť zo vzdialeného DICOM zariadenia štúdiu z pracovného zoznamu** v dialógu **Možnosti TomoConu** v záložke **DICOM** (viď [obr.](#page-86-0) 122).

|    | D pacienta         | Meno pacienta                | Pohlavie | Dátum narodenia | Dátum štúdie | Čas štúdie | D št |
|----|--------------------|------------------------------|----------|-----------------|--------------|------------|------|
|    | <b>H TEST 9</b>    | <b>BERECATEST</b>            | м        | 25 11 1955      | 27.2.2004    | 15:22:06   |      |
|    | <b>TEST 8</b><br>田 | <b>HORAK<sup>N</sup>TEST</b> | м        | 21.3.1936       | 1.4.2002     | 13:22:44   |      |
|    | <b>FI TEST 7</b>   | Combined U.S.                | ٥        |                 | 17.10.1997   | 12:25:44   |      |
| æ  | 图 54831            | <b>MANIX</b>                 |          |                 | 1.2.2005     | 12:00:00   | 1963 |
| ×. | 图 5478123          | <b>MELANIX</b>               | F        | 11.10.1971      | 19.9.2006    | 12:50:55   | A100 |
| w  | 487912<br>田        | <b>CENOVIX</b>               |          |                 | 12.10.2006   | 09:02:58   | 8130 |
| æ  | 222111<br>田        | CARDIX                       | 0000     | 22.8.2008       | 29.7.2008    | 12:55:54   | 3331 |
| æ  | 14879<br>田         | <b>CEREBRIX</b>              | 0000     | 1.4.1935        | 20.7.2007    | 08:13:35   | A100 |
| ×. | 123123<br>闸        | <b>COLONIX</b>               | 0000     | 22.8.2008       | 172008       | 14:10:07   | 3213 |
| ٠  |                    |                              |          |                 |              |            |      |
|    |                    |                              |          |                 |              |            |      |
|    |                    | Stúdie sú sťahované          |          |                 |              |            |      |

<span id="page-86-1"></span>**obr. 123 – Štúdie pridané do pracovného zoznamu sú automaticky sťahované**

#### **5.8.2 Práca s pracovným zoznamom**

Vami definovaný pracovný zoznam štúdií v TomoCone je dostupný v záložke **Pracovný zoznam** dialógu **Vyhľadávanie štúdií**. V tejto záložke môžete s pracovným zoznamom vykonávať nasledujúce operácie (viď [obr.](#page-87-0) 125):

• Otvoriť vybranú štúdiu v pracovnom zozname spolu s jej predchádzajúcimi štúdiami (tlačidlo **Otvoriť štúdiu**). Po tom ako je štúdia z pracovného zoznamu otvorená, je jej stav sa zmení na "Dokončená". Všetky štúdie v pracovnom zozname v stave "Dokončená" sú označené ikonou √ na začiatku riadku (viď [obr. 124\)](#page-86-2).

|   |   | ID pacienta       | Meno pacienta                | Pohlavie | Dátum narodenia | Dátum štúdie        | Čas štúdie        | ID štúdie    | Mo        |
|---|---|-------------------|------------------------------|----------|-----------------|---------------------|-------------------|--------------|-----------|
|   |   | $\sqrt{m}$ TEST 9 | <b>BEREC^TEST</b>            | М        | 25.11.1955      | 27.2.2004 15:22:06  |                   |              | CT        |
| ✓ | 田 | <b>TEST 8</b>     | <b>HORAK<sup>^</sup>TEST</b> | м        | 21.3.1936       |                     | 1.4.2002 13:22:44 |              | <b>XA</b> |
|   |   | $\sqrt{E}$ TEST 7 | Combined U.S.                | $\circ$  |                 | 17.10.1997 12:25:44 |                   |              | <b>RF</b> |
| ✓ |   | 田 54831           | <b>MANIX</b>                 |          |                 |                     | 1.2.2005 12:00:00 | 1963943      | CT        |
|   |   | 田 5478123         | <b>MELANIX</b>               | F        | 11.10.1971      | 19.9.2006 12:50:55  |                   | A10025135219 | CT.F      |
|   |   | 田 487912          | <b>CENOVIX</b>               |          |                 | 12.10.2006 09:02:58 |                   | 8130         | CT.       |
|   |   | 田 222111          | <b>CARDIX</b>                | 0000     | 22.8.2008       | 29.7.2008 12:55:54  |                   | 333111       | <b>CT</b> |
|   |   | 田 14879           | <b>CEREBRIX</b>              | 0000     | 1.4.1935        | 20.7.2007 08:13:35  |                   | A10041223026 | <b>MR</b> |
|   |   | 图 123123          | <b>COLONIX</b>               | 0000     | 22.8.2008       |                     | 1.7.2008 14:10:07 | 321321       | <b>CT</b> |
|   |   |                   |                              |          |                 |                     |                   |              |           |
|   |   |                   |                              |          |                 |                     |                   |              |           |
|   |   |                   |                              |          |                 |                     |                   |              |           |
|   |   |                   |                              |          |                 |                     |                   |              |           |

<span id="page-86-2"></span>**obr. 124 – Štúdie v pracovnom zozname**

- Meniť poradie štúdií v pracovnom zozname nasledovne:
	- 1. Označte jednu alebo skupinu štúdií v pracovnom zozname, ktorých pozíciu chcete meniť.
	- 2. Zobrazte kontextové menu kliknutím pravým tlačidlom myši.
	- 3. Zvoľte položku **Posunúť hore** alebo **Posunúť dole**.
	- 4. Vybrané štúdie budú posunuté v pracovnom zozname smerom hore alebo dolu.
- Odstrániť zvolenú štúdiu z pracovného zoznamu (tlačidlo **Odstrániť** štúdiu zo zoznamu).
- Odstrániť všetky štúdie z pracovného zoznamu, ktoré už boli otvorené, t.j. sú v stave "Dokončená" (tlačidlo **Odstrániť dokončené**).
- Odstrániť všetky štúdie z pracovného zoznamu (tlačidlo **Vyčistiť zoznam**).

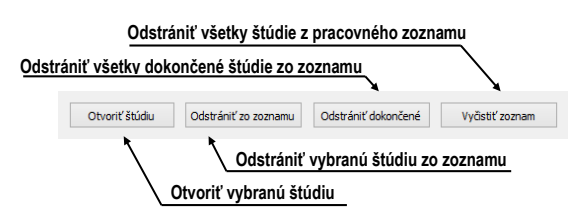

**obr. 125 – Tlačidlá pre prácu s pracovným zoznamom**

<span id="page-87-0"></span>V mamografickom režime TomoConu máte navyše možnosť automaticky prechádzať cez štúdie pripravené v pracovnom zozname pomocou tlačidiel mamografického panelu nástrojov (viď [obr.](#page-87-1) 126).

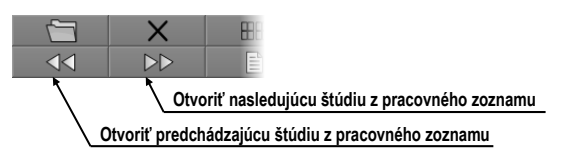

<span id="page-87-1"></span>**obr. 126 – Tlačidlá pre prácu s pracovným zoznamom v paneli nástrojov mamografického režimu**

Klikaním na tlačidlo **Otvoriť nasledujúcu štúdiu z pracovného zoznamu** alebo tlačidlo **Otvoriť predchádzajúcu štúdiu z pracovného zoznamu** môžete postupne otvoriť všetky štúdie z pracovného zoznamu bez potreby otvárania dialógu **Vyhľadávanie štúdií**.

# **6 Prezeranie snímok**

Aplikácia TomoCon vám umožňuje prezerať snímky načítaných štúdií vo všetkých pohľadoch vašej pracovnej plochy (viď [6.1](#page-88-0) [Zobrazenie snímky\)](#page-88-0). Ďalej môžete využiť možnosti vytvorenia sekvencie zobrazených snímok (viď [6.3](#page-95-0) [Sekvencia snímok\)](#page-95-0) alebo možnosti synchronizácie sérií (viď [6.4](#page-97-0) [Synchronizácia sérií\)](#page-97-0).

## <span id="page-88-0"></span>*6.1 Zobrazenie snímky*

TomoCon vám ponúka dve možnosti pre zobrazenie požadovanej snímky na pracovnej ploche. Môžete použiť výber snímok v palete náhľadov alebo môžete použiť metódu drag&drop.

Pre zobrazenie snímky vo vybranom pohľade použitím palety náhľadov:

- 1. Presuňte kurzor myši nad požadovaný pohľad a kliknite na ľavé tlačidlo myši (z pohľadu sa stane aktuálny pohľad).
- 2. Presuňte kurzor myši nad požadovanú snímku v palete náhľadov a kliknite na ľavé tlačidlo myši (viď [obr.](#page-88-1) 127b).

alebo pomocou metódy drag&drop:

- 1. Presuňte kurzor myši nad požadovanú snímku v palete náhľadov a stlačte ľavé tlačidlo myši.
- 2. Presuňte kurzor myši nad požadovaný pohľad a tlačidlo myši uvoľnite, pohľad sa zmení na aktuálny (viď [obr.](#page-88-1) 127a).

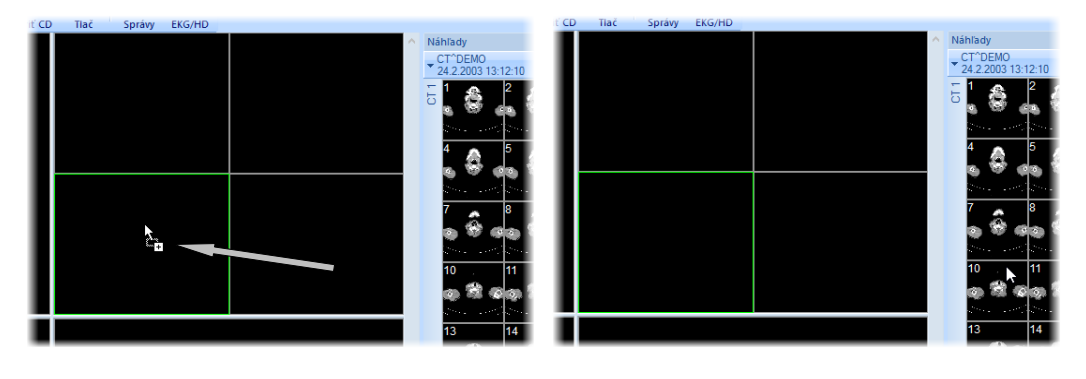

<span id="page-88-1"></span>**(a) (b) obr. 127 – Výber pohľadu pre zobrazenie snímky, zobrazenie snímky drag & drop (a), zobrazenie snímky kliknutím (b)**

Samozrejme vám TomoCon ponúka aj jednoduchší spôsob výberu série do aktuálneho pohľadu. Pomocou kontextového menu pohľadu môžete rýchle zobraziť prvú snímku vybranej série:

- 1. Presuňte kurzor myši na požadovaný pohľad a kliknite ľavým tlačidlom myši. Pohľad sa zmení na aktuálny.
- 2. Kliknite pravým tlačidlom myši pre zobrazenie kontextového menu (viď [obr.](#page-89-0)  [128\)](#page-89-0).
- 3. Vyberte požadovanú sériu v hornom pod-menu **Vyber sériu…**. Po kliknutí na názov série sa okamžite zobrazí prvá snímka vybranej série v pohľade.

|   | Vyber sériu           | CT^DEMO (24.2.2003 13:12:10)                              |                                      |
|---|-----------------------|-----------------------------------------------------------|--------------------------------------|
| 卡 | Zvoliť bod<br>Posunúť | CT-MR^FUSION ( 00:00:00)<br>DSA^DEMO (14.3.2003 09:10:10) | CT 1 (27 snímok)<br>MR 1 (25 snímok) |
|   | Zväčšiť               |                                                           |                                      |

**obr. 128 – Výber série pomocou kontextového menu pohľadu**

<span id="page-89-0"></span>Po zobrazení snímky v aktuálnom pohľade, ktorý nie je pripnutý, aplikácia automaticky vytvorí sekvenciu v danom segmente so zobrazenou snímkou. Uvedená sekvencia môže pokračovať aj v ďalších segmentov v prípade, ak tieto segmenty sú zreťazené s daným segmentom, tak ako je to znázornené na [obr.](#page-89-1) 129.

Identifikácia poradia snímky v sérii v aktuálnom pohľade je zobrazená na posúvacej lište na pravej strane príslušnej pracovnej plochy. Jeho poloha znázorňuje pozíciu snímky v rámci série.

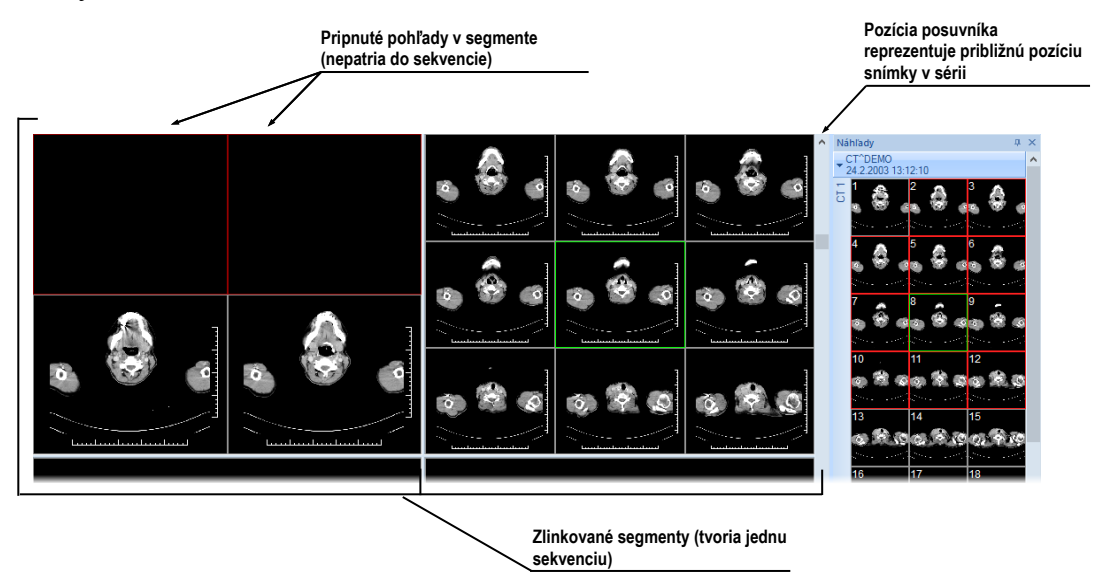

**obr. 129 – Pracovná plocha s jednoduchými snímkami**

## <span id="page-89-1"></span>**6.1.1 Viacobrázková snímka**

Ak zobrazíte v aktuálnom pohľade TomoConu viacobrázkovú snímku, posúvacia lišta sa rozdelí na dve časti (viď [obr.](#page-90-0) 130). Posúvacia lišta v hornej časti zobrazuje posuv medzi viacobrázkovými snímkami vybranej série v aktuálnom pohľade. Posúvacia lišta v spodnej časti zobrazuje posuv medzi obrázkami v rámci jednej viacobrázkovej snímky v aktuálnom pohľade. Medzi posúvacími lištami je zobrazené číslo aktuálneho obrázka viacobrázkovej snímky. Pre posun po obrázkoch môžete taktiež použiť skrolovacie koliesko myši.

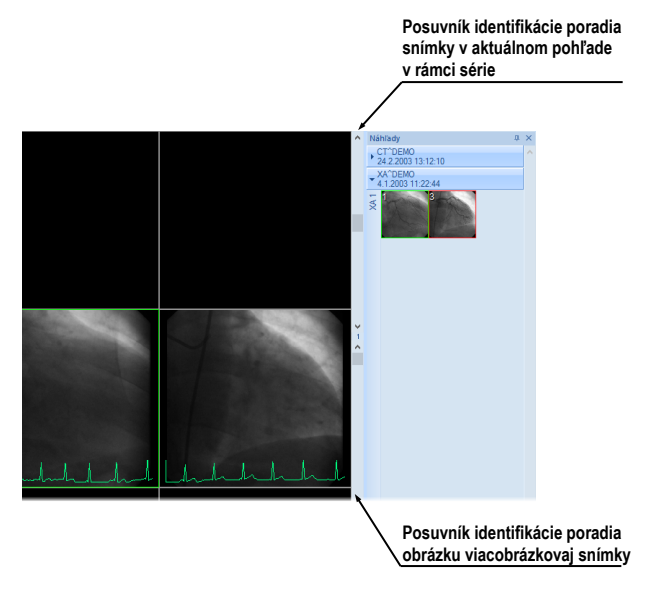

**obr. 130 – Pracovná plocha s viacobrázkovou snímkou v aktuálnom pohľade**

## <span id="page-90-0"></span>**6.1.2 Multidimenzionálna séria**

Po otvorení multidimenzionálnej série v TomoCone je takáto séria automaticky rozdelená na virtuálne série, ktorých snímky sú následne zobrazené v palete náhľadov. Každá snímka vo virtuálnej sérii je identifikovaná číslom dimenzie, priestorovou pozíciou (číslo indexu) a jej časovou pozíciou.

Ak zobrazíte v aktuálnom pohľade snímku zo štandardnej série s jednou dimenziou, potom vám aktuálny pohľad poskytne základnú funkcionalitu posunu po snímkach v rámci objemu tejto série. Tzn. že môžete posunom vertikálnej posúvacej lišty zobrazovať predchádzajúce/nasledujúce snímky v aktuálnej sérii (viď [obr.](#page-90-1) 131).

<span id="page-90-1"></span>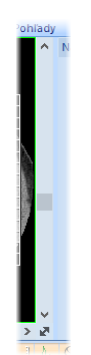

**obr. 131 – Štandardná vertikálna posúvacia lišta aktuálneho pohľadu**

Ak zobrazíte v aktuálnom pohľade snímku zo série, ktorá obsahuje viac ako jednu dimenziu, potom môžete pre posun po snímkach využiť okrem vertikálnej posúvacej lišty aj špeciálnu horizontálnu posúvaciu lištu umiestnenú v spodnej časti pracovnej plochy (viď [obr.](#page-91-0) 132). Pozícia tejto lišty špecifikuje dimenziu zobrazenej snímky v aktuálnom pohľade. Funkcionalita vertikálnej posúvacej lišty zostane zachovaná a môžete ju použiť pre posun po snímkach v rámci objemu danej série, pričom sa pohybujete iba po snímkach s rovnakou dimenziou.

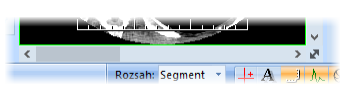

**obr. 132 – Dimenzionálna posúvacia lišta aktuálneho pohľadu**

<span id="page-91-0"></span>Pre posun po snímkach multidimezionálnej série v aktuálnom pohľade môžete použiť jednu z nasledovných možností:

- Posun vertikálnou posúvacou lištou alebo kolieskom myši po snímkach s rovnakou dimenziou ako má snímka zobrazená v aktuálnom pohľade. Dimenzia pri posune zostane zachovaná a v aktuálnom pohľade bude zobrazená najbližšia snímka v rámci objemu série.
- Posun horizontálnou posúvacou lištou alebo kolieskom myši so stlačenou klávesou ALT po snímkach s nasledovnou/predchádzajúcou dimenziou, pričom snímky majú rovnakú pozíciu ako má snímka zobrazená v aktuálnom pohľade (viď [obr.](#page-91-1) 133).

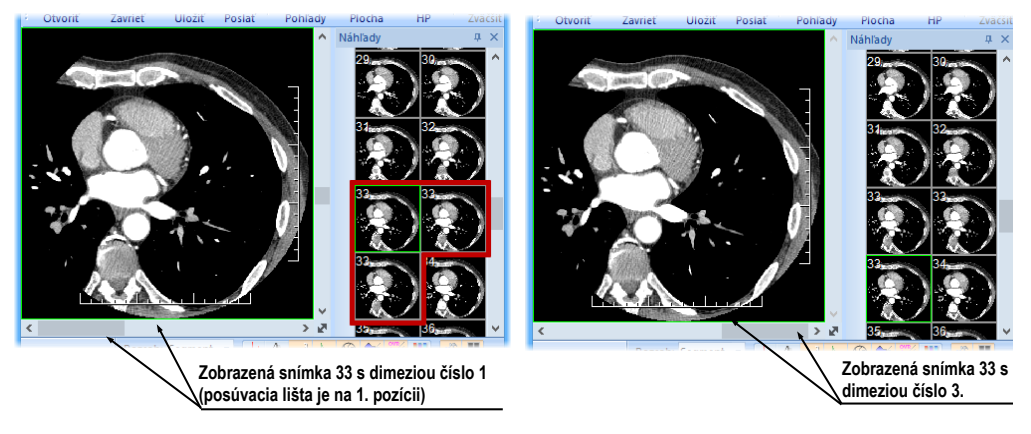

**obr. 133 – Zobrazená snímka v aktuálnom pohľade s prvou a treťou dimenziou**

## <span id="page-91-1"></span>**6.1.3 Posúvanie po snímkach**

Pre posun po snímkach v aktuálnom pohľade môžete okrem posúvacích líšt pracovnej plochy použiť aj posúvací mód pohľadu, ktorý vám umožňuje posun po snímkach pomocou horizontálneho alebo vertikálneho pohybu myši. Horizontálny posun v aktuálnom pohľade vám umožňuje posun po dimenziách (ak sú v sérii dostupné) a vertikálny posun po pozíciách v rámci objemu danej série.

Pre aktivovanie módu posunu po snímkach kliknite na položku **Posúvanie po snímkach** (viď [obr. 134\)](#page-92-0) v kontextovom menu aktuálneho pohľadu. Kurzor myši pri aktivovanom móde posunu po snímkach bude mať ikonu

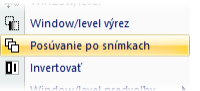

#### **obr. 134 – Položka Posúvanie po snímkach v kontextovom menu pohľadu**

<span id="page-92-0"></span>Pre posun po snímkach s rovnakou dimenziou v rámci objemu danej série stlačte ľavé tlačidlo myši a posúvajte myšou vo vertikálnom smere. Počas posunu bude mať kurzor myši ikonu  $\overline{\mathbb{Q}}$ .

Pre posun po dimenziách stlačte ľavé tlačidlo myši a posúvajte myšou v horizontálnom smere. Počas posunu bude mať kurzor myši ikonu .

#### *6.2 Režimy zobrazenia snímok v segmente*

Každý segment pracovnej plochy môže obsahovať viacero pohľadov. Ak je snímka vložená do pohľadu a v danom segmente sa nachádza viacero pohľadov, ostatné pohľady automaticky zobrazujú zvyšné snímky z vybranej série (ak sa tam nachádzajú). Poradie zobrazenia snímok pritom závisí od režimu zobrazenia (viď [obr.](#page-92-1)  [135](#page-92-1)).

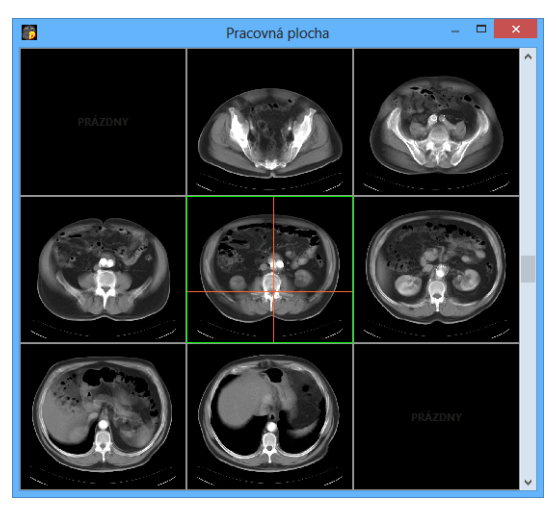

**obr. 135 – Automatické vypĺňanie segmentu s 9 pohľadmi**

<span id="page-92-1"></span>Výber snímok do pohľadov segmentu je daný vlastnosťami snímky zobrazenej v aktuálnom pohľade (pozícia, časová značka a iné) spolu s vybraným režimom zobrazenia. Uvedené parametre definujú poradie snímok v segmente a tiež mechanizmus ich výberu pri posune na ďalšiu snímku v aktuálnom pohľade segmentu. Používanie zobrazovacích režimov je užitočné najmä na multidimenzionálnych sériách.

TomoCon poskytuje tri základné režimy zobrazenia snímok v segmente. Ich používanie je vhodné najmä v segmentoch s viacerými pohľadmi. Pre lepší prehľad sú všetky snímky v aktuálnom segmentu označované v palete náhľadov červeným rámčekom.

Pre výber režimu zobrazenia v segmente, kliknite na **Pohľady** v sekcii **Pohľady** v záložke **Rozloženia pracovnej plochy** alebo kliknite na **Pohľady** v hlavnom paneli nástrojov aplikácie (viď [obr.](#page-93-0) 136).

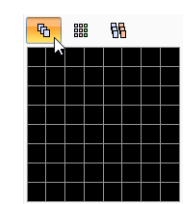

**obr. 136 – Výber režimu zobrazenia snímok v segmente**

#### <span id="page-93-0"></span>**6.2.1 Režim Matica**

Režim zobrazenia **Matica** je vhodný na prehliadanie snímok multi-dimenzionálnych sérii. Snímky sú v segmente usporiadané horizontálne a vertikálne podľa jednotlivých dimenzií.

Zoradenie snímok vo vertikálnom smere v rámci stĺpcov korešponduje s pohybom vertikálnou posuvnou lištou. To isté platí pre zoradenie snímok v riadku v horizontálnom smere a pre posun pomocou horizontálnej posuvnej lišty.

Napríklad pri prezeraní multidimenzionálnej série s dvoma dimenziami (pozícia v priestore a čas akvizície snímky) je možné snímky na rovnakej pozícii, ale vytvorené v rôznom čase, zobrazovať a vyhodnocavať naraz v jednom segmente (viď [obr.](#page-93-1) 137).

![](_page_93_Figure_9.jpeg)

<span id="page-93-1"></span>**obr. 137 – Multidimenzionálna séria v segmente v režime Matica**

## **6.2.2 Režim Zásobník**

Režim zobrazenia **Zásobník** je podobne ako maticový režim vhodný na prehliadanie multidimenzionálnych sérií.

Snímky v pohľadoch segmentu sú zoradené za sebou podľa prvej dimenzie (korešponduje s pohybom vertikálnou posuvnou lištou). Zobrazované sú ale iba tie snímky, ktoré majú rovnakú hodnotu pre druhú dimenziu. Výber konkrétnej hodnoty druhej dimenzie sa vykonáva posunom vertikálnej posúvacej lišty.

Napríklad pri prezeraní multi-dimenzionálnej série s dvoma dimenziami (pozícia v priestore a čas akvizície snímky) sú snímky v segmente zoradené podľa pozície, pričom horizontálnou posuvnou lištou je možné meniť čas akvizície zobrazených snímok v segmente (všetky zobrazené snímky majú tento čas identický).

![](_page_94_Figure_5.jpeg)

**Posun v čase akvizície (horizontálnou lištou)**

**obr. 138 – Multidimenzionálna séria v segmente v režime Zásobník**

#### **6.2.3 Režim Všetko**

V režime zobrazenia **Všetko** sú snímky v segmente zoradené štandardným sekvečným spôsobom, kde poradie výberu snímok je dané zoradením snímok v palete náhľadov. Algoritmus zoraďovania výberu snímok v tomto prípade nezávisí od hodnôt dimenzií v rámci multi-dimenzionálnej série.

V tomto režime je preto horizontálna posúvacia lišta vždy neaktívna. Vertikálnou posúvacou lištou je možné v pohľadoch segmentu postupne za sebou zobrazovať snímky tak, ako sú zoradené v palete náhľadov.

![](_page_95_Figure_1.jpeg)

**obr. 139 – Multidimenzionálna séria v segmente v režime Všetko**

## <span id="page-95-0"></span>*6.3 Sekvencia snímok*

Po zobrazení snímky v aktuálnom pohľade aplikácia automaticky vytvorí sekvenciu snímok v danom segmente, do ktorého patrí aktuálny pohľad. Do sekvencie budú patriť všetky pohľady tohto segmentu (zreťazené za sebou po riadkoch), s výnimkou tzv. pripnutých pohľadov. V pripnutom pohľade sa môžete bez narušenia sekvencie presunúť kedykoľvek na inú snímku, príp. použiť tento pohľad pre iné typy zobrazení (MPR, 3D). Pripnutý pohľad je identifikovaný v segmente farebným okrajom štandardne červenej farby (pre zmenu farby viď [4.4](#page-52-0) [Nastavenie farieb a štýlov\)](#page-52-0).

![](_page_95_Picture_248.jpeg)

#### **obr. 140 – Nástrojový dialóg Definovanie rozloženia, časť Zreťaziť segmenty**

<span id="page-95-1"></span>Pre manuálne pripnutie/zrušenie pripnutia aktuálneho pohľadu kliknite na položku  $\overline{\mathbf{r}}$ v kontextovom menu, ktoré sa vám zobrazí po kliknutí pravým tlačidlom myši. Stav tejto položky vám súčasne ukazuje aj stav pripnutia aktuálneho pohľadu.

V prípade, ak potrebujete vytvoriť sekvenciu snímok z viacerých segmentov, TomoCon vám poskytuje možnosť ich zreťazenia pomocou nástrojového dialógu **Zreťaziť segmenty** (viď [obr.](#page-95-1) 140). Postupujte podľa nasledovného postupu (viď [obr.](#page-96-0)  [141\)](#page-96-0):

- 1. Kliknite ľavým tlačidlom myši na prvý segment v sekvencii.
- 2. Kliknite na tlačidlo v druhej záložke nástrojového panelu (záložka s ikonou  $\blacksquare$ ).
- 3. Po prechode myšou nad pracovnú plochu sa označí prvý segment číslom 1.
- 4. Presuňte sa myšou nad segment, ktorý chcete pridať do sekvencie (označí sa poradovým číslom v rámci sekvencie) a kliknite ľavým tlačidlom myši. V prípade ak chcete pridať aj ďalšie segmenty do sekvencie, pri kliknutí myšou stlačte klávesu **Ctrl**.
- 5. Pre pridanie ďalších segmentov, opakujte krok 4 so stlačeným klávesom **Ctrl**. V prípade, že chcete ukončiť reťazenie, stlačte klávesu **Esc**.

![](_page_96_Picture_3.jpeg)

**obr. 141 – Pridanie segmentov do sekvencie**

<span id="page-96-0"></span>Pre odobratie segmentu zo sekvencie (viď [obr. 142\)](#page-96-1):

- 1. Kliknite na tlačidlo v druhej záložke nástrojového panelu (záložka s ikonou  $\blacksquare$ ).
- 2. Presuňte kurzor myši nad segment, ktorý chcete odobrať (segment sa označí krížikom) a kliknite ľavým tlačidlom myši.
- 3. V prípade ak chcete odobrať súčasne viac segmentov zo sekvencie, pri kliknutí myšou stlačte klávesu **Ctrl**.

![](_page_96_Picture_9.jpeg)

**obr. 142 – Odobratie segmentu zo sekvencie**

<span id="page-96-1"></span>Pre rozdelenie už existujúcej sekvencie (viď [obr. 143\)](#page-97-1):

- 1. Kliknite na tlačidlo v druhej záložke nástrojového panelu (záložka s ikonou  $\blacksquare$ ).
- 2. Presuňte kurzor myši nad prvý segment ďalšej sekvencie (segment sa označí číslom 1 a všetky za ním zreťazené segmenty postupne číslami, aké budú mať v novej sekvencii) a kliknite ľavým tlačidlom myši.

![](_page_97_Picture_1.jpeg)

**obr. 143 – Rozdelenie sekvencie**

## <span id="page-97-1"></span>*6.4 Synchronizácia sérií*

<span id="page-97-0"></span>Viacero sérií je možné spoločne "zamknúť" pre synchrónny pohyb v segmentoch. Tento mód môžete aktivovať pomocou časti **Synchronizácia segmentov**  v nástrojovom dialógu **Definovanie rozloženia** (druhá záložka nástrojového panelu s ikonou  $\blacksquare$ , viď [obr. 144\)](#page-97-2).

![](_page_97_Picture_5.jpeg)

#### <span id="page-97-2"></span>**obr. 144 – Nástrojový dialóg Definovanie rozloženia, časť Synchronizácia segmentov**

K dispozícii sú dva synchronizačné módy. Automatický a manuálny mód pre vybrané segmenty alebo automatický a manuálny mód pre všetky pracovné plochy.

V automatickom móde sú snímky z rôznych sérií zobrazené na rovnakých alebo zodpovedajúcich pozíciách. Pokiaľ sa posúvajú snímky v jednom segmente, posúvajú sa i snímky na rovnakých alebo zodpovedajúcich pozíciách v ostatných zviazaných segmentoch. (Tento mód nie je možné použiť, ak bol pacient pri vyšetrení pri jednotlivých sériách odlišne umiestnený).

V manuálnom móde sú snímky v segmentoch považované za "zobrazené na zodpovedajúcich pozíciách". Keď sa posúvajú snímky v jednom segmente, snímky v ostatných segmentoch sa posúvajú približne v rovnakých odstupoch.

Pre definovanie automatickej/manuálnej synchronizácie vybraných segmentov (viď [obr. 145\)](#page-98-0):

- 1. Zvoľte si rozloženie plochy, kde sa nachádzajú minimálne 2 segmenty s rovnakým rozložením pohľadov.
- 2. Zobrazte do segmentov jednotlivé série podľa vašich požiadaviek pre synchronizáciu (pri manuálnej nastavte pozície jednotlivých sérií podľa vašich požiadaviek).
- 3. Označte segment, ktorý bude použitý ako primárny pre posun v segmentoch (zvoľte aktuálny pohľad).
- 4. Kliknite na tlačidlo **pre automatickú alebo na tlačidlo** pre manuálnu synchronizáciu a presuňte kurzor myši nad pracovnú plochu.
- 5. Kliknutím vyberte na pracovnej ploche segment, ktorý má rovnaké rozloženie pohľadov ako primárny segment a ktorý bude s ním synchronizovaný (primárny segment je označený ako **Pri.**). V prípade ak chcete pridať aj ďalšie segmenty do synchronizácie, pri kliknutí myšou stlačte klávesu **Ctrl**.
- 6. Pre pridanie ďalších segmentov opakujte krok 5 so stlačeným klávesom **Ctrl**.

![](_page_98_Figure_7.jpeg)

**obr. 145 – Definovanie synchronizácie pre vybrané segmenty**

<span id="page-98-0"></span>Pre zrušenie synchronizácie vybraných segmentov:

- 1. Kliknite na tlačidlo  $\sqrt{8}$  a presuňte kurzor myši nad pracovnú plochu.
- 2. Pre odstránenie celej synchronizácie presuňte kurzor myši nad primárny segment (bude označený červeným rámom a nápisom **Pri.**) a kliknite ľavým tlačidlom myši.
- 3. Pre odstránenie jedného segmentu zo synchronizácie presuňte kurzor myši nad daný segment (bude označený červeným rámom a nápisom **Sec.**) a kliknite ľavým tlačidlom myši.

Pre synchronizovanie/zrušenie synchronizácie všetkých segmentov jednoducho kliknite hocikedy na tlačidlo **WA** Automaticky všetko/ **WA** Manuálne všetko v nástrojovom dialógu **Definovanie rozloženia** (viď [obr. 144\)](#page-97-2).

Po definovaní synchronizácie budú pohľady zosynchronizovaných segmentov označené farebnými ikonami, ktoré identifikujú stav daného segmentu v rámci synchronizácie (viď [obr. 146\)](#page-99-0). Pre definovanie umiestnenia týchto ikon viď [4.3](#page-51-0) [Texty](#page-51-0)  v [pohľadoch,](#page-51-0) text typu **Stav pohľadu**.

![](_page_99_Picture_2.jpeg)

**obr. 146 – Identifikácia stavu segmentov v synchronizácii** 

## <span id="page-99-0"></span>*6.5 Prehrávanie viacobrázkových snímok*

Niektoré snímacie zariadenia (XA, USG, MR, a pod.) dokážu zachytiť celú sekvenciu snímok v určitom časovom intervale a uložiť ich ako jednu viacobrázkovú snímku. TomoCon vám poskytuje možnosť prehrania takýchto viacobrázkových snímok pomocou prehrávacej slučky. Samozrejme prehrávaciu slučku môžete použiť aj na automatické zobrazenie sekvencie klasických jednoobrázkových snímok ľubovoľnej série.

TomoCon vám umožňuje jednoducho vytvoriť a ovládať prehrávanie v ľubovoľnom pohľade vašej pracovnej plochy pomocou nástrojového dialógu **Prehrávanie**. Nástrojový dialóg **Prehrávanie** (viď [obr. 147\)](#page-99-1) je štandardne zadokovaný v prvej záložke nástrojového panelu. Pre jeho zobrazenie kliknite na záložku nástrojového panelu s ikonou **1**.

![](_page_99_Picture_7.jpeg)

**obr. 147 – Nástrojový dialóg Prehrávanie**

<span id="page-99-1"></span>Pomocou tohto dialógu môžete ovládať prehrávanie snímok/viacobrázkovej snímky v každom aktuálnom pohľade pracovnej plochy (vyberte si aktuálny pohľad a v dialógu si zvoľte typ prehrávania, potom zmeňte aktuálny pohľad a rovnako zvoľte typ prehrávania pomocou tohto dialógu pre nový aktuálny pohľad). Pri zmene aktuálneho pohľadu zostane prehrávanie v pohľade zachované.

Dialóg **Prehrávanie** vám umožňuje vybrať:

• smer prehrávania snímok:  $\blacktriangleright$  - dopredu,  $\blacktriangleleft$  - dozadu

- **•** pozastavenie prehrávania
- spôsob opakovaného prehrávania snímok: len zvoleným smerom (**Dookola**), striedavo v oboch smeroch (**Tam a späť**)
- rýchlosť prehrávania (**FPS –** frames per second) počet snímok sa sekundu

![](_page_100_Picture_4.jpeg)

**obr. 148 – Pohľad Prehrávanie viacobrázkovej snímky s krivkou EKG**

<span id="page-100-0"></span>Ak viacobrázková snímka obsahuje krivky (ako EKG), tieto môžu byť vykreslené do snímky, ak je zvolená možnosť **Krivky** v menu **Pohľad** (viď [obr. 148\)](#page-100-0). Pri prehrávaní je aktuálna pozícia v sekvencii snímok vyznačená v krivke malou vertikálnou čiarou.

V prípade povolenia možnosti **Dvojklik spustí/zastaví prehrávanie** v nastaveniach TomoConu (viď [4.1.5 Nastavenia myši\)](#page-47-0) je možné spustiť alebo zastaviť prehrávanie viacobrázkovej snímky v aktuálnom pohľade jednoduchým dvojklikom ľavého tlačidla myši.

# **7 Manipulácia so snímkami**

## *7.1 Nastavenie úrovne šedej*

Zmena window a level hodnôt je jedným z najdôležitejších nástrojov v digitálnom zobrazení lekárskych vyšetrení v medicíne. Umožňuje vám vidieť detaily snímky pacienta s požadovaným kontrastom.

Pre zmenu window a level hodnôt môžete v TomoCone použiť jednu z nasledujúcich metód:

- zmena window a level pomocou myši
- výber z preddefinovaných window/level presetov
- použitie nástrojového dialógu **Window/level** v nástrojovom paneli

Všetky zmeny window/level hodnôt v danom pohľade ostávajú platné do momentu, keď je do pohľadu vložená nová snímka, napríklad použitím palety náhľadov. V takomto prípade, nové hodnoty window/level pre pohľad budú nastavené podľa novej snímky. Zmeny window/level hodnôt v aktuálnom pohľade sú automaticky a okamžite aplikované na všetky pohľady definované v rozsahu vybraného v paneli **Rozsah** v stavovom riadku. Tento rozsah môže byť nastavený na segment, sériu alebo štúdiu.

Zmeny window/level nastavenia v aktuálnom pohľade môžu byť tiež aplikované na snímku (zmena sa prejaví aj v palete náhľadov). Kliknite na položku **Použiť**  z kontextového menu aktuálneho pohľadu pre aplikáciu zmien na danú snímku. Alebo kliknite na položku **Použiť na všetky** pre aplikáciu zmien na všetky snímky série.

## **7.1.1 Nástrojový dialóg Window/level**

Nástrojový dialóg **Window/level** (viď [obr. 149\)](#page-101-0) je štandardne zadokovaný v prvej záložke nástrojového panelu. Pre jeho zobrazenie kliknite na záložku nástrojového panelu s ikonou **11**.

<span id="page-101-0"></span>![](_page_101_Figure_12.jpeg)

**obr. 149 – Nástrojový dialóg Window/level**

Tento nástrojový dialóg slúži na zobrazenie a úpravu window/level hodnôt aktuálneho pohľadu. Pre zmenu window, level a shape hodnôt aktuálneho pohľadu použite **Window**, **Level** a **Shape** posuvník. Zmeny uskutočnené posuvníkmi **Window**, **Level** a **Shape** definujú úroveň kontrastu zobrazených obrazových údajov. Vykonané zmeny zostávajú platné až do výberu inej snímky z palety náhľadov, kedy sa hodnoty window a level nastavia podľa vybranej snímky.

Navyše máte možnosť pomocou tohto dialógu meniť typ stupňovania farebnej palety vybraním položky zo zoznamu **Typ okna**, aplikovať preddefinovanú window/level predvoľbu pomocou tlačidla **Predvoľby** alebo invertovať aktuálnu paletu farieb zaškrtnutím/odškrtnutím zaškrtávacieho políčka **Invertovať**.

## **7.1.2 Paleta farieb**

Pri zobrazení snímky v pohľade sa automaticky použije paleta, ktorá je zvolená ako preddefinovaná pre danú modalitu v nastaveniach aplikácie (viď [4.2](#page-49-0) [Nastavenia podľa](#page-49-0)  [modalít\)](#page-49-0). Použitú paletu farieb môžete následne zmeniť pre celý segment, v ktorom je pohľad umiestnený.

Pre zmenu palety farieb si vyberte z ponuky paliet (viď [obr. 150\)](#page-102-0). Zmena palety sa prejaví vo všetkých pohľadoch aktuálneho segmentu, s výnimkou pripnutých pohľadov, ktoré majú vlastné nastavenie palety.

![](_page_102_Figure_6.jpeg)

**obr. 150 – Výber palety farieb**

<span id="page-102-0"></span>Paleta farieb použitá v segmente sa dá meniť aj použitím náhľadu palety zobrazovaného vedľa segmentu:

- 1. Uistite sa, že náhľad palety farieb je viditeľný. Pre zobrazenie palety zvoľte z hlavného menu položku **Pohľad**/ **Paleta farieb**.
- 2. Kliknite pravým tlačidlom myši na náhľad palety. Zobrazí sa zoznam paliet, ktoré sú k dispozícii.
- 3. Zvoľte si želanú paletu farieb.

#### **7.1.3 Window/level zmeny**

TomoCon vám poskytuje štyri rôzne režimy aplikovania zmien hodnôt window/level. Viditeľný rozsah obrazových údajov (window) môže byť špecifikovaný nasledujúcimi spôsobmi (typmi):

- Window/level window hodnota definuje šírku a level hodnota definuje stred rozsahu obrazových údajov zobrazených v pohľade.
- Low/Up low hodnota definuje dolnú hranicu a up hodnota definuje hornú hranicu rozsahu obrazových údajov zobrazených v pohľade.
- Low/Up  $\lceil\% \rceil \text{low hodnota definuje v percentách dolnú hranicu a up hodnota$ definuje v percentách hornú hranicu rozsahu obrazových údajov zobrazených v pohľade (viď [obr.](#page-103-0) 151).
- Kontrast/Jas tento režim je dostupný iba pre VOI LUT window/level predvoľby, pričom ho nie je možné zmeniť na iný režim. Namiesto menenia šírky a pozície viditeľného rozsahu obrazových údajov, kontrast a jas menia šírku a polohu VOI look up tabuľky (viď [7.1.5](#page-104-0) [VOI LUT\)](#page-104-0) definovanej window/level predvoľbou.

![](_page_103_Figure_7.jpeg)

**obr. 151 – Window/level nástrojový dialóg a pohľad s LU[%] režimom**

<span id="page-103-0"></span>Pre zmenu aktuálneho režimu vyberte nový režim zo zoznamu **Zmena okna** v dialógu **Možnosti TomoConu**, záložka **Modality** (viď [4.2](#page-49-0) [Nastavenia podľa modalít\)](#page-49-0). Podľa aktuálneho režimu (pre snímky vybranej modality) sa následne formátujú aj window/level texty v pohľadoch a hodnoty ovládacích prvkov vo **Window/level** nástrojovom dialógu (viď [obr.](#page-103-0) 151).

## **7.1.4 Typ farebnej palety**

Farebná paleta, ktorá sa používa pre zobrazovanie obrazových údajov je reprezentovaná farebným gradientom, tzv. prechodom medzi jednotlivými farbami. Na základe farebnej palety sa vykonáva prepočet obrázkových údajov (hodnoty pixlov) na hodnoty, ktoré sa zobrazujú v pohľade. Gradient farebnej palety môže byť modifikovaný zmenou typu jeho tvarovej krivky. Zmenou tohto typu stupňovania sa farebný gradient mierne mení, čím sa dosahuje jemnejšia viditeľnosť detailov v pohľade.

TomoCon vám poskytuje lineárny, sigmoidný a exponenciálny typ stupňovania farebnej palety. Sigmoidný a exponenciálny typ stupňovania palety môže byť navyše jemne modifikovaný špecifikovaním shape hodnoty vo **Window/level** nástrojovom dialógu v ktorom je zobrazený aj aktuálny typ používanej palety.

Pre zmenu aktuálneho typu stupňovania farebnej palety kliknite na tlačidlo **Typ okna** v nástrojovom dialógu **Window/level** (viď [obr.](#page-104-1) 152) a zo zobrazeného zoznamu vyberte nový požadovaný typ (jeden z nasledujúcich štyroch typov stupňovania):

- **Lineárny** gradient vo farebnej palete sa mení lineárne
- **Sigmoidný** gradient vo farebnej palete sa mení podľa sigmoidálnej krivky
- **Exponenciálny** gradient vo farebnej palete sa mení podľa exponenciálnej krivky
- **Histogram EQ** špeciálny typ, nazývaný tiež ekvalizácia (vyrovnanie) histogramu. Použitie tejto metódy nastaví optimálny kontrast, čo znamená, že obrazové intenzity snímky budú v celom rozsahu rovnomerne rozložené. Tento typ je veľmi vhodné použiť pre pre-exponované alebo pod-exponované snímky.

Pri aktuálnom type **Sigmoidný** alebo **Exponenciálny** je v nástrojovom dialógu **Window/level** navyše povolený aj **Shape** posuvník (inak je posuvník zakázaný), ktorý môžete následne použiť na modifikovanie shape hodnoty pre window/level nastavenia v aktuálnom pohľade.

|            | Window/level<br>×   |  |  |  |
|------------|---------------------|--|--|--|
|            |                     |  |  |  |
| Low:       | 6.92%               |  |  |  |
| ∢          |                     |  |  |  |
| Up:        | 45.64%              |  |  |  |
| €          |                     |  |  |  |
| Shape:     |                     |  |  |  |
|            |                     |  |  |  |
| Tvp okna:  | Lineárny            |  |  |  |
| Invertovať | Lineárny            |  |  |  |
|            | Sigmoidný           |  |  |  |
|            | Exponenciálny       |  |  |  |
|            | <b>Histogram EQ</b> |  |  |  |

**obr. 152 – Zmena typu stupňovania farebnej palety**

## <span id="page-104-1"></span><span id="page-104-0"></span>**7.1.5 VOI LUT**

Niektoré snímky môžu obsahovať DICOM informáciu o tom ako majú byť obrazové údaje používateľovi prezentované. Táto informácia je špecifikovaná tabuľkou (podľa DICOM), ktorá sa nazýva VOI LUT (Values Of Interest Look Up Table) a špecifikuje prepočet vstupných pixlových hodnôt snímky na hodnoty zobrazované v pohľade (tzn. používa sa miesto prepočtových kriviek typu lineárna, sigmoidná, exponenciálna).

Ak DICOM informácie snímky obsahujú VOI LUT tabuľku, potom je táto informácia implicitne použitá pre zobrazenie snímky v pohľade. V takomto prípade je pridaná do zoznamu **Typ okna** vo **Window/level** nástrojovom dialógu možnosť **VOI LUT Data**  (viď [obr.](#page-105-0) 153).

V prípade aktívneho typu **VOI LUT Data** nie sú hodnoty window, level a shape použiteľné. Namiesto ich nastavovania meníte **Kontrast** (namiesto **Window**) a **Jas** (namiesto **Level**). Hodnoty posuvníkov v nástrojovom dialógu **Window/level** vám slúžia na upravovanie kontrastu a jasu obrazových údajov v aktuálnom pohľade v rozsahu -100% až 100%. Štandardne sú tieto hodnoty nastavené na 0%, čo znamená že v pohľade je viditeľný celý rozsah obrazových údajov.

![](_page_105_Picture_202.jpeg)

**obr. 153 – Aktívny typ okna VOI LUT Data**

<span id="page-105-0"></span>Ak aktuálne používaný typ VOI LUT data zmeníte, potom pre opätovné aktivovanie typu VOI LUT data je potrebné resetovať aktuálny pohľad alebo aplikovať VOI LUT window/level predvoľbu (zo zoznamu predvolieb) manuálne.

## **7.1.6 Window/level predvoľby**

Pre rýchle a komfortné nastavenie window/level hodnôt vám TomoCon poskytuje možnosť aplikovania preddefinovaných window/level predvolieb. Window/level predvoľba (preset) je skupina presne definovaných hodnôt pre window, level a shape, pričom niektoré predvoľby môžu byť definované aj v DICOM informáciách snímky. Aplikovaním ľubovoľnej window/level predvoľby sa použijú všetky jej hodnoty naraz v aktuálnom pohľade TomoConu.

TomoCon vám poskytuje množstvo preddefinovaných window/level predvolieb pre každú modalitu, ale samozrejme vám umožňuje aj vytvárať vaše vlastné predvoľby. Každej takejto predvoľbe potom môžete priradiť vlastné meno a klávesovú skratku (F2-F9).

Každej zobrazenej snímke TomoCon ponúka zoznam okamžite použiteľných predvolieb, ktorý je prístupný cez **Window/level predvoľby** pod-menu kontextového menu aktuálneho pohľadu, alebo z rozbaľovacieho zoznamu zobrazeného po kliknutí na tlačidlo **Predvoľby** v nástrojovom dialógu **Window/level**. Preddefinované window/level predvoľby pre modality sú od DICOM window/level predvolieb oddelené čiarou (separátorom).

Pre aplikovanie window/level predvoľby vyberte odpovedajúcu položku zo zoznamu predvolieb z kontextového menu pohľadu alebo zo zoznamu vo **Window/level** nástrojovom dialógu. Ak je k predvoľbe priradená klávesová skratka (F2 – F9), predvoľbu aplikujete jednoduchým stlačením zodpovedajúcej klávesy.

Pre definovanie novej predvoľby postupujte podľa nasledovných krokov:

- 1. Do aktuálneho pohľadu vyberte snímku, pre ktorú si želáte vytvoriť predvoľbu.
- 2. Kliknite na tlačidlo **Predvoľby** vo **Window/level** nástrojovom dialógu. Následne sa vám zobrazí zoznam všetkých dostupných predvolieb.
- 3. V zobrazenom zozname vyberte položku **Nová predvoľba...** (viď [obr. 154\)](#page-106-0).

![](_page_106_Figure_7.jpeg)

**obr. 154 – Vytvorenie novej window/level predvoľby**

- <span id="page-106-0"></span>4. Následne sa zobrazí dialóg **Window/level predvoľba**. Počiatočné hodnoty pre window, level, shape a typ stupňovania palety sú rovnaké ako hodnoty aktuálneho pohľadu (viď [obr.](#page-106-1) 155).
- 5. Zadajte názov novej predvoľby do políčka **Meno predvoľby** a nové hodnoty pre window, level a shape (**Window**, **Level**, **Shape** políčka).
- 6. Definujte pre novú predvoľbu klávesovú skratku kliknutím na tlačidlo **Kláves**.
- 7. Novú predvoľbu uložíte kliknutím na tlačidlo **OK.**

![](_page_106_Figure_13.jpeg)

#### **obr. 155 – Dialóg Window/level predvoľba – definovanie novej predvoľby**

<span id="page-106-1"></span>Pre odstránenie preddefinovanej predvoľby v TomoCone postupujte podľa nasledovných krokov:

- 1. Kliknite na tlačidlo **Predvoľby** v nástrojovom dialógu **Window/level**.
- 2. Následne sa zobrazí rozbaľovací zoznam a pod položkou **Zmazať predvoľbu** môžete nájsť všetky preddefinované predvoľby, ktoré je možné zmazať.
- 3. Kliknite na predvoľbu, ktorú chcete odstrániť (viď [obr.](#page-107-0) 156).

![](_page_107_Figure_4.jpeg)

**obr. 156 – Zmazanie window/level predvoľby**

<span id="page-107-0"></span>Alternatívne môžete vytvárať, meniť alebo mazať existujúce window/level predvoľby aj v záložke **Modality** dialógu **Možnosti TomoConu** (viď [4.2](#page-49-0) [Nastavenia podľa](#page-49-0)  [modalít\)](#page-49-0).

## **7.1.7 Invertovanie palety farieb**

Pre zobrazenie invertovanej snímky v pohľade vám TomoCon poskytuje možnosť použitia invertovanej farebnej palety, kedy sú jednotlivé farby vo farebnom prechode palety zoradené v opačnom poradí.

Pre invertovanie aktuálnej farebnej palety zaškrtnite zaškrtávacie políčko Invertovať v nástrojovom dialógu **Window/level**. Pre obnovenie pôvodnej farebnej palety odškrtnite zaškrtávacie políčko **Invertovať**.

Ak snímka v aktuálnom pohľade obsahuje DICOM informáciu o vzduchu na pozadí, a zároveň je možnosť **Neinvertovať vzduch v pozadí** v dialógu **Možnosti TomoConu** zaškrtnutá, snímka bude invertovaná s výnimkou prázdnych vzduchových oblastí (viď [obr.](#page-108-0) 157).
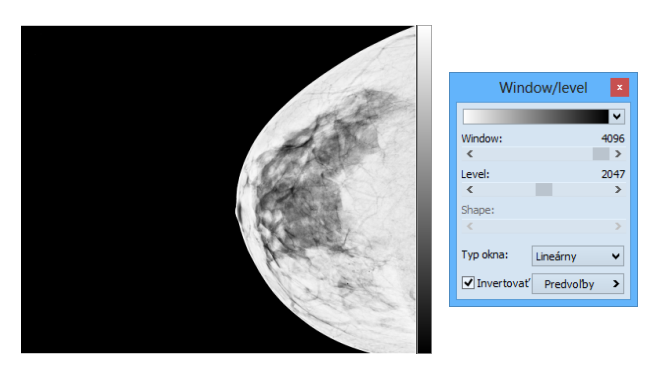

**obr. 157 – Invertovaný pohľad (možnosť Neinvertovať vzduch v pozadí je aktívna)**

### **7.1.8 Zmena Window/level pomocou myši**

Pre zmenu window a level hodnôt bez použitia nástrojového dialógu **Window/level** vám TomoCon ponúka možnosť ich zmeny pomocou myši. Pre aktiváciu tohto módu kliknite na položku **Window/level** v hlavnom menu **Snímka** alebo v kontextovom menu aktuálneho pohľadu (kurzor myši sa zmení na ). Následne kliknite do pohľadu a pohybujte myšou (súčasne držte ľavé tlačidlo myši) horizontálne (mení sa window) alebo vertikálne (mení sa level) pričom sa zmeny hodnôt window a level aplikujú okamžite v aktuálnom pohľade.

Inou možnosťou ako meniť hodnoty window a levelu je použiť funkciu window/level výrez. Pre aktiváciu tejto funkcie kliknite na položku **Window/level výrez** v hlavnom menu **Snímka** alebo v kontextovom menu aktuálneho pohľadu. Po aktivovaní sa kurzor myši zmení na  $\Box$ . Následne stlačte ľavé tlačidlo myši a jej posunom definujte obdĺžnikovú oblasť pre výpočet window a level hodnôt. Jej definovanie môžete kedykoľvek prerušiť stlačením tlačidla **Esc**. Keď tlačidlo myši uvoľníte, hodnoty window a level sa nastavia tak, aby bol dosiahnutý optimálny kontrast vo vami definovanej obdĺžnikovej oblasti.

## *7.2 Zmena veľkosti snímky*

Zväčšovaním snímky dochádza ku zmene zväčšovacieho faktoru v aktuálnom pohľade, čo vám umožňuje prehliadať aj najjemnejšie detaily snímky, napríklad pri diagnostikovaní malých štruktúr, kontúrovaní alebo pri definovaní referenčných bodov. Pre zmenu tohto zväčšovacieho faktora v pohľade môžete použiť jeden z nasledujúcich spôsobov:

- Posun myši v aktuálnom pohľade s aktívnou funkciou zväčšiť alebo zväčšiť výrez.
- Skrolovaním kolieska myši so súčasne stlačeným klávesom **Ctrl**.

• Použiť nástrojový dialóg **Zväčšenie** dostupný v paneli nástrojov (viď [7.2.1](#page-110-0)  [Nástrojový dialóg Zväčšenie\)](#page-110-0).

Spôsob interpretácie zväčšovacieho faktoru je závislý od aktuálne zvoleného zväčšovacieho režimu v TomoCone, ktorý určuje veľkosť škálovanie snímky v pohľade. Na rozdiel od zväčšovacieho faktoru, zväčšovací režim nie je súčasťou nastavení pohľadu, ale je globálne nastavený pre celý TomoCon (okrem mamografického módu).

TomoCon poskytuje 4 nasledovné režimy zväčšovania (predpokladajme, že faktor zväčšenia nebol zmenený a jeho hodnota je 100%):

- **Prispôsobiť pohľadu** snímka sa zobrazí tak, že je v pohľade celá viditeľná.
- **Skutočná veľkosť** snímka sa zobrazí tak, že 1 mm v reálnych súradniciach snímky zodpovedá 1 mm na obrazovke monitora.
- **Rovnaká veľkosť** snímka sa zobrazí tak, že najväčšia snímka (zo všetkých zobrazených) je celá zobrazená v pohľade a ostatné snímky sú vzhľadom na ňu zobrazené v rovnakej veľkosti.
- **Pixel na pixel** každá snímka je zobrazená tak, že jeden pixel obrazovky monitora zobrazuje jeden pixel snímky. Ak je aktuálny tento režim a vykoná sa zmena zväčšovacieho faktoru (napríklad použitím zväčšovacích funkcií alebo kolieska myši), automaticky bude režim zväčšovania zmenený na **Prispôsobiť pohľadu**.

Použitie režimov **Rovnaká veľkosť** a **Skutočná veľkosť** vyžaduje, aby boli všetky používané monitory kalibrované (potrebná informácia o fyzickej veľkosti monitorov). Pre kalibráciu monitora použite dialóg **Možnosti TomoConu** (viď [4.7](#page-57-0) [Monitory\)](#page-57-0).

Identifikácia aktuálne vybraného režimu zväčšenia a veľkosti zväčšovacieho faktoru môže byť zobrazená ako jedna položka v textoch pohľadu (viď [obr. 158\)](#page-109-0).

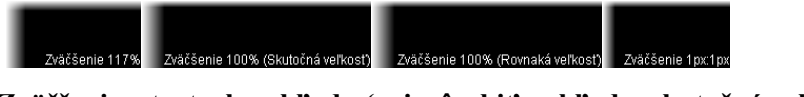

#### <span id="page-109-0"></span>**obr. 158 – Zväčšenie v textoch pohľadu (prispôsobiť pohľadu, skutočná veľkosť, rovnaká veľkosť, pixel na pixel)**

Pri zväčšovaní snímky v pohľade môže nastať situácia, kedy sú niektoré časti snímky umiestnené mimo pohľadu. Pre ich zobrazenie je potrebné upraviť polohu snímky jej posunutím v pohľade. Zmenu polohu snímky v pohľade môžete uskutočniť použitím myši s aktívnou funkciou posunu (viď [7.2.3](#page-111-0) [Posun pomocou myši\)](#page-111-0).

Zmeny veľkosti a polohy snímky v aktuálnom pohľade sú ihneď automaticky aplikované na všetky snímky podľa aktuálneho rozsahu vybraného v časti **Rozsah v** stavovom riadku TomoConu. Tento rozsah môže byť nastavený na segment, sériu, štúdiu alebo na všetky pohľady vo všetkých pracovných plochách. Zmenu môžete taktiež aplikovať na samotnú snímku alebo celú sériu (zmena sa prejaví aj v palete náhľadov). Pre aplikáciu zmien iba na danú snímku zvoľte položku **Použiť**  v kontextovom menu aktuálneho pohľadu alebo položku **Použiť na všetky** pre aplikáciu zmien na všetky snímky série.

Pre zväčšenie vám TomoCon tiež poskytuje funkciu lupy, ktorá umožňuje zobraziť určitú zväčšenú oblasť v osobitnom okne bez toho aby ste v pohľade zmenili faktor zväčšenia (viď [7.2.4 Lupa\)](#page-111-1).

### <span id="page-110-0"></span>**7.2.1 Nástrojový dialóg Zväčšenie**

Nástrojový dialóg **Zväčšenie** (viď [obr.](#page-110-1) 159) je štandardne zadokovaný do prvej záložky panelu nástrojov. Pre jeho zobrazenie kliknite na záložku nástrojového panelu s ikonou **11**.

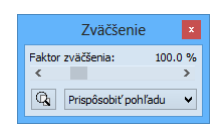

**obr. 159 – Nástrojový dialóg Zväčšenie**

<span id="page-110-1"></span>Faktor zväčšenia je možné meniť posuvníkom **Faktor zväčšenia**. Takto môžete hodnotu faktoru meniť v rozsahu od 50% až do 1600%. Nový faktor sa v aktuálnom pohľade aplikuje okamžite a jeho aktuálnu hodnotu zobrazuje text na pravej strane posuvníka. Stred zväčšovania určuje aktuálne zarovnanie v pohľade. V prípade centrovania v pohľade sa snímka v pohľade zväčšuje zo stredu rovnomerne všetkými smermi. Rovnaký efekt má aj skrolovanie kolieska myši so súčasne stlačeným klávesom **Ctrl**.

Aktuálny režim zväčšovania môžete zmeniť pomocou tlačidla, ktoré sa nachádza pod posuvníkom **Faktor zväčšenia** (viď [obr. 160\)](#page-110-2) a ktoré zobrazuje aktuálny režim. Ak zmeníte aktuálny režim na typ **Pixel na pixel**, posuvník **Faktor zväčšenia** bude zakázaný. Pre jeho opätovné povolenie je potrebné zmeniť faktor zväčšenia v aktuálnom pohľade pomocou myši (použitím funkcie zväčšiť alebo zväčšiť výrez), kolieska myši so súčasne stlačeným klávesom **Ctrl,** alebo zmenou aktuálneho režimu zväčšovania.

<span id="page-110-2"></span>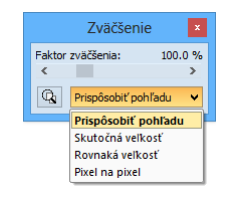

**obr. 160 – Výber aktuálneho režimu zväčšovania**

### **7.2.2 Zväčšovanie pomocou myši**

Ak si želáte meniť hodnotu zväčšovacieho faktoru iba použitím myši (bez použitia nástrojového dialógu **Zväčšenie**), aktivujte funkciu zväčšiť alebo zväčšiť výrez pomocou menu **Snímka** v hlavnom menu TomoConu alebo v kontextovom menu aktívneho pohľadu:

- Pre aktiváciu funkcie zväčšiť, vyberte položku **Zväčšiť** (kurzor myši sa zmení na <sup>4</sup>). Kliknite do pohľadu a posúvajte myš vertikálne. Snímka sa bude ihneď zväčšovať (zmenšovať) tak, že kliknutý bod zostane na pôvodnej pozícií. Tento spôsob je vhodný pre priblíženie konkrétneho detailu snímky.
- Pre aktiváciu funkcie zväčšiť výrez, vyberte položku **Zväčšiť výrez** (kurzor myši sa zmení na ). Kliknite do pohľadu a posúvajte myš (so súčasným stlačeným tlačidlom myši) pre nakreslenie obdĺžnika. Aktuálne definovaný obdĺžnik môžete zrušiť klávesom **Esc**. Keď tlačidlo myši uvoľníte, oblasť ohraničená nakreslením obdĺžnikom sa zväčší na veľkosť celého pohľadu.

#### <span id="page-111-0"></span>**7.2.3 Posun pomocou myši**

Ak chcete na zväčšenej snímke zobraziť detail, ktorý je mimo aktuálneho pohľadu, posuňte si snímku pomocou funkcie **Posunúť** z menu **Snímka** alebo stlačením ikony  $\div$  **Posunúť** na kontextovom paneli. Kurzor myši bude mať <sup>●</sup> tvar.

Pre požadovaný presun stlačte ľavé tlačidlo myši nad miestom, ktoré chcete presunúť (kurzor myši bude mať  $\bullet$  tvar) a posúvajte myš. Snímka sa bude posúvať spolu s myšou. Pre ukončenie presunu uvoľnite ľavé tlačidlo myši.

#### <span id="page-111-1"></span>**7.2.4 Lupa**

Funkcia lupy vám umožňuje zväčšiť určitú časť snímky v osobitnom okne bez zväčšenia celej snímky. Polohu tohto okna a tam aj zväčšenej časti môžete meniť pomocou myši.

Pre aktivovanie lupy postupujte podľa nasledovných krokov:

- 1. Stlačte tlačidlo **Lupa** v nástrojovom dialógu **Zväčšenie**, alebo vyberte položku **Lupa** z kontextového menu aktuálneho pohľadu (kurzor myši sa zmení na  $\mathbf{Q}_0$
- 2. Kliknite a držte ľavé tlačidlo myši nad miestom snímky ktorú chcete zväčšiť. Na mieste kurzora myši sa objaví okno lupy, ktoré zobrazí zväčšenú časť snímky (viď [obr.](#page-112-0) 161a). Pohybovaním myši v rámci aktuálneho pohľadu sa mení aj poloha lupy a časť snímky, ktorú lupa zobrazuje.
- 3. Pre zmenu zväčšovacieho faktora v lupe stlačte klávesu **Ctrl** a skrolujte kolieskom myši. Takto môžete upraviť zväčšovací faktor lupy až na hodnotu 8. Po zmene sa aktuálna hodnota faktora zobrazí v pravom hornom rohu lupy.
- 4. Invertovať zobrazenú snímku v lupe môžete stlačením klávesy **Tab**. Invertovanie obrazu zrušíte opätovným stlačením klávesy **Tab**.
- 5. Keď tlačidlo myši uvoľníte, lupa sa automaticky zruší.

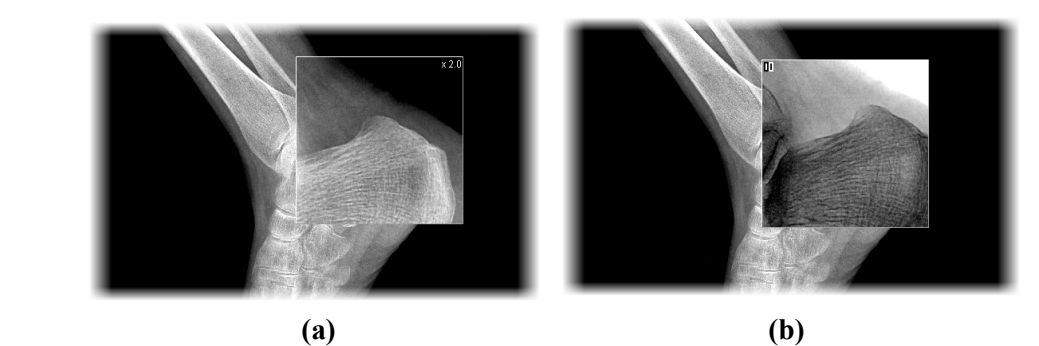

**obr. 161 – Zobrazené okno lupy, štandardné (a), invertované (b)**

## <span id="page-112-0"></span>*7.3 Filtrovanie obrázkov*

TomoCon vám poskytuje možnosť odstránenia šumu alebo zvýraznenia určitých štruktúr v snímkach pomocou viacerých druhov obrazových filtrov. Pre ich aplikovanie použite nástrojový dialóg **Filtrovanie** (viď [obr.](#page-112-1) 162) v nástrojovom paneli TomoConu.

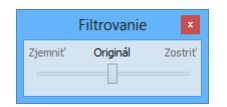

**obr. 162 – Nástrojový dialóg Filtrovanie**

<span id="page-112-1"></span>Pre aplikovanie filtra na snímku, vyberte pohľad v ktorom sa nachádza snímka pre filtrovanie. Následne vyberte stupeň zjemnenia alebo zostrenia použitím posuvníka v tomto dialógu (ľavá strana pre zjemnenie, pravá strana pre zostrenie, stredná pozícia pre vypnutie filtrovania), viď [obr.](#page-113-0) 163.

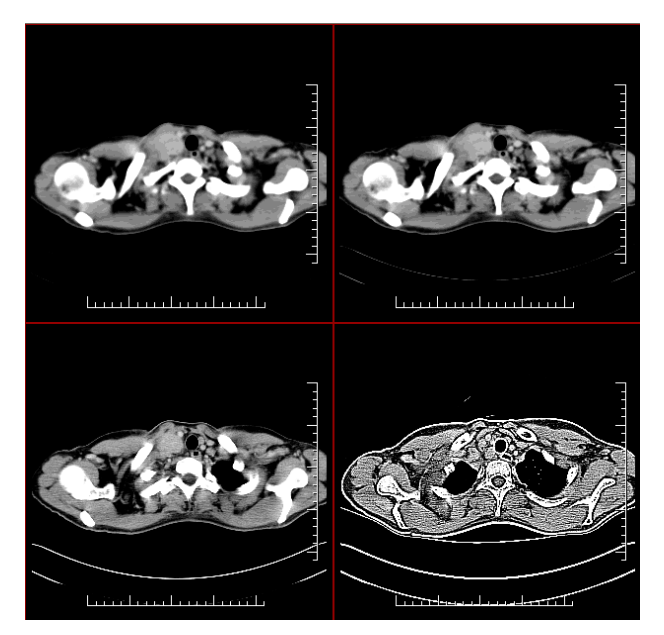

**obr. 163 - Aplikácia rôznych stupňov filtrovania na snímku v TomoCone**

## <span id="page-113-0"></span>*7.4 DSA - Digital Subtraction Angiography*

DSA mód zobrazenia TomoConu je možné použiť pre zobrazenie viacobrázkovej snímky, ktorá obsahuje sekvenciu obrázkov s nástrekom a bez nástreku kontrastnej látky. Výsledný DSA obrázok takejto snímky je zobrazený ako rozdiel medzi aplikačným (s nástrekom) a maskovacím obrázkom (bez nástreku). Rozdelenie obrázkov snímky na maskovacie a aplikačné je možné vykonať nasledujúcimi spôsobmi:

- Automaticky, kedy snímka obsahuje DICOM informácie o vyšetrení a rozdelenie je vykonané automaticky po otvorení pacienta v TomoCone (viď [7.4.1 Automatický DSA mód\)](#page-113-1).
- Manuálne, kedy je potrebné rozdelenie obrázkov vykonať manuálne (viď [7.4.2 Manuálny DSA mód\)](#page-114-0).

### <span id="page-113-1"></span>**7.4.1 Automatický DSA mód**

Otvorte štúdiu pacienta, ktorá obsahuje viacobrázkovú snímku s DICOM informáciami o DSA vyšetrení. Po zobrazení takejto snímky je v závislosti od nastavenia položky **Vždy aplikovať DSA** v záložke **Všeobecné** dialógu **Možnosti TomoConu** (viď [4.1](#page-45-0) [Všeobecné nastavenia\)](#page-45-0) automaticky zapnutý DSA mód zobrazenia pre všetky typy pohľadov TomoConu, kde sa snímka zobrazí. Po otvorení štúdie vyberte túto snímku do aktuálneho pohľadu a môžete okamžite vykonávať všetky úpravy s touto snímkou, ktoré poskytuje TomoCon (viď obr. [164\)](#page-114-1).

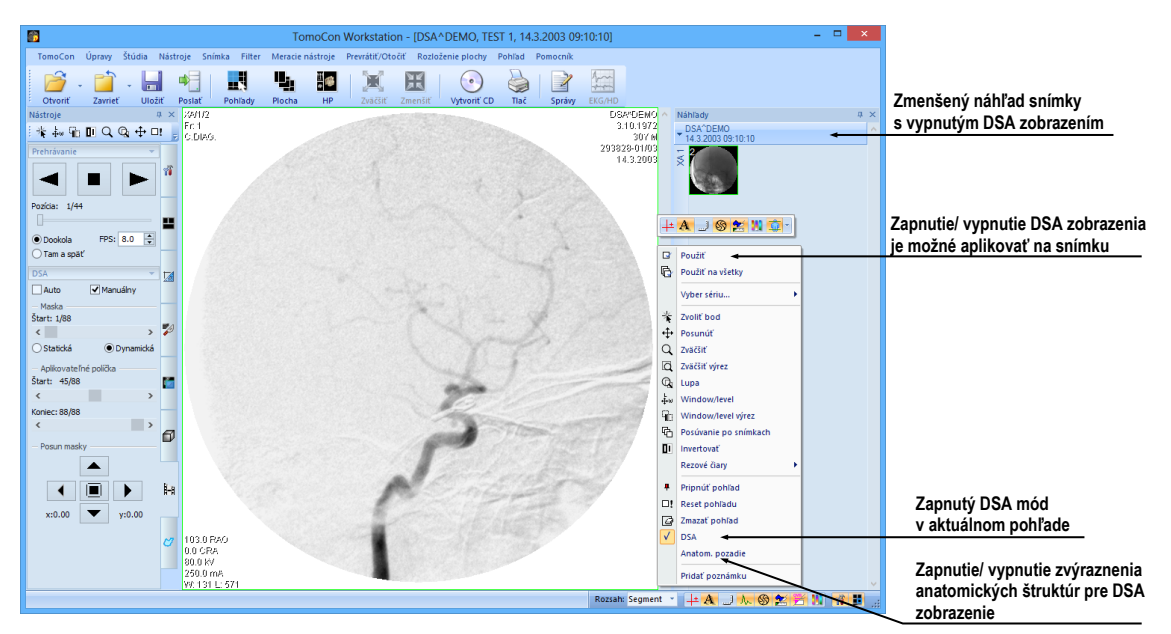

**obr. 164 – Automatický DSA mód**

<span id="page-114-1"></span>V prípade potreby môžete zapnutý DSA mód zobrazenia v aktuálnom pohľade vypnúť pomocou kontextového menu pohľadu kliknutím na položku **DSA**. Vykonanú zmenu v aktuálnom pohľade môžete následne aplikovať aj na snímku kliknutím na položku **Použiť** (čo sa následne prejaví v palete náhľadov) alebo na všetky snímky aktuálnej série kliknutím na položku **Použiť na všetky** v kontextovom menu pohľadu.

## <span id="page-114-0"></span>**7.4.2 Manuálny DSA mód**

Pre aktivovanie manuálneho DSA módu použite nástrojový dialóg DSA, ktorý je štandardne zadokovaný v siedmej záložke nástrojového panelu. Pre jeho zobrazenie kliknite na záložku nástrojového panelu s ikonou **:-** alebo kliknite na položku **DSA...** v menu **Nástroje** hlavného menu TomoConu. Ďalej pokračujte podľa nasledovných krokov:

- 1. Otvorte štúdiu pacienta, ktorá obsahuje viacobrázkovú snímku bez DICOM informácií o DSA vyšetrení. Vyberte viacobrázkovú snímku do aktuálneho pohľadu.
- 2. Kliknite na **Manuálny mód** v **DSA** nástrojovom dialógu (viď [obr.](#page-115-0) 165). V aktuálnom pohľade sa následne okamžite aktivuje manuálny DSA mód zobrazenia snímky podľa nasledovných parametrov nastavených v tomto dialógu:
	- **Maska** číslo obrázka snímky, ktorým začína maska (sekvencia obrázkov bez nástreku):
- **Statická -** masku pre všetky aplikačné obrázky predstavuje iba jeden obrázok (vybraný štartovací obrázok)
- **Dynamická -** maskovací obrázok sa dynamicky mení pre každý aplikačný obrázok
- **Aplikovateľné políčka** sekvencia obrázkov snímky (s nástrekom kontrastnej látky), od ktorých sa odpočítava maskovací obrázok:
	- **Štart** číslo prvého aplikačného obrázka
	- **Počet** počet aplikačných obrázkov od prvého aplikačného obrázka
- **Posun masky –** posun maskovacieho obrázka vzhľadom k aplikačnému obrázku je možné zmeniť pomocou tlačidiel **-** hore, **-** dolu,  doprava,  $\Box$  - doľava,  $\Box$  - pôvodná poloha.

Zmeny v týchto nastaveniach sa okamžite aplikujú na snímku v aktuálnom pohľade.

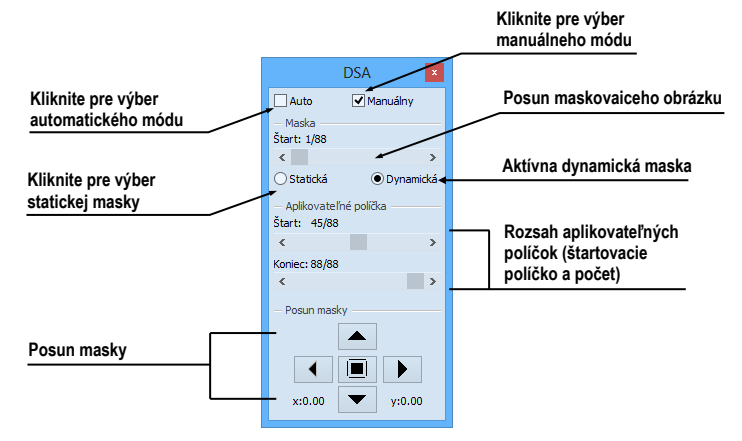

**obr. 165 – Manuálny DSA mód**

<span id="page-115-0"></span>V prípade potreby môžete prepnúť automatický DSA mód snímky s DICOM informáciami o DSA na manuálny a vykonávať zmeny v nastavení DSA zobrazenia pomocou nástrojového dialógu **DSA**. Ak sa potrebujete vrátiť k pôvodným nastaveniam, kliknite na položku **Auto mód** a nastavenia sa zmenia podľa pôvodných DICOM nastavení snímky.

## *7.5 Rezové čiary*

Rezové čiary predstavujú priesečníky rovín jednotlivých rezov jednej série s rovinou vybranej snímky z inej série, na ktorej sa zobrazujú.

Funkciu **Rezové čiary** je možné využiť pri ľubovoľných sériách medzi ktorými je vytvorená registrácia (viď [17](#page-200-0) [Registrácie\)](#page-200-0).

Otvorte pacienta s viacerými sériami a registráciami medzi nimi. Zo zmenšených náhľadov vyberte v sérii snímku, v ktorej sa majú rezové čiary zobraziť. Aktivujte funkciu **Rezové čiary** kliknutím na položku **Rezové čiary**, ktorá sa zobrazí v kontextovom menu kliknutím na pravé tlačidlo myši v aktuálnom okne, prípadne výberom menu **Pohľad/Rezové čiary** v programovom menu (viď [obr.](#page-116-0) 166).

Z ponuky **Rezové čiary** zvoľte požadovanú sériu pacienta. Výberom série pacienta sa v aktuálnej sekvencii pohľadov okamžite zobrazia rezové čiary vybranej série, tzv. štandardné rezové čiary (ak nie sú roviny rezov rovnobežné). Štandardné rezové čiary sa zobrazia ako priamky s popisom série a jej konkrétnej snímky (viď [obr.](#page-117-0) 167). Farba a tvar týchto priamok závisí od nastavenia pre štandardné rezové čiary v nastaveniach TomoConu (viď [4.3](#page-51-0) Texty v [pohľadoch\)](#page-51-0).

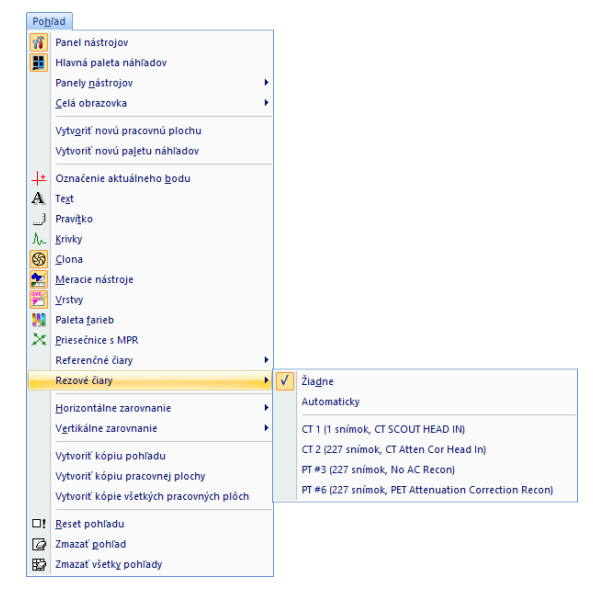

**obr. 166 – Menu Pohľad/Rezové čiary**

<span id="page-116-0"></span>Pri výbere snímky zo zvolenej série v inom okne sa zobrazí jej pozícia v okne so zvolenými rezovými čiarami (aktuálna rezová čiara). Aktuálna rezová čiara je zobrazená ako priamka, ktorej farba a tvar závisí od nastavenia pre aktuálne rezové čiary v nastaveniach TomoConu (viď [4.3](#page-51-0) Texty v [pohľadoch\)](#page-51-0). Aktuálne rezové čiary sa automaticky zmenia pri zmene snímky zvolenej série. Zobrazené rezové čiary sa zobrazia aj pri posúvaní jednotlivých snímok série pacienta so zobrazenými rezovými čiarami (ak nie sú roviny rezov rovnobežné).

V jednej sekvencii snímok je možné zobraziť súčasne rezové čiary viacerých sérií, jednoducho zvolením sérií zo zoznamu sérií v položke **Rezové čiary**.

Tiež je možné zobraziť rezové čiary súčasne vo viacerých sekvenciách alebo pohľadoch. V každej sekvencii kliknite pravým tlačidlom myši na ľubovoľný pohľad so snímkou, zvoľte **Rezové čiary** a registrovanú sériu.

V prípade, že sa rezové čiary nezobrazia, znamená to, že

• medzi sériami nie sú vytvorené registrácie

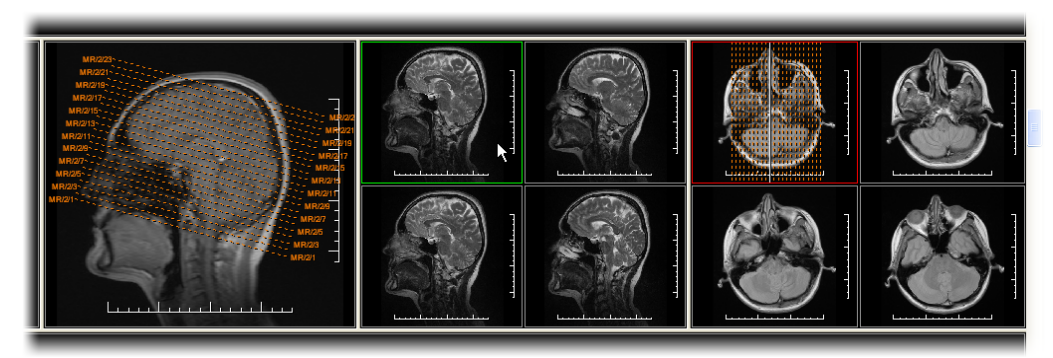

• roviny rezov sú rovnobežné (nepretínajú sa)

**obr. 167 – Zobrazené rezové čiary na pracovnej ploche** 

## <span id="page-117-0"></span>**7.5.1 Zrušenie rezových čiar**

V menu **Rezové čiary** (viď [obr.](#page-116-0) 166) je preddefinovaná položka **Žiadne,** to znamená, že rezové čiary sa nezobrazia. Po aktivovaní rezových čiar sa kliknutím na túto položku zobrazené rezové čiary vypnú (kliknite na pravé tlačidlo myši, zvoľte **Rezové čiary/Žiadne**).

Rezové čiary je možné vypnúť aj opätovným potvrdením zvolenej série z menu **Rezové čiary**.

## **7.5.2 Automatický mód**

V aktuálnom okne kliknite pravým tlačidlom myši a zvoľte v menu **Rezové čiary** (viď [obr.](#page-116-0) 166) položku **Automaticky**. Pri zobrazení snímky ľubovoľnej série pacienta v inom okne sa automaticky zobrazia rezové čiary jeho série v pôvodnom okne a samotná snímka ako aktuálna rezová čiara. Aktuálne rezové čiary sa automaticky zmenia pri zmene snímky v okne.

## **7.5.3 Tlač rezových čiar**

Po definovaní rezových čiar sa dajú tieto spolu so snímkou vytlačiť na Microsoft Windows tlačiarni alebo DICOM tlačiarni (viď [18](#page-207-0) [Tlač obrazových údajov\)](#page-207-0).

## *7.6 Referenčné čiary*

Referenčné čiary zobrazujú priesečnicu medzi rovinou aktuálneho pohľadu a rovinami všetkých ostatných zobrazených pohľadov, na ktorých sa priesečnica vypočítať dá. Naviac je možné zobraziť aj prvú a poslednú snímku zobrazovanú v segmente (viď [obr. 168\)](#page-118-0).

Pre zobrazenie alebo skrytie referenčných čiar:

- 1. Zvoľte **Pohľad** / **Referenčné čiary** z hlavného menu
- 2. Zvoľte **Medala z Aktuálna** pre zobrazenie alebo skrytie priesečnice s aktuálnym pohľadom
- 3. Zvoľte **Prvá a posledná** pre zobrazenie alebo skrytie indikácie prvej a poslednej snímky v segmente.

Viditeľnosť referenčných čiar sa dá ovládať aj zo špeciálneho panela nástrojov, ktorý sa zobrazuje pri kontextovom menu pohľadu (viď [3.1.4 Kontextové menu pohľadu\)](#page-25-0), alebo na paneli nástrojov **Rýchly prístup** (viď [3.2.2](#page-30-0) [Panel nástrojov Rýchly prístup\)](#page-30-0), pokiaľ je príslušne nakonfigurovaný).

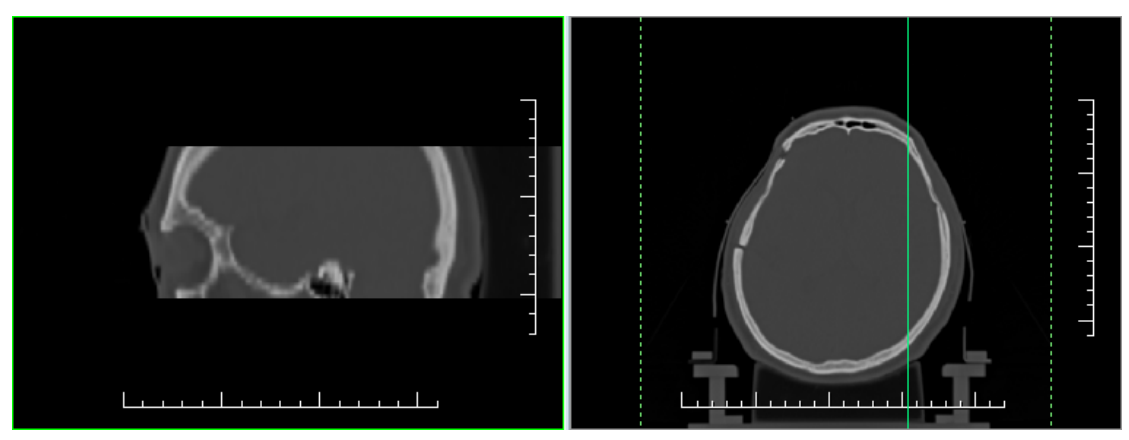

**obr. 168 – Referenčné čiary na aktuálnom pohľade (sagitálne MPR vľavo)**

<span id="page-118-0"></span>Ak je rovina pohľadu rovnobežná s rovinou aktuálneho pohľadu, referenčná čiara sa nezobrazí.

Referenčné čiary medzi rôznymi sériami sa zobrazia iba v prípade, keď je definovaná príslušná registrácia.

Farba a štýl referenčných čiar sa dajú meniť v nastaveniach aplikácie (viď [4.4](#page-52-0) [Nastavenie farieb a štýlov\)](#page-52-0).

## *7.7 Poznámky kľúčových snímok*

Poznámky kľúčových snímok poskytujú mechanizmus pre opis dôležitosti snímky pre vyhradenú časť alebo skupinu užívateľov. Každá poznámka zahrňuje rozličné atribúty zahŕňajúce príčinu dôležitosti snímky, opisujúci text tvorcu poznámky a referenciu na snímku, ku ktorej poznámka patrí.

## **7.7.1 Pridanie poznámky kľúčovej snímke**

Pre pridanie poznámky kľúčovej snímky:

- 1. Presuňte kurzor myši na snímku v palete náhľadov, ktorej bude patriť poznámka,
- 2. Stlačte pravé tlačidlo myši, následne sa zobrazí kontextové menu palety náhľadov,
- 3. Kliknite na položku **Pridať poznámku** (následne sa zobrazí dialóg **Poznámka kľúčovej snímky** pre pridanie novej poznámky).
- 4. Vyplňte všetky požadované informácie o novej poznámke do zobrazeného dialógu. Ako prvé vyberte názov novej poznámky (viď [obr.](#page-119-0) 169a) a stlačte tlačidlo **Ďalej**. Následne vyplňte informácie o tvorcovi poznámky (viď [obr.](#page-119-0)  [169](#page-119-0)b) a stlačte tlačidlo **Ďalej**. Na koniec napíšte popis poznámky (viď [obr.](#page-119-0)  [169](#page-119-0)c) a stlačte tlačidlo **Ukončiť**. Nová poznámka bude následne automaticky pridaná do snímky.

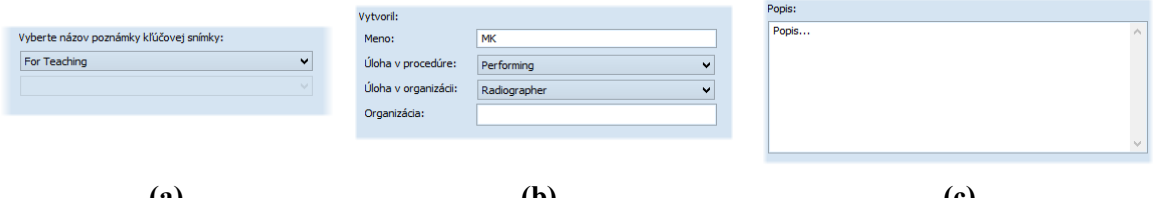

<span id="page-119-0"></span>**(a) (b) (c) obr. 169 – Dialóg Poznámka kľúčovej snímky, Názov (a), Informácie o tvorcovi (b), Popis (c)**

### **7.7.2 Prehliadanie a editovanie poznámok kľúčovej snímky**

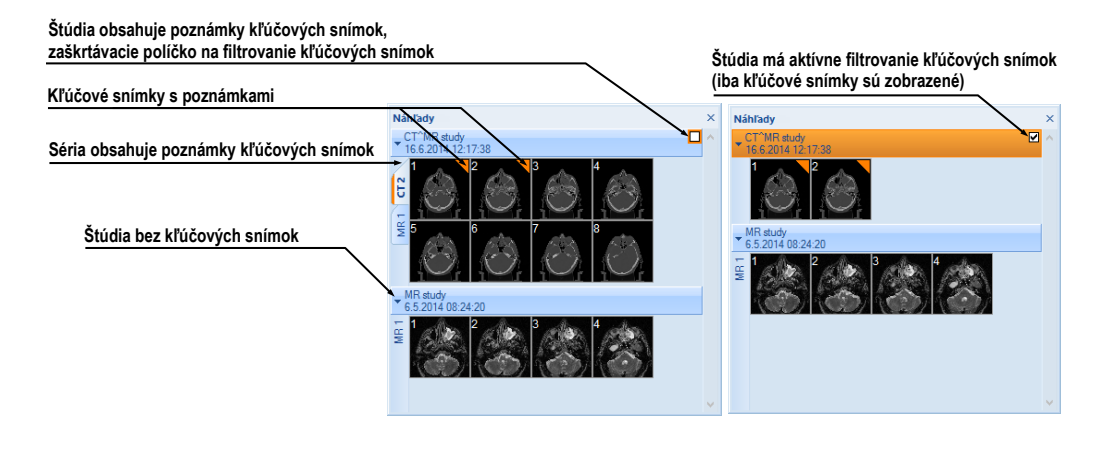

#### <span id="page-119-1"></span> **(a) (b) obr. 170 – Poznámky kľúčových snímok v palete náhľadov, (a) filtrovanie pre kľúčové snímky je neaktívne, (b) filtrovanie pre kľúčové snímky je aktívne**

Každá poznámka patrí výlučne iba jednej snímke. Ak má snímka definovanú jednu alebo viac poznámok, na náhľade snímky v palete náhľadov je zobrazený malý trojuholník definovanej farby (viď [obr. 170\)](#page-119-1). Ak urobíte dvojklik na tento trojuholník, zobrazia sa detailné informácie o poznámkach patriacich danej kľúčovej snímke v dialógu **Poznámka kľúčovej snímky** (viď [obr.](#page-120-0) 171). Ak má snímka viac ako jednu poznámku, bude pre výber konkrétnej poznámky zobrazený dialóg **Poznámky kľúčovej snímky** (viď [obr.](#page-120-1) 172).

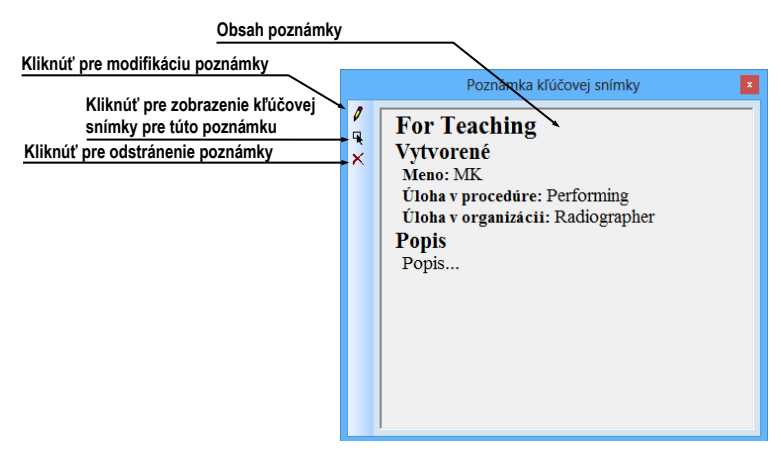

<span id="page-120-0"></span>**obr. 171 – Dialóg Poznámka kľúčovej snímky**

| <b>D</b><br>Poznámky kľúčovej snímky      |                                                                |                                  |                                            | $\boldsymbol{\mathsf{x}}$ |
|-------------------------------------------|----------------------------------------------------------------|----------------------------------|--------------------------------------------|---------------------------|
| Meno pacienta                             | Dátum, čas                                                     | Stav                             | <b>Názov</b>                               |                           |
| CT^MR study<br>CT^MR study<br>CT^MR study | 12.1.2013 16:02:55<br>19.1.2013 10:22:41<br>29.1.2013 14:03:02 | Otvorená<br>Otvorená<br>Otvorená | Of Interest<br>For Surgery<br>For Teaching |                           |

**obr. 172 – Dialóg Poznámky kľúčovej snímky** 

### <span id="page-120-1"></span>**7.7.3 Načítanie a ukladanie poznámok kľúčových snímok**

TomoCon umožňuje ukladať poznámky všetkých otvorených štúdií ako DICOM objekty do lokálneho úložiska, odkiaľ je ich možné poslať priamo na PACS server). Poznámky kľúčových snímok uložíte kliknutí na položku **Uložiť** v menu **Štúdia** alebo pri zatvorení aplikácie TomoCon sa zobrazí dialóg, ktorý umožní uložiť všetky zmeny v načítaných štúdiách.

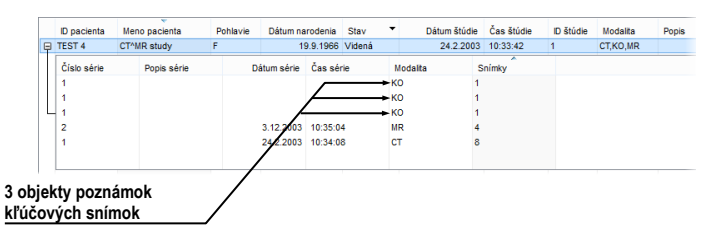

**obr. 173 – Vyhľadávanie štúdií, štúdia s poznámkami kľúčových snímok**

<span id="page-120-2"></span>Uložené objekty poznámok kľúčových snímok v úložisku je možné zobraziť ako samostatný objekt s modalitou KO v dialógu **Vyhľadávanie štúdií** (viď [obr.](#page-120-2) 173). V prípade ak otvoríte štúdiu, ktorá obsahuje poznámky kľúčových snímok, poznámky patriace tejto štúdii budú automaticky otvorené spolu so štúdiou.

## *7.8 Exportovanie snímok*

TomoCon poskytuje možnosť exportovania obrazových údajov pacienta do nasledovných formátov:

- JPEG, DICOM, TIFF, BMP (viď [7.8.1 Exportovanie do](#page-121-0) súboru)
- AVI (viď [7.8.2 Exportovanie videosúboru\)](#page-122-0)

#### <span id="page-121-0"></span>**7.8.1 Exportovanie do súboru**

Zvolené snímky pacienta alebo celé série snímok je možné exportovať do súboru DICOM alebo grafického súboru vo formáte bitmapy. Kliknutím na položku **Exportovať snímky…** v menu **Štúdia** sa otvorí dialóg **Export** (viď [obr. 174\)](#page-121-1).

K dispozícii sú bitmapové súbory vo formátoch: JPEG, TIFF, BMP a DICOM. Je možné zvoliť vlastné rozmery snímky (**Rozmery snímky**), alebo ponechať ponúknuté prednastavené hodnoty (**Použiť pôvodné rozmery snímky**).

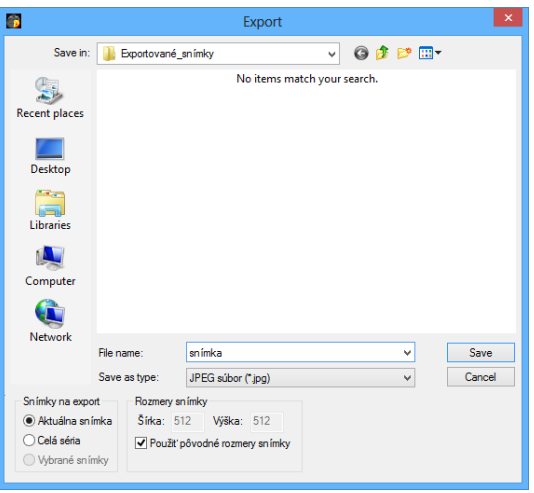

**obr. 174 – Dialóg Export**

<span id="page-121-2"></span><span id="page-121-1"></span>Pri výbere možnosti exportovania celej série sa zobrazí dialóg **Snímky na export**. V uvedenom dialógu je možné definovať presný rozsah snímok zo série, ktoré budú exportované (viď [obr.](#page-121-2) 175).

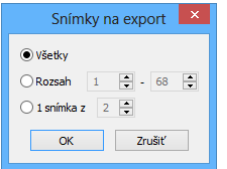

**obr. 175 – Dialóg Snímky na export**

### <span id="page-122-0"></span>**7.8.2 Exportovanie videosúboru**

V niektorých prípadoch sa odporúča vytvoriť zo série snímok pacienta filmový súbor, aby bolo možné prehrať obrazové údaje na inom počítači.

Dialóg **Vytvoriť AVI** (viď [obr.](#page-122-1) 176) sa spustí kliknutím na ponuku **Štúdia/Exportovať ako AVI video…**.

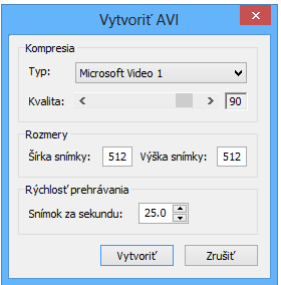

**obr. 176 – Dialóg Vytvoriť AVI**

<span id="page-122-1"></span>Dialóg **Vytvoriť AVI** umožňuje zadať:

- **Kompresia -** video kompresiu ľubovoľného formátu, ktorý je k dispozícii (**Typ**) pre vytvorenie filmového súboru formátu AVI z aktuálnej série. Aby bolo možné prehrať filmový súbor na inom počítači, je potrebné mať k dispozícii použitý formát (alebo kompatibilný) na danom počítači.
- **Rozmery** rozmery snímok
- **Rýchlosť prehrávania** rýchlosť prehrávania snímok

Dialóg ponúkne prednastavené hodnoty, ktoré je možné ponechať nezmenené.

Po kliknutí na tlačidlo Vytvoriť sa zobrazí dialóg **Obrázky na export**. V uvedenom dialógu je možné definovať presný rozsah snímok/obrázkov zo série, ktoré budú exportované (viď [obr.](#page-122-2) 177).

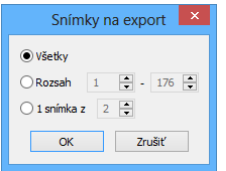

**obr. 177 – Dialóg Obrázky na export**

### <span id="page-122-2"></span>*7.9 Pridanie a odstránenie snímky v sérii*

Niekedy je potrebné odstrániť nepotrebné snímky z konkrétnej série alebo naopak pridať do série určitú snímku, prípadne screenshot alebo kópiu pracovnej plochy ako samostatnú snímku. Pre tieto, ako aj iné úlohy spojené s úpravou obsahu série môžete použiť funkcionalitu palety náhľadov v TomoCone alebo položky pre kopírovanie častí pracovnej plochy v hlavného menu.

Pre pridanie kópie pracovnej plochy (viď [obr. 178\)](#page-123-0) pomocou palety náhľadov:

- 1. Označte požadovanú pracovnú plochu (kliknutím do ľubovoľného pohľadu pracovnej plochy).
- 2. Kurzor myši presuňte na snímky v palete náhľadov, ktoré patria sérii určenej na pridanie kópie pracovnej plochy.
- 3. Stlačte pravé tlačidlo myši, v zobrazenom kontextovom menu (viď [obr. 181\)](#page-125-0) vyberte položku **Vložiť snímku**/**Vložiť kópiu pracovnej plochy**. Následne bude kópia pracovnej plochy automaticky pridaná na koniec vybranej série.

alebo pomocou položky hlavného menu:

- 1. Označte požadovanú pracovnú plochu (kliknutím do ľubovoľného pohľadu pracovnej plochy).
- 2. Vyberte položku **Pohľad/Vytvoriť kópiu pracovnej plochy** v hlavnom menu aplikácie.
- 3. Kópia vybranej pracovnej plochy bude automaticky vložená na koniec série (modalita OT) v aktuálnej štúdii. Ak séria s modalitou OT neexistuje, bude automaticky vytvorená.

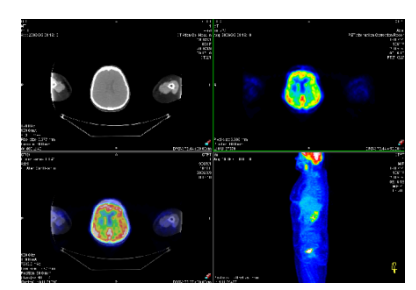

**obr. 178 – Nová snímka vytvorená z kópie aktuálnej pracovnej plochy**

<span id="page-123-0"></span>Pre pridanie kópie obrazovky aktuálneho pohľadu (viď [obr.](#page-124-0) 179) pomocou palety náhľadov:

- 1. Zobrazte v aktuálnom pohľade požadovaný obraz pre kópiu.
- 2. Kurzor myši presuňte na snímky v palete náhľadov, ktoré patria sérii určenej na pridanie kópie obrazu.
- 3. Stlačte pravé tlačidlo myši, v zobrazenom kontextovom menu (viď [obr. 181\)](#page-125-0) vyberte položku **Vložiť snímku**/**Vložiť kópiu pohľadu**. Následne bude kópia pohľadu automaticky pridaná na koniec vybranej série.

alebo pomocou položky hlavného menu:

1. Zobrazte v aktuálnom pohľade požadovaný obraz pre kópiu.

- 2. Vyberte položku **Pohľad/Vytvoriť kópiu pohľadu** v hlavnom menu aplikácie.
- 3. Kópia aktuálneho pohľadu bude automaticky vložená na koniec série (modalita OT) v aktuálnej štúdii. Ak séria s modalitou OT neexistuje, bude automaticky vytvorená.

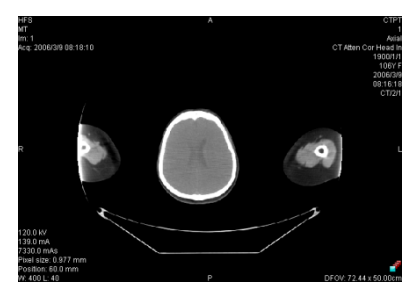

**obr. 179 - Nová snímka vytvorená z kópie pohľadu**

<span id="page-124-0"></span>Pre pridanie kópie všetkých zobrazených pracovných plôch (viď [obr. 180\)](#page-124-1) pomocou hlavného menu TomoConu:

- 1. Vyberte položku **Pohľad/Vytvorenie kópie všetkých pracovných plôch** v hlavnom menu aplikácie.
- 2. Kópia všetkých pracovných plôch bude automaticky vložená na koniec série (modalita OT) v aktuálnej štúdii. Ak séria s modalitou OT neexistuje, bude automaticky vytvorená. Z každej pracovnej plochy bude vytvorená samostatná snímka.

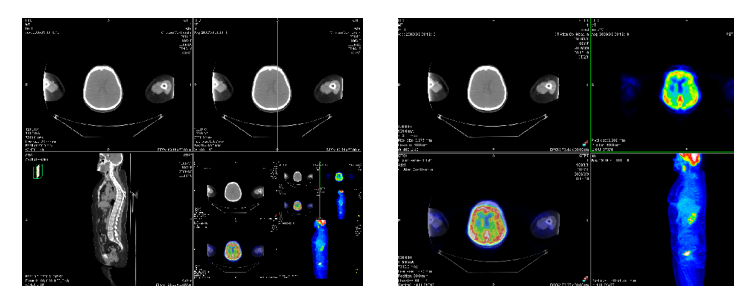

**obr. 180 – Nové snímky vytvorené ako kópie pracovných plôch**

<span id="page-124-1"></span>Pre pridanie vybranej snímky zobrazenej v aktuálnom pohľade (DICOM kópia snímky):

- 1. Zobrazte snímku určenú pre pridanie do aktuálneho pohľadu,
- 2. Kurzor myši presuňte na snímky v palete náhľadov, ktoré patria sérii určenej na pridanie snímky.
- 3. Stlačte pravé tlačidlo myši, v zobrazenom kontextovom menu (viď [obr. 181\)](#page-125-0) vyberte položku **Vložiť snímku**/**Vložiť kópiu snímky**. Následne bude snímka z aktuálneho pohľadu automaticky pridaná na koniec vybranej série.

Pre odstránenie snímky zo série:

- 1. Presuňte kurzor myši nad náhľad snímky v palete náhľadov, ktorý si prajete zmazať. Ak chcete odstrániť skupinu snímok z rovnakej série, stlačte pravé tlačidlo myši nad prvou snímkou, presuňte kurzor myši nad poslednú snímku a uvoľnite pravé tlačidlo myši. Označené snímky pre odstránenie budú označené modrou farbou.
- 2. Stlačte pravé tlačidlo myši, v zobrazenom kontextovom menu vyberte položku **Zmazať snímku**. Následne bude vybraná snímka automaticky odstránená zo série.

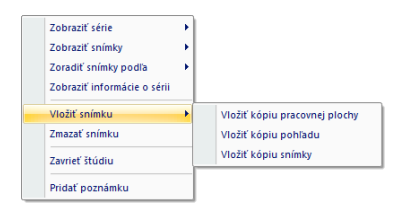

<span id="page-125-0"></span>**obr. 181 – Kontextové menu palety náhľadov**

# **8 Hanging protokoly**

Ak častejšie pracujete s rovnakými typmi sérií jednotlivých pacientov, TomoCon vám poskytuje možnosť zobrazenia snímok z takýchto sérií podľa vami zadaných pravidiel. Takto definovaná skupina pravidiel tvorí tzv. hanging protokol, ktorý si môžete uchovať v aplikácii pre budúce použitie. Všetky takto uchované hanging protokoly si môžete hocikedy prezerať, upravovať, príp. definovať nové pomocou správcu hanging protokolov (dialóg **Správca hanging protokolov**, viď [obr. 182\)](#page-126-0), ktorý spustíte kliknutím na položku **Správca hanging protokolov...** v menu **Rozloženie plochy** v programovom menu aplikácie.

Definované hanging protokoly môžete manuálne použiť pre aktuálne načítané štúdie alebo môžete zapnúť ich automatické aplikovanie podľa prvej načítanej štúdie do aplikácie.

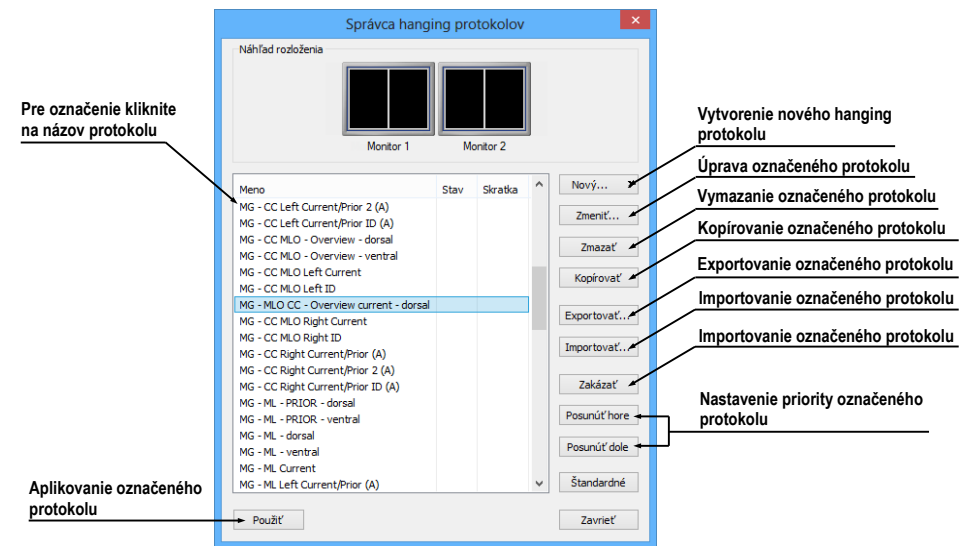

**obr. 182 – Dialóg Správca hanging protokolov**

<span id="page-126-0"></span>**Správca hanging protokolov** vám poskytuje zoznam všetkých definovaných protokolov a nástroje pre ich úpravu. Pre každý protokol, ktorý si označíte je zobrazený náhlad rozloženia, ktorý vám poskytuje rozšírenú drag&drop funkcionalitu na presun pracovnej plochy na vybraný monitor (viď [obr. 183\)](#page-126-1). Pracovné plochy môžete touto metódou presúvať medzi monitormi, pričom počet pracovných plôch závisí od počtu monitorov pripojených k pracovnej stanici.

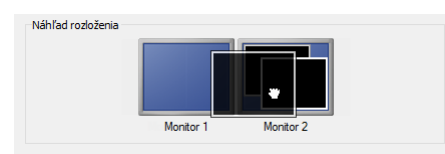

<span id="page-126-1"></span>**obr. 183 – Drag&drop v náhľade rozloženia**

## *8.1 Použitie hanging protokolov*

Aplikácia TomoCon vám poskytuje možnosť manuálneho alebo automatického aplikovania vybraného protokolu na aktuálnu pracovnú plochu.

Pre automatické aplikovanie hanging protokolu je potrebné zaškrtnúť minimálne jednu z uvedených položiek v menu **Rozloženie plochy** hlavného menu aplikácie:

- **Automaticky aplikovať/Prioritný hanging protokol** výber protokolu je vykonaný podľa priority. Aplikácia postupne prechádza všetky protokoly od najvyššej priority a použije prvý možný protokol, ktorého kritériám vyhovuje otvorená štúdia.
- **Automaticky aplikovať/Naposledy použitý hanging protokol** pri otvorení prvej štúdie sa zo zoznamu aplikovateľných protokolov pre danú štúdiu aplikuje naposledy použitý protokol.

Pre manuálne aplikovanie hanging protokolu (viď [obr. 184\)](#page-127-0):

- 1. V hlavnom paneli nástrojov kliknite na položku  $\blacksquare$  HP.
- 2. V zobrazenom okne kliknite ľavým tlačidlom myši na vami požadovaný hanging protokol, ktorý sa následne aplikuje.

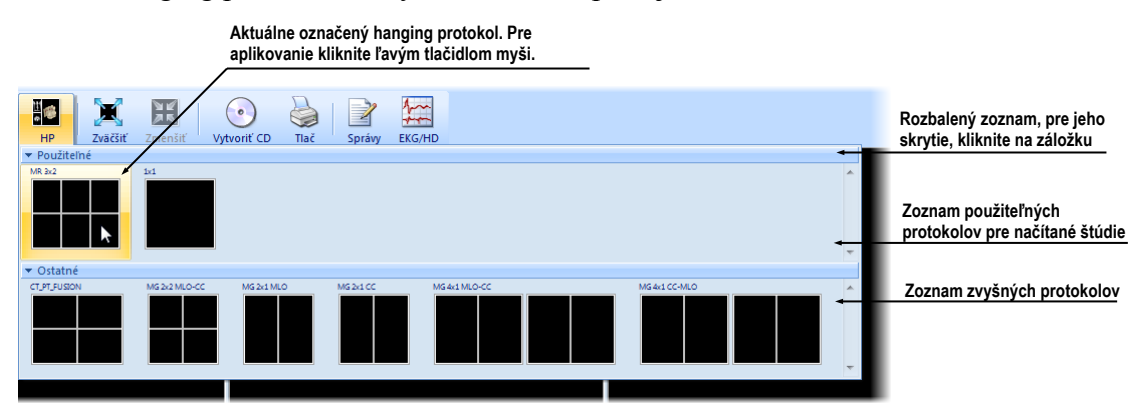

**obr. 184 – Zoznam hanging protokolov**

## <span id="page-127-0"></span>*8.2 Importovanie a exportovanie hanging protokolov*

Pre prenos definovaných hanging protokolov na iné počítače môžete použiť funkciu importovania alebo exportovania hanging protokolov, ktorú poskytuje dialóg **Správca hanging protokolov** (dialóg zobrazíte kliknutím na položku **Rozloženie plochy/Správca hanging protokolov...** v hlavnom menu aplikácie).

Pre exportovanie hanging protokolov:

- 1. V zobrazenom zozname protokolov označte protokoly, ktoré chcete exportovať (pre označenie viac protokolov stlačte pri označovaní klávesu **Ctrl**).
- 2. Kliknite na tlačidlo **Exportovať...** a v zobrazenom dialógu zadajte meno exportovacieho súboru.

Pre importovanie hanging protokolov:

- 1. Kliknite na tlačidlo **Importovať...** a vyberte požadovaný súbor.
- 2. Načítané protokoly budú automaticky pridané do zoznamu všetkých protokolov, pričom ak daný protokol pri importovaní už existuje, môžete pôvodný prepísať alebo ponechať.

### *8.3 Vytvorenie a úprava hanging protokolov*

Dialóg **Správca hanging protokolov** vám dovoľuje pridávať nové protokoly ako aj upravovať už existujúce. Dialóg zobrazíte kliknutím na položku **Rozloženie plochy/Správca hanging protokolov...** v hlavnom menu aplikácie.

Základom každého hanging protokolu je definované rozloženie pracovnej plochy (pre jej definovanie viď [3.1.1](#page-21-0) [Rozloženie pracovnej plochy\)](#page-21-0). Pri aplikovaní vybraného protokolu sa podľa tohto rozloženia rozdelí pracovná plocha a následne sa na jednotlivé časti pracovnej plochy aplikujú vlastnosti samotného protokolu.

Pre definovanie nového hanging protokolu:

- 1. Kliknite na tlačidlo **Nový...** a vyberte v zobrazenom zozname rozloženie plochy, na základe ktorého bude protokol vytvorený.
- 2. V zobrazenom dialógu **Vlastnosti hanging protokolu** definujte vlastnosti protokolu a potvrďte tlačidlom **OK**.

Pre úpravu vlastností hanging protokolu:

- 1. V zozname protokolov kliknite na názov protokolu, ktorý chcete upravovať a kliknite na tlačidlo **Upraviť...**.
- 2. V zobrazenom dialógu **Vlastnosti hanging protokolu** upravte vlastnosti protokolu a potvrďte tlačidlom **OK**.

Dialóg **Vlastnosti hanging protokolu** (viď [obr. 185\)](#page-129-0) vám umožňuje definovať rôzne kritéria a vlastnosti vybraného hanging protokolu. Tieto kritéria a vlastnosti sú definované pre konkrétny pohľad daného hanging protokolu a môžu sa pre každý pohľad odlišovať. Pred samotným definovaním kritérií a vlastností je preto potrebné vybrať pohľad v časti **Náhľad roloženia**.

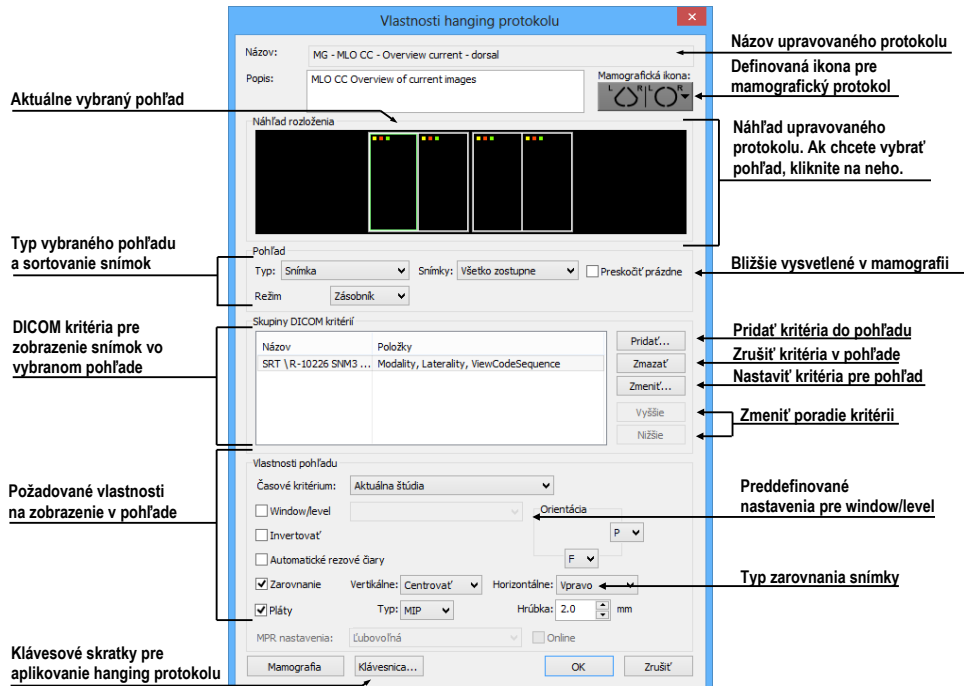

**obr. 185 – Dialóg Vlastnosti hanging protokolu**

#### <span id="page-129-0"></span>**8.3.1 DICOM kritériá**

DICOM kritériá hanging protokolu definujú, ktoré snímky môžu byť zobrazené v jednotlivých pohľadoch pracovnej plochy. Kritériá môžete formulovať ako množiny vybraných DICOM elementov spolu s ich povolenými hodnotami (viď [obr. 186\)](#page-129-1).

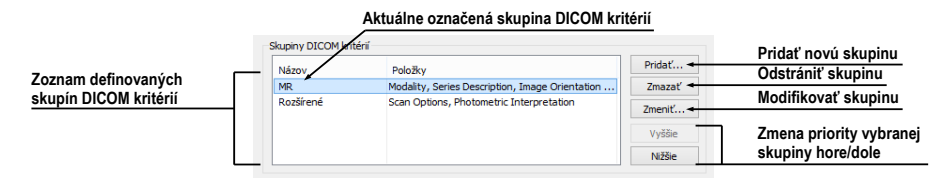

<span id="page-129-1"></span>**obr. 186 – Dialóg Vlastnosti hanging protokolu, časť pre definovanie DICOM kritérií**

Pre pridanie novej množiny DICOM kritérií v dialógu **Vlastnosti hanging protokolu** kliknite na tlačidlo **Pridať** (viď [obr. 187\)](#page-130-0) a v zobrazenom dialógu **Skupina DICOM kritérií** následne upravujte alebo definujte nové povolené hodnoty pre vybrané DICOM elementy snímky.

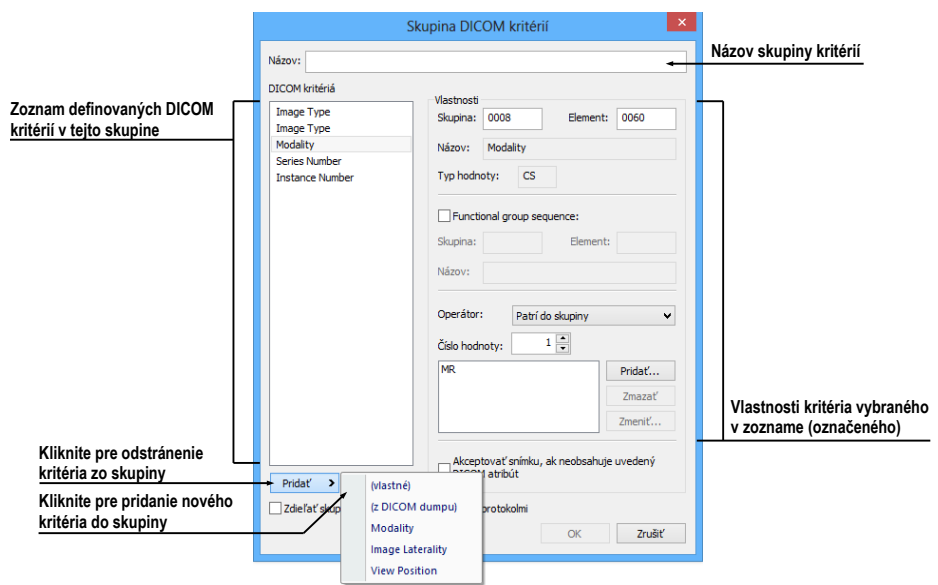

**obr. 187 – Dialóg Skupina DICOM kritérií**

<span id="page-130-0"></span>Pri pridanie nového DICOM kritéria kliknite na tlačidlo **Pridať** a v zobrazenom menu vyberte jednu z nasledovných možností:

- **(vlastné) –** položku nového kritéria je potrebné definovať DICOM skupinou a elementom.
- **(z DICOM dumpu) –** položku nového kritéria je možné vybrať priamo z DICOM dumpu snímky zobrazenej v aktuálnom pohľade v TomoCone. Táto možnosť je povolená iba ak rozloženie hanging protokolu je identické s rozložením pracovnej plochy a v aktuálnom pohľade je zobrazená snímka.
- **Modality**, **Image Laterality**, **View Position –** položka nového kritéria je definovaná výberom z preddefinovaných možností.

Po pridaní nového DICOM kritéria môžete následne definovať jeho vlastnosti v časti **Vlastnosti** dialógu **Skupina DICOM kritérií**:

- Kliknite na požadované DICOM kritérium v zozname.
- V prípade potreby upravte DICOM skupinu a element v okne **Skupina** a **Element**. Názov zadanej DICOM položky bude automaticky zobrazený v okne **Názov**.
- V prípade ak zadaná DICOM položka odkazuje na ďalšiu funkčnú skupinu, zaškrtnite možnosť **Functional group sequence** a definujte jej DICOM skupinu a element.
- Definujte povolené hodnoty pre špecifikovanú DICOM skupinu a element (viď [obr. 188\)](#page-131-0):
- o Vyberte operáciu, ktorá bude použitá pre porovnanie zadanej hodnoty s hodnotou v snímke.
- o Pre pridanie novej hodnoty kliknite na tlačidlo **Pridať**. Následne sa zobrazí dialóg **Nastaviť hodnoty**, kde môžete zadať požadovanú hodnotu. Pre potvrdenie zadanej hodnoty kliknite na tlačidlo **OK**, pre zrušenie kliknite na tlačidlo **Zrušiť**.
- o Pre odstránenie definovanej hodnoty označte požadovanú hodnotu v zozname a kliknite na tlačidlo **Zmazať**.

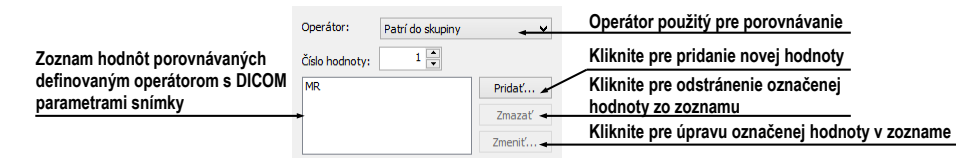

**obr. 188 – Pridanie hodnoty do skupiny kritérií**

<span id="page-131-0"></span>Pre odstránenie DICOM kritéria zo skupiny označte DICOM kritérium v zozname a kliknite na tlačidlo **Zmazať**.

### **8.3.2 Vlastnosti pohľadu**

V časti **Vlastnosti pohľadu** (viď [obr. 189\)](#page-131-1) môžete definovať rozličné parametre konkrétneho pohľadu pre vybranú skupinu DICOM kritérií.

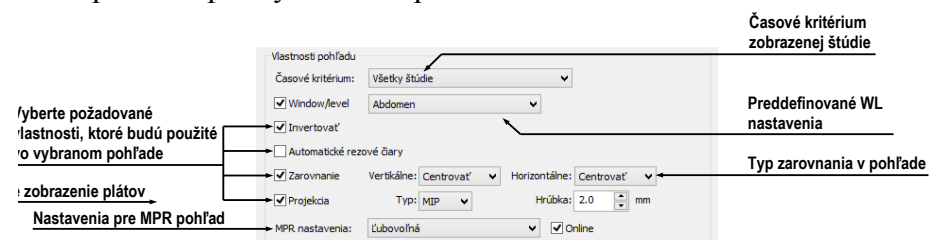

**obr. 189 – Dialóg Vlastnosti hanging protokolu**

<span id="page-131-1"></span>Pre definovanie časového kritéria pre zobrazenie snímky v pohľade kliknite na tlačidlo **Časové kritérium** a v zobrazenom zozname (viď [obr. 190\)](#page-131-2) vyberte vami požadovanú položku. Ak definujete toto kritérium pre daný pohľad, potom všetky snímky, ktoré hanging protokol zobrazí v pohľade musia spĺňať vami požadované časové kritérium.

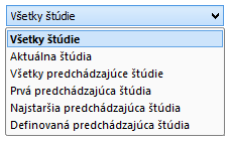

<span id="page-131-2"></span>**obr. 190 – Zoznam časových kritérií pre hanging protokol**

Vlastnosti, ktoré môžete definovať budú aplikované na snímky zobrazené v danom pohľade. Pre aplikovanie vybranej vlastnosti zaškrtnite konkrétnu možnosť s názvom vlastnosti a prípadne nastavte jej parametre. Konkrétne môžete definovať:

- **Window/level** (zo zoznamu vyberte konkrétny typ preddefinovaného nastavenia Window/level)
- **Invertovanie**
- **Automatické rezové čiary**
- **Zarovnanie** (vyberte typ zarovnania pre horizontálny a vertikálny smer)
- **Pláty** (zapnutie projekcie do plátov, spolu s výberom typu projekcie a hrúbky)

### **8.3.3 Identifikácia aplikovaných kritérií a vlastností**

Keď priradíte kritériá a vlastnosti jednotlivým pohľadom, v dialógu **Vlastnosti hanging protokolu** sú v každom pohľade v ľavom hornom rohu zobrazené malé farebné štvorčeky identifikujúce konkrétne kritérium alebo vlastnosti (viď [obr.](#page-132-0) 191). Farba štvorčekov je definovaná nasledovne:

- žltá pohľad má definované DICOM kritériá
- červená pohľad má definované časové kritérium
- zelená pohľad má definované vlastnosti

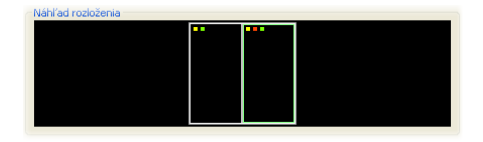

**obr. 191 – Identifikácia kritérií a vlastností protokolu**

## <span id="page-132-0"></span>*8.4 Automatické vytvorenie hanging protokolu*

Okrem manuálneho definovania hanging protokolu vám TomoCon umožňuje aj automatické vytvorenie protokolu na základe aktuálneho rozloženia a zobrazených snímok. Nový takto vytvorený hanging protokol bude mať identické rozloženie ako má aktuálna pracovná plocha TomoConu a každý pohľad bude mať definované základné kritériá vybrané z aktuálne zobrazenej snímky v pohľade.

Pre automatické definovanie hanging protokolu:

1. Kliknite na položku **Správca hanging protokolov…** v menu **Rozloženie plochy** v TomoCone.

2. V zobrazenom dialógu **Správca hanging protokolov** kliknite na tlačidlo **Nový…** a v zobrazenom menu (viď [obr.](#page-133-0) 192) vyberte položku **(aktuálne rozloženie a pohľady)**.

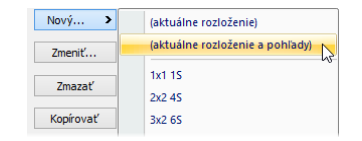

**obr. 192 – Zoznam rozložení pre nový hanging protokol**

<span id="page-133-0"></span>3. Následne sa automaticky vytvorí nový hanging protokol a zobrazí sa dialóg **Vlastnosti hanging protokolu**, kde môžete definovať konkrétne vlastnosti protokolu.

# **9 Meracie nástroje**

Meracie nástroje TomoConu slúžia na meranie vzdialeností, uhlov, plôch, priebehov a popisovanie vybraných častí obrazových údajov otvorených pacientov. TomoCon poskytuje nasledovné meracie nástroje:

- **Text** pre popis určitého miesta na snímke (viď [9.2](#page-137-0) T[extová poznámka\)](#page-137-0)
- **Popisovač** pre popis miesta na snímke spolu so šípkou smerujúcou k tomuto miestu (viď [9.3](#page-138-0) [Popisovač\)](#page-138-0)
- **Vzdialenosť** pre meranie vzdialenosti medzi dvoma bodmi (viď [9.4](#page-138-1) [Vzdialenosť\)](#page-138-1)
- **Vzdialenosti a uhol** pre meranie uhlov a vzdialeností (viď [9.5](#page-139-0) [Vzdialenosti](#page-139-0)  [a uhol\)](#page-139-0)
- **Cobbov uhol -** pre meranie uhlu medzi dvomi nezávislými čiarami (viď [9.12](#page-143-0) [Cobbov uhol\)](#page-143-0)
- **Sonda** pre získanie štatistiky hodnôt obrazových bodov v kruhovej oblasti (viď [9.6](#page-139-1) [Sonda\)](#page-139-1)
- **Bodové meranie -** pre získanie hodnoty obrazového bodu (viď [9.7](#page-140-0) [Bodové](#page-140-0)  [meranie\)](#page-140-0)
- Priebeh hustoty (**Profil hustoty**) pre získanie grafu priebehu hodnôt obrazových bodov medzi dvoma bodmi (viď [9.8](#page-141-0) [Priebeh hustoty\)](#page-141-0)
- **Pomer** relatívna dĺžka dvoch nezávislých čiar vyjadrená pomerom (viď [9.13](#page-144-0) P[omer dĺžok\)](#page-144-0)
- **CTR** kardio-torakálny index (viď [9.14](#page-145-0) [CTR\)](#page-145-0)
- **Elipsa** pre získanie štatistiky hodnôt obrazových bodov v elipse (viď [9.9](#page-141-1) [Elipsa\)](#page-141-1)
- **Obdĺžnik** pre získanie štatistiky hodnôt obrazových bodov v obdĺžniku (viď [9.10](#page-142-0) [Obdĺžnik\)](#page-142-0)
- **Všeobecná plocha** pre získanie štatistiky hodnôt obrazových bodov vo všeobecnej oblasti (viď [9.11](#page-143-1) [Všeobecná plocha\)](#page-143-1)

Meracie nástroje sa nachádzajú v menu **Meracie nástroje** (viď [3.4](#page-37-0) [Programové menu](#page-37-0)  [TomoConu\)](#page-37-0), alebo je ich možné aktivovať prostredníctvom záložky nástrojového panelu s ikonou  $\mathbb{Z}$ .

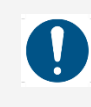

Venujte dostatočnú pozornosť fyzikálnym jednotkám, ktoré sú uvádzané pri jednotlivých meraniach.

Po nakreslení meracieho nástroja je možné nastaviť jeho vlastnosti pomocou kontextového menu meracích nástrojov (viď [obr.](#page-135-0) 193). Toto kontextové menu sa zobrazí po presunutí kurzora myši nad merací nástroj (merací nástroj sa zvýrazní a kurzor myši sa zmení zo šípky na kríž) a stlačení kontextového tlačidla myši.

Následne je možné vykonať tieto akcie:

- nastaviť veľkosť písma (**Veľkosť písma**)
- nastaviť farbu meracieho nástroja (**Farba**)
- zachovať nastavenia farby a veľkosti písma (**Použiť nastavenia**):
	- pre všetky novovytvorené meracie nástroje (**Pre všetky nové**)
	- pre novovytvorené meracie nástroje toho istého typu (**Pre ďalšie rovnaké**)
- pridať, alebo zmeniť poznámku k meraciemu nástroju (**Zmeniť text**)
- zmazať merací nástroj (**Zmazať**)
- uzamknúť/odomknúť merací nástroj pre posun v snímke, vymazanie a vyššie uvedené úpravy (**Zamknuté**)

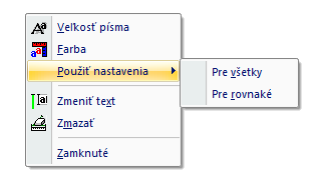

**obr. 193 – Kontextové menu meracích nástrojov**

<span id="page-135-0"></span>Pri meracích nástrojoch, ktoré vymedzujú plochu (Elipsa, Obdĺžnik, Všeobecná oblasť) je pridaná v kontextovom menu voľba **Zobraziť text** (viď [obr. 194\)](#page-136-0), pomocou ktorej sa môže zobraziť alebo skryť veľkosť ohraničenej oblasti (**Veľkosť**), minimálnu hodnotu (**Min**), maximálnu hodnotu (**Max**), priemernú hodnotu (**Priemer**) alebo štandardnú odchýlku (**Odchýlka**).

Pri meracom nástroji Priebeh hustoty je pridaná voľba **Zobraziť/Skryť graf** (viď [9.8](#page-141-0) [Priebeh hustoty\)](#page-141-0).

Ak snímka zobrazená v aktuálnom pohľade obsahuje v DICOM informáciách špecifikáciu jednotiek pre meracie nástroje, bude do kontextového menu vybraných meracích nástrojov pridaná položka **Jednotky**, pomocou ktorej je možné zmeniť typ aktuálne používaných jednotiek.

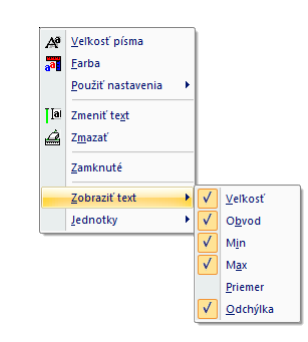

**obr. 194 – Kontextové menu pre Elipsu, Obdĺžnik a Všeobecnú oblasť**

<span id="page-136-0"></span>Pri presune kurzora myši nad merací nástroj a následnom zvýraznení meracieho nástroja (a zmene vzhľadu kurzora myši zo šípky na kríž) je možné okrem zobrazenia kontextového menu presunúť merací nástroj na iné miesto v rámci pohľadu. Presun môžete vykonať so stlačeným ľavým tlačidlom myši, ktoré uvoľníte nad cieľovým miestom. Spolu s meracím nástrojom sa presunie aj text. Navyše, pri vybraných meracích nástrojoch (Bodové meranie, Profil hustoty, Elipsa, Obdĺžnik, Všeobecná plocha) je možné presunúť vybraný merací nástroj aj na inú snímku rovnakej série. Presun môžete vykonať so stlačeným ľavým tlačidlom myši a presunom na inú snímku pomocou skrolovacieho kolieska myši.

V prípade, že sa jedná o čiarový merací nástroj, je tiež možné presunúť len jeden koncový bod meracieho nástroja. Pohybom myši nad vybraným koncovým bodom sa tento bod zmení na červené koliesko (viď [obr.](#page-138-2) 199) a so stlačeným ľavým tlačidlom myši sa môže presunúť na iné miesto.

Po presune meracieho nástroja alebo jeho bodu sú zobrazované údaje okamžite prepočítané.

Súčasťou meracích nástrojov sú aj textové polia, ktoré sa po prechode kurzora myši nad nimi uzatvoria do obdĺžnika rovnakej farby ako je samotný merací nástroj. Súčasne sa zmení kurzor myši zo šípky na kríž. Vtedy sa môže so zatlačeným ľavým tlačidlom myši zmeniť poloha textového poľa vzhľadom k meraciemu nástroju. Pri následnom presune celého meracieho nástroja aj s textovými poľami zostávajú zmenené polohy textových polí vzhľadom k meraciemu nástroju zachované.

TomoCon vykonáva pre snímky pacientov s transformáciou výpočet skutočnej vzdialenosti bodov alebo obsahu plochy automaticky. Pri snímkach bez transformácie nie sú vždy vo vstupných údajoch štúdie pacienta informácie na výpočet týchto vzdialeností alebo obsahov, preto sa udávajú počtom zobrazovacích bodov (pixlov). Samotný prepočet na dĺžkové jednotky (mm), resp. plošné jednotky (cm<sup>2</sup>) alebo ich zmena sa môže robiť manuálne pomocou kalibrácie (viď [9.15](#page-146-0) [Kalibrácia\)](#page-146-0).

Pre zobrazenie niektorých meracích nástrojov v pohľadoch sa dá nastaviť štýl ukončenia v nastaveniach aplikácie (viď [4.4](#page-52-0) [Nastavenie farieb a štýlov\)](#page-52-0).

## *9.1 Popisovanie meracích nástrojov*

Každý z meracích nástrojov definovaných v TomoCone môže mať priradený textový popis. Použiť túto možnosť je vhodné vtedy, ak potrebujete merací nástroj popísať názvom alebo nejakou detailnou poznámkou. Popis priradený k nástroju je jeho súčasťou, t.j. preberá od neho farbu a typ písma. Takisto, zmenou polohy meracieho nástroja sa automaticky mení aj poloha popisu. Polohu popisu vzhľadom na merací nástroj môžete jednoducho zmeniť presunutím popisu pomocou myši.

Nový popis meracieho nástroja definujete alebo už existujúci popis zmeníte nasledovným postupom:

- 1. Zobrazte kontextové menu meracieho nástroja (kliknutím pravého tlačidla myši nad meracím nástrojom) a vyberte položku **Zmeniť text**.
- 2. V blízkosti nástroja sa zobrazí textové editovacie pole (viď [obr.](#page-137-1) 195). Pre rýchlu editáciu je k tomuto políčku pripojený navyše rozbaľovací zoznam, ktorý obsahuje až do 10 naposledy použitých (chronologicky zoradených) popisov. Nový popis môžete napísať pomocou klávesnice alebo vybrať kliknutím zo zoznamu.

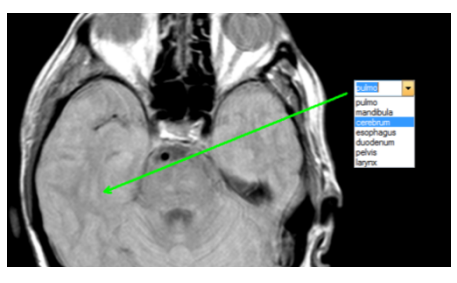

**obr. 195 – Priradenie popisu meraciemu nástroju**

- <span id="page-137-1"></span>3. Pre potvrdenie zadaného text stlačte klávesu **Enter**, alebo kliknite do pohľadu.
- 4. Pre zrušenie zmien v texte stlačte klávesu **Esc**.

<span id="page-137-0"></span>Pre meracie nástroje **Textová poznámka** a **Popisovač** nie je možné priraďovať dodatočné textové popisy.

## *9.2 Textová poznámka*

Krátke textové poznámky môžete vpísať priamo do snímky blízko dôležitej štruktúry alebo objektu pomocou meracieho nástroja **Text**. Merací nástroj zapnete kliknutím na položku **Text** v menu **Meracie nástroje** alebo kliknutím na tlačidlo **Text** v nástrojovom dialógu **Anotácie** nástrojového panelu, (záložka s ikonou ) (viď [obr.](#page-137-2)  [196](#page-137-2)).

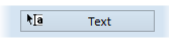

<span id="page-137-2"></span>**obr. 196 – Tlačidlo Text v nástrojovom dialógu**

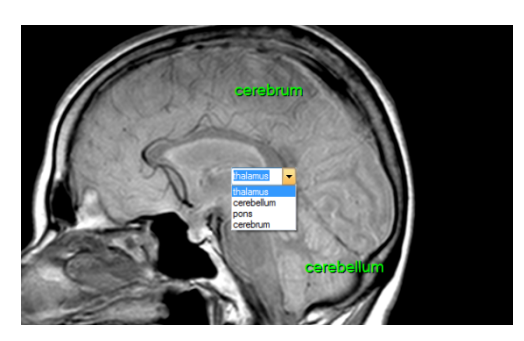

**obr. 197 – Textové poznámky**

<span id="page-138-3"></span>Ďalej kliknite na bod v snímke, ku ktorému sa má viazať poznámka. Otvorí sa malý biely textový editačný obdĺžnik (viď [obr. 197\)](#page-138-3), kde môžete napísať požadovaný text a stlačte klávesu **Enter**.

### <span id="page-138-0"></span>*9.3 Popisovač*

Krátke textové poznámky, ktoré ukazujú na dôležitú štruktúru alebo objekt, môžete vpísať priamo do snímky pomocou meracieho nástroja **Popis**. Aktivujete ho kliknutím na položku **Popis** v menu **Meracie nástroje** alebo kliknutím na tlačidlo **Popis** v nástrojovom dialógu **Anotácie** nástrojového panelu, (záložka s ikonou **4**) (viď obr. [198\)](#page-138-4).

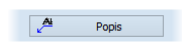

**obr. 198 – Tlačidlo Popis v nástrojovom dialógu** 

<span id="page-138-4"></span>Potom kliknite na bod v snímke, ku ktorému sa má viazať poznámka. Ťahajte myšou tenkú čiaru na miesto, kde má byť text šípky umiestnený. Po ďalšom kliknutí sa otvorí malý biely textový editačný obdĺžnik, kde napíšte požadovaný text a stlačte klávesu **Enter** (viď [obr. 199\)](#page-138-2).

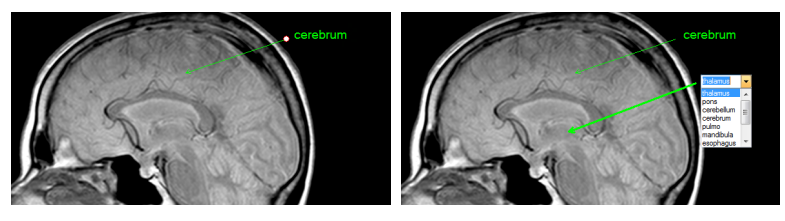

**obr. 199 – Popisovače**

## <span id="page-138-2"></span><span id="page-138-1"></span>*9.4 Vzdialenosť*

Meranie vzdialenosti zapnete kliknutím na položku  $\equiv$  **Vzdialenosť** v menu **Meracie nástroje** alebo kliknutím na tlačidlo **Vzdialenosť** v nástrojovom dialógu **Meracie nástroje** nástrojového panelu (viď [obr. 200\)](#page-139-2).

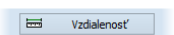

**obr. 200 – Tlačidlo Vzdialenosť v nástrojovom dialógu**

<span id="page-139-2"></span>Potom kliknite na prvý a na druhý bod, čím stanovíte meraciu čiaru. Vzdialenosť medzi bodmi bude zobrazená v blízkosti druhého bodu (viď [obr. 201\)](#page-139-3).

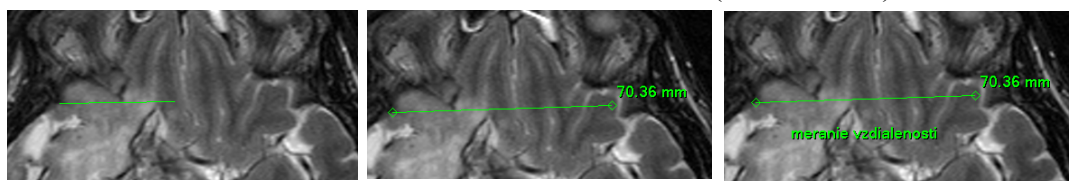

**obr. 201 – Vzdialenosť medzi dvoma bodmi**

### <span id="page-139-3"></span><span id="page-139-0"></span>*9.5 Vzdialenosti a uhol*

Merania vzdialeností a uhlov aktivujete kliknutím na položku **A Vzdialenosti a uhol** v menu **Meracie nástroje** alebo kliknutím na tlačidlo **Uhol** v nástrojovom dialógu **Meracie nástroje** nástrojového panelu (viď [obr. 202\)](#page-139-4).

## $\Delta$  Uhol

#### **obr. 202 – Tlačidlo Uhol v nástrojovom dialógu**

<span id="page-139-4"></span>Definovanie tohto meracieho nástroja je podobné ako meranie vzdialenosti s tým rozdielom, že je potrebné zadať navyše tretí bod. Po nakreslení budú zobrazené obe vzdialenosti a uhol medzi dĺžkovými čiarami (viď [obr. 20](#page-139-5)3).

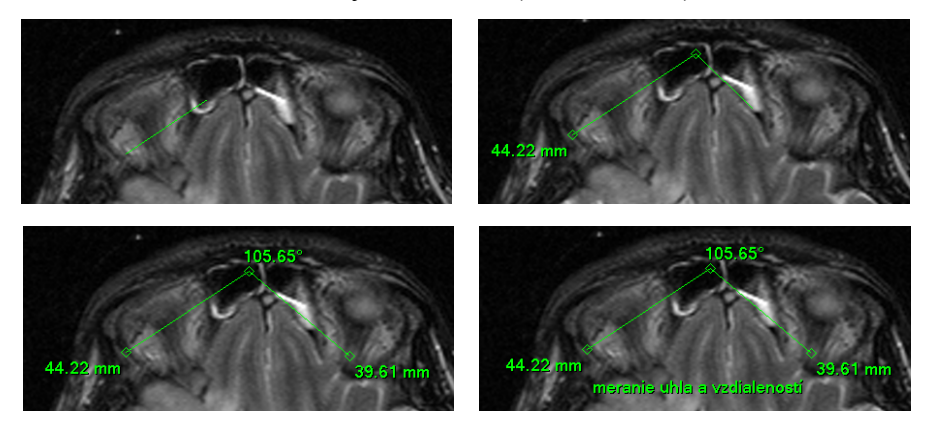

**obr. 203 – Vzdialenosti a uhol medzi troma bodmi**

#### <span id="page-139-5"></span>*9.6 Sonda*

<span id="page-139-1"></span>Sonda je špeciálny kruhový merací nástroj pre meranie min., max. a priemernej hodnoty obrazových bodov v kruhovej oblasti. Merací nástroj typu **Sonda** aktivujete kliknutím na položku **Sonda** v menu **Meracie nástroje** alebo kliknutím na tlačidlo **Sonda** v nástrojovom dialógu **Meracie nástroje** nástrojového panelu (viď [obr. 204\)](#page-140-1).

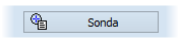

**obr. 204 – Tlačidlo Sonda v nástrojovom dialógu**

<span id="page-140-1"></span>Pre zobrazenie minimálnej, maximálnej a strednej hodnoty obrazových bodov vo vnútri meracieho nástroja typu **Sonda** stlačíte ľavé tlačidlo myši na požadovanej pozícii v aktuálnom pohľade (viď [obr. 205\)](#page-140-2).

Pre ukončenie merania uvoľnite ľavé tlačidlo myši. Merací nástroj typu **Sonda** aj po uvoľnení tlačidla zostane aktívny.

Zmenu veľkosti tohto meracieho nástroja môžete vykonať zatlačením klávesy **Shift** a posunom myši vo vertikálnom smere pri súčasne stlačenom ľavom tlačidle myši. Veľkosť meracieho nástroja bude zmenená podľa aktuálneho posunu myši. Pre ukončenie zmeny veľkosti uvoľnite ľavé tlačidlo myši a klávesu **Shift**. Nová veľkosť bude automaticky zapamätaná.

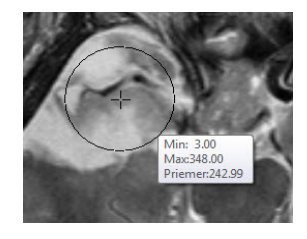

**obr. 205 – Sonda**

## <span id="page-140-2"></span>*9.7 Bodové meranie*

<span id="page-140-0"></span>Merací nástroj Bodové meranie aktivujete kliknutím na položku **\*** Bodové meranie v menu **Meracie nástroje** alebo kliknutím na tlačidlo **Bodové meranie** v nástrojovom dialógu **Meracie nástroje** nástrojového panelu (viď [obr. 206\)](#page-140-3).

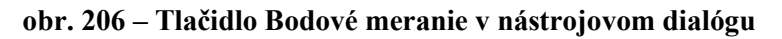

 $\frac{1}{2}$  Bodové meranie

<span id="page-140-3"></span>Ďalej kliknite na požadovaný bod. Hodnota tohto bodu sa zobrazí blízko definovaného miesta (viď [obr. 207\)](#page-140-4).

<span id="page-140-4"></span>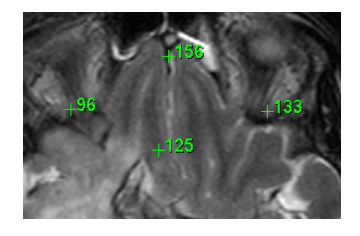

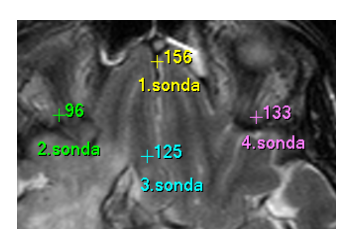

**obr. 207 – Bodové merania v rôznych bodoch** 

### *9.8 Priebeh hustoty*

<span id="page-141-0"></span>Priebeh hustoty môžete zobraziť po kliknutí na položku **Profil hustoty** v menu **Meracie nástroje** alebo kliknutím na tlačidlo **Profil hustoty** v nástrojovom dialógu **Meracie nástroje** nástrojového panelu (viď [obr. 208\)](#page-141-2).

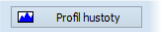

#### **obr. 208 – Tlačidlo Profil hustoty v nástrojovom dialógu**

<span id="page-141-2"></span>Ďalej kliknite na prvý bod ľavým tlačidlom myši. Tlačidlo držte a ťahajte meraciu čiaru. Meraciu čiaru ukončíte pustením tlačidla myši. Charakteristiky všetkých obrazových bodov pod meracou čiarou budú sumarizované a zobrazené do samostatného okna (viď [obr. 209\)](#page-141-3).

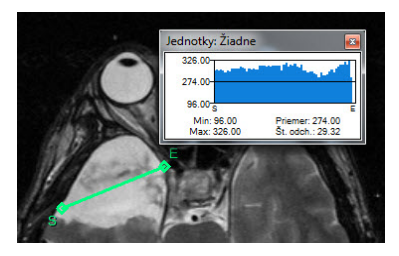

**obr. 209 – Priebeh hustoty na čiare medzi dvoma bodmi**

<span id="page-141-3"></span>V otvorených štúdiách môžete vytvoriť v rôznych snímkach viacej meracích čiar. Ich priebehy hustôt sú zobrazené v oknách, ktoré sa dajú kvôli prehľadnosti dočasne skryť pomocou tlačidiel (pravý horný roh okna). Skrytý priebeh hustoty zviditeľníte presunom myši na meraciu čiaru a následným stlačením kontextového tlačidla myši. V zobrazenom menu kliknite na položku **Zobraziť/Skryť graf** (viď [obr. 210\)](#page-141-4).

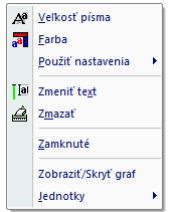

**obr. 210 – Kontextové menu pre priebeh hustoty**

### <span id="page-141-4"></span><span id="page-141-1"></span>*9.9 Elipsa*

<span id="page-141-5"></span>Kreslenie meracieho nástroja Elipsa aktivujete kliknutím na položku **Elipsa**  v menu **Meracie nástroje** alebo kliknutím na tlačidlo **Elipsa** v nástrojovom dialógu **Meracie nástroje** nástrojového panelu (viď [obr.](#page-141-5) 211).

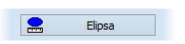

**obr. 211 – Tlačidlo Elipsa v nástrojovom dialógu**

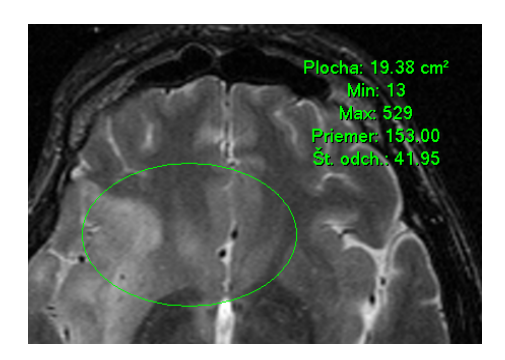

**obr. 212 – Elipsa**

<span id="page-142-1"></span>Ďalej kliknite na ľubovoľný bod ľavým tlačidlom myši a ťahajte elipsu medzi ním a kurzorom myši. Pre zadanie druhého bodu elipsy kliknite opätovne ľavým tlačidlom myši. Charakteristiky všetkých obrazových bodov vnútri elipsy budú sumarizované a zobrazené nad elipsou (viď [obr.](#page-142-1) 212).

Elipsu môžete presúvať v obraze na ľubovoľné miesto pomocou myši, alebo ju meniť ťahaním za rohy obdĺžnika ohraničujúceho elipsu. Zobrazené hodnoty budú po presune alebo zmene elipsy prepočítané.

## <span id="page-142-0"></span>*9.10 Obdĺžnik*

Kreslenie meracieho nástroja Obdĺžnika aktivujete kliknutím na položku **vedecké postrane** v menu **Meracie nástroje** alebo kliknutím na tlačidlo **Obdĺžnik** v nástrojovom dialógu **Meracie nástroje** nástrojového panelu (viď [obr.](#page-142-2) 213).

| nık<br><b>CONTRACTOR</b> |
|--------------------------|
|--------------------------|

**obr. 213 – Tlačidlo Obdĺžnik v nástrojovom dialógu** 

<span id="page-142-2"></span>Potom kliknite na ľubovoľný bod ľavým tlačidlom myši a ťahajte obdĺžnik medzi ním a kurzorom myši. Pre zadanie druhého bodu obdĺžnika kliknite opätovne ľavým tlačidlom myši. Charakteristiky všetkých obrazových bodov vnútri obdĺžnika budú sumarizované a zobrazené nad ním (viď [obr. 214\)](#page-142-3).

<span id="page-142-3"></span>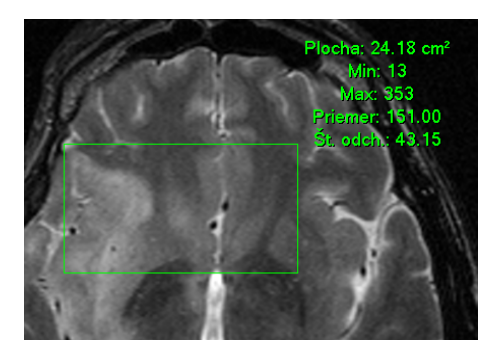

**obr. 214 – Obdĺžnik**

Obdĺžnik môžete presúvať na ľubovoľné miesto v obraze pomocou myši, alebo meniť jeho veľkosť ťahaním za niektorý z rohov. Zobrazené hodnoty budú po presune alebo zmene obdĺžnika automaticky prepočítané.

## <span id="page-143-1"></span>*9.11 Všeobecná plocha*

Kreslenie meracieho nástroja Všeobecnej plochy začnete po kliknutí na položku **Všeobecná plocha** v menu **Meracie nástroje** alebo kliknutím na tlačidlo **Všeobecná plocha** v nástrojovom dialógu **Meracie nástroje** nástrojového panelu (viď [obr.](#page-143-2) 215).

#### **obr. 215 – Tlačidlo Všeobecná plocha v nástrojovom dialógu**

Všeobecná plocha

<span id="page-143-2"></span>Uzavretú oblasť nakreslíte ťahaním kurzora so stlačeným ľavým tlačidlom myši. Charakteristiky všetkých obrazových bodov vnútri plochy budú sumarizované a zobrazené vedľa nej (viď [obr.](#page-143-3) 216).

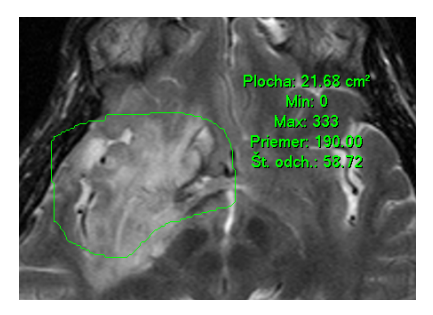

**obr. 216 – Všeobecná plocha**

<span id="page-143-3"></span>Po opätovnom kliknutí na ikonu **Všeobecná plocha** môžete časť oblasti dodatočne pridať pri súčasnom zatlačení klávesy **Ctrl** a kreslení pridávanej oblasti myšou, čo je indikované tvarom kurzora , alebo odobrať pri súčasnom zatlačení klávesy **Shift** a kreslení odoberanej oblasti myšou, čo je indikované tvarom kurzora .

Plochu môžete presúvať na ľubovoľné miesto v obraze pomocou myši podobne ako elipsu alebo obdĺžnik. Zobrazené hodnoty budú po presune plochy alebo jej zmene prepočítané.

### <span id="page-143-0"></span>*9.12 Cobbov uhol*

<span id="page-143-4"></span>Meranie Cobbovho uhla aktivujete kliknutím na položku **V** Cobbov uhol v menu **Meracie nástroje** alebo kliknutím na tlačidlo **Cobbov uhol** v nástrojovom dialógu **Meracie nástroje** nástrojového panelu (viď [obr.](#page-143-4) 217).

 $\sqrt{\mathbf{r}}$  Cobbov uhol

**obr. 217 – Tlačidlo Cobbov uhol v nástrojovom dialógu**
Merací nástroj Cobbov uhol meria uhol medzi párom nezávislých čiar. Pre ich nakreslenie kliknite na prvý a druhý bod prvej čiary a potom na prvý a druhý bod druhej čiary. Menší uhol medzi definovanými čiarami bude zobrazený na konci jednej z nich (viď [obr. 218\)](#page-144-0).

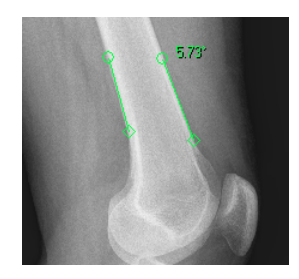

**obr. 218 – Meranie Cobbovho uhla**

## <span id="page-144-0"></span>*9.13 Pomer dĺžok*

Merací nástroj na meranie pomeru dĺžok aktivujete kliknutím na položku <sup><\*</sup> Pomer v menu **Meracie nástroje** alebo kliknutím na tlačidlo **Pomer** v nástrojovom dialógu **Meracie nástroje** nástrojového panelu (viď [obr.](#page-143-0) 217). Merací nástroj Pomer dĺžok meria pomery dĺžok dvoch nezávislých čiar a je možné ho použiť na porovnanie dĺžok rôznych častí tela (viď [obr.](#page-144-1) 219).

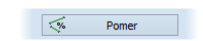

**obr. 219 – Tlačidlo Pomer v nástrojovom dialógu**

<span id="page-144-1"></span>Ak chcete vypočítať pomer dĺžok dvoch častí tela, kliknite na prvý a druhý bod prvej čiary a potom na prvý a druhý bod druhej čiary. Text zobrazený ku každej čiare zobrazuje pomer dĺžky príslušnej čiary k dĺžke druhej čiary (viď [obr. 220\)](#page-144-2).

<span id="page-144-2"></span>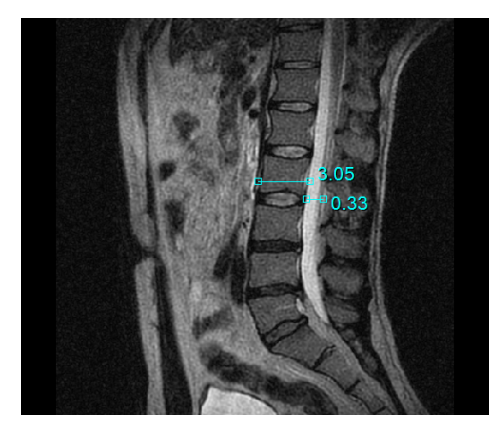

**obr. 220 – Meranie pomeru dĺžok**

#### *9.14 CTR*

Meranie CTR – Kardio-torakálneho indexu aktivujete kliknutím na položku  $\pm$  CTR v menu **Meracie nástroje** alebo kliknutím na tlačidlo **CTR** v nástrojovom dialógu **Meracie nástroje** nástrojového panelu (viď [obr.](#page-143-0) 217). Tento merací nástroj je možné použiť pre modality CR a DX. Kardiotorakálny index je definovaný ako pomer medzi maximálnou priečnou šírkou srdcového tieňa a maximálnou vnútornou šírkou hrudníka. Slúži na zistenie zväčšenia srdca. Veľkosti priemerov srdca a hrudníka sa určujú pomocou snímok z röntgenového vyšetrenia hrudníka manuálnym posúvaním jednotlivých čiar meracieho nástroja CTR.

# $\frac{1}{2}$  CTR

#### **obr. 221 – Tlačidlo CTR v nástrojovom dialógu**

Po aktivovaní tohto meracieho nástroja sú v aktuálnom pohľade automaticky zobrazené 3 čiary reprezentujúce ľavú a pravú srdcovú komoru a čiaru merajúcu priemer hrudníka s aktuálnou CTR hodnotou (viď [obr.](#page-143-0) 217). Pre získanie požadovanej CTR hodnoty prispôsobte čiary meracieho nástroja aktuálne zobrazenej snímke (posúvaním a zmenou ich veľkosti). Veľkosť čiar môžete meniť posunom ich koncových bodov.

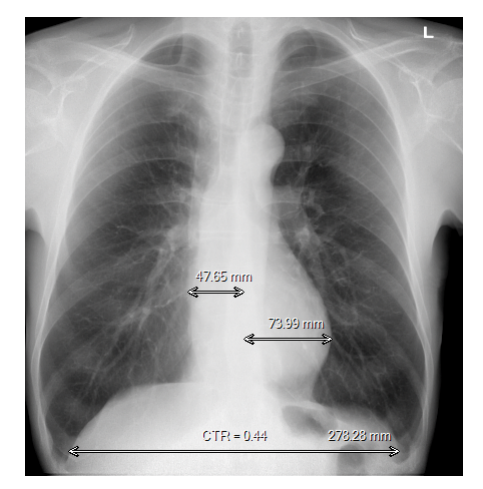

**obr. 222 – Meranie CTR**

Meraciemu nástroju CTR je možné oproti iným meracím nástrojom naviac nastaviť aj farbu smerových čiar. Smerové čiary, ktoré sa zobrazujú automaticky pri pohybe myšou ponad čiaru, pomáhajú určiť dĺžku každej čiary pri zmene jej veľkosti a polohy. Ich farbu je možné nastaviť pomocou kontextového menu meracieho nástroja CTR.

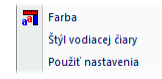

**obr. 223 – Kontextové menu meracieho nástroja CTR**

# *9.15 Kalibrácia*

i

Kalibrácia nemôže byť použitá pre snímky s transformáciou.

Pre snímky bez transformácie, kde nie je k dispozícii veľkosť zobrazovacieho bodu, je možné použiť na približný výpočet vzdialenosti dvoch bodov kalibráciu.

Kalibrácia sa aktivuje výberom položky **Kalibrácia** (viď [obr. 224\)](#page-146-0) v kontextovom menu meracieho nástroja typu vzdialenosť.

Po výbere položky **Kalibrácia** sa zobrazia dve voľby:

- **Kalibrovať meranie -** otvorenie dialógu **Kalibrácia** (viď [obr. 224\)](#page-146-0) na definovanie kalibrácie.
- **Použiť na celú sériu -** aplikovanie definovanej kalibrácie v celej sérii.

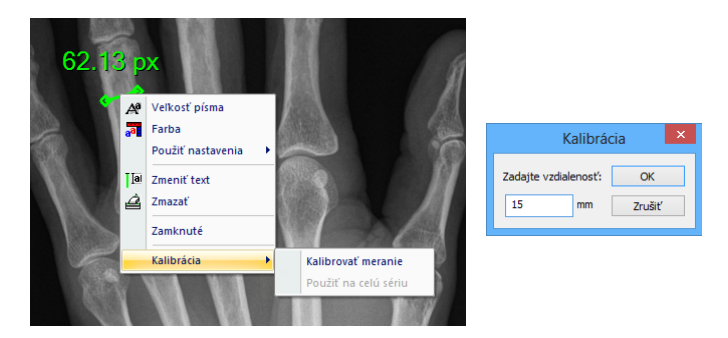

**obr. 224 – Kontextové menu pre kalibráciu a dialóg Kalibrácia**

<span id="page-146-0"></span>Dialóg **Kalibrácia** umožňuje definovať kalibráciu zadaním dĺžky vybranej úsečky v milimetroch do položky **Zadajte vzdialenosť**. Po potvrdení tlačidlom **OK** sa všetky namerané vzdialenosti a plochy v snímke prepočítajú podľa definovanej kalibrácie**.**

Pri kalibrovaných snímkach bez transformácie sa môže kalibrácia zmeniť opäť cez dialóg **Kalibrácia**. Pred jeho otvorením sa objaví okno (viď [obr.](#page-146-1) 225), ktoré vás upozorní, že daná snímka je už kalibrovaná.

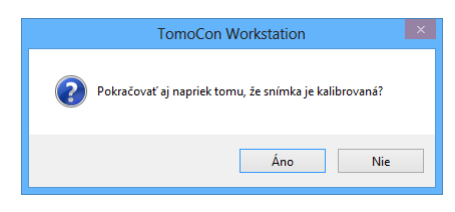

**obr. 225 – Dialógové okno o kalibrovaní snímky**

<span id="page-146-1"></span>Podobne pri pokuse o zmenu kalibrácie v sérii, kde už sú kalibrované snímky, pomocou voľby **Použiť na celú sériu** sa objaví okno (viď [obr.](#page-147-0) 226), ktoré vás upozorní, že snímky v sérii sú už kalibrované.

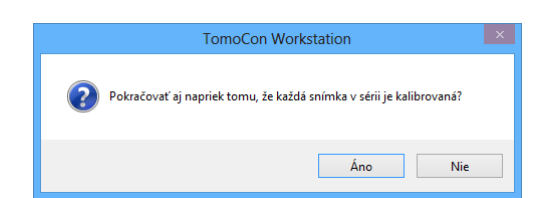

**obr. 226 – Dialógové okno o kalibrovaní každej snímky v sérii**

#### <span id="page-147-0"></span>*9.16 Skrytie/zobrazenie meracích nástrojov*

Kliknutím na položku (menu **Pohľad/Meracie nástroje**) alebo kliknutím na tlačidlo **Schovať všetky** v tretej záložke (záložka s ikonou **4)** nástrojového panelu (viď [obr.](#page-147-1) 227) môžete zobraziť/skryť meracie nástroje vo všetkých pohľadoch všetkých pracovných plôch TomoConu.

Schovať všetky

**obr. 227 – Tlačidlo Schovať všetky**

## <span id="page-147-1"></span>*9.17 Odstránenie meracích nástrojov*

Merací nástroj môžete odstrániť kliknutím kontextového tlačidla myši na merací nástroj a výberom voľby **Zmazať** z kontextového menu **Meracie nástroje** alebo pomocou dialógového výberu cez zoznam meracích nástrojov (viď 9[.18](#page-147-2) [Zoznam](#page-147-2)  [meracích nástrojov\)](#page-147-2).

Všetky meracie nástroje definované vo všetkých otvorených štúdiách môžete vymazať po kliknutí na položku **Zmazať všetky** v menu **Meracie nástroje**.

Kliknutím na položky v menu **Meracie nástroje**/**Zmazať** môžete vykonať odstránenie meracích nástrojov:

- v aktuálnom pohľade **Zmazať všetky v snímke**
- v aktuálnej sérii **Zmazať všetky v sérii**
- <span id="page-147-2"></span>• v aktuálnej štúdii - **Zmazať všetky v štúdii**

## *9.18 Zoznam meracích nástrojov*

<span id="page-147-3"></span>Po výbere položky **Zoznam meraní...** v menu **Meracie nástroje** alebo kliknutím na tlačidlo **Zoznam meraní...** v tretej záložke (záložka s ikonou **4**) nástrojového panelu (viď [obr. 228\)](#page-147-3) sa otvorí dialógové okno **Zoznam meraní**, v ktorom je zoznam všetkých nakreslených meracích nástrojov v otvorených štúdiách (viď [obr.](#page-148-0) 229).

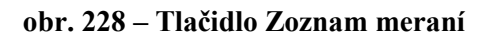

Zoznam meraní...

Ku každému meraniu zoznam zobrazuje typ príslušného meracieho nástroja (stĺpec **Typ**), jeho umiestnenie (stĺpec **Umiestnenie**), popis (stĺpec **Text**) a hodnotu (stĺpec **Hodnota**). Hodnotou je veľkosť nameranej veličiny konkrétneho meracieho nástroja (vzdialenosť, uhol, intenzita, atď.). Pre merací nástroj elipsy, obdĺžnika a všeobecnej plochy stĺpec **Hodnota** zobrazuje iba veľkosť nameranej plochy. Pre nástroj profil hustoty sa hodnota nezobrazuje.

Po označení meracieho nástroja v tabuľke a stlačením tlačidla **Choď na meranie** sa v aktuálnom pohľade zobrazí objekt na ktorom sa daný merací nástroj nachádza (snímka alebo MPR).

Ak stlačíte tlačidlo **Zmazať**, vybraný merací nástroj bude zo zoznamu a zo snímky (alebo MPR) vymazaný.

|                  | Umiestnenie: Séria/Snímka (meno pacienta) | Text     | Hodnota                 |
|------------------|-------------------------------------------|----------|-------------------------|
| Typ              |                                           |          |                         |
| Text             | MR/4/11 (Patient 248)                     | cerebrum | cerebrum                |
| Popis            | MR/4/11 (Patient 248)                     | thalamus | thalamus                |
| Vzdialenosť      | MR/4/11 (Patient 248)                     |          | 45.64 mm                |
| Uhol             | MR/4/17 (Patient 248)                     |          | 56.25°                  |
| Cobboy uhol      | MPR na MR/4 (Patient 248)                 |          | 3.13°                   |
| Bodové meranie   | MPR na MR/4 (Patient 248)                 |          | 176                     |
| Profil hustoty   | MR/4/12 (Patient 248)                     |          |                         |
| Elipsa           | MR/2/4 (Patient 248)                      |          | $6.51 \text{ cm}^2$     |
| Obdĺžnik         | MR/2/9 (Patient 248)                      |          | $4.60 \text{ cm}^2$     |
| Všeobecná plocha | MR/12/10 (Patient 248)                    |          | $10.53$ cm <sup>2</sup> |
|                  |                                           |          |                         |

<span id="page-148-0"></span>**obr. 229 – Dialóg Zoznam meraní**

# **10 Kontúrovanie pacienta - vytváranie ROI**

Kontúrovanie pacienta je používané pri dvojrozmernom (2D) zobrazovaní a slúži na zvýraznenie a lepšie zobrazenie príslušných anatomických štruktúr pacienta ich farebným zvýraznením (viď [obr. 230\)](#page-149-0). V prípade vytvorenia kontúr na viacerých snímkach sa automaticky vytvorí ROI (Region Of Interest), ktorý je následne možné zobraziť v priestore pri trojrozmernom (3D) zobrazovaní pacienta (viď [obr. 230\)](#page-149-0). Automaticky je vypočítaný aj objem každého ROIa (v cm<sup>3</sup>).

Vypočítaný objem ROI je závislý od nastavenia rozlíšenia pre 2 konkrétny ROI (viď [4.1.6 Nastavenia pre ROI\)](#page-49-0)..

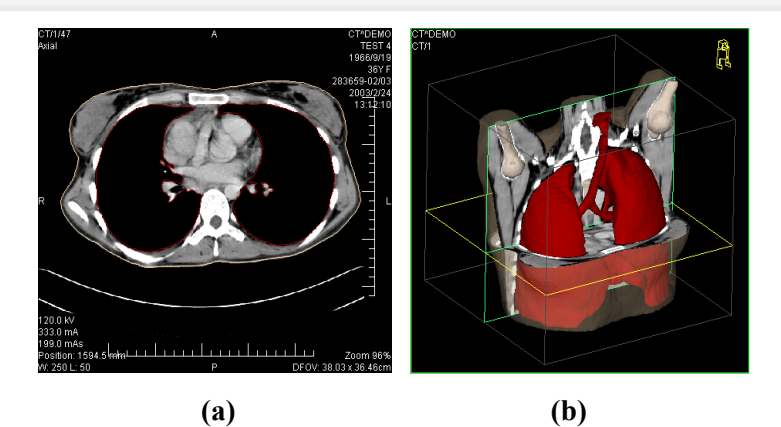

**obr. 230 – Zobrazenie ROIa, (a) kontúra v 2D, (b) ROI v 3D**

<span id="page-149-0"></span>TomoCon vám umožňuje definovať ROIe (Region of Interest) rôznych typov pomocou manuálnych a automatických nástrojov, ktoré sú dostupné v záložke **ROI** nástrojového panela TomoConu (záložka s ikonou  $\varnothing$ ), viď [obr.](#page-150-0) 231. Uvedená záložka poskytuje komplexnú funkcionalitu pre 2D/3D definovanie a zobrazovanie ROIov v TomoCone. Každý ROI môže byť definovaný na rovinách paralelných s originálnymi snímkami alebo aj na rekonštruovaných rovinách. Výsledok definovaného ROIa môže byť následne uložený ako DICOM RT Structure set (s inštalovanou DICOM RT Structure set licenciou) a môže byť poslaný do iných DICOM kompatibilných systémov (napr. do plánovacieho systému).

Záložka ROI v nástrojovom paneli (viď [obr.](#page-150-0) 231) obsahuje tri nasledovné základné časti (nástrojové dialógy), ktoré vám zjednodušujú prácu s ROImi a kontúrami v TomoCone:

• Nástrojový dialóg **ROIe**, ktorý vám umožňuje nastaviť aktuálne vybraný ROI v TomoCone, odstrániť alebo vytvoriť nový ROI a manažovať už existujúce ROIe v dialógu **Správa ROIov**.

- Nástrojový dialóg **Vlastnosti ROIa** pre zobrazenie a definovanie vlastností 2D a 3D viditeľnosti aktuálne vybraného ROIa v TomoCone.
- Nástrojový dialóg **Kreslenie ROIa**, ktorý obsahuje skupinu manuálnych a automatických nástrojov pre definovanie kontúr aktuálne vybraného ROIa v TomoCone.

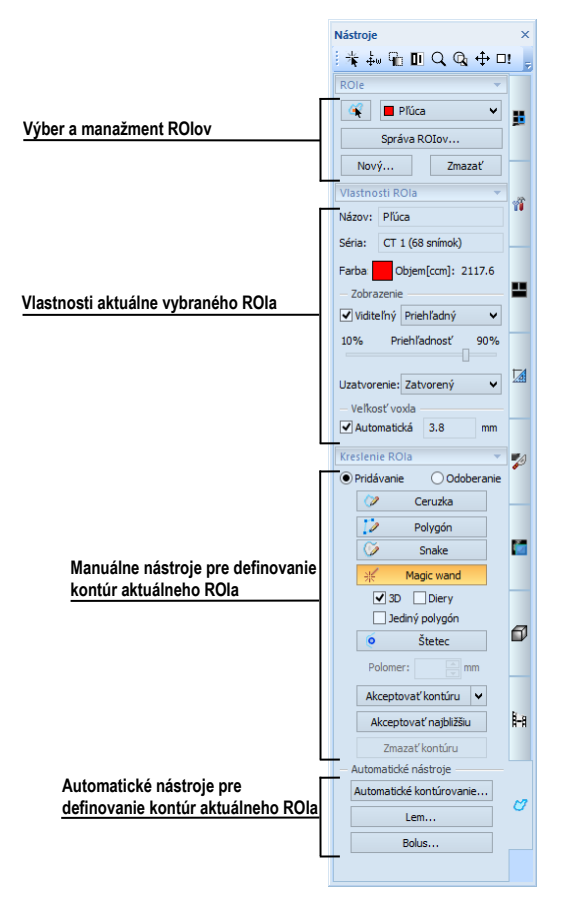

**obr. 231 – Záložka ROI v nástrojovom paneli**

## <span id="page-150-0"></span>*10.1 Definovanie nového ROI*

TomoCon vám umožňuje vytvoriť ROI na snímke zobrazenej v aktuálnom pohľade jedným kliknutím na tlačidlo **Nový...** v nástrojovom dialógu **ROIe** (záložka s ikonou ), viď [obr.](#page-151-0) 232. Nový vytvorený ROI bude automaticky pridaný do zoznamu definovaných ROIov v TomoCone a automaticky bude vybraný ako aktuálny ROI TomoConu. Následne môžete pomocou nástrojového dialógu **Kreslenie ROIa** prejsť ku definovaniu kontúr.

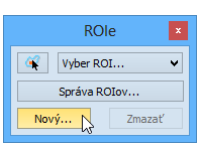

**obr. 232 – Vytvorenie nového ROIa v nástrojovom dialógu ROIe**

<span id="page-151-0"></span>Pre vytvorenie nového ROIa postupujte podľa nasledovných krokov:

- 1. Stlačte tlačidlo **Nový....** v nástrojovom dialógu **ROIe**.
- 2. Následne bude otvorený dialóg **Nový ROI** kde môžete zadefinovať vlastnosti nového ROIa (viď [obr.](#page-151-1) 233).
- 3. Vyberte sériu pre nový ROI stlačením tlačidla **Séria**. Štandardne je vybraná séria z aktuálneho pohľadu.
- 4. Vyberte DICOM typ ROIa stlačením tlačidla **Typ** (zobrazí sa menu pre výber typu) a zadajte názov nového ROIa do políčka **Názov**. Ak nezadáte meno, nový ROI bude automaticky pomenovaný názvom "Nový ROI …".
- 5. Vyberte farbu nového ROIa stlačením tlačidla farba vedľa políčka **Názov**. Preddefinovaná farba je nastavená ako náhodná.
- 6. Stlačte tlačidlo **OK**. Nový ROI bude automaticky vytvorený a vybraný ako aktuálne vybraný ROI v TomoCone.

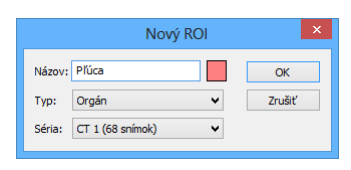

**obr. 233 – Dialóg Nový ROI**

## <span id="page-151-1"></span>*10.2 Výber aktuálneho ROIa a kontúry*

Aktuálne vybraný ROI v TomoCone je existujúci ROI, ktorý je práve vybraný v políčku **Vyber ROI** v nástrojovom dialógu **ROIe** (viď [obr. 234\)](#page-151-2). Vlastnosti tohto ROIa sú vždy automaticky zobrazované v nástrojovom dialógu Vlastnosti ROIa a všetky kresliace nástroje TomoConu pre ROIe môžu byť použité iba pre tento aktuálny ROI.

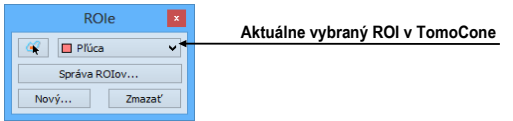

**obr. 234 – Nástrojový dialóg ROIe**

<span id="page-151-2"></span>Pre nastavenie aktuálne vybraného ROIa v TomoCone postupujte podľa jedného z nasledovných krokov:

• Stlačte tlačidlo **Vyber ROI** v nástrojovom dialógu **ROIe** a v zobrazenom rozbaľovacom menu vyberte konkrétny ROI [\(obr.](#page-152-0) 235).

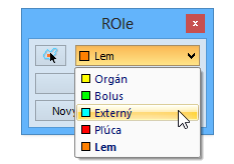

**obr. 235 – Vybranie aktuálneho ROI v TomoCone**

<span id="page-152-0"></span>alebo

• Použite nástroj Výber kontúry, ktorý vám umožňuje označiť kurzorom myši zobrazenú 2D kontúru v pohľade TomoConu. Ako náhle je týmto nástrojom vybraná konkrétna kontúra, v políčku **Vyber ROI** sa automaticky zvolí ako aktuálny ROI TomoConu ten ROI, ktorému patrí táto kontúra.

Pre použitie nástroja Výber kontúry postupujte podľa nasledovných krokov:

- 1. V nástrojovom dialógu **ROI**e stlačte tlačidlo **\*** a presuňte kurzor myši  $\frac{1}{2}$ blízko kontúry, ktorú chcete označiť. Kontúra sa automaticky vysvieti mriežkovanou plochou (viď [obr.](#page-152-1) 236a). Označiť je možné iba kontúru, ktorá je v 2D kreslená súvislou čiarou – interpolované kontúry kreslené čiarkovanou čiarou nie sú označiteľné.
- 2. Kliknite ľavým tlačidlom myši na vysvietenú kontúru (viď [obr.](#page-152-1) 236b). Následne sa príslušný ROI vyberie ako aktuálny (ak už nie je vybraný).
- 3. Kliknite druhý krát ľavým tlačidlom myši na vysvietenú kontúru pre jej výber (viď [obr.](#page-152-1) 236c).

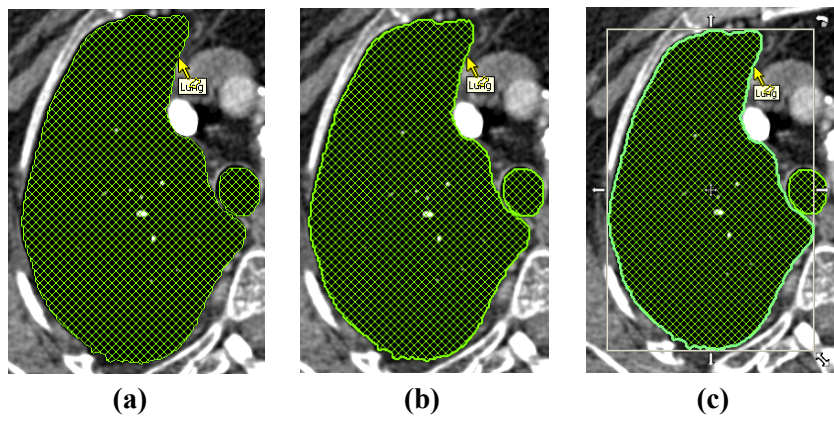

**obr. 236 – Výber kontúry v TomoCone**

<span id="page-152-1"></span>Ak je už vami požadovaný ROI vybraný ako aktuálny a aktivujete nástroj Výber kontúry, potom sa vám automaticky vyberie ako aktuálna aj kontúra zobrazená na snímku v aktuálnom pohľade.

Po označení kontúry s ňou môžete vykonávať operácie presunu, zmeny veľkosti alebo otáčania (viď [obr.](#page-152-1) 236c), prípadne jej odstránenia:

- Pre odstránenie aktuálne vybranej kontúry stlačte tlačidlo **Delete** na klávesnici.
- Pre presun aktuálne vybranej kontúry presuňte kurzor myši do stredu kontúry (kurzor myši by mal mať tvar krížika  $\oplus$ ). Metódou drag $\&$ drop presuňte kontúru na požadované miesto.
- Pre otočenie aktuálne vybranej kontúry presuňte kurzor myši nad rotačnú ikonu ( $\hat{D}$ ), nad ktorou by mal mať kurzor myši podobný tvar. Stlačte ľavé tlačidlo myši a otočte kontúru do požadovanej pozície. Na záver uvoľnite ľavé tlačidlo myši.
- Pre zmenu veľkosti aktuálne vybranej kontúry presuňte kurzor myši nad šípky pre zmenu veľkosti ( $\sim$ ,  $\rightarrow$ ,  $\downarrow$ ), nad ktorými by mal mať kurzor myši podobný tvar. Stlačte ľavé tlačidlo myši a presuňte roh alebo stranu obdĺžnikového rámčeka kontúry podľa požiadaviek. Na záver uvoľnite tlačidlo myši.

# *10.3 Uloženie ROIa*

Ako náhle vykonáte ľubovoľné zmeny s ROI štruktúrami v aktuálne otvorených štúdiách, v záhlaví TomoConu sa objaví indikátor zmeny (hviezdička umiestnená za časom štúdie), viď [obr.](#page-153-0) 237.

**TomoCon Workstation - [CT^DEMO, TEST 4, 24.2.2003 13:12:10 \*]** 

#### **obr. 237 – Záhlavie TomoConu s hviezdičkou**

<span id="page-153-0"></span>Ak boli vykonané ľubovoľné zmeny s ROI štruktúrami v otvorených štúdiách, potom pri ich zatváraní budete automaticky vyzvaný, či si prajete uložiť vykonané zmeny alebo nie. Ak si želáte uložiť zmeny počas práce so štúdiou, stlačte kombináciu kláves **Ctrl+S** na klávesnici alebo vyberte možnosť **Uložiť** v menu **Štúdia** hlavného aplikačného menu TomoConu. Vykonané zmeny sú následne automaticky uložené do úložiska Lokálne štúdie TomoConu. Pre poslanie týchto zmien do PACS systému vyberte položku **Poslať...** v menu **Štúdia**.

## *10.4 Odstránenie ROIa*

Pre odstránenie ROIa pomocou nástrojového dialógu ROIe v nástrojovom paneli:

1. Vyberte ROI, pre odstránenie zo zoznamu ROIov, ktorý sa zobrazí po stlačení tlačidla **Vyber ROI** v nástrojovom dialógu **ROIe**.

2. Stlačte tlačidlo **Zmazať**. Po potvrdení operácie odstránenia bude aktuálna vybraný ROI TomoConu automaticky zmazaný.

<span id="page-154-0"></span>Pre odstránenie ROIa môžete použiť aj dialóg **Správa ROIov**, viď [10.5](#page-154-0) [Správa](#page-154-0)  [ROIov](#page-154-0).

## *10.5 Správa ROIov*

Pre aplikovanie vybraných funkcií na ROIe ako sú algebra, kopírovanie, premenovanie, atď. vám TomoCon poskytuje prehľadný dialóg **Správa ROIov** (viď [obr. 238\)](#page-154-1).

| Viditeľnosť                    | Názov               | Objem (ccm)      | Séria                     | Typ                     | Premenovať                                                   |
|--------------------------------|---------------------|------------------|---------------------------|-------------------------|--------------------------------------------------------------|
| ⊽⊡<br>$\overline{\phantom{a}}$ | Externý<br>Pľúca    | 6126.5<br>3970.9 | CT1<br>CT <sub>1</sub>    | External<br>Orgán       | Kopírovať                                                    |
| ▽□                             | Orgán               | 90.2             | <b>MR1</b>                | <b>GTV</b>              | Zmazať<br>-                                                  |
| ▿◻<br>▿◻                       | <b>Bolus</b><br>Lem | 161.3<br>101.8   | <b>MR1</b><br><b>MR 2</b> | <b>Bolus</b><br>Unknown | Ziednodušiť<br>Prevzorkovať<br>Vyhladiť<br>Algebra<br>Export |

**obr. 238 – Dialóg Správa ROIov**

<span id="page-154-1"></span>Dialóg **Správa ROIov** obsahuje zoznam všetkých definovaných ROIov v otvorených štúdiách TomoConu. Pre každý ROI zobrazuje indikátor viditeľnosti, farbu ROIa a názov, názov série ROIa a jeho typ. Pre každý zobrazený ROI v tomto dialógu je možné vykonať jednu z nasledovných operácií:

- premenovanie, odstránenie, zmenenie viditeľnosti, farby alebo DICOM typu
- kopírovanie ROIa do rovnakej alebo registrovanej série (viď [10.5.1](#page-156-0)  [Kopírovanie ROIa\)](#page-156-0)
- zjednodušenie kontúr ROIa (viď [10.5.2 Zjednodušenie ROIa\)](#page-156-1)
- prevzorkovanie kontúr ROIa (viď [10.5.3 Prevzorkovanie ROIa\)](#page-157-0)
- vyhladenie kontúr ROIa (viď [10.5.4 Vyhladenie ROIa\)](#page-158-0)
- algebra operácie medzi dvomi ROImi (viď [10.5.5 ROI algebra\)](#page-159-0)
- exportovanie ROIa do externých súborov (viď [10.5.6 Export ROIa do súboru](#page-160-0)  [DXF alebo VTK\)](#page-160-0)

Pre zmenu viditeľnosti ROIa kliknite ľavým tlačidlom myši na zaškrtávacie okno veľa tlačidla pre zmenu farby na príslušnom riadku, reprezentujúcom daný ROI (viď [obr.](#page-155-0)  [239](#page-155-0)). Zobrazenie alebo skrytia ROIa bude okamžite aplikovaná do všetkých pohľadov TomoConu.

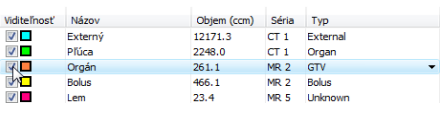

**obr. 239 – Skrytie Organ ROI**

<span id="page-155-0"></span>Pre zmenu farby ROIa vykonajte dvojklik na tlačidlo farba na príslušnom riadku, reprezentujúcom daný ROI (viď [obr. 240\)](#page-155-1). Následne sa zobrazí dialóg **Farba**, v ktorom môžete vybrať novú farbu ROIa. Nová farba bude okamžite aplikovaná do všetkých pohľadov TomoConu.

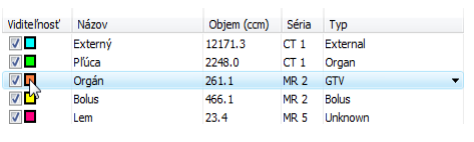

**obr. 240 – Zmena farby Organ ROI**

<span id="page-155-1"></span>Pre zmenu DICOM typu ROI zobrazte zoznam ponúkaných typov kliknutím na tlačidlo v stĺpci **Typ** na príslušnom riadku, reprezentujúcom daný ROI a vyberte požadovaný typ (viď [obr. 241\)](#page-155-2).

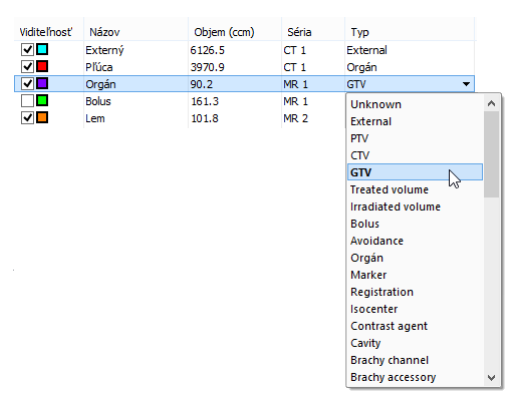

**obr. 241 – Zmena DICOM typu ROIa**

<span id="page-155-2"></span>Pre premenovanie ROIa označte ROI v zozname a stlačte tlačidlo **Premenovať**. Do zobrazeného okna zadajte nový názov ROIa (viď [obr. 242\)](#page-155-3) a stlačte klávesu **Enter**.

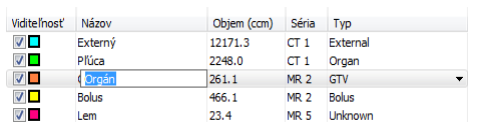

**obr. 242 – Premenovanie označeného ROIa v dialógu Správa ROIov**

<span id="page-155-3"></span>Pre odstránenie ROIa, označte príslušný ROI v zozname a stlačte tlačidlo **Zmazať**. Potvrďte odstránenie v ďalšom zobrazenom dialógu (viď [obr. 243\)](#page-156-2).

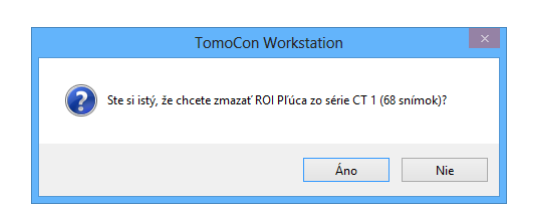

**obr. 243 – Potvrdenie odstránenia ROIa**

#### <span id="page-156-2"></span><span id="page-156-0"></span>**10.5.1 Kopírovanie ROIa**

Pre kopírovanie ROIa do inej alebo rovnakej série v dialógu **Správa ROIov**:

- 1. Vyberte ROI v zozname.
- 2. Stlačte tlačidlo **Kopírovať...**. Následne sa zobrazí dialóg **ROI kopírovanie**, pre špecifikovanie vlastností nového ROIa.
- 3. Zadajte názov nového ROI do políčka **Názov**.
- 4. Zmeňte farbu nového ROIa kliknutím na farebné tlačidlo vedľa názvu ROIa.
- 5. Vyberte cieľovú sériu zo zoznamu, ktorý sa zobrazí po kliknutí na tlačidlo **Séria** (viď [obr. 244\)](#page-156-3). Vybrať môžete iba sériu, ktorá je v registrácii zo sériou zdrojového ROIa. Štandardne je ako cieľová séria nastavená séria zdrojového ROIa.
- 6. Stlačte tlačidlo **OK** pre pridanie kópie ROIa.

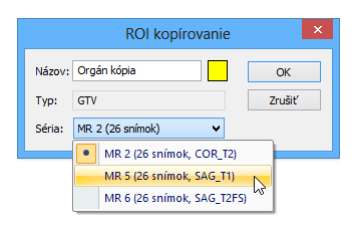

**obr. 244 – Dialóg Kopírovať ROI – výber cieľovej série**

<span id="page-156-3"></span>Nová kópia zdrojového ROIa bude po ukončení kopírovania automaticky pridaná na koniec zoznamu ROIov v **Správa ROIov** dialógu (viď [obr. 245\)](#page-156-4).

| Vidite l'nost'  | Názov        | Objem (ccm) | Séria           | Typ.         |                  |
|-----------------|--------------|-------------|-----------------|--------------|------------------|
| $\sqrt{2}$      | Externý      | 12171.3     | CT1             | External     |                  |
| VO              | Pľúca        | 2248.0      | CT1             | Organ        |                  |
| $\sqrt{2}$      | Orgán        | 261.1       | <b>MR 2</b>     | <b>GTV</b>   |                  |
| $\vee$ $\Box$   | <b>Bolus</b> | 466.1       | MR <sub>2</sub> | <b>Bolus</b> |                  |
| $\sqrt{2}$      | .em          | 23.4        | MR <sub>5</sub> | Unknown      | Kópia Organ ROIa |
| $\triangledown$ | Orgán kópia  | 261.1       | <b>MR 2</b>     | <b>GTV</b>   |                  |

**obr. 245 – Nová kópia Organ ROIa**

#### <span id="page-156-4"></span><span id="page-156-1"></span>**10.5.2 Zjednodušenie ROIa**

Pre zjednodušenie kontúr vybraného ROIa v dialógu **Správa ROIov** postupujte podľa nasledovných krokov:

1. Vyberte ROI v zozname ROIov.

- 2. Stlačte tlačidlo **Zjednodušiť...**. Následne sa otvorí dialóg **ROI Zjednodušenie** (viď [obr. 246\)](#page-157-1).
- 3. V zobrazenom dialógu **Zjednodušenie ROI** vyberte typ metódy pre zjednodušenie. Na výber máte nasledovné metódy:
	- **Odstrániť diery** z každej kontúry budú odstránené diery.
	- **Jediný polygón** na každej snímke zostane iba jeden polygón a súčasne sa odstránia aj diery.
	- **Redukcia počtu vrcholov** každý polygón každej kontúry bude redukovaný na zadaný počet vrcholov.
- 4. Stlačte tlačidlo **OK** pre spustenie procesu zjednodušenia.

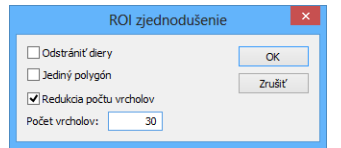

**obr. 246 – Dialóg ROI zjednodušenie**

#### <span id="page-157-1"></span><span id="page-157-0"></span>**10.5.3 Prevzorkovanie ROIa**

TomoCon vám umožňuje prevzorkovať kontúry ľubovoľného ROIa z originálnych snímok do rekonštruovaných. Uvedeným spôsobom je možné prevzorkovať ľubovoľný ROI do inej pozície respektíve roviny ako je pôvodne definovaný.

Pre prevzorkovanie kontúr vybraného ROIa pomocou dialógu **Správa ROIov** postupujte podľa nasledovných krokov:

- 1. Zobrazte snímku v aktuálnom pohľade v rovine, na ktorú si prajete vykonať prevzorkovanie.
- 2. Vyberte konkrétny zdrojový ROI, ktorý bude prevzorkovaný v zozname ROIov a stlačte tlačidlo **Prevzorkovať...**. Následne sa zobrazí dialóg **ROI prevzorkovanie ROI** (viď [obr. 247\)](#page-158-1).
- 3. V zobrazenom dialógu zadajte počet kontúr, ktoré si prajete preniesť do novej roviny (tzn. koľko rovín bude vybraných z originálneho ROIa).
- 4. Vyberte cieľovú sériu pre prevzorkovanie v zozname, ktorý sa zobrazí po stlačení tlačidla **Do série**. Štandardne je vybraná séria zdrojového ROIa.
- 5. Zaškrtnite možnosť **Nový ROI** ak si prajete, aby prevzorkované kontúry vytvorili nový ROI a aby pôvodný ROI zostal bez zmeny.
- 6. Zaškrtnite možnosť Pôvodné rezy, ak si prajete prevzorkovať iba roviny originálnych snímok (možnosť zvoliť počet snímok je v tomto prípade zakázaná nakoľko počet je určený počtom originálnych rezov).

7. Stlačte tlačidlo **OK** pre prevzorkovanie.

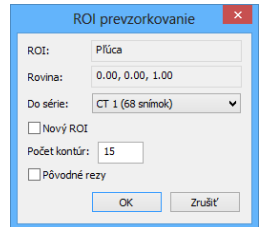

**obr. 247 –Dialóg ROI prevzorkovanie**

#### <span id="page-158-1"></span><span id="page-158-0"></span>**10.5.4 Vyhladenie ROIa**

Vyhladzovanie ROIa v TomoCone vám umožňuje vyhladiť ostré hrany kontúr daného ROIa do oblúkového tvaru. Pri viacnásobnom aplikovaní vyhladenia budú kontúry ROIa svoj tvar približovať elipse.

Pre vyhladenie kontúr ROIa pomocou dialógu **Správa ROIov** postupujte podľa nasledovných krokov:

- 1. Vyberte ROI pre vyhladenie v zozname ROIov a stlačte tlačidlo **Vyhladiť...**.
- 2. Následne sa zobrazí dialóg **ROI vyhladenie** (viď [obr. 248\)](#page-158-2).

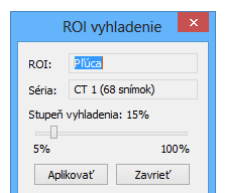

**obr. 248 – Dialóg ROI vyhladenie**

- <span id="page-158-2"></span>3. Uchyťte posuvník ľavým tlačidlom myši a nastavte posunom myši **Faktor vyhladenia** (od 5- do 100%).
- 4. Stlačte niekoľkokrát tlačidlo **Aplikovať**, až kým nedosiahnete želaný tvar kontúr. Po každom stlačení tohto tlačidla budú kontúry vybraného ROIa viac oblejšie. Výsledok vyhladenia je viditeľný priamo v aktuálnom pohľade TomoConu (viď [obr. 249\)](#page-159-1).
- 5. Ak ste s výsledkom vyhladenia spokojný, stlačte tlačidlo **Zavrieť**.

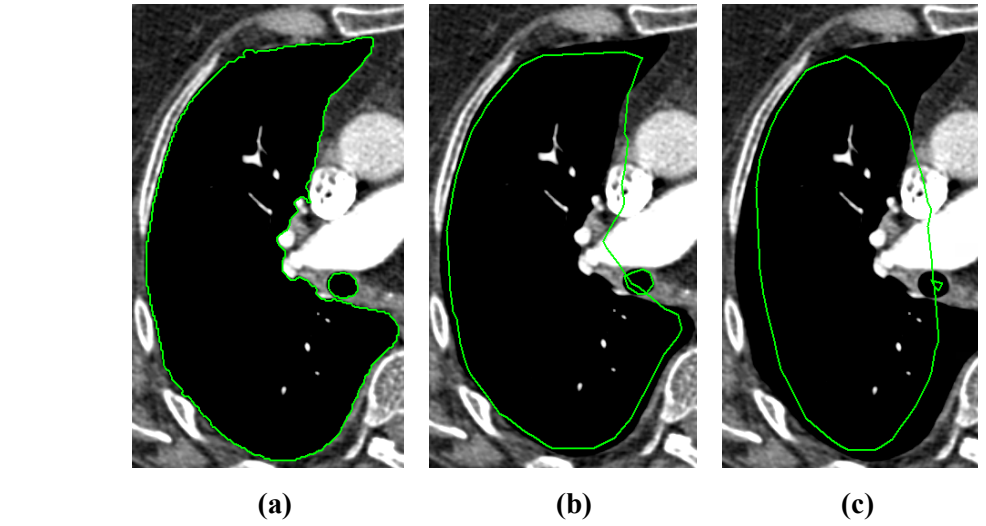

**obr. 249 – (a) Zdrojový ROI, (b) vyhladený ROI (1 krát), (c) vyhladený ROI (5 krát)**

#### <span id="page-159-1"></span><span id="page-159-0"></span>**10.5.5 ROI algebra**

Ak sú definované dva rozdielne ROIe v rovnakej sérii, TomoCon vám umožňuje vykonať medzi týmito ROIami základné algebrické operácie (zjednotenie, prienik, odčítanie) pomocou dialógu **ROI algebra** (viď [obr. 250\)](#page-159-2). Výsledok vybranej algebrickej operácie môžete uložiť do nového ROIa alebo do ROIa, ktorý bol vybraný ako prvý pre danú operáciu.

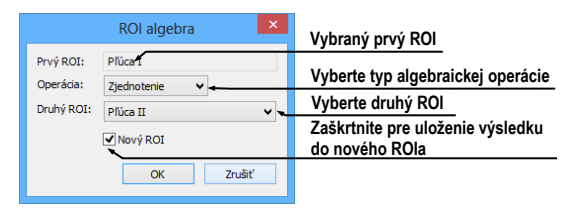

**obr. 250 – ROI Algebra dialóg**

<span id="page-159-2"></span>Pre použitie algebrickej operácie medzi dvomi ROImi v dialógu **Správa ROIov** postupujte podľa nasledovných krokov:

- 1. Vyberte prvý ROI pre algebrickú operáciu v zozname ROIov a stlačte tlačidlo **Algebra...**.
- 2. Následne sa vám zobrazí dialóg **ROI Algebra**.
- 3. Vyberte algebrickú operáciu stlačením tlačidla **Operácia** (viď [obr.](#page-159-3) 251).

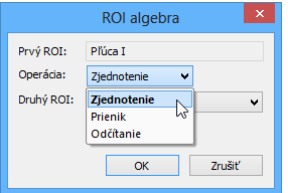

<span id="page-159-3"></span>**obr. 251 – Dialóg ROI algebra, definovanie operácie**

4. Vyberte druhý ROI pre operáciu v zozname, ktorý sa vám zobrazí po stlačení tlačidla **Druhý ROI** (viď [obr.](#page-160-1) 252).

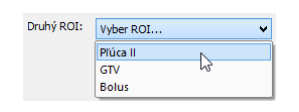

**obr. 252 – Výber druhého ROIa pre operáciu**

- <span id="page-160-1"></span>5. Pre uloženie výsledku algebrickej operácie do nového ROIa zaškrtnite možnosť **Nový ROI**.
- 6. Na záver stlačte tlačidlo **OK** pre vykonanie špecifikovanej operácie s definovanými parametrami.

#### <span id="page-160-0"></span>**10.5.6 Export ROIa do súboru DXF alebo VTK**

Všetky definované ROIe v TomoCone je možné exportovať do súboru vo formáte AutoCAD DXF alebo VTK.

Pre exportovanie ROIa pomocou dialógu **Správa ROIov** postupujte podľa nasledovných krokov:

- 1. Vyberte ROI pre exportovanie v zozname ROIov a stlačte tlačidlo **Export...**. Následne sa zobrazí dialóg **Export**.
- 2. Vyberte žiadaný formát súboru, meno súboru a cieľový adresár v dialógu **Export** (viď [obr.](#page-160-2) 253).
- 3. Pre exportovanie do súboru stlačte na záver tlačidlo **Save**.

| 65                                                      | <b>Export</b>                 |                                      | $\mathsf{x}$             |
|---------------------------------------------------------|-------------------------------|--------------------------------------|--------------------------|
| $\circledast$ $\circ$ $\circ$ $\uparrow$ $\blacksquare$ | ROle_súbory                   | Search ROIe_súbory<br>$\vee$ $\circ$ |                          |
|                                                         | File name: ROI_MR_mozog       |                                      | $\checkmark$             |
|                                                         | Save as type: AutoCAD (".dxf) |                                      | $\overline{\phantom{a}}$ |
|                                                         | AutoCAD (*.dxf)               |                                      |                          |
| Browse Folders                                          | Súbor vo formáte VTK (*.vtk)  | ----<br>-----                        |                          |

**obr. 253 - Dialóg Export**

## <span id="page-160-2"></span>*10.6 Akceptovanie a odstránenie kontúr*

Operácia akceptovania kontúr v TomoCone vám pomocou nástrojového dialógu **Kreslenie ROIa** umožňuje akceptovať interpolovanú alebo najbližšie definovanú kontúru v zobrazenej snímke v pohľade (viď [obr. 254\)](#page-160-3). Akceptovaná kontúra je po akceptovaní pridaná do aktuálne vybraného ROIa v TomoCone ako nová 2D kontúra.

| Akceptovať kontúru    |  |
|-----------------------|--|
| Akceptovať najbližšiu |  |
| Zmazať kontúru        |  |

<span id="page-160-3"></span>**obr. 254 – Časť pre akceptovanie kontúr v nástrojovom dialógu Kreslenie ROIa**

Pre akceptovanie interpolovanej kontúry:

- 1. V aktuálnom pohľade zobrazte snímku s interpolovanou kontúrou (viď [obr.](#page-161-0)  [255](#page-161-0)a). Interpolovaná kontúra je kreslená čiarkovanou čiarou.
- 2. Stlačte tlačidlo **Akceptovať kontúru** v nástrojovom dialógu **Kreslenie ROIa**.
- 3. Interpolovaná kontúra bude následne automaticky pridaná do aktuálneho vybraného ROIa TomoConu (viď [obr.](#page-161-0) 255b).
- 4. Čiarkovaná čiara, ktorou bola kreslená kontúra sa zmení na plnú čiaru a interpolovaná kontúra sa zmení na normálnu kontúru.

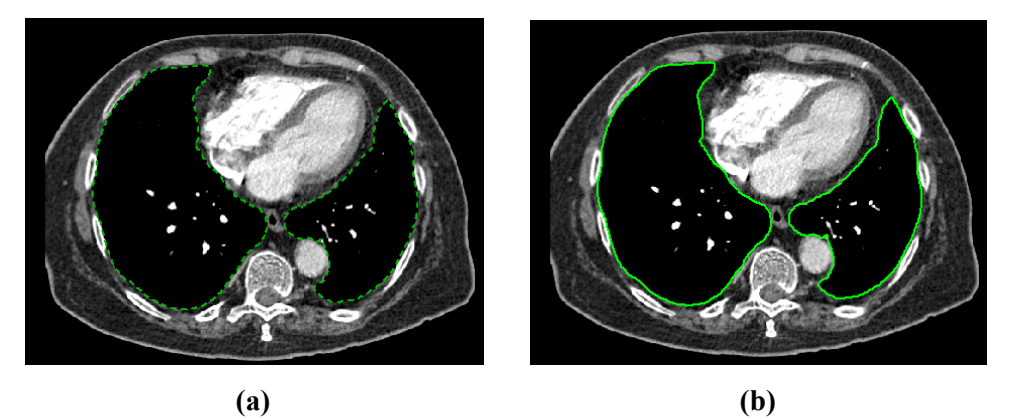

**obr. 255 – Interpolovaná kontúra v pohľade (a), akceptovaná interpolovaná kontúra (b)**

<span id="page-161-0"></span>Ak potrebujete akceptovať všetky interpolované kontúry naraz, kliknite na šípku dole na tlačidle **Akceptovať kontúru**. V menu, ktoré sa zobrazí, vyberte **Akceptovať všetky kontúry**.

Pre akceptovanie najbližšej kontúry:

- 1. Skontrolujte, či v aktuálnom pohľade nie je kreslená žiadna kontúra aktuálne vybraného ROIa TomoConu.
- 2. Stlačte tlačidlo **Akceptovať najbližšiu** v nástrojovom dialógu **Kreslenie ROIa**.
- 3. Najbližšie definovaná kontúra, ktorá patrí do aktuálne vybraného ROIa TomoConu bude následne automaticky skopírovaná do snímky v aktuálnom pohľade (viď [obr.](#page-162-0) 256).

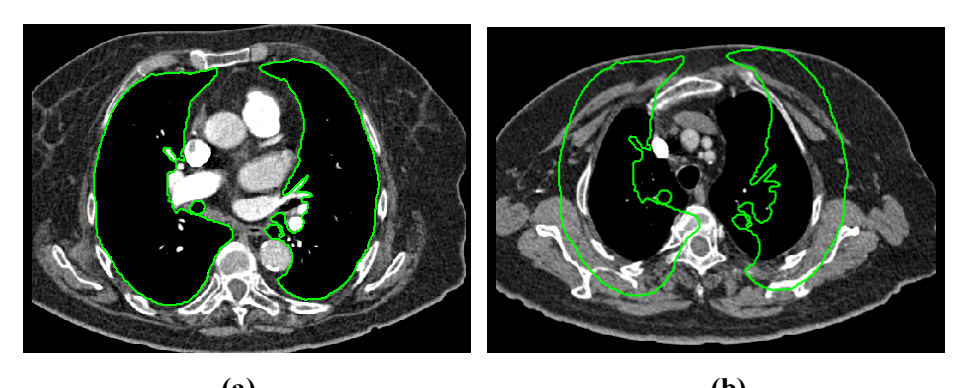

**(a) (b) obr. 256 – Kontúra na poslednej snímke (a), akceptovaná kontúra z poslednej snímky do prvej (b)**

<span id="page-162-0"></span>Pre odstránenie kontúr aktuálne vybraného ROIa TomoConu zobrazených na snímke v aktuálnom pohľade stlačte tlačidlo **Zmazať kontúru** v nástrojovom dialógu **Kreslenie ROIa**.

#### *10.7 Vlastnosti ROIa*

Všetky 2D a 3D zobrazovacie vlastnosti aktuálne vybraného ROIa v TomoCone sú zobrazované a môžu byť menené pomocou nástrojového dialógu **Vlastnosti ROIa** zadokovaného v paneli nástrojov (viď [obr.](#page-162-1) 257).

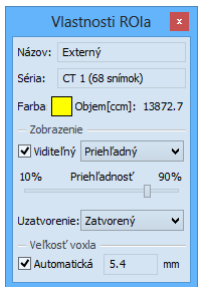

**obr. 257 – Dialóg Vlastnosti ROIa**

<span id="page-162-1"></span>Pre aktuálne vybraný ROI v TomoCone sú v nástrojovom dialógu **Vlastnosti ROIa** zobrazované nasledovné vlastnosti:

- **Názov/ Séria**: názov aktuálneho ROIa a séria snímok, do ktorej patrí daný ROI.
- **Objem [ccm]**: veľkosť objemu, ktorý ohraničuje aktuálny ROI v kubických centimetroch. Výpočet objemu ROIa nie je možný, pokiaľ ROI nie je definovaný na viac ako na jednej snímke.

Nástrojový dialóg **Vlastnosti ROIa** vám zmeniť nasledovné vlastnosti aktuálneho ROIa v TomoCone:

• Farba – stlačte tlačidlo **Farba** (ikona ) pre zmenu farby aktuálneho ROIa.

- Viditeľnosť Zaškrtnite/odškrtnite políčko **Viditeľný** pre zobrazenie/ skrytie aktuálneho ROIa vo všetkých pohľadoch TomoConu.
- Typ zobrazenia ROIa Špecifikuje typ renderovania aktuálneho ROIa v priestorovom zobrazení v 3D pohľade:
	- o **Nepriehľadný**  ROI je zobrazený ako nepriehľadný objekt v 3D. Kliknutím na tento objekt je možné definovať aktuálny 3D bod TomoConu.
	- o **Priehľadný** ROI je zobrazený ako priesvitný objekt s priesvitnosťou definovanou posuvníkom **Priehľadnosť** (od 10 do 90%). Do tohto objektu pri vykreslení v 3D priestore nie je možné kliknúť myšou a definovať aktuálny 3D bod TomoConu.
	- o **Drôtený**  ROI je zobrazený ako množina kontúr ležiacich na paralelných rovinách (tzv. drôtený model).
	- o **Priehľ. drôtený**  ROI pozostáva z priehľadného a drôteného objektu.
- **Uzatvorenie** Štandardne má ROI zobrazovaný v 3D uzatvorený povrch (**Zatvorený**). Pomocou tejto možnosti môžete zmeniť uzatvorenie na úplne otvorené (**Otvorený**) alebo zhora prípadne zdola otvorené (**Zhora**/ **Zdola otvorený**). Ak nie je zobrazený ROI uzatvorený, potom môžete vidieť aj vnútro ROIa cez jeho príslušný otvorený koniec.
- **Veľkosť voxla** Definuje jemnosť 3D rekonštrukcie ROIa. Rekonštrukcia je proces spracovania kontúr ROIa a vytvorenia jeho 3D reprezentácie.
	- o Pre manuálne nastavenie veľkosti voxla zadajte požadovanú veľkosť do editovacieho políčka. Pre získanie maximálnej presnosti môže byť veľkosť voxla nastavená na minimálnu akceptovateľnú hodnotu 0.1 cm.
	- o Pre automatické vypočítanie veľkosti voxla zaškrtnite možnosť **Automaticky**. Veľkosť voxla bude nastavená na hodnotu, ktorá bude vypočítaná na základe pomeru voxel/cm<sup>3</sup>.

# *10.8 Definovanie kontúr kresliacimi nástrojmi*

Každý ROI v TomoCone pozostáva zo skupiny separovaných kontúr, ktoré môžu byť editované alebo vytvárané pomocou špeciálnych manuálnych a automatických kresliacich nástrojov. Všetky tieto nástroje sú v TomoCone dostupné v nástrojovom dialógu **Kreslenie ROIa** zadokovaného do panelu nástrojov (viď [obr. 258\)](#page-164-0).

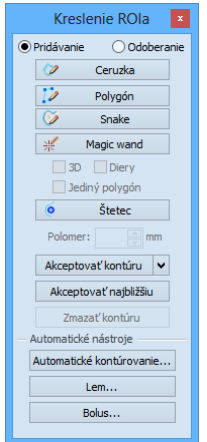

**obr. 258 – Nástrojový dialóg Kreslenie ROIa**

<span id="page-164-0"></span>TomoCon vám poskytuje nasledovných päť manuálnych a tri automatické kresliace nástroje pre definovanie kontúr v snímke zobrazenej v aktuálnom pohľade:

- manuálne nástroje:
	- o **Ceruzka** kontúrovanie posunom myši (viď [10.8.1 Nástroj Ceruzka\)](#page-165-0).
	- o **Polygón** kontúrovanie oblasti pomocou polygónu (viď [10.8.2](#page-165-1)  [Nástroj Polygón\)](#page-165-1).
	- o **Snake**  kontúrovanie oblasti pomocou inteligentného poloautomatizovaného nástroja nazývaného **Snake** (viď [10.8.3 Nástroj](#page-166-0)  [Snake](#page-166-0)).
	- o **Magic wand** kontúrovanie oblasti spájaním susedných pixlov snímky s podobnou hodnotu (viď [10.8.4 Nástroj Magic wand\)](#page-167-0).
	- o **Štetec** kontúrovanie pomocou kruhového kurzora (viď [10.8.5](#page-168-0)  [Nástroj Štetec\)](#page-168-0).
- automatické nástroje:
	- o **Automatické kontúrovanie** generuje automaticky kontúry ROIa podľa zadaných parametrov v susedných snímkach (viď [10.8.6 Nástroj](#page-169-0)  [Automatické kontúrovanie\)](#page-169-0).
	- o **Lem** generuje automaticky okraj (lem) s definovanými vlastnosťami pre už definovaný ROI (viď [10.8.7 Nástroj Lem\)](#page-171-0).

o **Bolus** – generuje automaticky ROI typu Bolus, ktorý je umiestnený na povrch už existujúceho (viď [10.8.8 Nástroj Bolus\)](#page-173-0).

#### <span id="page-165-0"></span>**10.8.1 Nástroj Ceruzka**

Nástroj Ceruzka je manuálny kresliaci nástroj pre definovanie kontúr aktuálne vybraného ROIa v TomoCone, ktorý vám umožňuje kresliť kontúry posunom kurzora myši.

Pre použitie nástroja Ceruzka postupujte podľa nasledovných krokov:

- 1. Vyberte ROI (ako aktuálny vybraný ROI v TomoCone) pre ktorý chcete kresliť kontúru.
- 2. Vyberte mód pridávania kontúr (viď [obr.](#page-165-2) 259). Pre pridanie nakreslenej kontúry do ROIa vyberte možnosť **Pridávanie**. Pre odobratie nakreslenej kontúry z ROIa vyberte možnosť **Odoberanie**.

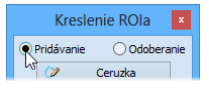

#### **obr. 259 – Nastavenie pridávacieho módu pre editovanie kontúry**

- <span id="page-165-2"></span>3. Stlačte tlačidlo **Ceruzka** v nástrojovom dialógu **Kreslenie ROIa**.
- 4. Stlačte ľavé tlačidlo myši na začiatku požadovanej kontúry v aktuálnom pohľade a posunom myši dokresľujte kontúru (viď [obr. 260\)](#page-165-3).
- 5. Uvoľnite ľavé tlačidlo myši pre uzatvorenie kontúry.

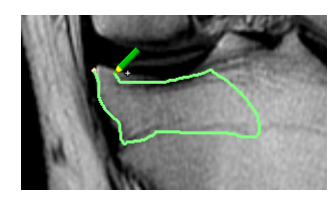

**obr. 260 – Kreslenie kontúry nástrojom Ceruzka**

<span id="page-165-3"></span>Po ukončení procesu kreslenia kontúry bude nová kontúra automaticky uzatvorená priamou čiarou medzi začiatočným a koncovým bodom kontúry.

#### <span id="page-165-1"></span>**10.8.2 Nástroj Polygón**

Nástroj Polygón je manuálny nástroj pre definovanie kontúr aktuálne vybraného ROIa v TomoCone, ktorý vám umožňuje kresliť kontúry definovaním bodov polygónu.

Pre použitie nástroja Polygón postupujte podľa nasledovných krokov:

1. Vyberte ROI (ako aktuálny vybraný ROI v TomoCone) pre ktorý chcete kresliť kontúru.

- 2. Vyberte mód pridávania kontúr (viď [obr.](#page-165-2) 259). Pre pridanie nakreslenej kontúry do ROIa vyberte možnosť **Pridávanie**. Pre odobratie nakreslenej kontúry z ROIa vyberte možnosť **Odoberanie**.
- 3. Stlačte tlačidlo **Polygón** v nástrojovom dialógu **Kreslenie ROIa**.
- 4. Kliknite ľavým tlačidlom myši do aktuálneho pohľadu pre definovanie začiatočného bodu polygónu.
- 5. Presuňte kurzor myši a kliknite opäť pre definovanie ďalšieho, resp. ďalších bodov polygónu. (viď [obr. 261a](#page-166-1)).
- 6. Pre uzatvorenie polygónu presuňte kurzor myši do štartovacieho bodu (kurzor myši by sa mal zmeniť na tvar  $\mathcal{R}$ ) a kliknite ľavým tlačidlom myši (viď obr. [261](#page-166-1)b).

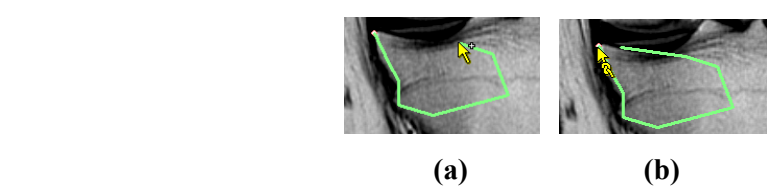

**obr. 261 – Kreslenie polygónovej kontúry (a), uzatvorenie polygónovej kontúry (b)**

#### <span id="page-166-1"></span><span id="page-166-0"></span>**10.8.3 Nástroj Snake**

Kontúrovací nástroj Snake je semi-automatický kresliaci nástroj v TomoCone, ktorý je možné použiť na kreslenie kontúr ROIov aktuálne vybraného ROIa, pričom tieto kontúry sú automaticky umiestňované na window/level prechody zobrazenej snímky alebo MPR. Prechody (hrany) v snímke/MPR pri aktívnom nástroji Snake sú detekované podľa aktuálnych hodnôt window/level v pohľade (viď [7.1](#page-101-0) [Nastavenie](#page-101-0)  [úrovne šedej\)](#page-101-0).

Pre použitie nástroja Snake postupujte podľa nasledovných krokov:

- 1. Vyberte ROI (aktuálne vybraný ROI), pre ktorý potrebujete kresliť kontúru.
- 2. Vyberte mód pridávania kontúr (viď [obr.](#page-165-2) 259). Pre pridanie nakreslenej kontúry do ROIa vyberte možnosť **Pridávanie**. Pre odobratie nakreslenej kontúry z ROIa vyberte možnosť **Odoberanie**.
- 3. V časti **Kreslenie ROIa** kliknite na tlačidlo **Snake** .
- 4. Pre definovanie počiatočného bodu kontúry kliknite v pohľade na požadované miesto.
- 5. Presúvajte kurzor myši (môžete sledovať, ako sa pri pohybe myši blíži kreslená krivka k hranám v snímke). Kliknite myšou, ak tvar krivky v dostatočnej miere kopíruje požadovanú časť hrany. Potom týmto spôsobom definujete každú ďalšiu časť kontúry (viď [obr.](#page-167-1) 262a).
- 6. Ak je naposledy nakreslená časť kontúry nevyhovujúca, môžete ju zrušiť stlačením klávesy **Backspace**.
- 7. Pre uzatvorenie kontúry presuňte kurzor myši do jej počiatočného bodu, objaví sa symbol **a** a po ďalšom kliku myšou sa kontúra uzatvorí (viď [obr.](#page-167-1) 262b).

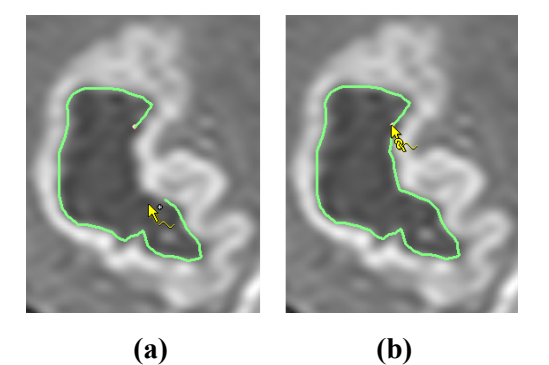

**obr. 262 – Kreslenie kontúry (a), uzatvorenie kontúry (b)**

#### <span id="page-167-1"></span><span id="page-167-0"></span>**10.8.4 Nástroj Magic wand**

Nástroj Magic wand vám umožňuje definovať kontúru aktuálne vybraného ROIa vo vnútri jednoliatej oblasti (kosť, tkanivo). Posúvaním myši môžete postupne ohraničovať susedné obrazové body s podobnou level hodnotou ako má prvý kliknutý bod. Posun myši spôsobí zmenu faktoru podobnosti.

Pre použitie nástroja Magic wand postupujte podľa nasledovných krokov:

- 1. Vyberte ROI (ako aktuálny vybraný ROI v TomoCone) pre ktorý chcete kresliť kontúru.
- 2. Vyberte mód pridávania kontúr (viď [obr.](#page-165-2) 259). Pre pridanie nakreslenej kontúry do ROIa vyberte možnosť **Pridávanie**. Pre odobratie nakreslenej kontúry z ROIa vyberte možnosť **Odoberanie**.
- 3. Stlačte tlačidlo **Magic wand** v nástrojovom dialógu **Kreslenie ROIa**.
- 4. Vyberte 2D alebo 3D mód nástroja:
	- Pre vytvorenie kontúry iba v aktuálnom pohľade odškrtnite možnosť **3D**.
	- Pre vytvorenie kontúr v celom objeme pacienta (na originálnych snímkach), ktorého snímka je zobrazená v aktuálnom pohľade, zaškrtnite možnosť **3D**.
- 5. Ak si prajete, aby výsledný kontúrovaný región tvoril iba jeden polygón, zaškrtnite možnosť **Jediný polygón**.
- 6. Pre akceptovanie dier vo výsledných kontúrach zaškrtnite možnosť **Diery**. Uvedená možnosť odstráni nezafarbené oblasti a miesto nich vloží do kontúr diery.
- 7. Po zadefinovaní vlastností stlačte ľavé tlačidlo myši v aktuálnom pohľade na mieste štartovacieho bodu a posunom myši zväčšujte pokrytú oblasť, ktorú chcete zahrnúť do kontúry. Čím viac budete vzďaľovať kurzor myši od štartovacieho bodu, tým väčší rozsah hodnôt bude pokrývať nástroj Magic wand (vid' [obr.](#page-168-1) 263).
- 8. Uvoľnite ľavé tlačidlo myši.
- 9. Posunom cez všetky snímky a otáčaním v 3D pohľade skontrolujte, či sú vytvorené kontúry správne.

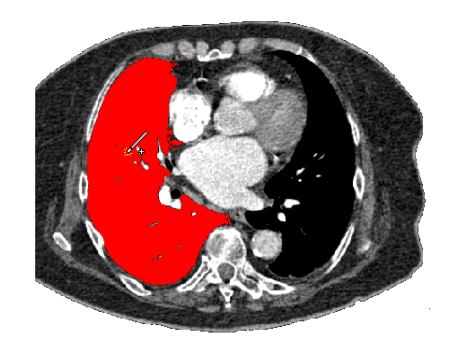

**obr. 263 – Definovanie oblasti pre nástroj Magic wand**

### <span id="page-168-1"></span><span id="page-168-0"></span>**10.8.5 Nástroj Štetec**

Použitím manuálneho nástroja Štetec môžete kruhovým kurzorom s definovanou veľkosťou pridávať, resp. odoberať časti kontúr aktuálne vybraného ROIa v TomoCone.

Pre použitie nástroja Štetec postupujte podľa nasledovných krokov:

- 1. Vyberte ROI (ako aktuálny vybraný ROI v TomoCone) pre ktorý chcete kresliť kontúru.
- 2. Stlačte tlačidlo **Štetec** v nástrojovom dialógu **Kreslenie ROIa**.
- 3. Ak je potrebné, upravte veľkosť nástroja definovaním jeho Polomeru do políčka **Polomer** pod tlačidlom **Štetec**.
- 4. Pre pridanie/odobratie kontúry stlačte ľavé tlačidlo myši a posunom kurzoru štetca vytvorte požadovaný tvar (viď [obr. 264\)](#page-169-1).
- 5. Uvoľnite ľavé tlačidlo myši.

Mód pridávania alebo odoberania kontúr volí aplikácia automaticky, na základe polohy myši v okamihu začiatku kreslenia (pri kreslení zvnútra už existujúcej kontúry sa pridáva, pri kreslení zvonku sa odoberá). Štandardné správanie sa dá zmeniť pomocou kláves **Ctrl** a **Shift**.

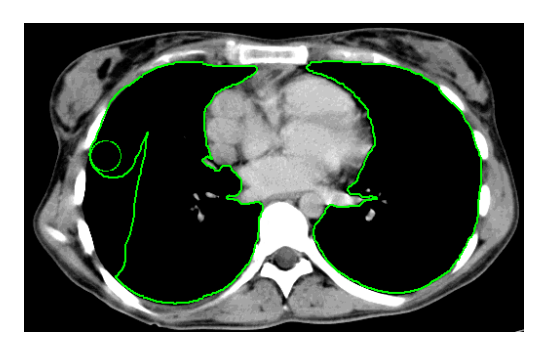

**obr. 264 – Pridávanie oblasti pomocou nástroja Štetec**

#### <span id="page-169-1"></span><span id="page-169-0"></span>**10.8.6 Nástroj Automatické kontúrovanie**

Nástroj Automatické kontúrovanie je automatický nástroj definovania kontúr, ktorý generuje automaticky kontúry v susedných snímkach (alebo rekonštruovaných paralelných rovinách) podľa špecifikovaných parametrov. Tento nástroj je primárne vhodný pre definovanie povrchu tela pacienta. Parametre kontúrovania (oblasť snímky a počet rovín pre kontúrovanie) môžete definovať pred spustením procesu kontúrovania pomocou nástrojového dialógu **Automatické kontúrovanie** (viď [obr.](#page-169-2)  [265](#page-169-2)).

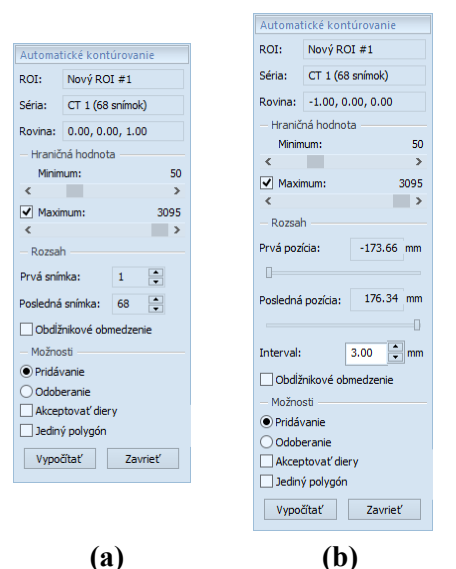

<span id="page-169-2"></span>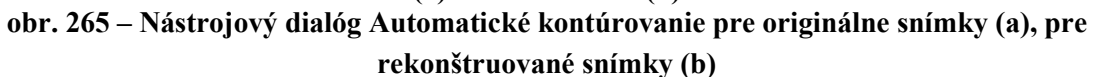

Pre použitie nástroja Automatické kontúrovanie postupujte podľa nasledovných krokov:

- 1. Vyberte ROI (ako aktuálny vybraný ROI v TomoCone) pre ktorý chcete definovať kontúry.
- 2. Stlačte tlačidlo **Automatické kontúrovanie...** v nástrojovom dialógu **Kreslenie ROIa**.

3. Následne sa zobrazí nový nástrojový dialóg **Automatické kontúrovanie** v novej samostatnej záložke panelu nástrojov, v ktorom môžete definovať parametre kontúrovania (viď [obr.](#page-169-2) 265).

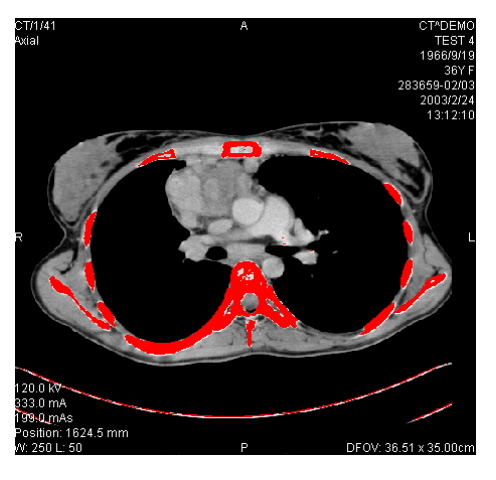

**obr. 266 – Nastavený rozsah pre kontúrovanie kostí**

<span id="page-170-0"></span>4. Pomocou posuvníka zvoľte hraničné level hodnoty (**Minimum** a **Maximum**) pre proces vyhľadávania.

Za zhodné budú považované všetky hodnoty úrovne šedej v rámci zvoleného rozsahu hraničných hodnôt. V aktuálnom pohľade budú vybrané údaje zobrazené červenou farbou, ostatné budú čierne (viď [obr.](#page-170-0) 266).

- 5. Definujte rozsah snímok / rovín (časť **Rozsah**), ktoré budú použité pre automatické vyhľadávanie kontúr. Konkrétne vyberte **Prvú snímku** a **Poslednú snímku** pre originálne snímky alebo **Prvú pozíciu** a **Poslednú pozíciu** pre rekonštruované snímky.
- 6. Definujte časť snímky, ktorá bude použitá pre kontúrovanie (celá snímka alebo iba oblasť ohraničená obdĺžnikom).
	- Celá snímka: Vytvorí kontúry na celej 2D snímke (štandardne prednastavené, možnosť Obmedzenie je odškrtnutá).
	- Obdĺžnik: Iba oblasť vo vnútri obdĺžnika bude použitá pre kontúrovanie. Pre výber oblasti:
		- o Zaškrtnite možnosť **Obdĺžnikové obmedzenie**.
		- o Presuňte zobrazený obdĺžnik alebo zmeňte jeho veľkosť posunom strán pokiaľ nebude pokrývať požadovanú oblasť (viď [obr.](#page-171-1) 267).
		- o Skontrolujte, či obdĺžnik pokrýva žiadanú oblasť na všetkých snímkach v aktuálnom pohľade.

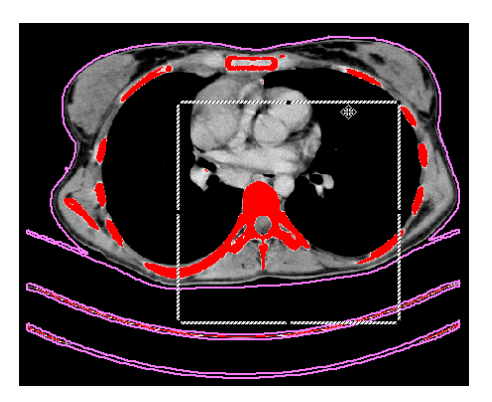

**obr. 267 – Posun obdĺžnikového obmedzenia**

- <span id="page-171-1"></span>7. Vyberte mód pridávania kontúr v časti **Možnosti**. Pre pridanie nakreslenej kontúry do ROIa vyberte možnosť **Pridávanie**. Pre odobratie nakreslenej kontúry z ROIa vyberte možnosť **Odoberanie**.
- 8. Vyberte mód vytvorenie kontúr:
	- **Akceptovať diery -** pri automatickom kontúrovaní sa budú v snímkach vyhľadávať aj diery podľa nastavenia minimálnej a maximálnej prahovej hodnoty,
	- **Jediný polygón -** pri automatickom kontúrovaní sa bude z každej snímky vyberať iba jediný polygón bez dier podľa nastavenia minimálnej a maximálnej prahovej hodnoty.
- <span id="page-171-0"></span>9. Stlačte tlačidlo **Vypočítať**.

#### **10.8.7 Nástroj Lem**

i Táto funkcionalita je dostupná iba v TomoCon Workstation s licenciou Advanced Contouring.

Automatický nástroj Lem (viď [obr. 268\)](#page-172-0) vám umožňuje vytvoriť okraj (lem) okolo zdrojového ROIa s definovanými parametrami a veľkosťou s prípadným obmedzením rizikovými ROImi.

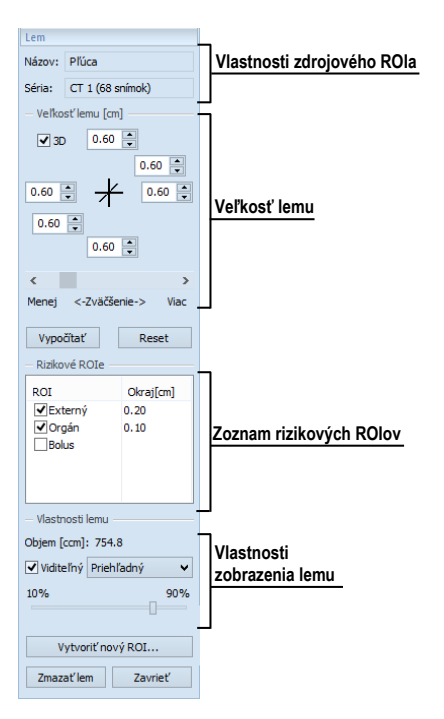

**obr. 268 – Nástrojový dialóg Lem**

<span id="page-172-0"></span>Pre generovanie okraja ROIa použitím nástroja Lem postupujte podľa nasledovných krokov:

- 1. Vyberte ROI (ako aktuálny vybraný ROI v TomoCone) pre ktorý chcete definovať lem.
- 2. Stlačte tlačidlo **Lem...** v nástrojovom dialógu **Kreslenie ROIa**.
- 3. Následne sa zobrazí nový nástrojový dialóg **Lem** v novej samostatnej záložke panelu nástrojov, v ktorom môžete definovať parametre kontúrovania (viď [obr. 268\)](#page-172-0).
- 4. Definujte veľkosť lemu pomocou nastavenia zväčšenia v každej súradnej osi (x, y, z). Veľkosť môžete nastaviť samostatne pre záporný aj kladný smer na každej osi alebo spolu pre všetky smery pomocou posuvníka **Zväčšenie** (od -1cm do 10cm).
- 5. Ak je potrebné, vyberte jeden alebo viac rizikových ROIov (rizikové orgány) pre výpočet lemu a špecifikujte ich bezpečnostný **Odstup** od generovaného lemu. Pri výpočte nebude objem rizikových ROIov zahrnutý do výsledného lemu.
- 6. Stlačte tlačidlo **Vypočítať**. Vytvorený lem bude následne zobrazovaný čiarkovanou čiarou (viď [obr.](#page-173-1) 269).

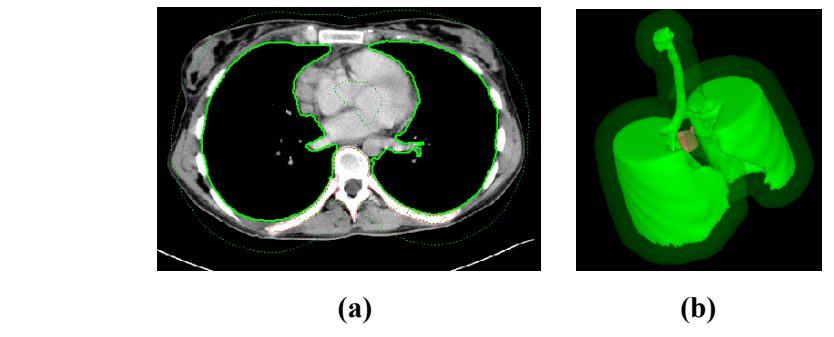

**obr. 269 – Vytvorený lem v 2D zobrazení (a), v 3D zobrazení (b)**

- <span id="page-173-1"></span>7. Skontrolujte vypočítaný výsledok v 3D pohľade. Ak je potrebné upravte vlastnosti lemu a spustite opätovne proces výpočtu lemu.
- 8. Pre vytvorenie nového ROIa z generovaného lemu stlačte tlačidlo **Vytvoriť nový ROI....**. Následne sa vám zobrazí dialóg **Vytvoriť štruktúru z lemu** (viď [obr. 270\)](#page-173-2), kde môžete:
	- Vybrať inú sériu ako je séria zdrojového ROIa (iba ak existuje registrácia medzi týmito sériami).
	- Ak si neželáte navzorkovať vygenerovaný lem do originálnych snímok, odškrtnite možnosť **Originálne snímky** a zadajte počet kontúr do políčka **Počet kontúr**.
	- Stlačte tlačidlo **Vytvoriť**.

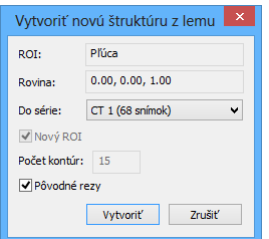

**obr. 270 – Vytvorenie štruktúry z lemu**

<span id="page-173-2"></span>Následne môžete pre lem priradiť novú farbu, zmeniť jeho veľkosť a vykonať s ním všetky operácie ako s ľubovoľným iným manuálne definovaným ROIom, nakoľko lem už nie je prepojený so zdrojovou štruktúrou.

#### <span id="page-173-0"></span>**10.8.8 Nástroj Bolus**

2

Táto funkcionalita je dostupná iba v TomoCon Workstation s licenciou Advanced Contouring.

Nástroj Bolus vám umožňuje definovať pravouhlý ROI určitej hrúbky. Tento ROI musí byť umiestnený na povrchu iného, už pred existujúceho ROIa (zdrojový ROI).

Základnými parametrami pre výpočet Bolusu sú štyri referenčné body zadané v aktuálnom pohľade. Prvé dva (ľavý a pravý) musia byť umiestnené na rovnakej snímke, ako je kreslený zdrojový ROI. Ďalšie dva body (vrch a spodok) môžete umiestniť na ľubovoľných snímkach v aktuálnom pohľade (originálnych alebo rekonštruovaných).

Pre generovanie bolusu ROIa použitím nástroja Bolus postupujte podľa nasledovných krokov:

- 1. Vyberte ROI (ako aktuálny vybraný ROI v TomoCone) pre ktorý chcete definovať bolus.
- 2. Stlačte tlačidlo **Bolus...** v nástrojovom dialógu **Kreslenie ROIa**.
- 3. Následne sa zobrazí dialóg **Definovanie bolusu** (viď [obr.](#page-174-0) 271), kde môžete:
	- Zadať názov a farbu bolusu.
	- Definovať výšku bolusu v políčku **Výška**.
	- Ak ste ukončili zadávanie vlastností, stlačte tlačidlo **OK** pre pokračovanie.

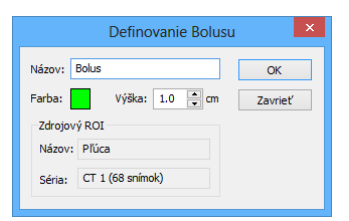

**obr. 271 – Dialóg Definovanie bolusu**

- <span id="page-174-0"></span>4. Následne zadefinujte ľavý, pravý, horný a spodný bod bolusu pomocou myši v aktuálnom pohľade:
	- Definujte najľavejší bod kliknutím ľavým tlačidlom myši na kontúru zdrojového ROI. Kurzor myši bude označený ako L a ako náhle kurzorom dosiahnete bod na kontúre, kde je možne definovať tento bod, v kurzore myši pribudne zelená značka (viď [obr.](#page-174-1) 272).

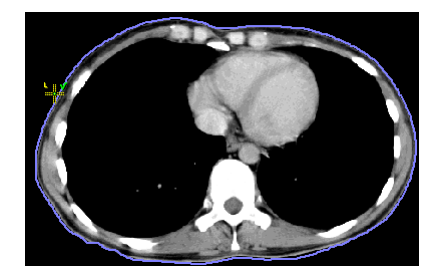

**obr. 272 – Definovanie ľavého bodu bolusu**

<span id="page-174-1"></span>• Následne sa kurzor myši zmení na **R**. Kliknite najpravejší bod bolusu podobne ako v predchádzajúcom bode (viď [obr.](#page-175-0) 273).

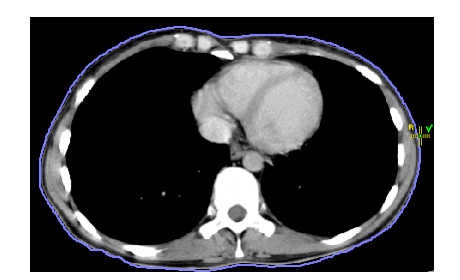

**obr. 273 – Definovanie pravého bodu bolusu**

<span id="page-175-0"></span>• Horný a spodný bod (kurzor myši má tvar **T** a **B**) môže byť vybraný na ľubovoľnom mieste na snímkach patriacich do série zdrojového ROIa. Nie je potrebné ich definovať priamo na kontúre (viď [obr. 274\)](#page-175-1).

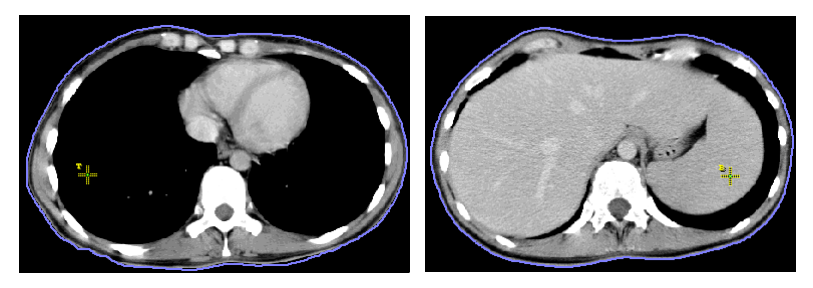

**obr. 274 – Definovanie horného a spodného bodu bolusu**

<span id="page-175-1"></span>• Následne, po zadaní štvrtého bodu sa spustí automaticky výpočet bolusu. Po výpočte bude bolus vytvorený ako nový ROI a zobrazený v 2D a 3D pohľadoch, ktoré zobrazujú snímky série zdrojového ROIa (viď [obr. 275\)](#page-175-2).

<span id="page-175-2"></span>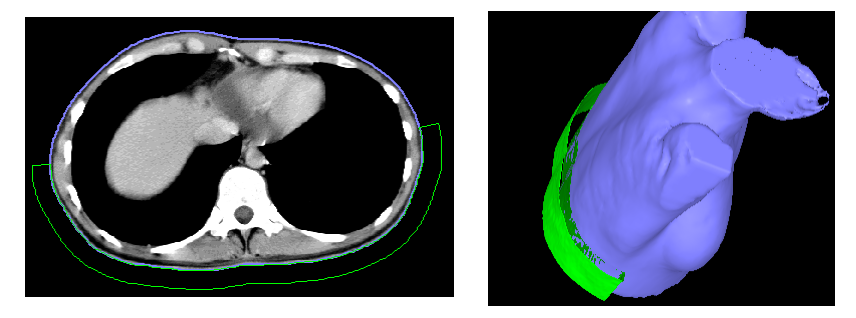

**obr. 275 – Vytvorený bolus okolo ROIa povrchu tela**

# **11 Pláty**

Plát je rovinná projekcia obrazových dát v rámci definovaného rozsahu objemu (viď [obr.](#page-176-0) 276), ktorú je možné vytvoriť zo snímok alebo z multiplanárnych rekonštrukcií (MPR). Na výber sú k dispozícii tri metódy projekcie - MIP, MinIP, AvgIP.

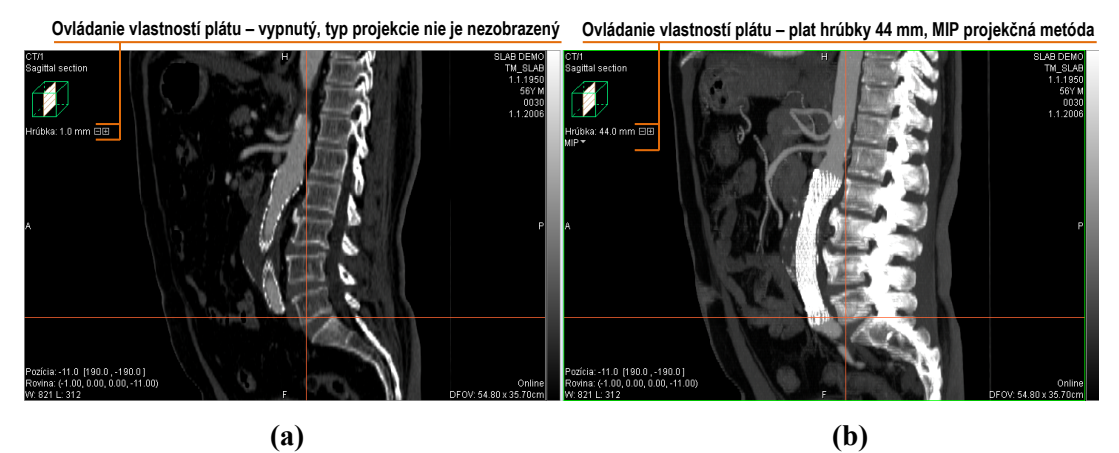

**obr. 276 – Sagitálna MPR, a) zobrazenie plátu neaktívne, b) zobrazený plát s projekciou typu MIP a hrúbkou 44mm**

## <span id="page-176-0"></span>*11.1 Zobrazenie plátu*

Pre zobrazenie plátu v aktuálnom pohľade:

- 1. Zobrazte v aktuálnom pohľade požadovanú snímku alebo MPR rekonštrukciu. V prípade snímky musí mať priestorovú transformáciu, tzn. je možné z nej vytvoriť MPR rekonštrukciu.
- 2. Použite tlačidlá **□** a **□** na nastavenie požadovanej hrúbky plátu. Každé kliknutie na tieto tlačidlá pridá alebo doberie jednu snímku alebo MPR rez do/z plátu.
- 3. Vyberte metódu pre výpočet pixlových hodnôt plátu (viď [obr.](#page-176-1) 277).

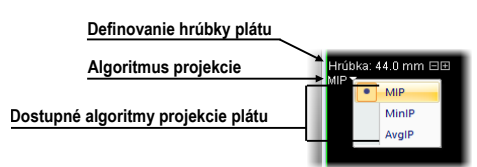

#### <span id="page-176-1"></span>**obr. 277 – Ovládacie prvky pre nastavenie parametrov plátu v aktuálnom pohľade**

Pre zobrazenie a nastavenie parametrov plátu v aktuálnom pohľade je možné taktiež použiť kontextové menu pohľadu:

1. Kliknite pravým tlačidlom v aktuálnom pohľade

2. V nástrojovom paneli kontextového menu (viď [obr. 278\)](#page-177-0) zapnite/vypnite režim zobrazenie plátu, prípadne nastavte jeho požadovanú hrúbku a algoritmus projekcie použitý na výpočet pixelových hodnôt.

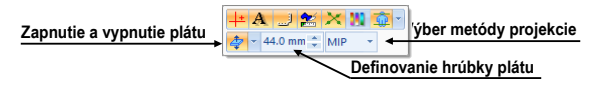

<span id="page-177-0"></span>**obr. 278 – Ovládacie prvky plátu nástrojovom paneli kontextového menu**

#### *11.2 Pláty na snímkach*

Plát vytvorený zo snímok je dvojrozmernou projekciou susediacich paralelných snímok v rámci jednej série. Hrúbka plátu je daná počtom paralelných snímok v projekcii a ich vzájomnou vzdialenosťou.

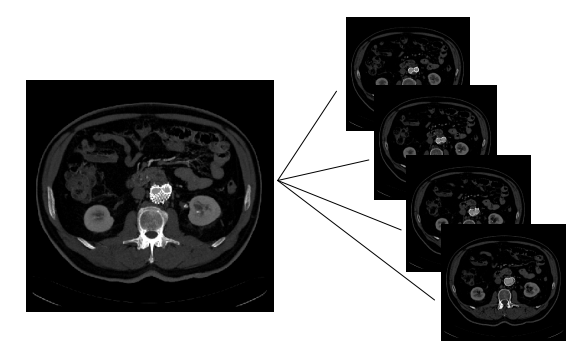

**obr. 279 – Plát hrúbky 12 mm zložený zo 4 snímok (vzdialenosť medzi susednými snímkami je 3mm)**

## *11.3 Pláty na MPR*

Plát vytvorený z MPR predstavuje projekciu paralelných MPR rezov s pevným krokom 1mm. Hrúbku MPR plátu je naviac možné meniť aj interaktívne z iného MPR pohľadu. Pre zmenu hrúbky plátu týmto spôsobom presuňte kurzor myši nad priesečník plátu v inom MPR pohľade. Následne sa zvýrazní hranica plátu, ktorej posunom môžete interaktívne upravovať hrúbku plátu. (viď [obr. 280\)](#page-177-1).

<span id="page-177-1"></span>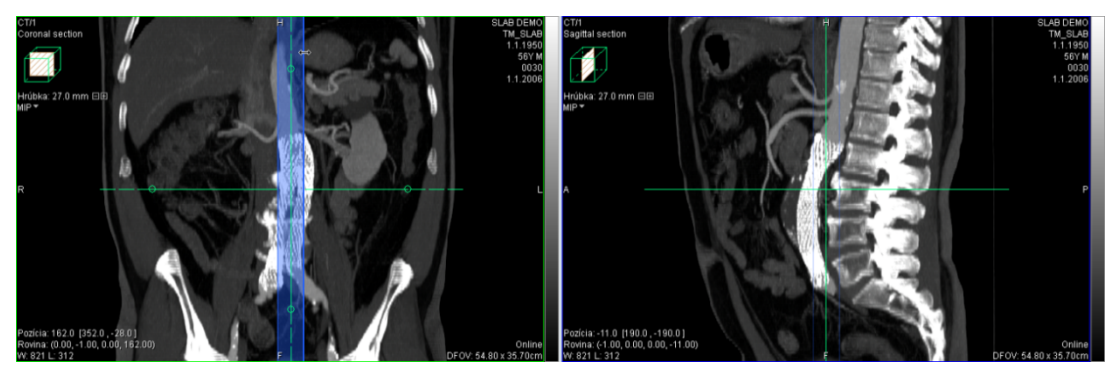

**obr. 280 – Zmena hrúbky plátu na sagitálnej MPR z koronárnej MPR** 

Na multiplanárnych MPR môžu byť hrúbky plátov v jednotlivých pohľadoch synchronizované. Pre zapnutie tejto synchronizácie zaškrtnite položku **Rovnako hrubé** v nástrojovom dialógu **MPR** (viď [obr. 281\)](#page-178-0). Nastavenie synchronizácie je samostatné pre každý segment so zobrazenou multiplanárnou MPR. Po zaškrtnutí tejto položky budú mať všetky multiplanárne MPR pohľady v aktuálnom segmente rovnaké nastavenia hrúbky plátov.

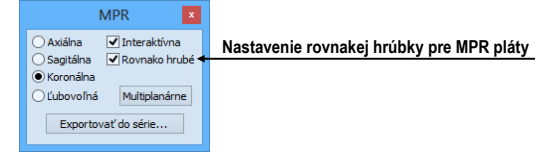

<span id="page-178-0"></span>**obr. 281 – Nastavenie rovnakej hrúbky plátov pre všetky MPR rezy v segmente**

#### *11.4 Pláty na fúzii*

TomoCon umožňuje zobrazovať pláty aj na fúzii (viď [obr. 282\)](#page-178-1), pričom podobne ako fúzia zobrazuje projekciu vypočítanú z primárnej aj fúzovanej série. Pri fúzii na MPR sú informácie pre projekciu definované vlastnosťami primárnej aj fúzovanej série (vzdialenosť MPR, orientácia). Avšak pri fúzii na snímach sú tieto informácie definované iba primárnou sériou, čo môže spôsobiť rozdiel medzi orientáciou a vzdialenosťou rezov fúzovanej série voči primárnej sérii.

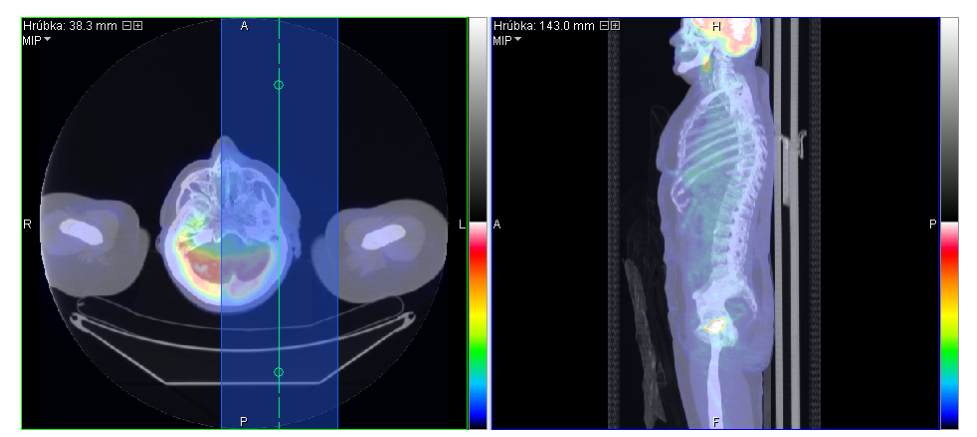

**obr. 282 – Plát na fúzii a na MPR**

## <span id="page-178-1"></span>*11.5 Meracie nástroje a ROIe na plátoch*

Na zobrazenom pláte v aktuálnom pohľade je možné používať rovnaké nástroje ako pri klasických snímkach. To isté platí aj pre meracie nástroje, ROIe a kvantitatívnu analýzu. Pri týchto nástrojoch je referečná pozícia plátu, ku ktorej sa vzťahuje nakreslený merací nástroj alebo ROI umiestnená do stredu objemu plátu (stredná snímka alebo MPR). Týmto spôsobom je potom merací nástroj alebo ROI definovaný vlastne na jednej snímke alebo MPR, v pláte označovanej ako referenčná snímka alebo MPR.

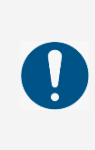

Hodnoty vypočítané pre merací nástroj v rôznych pohľadoch a v zozname anotácií sa môžu navzájom líšiť, keďže obrazové údaje v jednotlivých pohľadoch môžu byť rôzne (napríklad pri rozdielnych hrúbkach plátu nastavených v jednotlivých pohľadoch).

V prípade definovania meracích nástrojov na pláte zobrazujú meracie nástroje vždy hodnoty vypočítané z obrazových informácií plátu, nie iba z referenčnej snímky. Hodnoty zobrazené v zozname meracích nástrojov zobrazujú vždy hodnotu merania, vypočítanú pri poslednej editácii daného meracieho nástroja. V prípade ak bolo editovanie vykonané v pohľade, kde je zobrazený plát, pri hodnote meracieho nástroja sa nachádza informácia s parametrami plátu (jeho hrúbka a typ projekcie, viď [obr.](#page-179-0)  [283\)](#page-179-0).

| Zoznam meraní<br>$\mathbf{x}$ |                                                                                                    |      |                                                           |  |  |
|-------------------------------|----------------------------------------------------------------------------------------------------|------|-----------------------------------------------------------|--|--|
| Typ<br>Bodové meranie         | Umiestnenie: Séria/Snímka (meno pacienta)<br>MR/5/2 (Patient 248)<br>Bodové meranie MR/5/1 (Patient 248)<br>Bodové meranie MPR na MR/5 (Patient 248) | Text | Hodnota<br>101 (19.5 mm AvgIP)<br>158<br>81 (22.0 mm MIP) |  |  |
| Chod' na meranie              |                                                                                                    |      | Zavriet'<br>7mazat'                                       |  |  |

<span id="page-179-0"></span>**obr. 283 – Zoznam meracích nástrojov s bodovým meraním na pláte a na snímke**
# <span id="page-180-2"></span>**12 MPR - MultiPlanárna Rekonštrukcia**

MPR rekonštrukcie vám umožňujú zobrazenie rezov v priestore podľa definovaných rovín. Poskytujú vám špeciálnu možnosť prezerania vyšetrení pacientových snímok v priestore v smeroch rovín, ktoré sú iné ako roviny originálnych snímok. TomoCon vám poskytuje jednoduchú a rýchlu cestu pre vytvorenie MPR na ľubovoľnej vhodnej sérii zobrazenej v aktuálnom pohľade pomocou nástrojového dialógu **MPR** (viď [obr.](#page-180-0)  [284\)](#page-180-0) v nástrojovom paneli.

Používatelia určujúci diagnózu by mali byť oboznámení s tým, že MPR pohľady zobrazujú vypočítané údaje. Hoci sú tieto údaje vypočítané z originálnych údajov pacienta, môže byť v prípade existencie patologického nálezu, ktorý je menší ako je snímacie rozlíšenie pri vyšetrení pacienta, zobrazené zdravé tkanivo bez patologického nálezu. Taktiež môžu rekonštruované údaje v niektorých prípadoch obsahovať artefakty, ktoré by nemali byť interpretované ako reálne patologické nálezy.

Nástrojový dialóg **MPR** (viď [obr. 284\)](#page-180-0) je štandardne zadokovaný vo štvrtej záložke nástrojového panelu. Pre jeho zobrazenie kliknite na záložku nástrojového panelu s ikonou 2. Pre zobrazenie MPR vyberte snímku série, pre ktorú chcete vytvoriť rez do aktuálneho pohľadu pracovnej plochy. Následne vyberte jednu z možností ponúkaných týmto dialógom pre vytvorenie MPR.

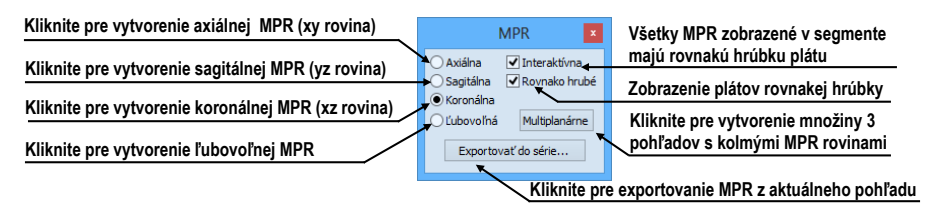

**obr. 284 – Nástrojový dialóg MPR**

<span id="page-180-0"></span>Pre lepšiu priestorovú orientáciu je v ľavom hornom rohu MPR pohľadu zobrazený malý hranol (viď [obr. 285\)](#page-180-1), v ktorom je naznačené umiestnenie a orientácia roviny rezu v tele pacienta. Navyše, každý priesečník roviny rezu MPR s rovinami snímok alebo rezov MPR v iných pohľadoch je indikovaný farebnou čiarou (viď [obr. 287\)](#page-182-0) podľa nastavenia TomoConu (viď [4.4](#page-52-0) [Nastavenie farieb a štýlov\)](#page-52-0).

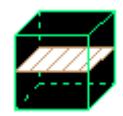

#### <span id="page-180-1"></span>**obr. 285 – Indikátor pozície a orientácie roviny MPR**

Pre zobrazenie pozície MPR môžete použiť aj referenčné čiary – tie zobrazujú pozíciu MPR z aktuálneho pohľadu na všetkých zvyšných pohľadoch (viď [7.6](#page-117-0) [Referenčné](#page-117-0)  [čiary\)](#page-117-0).

## *12.1 Ľubovoľná rovina rezu*

Rovina MPR nemusí byť orientovaná len paralelne s hlavnými osami pacienta. Môže byť natáčaná ľubovoľným smerom po kliknutí na ikonu **Otočiť MPR** (na kontextovom paneli nástrojov alebo v kontextovom menu). Základná rovina rezu sa v dialógu zmení na **Ľubovoľnú** rovinu rezu a posunom myši je možné v MPR pohľade natáčať MPR rovinu požadovaným smerom. Kurzor myši môže mať jednu z nasledovných podôb:  $\oplus$ ,  $\Phi$ ,  $\Phi$ , v závisloti od polohy v pohľade.

## *12.2 Online MPR*

Zaškrtávacie políčko **Online** dialógu **MPR** určuje online rovinu rezu, čiže rovinu, na ktorej leží aktuálny bod (viď [obr. 286\)](#page-181-0). Všetky online roviny sa automaticky posúvajú tak, aby pretínali aktuálny bod. Ak bol aktuálny bod zmenený kliknutím do iného pohľadu, všetky online roviny budú okamžite prekreslené.

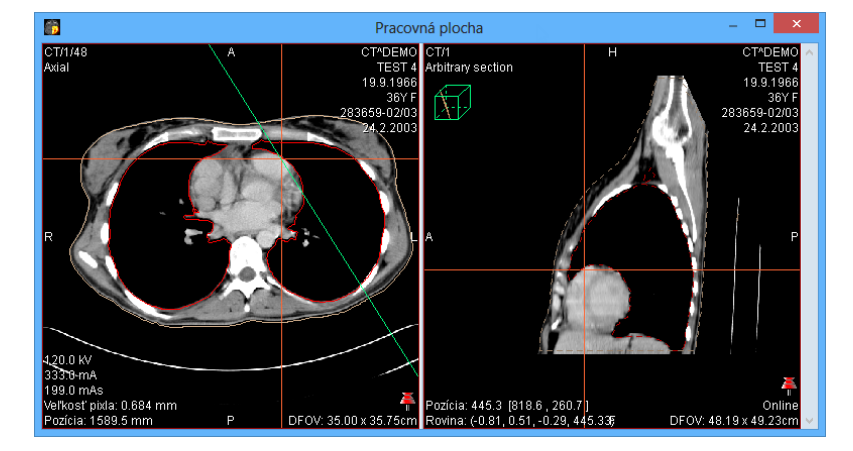

<span id="page-181-0"></span>**obr. 286 – Ľubovoľná rovina rezu so zvýraznenou čiarou prieniku axiálnou rovinou rezu**

## *12.3 Interaktívne posúvanie a otáčanie MPR*

V prípade, ak potrebujete interaktívne posúvať alebo otáčať MPR z iného pohľadu, môžete na to použiť priesečníky rezov rovín, ktoré sa automaticky zobrazujú pre každú definovanú MPR na pracovnej ploche (viď [obr. 287\)](#page-182-0):

1. Do aktuálneho pohľadu zobrazte požadovanú MPR.

- 2. Zvoľte si iný aktuálny pohľad a zobrazte do neho snímku alebo MPR v inej rovine, ako v kroku 1 (roviny sa musia pretínať).
- 3. V aktuálnom pohľade sa zobrazí priesečník roviny z kroku 1.
- 4. Ak presuniete myš nad tento priesečník a stlačíte ľavé tlačidlo myši, môžete danú rovinu posúvať (pohľad s MPR, ktorú posúvate sa zvýrazní modrou farbou). Posun ukončíte uvoľnením tlačidla myši.
- 5. Ak presuniete myš nad krúžky tohto priesečníka a stlačíte ľavé tlačidlo myši, môžete danú rovinu otáčať (pohľad s MPR, ktorú otáčate sa zvýrazní modrou farbou). Otáčanie ukončíte uvoľnením tlačidla myši.

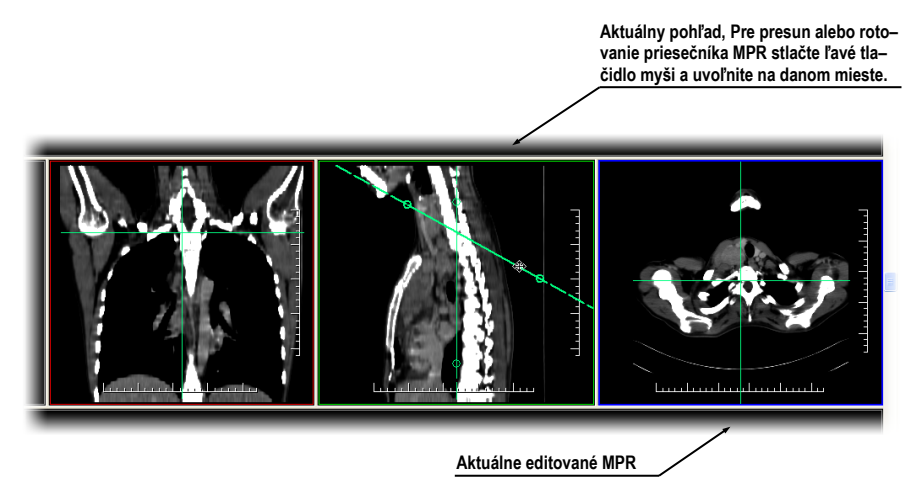

**obr. 287 – Interaktívne posúvanie a otáčanie MPR**

## <span id="page-182-0"></span>*12.4 Exportovanie MPR do série*

Pri používaní MPR je často potrebné uložiť vytvorenú rekonštrukciu do novej série vybranej štúdie. TomoCon vám pre exportovanie MPR poskytuje prehľadný dialóg, kde si okrem parametrov novej série môžete zadefinovať aj presné vlastnosti exportovanej MPR (ako sú rozlíšenie, štartovacia rovina MPR, ukončujúca rovina MPR, typ projekcie a hrúbka plátu). Ako náhle máte už raz exportovanú MPR v sérii, môžete ju hocikedy poslať do systému PACS alebo opätovne po otvorení prezerať.

Pre exportovanie MPR do novej série v štúdii:

- 1. Zobrazte požadovanú MPR v aktuálnom pohľade.
- 2. Kliknite na tlačidlo **Exportovať do série...** v nástrojovom dialógu **MPR**.
- 3. V zobrazenom dialógu **Exportovať do série** (viď [obr. 288\)](#page-183-0) zadefinujte parametre pre novú sériu a MPR.
- 4. Po nastavení parametrov stlačte tlačidlo **OK**.

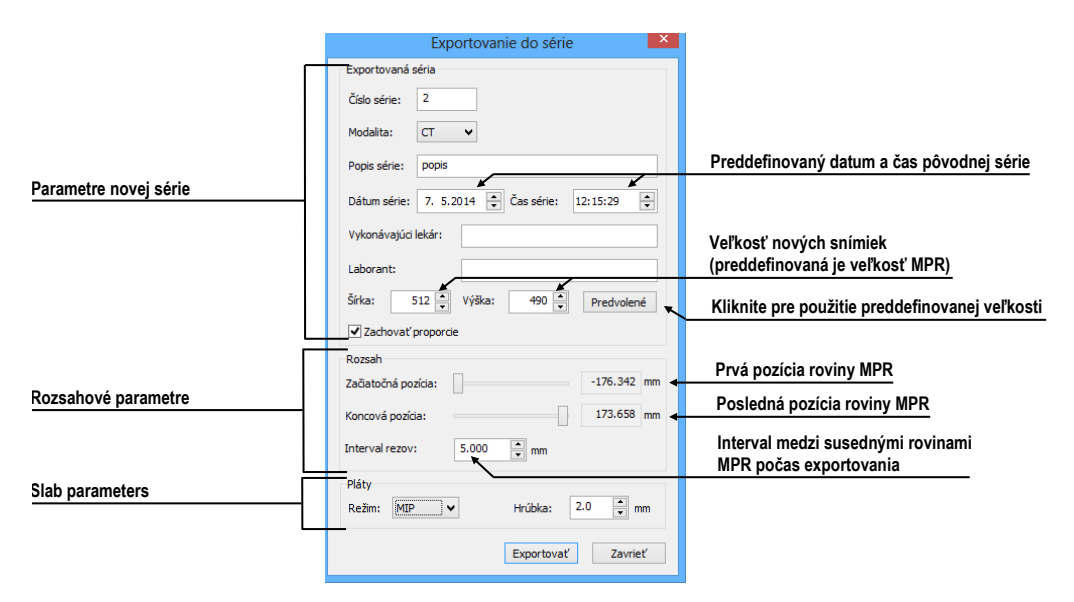

<span id="page-183-0"></span>**obr. 288 – Dialóg Exportovanie do série**

# **13 MIP - Maximum Intensity Projection**

MIP je metóda objemového zobrazenia vyšetrenia pacienta. Zobrazuje projekciu hodnôt maxima jednotlivých rezov vyšetrenia do 3D priestoru. Hľadá maximálne hodnoty pixlov a zobrazuje ich v rovine. Výsledkom projekcie je viacobrázková snímka, ktorej obrázky vytvárajú dojem, ako keby sa MIP objekt otáčal pred vami. Aj keď je väčšinou potrebné zobraziť MIP počítanú z maximálnych hodnôt, TomoCon vám umožňuje vytvoriť aj MIP vypočítanú z minimálnych hodnôt, nazývanú MinIP.

MIP zobrazenie vhodnej štúdie v aktuálnom pohľade môžete v TomoCone vytvoriť jednoducho a rýchlo pomocou nástrojového dialógu **MIP**.

Nástrojový dialóg **MIP** (viď [obr. 289\)](#page-184-0) je štandardne zadokovaný vo štvrtej záložke nástrojového panelu. Pre jeho zobrazenie kliknite na záložku nástrojového panelu s ikonou  $\mathbb{Z}$ .

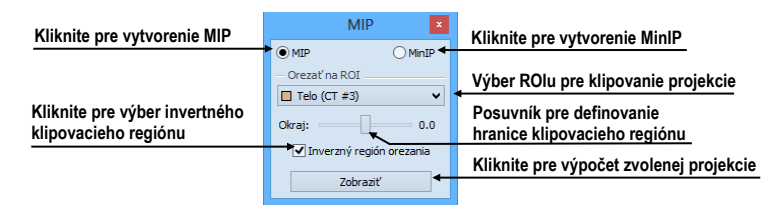

**obr. 289 – Nástrojový dialóg MIP/minIP**

<span id="page-184-0"></span>Pre vytvorenie MIP vyberte snímku zo série, pre ktorú chcete vytvoriť MIP projekciu, do aktuálneho pohľadu pracovnej plochy. Pre klasickú projekciu (MIP), kliknite na možnosť **MIP**, pre minimálnu projekciu kliknite na možnosť **MinIP**. Pre spustenie výpočtu kliknite na tlačidlo **Zobraziť**. Po ukončení výpočtu bude projekcia zobrazená v aktuálnom pohľade (viď [obr. 290\)](#page-184-1).

<span id="page-184-1"></span>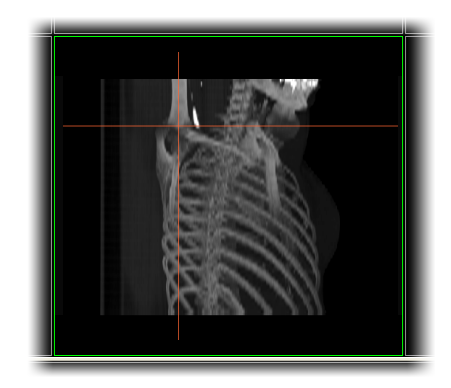

**obr. 290 – MIP projekcia**

# **14 DRR - Digitálne Rekonštruovaný Rádiogram**

Digitálne rekonštruovaný rádiogram (DRR) je veľmi dôležitý nástroj v klinických aplikáciách. Predstavuje reprojekciu konvenčného 2D röntgenového lúča vytvoreného z CT údajov. TomoCon vám umožňuje vytvoriť si vlastný DRR sčítaním intenzít CT vyšetrenia pozdĺž lúča z každého pixla (**Pohľad**) do simulovaného röntgenového zdroja (**Cieľ**).

Pre vytvorenie DRR reprojekcie z pacientových obrazových údajov použite nástrojový dialóg **DRR** (viď [obr.](#page-185-0) 291), ktorý je štandardne zadokovaný vo štvrtej záložke nástrojového panelu. Pre jeho zobrazenie kliknite na záložku nástrojového panelu s ikonou  $\mathcal{D}$ .

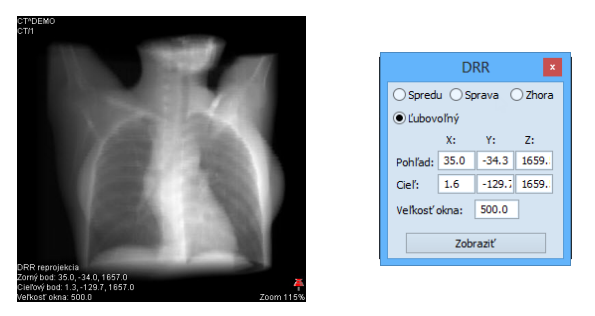

**obr. 291 – DRR – reprojekcia a nástrojový dialóg**

<span id="page-185-0"></span>Parametre pre reprojekciu, ktoré sa nastavujú pomocou nástrojového dialógu **DRR**:

- **Séria** výber série snímok, z ktorej bude vytvorená DRR,
- **Nastavenie zorného bodu** nastavenie pozície vzhľadom na telo pacienta, z ktorej bude DRR vypočítaná (**Spredu** - na prednej strane pacienta, **Sprava**  na pravej strane pacienta, **Zhora** - navrchu pacienta, **Ľubovoľný** - smer pohľadu DRR určený pomocou parametrov **Pohľad**u alebo **Cieľ**a vypočítanej DRR),
- **Veľkosť okna**.

Pre spustenie výpočtu DRR reprojekcie kliknite na tlačidlo **Zobraziť**.

# **15 Multi-modalitná fúzia**

<span id="page-186-1"></span>Fúzia snímok vám umožňuje zobrazenie prekrytých údajov z dvoch registrovaných sérií (viď [17](#page-200-0) [Registrácie\)](#page-200-0) v jednom pohľade.

Schopnosť spojiť priestorové snímky z dvoch rozličných modalít (CT, MRI, PET) je veľmi dôležitý nástroj súčasnej rádiológie. Samozrejme, že TomoCon podporuje vytvorenie multi-modalitnej fúzie a umožňuje vám identifikovať štruktúry na snímkach z jednej modality v priestore snímok druhej modality (napr. CT-PET, CT s kontrastnou látkou a bez nej, MRI série snímané s rôznymi parametrami, skenovanie pred zákrokom a po ňom, atď.).

Pre zobrazenie fúzie dvoch sérií v jednom pohľade použite nástrojový dialóg **Fúzia snímok** (viď [obr.](#page-186-0) 292). Poskytuje vám možnosť nastavovania parametrov ako sú základná séria, fúzovacia séria, farebné palety, priesvitnosť, metóda fúzie, atď. Štandardne je nástrojový dialóg **Fúzia snímok** zadokovaný v piatej záložke nástrojového panelu. Pre jeho zobrazenie kliknite na záložku nástrojového panelu s ikonou **.** 

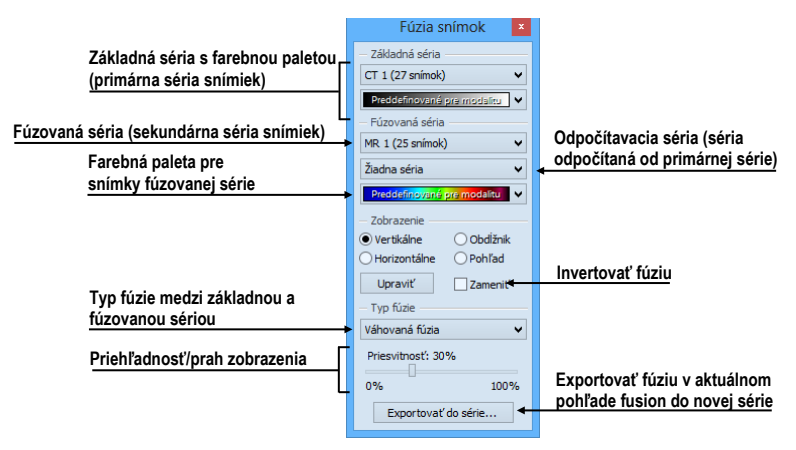

**obr. 292 – Nástrojový dialóg Fúzia**

## <span id="page-186-0"></span>*15.1 Vytvorenie multi-modalitnej fúzie*

Pre vytvorenie fúzie z dvoch sérií použite nástrojový dialóg **Fúzia snímok** nasledovným spôsobom:

- 1. Kliknite na rozbaľovacie tlačidlo **Základné séria** pre výber primárnej série (viď [obr.](#page-187-0) 293).
- 2. Kliknite na nasledujúce rozbaľovacie tlačidlo pre výber farebnej palety pre primárnu sériu.
- 3. Kliknite na rozbaľovacie tlačidlo **Fúzovaná séria** pre výber sekundárnej série.
- 4. Kliknite na nasledujúce rozbaľovacie tlačidlo pre výber farebnej palety pre sekundárnu sériu.
- 5. Následne sa zobrazí v aktuálnom pohľade definovaná multi-modalitná fúzia, ktorej parametre budú nastavené podľa naposledy vytvorenej fúzie.

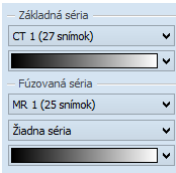

**obr. 293 – Výber sérií a farebných paliet**

<span id="page-187-0"></span>Pre pridanie odpočítavacej série v multi-modalitnej fúzii:

- 1. Kliknite na rozbaľovacie tlačidlo pre výber odpočítavacej série (viď [obr. 294\)](#page-187-1).
- 2. Farebná paleta sa automaticky zmení na odpočítavaciu paletu.
- 3. Ak si prajete zmeniť paletu, kliknite na tlačidlo odpočítavacej palety a vyberte požadovaný typ.
- 4. Pre zrušenie odpočítavacej fúzie a návratu ku klasickej vyberte položku **Žiadna séria** v rozbaľovacom tlačidle pre definovanie odpočítavacej série.

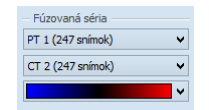

**obr. 294 – Výber odpočítavacej série a palety**

<span id="page-187-1"></span>Pre zmenu zobrazenia fúzie v aktuálnom pohľade kliknite na požadovaný typ zobrazenia (viď [obr.](#page-188-0) 295) v nástrojovom dialógu **Fúzia snímok**. TomoCon vám poskytuje nasledovné možnosti zobrazenia:

- **Vertikálne** pohľad na snímku zo základnej a prekrývajúcej série je rozdelený zvislou čiarou, snímka z prekrývajúcej série je napravo, (viď [obr.](#page-188-1)  [296](#page-188-1) napravo).
- **Horizontálne** pohľad na snímku zo základnej a prekrývajúcej série je rozdelený vodorovnou čiarou, snímka z prekrývajúcej série je dolu.
- **Obdĺžnik**  snímka z prekrývajúcej série je vnútri obdĺžnika (viď obr. naľavo).
- **Pohľad**  snímka z prekrývajúcej série prekrýva celý pohľad.
- **Upraviť** po zatlačení tlačidla (alebo dvojitým kliknutím na deliacu čiaru alebo do vnútra obdĺžnika) môžete pomocou stlačeného ľavého tlačidla myši posúvať deliacu čiaru, alebo presúvať obdĺžnik, či meniť jeho rozmery.

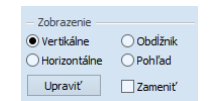

**obr. 295 – Typ zobrazenia vo fúzii**

<span id="page-188-0"></span>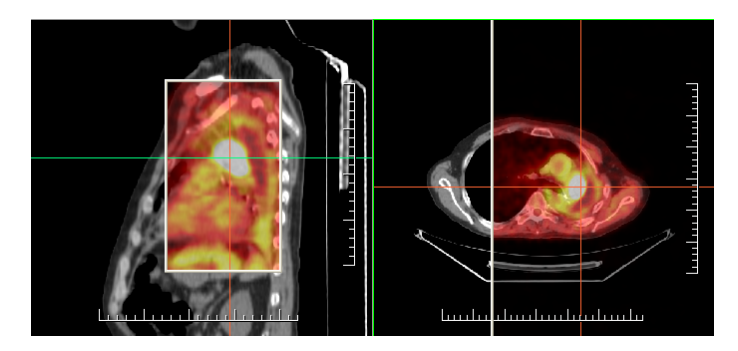

**obr. 296 – Fúzia medzi MR a PET sériami**

### <span id="page-188-1"></span>*15.2 Metódy fúzie*

TomoCon vám poskytuje 5 rôznych metód zmiešavania primárnej a sekundárnej série v multi-modalitnej fúzii. Pre každú z týchto metód je možné meniť škálovanie medzi primárnou a sekundárnou sériou zmenou tzv. fúzovacej úrovne (**Hranica**, **Priesvitnosť**).

- **Maskovacia fúzia**  obrazové údaje sekundárnej série s hodnotami nad definovanú hranicu sú zobrazené ako *(primárna + sekundárna farba) / 2*.
- **Váhovaná fúzia** primárne a sekundárne snímky sú zlúčené od plnej primárnej snímky *(Priesvitnosť = 0%)* do plnej sekundárnej snímky *(Priesvitnosť = 100%)*.
- **Zlučovacia fúzia** fúzia počítaná ako *(primárna + sekundárna farba) / 2*.
- **Prahová fúzia** obrazové údaje sekundárnej série s hodnotami nad definovanú hranicu sú zobrazené v definovanej farbe.
- **Kontúrovacia fúzia** poskytuje anatomické zobrazenie kontúr zo sekundárnej série, ktoré odpovedajú nastavenej hraničnej hodnote.

<span id="page-188-2"></span>Pre zmenu zmiešavacej metódy fúzie, kliknite na rozbaľovacie tlačidlo **Typ fúzie** (viď [obr.](#page-188-2) 297) a vyberte požadovanú metódu zo zobrazeného zoznamu.

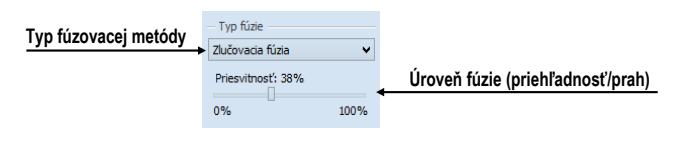

**obr. 297 – Výber typu fúzie**

## *15.3 Exportovanie fúzie do série*

Pri používaní fúzie je často potrebné uložiť vytvorenú multi-modalitnú fúziu do novej série vybranej štúdie. TomoCon vám pre exportovanie poskytuje prehľadný dialóg, kde si okrem parametrov novej série môžete zadefinovať aj presné vlastnosti exportovanej. Ako náhle máte už raz exportovanú fúziu v sérii, môžete ju hocikedy poslať do systému PACS alebo opätovne po otvorení prezerať

Pre exportovanie fúzie do novej série v štúdii:

- 1. Zobrazte požadovanú fúziu v aktuálnom pohľade.
- 2. Kliknite na tlačidlo **Exportovať do série...** v nástrojovom dialógu **Fúzia snímok**.
- 3. V zobrazenom dialógu **Exportovať do série** (viď [obr. 298\)](#page-189-0) zadefinujte parametre pre novú sériu a fúziu.
- 4. Po nastavení parametrov stlačte tlačidlo **OK**.

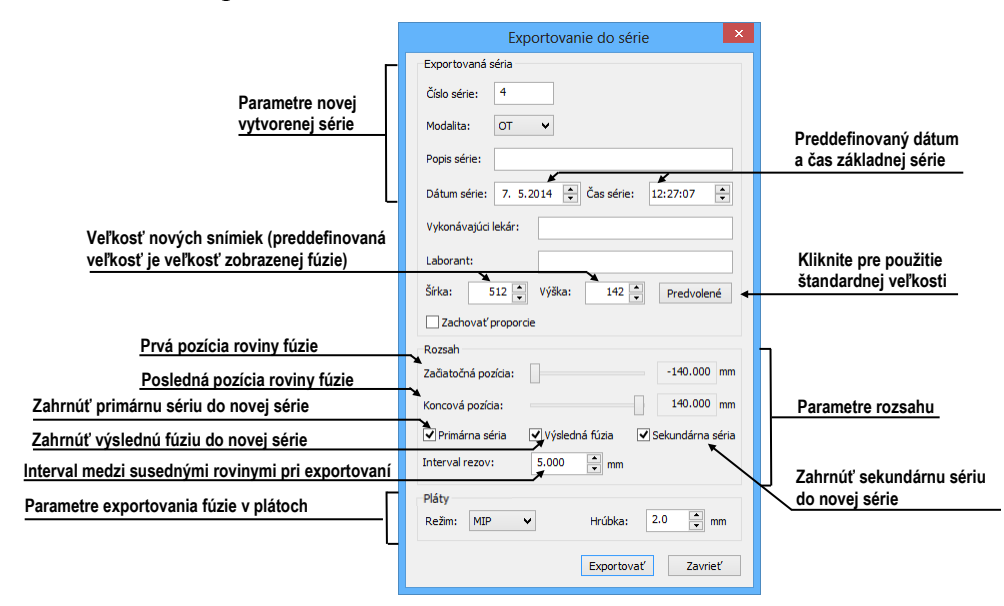

<span id="page-189-0"></span>**obr. 298 - Dialóg Exportovanie do série (parametre novej série)**

## **16 3D vizualizácia**

Analýza obrazových údajov je jednoduchšia, ak sa objekty zobrazia v 3D pohľade. Pri vyšetrení sú pacientove dáta získané ako množina 2D obrazových snímok, aj keď dokopy väčšinou tvoria 3D obraz vyšetrenia. TomoCon vám poskytuje možnosť prehliadania a jednoduchej navigácie v tomto 3D obraze pomocou nasledovných nástrojov:

- zobrazenie interaktívnych MPR v 3D
- zobrazenie ROI definovaných segmentáciou v 3D priestore (viď kap [10](#page-149-0) [Kontúrovanie pacienta](#page-149-0) - vytváranie ROI)
- použitie automatického nástroja volume rendering pre 3D vizualizáciu priestorových údajov (viď [16.4](#page-194-0) [Volume rendering\)](#page-194-0)

Pre definovanie parametrov 3D zobrazenia môžete použiť nástrojový dialóg **3D** [\(obr.](#page-190-0)  [299](#page-190-0)) nástrojového panelu, ktorý je štandardne zadokovaný v šiestej záložke. Pre jeho zobrazenie kliknite na záložku nástrojového panelu s ikonou  $\mathcal D$  alebo na položku  $\mathcal D$ **3D pohľad...** v menu **Nástroje**.

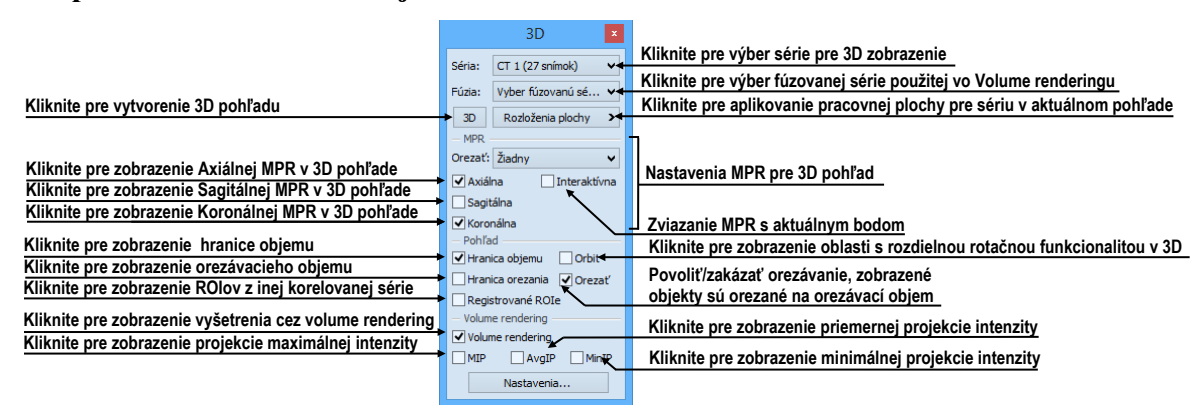

**obr. 299 – Nástrojový dialóg 3D**

<span id="page-190-0"></span>Pre používanie tohto nástrojového dialógu vyberte sériu, ktorú chcete zobraziť v 3D pohľade, kliknutím na tlačidlo **Séria** alebo vyberte ľubovoľnú snímku do požadovaného pohľadu. Potom kliknite ľavým tlačidlom na požadovanú 3D vizualizačnú metódu v tomto nástrojov paneli:

- Pre zobrazenie ROIov v 3D pohľade kliknite na tlačidlo **3D** (viď [obr. 300\)](#page-191-0).
- Pre zobrazenie 3D objemu použitím nástroja volume rendering kliknite na voľbu **Volume rendering**.
- Pre angiografické zobrazenie objemu v 3D priestore kliknite na voľbu **MIP** (max. projekcia), **AvgIP** (priemerná projekcia) alebo **MinIP** (min. projekcia).

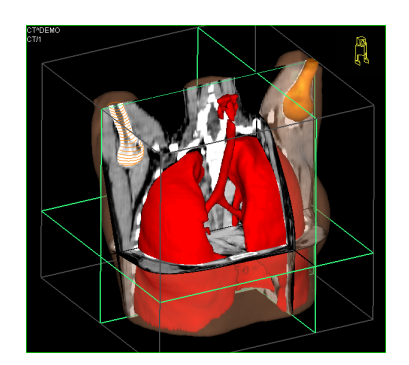

**obr. 300 – 3D pohľad**

#### <span id="page-191-2"></span><span id="page-191-0"></span>*16.1 Otáčanie, priestorová orientácia*

3D pohľad je možné otáčať pomocou stlačeného ľavého tlačidla myši po kliknutí na položku **Otočiť** v kontextovom menu 3D pohľadu alebo na kontextovom paneli nástrojov. Kurzor myši bude mať tvar  $\oplus$ .

Ako pomôcku na uľahčenie rotácie 3D pohľadu je možné použiť voľbu **Orbit** (viď [obr. 301\)](#page-191-1)**.** Po zvolení možnosti **Orbit** sa v 3D pohľade zobrazia modré kruhy. Polia označujú oblasti s rôznou rotačnou funkčnosťou. Kurzor myši nad týmito poľami môže mať nasledovnú podobu:  $\oplus$ ,  $\oplus$ ,  $\oplus$ . Popisuje rotačné osi, ktoré budú použité na otáčanie 3D pohľadu po stlačení ľavého tlačidla myši.

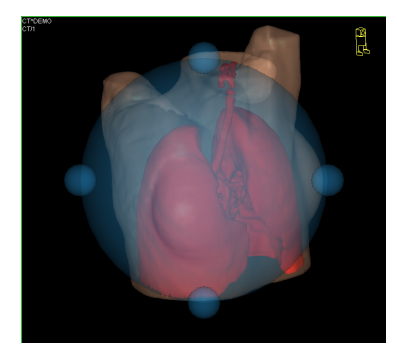

**obr. 301 – 3D pohľad s aktívnou funkciou Orbit**

<span id="page-191-1"></span>Návrat k pôvodnému uhlu a zväčšeniu pohľadu uskutočníte stlačením položky **Reset pohľadu** v kontextovom menu 3D pohľadu.

Pre lepšiu priestorovú orientáciu môže byť v pravom hornom rohu 3D pohľadu zobrazená malá postavička v tvare robota (nazývaná Enrico). Jeho orientácia v korektne orientovaných štúdiách zodpovedá orientácii pacienta. Nastavenie zobrazenia tejto ikony je popísané v [4.3](#page-51-0) Texty v [pohľadoch](#page-51-0).

Pre rotáciu v 3D môžete taktiež použiť nástrojový dialóg **Otáčanie** nástrojového panelu TomoConu. Poskytuje vám dva módy otáčania, v obrazovkových súradniciach (viď [obr. 302\)](#page-192-0) a pacientových súradniciach (viď [obr. 303\)](#page-192-1). Mód pre obrazovkové súradnice používa tlačidlá podobné ako pri klasickej rotácii 3D pohľadu. Mód pacientových súradníc používa otáčanie objemu okolo pacientových súradných osí. Tieto súradnicové osi sú odlíšené farebne: x – červená farba, y – zelená farba, z – modrá farba. Identifikátor smeru otočenia pacienta v 3D pohľade (Enrico) má identickú funkciu ako pri klasickom rotovaní v 3D pohľade.

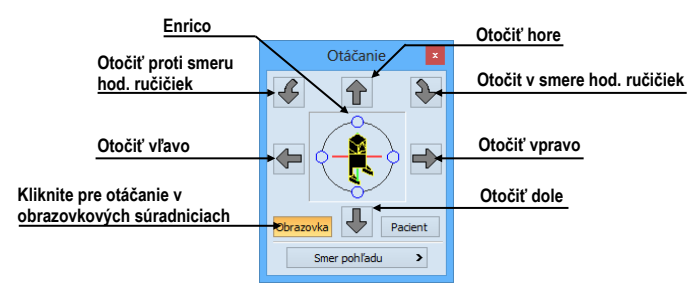

<span id="page-192-0"></span>**obr. 302 – Nástrojový dialóg Otáčanie (obrazovkové súradnice)**

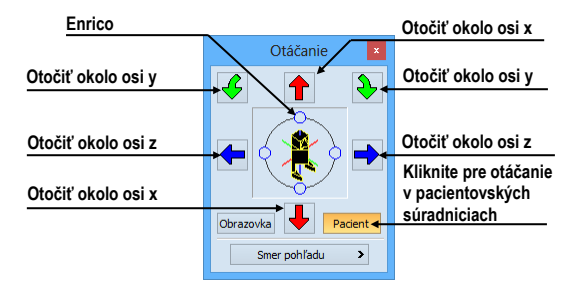

**obr. 303 – Nástrojový dialóg Otáčanie (pacientove súradnice)**

## <span id="page-192-1"></span>*16.2 Orezávanie objemu*

Štandardne je v 3D pohľade zobrazený 3D objem vybranej série spolu s hranicou objemu. Uvedená hranica vám umožňuje zobraziť iba požadovanú časť objemu série v priestore. Jednoduchým nastavením hraníc orezávania si môžete presne definovať hranice priestorového zobrazenia podľa vašich požiadaviek.

Pre aktivovanie orezávania vyberte orezávací nástroj v menu **Orezanie objemu** v kontextovom menu 3D pohľadu (viď [obr. 304\)](#page-192-2).

| Orezať<br>Orezanie objemu                | Zobraziť/skryť orezávací objem        |
|------------------------------------------|---------------------------------------|
|                                          | Aktivovať posun orezávacieho objemu   |
| 壶<br>Posunúť<br>$\overline{G}$<br>Otočiť | Aktivovať rotáciu orezávacieho objemu |
| ł۵<br>Reset                              | Reset orezávacieho objemu             |
|                                          |                                       |

**obr. 304 – Menu Orezanie pre 3D pohľad**

<span id="page-192-2"></span>Potom stlačte ľavé tlačidlo myši nad vybraným objektom (orezávacia šípka alebo orezávacia hrana objemu) v pohľade a presuňte myš nad požadované miesto. Následne uvoľnite ľavé tlačidlo myši (viď [obr. 305\)](#page-193-0).

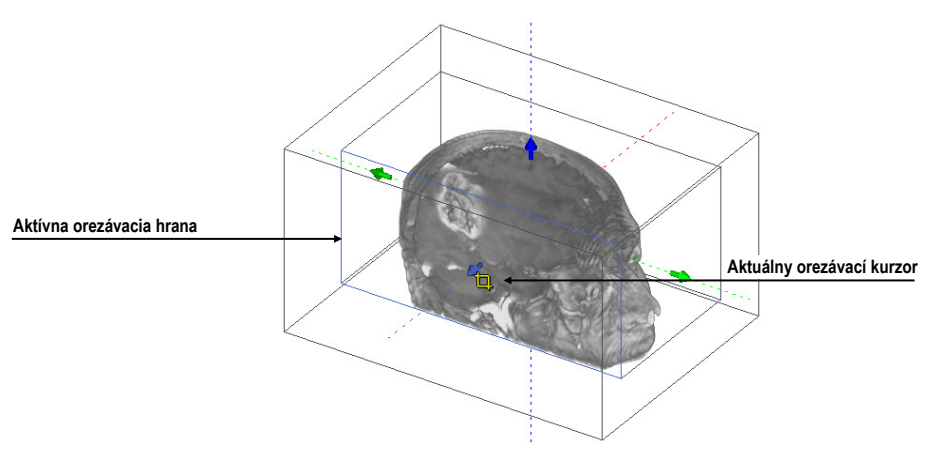

**obr. 305 – Aktívny orezávací mód**

<span id="page-193-0"></span>Orezávanie môžete použiť súčasne okrem 3D pohľadu aj v 2D pohľadoch zobrazujúcich rovnakú sériu. Jednoducho iba stlačte ľavé tlačidlo myši nad hranou orezávacieho polygónu snímky alebo MPR, presuňte kurzor myši nad požadované miesto a uvoľnite tlačidlo myši.

### *16.3 Posúvanie rovín rezov MPR*

Roviny rezov je možné posúvať interaktívne priamo v pohľade. Presunutím myši nad okraj roviny sa zmení kurzor myši a rovina rezu sa zvýrazní žltou farbou (viď [obr.](#page-193-1)  [306\)](#page-193-1). Kurzor myši bude mať tvar . Po stlačení a pridržaní ľavého tlačidla myši je možné rovinu rezu posúvať. Po uvoľnení ľavého tlačidla myši ostane rovina rezu v požadovanej pozícii.

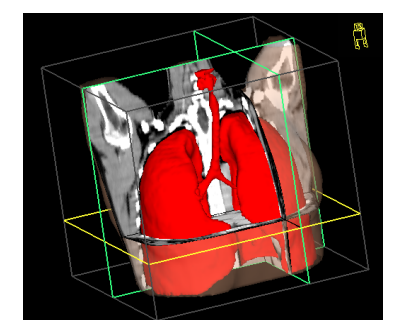

**obr. 306 – 3D pohľad so zvýraznenou aktívnou rovinu rezu**

<span id="page-193-1"></span>Pre presun rovín MPR zobrazených v 3D môžete použiť aj 2D pohľady, ktoré zobrazujú rovnakú sériu. Jednoducho iba stlačte ľavé tlačidlo myši nad priesečníkom MPR s 2D pohľadom, presuňte kurzor myši nad požadované miesto a uvoľnite tlačidlo myši.

## <span id="page-194-0"></span>*16.4 Volume rendering*

i

Táto funkcionalita je dostupná iba v TomoCon Workstation.

Pre zobrazenie vizualizácie požadovanej série pomocou nástroja volume rendering môžete použiť jednu z nasledovných metód:

- Vyberte sériu pre zobrazenie v menu otvorených sérií [\(obr. 307](#page-194-1)a), ktoré sa vám zobrazí po kliknutí na tlačidlo **Séria:** v nástrojovom dialógu **3D** a následne kliknite na voľbu **Volume rendering**.
- Zobrazte ľubovoľnú snímku série v aktuálnom pohľade a kliknite na voľbu **Volume rendering** v nástrojovom dialógu **3D**.
- Zobrazte ľubovoľnú snímku série v aktuálnom pohľade a vyberte požadované preddefinované rozloženie pracovnej plochy kliknutím na tlačidlo **Rozloženia plochy**. Potom kliknite na voľbu **Volume rendering** v nástrojovom dialógu **3D** (viď [obr. 307b](#page-194-1)).

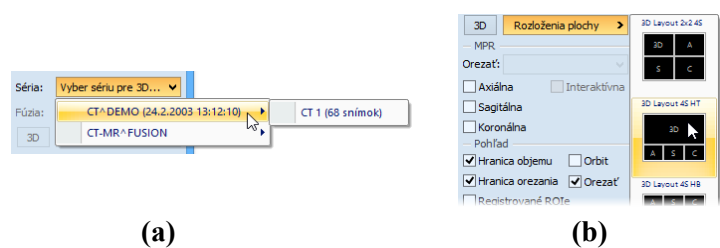

<span id="page-194-1"></span>**obr. 307 – Výber série pre volume rendering, (a) výber série cez menu, (b) použitie preddefinovaných rozložení**

Následne sa vám automaticky zobrazí volume rendering vizualizácia vybranej série v aktuálnom pohľade (viď [obr. 308\)](#page-195-0). Pre zobrazenie budú použité štandardné alebo naposledy použité farebné nastavenia (farebný preset). Podobný postup môžete použiť aj pre zobrazenie intenzitných projekcií (MIP, MinIP, AvgIP).

Pre zmenu parametrov zobrazenej vizualizácie pomocou volume renderingu môžete použiť nasledovné nástrojové dialógy nástrojového panelu TomoConu:

- Nástrojový dialóg **Otáčanie** vám umožňuje priestorovú manipuláciu s obrazom v aktuálnom 3D pohľade (viď [16.1](#page-191-2) [Otáčanie, priestorová](#page-191-2)  [orientácia\)](#page-191-2).
- Nástrojový dialóg **Farba a priehľadnosť** na definovanie a aplikovanie preddefinovaných farebných presetov (viď [16.4.3 Definovanie a](#page-196-0) aplikovanie [farebných presetov](#page-196-0) ).
- Dialóg **Volume rendering nastavenia** vám umožňuje nastaviť základné parametre volume rendering vizualizácie v aktuálnom pohľade (viď [16.4.2](#page-195-1)  [Volume rendering nastavenia\)](#page-195-1).

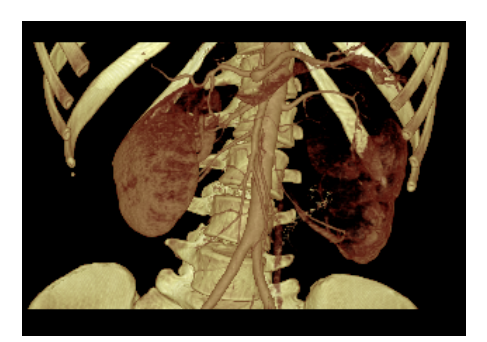

**obr. 308 – 3D pohľad volume rendering**

#### <span id="page-195-0"></span>**16.4.1 Aktuálny bod vo volume renderingu a intenzitných projekcií**

Aktuálny bod v 3D zobrazení pomocou volume renderingu vyberte podobným spôsobom ako pri klasickom 2D zobrazení (viď kap [3.7.1](#page-43-0) [Aktuálny bod\)](#page-43-0). V 3D pohľade je aktuálny bod nastavovaný v orezanom objeme a iba na miestach, kde je objem nepriehľadný. Napr. pre CT modalitu môže byť aktuálny bod definovaný vo vnútri kostí, ak aktuálny preset pre 3D zobrazenie nedefinuje kosti ako nepriehľadné štruktúry (viď [obr. 309a](#page-195-2)). Ak použijete nepriehľadnú izoplochu, aktuálny bod bude definovaný na tomto povrchu (viď [obr. 309b](#page-195-2)). Ak pri výbere aktuálneho bodu nie je možné umiestniť bod v rámci orezaného objemu, bod bude automaticky vybraný na zadnej strane orezávacieho objemu.

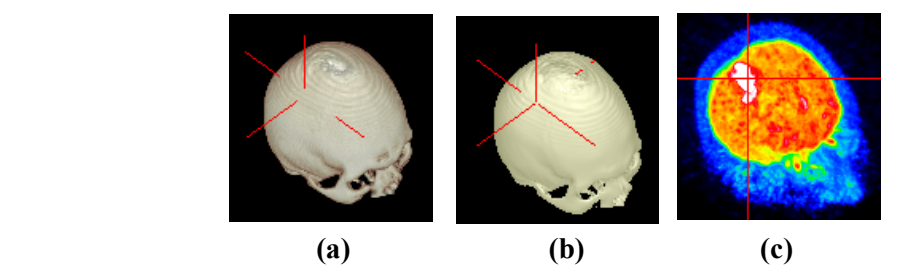

**obr. 309 – Aktuálny bod, (a) vo vnútri objemu, (b) na povrchu, (c) MIP**

<span id="page-195-2"></span>Aktuálny bod pri zobrazení MIP a MinIP je po kliknutí zobrazený na mieste, kde je hodnota v smere lúča maximálna pre MIP a minimálna pre MinIP. Pre AvgIP nie je možné definovať aktuálny bod. Pre všetky typy intenzitných projekcií má v 3D pohľade kurzor tvar 2-rozmerného krížika, podobne ako pri 2D pohľadoch.

#### <span id="page-195-1"></span>**16.4.2 Volume rendering nastavenia**

Dialóg pre nastavenia vám umožňuje nastaviť kvalitu vizualizácie a osvetlenie vo volume renderingu pre aktuálny pohľad. Konkrétne môžete nastavovať nasledovné parametre:

• základné nastavenia kvality v prvej záložke (viď [obr. 310\)](#page-196-1)

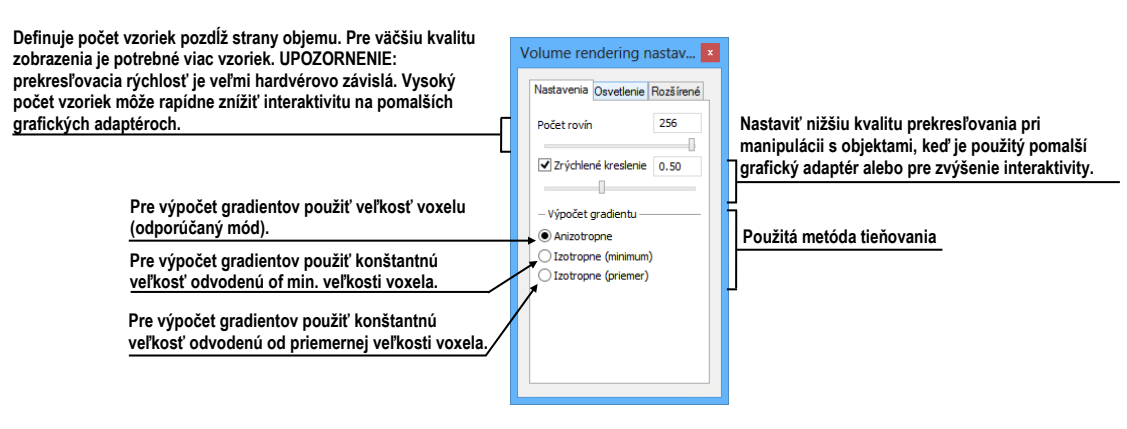

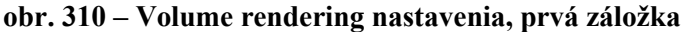

<span id="page-196-1"></span>• nastavenia osvetlenia v druhej záložke (viď [obr.](#page-196-2) 311)

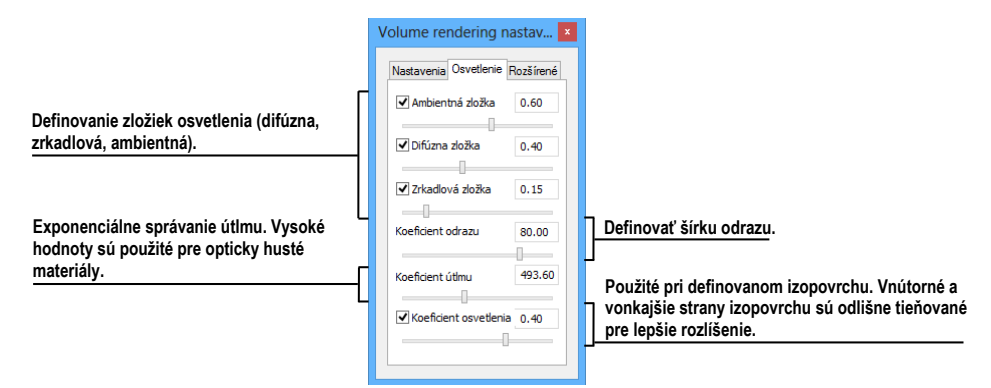

**obr. 311 - Volume rendering nastavenia, druhá záložka**

<span id="page-196-2"></span>• nastavenia farebných korekcií a rozšírených nastavení v tretej záložke (viď [obr.](#page-196-3) 312)

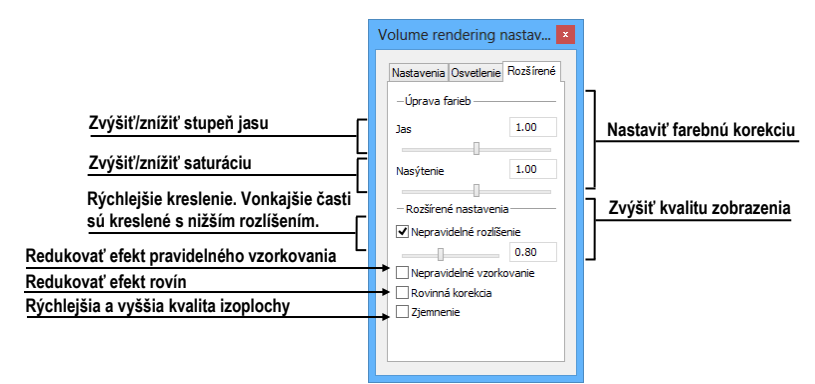

**obr. 312 - Volume rendering nastavenia, tretia záložka**

#### <span id="page-196-3"></span><span id="page-196-0"></span>**16.4.3 Definovanie a aplikovanie farebných presetov**

TomoCon vám umožňuje zmeniť podľa vašich požiadaviek farbu, priehľadnosť a osvetlenie v aktuálnom 3D pohľade pomocou presetov. Poskytuje vám okrem možnosti použitia preddefinovanej skupiny presetov aj možnosť definovať vlastné presety pre zobrazenie štruktúr v 3D pohľade podľa vašich požiadaviek.

Pre aplikovanie uloženého presetu kliknite na tlačidlo **Galéria** v nástrojovom dialógu **Farba a priehľadnosť** (viď [obr.](#page-197-0) 313) v nástrojovom paneli TomoConu. Následne vyberte preset v zobrazenej galérii. Galéria obsahuje preddefinované presety TomoConu, ktoré sú automaticky inštalované spolu s aplikáciou a vaše vlastné definované presety.

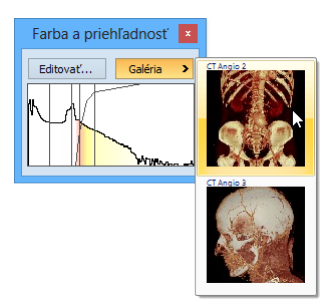

**obr. 313 – Galéria farebných presetov**

<span id="page-197-0"></span>Pre vytvorenie nového presetu kliknite na tlačidlo **Editovať…** v nástrojovom dialógu **Farba a priehľadnosť** nástrojového panelu TomoConu. Zobrazí sa vám dialóg **Nastavenia farby a priehľadnosti** (viď [obr. 314\)](#page-197-1) pre definovanie farby, priehľadnosti a intervalových parametrov nového presetu (oblasť LUT v dialógu). Pre zmenu svetelných efektov môžete použiť nastavenia, ktoré poskytuje menu **Efekty**.

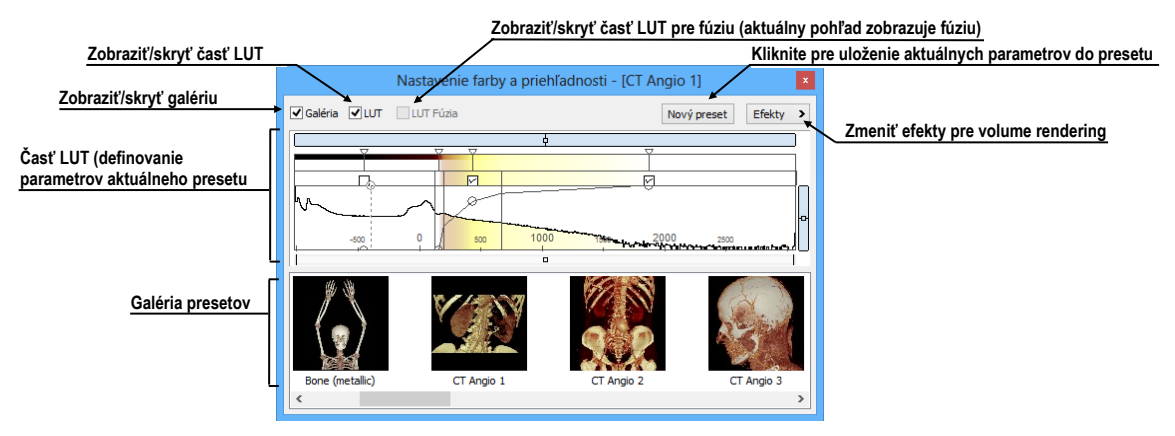

**obr. 314 – Dialóg Nastavenie Farby a priehľadnosti**

<span id="page-197-1"></span>Pre uloženie nastavených parametrov do nového presetu kliknite na tlačidlo **Nový preset**. Preset bude automaticky pridaný na koniec galérie (spodná časť dialógu), kde môžete zadať meno nového presetu (viď [obr.](#page-198-0) 315).

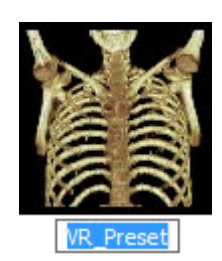

**obr. 315 – Nový uložený preset**

<span id="page-198-0"></span>Pre premenovanie alebo odstránenie definovaného presetu kliknite pravým tlačidlom myši na preset v galérii dialógu **Farba a priehľadnosť**. Zobrazí sa vám kontextové menu, kde si môžete vybrať požadovanú položku **Premenovať**/**Odstrániť**.

| Aplikovať časť vybraného presetu                                         | Aplikovať celý preset                                                   |
|--------------------------------------------------------------------------|-------------------------------------------------------------------------|
| <b>b</b> -Otvorit<br>Premenovat<br>Premenovať preset<br><b>VR_Preset</b> | Všetky<br>Aplikovať iba preset pre základnú sériu                       |
| Odstrániť preset<br>Vymazať                                              | Základná LUT<br>Aplikovať iba preset pre fúzovanú sériu<br>Fúzovaná LUT |
| Importovať preset zo súboru<br><b>Importovať</b>                         | Aplikovať iba nastavenia presetu<br>Nastavenia                          |
| Exportovat<br>Exportovať preset do súboru                                | Efekty<br>Aplikovať iba efekty presetu                                  |
| Uložiť preset                                                            |                                                                         |

**obr. 316 – Kontextové menu galérie presetov**

Pre nastavenie parametrov presetu použite časť LUT dialógu **Nastavenie farby a priehľadnosti** (viď [obr.](#page-198-1) 317), kde môžete definovať indexovú tabuľku a izoplochy použité pri volume rendering vizualizácii. Na definovanie môžete použiť jednoduchý alebo rozšírený mód nastavenia. V jednoduchom móde sú fixované farebné úseky a krivka priehľadnosti je fixovaná do interných bodov. Rozšírený mód vám poskytuje väčšiu flexibilitu a umožňuje vám nezávisle meniť aj krivku priehľadnosti.

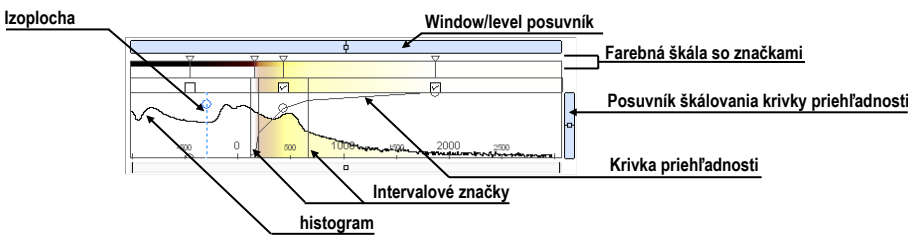

**obr. 317 – Časť LUT nastavenia**

<span id="page-198-1"></span>**Window/level** posuvník pre zmenu Window/level hodnôt. Posun myši so stlačeným ľavým tlačidlom myši mení level, stlačený kláves **Ctrl** s ľavým tlačidlom myši mení window. Dvojklik v posuvníku Window/level resetuje hodnotu Window/level.

**Window/level** menu zobrazíte kliknutím pravým tlačidlom myši na posuvník. Pomocou položiek menu si môžete vybrať objekty, ktoré sa budú posúvať spolu s posuvníkom pre Window/level (**Farba**, **Priehľadnosť**, **Intervaly viditeľnosti** a **Izoplochy**).

**Farebná škála so značkami farieb** zobrazuje aktuálnu farebnú paletu. Farby môžete meniť dvojitým kliknutím na značky, keď má aktuálny kurzor myši tvar  $\Diamond$  alebo  $\leftrightarrow$ . V rozšírenom móde môžete meniť značky farieb, keď kurzor zmení tvar na  $\leftrightarrow$ . Navyše môžete vkladať nové značky dvojitým kliknutím na farebnú škálu. Kliknutím pravým tlačidlom myši zobrazíte kontextové menu, pomocou ktorého môžete vkladať nové značky a meniť interpoláciu medzi značkami. Kliknutím pravým tlačidlom na už existujúcej značke (kurzor má tvar  $\leftrightarrow$ ) zobrazíte kontextové menu pre odstránenie a zmenu farby konkrétnej značky.

**Kontextové menu LUT** (viď [obr. 318\)](#page-199-0) obsahuje základné vlastnosti pre nastavenie krivky priehľadnosti v LUT. Zobrazíte ho kliknutím pravým tlačidlom vo vnútri tejto oblasti.

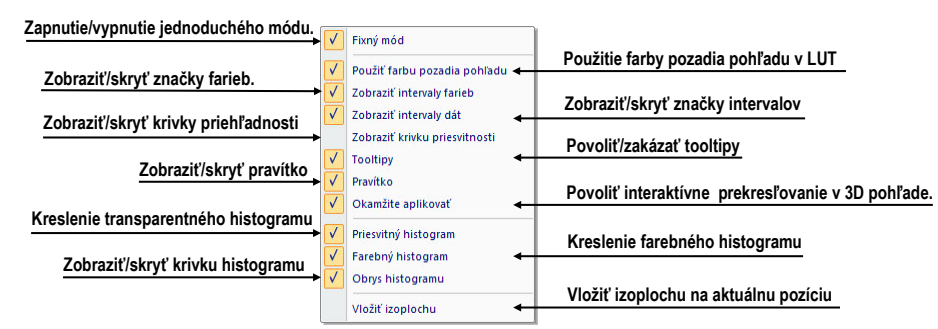

**obr. 318 – Kontextové menu LUT**

<span id="page-199-0"></span>**Značky intervalov** definujú vaše značky pre ohraničenie intervalov. Môžete ich ľubovoľne presúvať (kurzor myši má tvar  $+\rightarrow$ ) a vkladať dvojitým kliknutím vo vnútri intervalu alebo vybraním položky **Vložiť** v kontextovom menu, ktoré sa zobrazí po kliknutí pravým tlačidlom myši v rámci farebnej škály. Po vybraní položky **Zmazať** odstránite vybranú značku.

**Krivka priehľadnosti** definuje priehľadnosť použitú vo volume renderingu. V jednoduchom móde je krivka fixovaná do stredu intervalu značiek a je automaticky posúvaná spolu s týmto intervalom. Priehľadnosť môžete meniť keď sa kurzor myši nachádza nad krivkou a zmení svoj tvar na  $\frac{1}{3}$  alebo  $\frac{1}{3}$ . Pri súčasnom stlačení klávesy Alt môžete meniť ostrosť krivky (kurzor myši zmení tvar na  $\mathcal{P}$ ). V rozšírenom móde môžete posúvať krivky pri súčasnom stlačení klávesy **Alt** + **Shift**, keď kurzor myši zmení svoj tvar na  $\frac{1}{2}$ . Krivku priehľadnosti taktiež môžete posúvať/škálovať pomocou posuvníka krivky.

**Izoplocha** je zobrazená v oblasti histogramu. Pre vloženie izoplochy použite kliknutie pravým tlačidlom myši na požadovanej pozícii izoplochy. V zobrazenom kontextovom menu vyberte položku **Vložiť izoplochu**. Priesvitnosť izoplochy je definovaná pozíciou kružnice. Pre presun izoplochy presuňte myš nad izoplochu (kurzor zmení tvar na  $+\rightarrow$ ) a stlačte ľavé tlačidlo myši. Meniť priesvitnosť izoplochy môžete vtedy, ak má kurzor myši tvar  $\frac{1}{2}$ . Polomer kružnice môžete meniť pomocou kláves +  $a -$ .

# **17 Registrácie**

<span id="page-200-0"></span>Na definovanie vzájomných priestorových vzťahov medzi dvoma sériami je potrebné medzi nimi vytvoriť registráciu. Potom je možné obojstranne prepočítavať priestorové súradnice bodov medzi registrovanými sériami a zobraziť prekryté obrazové údaje z oboch sérií v pohľade typu fúzia (viď [15](#page-186-1) Multi-[modalitná fúzia](#page-186-1) ).

Pre definovanie novej registrácie medzi dvomi sériami vám TomoCon poskytuje skupinu registračných nástrojov popísaných v kapitole [17.1](#page-201-0) [Definovanie registrácie](#page-201-0). Všetky nástroje sú dostupné v dialógu **Registrácie** (viď [obr.](#page-200-1) 319) a pomocou tohto dialógu môžete definovať novú alebo aj upravovať už existujúcu registráciu. Samozrejme každú registráciu môžete v TomoCone aj uložiť do DICOM formátu a následne poslať na PACS.

Okrem vami definovaných registrácií TomoCon podporuje taktiež modalitné registrácie typu Frame of reference, ktoré sú definované s originálnymi údajmi pacienta. Tieto registrácie nie sú zobrazované v dialógu **Registrácie** nakoľko ich nemôžete ďalej upravovať alebo odstrániť. Uvedený typ registrácie je v TomoCone automaticky vytvorený hneď po otvorení štúdie pacienta (ak štúdia obsahuje série s Frame of reference registráciou).

Dialóg **Registrácie** (viď [obr.](#page-200-1) 319) sa zobrazí kliknutím na položku **Registrácie…**  v menu **Nástroje**.

| Aktívna | Zo série                      | Do série               | ٠<br>Typ                     | Nová     |
|---------|-------------------------------|------------------------|------------------------------|----------|
|         | MR <sub>1</sub>               | CT <sub>1</sub>        | Manuálna                     | Upravit' |
| ⊽       | MR <sub>1</sub><br><b>MR1</b> | CT1<br>CT <sub>1</sub> | Porovnanie povrchov<br>CA-CP | Zmazať   |
| √       | CT <sub>1</sub>               | <b>MR1</b>             | Identita                     |          |
| ▽       | PT <sub>1</sub>               | <b>MR1</b>             | <b>MIR</b>                   |          |
|         |                               |                        |                              |          |
|         |                               |                        |                              |          |

**obr. 319 – Dialóg Registrácie**

<span id="page-200-1"></span>Dialóg **Registrácie** umožňuje nasledovné operácie s registráciami:

- **Nová...** definovanie novej registrácie medzi dvoma sériami (viď [17.1](#page-201-0) [Definovanie registrácie\)](#page-201-0)
- **Upraviť... -** úprava registrácie zo zoznamu
- **Zmazať...**  vymazanie registrácie zo zoznamu

Medzi dvojicou sérií je možné definovať viaceré registrácie. V takomto prípade iba jedna z nich môže byť aktívna (označená zelenou farbou). Ostatné registrácie medzi dvoma sériami sú neaktívne (označené červenou farbou). Pomocou zaškrtávacieho <span id="page-201-0"></span>políčka je možné dočasne deaktivovať (zrušiť) registráciu alebo aktivovať inú zo zadefinovaných pre danú dvojicu sérií.

## *17.1 Definovanie registrácie*

Na definovanie registrácie medzi dvoma sériami sa používa dialóg **Definovať registráciu**, ktorý sa zobrazí po postupnom výbere volieb **Nástroje / Registrácie / Nová...** (viď [17](#page-200-0) [Registrácie](#page-200-0) ).

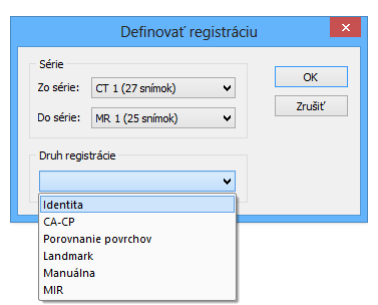

#### **obr. 320 – Dialóg Definovať registráciu, menu Druh registrácie**

<span id="page-201-1"></span>Dialóg **Definovať registráciu** (viď [obr. 320\)](#page-201-1) vám umožňuje definovať:

- **Série -** dve série, medzi ktorými sa definuje registrácia:
	- **Zo série -** z ktorej série bude registrácia definovaná
	- **Do série** do ktorej série bude registrácia definovaná
- **Druh registrácie**:
	- **Identita** (viď [17.1.1 Identita](#page-201-2))
	- **CA-CP**, (viď [17.1.2](#page-202-0) [CA](#page-202-0)-CP)
	- **Porovnanie povrchov** (viď [17.1.3](#page-202-1) [Porovnanie povrchov\)](#page-202-1)
	- **Landmark** (viď [17.1.4 Landmark\)](#page-202-2)
	- **Manuálna** (viď [17.1.5](#page-203-0) [Manuálna\)](#page-203-0)
	- **MIR** (viď [17.1.6 MIR](#page-205-0))

#### <span id="page-201-2"></span>**17.1.1 Identita**

Typ registrácie **Identita** (zhodnosti) predpokladá, že súradnicové systémy oboch sérií snímok sú zhodné. Tento typ registrácie možno definovať medzi sériami, ak boli súradnicové systémy pacienta v oboch sériách snímok modifikované tak, aby boli identické.

### <span id="page-202-0"></span>**17.1.2 CA-CP**

**CA-CP registrácia** (viď [obr.](#page-202-3) 321) využíva na vytvorenie vzťahu medzi sériami súradnice pacientových bodov:

- **CA**
- **CP**
- **Median**

Vzdialenosť bodov **CA** a **CP** musí byť v rozmedzí 21.0 až 28.5 mm.

|              |        |         |      | Registrácia CA-CP |     |          |                |
|--------------|--------|---------|------|-------------------|-----|----------|----------------|
| <b>MR #4</b> |        |         |      | CT#3              |     |          |                |
|              | X:     | Y:      | Z:   |                   | X:  | Y:       | Z <sub>i</sub> |
| AC:          | $-5.2$ | 74.0    | 18.3 | AC:               | 1.7 | $-267.6$ | $-696.3$       |
| PC:          | $-4.7$ | 53.7    | 5.1  | PC:               | 3.4 | $-291.1$ | $-705.4$       |
| Medián:      | $-4.5$ | 45.1    | 24.9 | Medián:           | 4.4 | $-305.1$ | $-686.0$       |
| Vzdialenosť  |        | 24.2 mm |      | Vzdialenosť       |     | 25.3 mm  |                |
| Zmazať       |        |         |      |                   | OK  |          | Zrušiť         |

**obr. 321 – Dialóg CA-CP registrácia**

#### <span id="page-202-3"></span><span id="page-202-1"></span>**17.1.3 Porovnanie povrchov**

Registrácia **Porovnanie povrchov** (viď [obr.](#page-202-4) 322) využíva na vytvorenie registrácie medzi sériami ich ROIe. Je vhodná v prípade, keď je v oboch obrazových sériách definovaný ROI tej istej štruktúry. Tieto ROIe budú následne spárované.

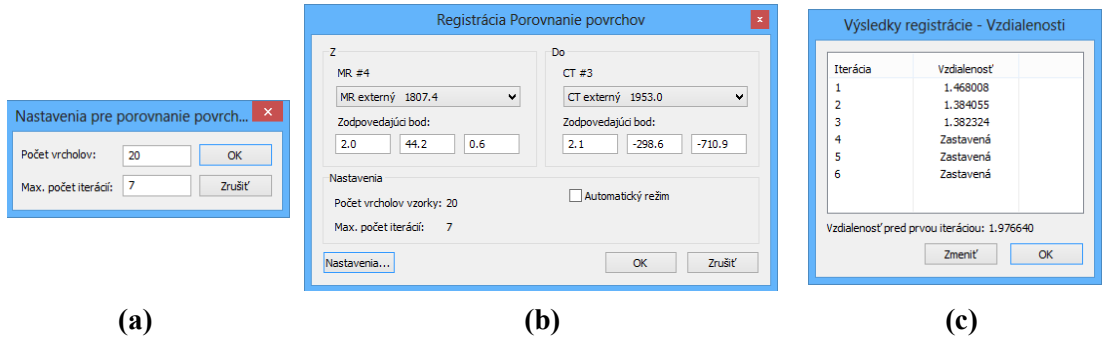

<span id="page-202-4"></span>**obr. 322 – Dialóg Registrácia Porovnanie povrchov (a), dialóg Nastavenia pre Porovnanie povrchov (b), dialóg Výsledky registrácie – Vzdialenosti (c)**

#### <span id="page-202-2"></span>**17.1.4 Landmark**

Registrácia **Landmark** (viď [obr.](#page-203-1) 323) využíva na vytvorenie registrácie medzi sériami súradnice viacerých orientačných bodov.

Ak chyba niektorej dvojice bodov presiahne prijateľnú hodnotu, môže byť deaktivovaná bez odstránenia zo zoznamu zrušením zaškrtnutia  $\sqrt{\phantom{a}}$ .

| Landmarková registrácia  |              |          |          |              |      |                             |               | $\mathbf{x}$                    |
|--------------------------|--------------|----------|----------|--------------|------|-----------------------------|---------------|---------------------------------|
|                          | CT#3         |          |          | <b>MR #4</b> |      |                             |               |                                 |
| Bod                      | $\mathbf{x}$ | v        | z        | x            | Y    | z                           | Odchýlka [mm] | OK                              |
| $\nabla L1$              | 2.2          | $-252.2$ | $-749.0$ | $-0.6$       | 86.1 | $-36.0$                     | 1.40          | Zrušiť                          |
| $U_{L2}$                 | $-9.3$       | $-258.0$ | $-734.0$ | $-13.8$      | 74.3 | $-24.0$                     | 1.10          |                                 |
| $\nabla L3$              | $-3.5$       | $-253.5$ | $-731.0$ | $-9.7$       | 80.9 | $-18.0$                     | 1.38          |                                 |
| VNový                    | $-8.0$       | $-241.4$ | $-725.0$ | $-20.3$      | 90.0 | $-15.0$                     | 0.53          | Nájsť<br>Nájsť všetky<br>Zmazať |
| $\langle$<br>Prijať nový |              |          |          |              |      | Priemerná odchýlka: 1.10 mm | $\rightarrow$ |                                 |

**obr. 323 – Dialóg Landmarková registrácia**

<span id="page-203-1"></span>Landmarky je možné premenovať podľa názvov označených orientačných bodov. Stačí kliknúť na meno bodu (štandardné automatické mená sú **L1**, **L2**, atď.) a prepísať ho, aby sa zhodovalo s názvom označenej štruktúry alebo značky (napr. **Marker2**). Všetky aktivované landmarky sú zobrazené v snímkach grafickou značkou spolu so svojím menom.

#### <span id="page-203-0"></span>**17.1.5 Manuálna**

**Manuálna** registrácia spočíva v manuálnom nastavení vzájomných posunov 3 základných typov rovín dvoch registrovaných sérií.

Po výbere manuálnej registrácie v dialógu **Definovať registráciu** sa zobrazí dialóg **Inicializácia manuálnej registrácie** (viď [obr. 324\)](#page-203-2), v ktorom definujeme iniciálne nastavenia pre manuálnu registráciu. Konkrétne definujeme počiatočný krok, podľa ktorého bude manuálna korelácia iniciálne nastavená pri prvom zobrazení. Dialóg **Inicializácia manuálnej registrácie** poskytuje nasledovné typy počiatočných krokov:

- **Použiť existujúcu registráciu** (zo zoznamu vyberieme už existujúcu registráciu)
- **Automatický** (stredy priestorových súradnicových systémov obidvoch sérií sa budú považovať za identické)

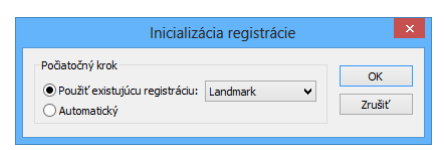

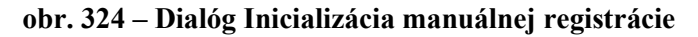

<span id="page-203-2"></span>Po výbere počiatočného kroku stlačíme tlačidlo **OK** a následne sa zobrazia na pracovnej ploche pohľady pre editovanie manuálnej registrácie (viď [obr.](#page-204-0) 325).

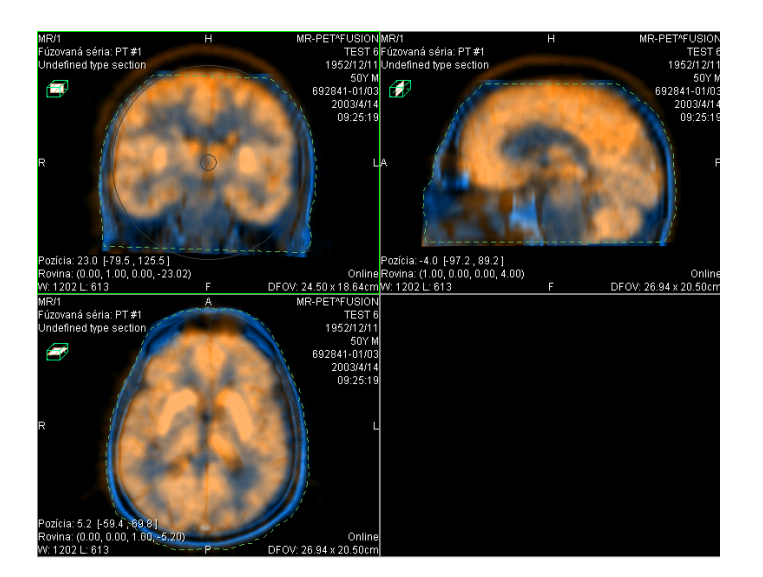

**obr. 325 – Rozloženie pracovnej plochy pre manuálnu registráciu**

<span id="page-204-0"></span>Spolu s uvedenými pohľadmi sa zobrazí aj dialóg **Manuálna registrácia** (viď [obr.](#page-204-1)  [326](#page-204-1)). V troch samostatných pohľadoch sa zobrazia tri základné roviny MPR (axiálna, sagitálna a koronálna) registrovaných sérií. MPR registrovaných sérií sú v pohľadoch farebne odlíšené a vzájomne sú priehľadné. Farba MPR každej série je zobrazená v dialógu **Manuálna registrácia** (viď [obr.](#page-204-1) 326) a je možné ju kedykoľvek zmeniť.

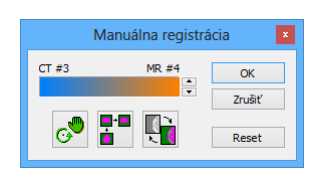

**obr. 326 – Dialóg Manuálna registrácia**

<span id="page-204-1"></span>Označíme si prvý pohľad ako aktuálny. V pohľade sa zobrazí kruh pre rotáciu MPR. Pokiaľ je kurzor v tomto kruhu, môžeme MPR posúvať (kurzor má tvar ). Stlačíme ľavé tlačidlo myši a posúvame MPR do požadovaného miesta kde tlačidlo myši uvoľníme (viď obr. 327a). Mimo tohto kruhu môžeme MPR otáčať okolo stredu (kurzor má tvar  $\bigodot$ ). Stlačíme ľavé tlačidlo myši a otáčame MPR do požadovaného miesta kde tlačidlo myši uvoľníme (viď obr. 327b). Vždy posúvame/otáčame MPR iba jednej série. MPR druhej série zostáva nezmenené (ďalej označovaná ako základná MPR). Po uvoľnení tlačidla je automaticky prepočítaná registrácia a zvyšné pohľady sú podľa nej automaticky prekreslené.

K operácii posunu a rotácie MPR pri editovaní manuálnej registrácie sa môžeme kedykoľvek vrátiť stlačením tlačidla  $\circ$  (napr. ak máme zvolený iný typ operácie v pohľade).

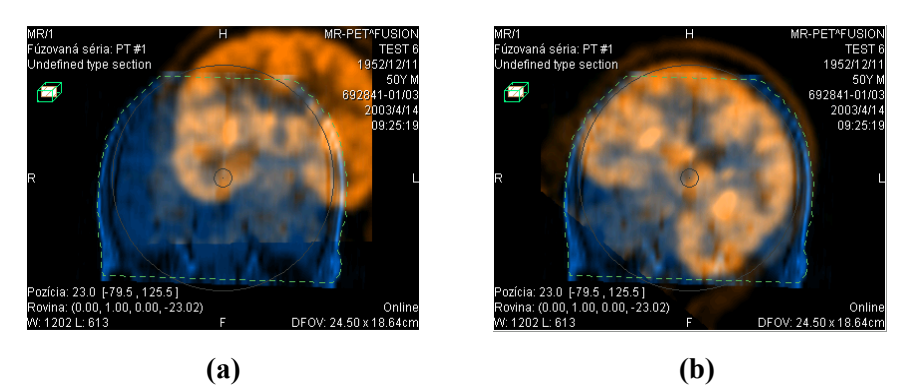

**obr. 327 – Posun (a), rotácia (b) MPR pri manuálnej registrácii**

V prípade potreby môžeme zmeniť pre ľubovoľný pohľad aj rovinu základnej MPR. Označíme si aktuálny pohľad, v ktorom chceme zmeniť rovinu základnej MPR a stlačíme tlačidlo **v** dialógu **Manuálna registrácia**. V aktuálnom pohľade sa zobrazí MPR (viď obr. 328a), ktorú môžeme otáčať a posúvať (štandardné zobrazenie MPR, viď [12](#page-180-2) MPR - [MultiPlanárna Rekonštrukcia\)](#page-180-2). Po opätovnom stlačení tlačidla **H**môžeme opäť pokračovať v editovaní manuálnej registrácie (viď obr. 328b).

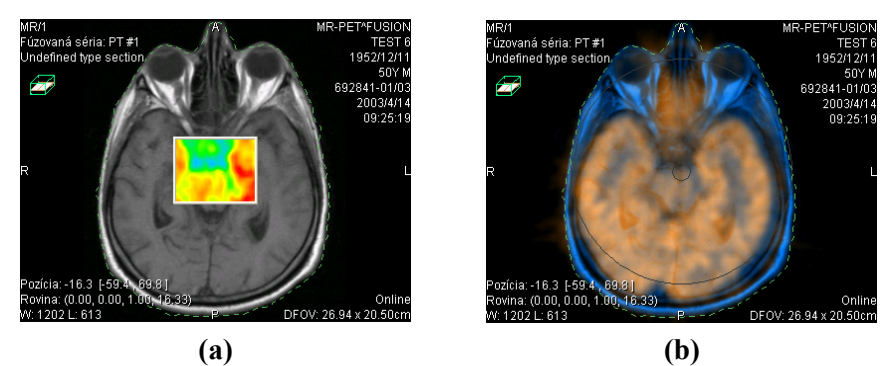

**obr. 328 – Posun roviny základnej MPR (a), manuálna registrácia s posunutou rovinou základnej MPR (b)**

Počas editovania manuálnej registrácie sa môžeme kedykoľvek vrátiť k iniciálnemu nastavenie tejto registrácie stlačením tlačidla **Reset** dialógu **Manuálna registrácia**.

Po úspešnom definovaní manuálnej registrácie stlačením tlačidla **OK** dialógu **Manuálna registrácia** sa táto registrácia pridá do zoznamu existujúcich registrácií. V opačnom prípade, ak definovanú registráciu nechceme použiť, stlačíme tlačidlo **Zrušiť**.

#### <span id="page-205-0"></span>**17.1.6 MIR**

Táto funkcionalita je dostupná iba v TomoCon Workstation s licenciou 7 MIR.

MIR (**M**utual **I**nformation **R**egistration) je pravdepodobnostná metóda pre výpočet registrácie medzi dvomi sériami, pri ktorej je výsledná registrácia vypočítaná automaticky.

Po vybraní MIR registrácie v dialógu **Definovanie registrácie** sa v prípade, ak medzi sériami už registrácia existuje, zobrazí dialóg pre inicializáciu registrácie (viď [obr.](#page-206-0)  [329](#page-206-0)) v ktorom si môžete vybrať jednu s nasledovných možností:

- **Použiť existujúcu registráciu** (zo zoznamu vyberieme už existujúcu registráciu)
- **Automatický** (stredy priestorových súradnicových systémov obidvoch sérií sa budú považovať za identické)

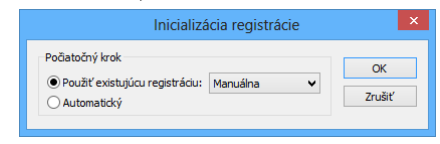

**obr. 329 – Dialóg Inicializácia registrácie**

<span id="page-206-0"></span>Po vykonaní inicializačných krokov a kliknutí na tlačidlo **OK** sa zobrazí dialóg **MIR** (viď [obr. 330\)](#page-206-1), ktorý spustí automaticky výpočet registrácie. Výpočet registrácie prebieha automaticky a aktuálny stav výpočtu je zobrazený v logovacom okne tohto dialógu.

V prípade ak si prajete ukončiť aktuálnu úroveň výpočtu registrácie z dôvodu dosiahnutia požadovaných výsledkov, kliknite na tlačidlo **Stop**. Ak je zaškrtnutá možnosť **Zavrieť po dokončení** dialóg bude po dokončení registrácie automaticky zatvorený.

|                            |                                                                    |                                                                                | <b>MIR</b> |                                                                                                    | ×              |  |
|----------------------------|--------------------------------------------------------------------|--------------------------------------------------------------------------------|------------|----------------------------------------------------------------------------------------------------|----------------|--|
|                            |                                                                    |                                                                                |            | 32. 0.5909; -5.618, -5.532, 2.929;<br>33. 0.5909; -5.618, -5.533, 2.929;<br>34. 0.5909; -5.618. -5.533. 2.929; 0.0                                               | 0.0A<br>0.0    |  |
|                            |                                                                    |                                                                                |            | 35. 0.5909; -5.619, -5.533, 2.929;<br>36. 0.5909; -5.619. -5.533. 2.929; 0.0<br>37. 0.5909; -5.619, -5.533, 2.929; 0.0<br>38. 0.5909; -5.619, -5.533, 2.929; 0.0 | 0 <sub>0</sub> |  |
| Výsledná transformácia:    | 39. 0.5909; -5.618. -5.533. 2.929; 0.0<br>Registrácia je ukončená. |                                                                                |            |                                                                                                    |                |  |
| Translácia:                | Rotačná matica:                                                    | $tx = -5.618$ . $tv = -5.533$ . $tz = 2.929$                                   |            |                                                                                                    |                |  |
|                            |                                                                    | $1.000$ $0.009$ $-0.002$<br>$-0.009$ $1.000$ $-0.004$<br>$0.002$ $0.004$ 1.000 |            |                                                                                                    |                |  |
| $\mathbf{r}$<br>$\epsilon$ |                                                                    |                                                                                |            |                                                                                                    |                |  |
| <b>Stop</b>                |                                                                    | Zavrieť po dokončení                                                           |            | OK                                                                                                    | Zrušiť         |  |

<span id="page-206-1"></span>**obr. 330 – MIR registračný dialóg**

# **18 Tlač obrazových údajov**

Pre tlač obrazových údajov vám TomoCon poskytuje špeciálne tlačové rozhranie pre výber a úpravu snímok pred samotnou tlačou. V tomto rozhraní môžete tlačiť vybrané snímky na ľubovoľnú monochromatickú aj ale farebnú MS Windows tlačiareň alebo DICOM tlačiareň. Samotné rozhranie môžete nakonfigurovať pre súčasnú prácu s viacerými tlačiarňami, pričom počas tlače môžete sledovať a riadiť tlačový proces. Tlač je vykonávaná na pozadí a umožňuje prezeranie snímok aj počas vykonávania tlačových úloh.

Tlačové rozhranie TomoConu zobrazíte kliknutím na položku **Tlač...** v hlavom menu TomoConu. Hlavnú časť tlačového rozhrania TomoConu tvorí pracovná plocha, ktorá je podobná hlavnej pracovnej ploche TomoConu a reprezentuje virtuálny tlačový film. Pracovnú plochu tlačového rozhrania môžete rozdeliť podľa vami požadovaného rozloženia a následne do nej umiestniť snímky z rôznych sérií a štúdií a ďalej ich upravovať (zväčšovať, filtrovať, meniť window/level). Takto pripravenú pracovnú plochu aj so snímkami potom môžete vytlačiť na vybranej tlačiarni ako jeden film.

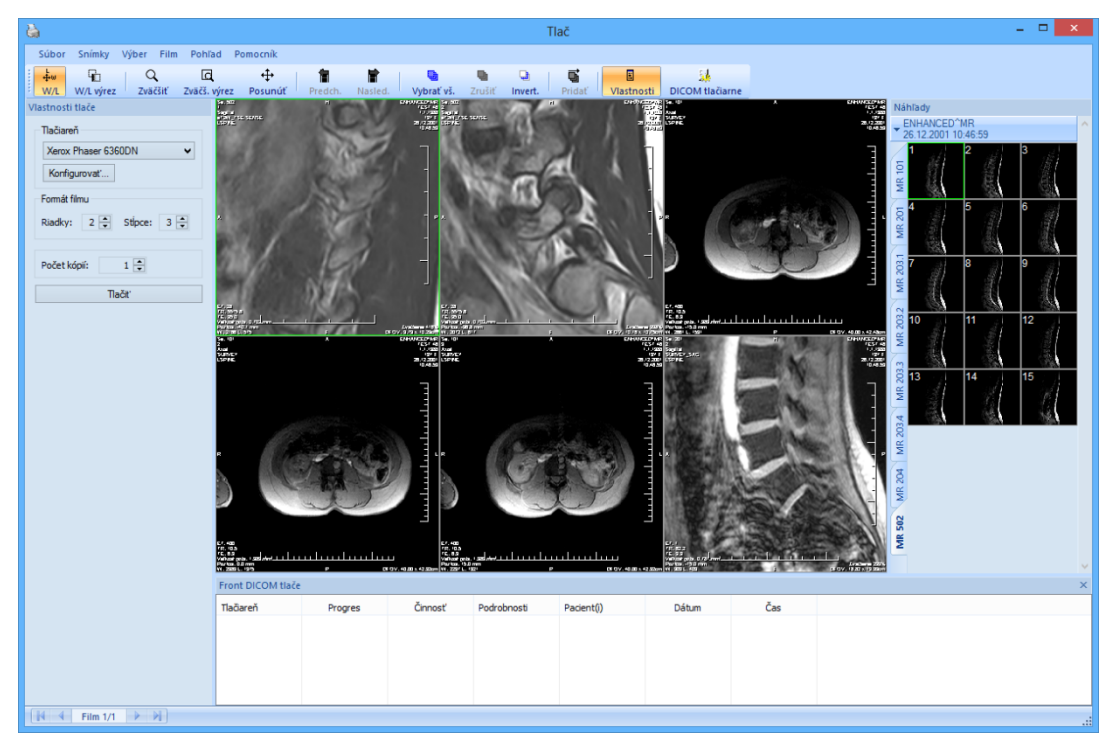

## *18.1 Tlačové rozhranie TomoConu*

<span id="page-207-0"></span>**obr. 331 – Tlačové rozhranie TomoConu**

Tlačové rozhranie TomoConu (viď [obr.](#page-207-0) 331) pozostáva z nasledovných základných častí:

- Pracovná plocha (viď [18.1.1 Pracovná plocha\)](#page-208-0)
- Paleta náhľadov (viď [18.1.5 Paleta náhľadov\)](#page-210-0)
- Tlačová fronta (viď [18.4.1 M](#page-213-0)onitorovanie a [kontrola procesu tlače\)](#page-213-0)
- Menu (viď [18.1.2 Hlavné menu\)](#page-209-0)
- Panel nástrojov (viď [18.1.3 Panel nástrojo](#page-209-1)v)
- Stavový riadok (viď [18.1.4 Stavový riadok\)](#page-210-1)

#### <span id="page-208-0"></span>**18.1.1 Pracovná plocha**

Pracovná plocha tlačového rozhrania (viď [obr.](#page-208-1) 332) reprezentuje jeden virtuálny tlačový film a je podobná hlavnej pracovnej ploche TomoConu. Je rozdelená na menšie okná (pohľady so zobrazenými snímkami) v závislosti od nastavenia počtu riadkov a stĺpcov v položke **Formát tlače** dialógu **Vlastnosti tlače** (viď [18.5](#page-213-1) [Vlastnosti tlače\)](#page-213-1).

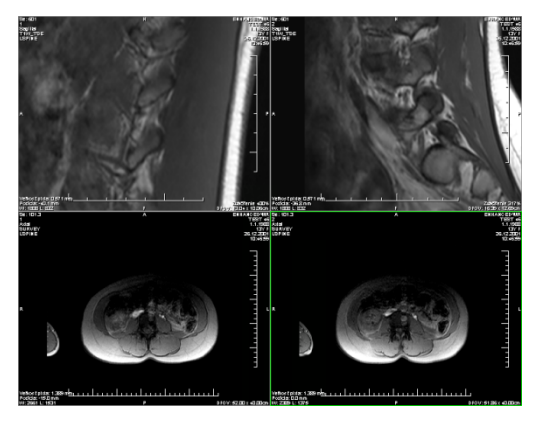

**obr. 332 – Pracovná plocha s dvoma riadkami a stĺpcami**

<span id="page-208-1"></span>Súčasne môžete mať pripravených na tlač niekoľko virtuálnych tlačových filmov, čo vám umožňuje súčasnú tlač väčšieho množstva snímok naraz. Ak vložíte na pracovnú plochu viac snímok, ako je možné umiestniť na aktuálny film, TomoCon automaticky vytvorí ďalšie filmy na ktoré umiestni snímky.

Pracovná plocha tlačového rozhrania reprezentuje vždy iba jeden aktuálny film. Ak máte vytvorených viacero filmov, môžete sa medzi nimi presúvať pomocou šípok v stavovom riadku (viď [18.2](#page-211-0) Úprava a [posun filmov\)](#page-211-0) alebo v paneli nástrojov kliknutím na tlačidlá **Predch**/**Nasled** (viď [obr.](#page-209-2) 333).

Snímky na každom pripravenom filme môžete prezerať a upravovať pomocou štandardných nástrojov dostupných v TomoCone (window/level, posunutie, lupa atď.). Nástroje si môžete vybrať z kontextového menu, ktoré sa zobrazí po kliknutí pravým tlačidlom myši na snímke. Navyše môžete zobraziť alebo skryť ďalšie objekty zobrazované v pohľadoch spolu so snímkami (pravítko, texty, vrstvy, atď.) pomocou položky **Pohľad** v hlavnom menu (viď [18.1.2 Hlavné menu\)](#page-209-0).

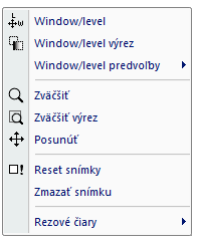

**obr. 333 – Kontextové menu v aktuálnom pohľade**

#### <span id="page-209-2"></span><span id="page-209-0"></span>**18.1.2 Hlavné menu**

Hlavné menu tlačového rozhrania vám poskytuje poskytuje priamy prístup ku všetkým funkciám tlače snímok. Jednotlivé položky menu sú logicky zoradené do menších pod-menu podobne ako hlavné menu TomoConu. Hlavné menu tlačového rozhrania pozostáva s nasledujúcich položiek:

- **Súbor –** inštalácia DICOM tlačiarní (položka **DICOM tlačiarne...**, viď [18.5.1 Inštalácia tlačiarne\)](#page-214-0) a zatvorenie tlačového rozhrania (položka **Koniec**).
- **Snímky –** úpravy snímky (window/level, zväčšenie, posun, atď.) v aktuálnom pohľade (viď [18.3](#page-212-0) [Úprava snímky pre tlač](#page-212-0)**).**
- **Výber** výber snímok z palety zmenšených náhľadov do pracovnej plochy pre tlač (viď [18.1.6 Výber snímok pre tlač\)](#page-211-1).
- **Film –** úprava a pohyb medzi jednotlivými filmami (viď [18.2](#page-211-0) [Úprava a](#page-211-0) posun [filmov\)](#page-211-0).
- **Pohľad –** umožňuje skrytie/zobrazenie objektov (panel nástrojov, stavový riadok, atď.) v pohľade.
- **Pomocník –** prezeranie elektronickej verzie manuálu.

#### <span id="page-209-1"></span>**18.1.3 Panel nástrojov**

Tlačové rozhranie TomoConu vám umožňuje pre aktiváciu často používaných úloh pri tlači používať tlačidlá panelu nástrojov. Tento panel je umiestnený (viď [obr. 334\)](#page-210-2) štandardne pod hlavným menu a je ho možné zobraziť alebo skryť zaškrtnutím položky **Panel nástrojov** v hlavnom menu v položke **Pohľad**. Panel nástrojov obsahuje dve skupiny tlačidiel. Prvá obsahuje tlačidlá na aktivovanie štandardných nástrojov TomoConu na prezeranie snímok. Druhá obsahuje tlačidlá na vkladanie snímok na pracovnú plochu a navigáciu medzi filmami.

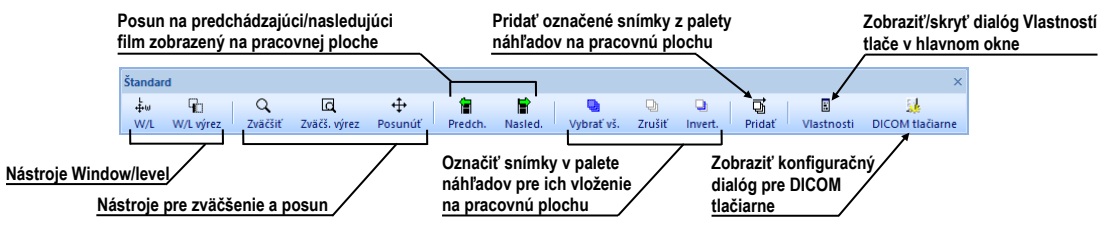

**obr. 334 – Panel nástrojov**

#### <span id="page-210-2"></span><span id="page-210-1"></span>**18.1.4 Stavový riadok**

Stavový riadok (viď [obr.](#page-210-3) 335) je horizontálny ovládací prvok umiestnený naspodku okna obsahujúci panel umožňujúci navigáciu medzi filmami zobrazenými v pracovnej ploche a panel aktuálne vykonávaných tlačových úloh. V štandardnom stave je stavový riadok viditeľný, ale pomocou položky **Stavový riadok** v menu **Pohľad** v hlavnom menu ho môžete kedykoľvek skryť alebo opätovne zobraziť.

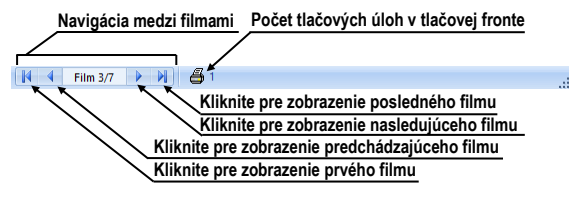

**obr. 335 – Stavový riadok**

#### <span id="page-210-3"></span><span id="page-210-0"></span>**18.1.5 Paleta náhľadov**

Paleta náhľadov je umiestnená štandardne na pravej strane tlačového rozhrania a umožňuje vám vyberať a pridávať snímky na jednotlivé filmy (viď [obr.](#page-210-4) 336). Paleta náhľadov zobrazuje náhľady snímok všetkých sérií otvorených štúdií v TomoCone a práca s ňou je identická ako s hlavnou paletou náhľadov (viď [3.3](#page-31-0) [Paleta náhľadov\)](#page-31-0).

<span id="page-210-4"></span>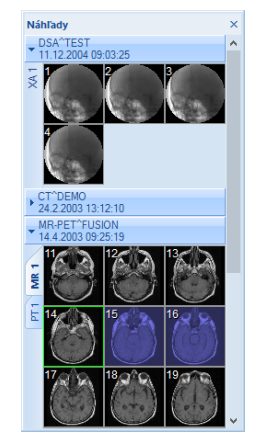

**obr. 336 – Paleta náhľadov v tlačovom rozhraní**

### <span id="page-211-1"></span>**18.1.6 Výber snímok pre tlač**

Pre výber a pridanie skupiny snímok z palety náhľadov na film:

- 1. Zobrazte príslušnú záložku so sériou v palete náhľadov.
- 2. Kliknite ľavým tlačidlom myši na požadované snímky. Snímky sa označia modrou farbou (viď [obr.](#page-211-2) 337a).
- 3. Kliknite na tlačidlo **Pridať** (ikona  $\overrightarrow{a}$ ) v paneli nástrojov. Vybrané snímky sú automaticky pridané za poslednú snímku v pracovnej ploche.

Pre výber a pridanie všetkých snímok zobrazených sérií z palety náhľadov na film:

- 1. Kliknite na tlačidlo **Vybrať vš.** (ikona **)** v paneli nástrojov. Všetky zobrazené snímky v palete náhľadov budú označené modrou farbou (viď [obr.](#page-211-2)  [337](#page-211-2)b).
- 2. Kliknite na tlačidlo **Pridat**<sup>'</sup> (ikona 可) v paneli nástrojov. Vybrané snímky sú automaticky pridané za poslednú snímku v pracovnej ploche.

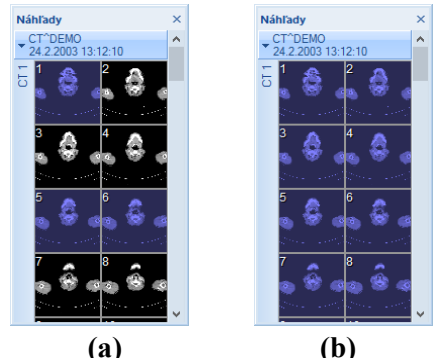

**obr. 337 – Vybrané snímky v palete zmenšených náhľadov, a) tri vybrané snímky, b) všetky vybrané snímky**

<span id="page-211-2"></span><span id="page-211-0"></span>Pre zrušenie výberu snímok v palete náhľadov kliknite na tlačidlo **Zrušiť** (ikona ) v paneli nástrojov.

## *18.2 Úprava a posun filmov*

Po spustení tlačového rozhrania TomoConu je automaticky vytvorený jeden prázdny film, ktorý zobrazuje pracovná plocha. Pri pridávaní snímok sú snímky pridávané jedna po druhej postupne na jednotlivé filmy. Počet snímok na filme je daný počtom riadkov a stĺpcov v časti **Formát filmu** v dialógu **Vlastnosti tlače**. Ak je vytvorený viac ako jeden film môžete sa medzi jednotlivými filmami presúvať pomocou panela zobrazeného v stavovom riadku (viď [obr. 338](#page-212-1)a). Alebo môžete použiť tlačidlá **Predch.** (**a**)/ **Nasled.** (**b**) v paneli nástrojov (viď [obr. 338b](#page-212-1)).

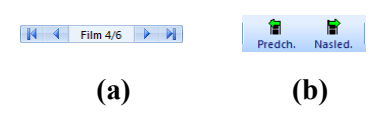

**obr. 338 – a) Panel na posun medzi filmami, b) tlačidlá Predch./Nasled.**

<span id="page-212-1"></span>Pre odstránenie snímky v aktuálnom pohľade pracovnej plochy kliknite na položku **Zmazať snímku** v menu **Film** (viď [obr.](#page-212-2) 339). Nasledujúce snímky sa automaticky posunú o jednu pozíciu dozadu.

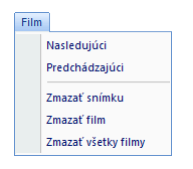

**obr. 339 – Menu Film** 

<span id="page-212-2"></span>Pre odstránenie celého filmu, ktorý je zobrazený v pracovnej ploche, kliknite na ľubovoľný pohľad pracovnej plochy a kliknite na položku **Zmazať film** v menu **Film**. Podobne pre zmazanie všetkých filmov kliknite na položku **Zmazať všetky filmy**.

## <span id="page-212-0"></span>*18.3 Úprava snímky pre tlač*

Počas procesu prípravy snímok pre tlač môžete snímky na jednotlivých filmoch upravovať podobne ako v hlavnej pracovnej ploche TomoConu (zväčšenie, posun, window/level, atď.). Pre úpravu snímky v aktuálnom pohľade môžete použiť jeden z nasledovných nástrojov dostupných v menu **Snímky** (viď [obr. 340\)](#page-212-3):

- **Window/level**
- **Window/level výrez**
- **Zväčšiť**
- **Zväčšiť výrez**
- **Posunúť**

<span id="page-212-3"></span>Všetky nástroje môžete používať identickým spôsobom, aký je popísaný v kapitole [7](#page-101-0) [Manipulácia so snímkami](#page-101-0).

| Snímky |                   |  |  |  |
|--------|-------------------|--|--|--|
|        | Window/level      |  |  |  |
|        | Window/level wrez |  |  |  |
|        | Q Zväčšiť         |  |  |  |
|        | Q Zväčšiť wrez    |  |  |  |
|        | Posunúť           |  |  |  |

**obr. 340 – Menu Pohľad**

### *18.4 Spustenie tlače*

Po ukončení prípravy snímok a filmov vyberte v dialógu **Vlastnosti tlače** požadovanú tlačiareň, nastavte parametre tlače (orientáciu, veľkosť papiera, atď.) a kliknutím na tlačidlo **Tlačiť** odošlite tlačovú úlohu na vybranú tlačiareň.

Ak ste pre tlač vybrali DICOM tlačiareň, po spustení tlače sa vám zobrazí dialóg **Príprava údajov** (viď [obr. 341\)](#page-213-2) a keď sa proces prípravy ukončí, tlačová úloha bude pridaná do frontu DICOM tlače (viď [18.4.1 M](#page-213-0)onitorovanie a [kontrola procesu tlače\)](#page-213-0) umiestneného pod pracovnou plochou tlačového rozhrania. Počas samotnej tlače môžete v tomto fronte sledovať detaily, ktorá štúdia sa aktuálne tlačí, prípadne sledovať výskyt tlačových chýb.

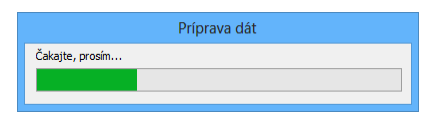

**obr. 341 – Stav DICOM tlače**

#### <span id="page-213-2"></span><span id="page-213-0"></span>**18.4.1 Monitorovanie a kontrola procesu tlače**

V zozname **Front DICOM tlače** (viď [obr. 342\)](#page-213-3) môžete sledovať aktuálny stav všetkých vykonávaných tlačových úloh na DICOM tlačiarňach (čakajúci stav, tlač prebieha alebo nastala chyba). Zoznam môžete zobraziť alebo skryť pomocou položky **Front tlače** v hlavnom menu tlače **Pohľad**. Vo fronte sú v ďalších stĺpcoch zobrazené dodatočné informácie o tlačovej úlohe - Názov tlačiarne, Progres, Podrobnosti úlohy, atď. Po kliknutí pravým tlačidlom myši na tlačovú úlohu sa zobrazí kontextové menu, ktoré vám umožňuje vybranú tlačovú úlohu v závislosti od jej aktuálneho stavu **Pozastaviť**, **Reštartovať**, **Zrušiť** alebo **Zmazať**.

| <b>Front DICOM tlače</b> |                             |              |                                                  |            |              | $\times$ |
|--------------------------|-----------------------------|--------------|--------------------------------------------------|------------|--------------|----------|
| Tlačiareň                | Progres                     | Činnosť      | Podrobnosti                                      | Pacient(i) | <b>Dátum</b> | Čas      |
| DICOM tlač               | [137 snímok - 137 filmov]   | <b>CHYBA</b> | Nepodarilo sa pripojiť na tlačiareň.             | CT^DEMO    | 19.2.2013    | 09:32:14 |
| DICOM tlač               | [70 snímok - 70 filmov]     | Zastavené    |                                                  | CT^DEMO    | 19.2.2013    | 10:10:16 |
| DICOM tlač               | 58% [64 snimok - 64 filmov] | Tlač         | Tlačiareň: Conquest dicom printer Výro GE PET-CT |            | 10.00018     | 10:13:04 |
|                          |                             |              |                                                  |            | Pozastaviť   |          |
|                          |                             |              |                                                  |            | Zrušiť       |          |
|                          |                             |              |                                                  |            |              |          |

**obr. 342 – Front DICOM tlače** 

#### <span id="page-213-3"></span><span id="page-213-1"></span>*18.5 Vlastnosti tlače*

Dialóg **Vlastnosti tlače**, ktorý je štandardne umiestnený na ľavej strane tlačového rozhrania vám umožňuje konfigurovať nastavenia tlače aktuálne vybranej tlačiarne v zozname dostupných tlačiarní (viď [obr. 343\)](#page-214-1). Zoznam obsahuje všetky dostupné MS Windows tlačiarne inštalované vo vašom počítači a všetky vami konfigurované DICOM tlačiarne v TomoCone.

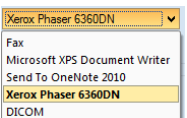

**obr. 343 – Zoznam dostupných tlačiarní**

<span id="page-214-1"></span>Pre aktuálne vybranú tlačiareň môžete konfigurovať (viď [obr. 344\)](#page-214-2):

- Nastavenia procesu tlače v dialógu **Tlačiareň**. Pre zobrazenie dialógu vlastností tlače kliknite na tlačidlo **Konfigurovať...**. Pre MS Windows tlačiareň môžete meniť nastavenia popísané v kapitole [18.5.3 Konfigurácia](#page-216-0)  [MS Windows](#page-216-0) a pre DICOM tlačiarne v kapitole [18.5.2 Konfigurácia](#page-215-0)  [DICOM tlačiarne](#page-215-0).
- Počet riadkov a stĺpcov, ktorý definuje počet snímok zobrazených na každom filme (časť **Formát filmu**).
- Počet kópií vytlačených filmov (časť **Počet kópií**).
- Nastavenia filmu (veľkosť, orientácia, atď.) používané iba pre DICOM tlačiareň.

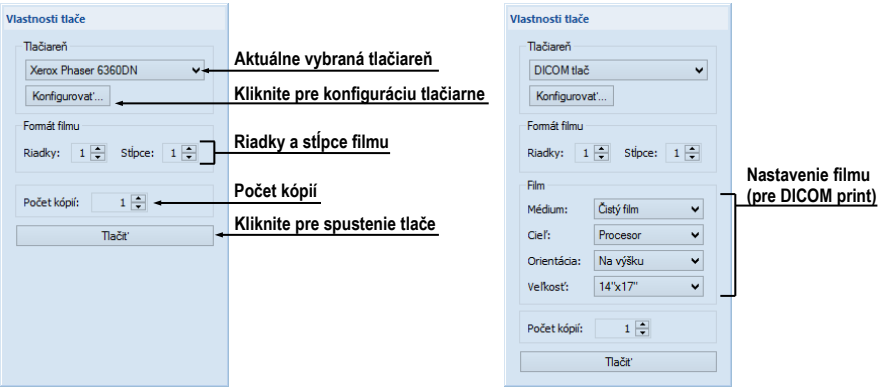

**obr. 344 – Dialóg Vlastnosti tlače**

#### <span id="page-214-2"></span><span id="page-214-0"></span>**18.5.1 Inštalácia tlačiarne**

Pre tlač snímok v TomoCone môžete použiť štandardnú MS Windows tlačiareň alebo špeciálnu DICOM tlačiareň. Zatiaľ čo MS Windows tlačiarne musia byť nainštalované v operačnom systéme MS Windows, DICOM tlačiarne je potrebné manuálne nainštalovať v TomoCone.

Pre inštaláciu a konfiguráciu DICOM tlačiarne v tlačovom rozhraní TomoConu kliknite na položku **DICOM Tlačiarne...** v menu **Súbor** (viď [obr. 345\)](#page-215-1) a definujte parametre tlačiarne v zobrazenom dialógu **DICOM tlačiarne** (viď [18.5.2](#page-215-0)  [Konfigurácia DICOM tlačiarne\)](#page-215-0).

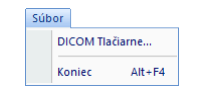

**obr. 345 – Menu Súbor**

<span id="page-215-1"></span>Dialóg **DICOM tlačiarne** vám okrem inštalácie novej DICOM tlačiarne umožňuje aj upravovať parametre už nainštalovaných tlačiarní alebo priamo overovať DICOM spojenie s ľubovoľnou tlačiarňou (viď [obr. 346\)](#page-215-2).

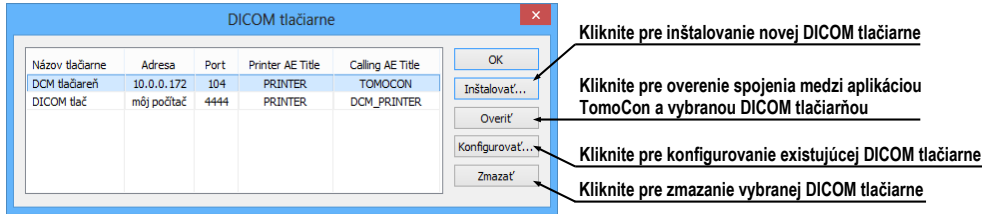

<span id="page-215-2"></span>**obr. 346 – Dialóg DICOM tlačiarne** 

Pre inštaláciu novej DICOM tlačiarne, kliknite na tlačidlo **Inštalovať...**. Následne sa otvorí dialóg **Inštalácia tlačiarne** (viď [obr. 347\)](#page-215-3), v ktorom môžete nastaviť parametre novej DICOM tlačiarne (**Názov tlačiarne**, **Adresa**, **Port**, **Printer AE title**, **Calling AE title**).

|                   | Inštalácia tlačiarne | ×      |
|-------------------|----------------------|--------|
| Názov tlačiarne:  | DICOM tlač           | OK     |
| Adresa:           | môj počítač          | Zrušiť |
| Port:             | 4444                 |        |
| Printer AE Title: | <b>PRINTER</b>       |        |
| Calling AE Title: | <b>TOMOCON</b>       |        |
|                   |                      |        |

**obr. 347 – Dialóg Insštalácia tlačiarne**

<span id="page-215-3"></span>Pre konfiguráciu nastavení DICOM tlačiarne kliknite na tlačidlo **Konfigurovať...** v dialógu **DICOM tlačiarne** a následne v zobrazenom dialógu zmeňte nastavenia tlačiarne (viď [18.5.2 Konfigurácia DICOM tlači](#page-215-0)arne).

#### <span id="page-215-0"></span>**18.5.2 Konfigurácia DICOM tlačiarne**

Pre konfiguráciu nastavení tlačiarne v dialógu **DICOM tlačiarne** označte kliknutím požadovanú tlačiareň v zozname inštalovaných tlačiarní a kliknite na tlačidlo tlačidlo **Konfigurovať...**. Následne sa vám otvorí dialóg na konfigurovanie nasledovných parametrov tlačiarne (viď [obr. 348\)](#page-216-1):

- **Trim** a **Priorita** tlače,
- **Rozlíšenie** definované v jednotkách DPI,
- **Monochromatická** (8/12 bitová) alebo **Farebná tlač,**
- **Hustota** tlače s definovanou farbou pre **Okraj**, **Prázdnu snímku** a **Min/Max**  úrovne šedej farby na filme.
- **Formát filmu** (**Riadky, Stĺpce**) **–** počet riadkov a stĺpcov na pracovnej ploche korešpondujúci s rozložením snímok na filme.
- **Film** (**Médium**, **Cieľ**, **Orientácia**, **Veľkosť**) vlastnosti filmu.

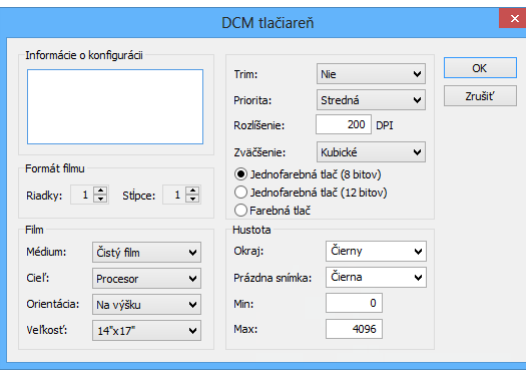

**obr. 348 – Konfiguračný dialóg**

#### **18.5.3 Konfigurácia MS Windows tlačiarne**

Pre konfiguráciu MS Windows tlačiarne vyberte požadovanú tlačiareň v zozname tlačiarní v dialógu **Vlastnosti tlače** a kliknite na tlačidlo **Konfigurovať...**. Následne sa vám zobrazí konfiguračný dialóg tlačiarne (viď [obr. 349\)](#page-216-0).

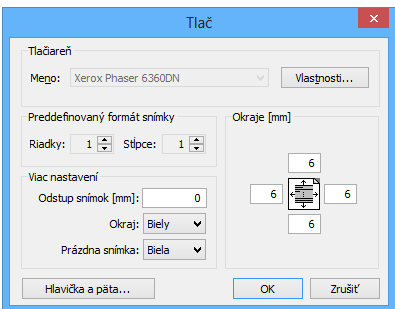

**obr. 349 – Dialóg pre konfigurovanie MS Windows tlačiarne**

<span id="page-216-0"></span>Dialóg na konfigurovanie tlače vám umožňuje pre MS Windows tlačiareň nastaviť nasledujúce parametre:

- MS Windows **Vlastnosti** tlačiarne veľkosť papiera, vzhľad, farbu tlače a iné.
- **Preddefinovaný formát snímky** (**Riadky, Stĺpce**) **–** preddefinovaný **počet riadkov a stĺpcov**, ktoré korešpondujú so vzhľadom filmu na pracovnej ploche.
- **Odstup** medzi jednotlivými snímka na filme v milimetroch.
- Farba **okraju** a **prázdnej snímky** na filme.
- **Okraje** filmu (horný, ľavý, dolný, pravý) definované v milimetroch.

• Hlavička a päta je vkladaná do každej vytlačenej stránky. Ak chcete definovať hlavičku a pätu stlačte tlačidlo **Hlavička a päta...**. V dialógu **hlavička a päta stránky**, ktorý sa zobrazí, môžete potom pre hlavičku a pätu definovať nasledujúce typy textu:

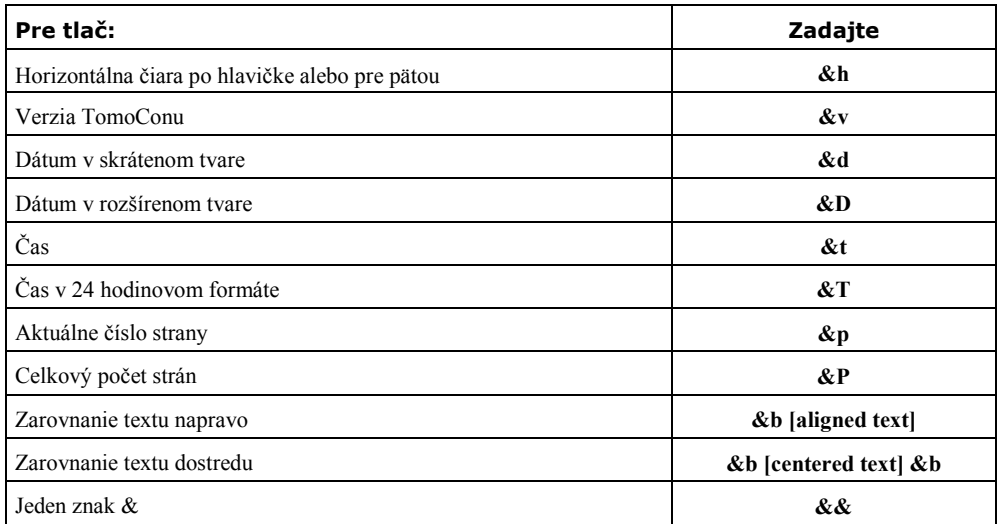

Tieto typy formátov textu je možné vytlačiť v hlavičke a päte. Na [obr. 350](#page-217-0) je zobrazený príklad, kde hlavička obsahuje názov organizácie vycentrovaný do stredu a meno doktora vycentrované doprava. Ak chcete uložiť nastavenia hlavičky a päty kliknite na tlačidlo **OK**.

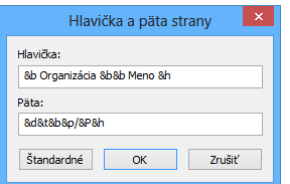

<span id="page-217-0"></span>**obr. 350 – Dialóg hlavičky a päty stránky** 

# **19 Kvantitatívna analýza**

Kvantitatívna analýza umožňuje štatisticky vyhodnocovať dynamické zmeny na príbuzných snímkach vo zvolenej oblasti. Na základe definovaného parametra (echo time, trigger time, image number) analýza vypočíta číselné hodnoty pre konkrétnu vyznačenú oblasť (ROI), ktoré je potom následne možné zobraziť v grafe alebo tabuľke.

Súbor snímok pre analýzu je vyberaný vždy automaticky podľa snímky, na ktorej je definovaný ROI. Vybrané sú snímky na rovnakej priestorovej pozícii z rovnakej, alebo príbuzných sérií, ako základná snímka. Týmto spôsobom vytvorený súbor snímok určuje rozsah hodnôt, pre ktoré sa vynášajú vypočítané hodnoty do grafu alebo tabuľky.

# *19.1 Výber snímok pre analýzu*

Výber vhodných snímok pre analýzu je vykonávaný automaticky podľa DICOM vlastností jednotlivých snímok, pričom primárnou podmienkou je ich identická priestorová pozícia. Zároveň sa snímky musia líšiť minimálne jedným z nasledujúcich parametrov:

- Index snímky alebo číslo série
- Trigger time
- Echo time

TomoCon automaticky vyberá vhodné snímky zo štúdie a to v rámci jednej, alebo viacerých sérií. Pravidlá pre ich výber nie je možné nastavovať.

• **Séria snímok s jednou dimenziou** – TomoCon identifikuje snímky na rovnakej priestorovej pozícii v rámci sérií danej štúdie, ktoré sa líšia aspoň jedným z vyššie popísaných parametrov.

To umožňuje napríklad vyhodnotiť časový priebeh sýtenia kontrastnou látkou na štúdii s viacerými sériami, ktorých snímky boli vytvorené v rôznom čase na rovnakých pozíciách (viď [obr.](#page-219-0) 351).

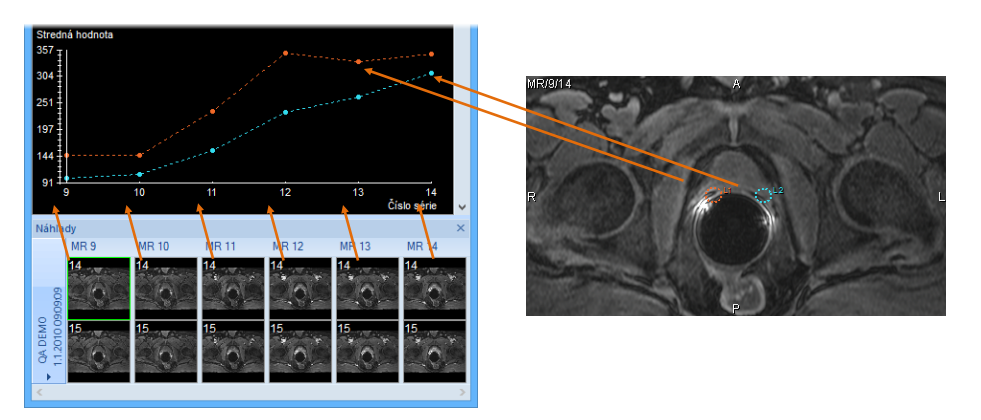

**obr. 351 – Analýza vypočítaná na sériách MR9 – MR14, ROIe definované na primárnej snímke (9-ta snímka v 14-stej sérii)**

<span id="page-219-0"></span>• **Multidimenzionálna séria snímok** – snímky v multidimenzionálnej sérii sa vyberajú podľa podobných pravidiel, ako v prípade sérií s jednou dimenziou, s tým rozdielom, že aplikácia prehľadáva len jednu sériu a nepokračuje v hľadaní snímok v ostatných sériách štúdie. Aplikácia však prehľadá všetky dimenzie, ktoré sú k dispozícii v multidimenzionálnej sérii.

Ak je v rámci jednej multidimenzionálnej série k dispozícii viacero dimenzií, na ktorých sa dá vytvoriť analýza, požadovanú dimenziu je možné vybrať ešte pred vytvorením nového ROIa. Takto je možné vytvoriť viacero analýz na jednej štúdii, pričom každá z nich je počítaná na inej dimenzii. Dimenzia, na ktorej sa vytvára nová analýza, je práve tá, v ktorej sa aktuálne dá pohybovať horizontálnou posúvacou lištou.

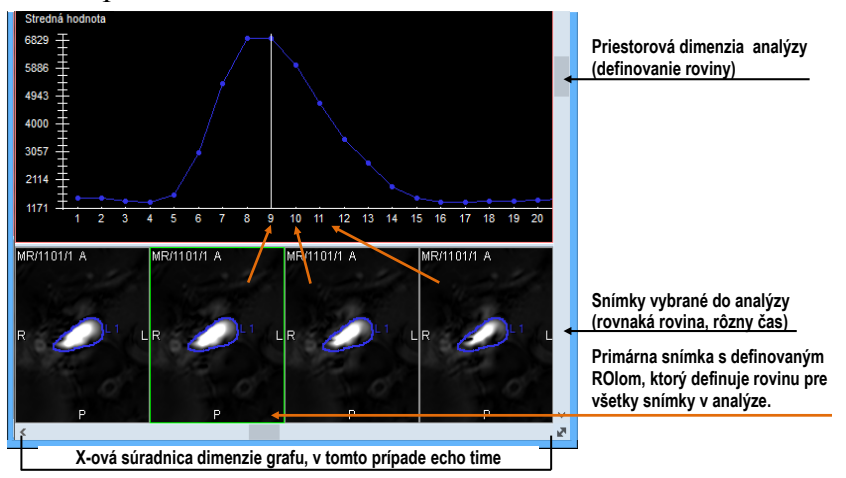

**obr. 352 – Analýza na snímkoch jednej multidimenzionálnej série**

V prípade sérií s jednou dimenziou sa môže stať, že série, ktoré boli automaticky vybrané pre analýzu, v skutočnosti do analýzy patriť nemajú. V takomto prípade je možné jednotlivé série z analýzy odstrániť (viď [19.5.5](#page-224-0) [Výber sérií\)](#page-224-0).

# *19.2 Kvantitatívna analýza v paneli nástrojov*

Záložka **Kvantitatívna analýza** v paneli nástrojov (viď [obr.](#page-220-0) 353) poskytuje prístup ku všetkým funkciám pre prácu s kvantitatívnou analýzou. Záložka štandardne nie je zobrazená. Pre jej zobrazenie kliknite na **Nástroje > Kvantitatívna analýza…** v hlavnom menu TomoConu. Záložku je možné zobraziť len vtedy, ak je možné v otvorenej štúdii kvantitatívnu analýzu vytvoriť.

Ak záložka **Kvantitatívna analýza** nie je aktívna, v paneli nástrojov je možné záložku aktivovať kliknutím na záhlavie s ikonou  $\mathbb{R}$ .

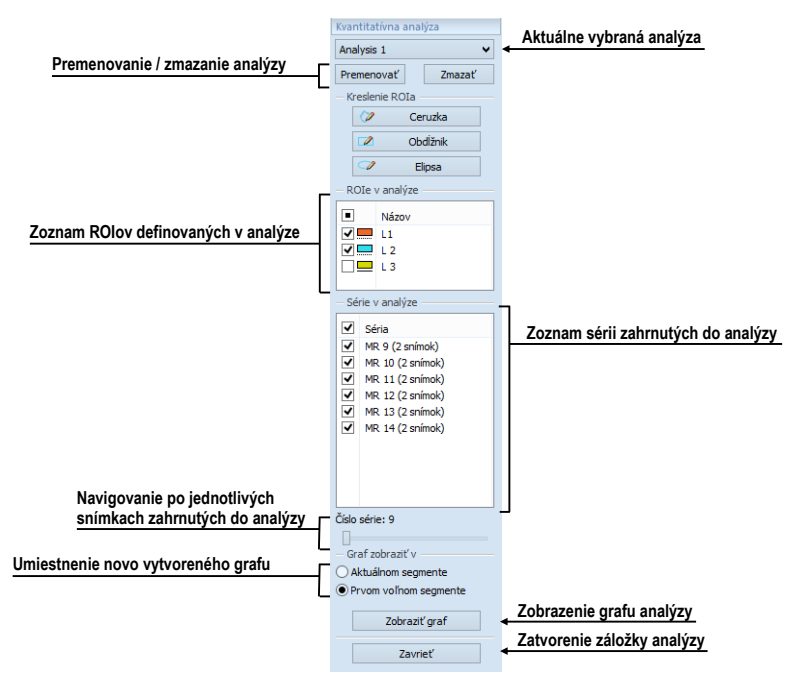

**obr. 353 – Záložka Kvantitatívna analýza v nástrojovom paneli**

#### <span id="page-220-0"></span>**19.2.1 Výber kvantitatívnej analýzy**

Keďže je možné mať definovaných viac rozličných analýz na otvorených štúdiách, záložka kvantitatívnej analýzy zobrazuje informácie vždy iba o aktuálne vybranej analýze.

Pre výber aktuálnej analýzy v záložke **Kvantitatívna analýza** kliknite na názov aktuálnej analýzy a vyberte novú analýzu zo zobrazeného zoznamu (viď [obr. 354\)](#page-220-1). Ak sú v aktuálnom pohľade zobrazené graf alebo tabuľka, budú pri zmene analýzy automaticky prekreslené podľa novej analýzy.

<span id="page-220-1"></span>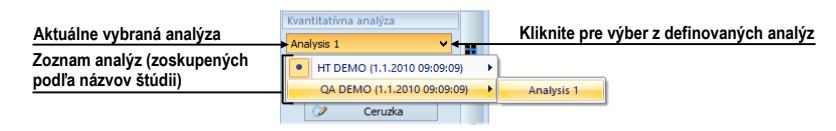

**obr. 354 – Výber analýzy zo zoznamu analýz**

#### **19.2.2 Premenovanie kvantitatívnej analýzy**

Analýza je pri vytvorení automaticky pomenovaná poradovým číslom. V prípade, že v štúdii existuje viac analýz, vytvorených na snímkach v rôznych dimenziách, môže byť pre prehľadnosť vhodné zmeniť názov analýzy.

Pre zmenu názvu analýzy:

- 1. V záložke kvantitatívnych analýz kliknite na tlačidlo **Premenovať**.
- 2. V zobrazenom textovom poli, kde sa nachádza kurzor, zmeňte názov analýzy.

#### **19.2.3 Zmazanie kvantitatívnej analýzy**

Pre zmazanie analýzy a všetkých jej prislúchajúcich ROIov:

- 1. V záložke kvantitatívnych analýz kliknite na tlačidlo **Zmazať**.
- 2. Zobrazí sa dialóg pre potvrdenie zmazania. Pre zmazanie analýzy kliknite na **Áno**.

#### *19.3 Vytvorenie analýzy*

Pre vytvorenie novej analýzy:

- 1. Vyberte do aktuálneho pohľadu snímku, ktorá má slúžiť ako základná pre vytvorenie analýzy.
- 2. Otvorte záložku kvantitatívnych analýz kliknutím na **Nástroje**/ **Kvantitatívna analýza…** v hlavnom menu aplikácie.
- 3. V časti **Kreslenie ROIa** vyberte nástroj na kreslenie (**Ceruzka**, **Obdĺžnik**, **Elipsa**).
- 4. Myšou nakreslite príslušný ROI pomocou vybraného nástroja (viď [19.3.1](#page-222-0)  [Definovanie ROIov\)](#page-222-0).

Pri vytvorení prvého ROIa sa automaticky vytvorí aj kvantitatívna analýza. Ak je na aktuálnej dimenzii analýza už vytvorená, novovytvorený ROI bude pridaný do nej.

Ak séria obsahuje viacero dimenzií, musí byť do aktuálneho pohľadu vybraná snímka so správnou dimenziou. Na každej dimenzii je vytváraná samostatná analýza. Medzi jednotlivými dimenziami je možné prepínať tlačidlom , ktoré je umiestnené v pravom dolnom rohu pracovnej plochy (viď [obr.](#page-220-0) 353).

#### <span id="page-222-0"></span>**19.3.1 Definovanie ROIov**

Pre vytvorenie nového ROIa v aktuálnom pohľade:

• Vyberte príslušný nástroj na kreslenie v časti **Kreslenie ROIa** v záložke **Kvantitatívna analýza** (viď [obr.](#page-222-1) 355).

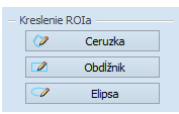

#### **obr. 355 – Kresliace nástroje v záložke Kvantitatívna analýza**

<span id="page-222-1"></span>Dostupné kresliace nástroje:

- **Ceruzka** Stlačte a držte ľavé tlačidlo myši. Pohybujte kurzorom myši, čím definujete požadovanú kontúru. Tvar ROIa kopíruje pohyb myšou na obrazovke. ROI sa vytvorí po uvoľnení ľavého tlačidla myši.
- **Obdĺžnik** Stlačte a držte ľavé tlačidlo myši. Posúvaním myšou na obrazovke meníte pozíciu protiľahlého rohu obdĺžnika. ROI sa vytvorí po uvoľnení ľavého tlačidla myši.
- **Elipsa** Stlačte a držte ľavé tlačidlo myši. Pri kreslení elipsy je správanie myši identické ako pri obdĺžniku, do ktorého je elipsa vpísaná. Posúvaním myšou na obrazovke meníte pozíciu protiľahlého rohu obdĺžnika. ROI sa vytvorí po uvoľnení ľavého tlačidla myši.

# *19.4 Hodnotenie výsledkov analýzy (graf a tabuľka)*

Po definovaní ROIov je možné zobraziť výsledky analýzy priamo v pracovnej ploche TomoConu vo forme grafu alebo tabuľky.

Pre zobrazenie výsledkov analýzy (viď [obr.](#page-222-2) 356):

- 1. Definujte segment (aktuálny alebo prvý voľný), v ktorom požadujete zobraziť graf.
- <span id="page-222-2"></span>2. Kliknite na tlačidlo **Zobraziť graf**.

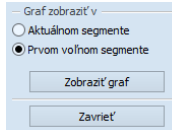

**obr. 356 – Zobrazenie grafu analýzy**

# *19.5 Zmeny v zobrazovaní výsledkov analýzy*

#### **19.5.1 Skrytie a zobrazenie ROIa**

Pre povolenie alebo zakázanie zobrazenia ROIa v grafe alebo tabuľke, kliknite na zaškrtávacie pole, ktoré sa nachádza pri ROIi analýzy, v záložke kvantitatívnych analýz, v časti **ROIe v analýze** (viď [obr.](#page-223-0) 357). Ak ROI nie je zaškrtnutý, nebude sa zobrazovať v grafe ani v tabuľke.

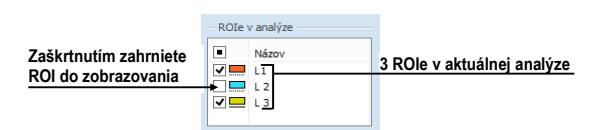

**obr. 357 – ROIe v analýze v záložke kvantitatívnych analýz**

#### <span id="page-223-0"></span>**19.5.2 Nastavenie štýlu kreslenia ROIa**

Každý ROI analýzy má automaticky definovaný svoj štýl čiary (bodkovaná, čiarkovaná, apod.) a farbu, ktorými je kreslený na snímkach a v grafe. Tieto parametre je možné pre každý ROI zmeniť v nástrojovom paneli.

Pre zmenu farby alebo štýlu čiary kresleného ROIa:

- 1. V záložke **Kvantitatívna analýza**, v zozname **ROIe v analýze**, kliknite pravým tlačidlom myši na príslušný ROI.
- 2. V kontextovom menu vyberte **Štýl ROIa**.
- 3. V zobrazenom dialógu vyberte požadovanú farbu a štýl čiary (viď [obr. 358\)](#page-223-1).

<span id="page-223-1"></span>Dialóg pre výber štýlu ROIa je možné zobraziť aj dvojitým kliknutím na obdĺžnik v zozname **ROIe v analýze**, ktorý zobrazuje farbu.

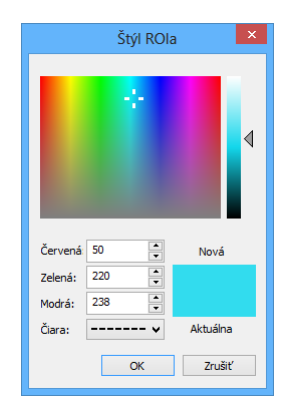

**obr. 358 – Dialóg Štýl ROIa**

#### **19.5.3 Premenovanie ROIa**

Každý nový ROI analýzy je pri vytvorení automaticky pomenovaný, pričom jeho meno sa skladá z písmena "L" a indexu ROIa. Toto meno je možné v prípade potreby zmeniť v nástrojovom dialógu.

Pre premenovanie ROIa:

- 1. V záložke **Kvantitatívna analýza**, v zozname **ROIe v analýze**, kliknite pravým tlačidlom myši na príslušný ROI.
- 2. V kontextovom menu vyberte **Premenovať**.
- 3. Priamo v zozname zmeňte meno ROIa (viď [obr.](#page-224-1) 359).

Meno je tiež možné zmeniť po výbere ROIa v zozname jednoduchým kliknutím na jeho textovú časť riadku.

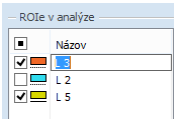

#### **obr. 359 – Premenovanie ROIa z preddefinovaného mena L3**

#### <span id="page-224-1"></span>**19.5.4 Zmazanie ROIa**

Pre zmazanie existujúceho ROIa analýzy:

- 1. V záložke **Kvantitatívna analýza**, v zozname **ROIe v analýze**, kliknite pravým tlačidlom myši na príslušný ROI.
- 2. V kontextovom menu vyberte **Zmazať**.
- 3. ROI je následne odstranený z analýzy. Ak je v analýze jediný, bude s ním odstránená aj celá analýza.

#### <span id="page-224-0"></span>**19.5.5 Výber sérií**

TomoCon pri vytvorení prvého ROIa analýzy automaticky identifikuje všetky vhodné série pre danú kvantitatívnu analýzu. Ak je niektorá séria nesprávne pridaná do analýzy, je možné ju z analýzy vyňať:

- 1. V záložke **Kvantitatívna analýza**, v zozname **Série v analýze**, vyberte sériu, ktorú chcete odobrať, alebo zahrnúť, z/do analýzy.
- 2. Odškrtnite/zaškrtnite požadovanú sériu.

Stav zaškrtávacieho políčka k sérii udáva, či je daná séria vo výpočtoch v analýze zahrnutá, alebo nie.

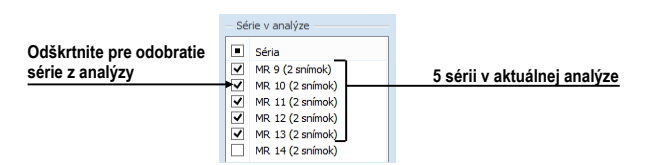

**obr. 360 – Série v analýze v záložke Kvantitatívna analýza**

#### *19.6 Vyhodnotenie výsledkov analýzy*

Výsledky kvantitatívnej analýzy je možné zobraziť v grafe alebo v tabuľke a to v ľubovoľnom pohľade pracovnej plochy.

Pre zobrazenie výsledkov analýzy v grafe (viď [obr.](#page-225-0) 362):

1. Vyberte pozíciu pohľadu, kde sa má graf zobraziť (buď v aktuálnom alebo prvom prázdnom segmente).

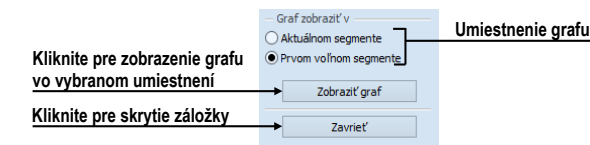

#### **obr. 361 – Zobrazenie grafu v záložke kvantitatívnych analýz**

- 2. Kliknite na tlačidlo **Zobraziť graf**.
- 3. Vo vybranom segmente sa zobrazí graf aktuálnej kvantitatívnej analýzy (viď [19.6.1](#page-225-1) [Graf\)](#page-225-1).

#### <span id="page-225-1"></span>**19.6.1 Graf**

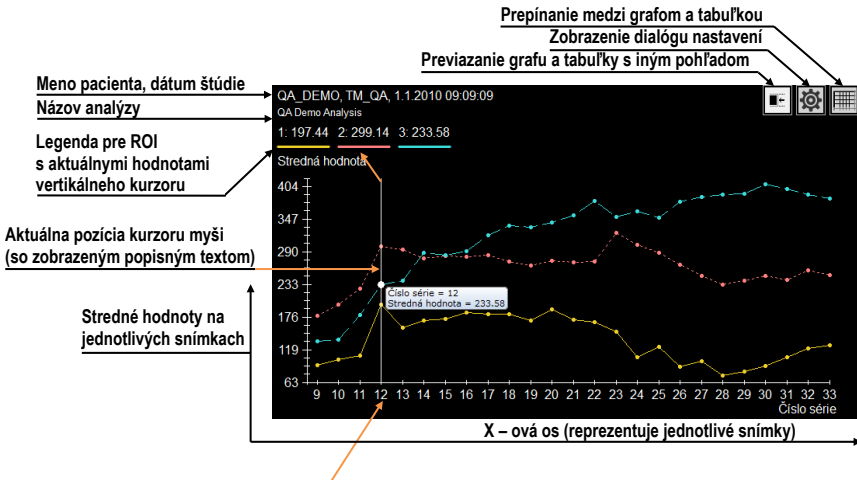

**Aktuálna pozícia (snímka) v analýze**

**obr. 362 – Graf kvantitatívnej analýzy v pohľade**

<span id="page-225-0"></span>Graf kvantitatívnej analýzy zobrazuje stredné hodnoty, vypočítané z kontúr ROIov na jednotlivých snímkach, ktoré sú vybrané do analýzy. Osi grafu sú škálované automaticky tak, aby boli vždy zobrazované všetky vypočítané hodnoty (viď [obr.](#page-225-0) 

[362](#page-225-0)). V prípade potreby je však možné toto škálovanie upraviť zmenou hraničnýh hodnôť osí grafu.

Pri zobrazení výsledkov kvantitatívnej analýzy v pohľade je úvodným zobrazením zobrazenie grafu. Kliknutím na tlačidlá  $\blacksquare$  a  $\blacksquare$  v hornom rohu je možné prepínať medzi grafom a tabuľkou.

V hornej časti grafu (viď [obr.](#page-226-0) 363) sú zobrazené základné informácie o štúdii a tiež názov kvantitatívnej analýzy. Pod nimi je zobrazená farebná legenda k jednotlivým ROIom, s vypočítanými hodnotami na aktuálnej pozícii vertikálneho kurzora.

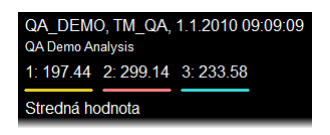

**obr. 363 – Horná časť grafu**

<span id="page-226-0"></span>Vertikálna čiara (kurzor) rovnakej farby, ako osi grafu, indikuje v grafe aktuálnu pozíciu – snímku patriacu do kvantitatívnej analýzy zobrazovanú v zreťazenom segmente. Aktuálnu pozíciu je možné meniť posunom tejto čiary v grafe (viď [obr.](#page-226-1)  [364\)](#page-226-1), alebo priamo dvojklikom na jednotlivé vypočítané body grafu.

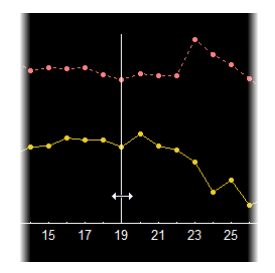

**obr. 364 – Aktuálny kurzor v grafe**

<span id="page-226-1"></span>Aktuálne vypočítané hodnoty bodov grafu je možné priamo zobrazovať pomocou tooltipu. Pre zobrazenie tooltipu presuňte kurzor myši na bod krivky grafu, v ktorom chcete odčítať hodnotu. Tooltip sa pri prechode kurzorom myši nad ľubovoľným bodom krivky grafu zobrazí automaticky, pričom sa zvýrazní aj príslušný bod krivky (viď [obr.](#page-226-2) 365).

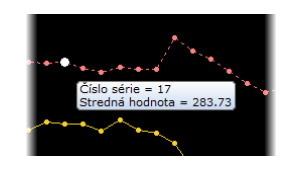

<span id="page-226-2"></span>**obr. 365 – Bod krivky grafu so zobrazeným tooltipom**

#### <span id="page-227-2"></span>**19.6.2 Tabuľka**

Pri zobrazení výsledkov kvantitatívnej analýzy v pohľade je úvodným zobrazením zobrazenie grafu. Kliknutím na tlačidlá  $\blacksquare$  a  $\blacksquare$  v hornom rohu je možné prepínať medzi grafom a tabuľkou.

V tabuľkovom zobrazení sú vypočítané hodnoty všetkých ROIov analýzy zobrazené v spoločnej tabuľke. Pre posun po zobrazených hodnotách ROIov je možné použiť vertikálnu a horizontálnu posúvaciu lištu tabuľky.

Aktuálna pozícia v analýze (snímka v zreťazenom segmente) je v tabuľke identifikovaná ako zvýraznený riadok. Pre zmenu tejto aktuálnej pozície v tabuľke urobte dvojklik na požadovaný riadok (viď [obr.](#page-227-0) 366). Následne sa tento riadok zvýrazní.

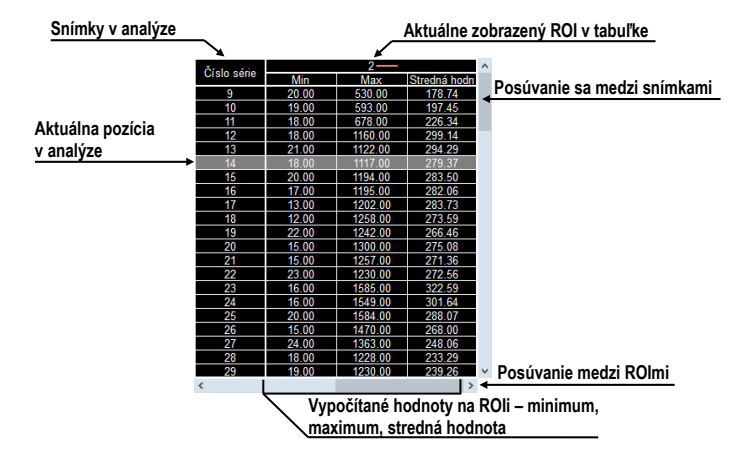

**obr. 366 – Tabuľka analýzy so zvýraznenou aktuálnou pozíciou**

#### <span id="page-227-0"></span>**19.6.3 Aktuálna pozícia v analýze**

Aktuálna pozícia v analýze je definovaná snímkou zobrazenou v zreťazenom segmente. Okrem tejto snímky je aktuálna pozícia v analýze zobrazovaná aj ako: (viď [obr.](#page-227-1) 367)

- Vertikálny kurzor v grafe,
- Zvýraznený riadok v tabuľke,
- Aktuálne pozícia posuvníka v záložke **Kvantitatívna analýza** v nástrojovom paneli.

<span id="page-227-1"></span>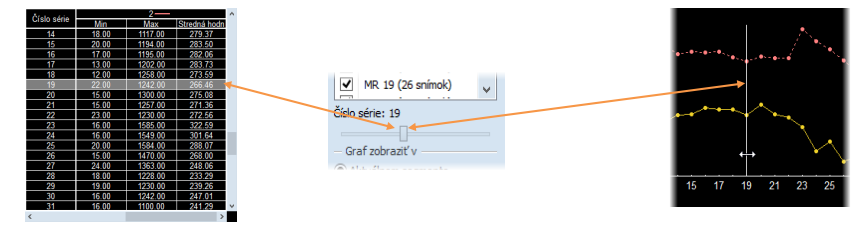

**obr. 367 – Aktuálna pozícia v tabuľke a grafe**

Zmenu aktuálnej pozície v analýze môžete vykonať jedným z nasledovných spôsobov:

- Dvojklikom na zobrazený bod v grafe (viď [19.6.1](#page-225-1) [Graf\)](#page-225-1) alebo posunom čiary indikujúcej aktuálnu pozíciu.
- Kliknutím na riadok v tabuľke (viď [19.6.2](#page-227-2) [Tabuľka\)](#page-227-2).
- Posunom po snímkach v zreťazenom segmente (viď [19.6.5](#page-228-0) [Viac pohľadov](#page-228-0)  a [ich synchronizácia\)](#page-228-0).
- Posunom posuvníka v záložke **Kvantitatívna analýza** v nástrojovom paneli (viď [19.6.5](#page-228-0) Viac pohľadov a [ich synchronizácia\)](#page-228-0).

#### **19.6.4 Nastavenia grafu a tabuľky**

Pre nastavenie zobrazovacích parametrov v grafe a tabuľke kliknite na tlačidlo v pravom hornom rohu grafu alebo tabuľky. Následne sa zobrazí dialóg nastavení analýzy (viď [obr. 368\)](#page-228-1). V dialógu je možné zmeniť tieto parametre:

• Škálovanie pre os X: Vyberte možnosť **Škálovať automaticky**, alebo manuálne zadajte minimum

a maximum, čím určíte rozsah snímok, ktoré sa použijú pre výpočet analýzy. Zmena rozsahu sa odzrkadlí v grafe aj v tabuľke.

• Škálovanie pre os Y:

Vyberte možnosť **Škálovať automaticky**, alebo manuálne zadajte minimum a maximum hodnôt, odmeraných v jednotlivých ROIoch. Tento rozsah je platný len pre graf.

• Položka **Označenie** definuje pre os X označenie, podľa ktorého budú jednotlivé hodnoty na osi X zoradené.

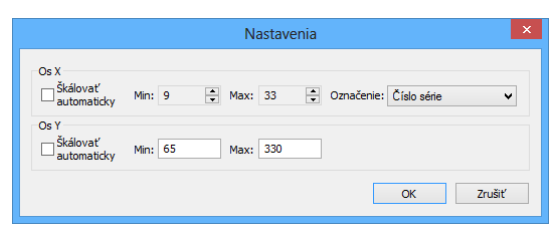

**obr. 368 – Dialóg Nastavenia**

#### <span id="page-228-1"></span><span id="page-228-0"></span>**19.6.5 Viac pohľadov a ich synchronizácia**

Pri vyhodnocovaní výsledkov kvantitatívnej analýzy je možné prezerať odmerané hodnoty analýzy v tabuľke alebo grafe a zároveň vidieť aj snímku, na ktorej bolo vykonané meranie na danej pozícii. Pre tento účel poskytuje TomoCon možnosť zreťazenia grafu a tabuľky so segmentom. Aktuálna pozícia je potom synchronizovaná medzi grafom alebo tabuľkou, segmentom a posuvníkom v záložke **Kvantitatívna analýza**.

Ak je pri zobrazení grafu vybraná možnosť zobrazenia v prvom prázdnom segmente, potom aktuálny segment a graf sú automaticky zreťazené. To znamená, že zobrazovanie aktuálnej pozície kvantitatívnej analýzy v grafe a zobrazovanie príslušnej snímky v zreťazenom segmente sú vzájomne synchronizované. Pre zjednodušenú identifikáciu zreťazených segmentov pracovnej plochy sú segmenty zvýraznené ružovým rámčekom. Túto farbu je možné zmeniť (viď [4.4](#page-52-0) [Nastavenie](#page-52-0)  [farieb a štýlov\)](#page-52-0).

Graf a zreťazený segment ukazujú v rámci kvantitatívnej analýzy na rovnakú pozíciu. To znamená, že zmena pozície v jednom segmente spôsobí zmenu aj v druhom zreťazenom segmente a tiež zmenu pozície posuvníka v záložke **Kvantitatívna analýza** v nástrojovom paneli.

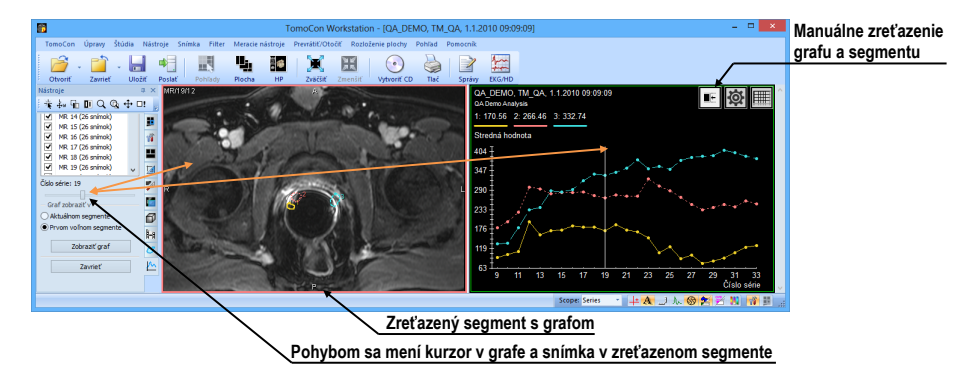

**obr. 369 – Segment zreťazený s grafom analýzy**

Pre zreťazenie grafu s novým segmentom, alebo pre zmenu existujúceho zreťazenia:

- 1. V grafe alebo tabuľke stlačte a držte tlačidlo myši na tlačidle  $\blacksquare$ .
- 2. Potiahnite kurzorom myši s piktogramom do segmentu, ktorý je potrebné zreťaziť. Segment sa pri prechode myši automaticky zvýrazní (viď [obr. 370\)](#page-229-0).
- <span id="page-229-0"></span>3. Uvoľnite tlačidlo myši.

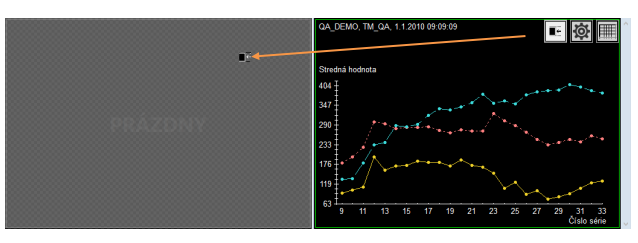

**obr. 370 – Zreťazenie ľavého segmentu s grafom**

Zreťazenie segmentov analýzy je automaticky zrušené v týchto prípadoch:

- Ak nová snímka zobrazená v zreťazenom segmente nepatrí do snímok analýzy.
- Ak sú graf alebo tabuľka nahradené iným pohľadom, alebo sú zmazané.
- Ak sú graf alebo tabuľka zreťazené s novým segmentom (súčasne je možné mať zreťazenie iba s jedným segmentom).

Ak je v aktuálnom pohľade zobrazený graf alebo tabuľka, potom výber v záložke analýz súhlasí s analýzou v grafe. Avšak, ak je v aktuálnom pohľade umiestnená snímka, výber v záložke analýz nemusí súhlasiť s aktuálnou snímkou v aktuálnom pohľade.

# **20 EKG/HD**

Okrem zobrazenia klasických DICOM snímok vám TomoCon taktiež ponúka možnosť prehliadania a diagnostikovania EKG/HD kriviek uložených v DICOM údajoch pacienta. Týmto spôsobom je pre vás veľmi jednoduché diagnostikovať snímky pacienta spolu s EKG/HD vyšetreniami. TomoCon vám poskytuje plný prístup ku všetkým EKH/HD informáciám v samostatnej pracovnej ploche **Krivky**, ktorá sa vám zobrazí automaticky po otvorení štúdie pacienta obsahujúcu EKG/HD informácie. V prípade potreby môžete uvedenú pracovnú plochu zobraziť aj manuálne kliknutím na položku **EKG/HD** v menu **Nástroje** hlavného menu TomoConu.

Pracovná plocha **Krivky** pozostáva z nasledovných troch základných častí (viď [obr.](#page-231-0)  [371](#page-231-0)):

- Panel nástrojov so všetkými aplikovateľnými nástrojmi pre EKG/HD diagnostiku (ľavý horný roh).
- Zoznam všetkých otvorených EKG/HD kriviek v TomoCone (ľavá strana).

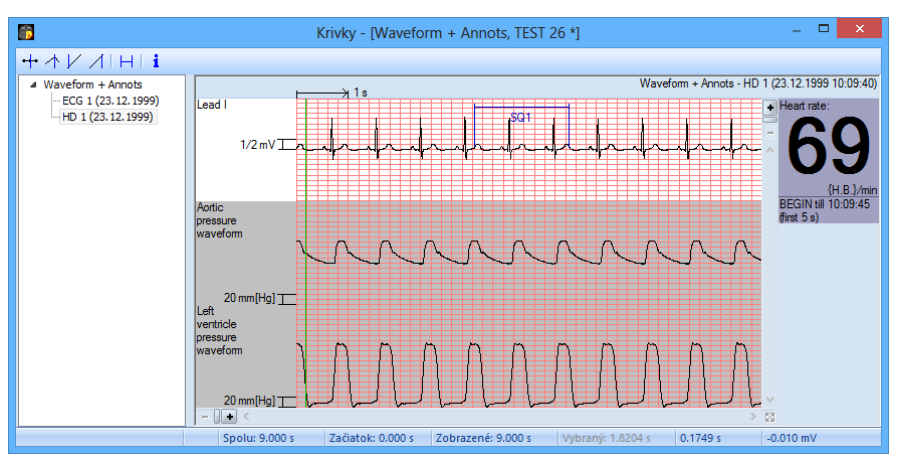

• Náhľadové okno pre zobrazenie a diagnostiku vybranej krivky.

**obr. 371 – Pracovná plocha Krivky**

#### <span id="page-231-0"></span>*20.1 Zobrazenie EKG/HD kriviek*

Všetky otvorené EKG/HD vyšetrenia sú v TomoCone zobrazené na ľavej strane pracovnej plochy **Krivky**. Všetky sú zoskupené podľa štúdie, do ktorej patria.

Pre zobrazenie náhľadu na krivku:

1. Nájdite príslušnú krivku v zozname na ľavej strane pracovnej plochy.

Pre zobrazenie kriviek patriacich do príslušnej štúdie kliknite na symbol [**+**] pred názvom štúdie. Zobrazí sa vám kompletný zoznam všetkých kriviek danej štúdie.

Pre skrytie zoznamu kriviek vybranej štúdie kliknite na symbol [**–**] pred názvom štúdie.

2. Po nájdení požadovanej krivky kliknite na jej názov v zozname. Následne sa vám zobrazí jej náhľad v pravej časti pracovnej plochy.

## *20.2 Diagnostika EKG/HD kriviek*

Po zobrazení pracovnej plochy **Krivky** môžete okamžite zobraziť požadovanú krivku. Jednoducho kliknite ľavým tlačidlom myši na názov konkrétnej krivky v zozname na ľavej strane a krivka sa vám zobrazí v náhľadovom okne na pravej strane (viď [obr.](#page-232-0)  [372](#page-232-0)). Použitie náhľadového okna vám poskytuje intuitívny a flexibilný nástroj pre prehliadanie a diagnostiku EKG/HD kriviek v TomoCone.

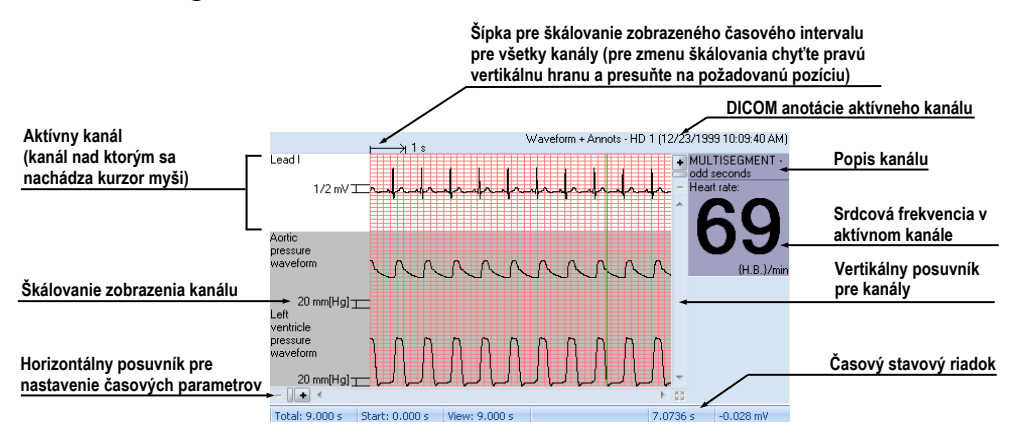

**obr. 372 – Náhľadové okno pre diagnostiku EKG/HD kriviek** 

#### <span id="page-232-0"></span>**20.2.1 Stavový riadok**

Časový stavový riadok pracovnej plochy **Krivky** (viď [obr.](#page-232-1) 373) je umiestnený v spodnej časti tohto okna. Zobrazuje vám časovanie a hodnoty parametrov pre zobrazenú EKG/HD krivku.

<span id="page-232-1"></span>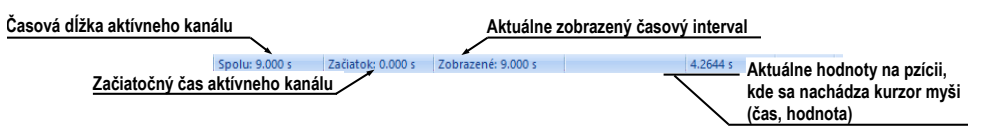

**obr. 373 – Časový stavový riadok**

#### **20.2.2 Zobrazenie kanálov a časových intervalov**

Pre zobrazenie času všetkých kanálov podľa vašich požiadaviek použite horizontálny časový posuvník umiestnený pod mriežkovým náhľadom krivky (viď [obr. 374\)](#page-233-0).

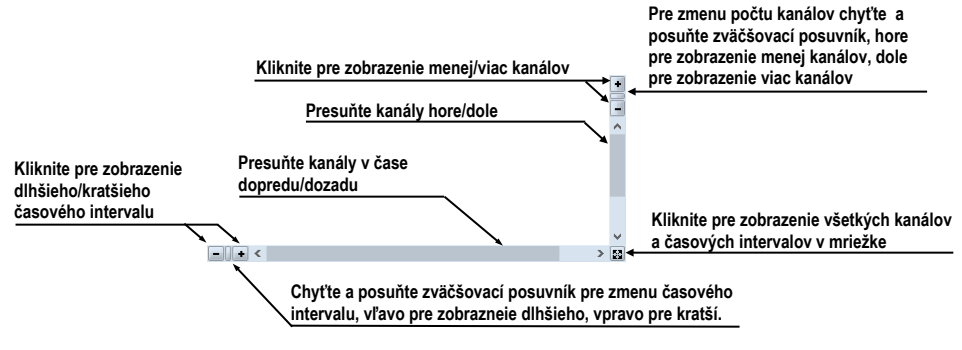

**obr. 374 – Posuvníky náhľadovej plochy**

<span id="page-233-0"></span>Pre zobrazenie škálovaných hodnôt iba pre jeden kanál použite vertikálnu šípku pred aktívnym kanálom. Chyťte ľavým tlačidlom myši vrchný okraj šípky a presuňte ho do požadovanej pozície. Aktívny kanál bude automaticky vertikálne prispôsobený novej veľkosti (viď [obr.](#page-233-1) 375).

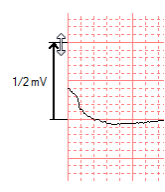

**obr. 375 – Škálovanie aktívneho kanálu**

#### <span id="page-233-1"></span>**20.2.3 Časový kurzor v EKG/HD krivkách**

Počas diagnostikovania EKG/HD kriviek je často potrebné identifikovať čas a hodnotu pre aktívny kanál v konkrétnom bode krivky. Pre tento účel TomoCon ponúka použitie časového kurzoru (viď [obr.](#page-234-0) 376). Je to špeciálny kurzor, ktorý je aktívny vždy, pokiaľ sa nachádza kurzor myši nad mriežkovým náhľadom krivky. Pokiaľ posúvate kurzor myši, v stavovom riadku je automaticky zobrazovaný čas a hodnota na aktuálnej pozícii kurzora. Navyše môžete pomocou tohto kurzoru nájsť aj minimálne a maximálne hodnoty pre aktívny kanál. Postačí, ak si iba vyberiete aktuálny mód časového kurzoru v nástrojovom paneli (horný ľavý roh) a okamžite môžete začať presúvať kurzor cez požadovaný kanál.

Pre aktivovanie prichytenia kurzora:

- ku najbližšej vzorke v okolí kurzoru, kliknite na tlačidlo
- ku najbližšiemu extrému v okolí kurzoru, kliknite na tlačidlo  $\uparrow$
- ku najbližšiemu minimu v okolí kurzoru, kliknite na tlačidlo  $\vee$

• ku najbližšiemu maximu v okolí kurzoru, kliknite na tlačidlo  $\Lambda$ 

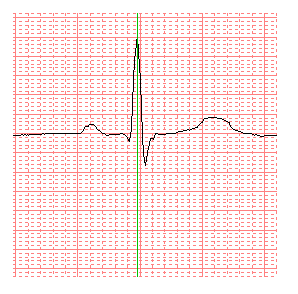

**obr. 376 – Časový kurzor**

#### <span id="page-234-0"></span>**20.2.4 Popisovanie EKG/HD kriviek**

Pri diagnostike EKG/HD vyšetrení je často potrebné zmerať alebo označiť časť rozsahu vybraného kanálu krivky. Pre tento účel vám TomoCon ponúka manuálny popisovací nástroj typu časový popisovač (viď [obr.](#page-234-1) 377). Použitím tohto nástroja môžete graficky zmerať časový interval vo vyšetrení spolu s pridaním popisu. Navyše vám TomoCon umožňuje aj ďalšie úpravy týchto popisov ako aj ich odstránenie.

Všetky definované sú dostupné aj po zatvorení štúdie. Môžete ich uchovať spolu so štúdiou, prípadne ich poslať priamo do PACS systému.

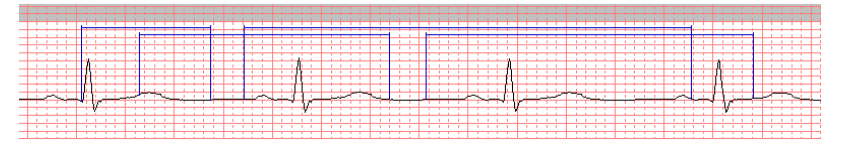

**obr. 377 – Popisovače vo vybranom kanále**

<span id="page-234-1"></span>Pre vytvorenie nového časového popisu:

- 1. Kliknite na tlačidlo  $\Box$  na paneli nástrojov pracovnej plochy **Krivky**.
- 2. Presuňte kurzor myši na požadovaný začiatok v kanáli.
- 3. Stlačte ľavé tlačidlo myši a presuňte kurzor myši na koncovú pozíciu..
- 4. Uvoľnite ľavé tlačidlo myši. Následne sa vám zobrazí dialóg **Vlastnosti popisu** (viď [obr. 378\)](#page-234-2).
- <span id="page-234-2"></span>5. Vyplňte vlastnosti nového popisu v zobrazenom dialógu a kliknite na tlačidlo **OK**. Automaticky sa vytvorí nový popis, ktorý sa zobrazí na aktívnom kanáli modrou farbou.

| $\times$<br>Vlastnosti popisu |                 |           |         |  |  |
|-------------------------------|-----------------|-----------|---------|--|--|
| Názov:                        | SQ <sub>1</sub> | Začiatok: | 1.195s  |  |  |
| Zamknutá dĺžka                |                 | Koniec:   | 3.471 s |  |  |
|                               |                 | Dĺžka:    | 2.276 s |  |  |
| Odstrániť                     |                 | OK        | Zavrieť |  |  |

**obr. 378 – Dialóg Vlastnosti popisu**

Pre zmenu začiatočnej a koncovej pozície definovaného popisu:

1. Presuňte kurzor myši nad vertikálnu začiatočnú/koncovú čiaru popisu (popis sa vysvieti).

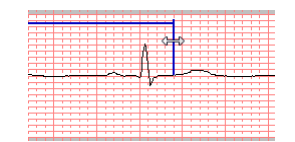

#### **obr. 379 – Editovanie vybraného popisovača**

- <span id="page-235-0"></span>2. Stlačte ľavé tlačidlo myši (viď [obr.](#page-235-0) 379) a presuňte kurzor na novú požadovanú pozíciu. Okraj popisu sa bude presúvať spolu s kurzorom myši..
- 3. Uvoľnite ľavé tlačidlo myši.

Pre editovanie vlastností alebo odstránenie popisu:

- 1. Presuňte kurzor myši nad začiatočnú/koncovú vertikálnu čiaru popisu (popis sa vysvieti).
- 2. Kliknite pravým tlačidlom myši.
- 3. Pre zmenu vlastností kliknite na položku **Vlastnosti** v zobrazenom kontextovom menu popisu (viď [obr. 380\)](#page-235-1).

<span id="page-235-1"></span>Pre odstránenie kliknite na položku **Zmazať** v zobrazenom kontextovom menu popisu.

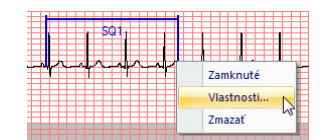

**obr. 380 – Kontextové menu popisovača**

# **21 Rozhranie dotykovej obrazovky**

Pre dotykové obrazovky používané na operačných sálach ponúka TomoCon špeciálne rozhranie pre dotykovú obrazovku. Toto rozhranie je možné spustiť priamo pri spúšťaní TomoConu (viď [2.2](#page-18-0) [Spustenie TomoConu\)](#page-18-0) alebo počas spusteného TomoConu pomocou položky **Dotyková obrazovka** v hlavnom menu **Nástroje.** Rozhranie dotykovej obrazovky poskytuje skupinu vybraných funkcií TomoConu, ktoré sú ovládané v tomto rozhraní pomocou zväčšených tlačidiel.

Okno rozhrania dotykovej obrazovky obsahuje dve základné časti (viď [obr. 381\)](#page-236-0):

- pracovná plocha (vľavo)
- panel s ovládacími tlačidlami (vpravo)

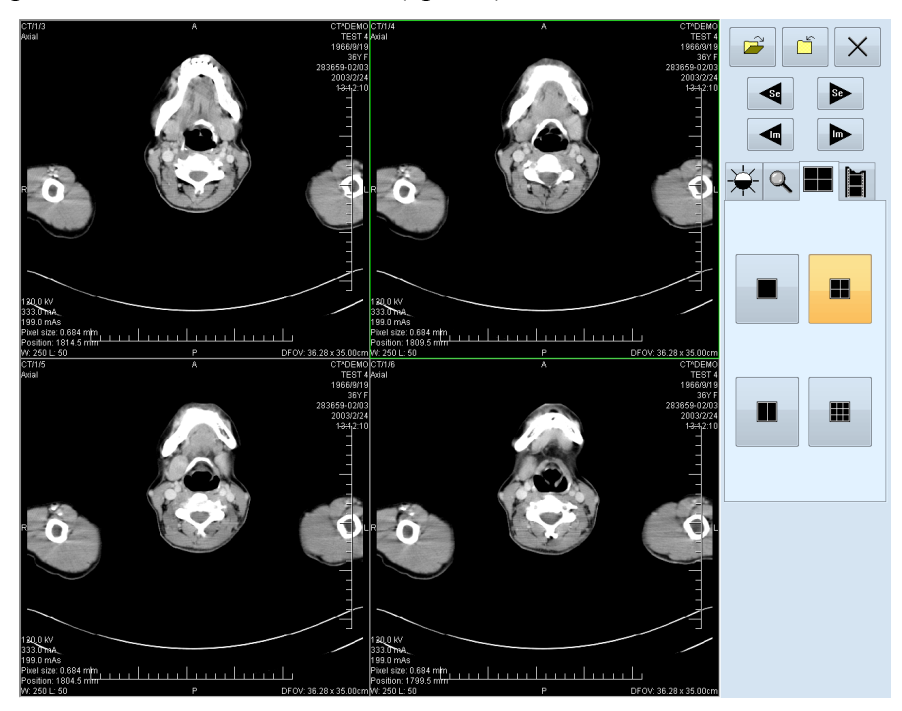

**obr. 381 – Rozhranie dotykovej obrazovky - rozloženie pohľadov**

<span id="page-236-0"></span>Pracovná plocha obsahuje pri spustení jeden pohľad, ktorý je zároveň aj aktuálny pohľad. Jej rozloženie sa dá meniť po zatlačení tlačidla  $\blacksquare$  (viď [21.5](#page-239-0) [Zmena](#page-239-0) [rozloženia pracovnej plochy\)](#page-239-0). Ak sa pracovná plocha skladá z viacej pohľadov, za aktuálny pohľad môže byť vybraný ľubovoľný pohľad. Ak boli pred prepnutím do režimu dotykovej obrazovky otvorené v TomoCone štúdie, a do aktuálneho pohľadu nebola vybraná žiadna snímka, pracovná plocha sa vyplní sekvenciou snímok, kde prvou bude prvá snímka z poslednej série poslednej otvorenej štúdie. Ak bola do aktuálneho pohľadu snímka vybraná, pracovná plocha sa vyplní sekvenciou snímok zo série danej snímky, ktorá bude začínať touto snímkou. Inak zostane pracovná plocha prázdna.

Panel ovládacích tlačidiel je rozdelený na tri časti:

- Horná časť panela obsahuje tlačidlá:
	- $\circ$  na otváranie štúdií pacientov  $\mathbf{r}$  (viď [21.1](#page-237-0) [Otvorenie štúdie pacienta\)](#page-237-0)
	- $\circ$  na zatváranie štúdií pacientov  $\circ$  (viď [21.2](#page-238-0) [Zatvorenie štúdie\)](#page-238-0)
	- $\circ$  na ukončenie režimu dotykovej obrazovky  $\times$
	- na výber série snímok:
		- **- - e** presun na predchádzajúcu sériu
		- **•** presun na nasledujúcu sériu

(poradie sérií je určené poradím, v akom boli v TomoCone otvárané)

- na posúvanie snímok v rámci vybranej série po riadkoch v závislosti od rozloženia pracovnej plochy:
	- posun o riadok dozadu
	- $\triangleright$  posun o riadok dopredu
- Stredná časť obsahuje záložky na výber činnosti:
	- - nastavenie úrovne šedej (viď [21.3](#page-238-1) [Nastavenie úrovne šedej\)](#page-238-1)
	- - posuv a zmena veľkosti snímok (viď [21.4](#page-239-1) [Posúvanie snímok a](#page-239-1)  [zmena ich veľkosti\)](#page-239-1)
	- - zmena rozloženia pracovnej plochy (viď [21.5](#page-239-0) [Zmena rozloženia](#page-239-0)  [pracovnej plochy\)](#page-239-0)
	- o |■ prechod do režimu prehrávania viacobrázkových snímok (viď [21.6](#page-240-0) [Prehrávanie viacobrázkových snímok\)](#page-240-0)
- <span id="page-237-0"></span>• Spodná časť obsahuje tlačidlá, ktoré sa zobrazia v závislosti od aktuálne prepnutej záložky.

#### *21.1 Otvorenie štúdie pacienta*

V rozhraní dotykovej obrazovky sa štúdie pacientov otvárajú pomocou tlačidla  $\mathbb{R}$ , po zatlačení ktorého sa otvorí dialógové okno **Vyhľadávanie štúdií** (viď [5](#page-66-0) [Stiahnutie](#page-66-0)  a [otvorenie štúdie\)](#page-66-0).

#### *21.2 Zatvorenie štúdie*

<span id="page-238-0"></span>Všetky otvorené štúdie v TomoCone sa dajú zatvoriť pomocou tlačidla  $\boxed{\phantom{a}}$ . Ak bolo rozhranie dotykovej obrazovky zapnuté z TomoConu, kde boli predtým vykonané v niektorých štúdiách zmeny (ROI, registrácie, meracie nástroje), pred uzatvorením všetkých štúdií sa objaví dialógové okno (viď [obr. 109\)](#page-79-0), či sa majú dané zmeny uložiť, alebo nie.

## <span id="page-238-1"></span>*21.3 Nastavenie úrovne šedej*

Po výbere záložky  $\overleftrightarrow{\mathbf{H}}$  sa v dolnej časti panela tlačidiel objaví skupina akceleračných tlačidiel so šípkami (viď [obr. 382\)](#page-238-2), ktoré predstavujú  $\blacktriangle$  akcelerujúce zvyšovanie a akcelerujúce znižovanie hodnoty. Ich zatlačením sa vo všetkých snímkach na pracovnej ploche menia nasledovné hodnoty:

- **Window -**
- Level **1**
- Shape -

Priebehy zmien hodnôt kopírujú posuvníky a numerické hodnoty umiestnené pod ikonami.

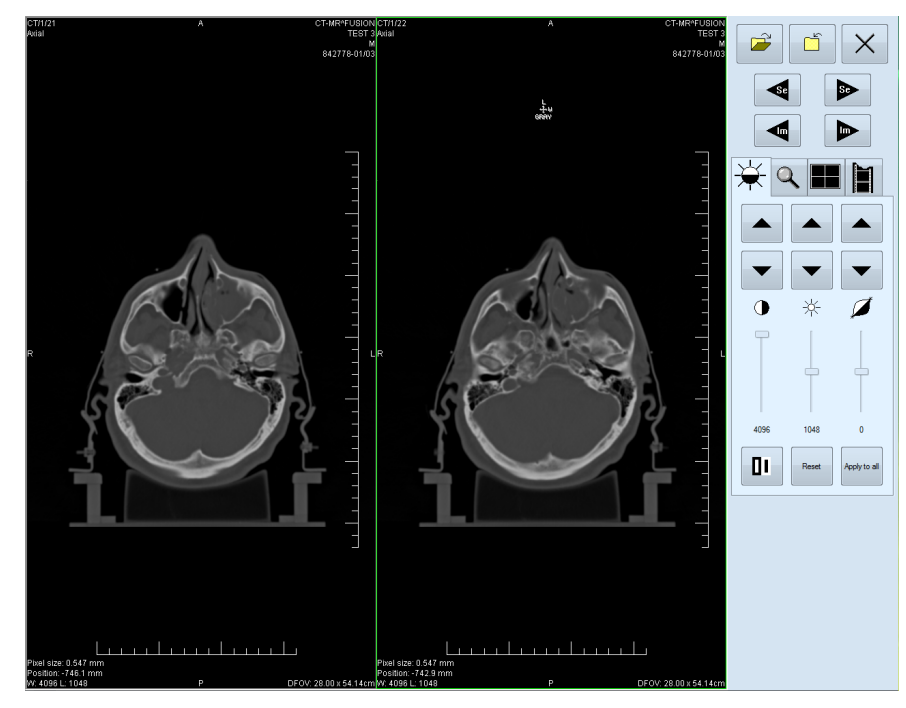

<span id="page-238-2"></span>**obr. 382 – Rozhranie dotykovej obrazovky - nastavenie úrovne šedej**

Naspodku panela tlačidiel sa nachádzajú tlačidlá, pomocou ktorých sa vykonáva:

- inverzia farby snímok na pracovnej ploche
- nastavenie pôvodných hodnôt window, level a shape v celej sérii
- <span id="page-239-1"></span>• nastavenie nových hodnôt window, level a shape v celej sérii snímok

#### *21.4 Posúvanie snímok a zmena ich veľkosti*

Po výbere záložky  $\ll$  sa v dolnej časti panela tlačidiel objavia tlačidlá (viď [obr. 383\)](#page-239-2):

• na zmenu veľkosti snímok na pracovnej ploche od 50 % do 800 %:

 $\mathcal{P}$  - zmenšovanie snímok,  $\mathcal{Q}$  - zväčšovanie snímok

- na posuv snímok smerom  $\blacktriangle$  hore,  $\blacktriangledown$  dole,  $\blacktriangle$  dol'ava a  $\blacktriangleright$  doprava
	- $\times$

• na nastavenie snímok do pôvodnej veľkosti a polohy – .<br>Reset

<span id="page-239-2"></span><span id="page-239-0"></span>**obr. 383 – Rozhranie dotykovej obrazovky - posúvanie snímok a zmena ich veľkosti**

## *21.5 Zmena rozloženia pracovnej plochy*

Po výbere záložky sa v dolnej časti panela tlačidiel objavia tlačidlá zobrazujúce rozloženie pohľadov pracovnej plochy (viď [obr. 381\)](#page-236-0).

# *21.6 Prehrávanie viacobrázkových snímok*

<span id="page-240-0"></span>Po výbere záložky  $\|\cdot\|$  sa objavia v dolnej časti panela tlačidiel tlačidlá (viď [obr. 384\)](#page-240-1):

- na ovládanie prehrávania snímok:
	- $\blacksquare$ - prehrávanie snímok smerom dozadu,
	- $\blacktriangleright$  prehrávanie snímok smerom dopredu,
	- zastavenie prehrávania snímok
- na zadanie spôsobu prehrávania:
	- $\Leftrightarrow$  | prehrávanie len zvoleným smerom (looping),
	- $\mapsto$  | prehrávanie striedavo oboma smermi (sweeping),
- na zmenu rýchlosti prehrávania snímok od 0 do 50 fps s krokom 2,5 fps:
	- $+$  zvyšovanie rýchlosti prehrávania,
	- znižovanie rýchlosti prehrávania

(aktuálna hodnota rýchlosti prehrávania je uvedená medzi tlačidlami).

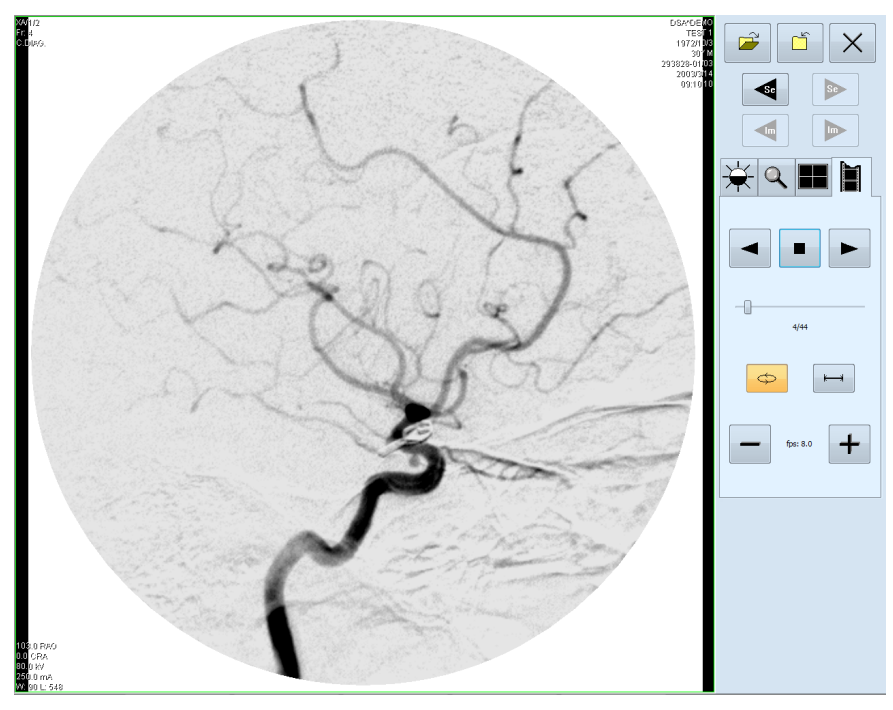

**obr. 384 – Rozhranie dotykovej obrazovky - prehrávanie viacobrázkových snímok**

<span id="page-240-1"></span>Po spustení prehrávania snímok sa na pracovnej ploche objaví jeden náhľad, v ktorom sa prehrávajú snímky (začiatočná snímka je vybraná z aktuálneho pohľadu). Pod tlačidlami je posuvník s číselným údajom, ktorý informuje o polohe zobrazenej snímky v sérii.

# **22 Lekárske správy**

Lekárske správy sa využívajú na písanie lekárskych správ, nálezov, prípadne iných poznámok ku štúdii pacienta alebo snímke a umožňujú vzájomnú výmenu týchto informácií medzi jednotlivými rádiologickými pracovníkmi a pracoviskami. Poskytujú vám rozhranie pre popísanie klinických nálezov pacienta. Výhodou lekárskych správ je, že všetky informácie v lekárskej správe sú uložené do jedného objektu so samostatnou modalitou SR (Structured Report) a TomoCon vám umožňuje okrem prezerania takýchto správ aj ich vytváranie a úpravu. Každú správu môžete navyše pomocou TomoConu uložiť na PACS systéme alebo naopak si správu z PACS systému stiahnuť a následne prezerať.

Všetky lekárske správy otvorené v TomoCone sú pre vás prístupné pomocou dialógu **Lekárske správy**, ktorý zobrazuje zoznam všetkých načítaných alebo vami vytvorených správ. Pri otvorení štúdie pacienta (viď [5](#page-66-0) Stiahnutie a [otvorenie štúdie\)](#page-66-0), ktorý má už vytvorenú správu, sa automaticky otvorí dialóg **Lekárske správy** (viď [obr. 385\)](#page-241-0), kde môžete prezerať definované správy. Keď je počas práce s aplikáciou tento dialóg zatvorený, môžete ho hocikedy zobraziť kliknutím na menu **Štúdia**, položka **Lekárske správy...** .alebo na tlačidlo **Správy** v hlavnom paneli nástrojov TomoConu.

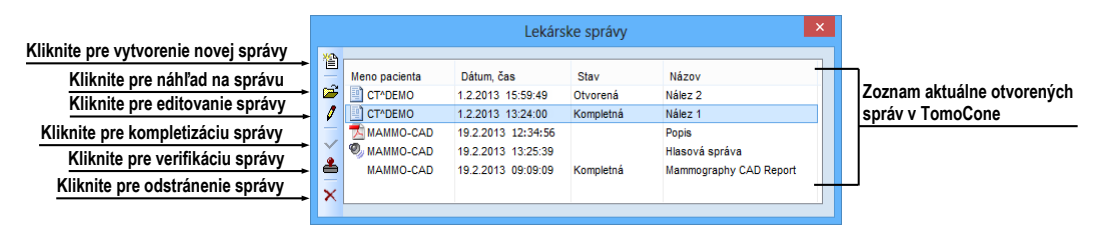

**obr. 385 – Dialóg Lekárske správy** 

<span id="page-241-0"></span>TomoCon podporuje veľa typov lekárskych štruktúrovaných správ, ktoré môžete prehliadať pomocou dialógu **Lekárske správy**. Základným typom je textová správa, ktorá pozostáva zo štruktúrovaných textových blokov (viď [22.1](#page-241-1) [Prezeranie textovej](#page-241-1)  [lekárskej správy\)](#page-241-1) a umožňuje vám zapisovať textové informácie o pacientovom vyšetrení.

# <span id="page-241-1"></span>*22.1 Prezeranie textovej lekárskej správy*

Pre prezeranie ľubovoľnej lekárskej správy v zobrazenom dialógu **Lekárske správy** označte požadovanú správu a kliknite na ikonu **Zobraziť správu** alebo dva krát kliknite na názov správy. Následne sa vám zobrazí náhľad na hlavičku a telo samotnej správy (viď [obr. 386\)](#page-242-0).

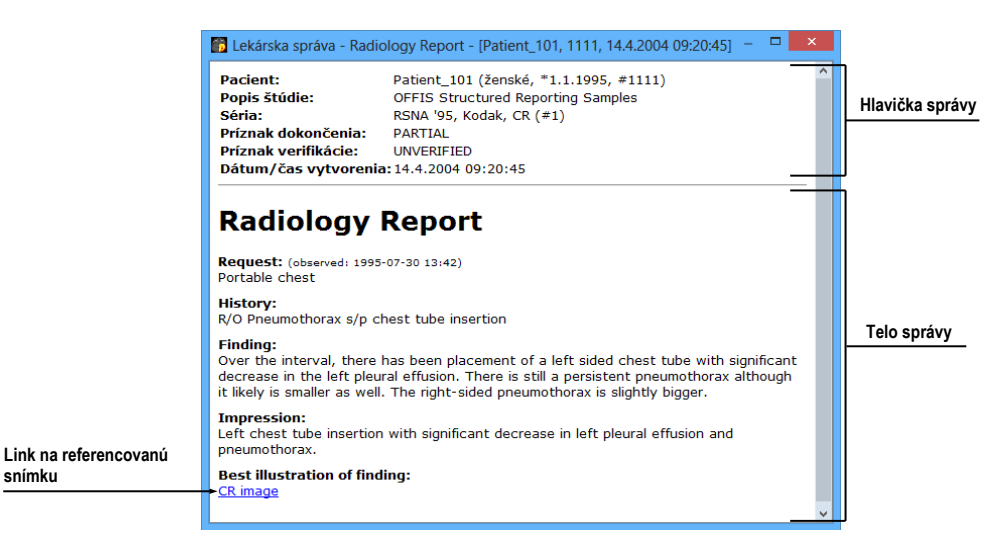

**obr. 386 – Náhľad lekárskej správy**

<span id="page-242-0"></span>Hlavička lekárskej správy pozostáva z nasledovných základných informácií o pacientovi a lekárskej správe (viď [obr. 386\)](#page-242-0):

- **Patient** meno pacienta, dátum narodenia a iné preddefinované identifikačné údaje.
- **Manufacturer** výrobca
- **Completion flag** stav správy (partial otvorená, complete kompletná, verified – podpísaná).
- **Predecessor Docs -** v prípade, že poznámka bola editovaná, link na originálny dokument.
- **Verification Flag**  verifikácia poznámky (verified, unverified), verifikovaná osoba.
- **Content Date/Time -** dátum a čas vzniku dokumentu. Pri editovaní nedokončeného dokumentu sa časový údaj nemení, ostáva čas prvotného zápisu.

Ak sa v správe nachádza odkaz na snímku pacienta, kliknutím na odkaz sa snímka zobrazí v aktuálnom pohľade TomoConu. Ak štúdia s touto snímkou nie je otvorená v TomoCone, nie je možné túto snímku zobraziť.

Text správy je možné skopírovať do schránky operačného systému Microsoft Windows a vložiť do textového súboru (napr. MS Word alebo iný program). Pomocou myši alebo klávesových skratiek **Ctrl**+**A** sa označí text správy, skopíruje sa stlačením **Ctrl**+**C** a vloží do dokumentu stlačením **Ctrl**+**V**.

Správu je tiež možné vytlačiť. Po otvorení správy a stlačení kláves **Ctrl**+**P** sa otvorí štandardný Microsoft Windows dialóg pre tlač, pomocou ktorého môžete správu vytlačiť na štandardnej Microsoft Windows tlačiarni.

Pre zatvorenie správy kliknite na tlačidlo v pravom hornom rohu dialógového okna alebo stlačte klávesu **Esc**.

#### *22.2 Prezeranie Mammo CAD správ*

Mammo CAD lekárska správa je špeciálny typ štruktúrovanej správy mamografickej štúdie, ktorý obsahuje identifikované nálezy automatickým detekčným programom určeným pre mamografické snímky. Každý identifikovaný objekt je popísaný textovým popisom a grafickou reprezentáciou na príslušnej mamografickej snímke (nazývaných CAD markery, viď [obr. 387\)](#page-243-0).

Po otvorení Mammo CAD lekárskej správy v TomoCone je táto správa pridaná do zoznamu všetkých lekárskych správ v dialógu **Lekárske správy** a jej CAD markery sú automaticky zobrazené na príslušnej mamografickej snímke ako špeciálne anotácie s tooltipmi.

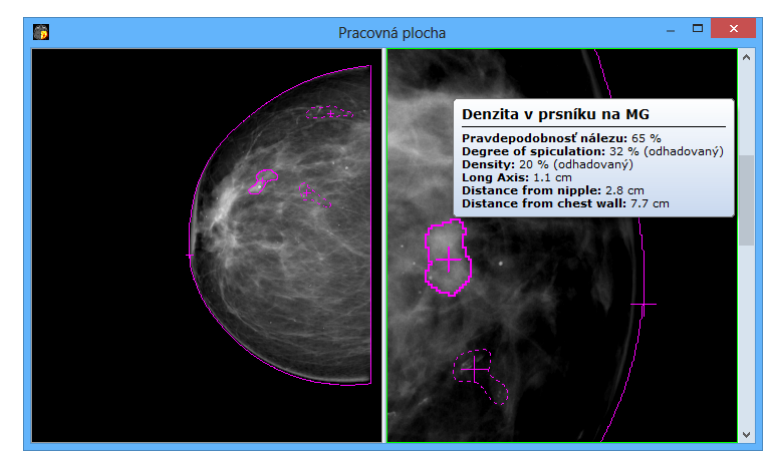

**obr. 387 – Zobrazené CAD markery** 

<span id="page-243-0"></span>Pre prezeranie Mammo CAD lekárskej správy zobrazenej v zozname **Lekárske správy** označte požadovanú správu a kliknite na ikonu **Z Zobraziť správu** alebo dva krát kliknite na názov správy. Následne sa vám zobrazí náhľad na hlavičku a telo samotnej správy (viď [obr. 388\)](#page-244-0). Telo správy je zložené z nálezov spojených podľa snímok a každá snímka je reprezentovaná svojim náhľadom. Keď kliknete ľavým tlačidlom myši na tento náhľad v správe, zobrazí sa vám snímka v aktuálnom pohľade TomoConu. Keď presuniete kurzor myši na ľubovoľný nález v správe, vysvieti sa vám tento nález v aktuálnom pohľade TomoConu.

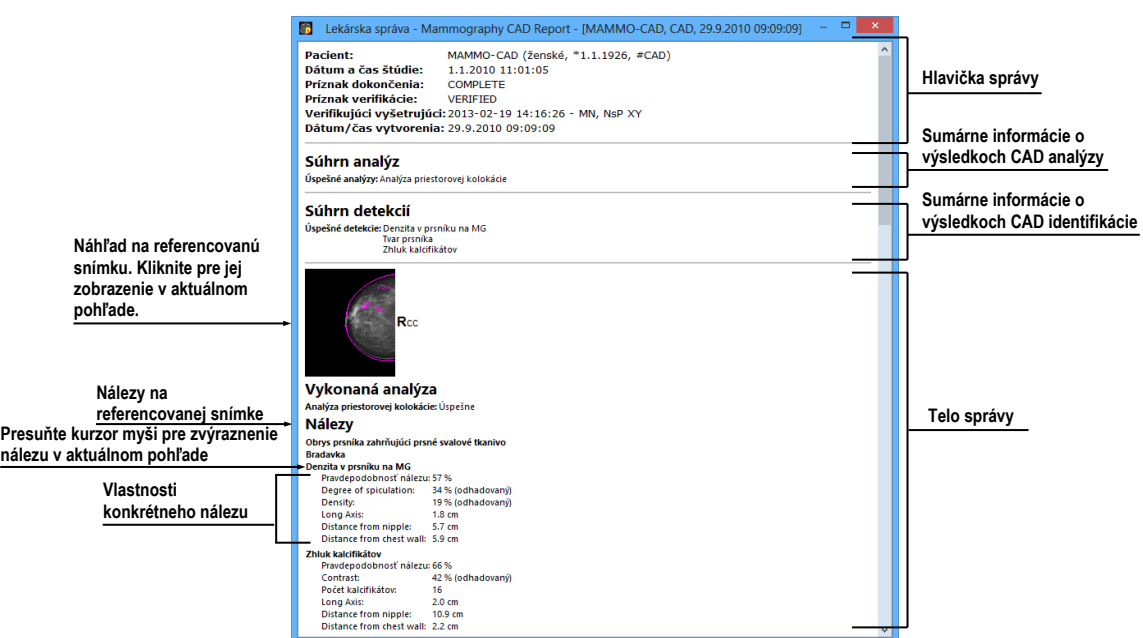

**obr. 388 – Náhľad Mammo CAD správy** 

# <span id="page-244-0"></span>*22.3 Vytvorenie novej správy*

TomoCon vám umožňuje vytvoriť tri typy štruktúrovaných správ. Ak chcete vytvoriť novú správu, kliknite na položku **Vytvoriť novú správu** (ikona  $\hat{E}$ ) v paneli nástrojov v ľavej časti dialógu **Lekárske správy**. Novú správu je možné vytvoriť, len ak je v TomoCone otvorená štúdia. Zobrazí sa dialóg **Nová lekárska správa**, kde môžete dvojitým kliknutím myšou vybrať šablónu pre novú správu (viď [obr. 389\)](#page-244-1).

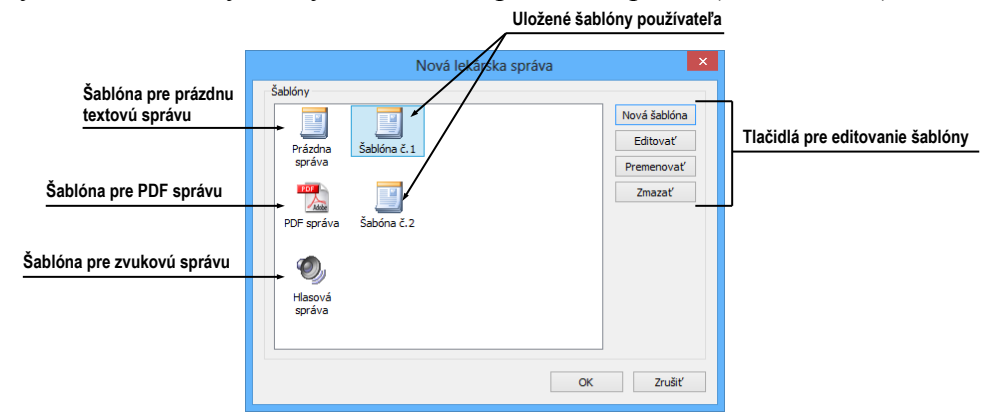

**obr. 389 – Výber šablóny pre novú správu**

<span id="page-244-1"></span>Šablóna definuje typ novej správy. TomoCon vám poskytuje nasledujúce typy šablón:

• Hlasová správa – po dvoj-kliku na ikonu **V Hlasová správa** môžete verbálne zaznamenať vašu správu v dialógu pre zvukový záznam, ktorý sa zobrazí.

- PDF správa po dvoj-kliku na ikonu **PDF správa**, môžete vytvoriť správu z existujúceho pdf dokumentu uloženom na disku.
- Textová správa po dvoj-kliku na ikonu **Prázdna správa** môžete vytvoriť textovú správu v dialógu **Lekárska správa**, ktorý sa zobrazí (viď [obr.](#page-246-0) 392). Môžete vybrať preddefinovanú šablónu **Prázdna správa** alebo môžete vybrať aj inú vami pripravenú šablónu (napr. Šablóna No.1, viď [obr.](#page-246-0) 392), ktorá môže definovať preddefinovanú štruktúru vašej textovej správy.

#### **22.3.1 Šablóna správy**

Aplikácia TomoCon vám umožňuje použitie šablóny na vytvorenie novej štruktúrovanej správy. Šablóna definuje štruktúru správy a môže tiež obsahovať vami preddefinované texty, ktoré môžu byť rovnaké v každej vašej správe. Zoznam všetkých v TomoCone definovaných šablón sa zobrazuje v dialógu **Nová lekárska správa**, ktorý môžete zobraziť kliknutím na ikonu **Vytvoriť novú správu**, ktorá sa nachádza v paneli nástrojov na ľavej strane dialógu **Lekárske správy**.

Ak chcete vytvoriť novú šablónu, stlačte tlačidlo **Nová šablóna** (viď [obr. 390\)](#page-245-0) a zadajte jej názov do zobrazeného dialógu. Následne sa zobrazí dialóg na vytváranie a úpravu lekárskych správ (viď [22.3.2](#page-246-1) [Editor správ\)](#page-246-1). V ňom môžete vytvoriť pre lekársku správu novú šablónu. Po uložení bude novovytvorená šablóna automaticky pridaná do zoznamu definovaných šablón v dialógu **Nová lekárska správa**.

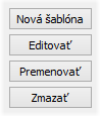

**obr. 390 – Tlačidlá pre úpravu šablón** 

<span id="page-245-0"></span>Pre úpravu existujúcej šablóny kliknite na jej názov v zozname a stlačte tlačidlo **Editovať**. Zobrazí sa dialóg **Lekárska správa** (viď [22.3.2](#page-246-1) [Editor správ\)](#page-246-1), v ktorom môžete vybranú šablónu upravovať.

Pre premenovanie existujúcej šablóny kliknite na jej názov v zoznamu a stlačte tlačidlo **Premenovať**. Vložte jej nové meno do zobrazeného poľa (viď [obr.](#page-245-1) 391) a stlačte klávesu **Enter**.

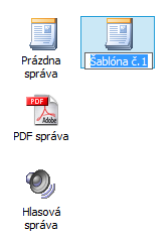

<span id="page-245-1"></span>**obr. 391 – Zmena názvu existujúcej šablóny**

Pre odstránenie existujúcej šablóny kliknite na jej názov v zozname a stlačte tlačidlo **Zmazať**.

#### <span id="page-246-1"></span>**22.3.2 Editor správ**

TomoCon vám umožňuje vytvárať aj vlastné textové štruktúrované správy pomocou editoru správ. Slúži na to špeciálne dialógové okno (viď [obr.](#page-246-0) 392), v ktorom môžete písať štruktúrovaný text. Hlavička novej správy je vyplnená automaticky z údajov obsiahnutých v štúdií pacienta.

Ak chcete vytvoriť novú štruktúrovanú správu vykonajte dvoj-klik myšou na ikonu šablóny v dialógu **Nová lekárska správa** (viď [obr. 389\)](#page-244-1). Ak je v TomoCone otvorená iba jedna štúdia, dialóg na úpravu správ sa vám otvorí automaticky s menom pacienta v záhlaví. Ak je otvorených viacero štúdií, otvorí sa dialóg **Voľba štúdie**, kde môžete vybrať štúdiu pacienta, pre ktorú bude daná správa vytvorená.

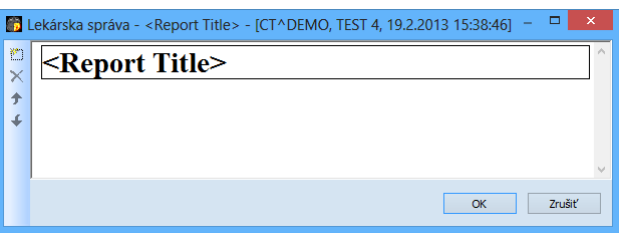

**obr. 392 – Dialóg lekárska správa** 

<span id="page-246-0"></span>Editor lekárskych správ vám umožňuje vkladať texty do textových správ pomocou textových sekcií. Sekcia je oddelená časť s textom, zvyčajne skupina viet s podobným významom. Sekcie môžu byť hierarchicky usporiadané do štruktúrovaného stromu.

Ak chcete vložiť do správy novú sekciu, kliknite na ikonu **Pridať nový odsek**. Ikona sa nachádza v paneli nástrojov, ktorý sa nachádza na ľavej strane dialógu. Novú sekciu tiež môžete pridať pomocou kontextového menu v dialógu **Lekárska správa**, ktoré môžete zobraziť kliknutím pravým tlačidlom myši. Zobrazené menu vám poskytuje možnosť vkladať nasledovné typy sekcií do lekárskej správy (viď [obr.](#page-247-0) 393):

- **Text -** podtitulok, text správy
- **Container** obsahuje text alebo iný kontajner (maximálne 64 znakov)
- **Concept modifier** špecifikácia hlavičky správy
- **Observation context** informácie o autorovi správy (pisateľ, vyšetrovateľ, atď.)
- **Property** fyzické vlastnosti nálezu

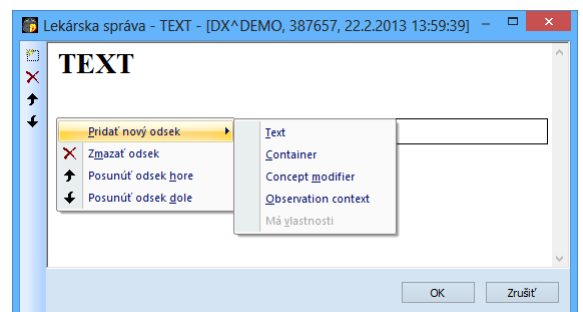

**obr. 393 – Dialóg Lekárska správa – kontextové menu**

<span id="page-247-0"></span>V dialógu na úpravu správ je možné presúvať jednotlivé sekcie hore a dole v rámci jednej úrovne pomocou tlačidiel **Posunúť odsek dole/hore** (ikony <sup>↑</sup> a ↓).

#### *22.4 Stav správy*

Každá štruktúrovaná správa má svoj vlastný stav, ktorý určuje stupeň spracovania správy v čase. Aktuálny stav správy je zobrazený spolu s hlavnými vlastnosťami správy v dialógu **Lekárske správy** (viď [obr. 394\)](#page-247-1) Správa môže nadobúdať jeden z troch nasledujúcich stavov:

- **Otvorená** správa je otvorená pre zapisovanie. Tento stav umožňuje meniť obsah správy.
- **Kompletná –** správa je uzavretá pre zapisovanie. Obsah správy s týmto stavom nemôže byť menený, môžete meniť iba obsah revidovanej verzie správy, ktorá má rovnaký obsah.
- **Podpísaná –** správa bola overená overujúcou osobou (+ organizáciou).

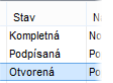

#### **obr. 394 – Stav správy v dialógu Lekárske správy**

<span id="page-247-1"></span>Pre ukončenie písania správy a jej uzatvorenie označte správu v zozname a kliknite na ikonu **Uzavrieť správu** v paneli nástrojov na ľavej strane dialógu **Lekárske správy** (viď [obr.](#page-247-2) 395). Následne sa vám zobrazí dialóg **Uzavrieť správu** (viď [obr.](#page-248-0)  [396](#page-248-0)), kde môžete pridať poznámku o procese uzavretia správy.

#### **obr. 395 – Tlačidlo podpísania správy v dialógu správ**

<span id="page-247-2"></span>Pre podpísanie správy označte správu v zozname a kliknite na ikonu  $\triangle$  v paneli nástrojov na ľavej strane dialógu **Lekárske správy** (viď [obr.](#page-247-2) 395). Následne sa vám zobrazí dialóg **Podpísať správu** (viď [obr.](#page-248-0) 396), kde môžete vyplniť meno overujúcej osoby a názov organizácie. Správy môžu byť podpísané aj viac ako jednou osobou. Údaje o osobách, ktoré správu podpísali sú zobrazené pri prezeraní správy.

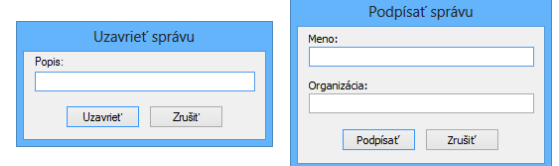

**obr. 396 – Dialógy pre uzavretie a podpísanie správy**

# <span id="page-248-0"></span>*22.5 Úprava správy*

Pre úpravu už existujúcej lekárskej správy vyberte príslušnú správu zo zoznamu správ a kliknite na ikonu v paneli nástrojov na ľavej strane dialógu **Lekárske správy**. Následne sa vám zobrazí dialóg **Lekárska správa** (viď [obr.](#page-246-0) 392), kde môžete zmeniť obsah správy.

Otvorené správy môžu byť upravené kedykoľvek. Keď chcete upraviť kompletnú alebo podpísanú správu, vytvorí sa nový dokument s rovnakým obsahom. Originálny dokument sa nezmení a odkaz na originálny dokument (Predecessor Docs) je pridaný do revidovanej verzie. Ak nie je v aplikácií načítaný originálny dokument, revidovaný dokument nie je možné otvoriť.

#### *22.6 Uloženie správy*

Ak sú v štruktúrovanej správe v otvorenej štúdie v TomoCone vykonané ľubovoľné zmeny (vytvorená nová správa, zmenený stav, atď.), zobrazí sa znak (\*) za časom štúdie v záhlaví hlavného okna TomoConu (viď [obr.](#page-248-1) 397).

**T** TomoCon Workstation - [CT^DEMO, TEST 4, 24.2.2003 13:12:10 \*]

#### **obr. 397 – Záhlavie TomoConu s hviezdičkou**

<span id="page-248-1"></span>Ak sa pokúšate zatvoriť štúdie obsahujúce štruktúrované správy, ktoré ste pozmenili, počas procesu zatvárania sa vám zobrazí dialóg, či si želáte zmeny uložiť. Ak chcete priebežne uložiť správy, kým je štúdia otvorená, môžete tak urobiť pomocou kombinácie kláves **Ctrl+S** alebo kliknutím na položku **Uložiť** v nástrojovom paneli TomoConu. Zmeny v štruktúrovaných správach sú automaticky uložené v Lokálnych štúdiách TomoConu. Pre poslanie zmien z TomoConu na PACS systém, kliknite na položku **Poslať** v nástrojovom paneli TomoConu.

# **23 Anonymizácia štúdií**

TomoCon vám umožňuje uložiť všetky série otvorených štúdií ako novú anonymizovanú štúdiu do lokálneho úložiska Lokálne štúdie pomocou dialógu **Anonymizovať štúdiu** (viď [obr. 398\)](#page-249-0), ktorý sa otvorí pri výbere položky **Anonymizovať štúdiu...** v hlavnom menu **Štúdia.**

| $\mathsf{x}$<br>Anonymizovať štúdiu |               |                      |              |  |
|-------------------------------------|---------------|----------------------|--------------|--|
| O ID pacienta                       | 123456        | √ Číslo záznamu      | 283659-02/03 |  |
| Meno pacienta                       | <b>ANONYM</b> | Dátum zosnímania     | 20030224     |  |
| Pohlavie pacienta                   | F             | V Čas zosnímania     | 131210       |  |
| Dátum narodenia pacienta 19660919   |               | √ Dátum série        | 20030224     |  |
| Vek pacienta                        |               | $\sqrt{C}$ as série  | 131210       |  |
| Komentár k pacientovi               |               | Meno laboranta       |              |  |
| Addresa pacienta                    |               | Názov inštitúcie     |              |  |
| √ Dátum štúdie                      | 20030224      | Adresa inštitúcie    |              |  |
| √ Čas štúdie                        | 131210        | Vyšetrujúci lekár    |              |  |
| √ ID štúdie                         |               | Odporúčajúci lekár   |              |  |
| Popis štúdie                        |               | Diagnóza pri prijatí |              |  |
|                                     |               |                      | Zrušiť<br>OK |  |

**obr. 398 – Dialóg Anonymizovať štúdiu**

<span id="page-249-0"></span>Po otvorení dialógového okna sú jednotlivé políčka vyplnené na základe DICOM údajov získaných z prvej otvorenej štúdie. Položky, ktoré chcete zmeniť, označte v zaškrtávacom políčku, čím sa vám umožní prístup do príslušných popisných polí. Uloženie novej anonymizovanej štúdie potvrďte tlačidlom **OK.** Proces ukladania môžete sledovať v dialógu **Ukladanie anonymizovanej štúdie...** (viď [obr.](#page-249-1) 399).

<span id="page-249-1"></span>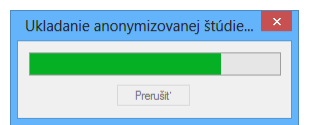

**obr. 399 – Dialóg Anonymizovať štúdiu, okno Ukladanie anonymizovanej štúdie...**

# **24 Vytvorenie novej štúdie/série**

Novú štúdiu alebo sériu je možné pridať pomocou dialógu **Voľba štúdie**, ktorý sa zobrazí po kliknutí na položku **Vytvoriť novú sériu...** v menu **Štúdia**  z programového menu TomoConu (viď [3.4](#page-37-0) [Programové menu TomoConu\)](#page-37-0).

Pre vytvorenie novej série v existujúcej štúdii:

- 1. Vybrať existujúcu štúdiu pre pridanie novej série v dialógu **Voľba štúdie** (viď [obr. 400\)](#page-250-0).
- 2. Kliknúť na tlačidlo **OK** v dialógu **Voľba štúdie**, následne sa zobrazí dialóg **Nová séria** (viď [obr. 401\)](#page-250-1) pre pridanie novej série.
- 3. Vyplniť informácie o novej sérii do zobrazeného dialógu **Nová séria** a kliknúť na tlačidlo **OK**.
- <span id="page-250-0"></span>4. Nová prázdna séria so zadanými informáciami bude automaticky pridaná do vybranej štúdie.

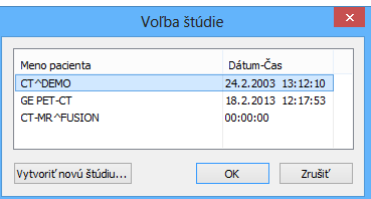

**obr. 400 – Dialóg Voľba štúdie**

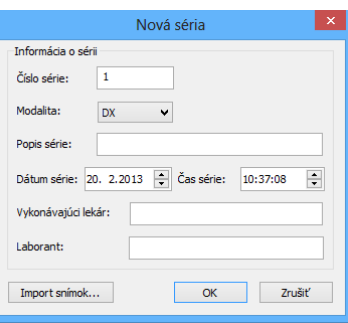

**obr. 401 – Dialóg Nová séria** 

<span id="page-250-1"></span>Pre vytvorenie novej série v novej štúdii:

- 1. Kliknúť na tlačidlo **Vytvoriť novú štúdiu...** v dialógu **Voľba štúdie**, následne sa zobrazí dialóg **Nová štúdia** (viď [obr. 402\)](#page-251-0).
- 2. Vyplniť informácie o novej štúdii do zobrazeného dialógu **Nová štúdia** a kliknúť na tlačidlo **OK**, následne sa zobrazí dialóg **Nová séria** (viď [obr. 401\)](#page-250-1).
- 3. Vyplniť informácie o novej sérii do zobrazeného dialógu **Nová séria**.
- 4. Pre importovanie obrázkov, ktoré budú automaticky vložené do novej vytvorenej série kliknúť na tlačidlo **Import obrázkov...** . Následne vybrať grafické súbory na počítači v zobrazenom dialógu **Open** a kliknúť na tlačidlo **Open**.
- 5. Kliknúť na tlačidlo **OK** v dialógu **Nová séria**.

Nová štúdia so zadanými informáciami spolu s jednou novou prázdnou sériou bude automaticky pridaná do lokálneho úložiska aplikácie TomoCon.

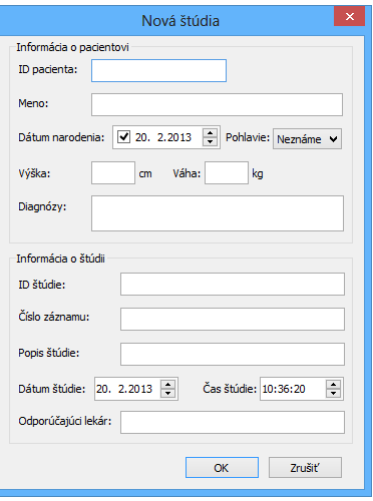

<span id="page-251-0"></span>**obr. 402 – Dialóg Nová štúdia**
## **25 Archivácia snímok na CD**

TomoCon poskytuje používateľovi jednoduchú možnosť archivácie štúdií na CD nosič pomocou dialógu **Vytvoriť CD**. Pre napálenie CD nosiča je potrebné splniť jednu z nasledovných požiadaviek:

- Operačný systém minimálne Microsoft Windows XP so spustenou službou 'Windows IMAPI' alebo 'Windows IMAPI2 '.
- Nainštalovaný program Nero Burning ROM 6.3 alebo vyššie.

V prípade, že systém na počítači nespĺňa žiadnu z uvedených požiadaviek, archiváciu je možné vykonať do zvoleného adresára na disku.

Dialóg **Vytvoriť CD** (viď [obr. 403\)](#page-252-0) zobrazíte kliknutím na položku **Vytvoriť CD...** v menu **Štúdia**. Jednoduchým stlačením tlačidla **Pridať** sa pridajú všetky otvorené štúdie pacientov v TomoCone do zoznamu štúdií pripravených na napálenie. Jednotlivé štúdie, série alebo snímky v tomto zozname môžete následne aj odstrániť tlačidlom **Odstrániť** alebo tlačidlom **Delete** na klávesnici. Stlačením tlačidla **Odstrániť všetko** sa odstránia všetky štúdie zo zoznamu štúdií pripravených na archiváciu.

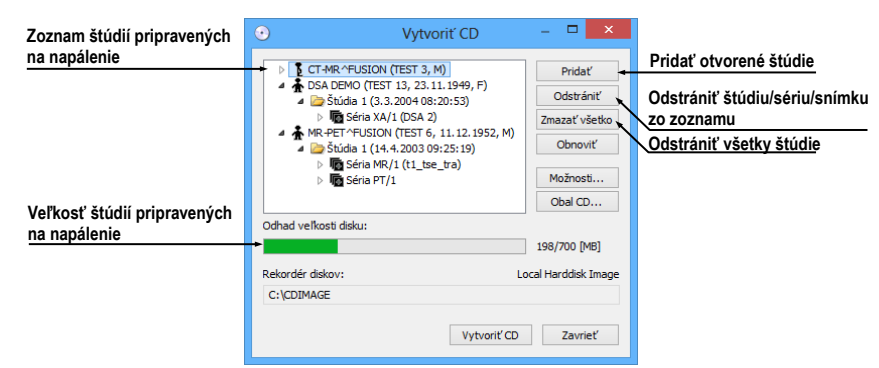

**obr. 403 – Dialóg Vytvoriť CD (štúdie pripravené na archiváciu)**

<span id="page-252-0"></span>Po pridaní týchto štúdií do zoznamu môžete stlačením tlačidla **Vytvoriť CD** napáliť pripravené štúdie na CD nosič, alebo archivovať do zvoleného adresára podľa nastavenia typu **Rekordéra diskov**.

V prípade potreby môžete dialóg **Vytvoriť CD** zatvoriť tlačidlom **Zavrieť** a ponechať si tak pripravené štúdie na archiváciu. Pri opätovnom otvorení tohto dialógu (napr. po otvorení iných pacientov v TomoCone) môžete pridávať k týmto pripraveným štúdiám aj ďalšie štúdie tiež stlačením tlačidla **Pridať**.

TomoCon poskytuje navyše aj možnosť pripaľovania štúdií pacientov ku archivovaným štúdiám na CD nosiči. Ak vložíte CD nosič, ktorý obsahuje už archivované štúdie, po chvíli sa v zozname štúdií pripravených na archiváciu zobrazia aj štúdie, ktoré sa nachádzajú na CD nosiči. Budú zašedené (viď [obr. 404\)](#page-253-0) a nie je možné ich zo zoznamu zmazať.

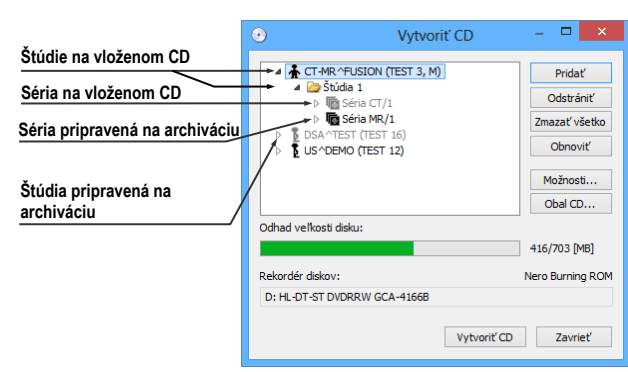

**obr. 404 – Dialóg Vytvoriť CD (séria a štúdia pripravené na pripaľovanie)**

<span id="page-253-0"></span>Pre samotné naštartovanie archivačného procesu stlačte tlačidlo **Vytvoriť CD**. Priebeh napaľovania bude zobrazovať dialóg zobrazený na [obr. 405](#page-253-1).

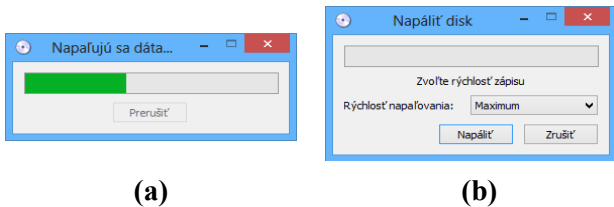

<span id="page-253-1"></span>**obr. 405 – Prebieha archivácia údajov pacientov, (a) IMAPI CD-Burning ROM, (b) Nero Burning ROM**

Pre nastavenie vlastností napaľovania a dialógu **Vytvoriť CD** môžete použiť dialóg **Vytvoriť CD – možnosti** (viď [obr. 406\)](#page-253-2), ktorý zobrazíte stlačením tlačidla **Možnosti...** v dialógu **Vytvoriť CD**.

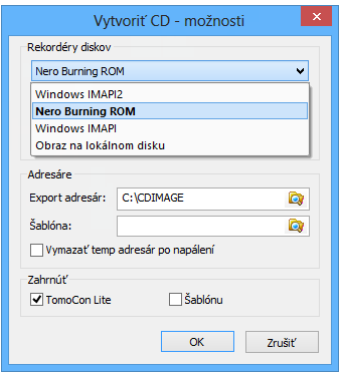

**obr. 406 – Dialóg Vytvoriť CD – možnosti**

<span id="page-253-2"></span>Pomocou dialógu môžete nastaviť:

- Rekordér diskov označením typu rekordéra diskov a vybraním jednej zo zobrazených CD mechaník v sekcii **Rekordéry diskov.**
- **Maximálna kapacita** predstavuje používateľom špecifikovanú veľkosť pre štúdie v zozname pre archiváciu.
- **Temp adresár**  pomocný adresár, ktorý používa TomoCon na dočasné uchovávanie štúdií pripravených na archiváciu.
- **Export adresár** adresár pre exportovanie obrazu pripraveného CD v prípade, že ako rekordér diskov je vybraný Local Harddisk Image.
- **Šablóna** adresár, ktorý bude počas napaľovania CD pripálený na CD.
- **Vymazať temp adresár po napálení** ak je táto voľba zaškrtnutá, po napálení CD bude automaticky vymazaný **Temp adresár** pre dočasné uchovávanie štúdií pripravených na archiváciu.
- Typy objektov, ktoré budú archivované spolu so štúdiami (**Zahrnúť**):
	- **TomoCon Lite** do archívu sa pridá prehliadač TomoCon Lite**.** Má plnú funkčnosť TomoConu, okrem importu údajov. Je s ním možné prehliadať iba archív DICOM snímok na danom CD.
	- **Šablónu** zaškrtnutím tejto možnosti budú na nosič pridané aj údaje z adresára **Šablóna**.

Pre vytvorenie a tlač obalu na napálený CD nosič sa používa dialóg **Obal CD** (viď [obr. 407\)](#page-255-0)**,** ktorý sa zobrazí po stlačení tlačidla **Obal CD...**. Dialóg automaticky pripraví na prednú a zadnú stranu obalu zoznam pacientov pripravených v dialógu **Vytvoriť CD**.

Dialóg **Obal CD** umožňuje nastaviť na pripravenom obale pre tlač:

- Všeobecné nastavenia (záložka **Nastavenia tlače CD obalu**)
	- nastavenie rozmerov obalu podľa zvoleného typu (**Typ CD obalu**):
		- klasický CD obal (**Klasický obal**)
		- tenký CD obal (**Tenký obal**)
	- určiť okraje, ktoré sú vylúčené z oblasti tlače (**Okraje**)
- Nastavenie vlastností prednej strany obalu (záložka **Predná strana**):
	- Nastavenie obrázku, ktorý bude umiestnený za textom na prednej strane obalu (**Pozadie**). Obrázok sa zadáva po stlačení tlačidla s ikonou a zaškrtávacím políčkom sa určuje, či obrázok bude použitý pri tlači obalu.
	- Nastavenie titulu prednej strany obalu (**Titul**). Pomocou tlačidla **Zmeniť písmo** je možné zmeniť veľkosť a typ fontu, ktorým bude titul prednej strany obalu vytlačený. Zaškrtávacím políčkom pri texte titulu sa určuje, či zadaný text bude vytlačený alebo nie.
	- Nastavenie vlastností zadnej strany obalu (záložka **Zadná strana**), ktoré sú identické ako pri prednej strane obalu.

Po nastavení vlastností pre tlač sa tlačidlom **Tlačiť** zobrazí štandardný Microsoft Windows dialóg pre tlač (dialóg **Tlač**), kde je možné vybrať tlačiareň a špecifikovať parametre tlačiarne pre tlač. Samotná tlač sa spustí stlačením tlačidla **OK** v tomto dialógu.

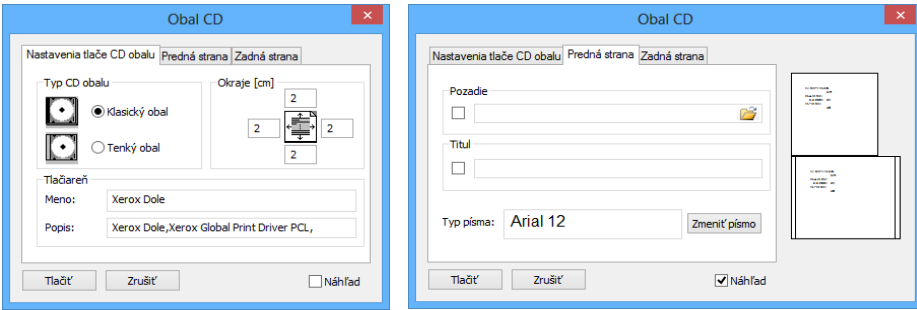

<span id="page-255-0"></span>**obr. 407 – Dialóg Obal CD, záložky Nastavenie tlače obalu a Predná strana**

# **26 Mamografický režim**

Táto funkcionalita je dostupná iba v TomoCon Workstation s licenciou Ĩ Mamografia.

Aplikácia TomoCon vám poskytuje špeciálny diagnostický režim pre mamografiu. Je realizovaný ako samostatné používateľské rozhranie TomoConu spolu so zoznamom pracovných postupov optimalizovaných pre diagnostiku mamografických vyšetrení. Mamografický režim vám poskytuje flexibilné interaktívne diagnostické nástroje, umožňujúce dôkladné a efektívne vyšetrenie mamografických štúdií. Obzvlášť výhodné je použitie pracovných postupov a nástrojov pre úpravu snímok spolu s konfigurovateľnými hanging protokolmi, ktoré pomáhajú zautomatizovať a sprehľadniť celý diagnostický proces. Všetky štandardné diagnostické nástroje TomoConu ako zmena window/level, lupa či meracie nástroje sú v mamografickom režime takisto dostupné. V kombinácii s preddefinovanými pohľadmi rozdelenými na jednu, dve alebo štyri časti získavate rýchly a prehľadný prístup ku všetkým mamografickým snímkam daného pacienta.

### *26.1 Spustenie mamografického režimu*

Mamografický režim môžete spustiť nasledovnými spôsobmi:

- Manuálne pomocou:
	- o Položky **Nástroje / Mamografický režim** v hlavnom menu TomoConu
	- o Definovanej klávesovej skratky (viď [4.5](#page-53-0) [Klávesové skratky\)](#page-53-0)
- Automaticky pomocou:
	- o Príkazového riadku

Spustite TomoCon s parametrami príkazového riadku **/m** alebo **–m**. Tento postup je odporúčaný, ak chcete vytvoriť odkaz na pracovnej ploche MS Windows pre rýchle spustenie mamografického režimu.

o Otvorenia mamografickej štúdie

Zaškrtnite možnosť **Spustiť mamografický režim automaticky po otvorení mamografického vyšetrenia** v dialógu **Možnosti TomoConu** v záložke **Mamografický režim** (viď [4.8](#page-59-0) [Mamografický režim\)](#page-59-0), ak si želáte spustiť mamografický režim pri otváraní štúdie s modalitou MG.

Spustenie mamografického režimu požaduje, aby bolo rozlíšenie monitorov pripojených k pracovnej stanici minimálne 3Mpx. Pri jedno monitorovej pracovnej stanici použite orientáciu na šírku. Odporúčané je používať dva na výšku orientované monitory s rozlíšením 3Mpx a vyšším. Ak chcete využívať všetky režimy zväčšenia, musíte pred spustením mamografického režimu monitory kalibrovať. Postup kalibrácie monitorov je podrobne popísaný v [4.7](#page-57-0) [Monitor](#page-57-0).

## *26.2 Pracovný priestor mamografického režimu*

Štandardná diagnostická pracovná stanica pre digitálnu mamografiu pozostáva z dvoch mamografických monitorov vysokého rozlíšenia a prípadne tretieho štandardného monitoru na prezeranie multimodalitných snímok (MRI, US) a údajov o pacientovi.

Mamografický režim TomoConu má špeciálne navrhnutú pracovnú plochu umožňujúcu maximálne využiť rozlíšenie mamografických monitorov v režime zobrazenia na výšku (viď [obr. 408\)](#page-257-0).

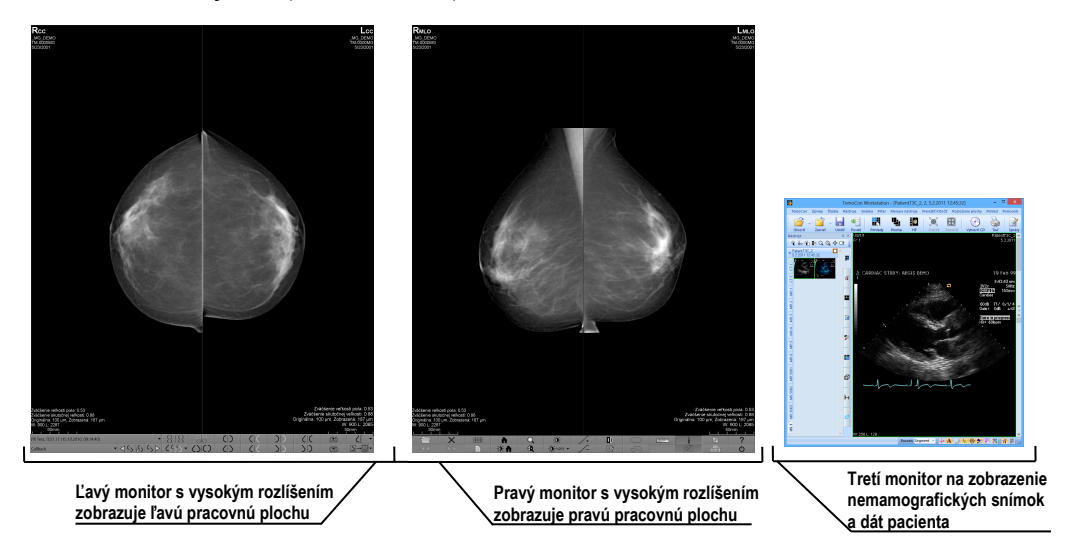

**obr. 408 – Mamografický režim TomoConu**

<span id="page-257-0"></span>Pracovná oblasť mamografického režimu TomoConu pozostáva z dvoch pracovných plôch, pričom každá plocha zaberá celú časť mamografického monitora. Panel nástrojov je prispôsobený pre rýchly prístup k mamografickým snímkam, hanging protokolom, pracovným postupom a nástrojom pre správu snímok mamografických štúdií. Skladá sa z dvoch riadkov tlačidiel, ktoré sprístupňujú najčastejšie používané funkcie v mamografii. Panel nástrojov na ľavom monitore umožňuje pracovať s hanging protokolmi a pracovnými postupmi (viď [obr. 409\)](#page-258-0). Panel nástrojov na pravom monitore umožňuje využívať funkcie pre úpravu a diagnostiku mamografického snímku (viď [obr. 410\)](#page-258-1).

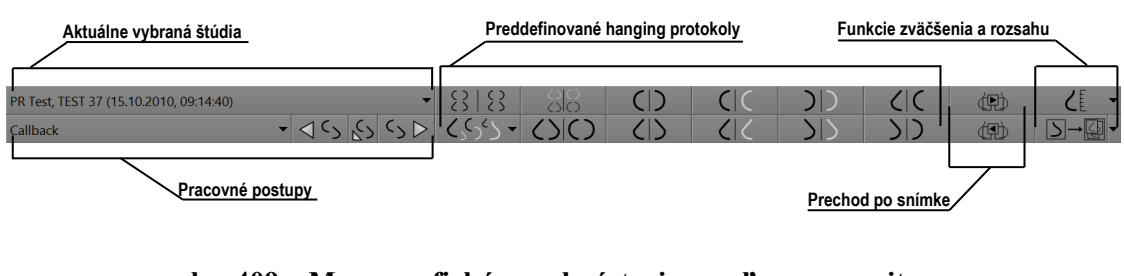

**obr. 409 – Mamografický panel nástrojov na ľavom monitore**

<span id="page-258-0"></span>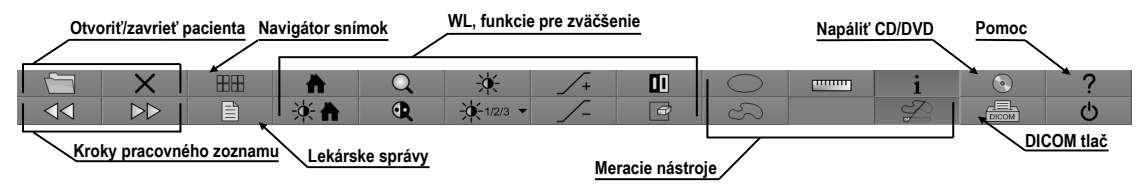

**obr. 410 – Mamografický panel nástrojov na pravom monitore**

<span id="page-258-1"></span>Všetky funkcie v mamografickom režime TomoConu sú prístupné cez hlavné menu, ktoré je umiestnené v hornej časti každého monitoru a v preddefinovanom stave je skryté. Ak potrebujete toto menu zobraziť, presuňte kurzor myši k hornému okraju monitoru (viď [obr. 411\)](#page-258-2). Ak presuniete kurzor mimo hornú oblasť monitoru, menu sa automaticky skryje. Kompletný popis všetkých položiek menu nájdete v kapitole [3.4](#page-37-0) [Programové menu TomoConu](#page-37-0).

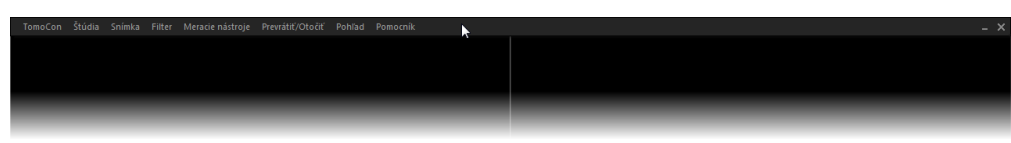

**obr. 411 – Hlavné mamografické menu** 

### <span id="page-258-2"></span>**26.2.1 Pracovná plocha**

Pracovná plocha TomoConu v mamografickom režime vám slúži na zobrazovanie a diagnostiku mamografických snímok. Jej veľkosť nemôže byť zmenená (tzn. že jej veľkosť si nemôžete prispôsobiť ) nakoľko je daná rozlíšením monitora.

V mamografickom režime vám TomoCon poskytuje tri predefinované rozloženia pracovných plôch s rôznym počtom rozmiestnením segmentov. Na každom monitore môže byť vybraná iná pracovná plocha. V predefinovanom nastavení pozostáva pracovná plocha z dvoch rovnakých segmentov (2x1) (viď [obr. 412\)](#page-259-0), pričom veľkosť segmentov nie je možné meniť. Do každého segmentu je umiestnený jeden pohľad v ktorom môže byť zobrazená mamografická snímka.

Pre zmenu aktuálneho rozloženia pracovnej plochy použite jeden z nasledujúcich spôsobov:

- Manuálne, použitím navigátora snímok (viď [26.9](#page-276-0) [Navigátor snímok\)](#page-276-0), kde môžete zmeniť rozdelenie každej z pracovných plôch.
- Automaticky, použitím vybraného hanging protokolu (viď [26.7](#page-265-0) [Hanging](#page-265-0)  [protokoly\)](#page-265-0), kde je aktuálne rozloženie pracovnej plochy definované v hanging protokole.
- Automaticky, použitím hanging protokolu v rámci jedného kroku pracovného postupu (viď [26.8](#page-273-0) [Pracovné postupy\)](#page-273-0).

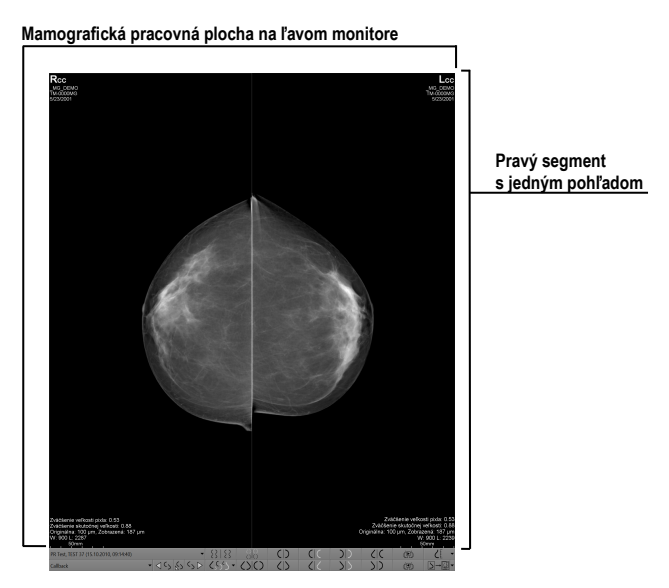

<span id="page-259-0"></span>**obr. 412 – Počiatočné rozloženie segmentov na pracovnej ploche ľavého monitora**

### *26.3 Otvorenie štúdie*

TomoCon využíva v mamografickom režime rovnaký nástroj pre správu štúdii ako v klasickom režime. Na správu štúdii vám poskytuje dialóg **Vyhľadávanie štúdii**, ktorý obsahuje všetky funkčnosti potrebné na správu štúdii pacienta (napr. vyhľadávanie, otváranie, prijímanie, posielanie) a navyše zahŕňa pracovné zoznamy a možnosť napaľovania na CD/DVD.

Pre otvorenie štúdie v mamografickom režime kliknite na tlačidlo **Otvoriť štúdiu**  v mamografickom paneli nástrojov na pravom monitore. Otvorí sa dialóg **Vyhľadávanie štúdii**, kde môžete:

- Nájsť a otvoriť požadovanú štúdiu uloženú v lokálnych štúdiách (viď [obr.](#page-260-0)  [413\)](#page-260-0). Ak chcete využiť túto možnosť postupujte podľa nasledujúcich krokov:
	- 1. Aktivujte horizontálnu záložku **Lokálne štúdie**.
	- 2. Definujte vyhľadávacie kritéria v sekcii **Filter**.
- 3. Kliknite na tlačidlo **Hľadať**. V zozname štúdii sa zobrazia štúdie, ktoré spĺňajú kritériá definované vo filtri.
- 4. Vyberte v zozname riadok s údajmi o štúdii a kliknite na tlačidlo **Otvoriť štúdiu**.

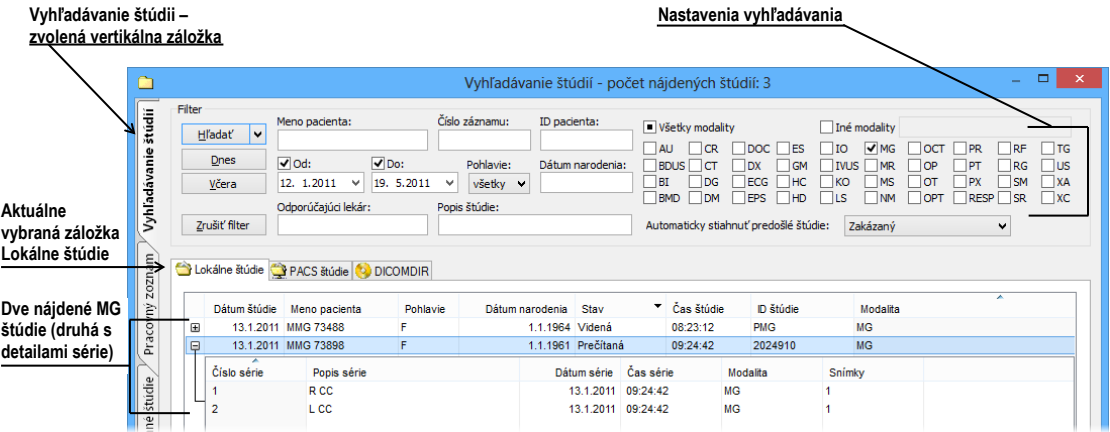

**obr. 413 – Otvorenie štúdie z úložiska lokálnych štúdií**

- <span id="page-260-0"></span>• Nájsť a otvoriť požadovanú štúdiu uloženú na vzdialenom DICOM zariadení (viď [obr. 414\)](#page-260-1). Ak chcete otvoriť štúdiu zo vzdialeného zariadenia:
	- 1. Aktivujte záložku vzdialených DICOM zariadení (napr. **PACS studies**).
	- 2. Definujte vyhľadávacie kritéria v sekcii **Filter**.
	- 3. Kliknite na tlačidlo **Hľadať**. V zozname štúdii sa zobrazia štúdie, ktoré spĺňajú kritériá definované vo filtri.
	- 4. Vyberte v zozname riadok s údajmi o pacientovi a kliknite na tlačidlo **Otvoriť štúdiu**.

| Aktuálna záložka<br>PACS zariadení | Lokálne štúdie. PACS štúdie<br><b>DICOMDIR</b><br>202 |                |              |                        |                  |          |                 |                   |            |          |
|------------------------------------|-------------------------------------------------------|----------------|--------------|------------------------|------------------|----------|-----------------|-------------------|------------|----------|
|                                    |                                                       |                | Dátum štúdie | ID pacienta            | Meno pacienta    | Pohlavie | Dátum narodenia | Čas štúdie        | ID štúdie  | Modalita |
|                                    | vilnooe                                               | $\square$      |              | 13.1.2011 MMG 73488/11 | <b>MMG 73488</b> |          |                 | 1.1.1964 08:23:12 | <b>PMG</b> | MG       |
|                                    | ᅕ                                                     | $\blacksquare$ |              | 13 1 2011 MMG 73898/11 | <b>MMG 73898</b> |          |                 | 1.1.1961 09:24:42 | 2024910    | MG       |

**obr. 414 – Otvorenie štúdie z PACSu**

- <span id="page-260-1"></span>• Spravovať pracovný zoznam a otvárať z neho predpripravené štúdie pacienta. Pre otvorenie štúdie z pracovného zoznamu postupujte podľa nasledujúcich krokov:
	- 1. Aktivujte vertikálnu záložku **Pracovný zoznam**.
	- 2. Z pracovného zoznamu vyberte štúdiu a kliknite na tlačidlo **Otvoriť štúdiu**.

Kompletný popis dialógu **Vyhľadávanie štúdii** nájdete v kapitole [5](#page-66-0) S[tiahnutie](#page-66-0)  a [otvorenie štúdie](#page-66-0).

### **26.3.1 Aktuálne vybraná štúdia**

Aktuálne vybraná štúdia pacienta v mamografickom režime je štúdia, pre ktorú sú aplikované hanging protokoly a pracovné postupy. Snímky aktuálne vybranej štúdie sú po aplikovaní pracovného postupu alebo hanging protokolu zobrazené v pohľadoch mamografických pracovných plôch presne podľa pravidiel definovaných v protokole alebo postupe.

Aktuálne vybraná štúdia v mamografickom režime je identifikovaná v zozname pre výber štúdii v mamografickom nástrojovom paneli na ľavom monitore (viď [obr. 415\)](#page-261-0).

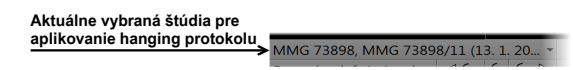

**obr. 415 – Zoznam otvorených štúdii s vybranou aktuálnou štúdiou**

<span id="page-261-0"></span>Pre zmenu aktuálne vybranej štúdie v mamografickom režime kliknite na zoznam otvorených štúdii podľa [obr. 416](#page-261-1) a v zobrazenom zozname kliknite na novú štúdiu.

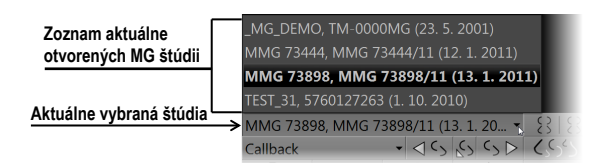

**obr. 416 – Zmena aktuálne vybranej štúdie**

### <span id="page-261-1"></span>*26.4 Zatvorenie a uloženie štúdie*

Podobne ako v TomoCone, môžete vašu prácu so štúdiami v mamografickom režime kedykoľvek ukončiť ich zatvorením a uložením. Pre uloženie a zatvorenie otvorených štúdií v mamografickom režime vám TomoCon ponúka jednu z nasledujúcich možností:

- Kliknite na položku **Zavrieť** v menu **Štúdia** v hlavnom menu.
- Kliknite na tlačidlo **Zavrieť všetky aktuálne otvorené štúdie** v mamografickom paneli nástrojov na pravom monitore.
- Otvorené štúdie môžete tiež zavrieť ak aktuálne zvolený pracovný postup obsahuje funkciu zatvorenia štúdie. Pre detailný popis používania pracovných postupov viď [26.8](#page-273-0) [Pracovné postupy](#page-273-0).

Pre snímky mamografických štúdií TomoCon poskytuje navyše špeciálny dialóg **Zavrieť štúdiu** (viď [obr. 417\)](#page-262-0), ktorý je automaticky zobrazovaný pred uzatvorením štúdie a dovoľuje vám potvrdiť uloženie a zavretie všetkých otvorených štúdií s možnosťou úpravy ich stavu prečítania.

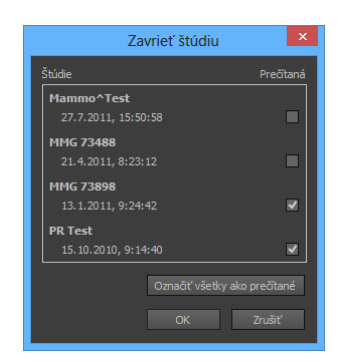

**obr. 417 – Dialóg Zavrieť štúdiu**

<span id="page-262-0"></span>Dialóg **Zavrieť štúdiu** pozostáva z nasledovných častí:

- Zoznam **Štúdie**, ktorý obsahuje všetky štúdie, ktoré budú zavreté. Pre každú štúdiu je dostupné zaškrtávacie políčko **Prečítaná**. Ak všetky snímky danej štúdie boli prehliadnuté, položka **Prečítaná** je automaticky zaškrtnutá.
- Tlačidlo **Označiť všetky ako prečítané**, ktoré môžete použiť pre rýchle nastavenie stavu všetkých štúdií na **Prečítaná**.
- Zaškrtávacie políčko **Uložiť štúdie.** Zavretie štúdií bez zaškrtnutia tejto položky vykonané zmeny neuloží. Ak si zmeny želáte uložiť, toto políčko zaškrtnite.
- Tlačidlo **OK**, ktorého stlačením všetky štúdie zatvoríte podľa vybraných možností uloženia.
- Tlačidlo **Zrušiť**, ktorým iba zatvoríte dialóg **Zavrieť štúdiu**.

Pre zrušenie zobrazovania dialógu **Zavrieť štúdiu** v mamografickom režime zakážte možnosť **Zobrazovať dialóg Zavrieť štúdiu pri zatváraní mamografických štúdií** v záložke **Mamografický režim** v dialógu **Možnosti TomoConu** (viď [obr. 418\)](#page-262-1).

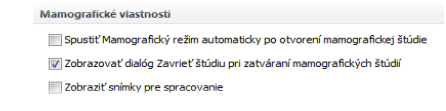

<span id="page-262-1"></span>**obr. 418 – Nastavenie zobrazovania dialógu Zavrieť štúdiu pre mamografiu**

#### *26.5 Zobrazenie snímok*

Mamografický režim TomoConu vám umožňuje zobrazovať snímky všetkých otvorených mamografických štúdii nasledovnými spôsobmi:

• Použitím navigátora snímok, ktorý vám umožňuje zobraziť snímku v ktoromkoľvek pohľade pracovnej plochy (viď [obr. 419\)](#page-263-0). Navigátor snímok je nástroj, ktorý poskytuje náhľady všetkých snímok otvorených mamografických štúdií. Náhľady zobrazuje v hierarchickom strome, ktorý umožňuje každú snímku zobraziť v ľubovoľnom pohľade na pracovnej ploche.

Pre zobrazenie snímky pomocou navigátora snímok v aktuálnom pohľade mamografickej pracovnej plochy postupujte podľa nasledujúcich krokov:

- 1. Kliknite na tlačidlo navigátora snímok **HH** v mamografickom paneli nástrojov na pravom monitore. Zobrazí sa navigátor snímok.
- 2. Rozbaľte vybranú mamografickú štúdiu a kliknite na požadovaný náhľad snímky (viď [obr. 419\)](#page-263-0).

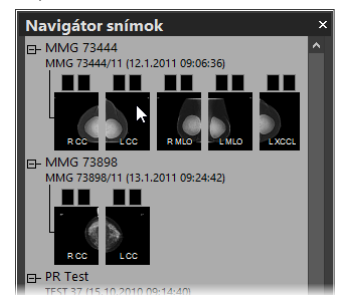

**obr. 419 – Zobrazenie snímok pomocou navigátora snímok**

<span id="page-263-0"></span>Kompletný popis navigátora snímok nájdete v kapitole [26.9](#page-276-0) [Navigátor snímok](#page-276-0).

• Automatickým zobrazením snímok podľa pravidiel pre zobrazovanie definovaných hanging protokolom. (viď [obr. 420a](#page-263-1)). Hanging protokol zabezpečuje, že snímky vybranej štúdie sú do príslušných pohľadov umiestňované podľa definovaného poradia a orientácie. Presný mechanizmus výberu snímok do pohľadu je definovaný vlastnosťami každého hanging protokolu.

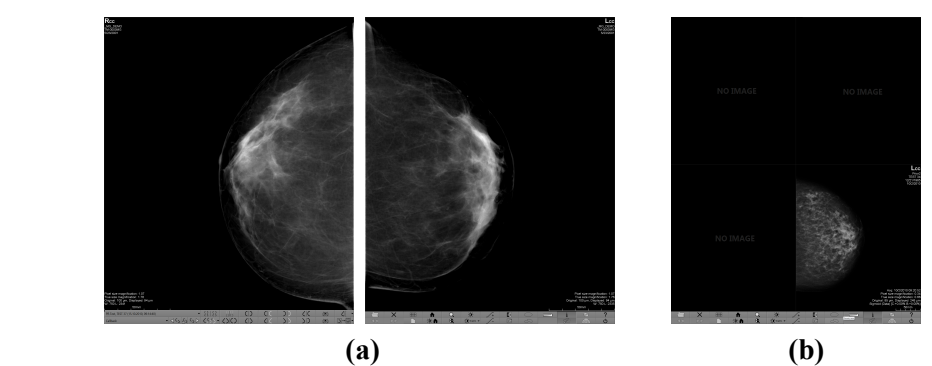

<span id="page-263-1"></span>**obr. 420 – Snímky zobrazené pomocou hanging protokolu (a), pomocou navigátora snímok (b)**

<span id="page-263-2"></span>Pre aplikovanie hanging protokolu na snímky vybranej štúdie, kliknite na požadované tlačidlo pre výber hanging protokolu v mamografickom paneli nástrojov na ľavom monitore (viď [obr. 421\)](#page-263-2).

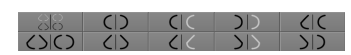

**obr. 421 – Časť panela nástrojov s hanging protokolmi**

TomoCon vám umožňuje nastaviť rôzne parametre a vlastnosti zobrazovania snímky v mamografickom režime. Keď v mamografickom režime zobrazíte snímku, parametre pre zobrazovanie a ich počiatočné hodnoty sú nasledovné:

- Nastavenia pre zväčšenie definované faktorom zväčšenia uloženým spolu so snímkou v palete náhľadov.
- Window/level nastavenia definované nastavením Window/Level uloženým spolu so snímkou v palete náhľadov.
- Nastavenia rotácie a zarovnania podľa laterality a orientácie snímky.
- <span id="page-264-0"></span>• Typ potlačenia oblastí so vzduchom (viď [26.6](#page-264-0) [Potlačenie oblastí so](#page-264-0)  [vzduchom\)](#page-264-0).

### *26.6 Potlačenie oblastí so vzduchom*

Pri zmene hodnoty window/level v aktuálnom pohľade počas vyšetrovania snímok je niekedy vhodné vynechať zo zmeny window/level všetky oblasti, ktoré neobsahujú žiadne tkanivo (napríklad vzduch obsiahnutý v snímke). Z tohto dôvodu vám TomoCon poskytuje podporu pre automatické potlačenie oblastí so vzduchom pre snímky všetkých typov modalít.

Potlačenie vzduchu pre každú modalitu môžete nastaviť v záložke **Modality** v dialógu **Možnosti TomoConu** zaškrtnutím položky **Automaticky potlačiť vzduch v pozadí** (viď [obr. 422\)](#page-264-1).

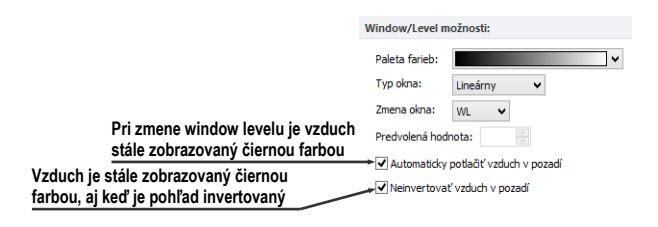

**obr. 422 – Potlačenie vzduchu pre vybranú modalitu napr. MG**

<span id="page-264-1"></span>Ak možnosť **Automaticky potlačiť vzduch v pozadí** povolená, potom oblasti so vzduchom sú (aj pri zmenách window/level) zobrazované vždy čiernou farbou. (viď [obr. 423\)](#page-265-1).

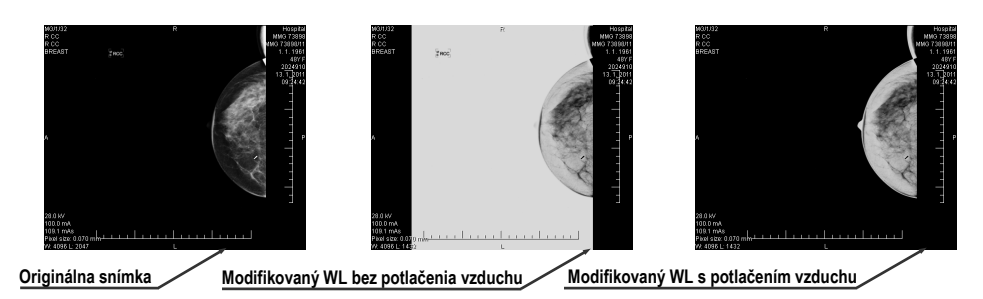

**obr. 423 – Aplikovanie funkcie potlačenia vzduchu**

<span id="page-265-1"></span>Ak je navyše povolená aj možnosť **Neinvertovať vzduch v pozadí** a snímka je invertovaná (v kontextovom menu v pohľade možnosť **Invertovať**), vzduch v snímke zostane vždy čierny a nebude invertovaný spolu s ostatnými časťami snímky (viď [obr.](#page-265-2)  [424\)](#page-265-2).

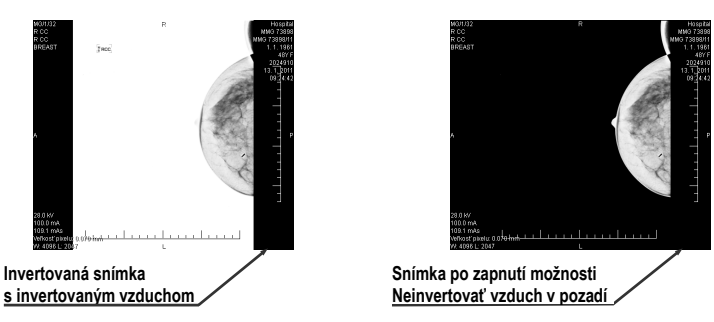

**obr. 424 – Aplikovanie možnosti Neinverovať vzduch v pozadí**

<span id="page-265-2"></span>Možnosti automatického potláčania vzduchu a neinvertovania vzduchu v pozadí sú v TomoCone štandardne prednastavené. Pre každú modalitu si toto nastavenie však môžete kedykoľvek zmeniť v dialógu **Možnosti TomoConu**, záložka **Modality** (viď [4.2](#page-49-0) [Nastavenia podľa modalít\)](#page-49-0).

### <span id="page-265-0"></span>*26.7 Hanging protokoly*

Keď otvoríte v mamografickom režime mamografickú štúdiu, môžete pri vyšetrení využiť aplikovanie hanging protokolu. Tento spôsob vám zabezpečí, že všetky snímky štúdie sú zobrazené v mamografických pohľadoch v správnom poradí a so správnou orientáciou podľa požiadaviek mamografického vyšetrenia.

Mamografický hanging protokol je skupina pravidiel, ktoré definujú ako umiestňovať snímky do mamografických pohľadov. Spôsob zobrazenia snímky pri aplikovaní hanging protokolu je daný pozíciou, lateralitou, orientáciou pacienta a ďalšími charakteristikami pohľadu a snímky. Samozrejme je možné špecifikovať aj preferovanú orientáciu snímky pre výber do pravého a ľavého pohľadu alebo zobrazenie len nových snímok alebo aj snímok predchádzajúcich vyšetrení.

TomoCon vám poskytuje skupinu preddefinovaných hanging protokolov, ktoré môžu byť aplikované kedykoľvek počas diagnostického procesu (viď [26.7.2](#page-267-0) [Preddefinované](#page-267-0)  [hanging protokol\)](#page-267-0). Tieto protokoly môžete ďalej upravovať a tiež môžete podľa vami vybraných pravidiel definovať vlastné hanging protokoly (viď [26.7.3](#page-268-0) [Vlastné hanging](#page-268-0)  [protokoly\)](#page-268-0).

Pre rýchle aplikovanie hanging protokolu v mamografickom režime vám TomoCon poskytuje tlačidlá pre hanging protokoly umiestnené v mamografickom nástrojom paneli na ľavom monitore (viď [26.7.1](#page-266-0) [Aplikovanie hanging protokolu\)](#page-266-0).

#### <span id="page-266-0"></span>**26.7.1 Aplikovanie hanging protokolu**

Pre jednoduchú aplikáciu hanging protokolov poskytuje TomoCon v mamografickom režime konfigurovateľný nástrojový panel hanging protokolov, ktorý obsahuje desať vybraných protokolov mapovaných na tlačidlá tohto panelu. Protokoly môžete aplikovať kliknutím na tlačidlo pre daný hanging protokol. Každé tlačidlo obsahuje ikonu s náhľadom pre príslušný hanging protokol. Nástrojový panel pre hanging protokoly (viď [obr. 425\)](#page-266-1) je umiestnený v mamografickom nástrojovom paneli na ľavom monitore.

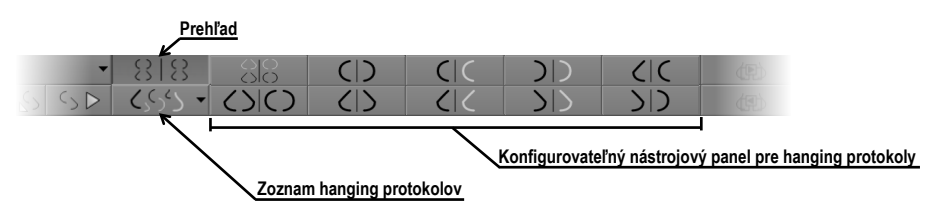

**obr. 425 – Nástrojový panel na ľavom monitore (časť pre hanging protokoly)**

<span id="page-266-1"></span>Pre aplikovanie hanging protokolu na snímky aktuálnej štúdie kliknite na tlačidlo pre požadovaný hanging protokol. Tlačidlo zostane zatlačené a protokol v aktuálnej pracovnej ploche sa aplikuje na vybranú štúdiu. Snímka je v príslušnom pohľade vybraná podľa kritérií daných v hanging protokole (lateralita, orientácia, atď.), viď [obr. 426\)](#page-267-1). Ak má daný pohľad nastavené kritéria, ktorým nevyhovuje žiadna snímka zo štúdie, pohľad zostane prázdny.

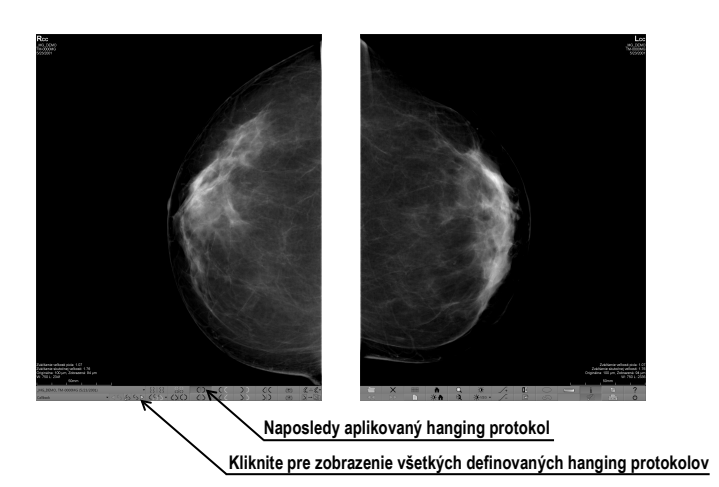

**obr. 426 – Aplikovaný CC hanging protokol**

<span id="page-267-1"></span>Konfigurácia zoznamu hanging protokolov závisí od aktuálne vybraného pracovného postupu. Pracovný postup umožňuje vykonať pevne stanovené kroky mamografického vyšetrenia v presnom poradí. Využíva sa pri tom postupné aplikovanie hanging protokolov, ktoré sú súčasťou pracovného postupu. Pre každý pracovný postup je možné definovať vlastné rozloženie hanging protokolov v nástrojovom paneli. Rozloženie sa definuje v dialógu **Možnosti TomoConu**, záložka **Pracovné postupy** (viď [26.8](#page-273-0) [Pracovné postupy\)](#page-273-0). Štandardne TomoCon poskytuje sedem predefinovaných pracovných postupov, každý s niekoľkými preddefinovanými hanging protokolmi. Kompletný popis pracovných postupov nájdete v kapitole [26.8](#page-273-0) [Pracovné postupy](#page-273-0).

Ak nie je požadovaný hanging protokol prístupný cez nástrojový panel, potom môžete použiť zoznam všetkých preddefinovaných hanging protokolov TomoConu. Pre zobrazenie zoznamu všetkých hanging protokolov kliknite na tlačidlo  $\zeta$ v mamografickom nástrojovom paneli na ľavom monitore. Následne sa zobrazí zoznam (viď [obr. 427\)](#page-267-2) obsahujúci všetky definované hanging protokoly v TomoCone, ktoré sú reprezentované svojim menom a náhľadom. Pre aplikovanie protokolu v zobrazenom zozname kliknite na jeho položku.

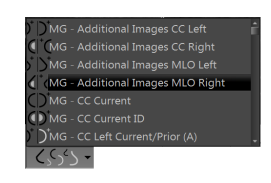

**obr. 427 – Zoznam hanging protokolov**

### <span id="page-267-2"></span><span id="page-267-0"></span>**26.7.2 Preddefinované hanging protokoly**

TomoCon poskytuje množstvo predefinovaných hanging protokolov na prezeranie mamografických snímok, ktoré ich umožňujú zobrazovať v správnom poradí a orientácii. Na správu všetkých hanging protokolov vrátane preddefinovaných vám TomoCon poskytuje dialóg **Správca hanging protokolov**. Pre zobrazenie tohto dialógu kliknite na položku **Správca hanging protokolov…** v podmenu **Rozloženie plochy** v hlavnom menu TomoConu (viď [3.4](#page-37-0) [Programové menu TomoConu\)](#page-37-0). Desať najčastejšie používaných preddefinovaných hanging protokolov je prednostne zobrazených v konfigurovateľnom paneli protokolov (viď [obr. 428\)](#page-268-1), ktorý je umiestnený v mamografickom nástrojovom paneli na ľavom monitore. Ak štúdia pacienta obsahuje len štandardné snímky (napríklad max. 10 snímok s MLO a CC napravo a naľavo, prípadne ich predchádzajúce snímky), potom môžete pomocou protokolov z tohto nástrojového panelu zobraziť všetky laterality alebo ich jednoducho rôzne rozmiestniť. Ak vám nevyhovuje množina protokolov umiestnená v paneli nástrojov môžete si ho sami prispôsobiť v záložke **Mamografické postupy** v dialógu **Možnosti TomoConu** (viď [4.9](#page-61-0) [Mamografické postupy\)](#page-61-0).

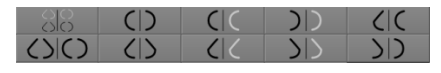

#### **obr. 428 – Konfigurovateľný panel s hanging protokolmi (iniciálny stav)**

<span id="page-268-1"></span>V iniciálnom stave obsahuje panel s hanging protokolmi nasledujúce tlačidlá pre zobrazovanie rôznych kombinácii mamografických snímok:

- **88 CC a MLO snímky s predošlými**
- – CC a MLO snímky
- $\boxed{\text{CD}}$  CC snímky
- – MLO snímky
- – pravá CC snímka s predošlou
- – pravá MLO snímka s predošlou
- – ľavá CC snímka s predošlou
- – ľavá MLO snímka s predošlou
- – pravá MLO snímka a pravá CC snímka
- $|D|$  ľavá MLO snímka ľavá CC snímka

### <span id="page-268-0"></span>**26.7.3 Vlastné hanging protokoly**

Pre rýchle zobrazenie mamografických snímok v mamografickom režime môžete používať preddefinované hanging protokoly TomoConu alebo si môžete preddefinovať vlastné hanging protokoly. Pre upravovanie vlastností takýchto

protokolov vám TomoCon poskytuje jednoduchý grafický editor v dialógu **Vlastnosti hanging protokolu**.

Každý mamografický hanging protokol musí spĺňať nasledujúce kritériá:

- Protokol obsahuje dve pracovné plochy (pre dva monitory).
- Každá pracovná plocha je rozdelená na 1x1, 2x1 alebo 2x2 segmenty, každý s 1 pohľadom.
- Každá pracovná plocha zobrazuje iba snímku s mamografickou modalitou (nie rekonštrukcie, 3D, atď.).

Pre vytvorenie nového mamografického hanging protokolu zobrazte dialóg **Vlastnosti hanging protokolu** jedným z nasledujúcich postupov:

- Kliknite na tlačidlo **Nový** v záložke **Mamografické postupy** v dialógu **Možnosti TomoConu**.
- alebo postupujte nasledovne:
	- 1. V hlavom menu TomoConu vyberte položku **Rozloženie plochy** / **Správca hanging protokolov....**
	- 2. Kliknite na tlačidlo **Nový** a vyberte rozloženie mamografickej pracovnej plochy. Zobrazí sa dialóg **Vlastnosti hanging protokolu**, kde môžete nastaviť všetky vlastnosti hanging protokolov, nielen mamografických (viď [8](#page-126-0) [Hanging protokoly\)](#page-126-0).
	- 3. Kliknite na tlačidlo **Mamografia** pre špecifikovanie mamografických parametrov nového protokolu. Toto tlačidlo je povolené iba pre dvojmonitorové rozloženie pracovnej plochy.

Pre úpravu existujúceho mamografického protokolu zobrazte mamografickú verziu dialógu **Vlastnosti hanging protokolu** jedným z nasledujúcich postupov:

• Vyberte existujúci hanging protokol zo zoznamu všetkých protokolov v záložke **Mamografické postupy** dialógu **Možnosti TomoConu** a kliknite na tlačidlo **Editovať** (viď [obr. 429\)](#page-269-0).

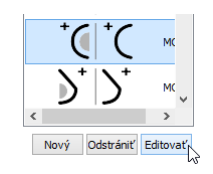

#### **obr. 429 – Úprava vybraného hanging protokolu**

<span id="page-269-0"></span>• Alebo kliknite na položku **Rozloženie plochy / Správca hanging protokolov…** v hlavnom menu TomoConu. Vyberte hanging protokol a kliknite na tlačidlo **Editovať...**.

V dialógu **Vlastnosti hanging protokolu** pre mamografiu môžete podľa vašich požiadaviek nastaviť nasledujúce vlastnosti protokolu (viď [obr. 430\)](#page-271-0):

- **Názov** Názov hanging protokolu.
- **Popis** Textový popis hanging protokolu.
- **Náhľady pracovných plôch** Náhľady pracovnej plochy na ľavom a pravom monitore. Pre každý vybraný náhľad môžete definovať rôzne vlastnosti, ktoré sú v náhľade graficky znázornené.
- **Tlačidlá pre rozdelenie pracovnej plochy** Tlačidlá umožňujúce rozdeliť každú pracovnú plochu na jeden, dva alebo štyri segmenty. Každý segment obsahuje jeden pohľad.
- **Preskočiť protokol, ak je prázdny** V prípade zaškrtnutia tohto políčka je hanging protokol, ktorý je súčasťou pracovného postupu preskočený, ak mu nevyhovuje žiadna snímka štúdie. Následne sa pokračuje ďalším protokolom.
- **Zoradenie snímok** Definuje poradie snímok zobrazovanej štúdie vyberaných do pohľadu.
- **Časové kritérium** Definuje, či sú v pohľade zobrazované len aktuálne snímky alebo aj predošlé (aktuálna štúdia, všetky, 1. predchádzajúca, 2. predchádzajúca, atď.).
- **Hrudná stena** Orientácia hrudnej steny (ľavá, pravá, nedefinovaná).
- **Ikona** Ikona, ktorá bude zobrazená v zozname hanging protokolov a paneli nástrojov.
- **Typ projekcie** Typ projekcie snímky zobrazenej v pohľade.
- **Modifikátor** Modifikátor aplikovaný na aktuálnu projekciu snímky.

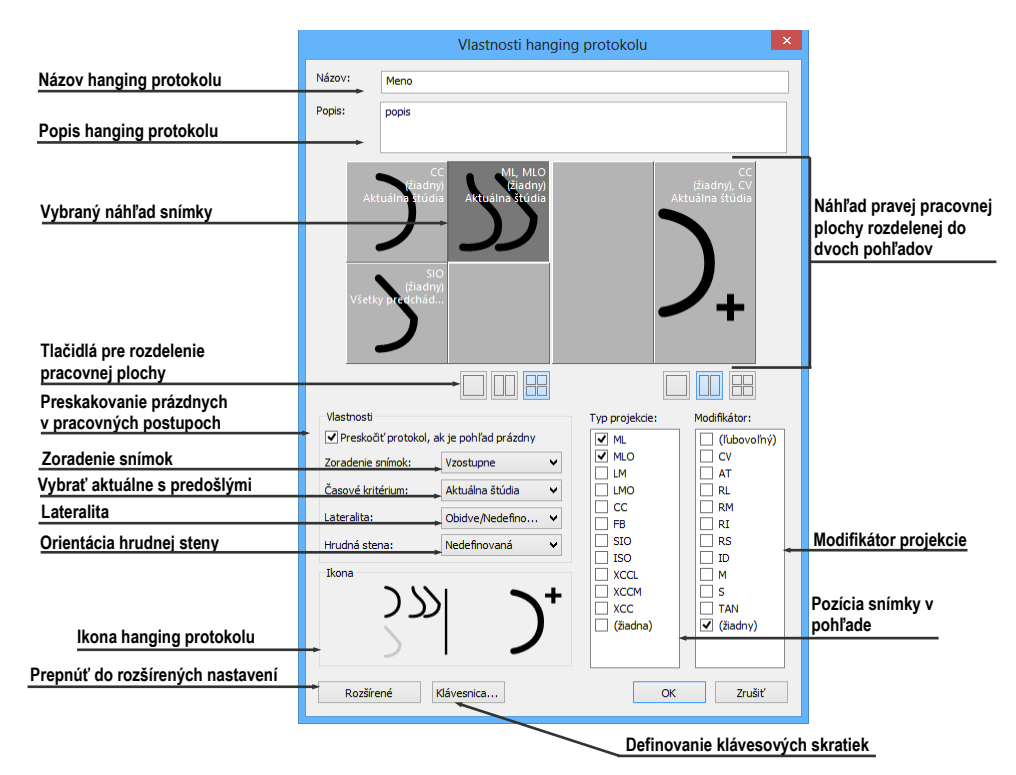

**obr. 430 – Dialóg Vlastnosti hanging protokolu pre mamografiu**

#### <span id="page-271-0"></span>**26.7.4 Prehľad**

Usporiadanie pracovnej oblasti TomoConu zobrazujúce všetky mamografické snímky štandardnej mamografickej štúdie sa nazýva **Prehľad**. Snímky sú v rámci prehľadu zobrazené v pohľadoch na oboch monitoroch začínajúc v ľavom hornom pohľade ľavého monitoru a končiac v pravom dolnom pohľade pravého monitoru (viď [obr.](#page-271-1)  [431\)](#page-271-1). Každá pracovná plocha v **Prehľade** obsahuje 1, 2 alebo 4 pohľady, v závislosti na počte snímok v danej štúdii. Ak štúdia obsahuje viac ako 8 snímok, je do posledného pohľadu (pravý dolný pohľad na pravom monitore) pridaný ovládací prvok na výber snímok (iterátor snímok). Klikaním na jeho šípky postupne zobrazujete ďalšie snímky zo štúdie (viď [obr. 432\)](#page-272-0).

<span id="page-271-1"></span>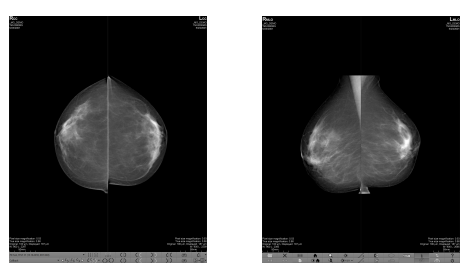

**obr. 431 – Prehľad štúdie so 4 snímkami**

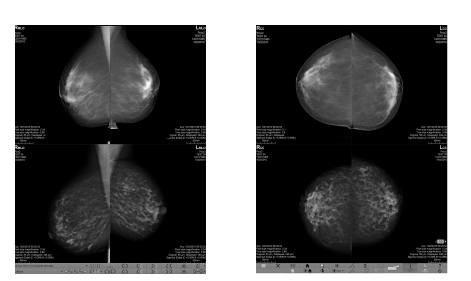

**obr. 432 – Prehľad štúdie obsahujúcej viac ako 8 snímok**

<span id="page-272-0"></span>Pre zobrazenie snímky mamografickej štúdie v prehľade kliknite na tlačidlo **Prehľad**  $\Box$   $\Box$  v mamografickom paneli nástrojov na ľavom monitore.

#### **26.7.5 Iterátor snímok**

Ak po aplikovaní hanging protokolu v mamografickom režime TomoConu spĺňa kritéria pre zobrazenie v pohľade viacero snímok, potom je v ľavom dolnom rohu pohľadu zobrazený iterátor snímok (viď [obr. 433\)](#page-272-1). Tento ovládací prvok vám umožňuje prepínať medzi jednotlivými snímkami vhodnými pre zobrazenie v pohľade. Poradie snímok je definované v hanging protokole ako zostupné alebo vzostupné.

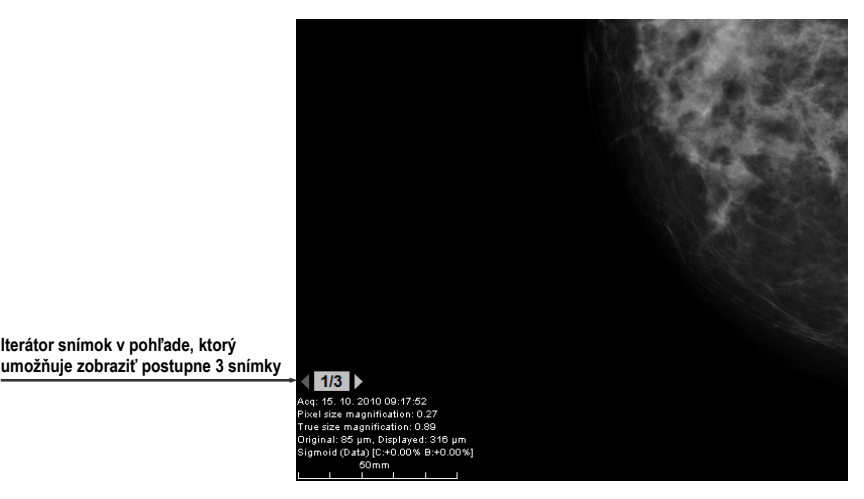

**obr. 433 – Iterátor snímok v pohľade**

<span id="page-272-1"></span>Pozíciu alebo viditeľnosť iterátora snímok môžete nastaviť pomocou záložky **Texty v pohľade** v dialógu **Možnosti TomoConu** (viď [4.3](#page-51-0) Texty v [pohľadoch\)](#page-51-0). Tento ovládací prvok pozostáva z dvoch nasledujúcich častí:

- **Navigačné šípky**  $\lozenge$  na prepínanie medzi jednotlivými snímkami v skupine snímok, ktorá môže byť zobrazená v pohľade.
- **Indikátor poradia snímky 13**, ktorý zobrazuje identifikáciu aktuálne zobrazenej snímky zo skupiny v pohľade.

### *26.8 Pracovné postupy*

<span id="page-273-0"></span>Pracovný postup v mamografii predstavuje skupinu preddefinovaných hanging protokolov a ďalších funkčných krokov (napr. zatvorenie štúdie, zatvorenie navigátora snímok, atď.) aplikovaných na otvorenú štúdiu počas diagnostického procesu. Pracovný postup umožňuje plne automatizovať proces prezerania štúdie. Počas aplikácie pracovného postupu môžete zobraziť krok za krokom všetky mamografické snímky zoradené a rozmiestnené podľa vašich nastavení v TomoCone. Okrem možnosti vytvárať vlastné používateľsky prispôsobené pracovné postupy, TomoCon poskytuje aj skupinu preddefinovaných (najviac používaných) pracovných postupov, ktoré sú k dispozícii hneď po nainštalovaní TomoConu a sprehľadňujú prácu s mamografickými štúdiami. TomoCon vám navyše poskytuje aj systém správy všetkých pracovných postupov, umožňujúci vám prispôsobovať existujúce pracovné postupy a vytvárať si vlastné. Systém správy pracovných postupov je umiestnený v záložke **Mamografické postupy** v dialógu **Možnosti TomoConu** (viď [obr. 434\)](#page-273-1).

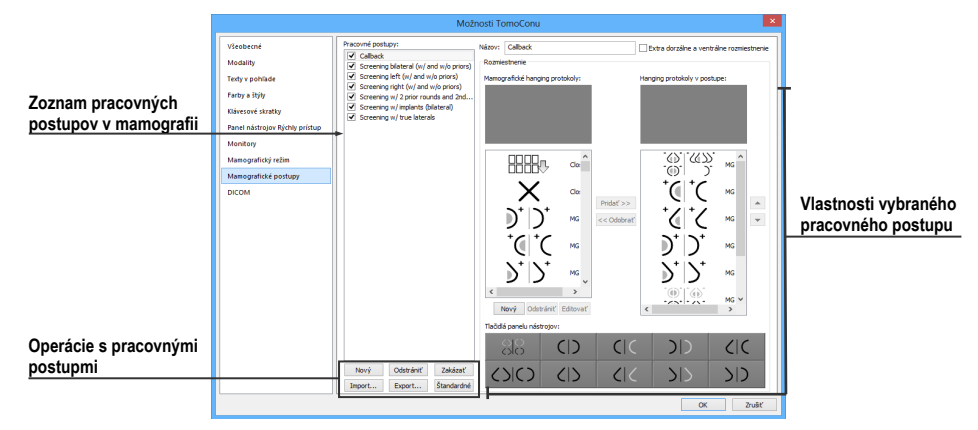

**obr. 434 – Záložka Mamografické postupy**

### <span id="page-273-1"></span>**26.8.1 Aplikovanie pracovných postupov**

Jednotlivé kroky pracovného postupu sa postupne aplikujú na aktuálne otvorenú štúdiu. Všetky definované pracovné postupy sú v mamografickom režime stále k dispozícii a možno ich vyberať pomocou zoznamu umiestneného v nástrojovom paneli na ľavom monitore (viď [obr. 435\)](#page-273-2). Pri spustení TomoConu v mamografickom režime je automaticky aktivovaný naposledy vybraný pracovný postup alebo prvý v poradí, v prípade že je mamografický režim spustený prvý krát.

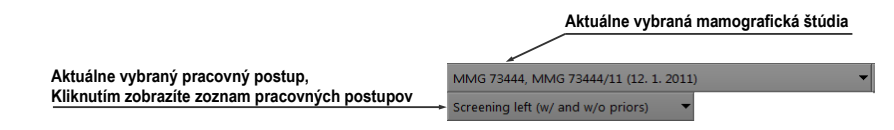

<span id="page-273-2"></span>**obr. 435 – Výber aktuálnej štúdie a pracovného postupu v mamografickom režime**

Po výbere pracovného postupu môžete aplikovať hanging protokoly a ďalšie funkčné kroky pracovného postupu klikaním na tlačidlá pre navigáciu v pracovnom postupe (viď [obr. 436\)](#page-274-0).

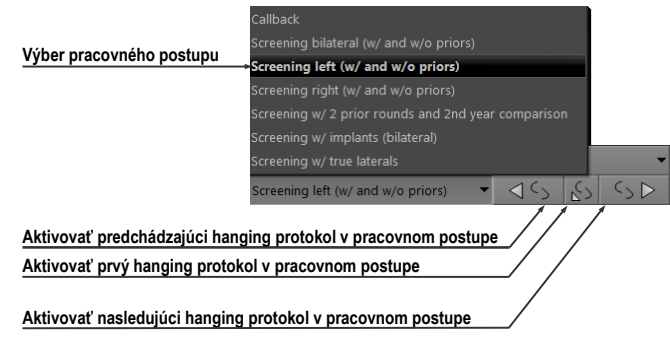

**obr. 436 – Navigácia v aktuálnom pracovnom postupe**

<span id="page-274-0"></span>Pre aplikovanie hanging protokolov alebo funkčných krokov mamografického pracovného postupu na aktuálne vybranú štúdiu postupujte podľa nasledovných krokov:

- 1. Vyberte pracovný postup zo zoznamu.
- 2. Postupne prechádzajte krok za krokom všetkými bodmi zvoleného pracovného postupu:
	- Presuňte sa na ďalší krok kliknutím na tlačidlo **Aplikovať nasledujúci hanging protokol v pracovnom postupe** (**SD**), kým nedosiahnete posledný krok.
	- Ak sa chcete presunúť na predchádzajúci krok stlačte tlačidlo **Aplikovať predchádzajúci hanging protokol v pracovnom postupe** (**15**), kým nedosiahnete prvý krok.
	- Kedykoľvek počas vykonávanie krokov pracovného postupu sa môžete vrátiť na prvý krok stlačením tlačidla **Aplikovať prvý hanging protokol v** pracovnom postupe  $(\Box)$ .
	- Kedykoľvek prerušíte vykonávanie sledu krokov pracovného postupu, napríklad tým že zvolíte iný hanging protokol, TomoCon si zapamätá posledný vykonaný krok pracovného postupu a po stlačení tlačidla **Aplikovať nasledujúci hanging protokol v pracovnom postupe** môžete opäť pokračovať v pracovnom postupe od naposledy vykonávaného kroku.

Ak je súčasťou pracovného postupu hanging protokol, ktorý nemôže byť aplikovaný na aktuálne vybranú štúdiu (napr. nesprávna orientácia snímky), potom príslušný pohľad zostane prázdny. Toto preddefinované správanie je možné u každého hanging protokolu zmeniť nastavením parametra **Preskočiť protokol, ak je pohľad prázdny** vo vlastnostiach hanging protokolu (viď [26.8](#page-275-0).2 [Vlastnosti pracovného postupu\)](#page-275-0). Po nastavení tohto parametra bude hanging protokol, ktorý by v rámci pracovného postupu zobrazil prázdny pohľad preskočený.

#### <span id="page-275-0"></span>**26.8.2 Vlastnosti pracovného postupu**

Pracovný postup v mamografii sa skladá zo zoznamu hanging protokolov a ďalších funkčných krokov, ktoré vám uľahčujú prácu. Všetky kroky sú vykonávané v presne stanovenom poradí a sú aplikované v mamografickom režime na aktuálne vybranú otvorenú štúdiu. TomoCon umožňuje definovať vlastnosti všetkých krokov pracovného postupu a tiež umožňuje nastaviť a prispôsobiť panel nástrojov s hanging protokolmi umiestnený na ľavom monitore.

Pre zobrazenie a úpravy vlastností mamografického pracovného postupu vyberte postup zo zoznamu v záložke **Mamografické postupy** v dialógu **Možnosti TomoConu** (viď [4.9](#page-61-0) [Mamografické postupy\)](#page-61-0). Po vybraní a označení pracovného postupu sa automaticky zobrazia jeho vlastnosti v zozname **Hanging protokoly v postupe** (viď [obr. 437\)](#page-275-1).

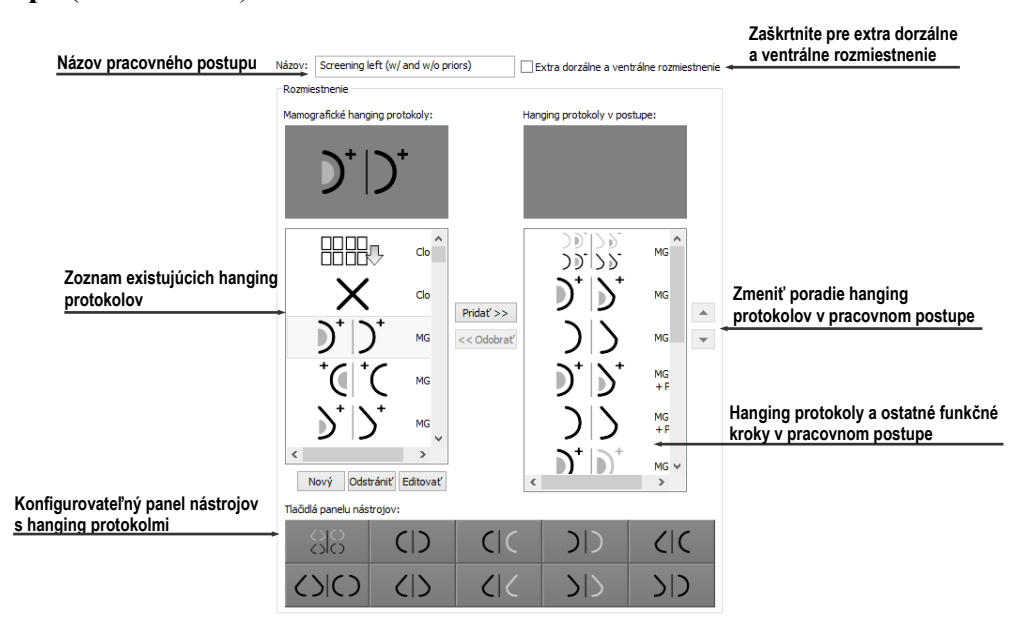

**obr. 437 – Vlastnosti pracovného postupu**

<span id="page-275-1"></span>Záložka **Mamografické postupy** s vlastnosťami pracovných postupov umožňujú:

- Zmeniť názov pracovného postupu v položke **Názov**.
- Vytvoriť extra dorzálne pracovné postupy zaškrtnutím tlačidla **Extra dorzálne a ventrálne rozmiestnenie**. Po zaškrtnutí sa automaticky vytvorí nová záložka pre dorzálne hanging protokoly.
- Upraviť pracovný postup. Môžete pridávať a odstraňovať hanging protokoly alebo ostatné funkčné kroky v pracovných postupoch klikaním na tlačidlá

**Pridať** a **Odobrať** medzi zoznamom **Mamografické hanging protokoly** a zoznamom **Hanging protokoly v postupe**. Prvý zoznam obsahuje zoznam všetkých krokov a druhý zoznam na pravej strane obsahuje kroky zahrnuté do aktuálneho pracovného postupu. Na pridávanie a odoberanie krokov je medzi zoznamami možné využiť aj mechanizmus drag&drop.

- Preusporiadať poradie krokov v pracovnom postupe v zozname **Hanging protokoly v postupe**. Použite tlačidlá šípky hore a dole, ktoré sa nachádzajú napravo od zoznamu.
- Upraviť existujúci mamografický hanging protokol zobrazený v zozname **Mamografické hanging protokoly**. Vyberte požadovaný hanging protokol zo zoznamu. Ak kliknete na tlačidlo **Odstrániť**, hanging protokol bude zmazaný. Ak kliknete na tlačidlo **Nový** alebo **Editovať**, zobrazí sa dialóg **Vlastnosti hanging protokolu**, kde môžete meniť jeho parametre. Podrobnosti definovania vlastností hanging protokolov pozrite v kapitole (viď [8.3.1](#page-129-0)  [DICOM kritériá\)](#page-129-0).
- Prispôsobiť panel nástrojov obsahujúci hanging protokoly. Do panelu nástrojov môžete umiestniť pomocou mechanizmu drag&drop hanging protokoly zo zoznamu **Mamografické hanging protokoly**. Pre podrobný popis viď [26.7.2](#page-267-0) [Preddefinované hanging protokoly](#page-267-0).

### <span id="page-276-0"></span>*26.9 Navigátor snímok*

Pre zobrazovanie mamografických snímok v mamografickom režime vám TomoCon poskytuje viacero možností. Môžete používať preddefinované alebo vlastné pracovné postupy a hanging protokoly, ale snímky môžete zobrazovať aj pomocou nástroja nazývaného navigátor snímok., ktorý je vytvorený ako samostatný dialóg a je dostupný iba v mamografickom režime. Pre zobrazenie dialógu **Navigátor snímok** kliknite na tlačidlo **koliková v mamografickom paneli nástrojov** na pravom monitore (viď [obr. 438\)](#page-276-1).

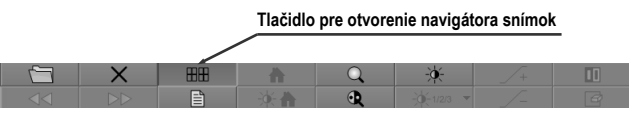

**obr. 438 – Otvorenie navigátora snímok**

<span id="page-276-1"></span>Základnou úlohou navigátora snímok je zobrazovať kompletný zoznam náhľadov všetkých mamografických snímok otvorených v TomoCone. Navigátor snímok vám poskytuje nasledovné funkčnosti:

• Zobraziť ľubovoľnú mamografickú snímku v ľubovoľnom pohľade mamografického režimu metódou vyber a umiestni.

- Identifikovať aktuálne umiestnenie mamografických pracovných plôch so snímkami umiestnenými v ich pohľadoch.
- Zmeniť rozmiestnenie mamografických pracovných plôch.
- Sledovať stav každej snímky v mamografickom režime, či už bola zobrazená alebo ešte nie.

Dialóg **Navigátor snímok** sa skladá z dvoch základných častí. Zoznam štúdií (viď [26.9.2](#page-278-0) Zoznam štúdií v [navigátore snímok\)](#page-278-0) a náhľad pracovných plôch (viď [26.9.3](#page-280-0)  [Náhľad pracovnej plochy v](#page-280-0) navigátore snímok). Zoznam štúdií obsahuje zoradený zoznam všetkých otvorených mamografických snímok (stromový zoznam sérii a snímok), ktoré môžu byť zobrazené na ľavom aj pravom monitore. Grafickou značkou navyše identifikuje snímky, ktoré sú aktuálne zobrazené na pracovných plochách. Časť náhľad pracovných plôch umožňuje rozdeliť pracovnú plochu monitorov na jeden, dva alebo štyri segmenty. Na [obr. 439](#page-277-0) sú zobrazené základné časti navigátora snímok.

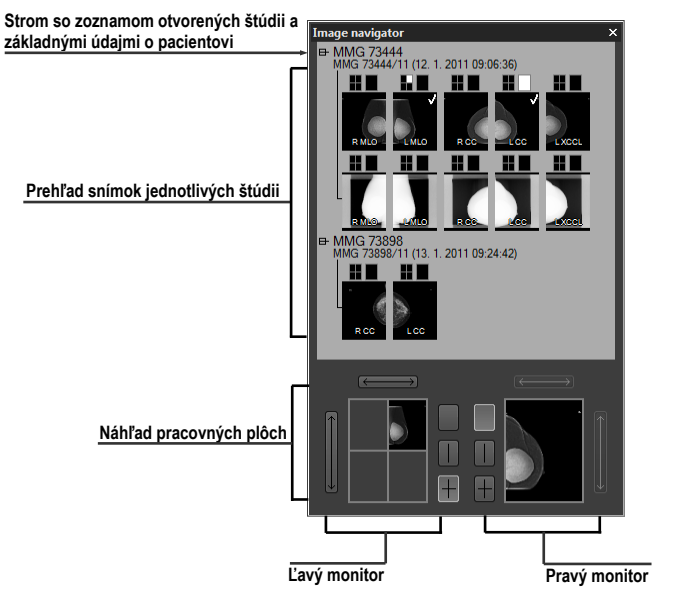

**obr. 439 – Navigátor snímok – základné časti**

### <span id="page-277-0"></span>**26.9.1 Otvorenie a zatvorenie navigátora snímok**

Pre otvorenie navigátora snímok kliknite na tlačidlo **EH** v paneli nástrojov na pravom monitore. Navigátor snímok sa zobrazí na poslednej pozícii, na ktorej bol zobrazený. Navyše môže byť otvorenie navigátora nastavené ako samostatný krok pracovného postupu. Navigátor snímok je možné zatvoriť rovnako ako ostatné štandardné MS Windows dialógy stlačením tlačidla ■. Pre zatvorenie je možné tiež použiť to isté tlačidlo v paneli nástrojov ako na otvorenie.

### <span id="page-278-0"></span>**26.9.2 Zoznam štúdií v navigátore snímok**

Náhľady mamografických snímok všetkých otvorených štúdii sú v dialógu **Navigátor snímok** v TomoCone zobrazené pomocou stromového zoznamu, ktorý sa nazýva zoznam štúdií. Každá mamografická štúdia je zobrazená ako samostatná vetva tohto stromu, v ktorej sú zobrazené náhľady snímok. Každá štúdia môže byť zbalená kliknutím na symbol  $\equiv$  a rozbalená kliknutím na symbol  $\equiv$ . Takto môžete zobraziť len tie náhľady, ktoré práve potrebujete. Každý náhľad snímky sa skladá z nasledujúcich častí:

- **Indikátor pozície na obrazovke <b>I**, ktorý identifikuje umiestnenie snímky v pohľade na pracovnej ploche. Každá pracovná plocha (na ľavom aj pravom monitore) predstavuje obdĺžnik rozdelený na jednotlivé pohľady. Umiestnenie snímky v pohľade na pracovnej ploche je určené bielym vyfarbením v indikátore pozície.
- Text obsahujúci informáciu o orientácii snímky **EMO**, ktorý opisuje lateralitu a view code mamografickej snímky.
- **Indikátor, či snímka bola už zobrazená <b>a**. Ak snímka bola už raz po otvorení štúdie zobrazená v ľubovoľnom pohľade mamografického režimu, potom bude pri jej náhľade v navigátore snímok zobrazený tento príznak.

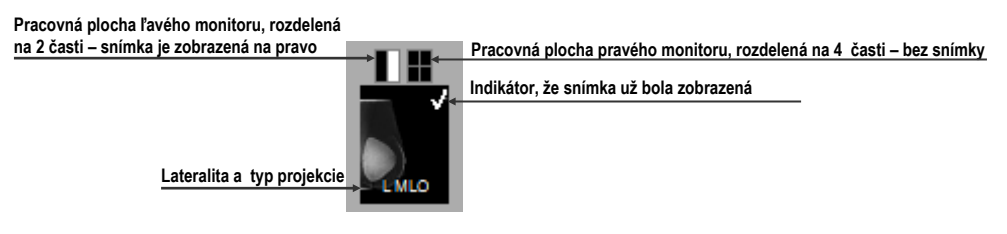

**obr. 440 – Náhľad snímky v Navigátore snímok**

Navigátor snímok vám navyše umožňuje aj umiestňovať snímky priamo do pohľadov pracovných plôch bez použitia hanging protokolov mamografického režimu. Pre zobrazenie snímky v pohľade pracovnej plochy môžete použiť jeden z nasledujúcich spôsobov:

• Použiť drag&drop metódu a preniesť snímku zo zoznamu štúdii navigátora do pohľadu pracovnej plochy na ľavom alebo pravom monitore (viď [obr. 441\)](#page-279-0).

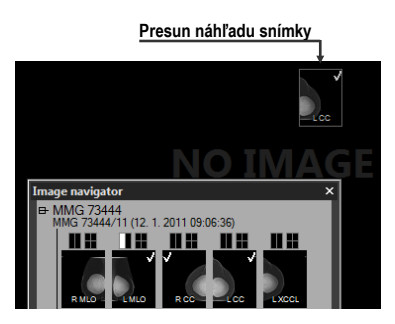

**obr. 441 – Presun snímky z navigátora do pohľadu pracovnej plochy**

<span id="page-279-0"></span>• Použiť drag&drop metódu a preniesť snímku do náhľadu pracovnej plochy v rámci navigátora (viď [obr. 442\)](#page-279-1). Snímka sa automaticky zobrazí aj v príslušnom pohľade pracovnej plochy na danom monitore.

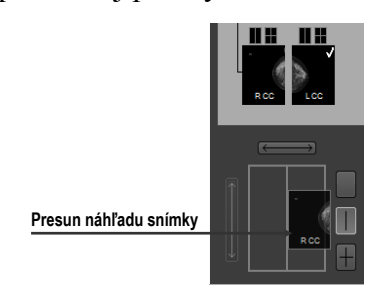

#### <span id="page-279-1"></span>**obr. 442 – Presun snímky do náhľadu pohľadu pracovnej plochy v navigátore**

• Kliknutím na požadovaný pohľad v indikátore pozície na obrazovke v zozname štúdií (viď [obr. 443\)](#page-279-2). Snímka bude automaticky zobrazená v príslušnom náhľade pracovnej plochy a tiež v príslušnom pohľade mamografickej pracovnej plochy na ľavom alebo pravom monitore.

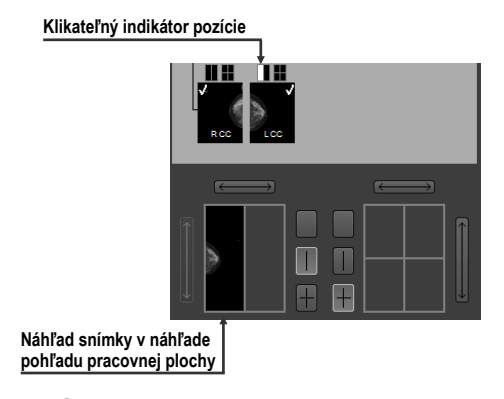

<span id="page-279-2"></span>**obr. 443 – Kliknite na obdĺžnik v indikátore pre zobrazenie alebo skrytie snímky v príslušnom pohľade**

### <span id="page-280-0"></span>**26.9.3 Náhľad pracovnej plochy v navigátore snímok**

Náhľad pracovnej plochy v dialógu **Navigátor snímok** pozostáva z náhľadov pracovných plôch obidvoch monitorov (viď [obr. 444\)](#page-280-1) a umožňuje rozdeliť pracovnú plochu na jeden, dva alebo štyri pohľady.

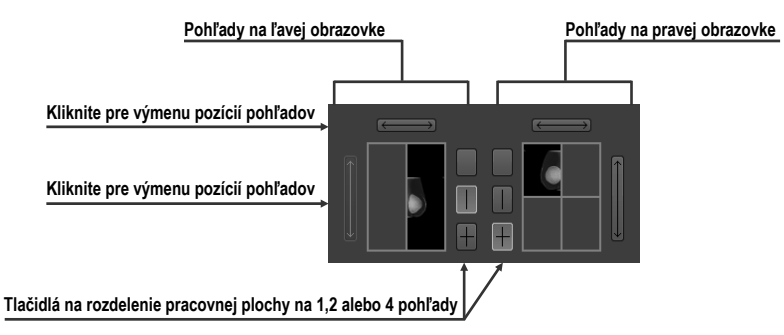

**obr. 444 – Detail náhľadu pracovnej plochy ľavého a pravého monitora**

### <span id="page-280-1"></span>**26.9.4 Poradie snímok**

Všetky zobrazené štúdie a ich snímky v dialógu **Navigátor snímok** sú zoradené podľa presne preddefinovaných pravidiel (viď [obr. 445\)](#page-280-2). Poradie zobrazených náhľadov snímok v zozname štúdii je definované podľa nasledujúcich pravidiel zoradených od najnižšej priority po najvyššiu:

- Podľa laterality a orientácie snímky sú zoradené v skupinách podľa ich umiestnenia (CC je štandardne pred ML) a v rámci skupiny ďalej podľa laterality (pravé je štandardne pred ľavým).
- Podľa typov snímok prezentačné snímky sú zobrazované pred snímkami pre spracovanie.
- Podľa dátumu a času štúdií od najnovšej štúdie po najstaršiu.

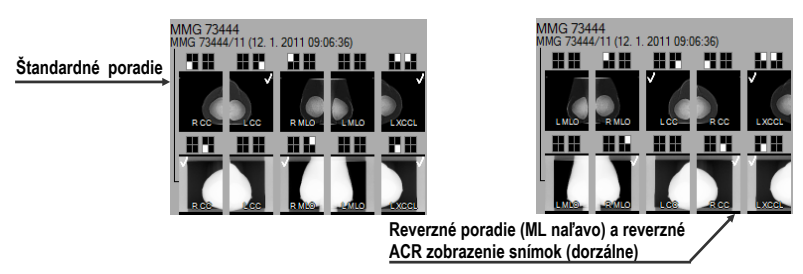

**obr. 445 – Zmena poradia snímok pri zmene nastavení zoraďovania**

<span id="page-280-2"></span>Štandardné poradie snímok v dialógu **Navigátor snímok** je možné zmeniť pomocou parametra **Reverzné poradie pohľadov** v dialógu **Možnosti TomoConu**, záložka **Mamografický režim**. Tento parameter vám umožňuje zmeniť poradie lateralít a orientácií snímok v navigátore (ML na ľavej strane a lateralita vľavo pred vpravo). Navyše môžete skryť snímky určené iba pre spracovanie (tzv. "for processing"). Pre detailný popis viď [4.8](#page-59-0) [Mamografický režim](#page-59-0).

### *26.10 Manipulácia so snímkami*

Vzhľadom na princíp mamografického vyšetrenia, nie je možné na mamografických snímkach vykonávať operácie vyžadujúce priestorovú informáciu (napr. rezové čiary, DRR, MIP, MPR, 3D, ROI, atď.). Všetky ďalšie nástroje pre úpravu a popisovanie snímok však máte v mamografickom režime plne dostupné, čo vám umožňuje vykonávať plnohodnotnú mamografickú diagnostiku.

Mamografický režim vám neposkytuje možnosť použiť nástrojové dialógy tak, ako ich poznáte z TomoConu. Všetky nástroje a funkcie sú dostupné cez hlavné alebo kontextové menu mamografického režimu. Navyše vám však tento režim umožňuje aktivovať najčastejšie používané funkcie v mamografii pomocou vždy zobrazeného panela nástrojov (viď [obr. 446\)](#page-281-0).

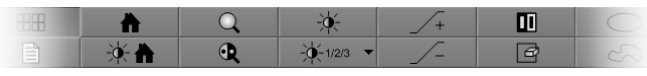

**obr. 446 – Mamografický panel nástrojov, časť funkcie pre úpravu snímky**

<span id="page-281-0"></span>Pomocou tohto panela nástrojov môžete aktivovať nasledovné funkcie pre úpravu snímky:

- Zmena window/level hodnôt
- Aplikovanie window/level predvolieb (presetov)
- Invertovanie pohľadu
- Aplikovanie gamma korekcie
- Použitie lupy (s rozšírenou funkčnosťou)

Práca so snímkami v mamografickom režime nevyžaduje meniť rozsah aplikovania zmien z jedného pohľadu na segment, sériu alebo štúdiu). V mamografickom režime vám TomoCon ponúka iba dve základné možnosti zmeny (window/level, invertovanie, atď.). Konkrétne zmeny aplikovať iba v aktuálnom pohľade alebo aplikovať zmeny na všetky pohľady. Pre prešírenie zmien do všetkých pohľadov stlačte tlačidlo **Rozsah všetkých** v mamografickom paneli nástrojov. Ak chcete aby sa vami vykonávané zmeny aplikovali len v aktuálnom pohľade, vypnite tlačidlo **Rozsah všetkých**.

Všetky zmeny ktoré počas vašej práce v pohľade vykonáte (window/level, invertovanie, zväčšenie, posun, atď.) môžete kedykoľvek zrušiť stlačením tlačidla **M** v mamografickom paneli nástrojov.

### **26.10.1 Nastavenie úrovne šedej**

Ľubovoľné zmeny window/level hodnôt sú okamžite aplikované na aktuálny pohľad alebo na všetky pohľady mamografického režimu (ak je aktuálny rozsah nastavený na všetky pohľady, tzn. tlačidlo **B-M Rozsah všetkých** v paneli nástrojov je zatlačené).

Pre zmenu window/level hodnôt mamografickej snímky v aktuálnom pohľade máte k dispozícii nasledovné možnosti:

• Úprava hodnôt window/level pomocou myši.

Kliknutím na tlačidlo **Window/level** v paneli nástrojov aktivujte window/level funkciu. Následne stlačte tlačidlo myši a pohybovaním upravujte hodnoty window a level snímky (viď [7.1.8 Zmena Window/level](#page-108-0)  [pomocou myši\)](#page-108-0).

• Aplikovanie window/level predvoľby.

Ak si želáte aplikovať window/level predvoľbu (preset), kliknite na tlačidlo  $\mathbb{R}^{n_{\text{max}}}$ . Zobrazí sa rozbaľovací zoznam preddefinovaných aplikovateľných window/level predvolieb (viď [obr. 447\)](#page-282-0), v ktorom kliknutím aplikujete požadovanú predvoľbu na snímku.

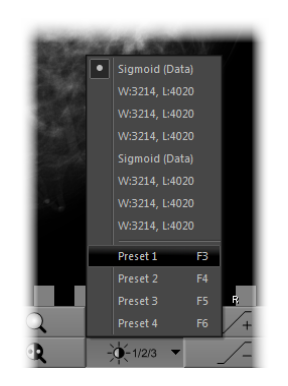

**obr. 447 – Zoznam window/level predvolieb**

<span id="page-282-0"></span>• Invertovanie farebnej palety v aktuálnom pohľade.

Zatlačením tlačidla **III. Invertovať** v paneli nástrojov invertujete farebnú paletu snímky.

• Zvýšenie alebo zníženie faktoru gamma korekcie.

V mamografickom režime nie je možné meniť typ okna. Môžete však použiť operáciu gamma korekcie, ktorej faktor je možné zvyšovať alebo znižovať s krokom 0,1. Kliknutím na tlačidlo  $\rightarrow$  zväčšíte alebo na tlačidlo  $\rightarrow$ zmenšíte hodnotu faktora gamma korekcie. Minimálna hodnota faktora korekcie je 1/2,5 a maximálnou je 2,5. Aktuálna hodnota faktora je zobrazovaná v textoch pohľadu ako súčasť window/level textu (viď [obr. 448\)](#page-283-0).

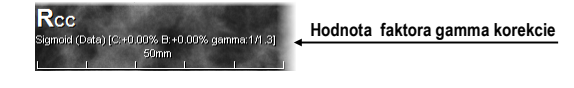

**obr. 448 – Hodnota faktora v textoch pohľadu**

<span id="page-283-0"></span>Všetky zmeny hodnôt window, level alebo kontrastu môžete kedykoľvek zrušiť pomocou tlačidla  $\mathbb{R}$  v mamografickom paneli nástrojov.

### **26.10.2 Zmena veľkosti snímky**

Faktor zväčšenia snímky v aktuálnom pohľade môžete zmeniť pomocou funkcie zväčšiť alebo zväčšiť výrez. Tieto funkcie aktivujete vybratím položiek **Zväčšiť** alebo **Zväčšiť výrez** v kontextovom menu aktuálneho pohľadu alebo v menu **Snímka** hlavného menu mamografického režimu. Následne pohybovaním myši v rámci pohľadu (so súčasným držaním tlačidla myši) meníte faktor zväčšenia v pohľade. Faktor je možné tiež upraviť skrolovaním kolieska myši so súčasným držaním klávesy **Ctrl**. Pre podrobný popis používania zväčšovacích funkcií viď [7.2](#page-108-1) [Zmena veľkosti](#page-108-1)  [snímky](#page-108-1).

V mamografickom režime existuje tiež možnosť výberu jedného zo 4 rôznych režimov zväčšovania. Aktuálne zvolený režim zväčšovania (ktorý definuje spôsob interpretácie zväčšovacieho faktoru) môžete meniť pomocou zoznamu (viď [obr. 449\)](#page-283-1), ktorý sa zobrazí po kliknutí na tlačidlo  $\mathbb{R}$  v mamografickom paneli nástrojov. Po kliknutí sa zobrazí rozbaľovací zoznam z ktorého môžete vybrať nový režim zväčšovania kliknutím na odpovedajúcu položku.

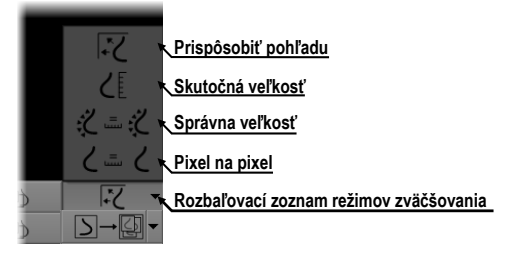

**obr. 449 – Režimy zväčšovania v mamografickom režime**

<span id="page-283-1"></span>Po aplikovaní nového režimu zväčšovania, zmene faktoru zväčšenia alebo posunutím snímky v pohľade môže nastať situácia, že niektoré časti snímky budú skryté mimo pohľadu. Mamografický režim TomoConu vás o skutočnosti, že v pohľade nie je zobrazená celá snímka informuje nasledovnými spôsobmi:

• Štvorčekovým okrajom, ktorý je zobrazený na strane pohľadu, kde nie je viditeľná celá časť snímky (viď [obr. 450\)](#page-284-0). Zobrazovanie tohto okraja môžete aktivovať a deaktivovať položkou **Indikovať zobrazenie výseku snímky**  **v pohľade (checkered border)** v dialógu **Možnosti TomoConu** (viď [4.8](#page-59-0) [Mamografický režim\)](#page-59-0).

• Indikátorom zobrazenej časti snímky, ktorý identifikuje viditeľnú časť snímky v pohľade pomocou dvoch obdĺžnikov. Indikátor je zobrazený ako informačný text v mamografickom pohľade (viď [obr. 450\)](#page-284-0) a podľa vašich požiadaviek môžete meniť jeho farbu a umiestnenie v pohľade (viď [4.3](#page-51-0) [Texty](#page-51-0)  v [pohľadoch\)](#page-51-0).

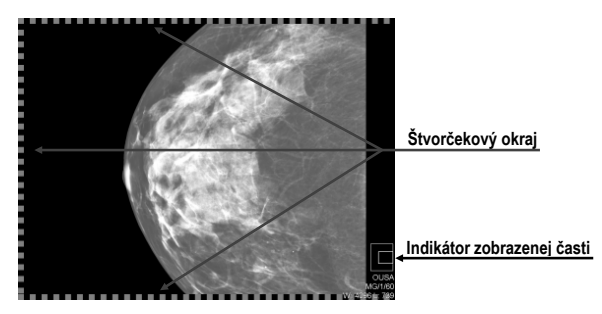

**obr. 450 – Indikátor zobrazenej časti snímky a štvorčekový okraj**

#### <span id="page-284-0"></span>**26.10.3 Aplikovanie zmien window/level a zväčšenia**

Zmeny window/level hodnôt a zväčšenia v aktuálnom pohľade sú automaticky aplikované aj na zvyšné pohľady na pracovnej ploche podľa aktuálne vybraného rozsahu. Rozsah aplikovania zmien môžete meniť tlačidlom **Rozsah** v mamografickom paneli nástrojov na ľavom monitore (tlačidlo , viď [obr. 451\)](#page-284-1). Aplikovanie zmien môžete povoliť pre všetky pohľady vo všetkých pracovných plochách alebo iba na pohľady, ktoré obsahujú snímky z identickej štúdie.

Pre aktivovanie aplikácie zmien hodnôt window/level a zväčšenia podľa aktuálne nastaveného rozsahu zatlačte tlačidlo **Rozsah** (viď [obr. 451\)](#page-284-1).

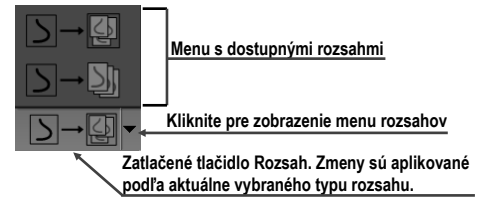

**obr. 451 – Tlačidlo Rozsah s možnosťami pre aplikovanie zmien**

### <span id="page-284-1"></span>**26.10.4 Lupa**

Lupa vám umožňuje zobraziť vami vybrané zväčšené časti snímky v samostatnom malom okne. Faktor zväčšenia lupy definuje zväčšenie časti snímky v lupe oproti snímke v pohľade. Poloha lupy v rámci pohľadu definuje časť snímky zobrazenej v lupe, tzn. že jej pohybovaním v pohľade meníte zobrazenú časť.

Pre zobrazenie lupy v pohľade, kliknite na tlačidlo **Lupa** (alebo tlačidlo **Invertovaná lupa**) v mamografickom paneli nástrojov. Potom kliknutím ľavým tlačidlom myši do pohľadu vytvoríte okno lupy (viď [obr. 452\)](#page-285-0). Po uvoľnení tlačidla myši okno lupy zostane trvalo zobrazené. Podobným spôsobom môžete definovať lupu aj v iných pohľadoch mamografického režimu TomoConu.

Zobrazená lupa je automaticky pokladaná za súčasť pohľadu a preto každá akcia v pohľade (zväčšovanie, posúvanie, menenie, window/level, manipulácia s meracími nástrojmi, atď. ) je aplikovaná tiež vo zväčšenej časti snímky v lupe.

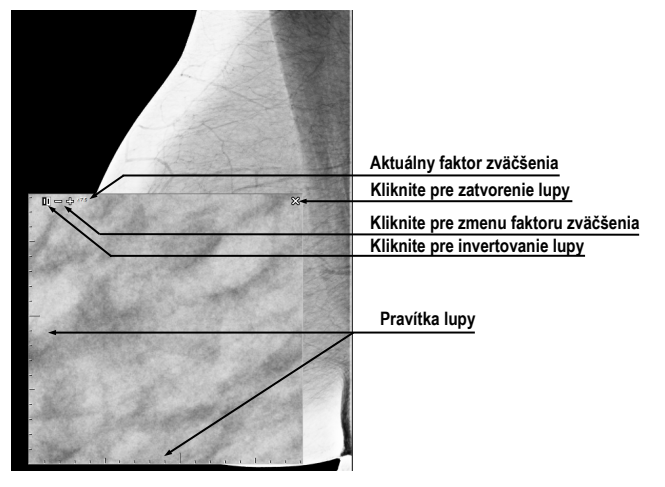

**obr. 452 – Invertovaná lupa, zväčšenie 3x**

<span id="page-285-0"></span>Pre zmenu polohy lupy v pohľade aktivujte funkciu lupy (kliknite na nestlačené tlačidlo  $\overline{Q}$  alebo  $\overline{Q}$  ) a kliknite myšou do pohľadu do bodu novej polohy lupy.

Zmenu zväčšovacieho faktora lupy dosiahnete stlačením klávesy **Ctrl** a skrolovaním kolieska myši (až do hodnoty 8). Aktuálna hodnota zväčšovacieho faktora lupy sa zobrazuje v pravom hornom rohu lupy (viď [obr. 453\)](#page-285-1).

Pre zrušenie zobrazenej lupy v pohľade dva krát kliknite myšou do pohľadu alebo kliknite na tlačidlo s ikonou  $\mathcal X$  umiestnené v pravej hornej časti lupy.

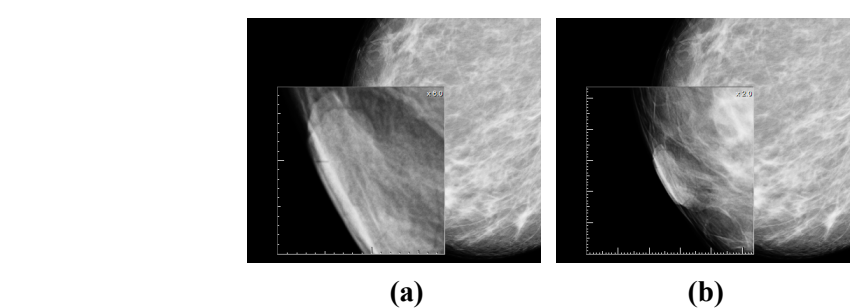

**obr. 453 – Lupa v pohľade, zväčšenie 6x (a), zväčšenie 2x (b)**

<span id="page-285-1"></span>Pre invertovanie zväčšenej časti snímky zobrazenej v lupe stlačte tlačidlo **Tab** alebo kliknite na invertovacie tlačidlo hornej ľavej časti lupy (ikona  $\blacksquare$ ).

### *26.11 Prechod po snímkach*

Mamografické vyšetrenie pacienta pomocou mamografického režimu TomoConu je potrebné vykonať veľmi detailne. Môžete na to využiť funkcie zväčšovania, lupu alebo mód prechodu po snímkach. Tento mód automaticky postupne prechádza krok za krokom cez celú mamografickú snímku v pevnom rozlíšení. Snímka je rozdelená do viacerých navzájom sa neprekrývajúcich (až na prípad okrajových) obdĺžnikových častí. Použitím tejto metódy následne dôjde k sekvenčnému zobrazovaniu týchto častí snímky v pohľade, a to v vzostupnom alebo zostupnom poradí. Po prejdení všetkých častí snímky je zaručené, že ste prezreli celú časť snímky s mamografickou informáciou.

Mód prechodu po snímkach spustíte kliknutím na tlačidlá **Dividendujúci Nasledujúci prechod po snímke** alebo **Predchádzajúci prechod po snímke**. Následne sa spustí mód prechodu po snímkach (viď [obr. 454\)](#page-286-0) a v pohľade bude zobrazená prvá časť snímky. Tento mód prechodu sa aplikuje na všetky pohľady mamografického režimu a preto všetky pohľady zobrazujú odpovedajúce časti snímok simultánne.

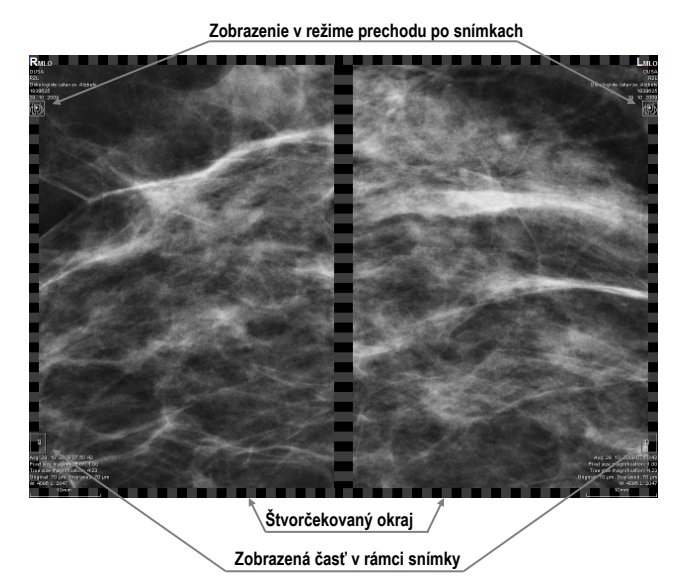

**obr. 454 – Zobrazenie snímky v režime prechodu po snímkach**

<span id="page-286-0"></span>Pre prechod na ďalšiu časť snímky stlačte tlačidlo **Nasledujúci prechod po snímke**.

Pre prechod na predchádzajúcu časť snímky stlačte tlačidlo **Predchádzajúci prechod po snímke**.

Počas vašej práce v móde prechodu po snímkach môžete kedykoľvek prejsť na prvú časť snímky resetnutím pohľadu. Podobne keď v pohľade zobrazíte inú snímku, mód posunu v snímkach zostane zachovaný a v pohľade bude zobrazená prvá časť tejto snímky.

Mód prechodu po snímkach neobmedzuje používanie ostatných funkcií mamografického režimu (WL, zväčšovanie, posun, lupa, atď.). Avšak v prípade, ak vykonáte zmenu veľkosti alebo polohy zobrazenej časti snímky, mód prechodu po snímkach bude zrušený. Opätovne ho aktivujete tlačidlom **Nasledujúci prechod po snímke** alebo **Predchádzajúci prechod po snímke**.

### **26.11.1 Časti snímky v móde prechodu po snímkach**

Veľkosť, pozícia a poradie jednotlivých častí snímky v móde prechodu po snímkach je závislá od viac faktorov, ako sú veľkosť snímky, veľkosť pohľadu, lateralita snímky, jej orientácia a zvolený režim zväčšovania.

Pri určovaní veľkosti častí snímky zobrazenej v pohľade je možné použiť zväčšovací režim pixel na pixel alebo rovnaká veľkosť (upravený o škálovací faktor). Vybrať jeden z týchto dvoch režimov je možné zaškrtnutím položky **Pixel na pixel** alebo **Rovnaká veľkosť** (spolu so škálovacím faktorom) v záložke **Mamografický režim** v dialógu **Možnosti TomoConu** (viď [4.8](#page-59-0) [Mamografický režim\)](#page-59-0). Veľkosť častí snímok je definovaná aktuálny režimom zväčšovania pre mód prechodu po snímkach.

Orientácia a lateralita snímky určuje poradie častí snímky pri prechode. Prvou časťou je vždy horná časť snímky na strane hrudníka. Potom sú nasledujúce časti zoradené tak, aby postupne prešli celou snímkou až po poslednú časť k dolnému okraju snímky na strane odvrátenej k hrudníku (viď [obr. 455\)](#page-287-0).

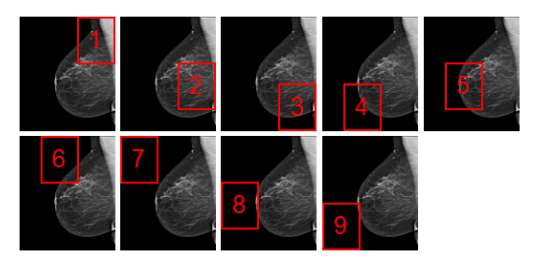

<span id="page-287-0"></span>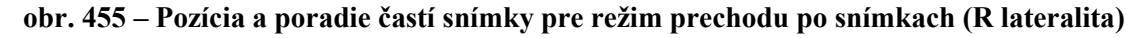

Niektoré mamografické snímky môžu mať definovanú oblasť vzduchu alebo oblasť neobsahujúcu tkanivo. Pri prehliadaní takýchto snímok v móde prechodu po snímkach vám TomoCon poskytuje možnosť tieto oblasti preskočiť (viď [obr. 456\)](#page-287-1).

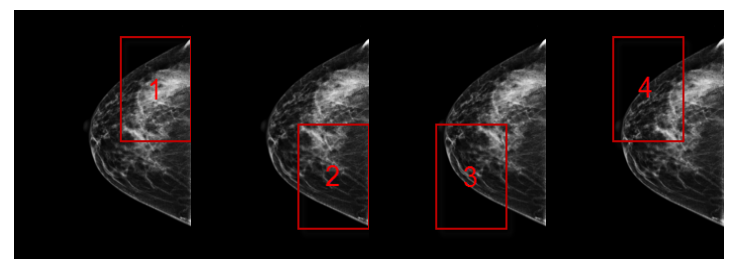

<span id="page-287-1"></span>**obr. 456 – Prechod po snímkach s vynechanou oblasťou vzduchu**
Takýmto spôsobom sa môže počet krokov potrebných na prechod všetkými časťami snímky výrazne znížiť. Túto možnosť môžete aktivovať povolením možnosti **Vynechať prázdne oblasti pri prechode snímky** v záložke **Mamografický režim** v dialógu **Možnosti TomoConu**.

## *26.12 Meracie nástroje*

Mamografický režim vám taktiež poskytuje možnosť používať anotácie a meracie nástroje TomoConu. Nakoľko v mamografickom režime nie sú dostupné nástrojové dialógy, meracie nástroje sú dostupné pomocou menu **Meracie nástroje** hlavného menu mamografického režimu. Avšak najčastejšie používané meracie nástroje v mamografií (elipsa, všeobecná plocha a vzdialenosť) sú dostupné tiež v mamografickom paneli nástrojov na pravom monitore (viď [obr. 457\)](#page-288-0).

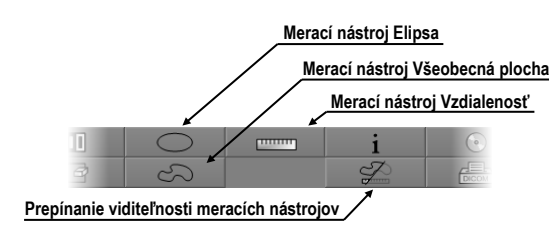

**obr. 457 – Mamografický panel nástrojov, časť meracie nástroje**

<span id="page-288-0"></span>Pre aktivovanie meracích nástrojov v mamografickom paneli nástrojov kliknite na:

- Tlačidlo **Elipsa**, pre aktivovanie meracieho nástroja elipsa (viď [9.9](#page-141-0) [Elipsa\)](#page-141-0).
- Tlačidlo **Všeobecná plocha**, pre aktivovanie meracieho nástroja všeobecná plocha (viď [9.11](#page-143-0)[Všeobecná plocha\)](#page-143-0).
- Tlačidlo **Vzdialenosť**, pre aktivovanie meracieho nástroja vzdialenosť (viď [9.4](#page-138-0) [Vzdialenosť\)](#page-138-0).

Tlačidlom  $\mathcal{V}$  v časti pre meracie nástroje v paneli nástrojov môžete zapnúť/vypnúť viditeľnosť všetkých definovaných meracích nástrojov vo všetkých pohľadoch mamografie.

## **27 Vzdialená podpora**

TeamViewer QuickSupport je nástroj, ktorý aplikácia TomoCon používa pre vzdialenú zákaznícku podporu zo strany spoločnosti TatraMed.

Pre aktiváciu QuickSupport v TomoCone postupujte podľa nasledujúcich krokov:

- 1. Kliknite na položku **Pomocník / QuickSupport** v hlavnom menu TomoConu.
- 2. Zobrazí sa dialóg **TatraMed TeamViewer** s ID a heslom (viď [obr. 458\)](#page-289-0).
- 3. Zatelefonujte na zákaznícku podporu TatraMedu (viď [28](#page-290-0) [Kontakt\)](#page-290-0).
- 4. Poskytnite vaše ID a heslo zákazníckej podpore a umožnite jej tak vzdialený prístup na váš počítač. Na monitore môžete sledovať aké kroky vykonáva operátor zákazníckej podpory na vašom počítači.

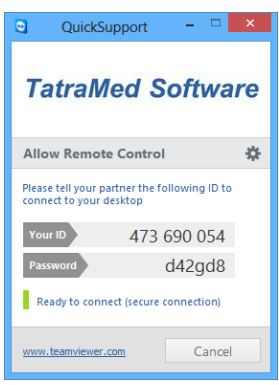

**obr. 458 – TeamViewer QuickSupport aplikácia s vašim ID a heslom**

<span id="page-289-0"></span>Pre uzatvorenie vzdialeného pripojenia zatvorte TeamViewer QuickSupport nástroj kliknutím na tlačidlo **Cancel**.

## **28 Kontakt**

<span id="page-290-0"></span>V prípade akýchkoľvek pripomienok alebo otázok prosím kontaktuje naše ústredie:

TatraMed Software s.r.o. Líščie údolie 9 841 04 Bratislava Slovenská Republika

Tel: +421 2 60202301 +421 2 60202391 (hotline podpora, v pracovných dňoch 8:00-16:00) Fax: +421 2 60202352 E-mail: [info@tatramed.com](mailto:info@tatramed.com)